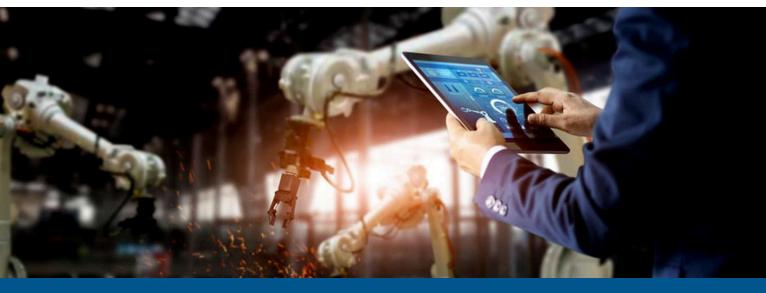

# Kofax RPA User's Guide

Version: 11.4.0

Date: 2022-11-18

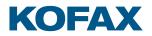

© 2016-2022 Kofax. All rights reserved.

Kofax is a trademark of Kofax, Inc., registered in the U.S. and/or other countries. All other trademarks are the property of their respective owners. No part of this publication may be reproduced, stored, or transmitted in any form without the prior written permission of Kofax.

# Table of Contents

| Preface                                       |    |
|-----------------------------------------------|----|
| Related documentation                         | 12 |
| Training                                      | 13 |
| Getting help with Kofax products              | 13 |
| Chapter 1: Introduction                       | 15 |
| About transition to CEF and robot name change | 15 |
| Types of browsers                             | 16 |
| Chromium browser                              | 17 |
| Other browsers                                | 17 |
| Naming policy                                 | 17 |
| Chapter 2: Tutorials                          | 19 |
| Introduction                                  | 19 |
| Basic Engine Robot Beginner's Tutorial        | 19 |
| Kapplet Beginner's Tutorial                   | 19 |
| Type Beginner's Tutorial                      | 19 |
| Chapter 3: Design Studio                      | 20 |
| Introduction to Design Studio                 | 20 |
| Robots                                        | 20 |
| Variables and Types                           | 25 |
| Libraries and Robot Projects                  | 26 |
| Secure Password Handling                      |    |
| Design Studio User Interface                  | 27 |
| Menu Bar                                      | 27 |
| Toolbar                                       |    |
| My Projects                                   | 33 |
| Editors View                                  |    |
| Robot Editor                                  |    |
| Type Editor                                   | 41 |
| Text Editor                                   | 41 |
| Windows in Design Studio                      | 41 |
| Status Bar                                    | 41 |
| Projects and Libraries                        | 42 |
| Manipulate Robot Projects                     |    |
| Organize Robot Files                          | 44 |

|      | Work with Shared Projects                  | 45 |
|------|--------------------------------------------|----|
|      | Interact with Databases                    | 46 |
|      | Map Databases                              | 46 |
|      | Types and Databases                        | 48 |
|      | Database Warnings                          | 48 |
|      | Create Database Tables                     | 48 |
|      | Store Data in Databases                    | 49 |
|      | Configure Variables                        | 53 |
|      | Variable Validation Errors                 | 55 |
|      | Configure Types                            | 56 |
|      | Attribute Configuration                    | 57 |
|      | Design Studio Settings                     | 60 |
|      | General                                    | 60 |
|      | Text Files                                 | 61 |
|      | Robot Editor                               | 62 |
|      | Desktop Automation                         | 62 |
|      | Local Databases                            | 63 |
|      | Proxy Servers                              | 64 |
|      | Certificates                               | 65 |
|      | Management Consoles                        | 66 |
|      | Upload to Management Console               | 67 |
|      | Open Files with URL                        | 67 |
|      | Open files from Design Studio or browser   | 68 |
|      | Open files from Management Console         | 68 |
|      | Synchronization of file versions           | 69 |
|      | File editing                               | 69 |
| Chap | ter 4: Robot Building                      | 70 |
|      | Note for Windows 10 users                  | 70 |
|      | Introduction to Robot Building             | 72 |
|      | Get Started                                | 75 |
|      | Convert old Desktop Automation action step | 78 |
|      | Reference to Automation Device             | 79 |
|      | Note                                       | 80 |
|      | Automation Device Mapping                  | 81 |
|      | Edit robot                                 | 82 |
|      | Editor                                     | 82 |
|      | Attributes                                 | 83 |
|      | Recorder View                              | 84 |
|      |                                            |    |

| Application-level actions                   | 86  |
|---------------------------------------------|-----|
| Search results                              |     |
| Comment                                     | 86  |
| State                                       |     |
| Output log                                  |     |
| Tips                                        | 87  |
| Configure Desktop Automation Service        | 87  |
| Prerequisites                               |     |
| Configure the Desktop Automation Service    |     |
| Enable integration with SAP                 |     |
| Use Local Desktop Automation                | 100 |
| Robot Input and Return Types                | 103 |
| Input                                       |     |
| Return Types                                |     |
| Databases                                   |     |
| Exceptions                                  |     |
| Tree Modes                                  |     |
| Intelligent Screen Automation (ISA)         | 107 |
| Windows Options                             | 111 |
| Variables and Types in Robots               | 113 |
| Simple Variables and Types                  |     |
| Complex Variables and Types                 | 114 |
| Record Variables                            | 114 |
| Date, Time, and DateTime Record Field Types | 115 |
| Finders                                     | 117 |
| Types of Finders                            | 118 |
| Selector Syntax                             | 122 |
| Reusable Finders                            | 124 |
| Finder Updater Tool                         |     |
| Robot Steps                                 | 132 |
| Application and component actions           |     |
| Assign                                      | 135 |
| Assign Clipboard                            |     |
| Browse                                      |     |
| Bundle                                      | 139 |
| Calculate Key                               |     |
| Click                                       | 140 |
| Cloud AI                                    | 142 |
|                                             |     |

| Conditional             | 144 |
|-------------------------|-----|
| Connect To Device       | 146 |
| Convert Value           | 147 |
| Copy Component Selector | 149 |
| Сору                    | 149 |
| Custom Action           | 150 |
| Database                | 161 |
| Disconnect From Device  | 167 |
| Document Transformation | 168 |
| Email                   | 176 |
| Enter Text              | 177 |
| Evaluate Expression     | 178 |
| Excel                   | 179 |
| Extract Clipboard       |     |
| Extract DateTime        |     |
| Extract Image           | 182 |
| Extract Row             | 183 |
| Extract Text From Image | 184 |
| Extract Tree as XML     | 193 |
| Extract Value           | 195 |
| File System Action      | 196 |
| Focus                   | 199 |
| For Each Email          | 199 |
| Format DateTime         | 201 |
| Freeze Tree             | 203 |
| Group                   | 203 |
| Guarded Choice          | 203 |
| KTA                     | 206 |
| Loop steps              | 209 |
| Mail                    | 215 |
| Move Mouse              | 217 |
| Notify                  | 218 |
| Open                    | 219 |
| Output Value            | 220 |
| PDF                     | 220 |
| Press Key               | 223 |
| Press Mouse             | 225 |
| RDP Login               | 226 |
|                         |     |

|         | Read File                                      | .227 |
|---------|------------------------------------------------|------|
|         | Remote Device Action                           | 228  |
|         | Return                                         | 229  |
|         | Scroll                                         | .229 |
|         | Store Current In                               | 230  |
|         | Terminal                                       | .230 |
|         | Throw                                          | 230  |
|         | Trigger Choice                                 | 231  |
|         | Try-Catch                                      | .232 |
|         | Windows                                        | 237  |
|         | Write File                                     | 240  |
|         | Write Log                                      | .241 |
| Auton   | nate Terminals                                 | 242  |
|         | Basic Terminal Tutorial                        | .254 |
| Acces   | s Websites                                     | 255  |
|         | Browser interface                              | .256 |
|         | Configure proxy                                | 257  |
|         | Print to PDF                                   | 258  |
|         | Save page in HTML                              | .258 |
|         | Application actions                            | 259  |
|         | Component actions                              | 260  |
|         | Debugging with Chrome Inspector                | 260  |
|         | Cookie Management in Chromium built-in browser | 261  |
| Built-i | n Excel Driver                                 | 262  |
|         | Application and component actions              | 265  |
|         | Tips for Windows Environment                   | 269  |
| Atten   | ded Automation                                 | 270  |
|         | Get Started with Attended Automation           | .271 |
| Sign [  | Documents                                      | 273  |
|         | Workflow                                       | 274  |
|         | Actions                                        | 274  |
|         | Preferred Language                             | .281 |
|         | Order                                          | .281 |
|         | Dimensions                                     | 281  |
| Use T   | LS Communication                               | 282  |
| Hand    | e Date and Time with Robots                    | 284  |
|         | Types                                          | 284  |
|         | Converter steps                                | 285  |
|         |                                                |      |

| Functions                             |     |
|---------------------------------------|-----|
| Data Conversion                       |     |
| Expressions                           |     |
| Constants                             |     |
| Variables                             |     |
| Operations                            | 290 |
| Functions                             |     |
| Limits for Number Values              |     |
| Expression Editor                     |     |
| Limits in Numbers                     |     |
| Use RDP Connection                    |     |
| Manage Remote Desktop                 |     |
| Manage the Desktop Automation Service |     |
| hapter 5: Management Console          |     |
| Introduction                          |     |
| Configure embedded Management Console |     |
| User management                       |     |
| Start Management Console              |     |
| User interface                        |     |
| User menu                             |     |
| Schedules                             |     |
| Repository                            |     |
| Data view                             |     |
| Log view                              |     |
| Admin                                 |     |
| Settings                              |     |
| JMX                                   | 417 |
| OAuth                                 |     |
| Supported service providers           |     |
| Add applications                      |     |
| Add users                             |     |
| Write robots                          |     |
| Schedule robots with credentials      |     |
| Out of band applications              |     |
| Filtering                             |     |
| Synchronizer                          |     |
| hapter 6: Process Discovery           |     |
| Process Discovery glossary            |     |
|                                       |     |

| I      | Process Discovery Agents                        |     |
|--------|-------------------------------------------------|-----|
|        | Silent installation of Process Discovery Agents | 427 |
|        | Configure the Process Discovery Agent           |     |
|        | Troubleshooting                                 |     |
| I      | Process Discovery Analyzer                      |     |
|        | Process Discovery Analyzer options              | 434 |
|        | Deploy Analyzer using Docker on Linux           | 435 |
|        | Deploy Process Discovery Analyzer on Windows    | 436 |
|        | Deploy Process Discovery Analyzer on Linux      |     |
|        | Process Discovery Analyzer cluster              | 438 |
| 1      | Analytics                                       | 440 |
| I      | Databases                                       | 440 |
| Chapte | er 7: Kofax Analytics for RPA                   |     |
| -      | Time zone settings                              | 442 |
| ]      | Install and Configure Kofax Analytics for RPA   |     |
|        | Installation and Configuration Checklist        |     |
|        | Databases                                       | 443 |
|        | Install Kofax Insight                           |     |
|        | Import and configure your project               |     |
|        | Upgrade from previous version                   | 447 |
|        | Windows Authentication                          | 447 |
| I      | Use Kofax Analytics for RPA                     |     |
|        | Viewer                                          |     |
|        | Kofax Analytics for RPA views                   | 453 |
| Chapte | er 8: Kapplets                                  |     |
| ]      | Install Kapplets                                | 461 |
| I      | Log in to Kapplets                              | 461 |
| I      | User interface                                  |     |
|        | Main menu                                       | 462 |
|        | Toolbar                                         | 463 |
|        | User menu                                       |     |
|        | Kapplets                                        | 464 |
|        | Templates                                       |     |
|        | Schedules                                       |     |
|        | History                                         | 471 |
|        | Users and User Groups                           |     |
|        | Workspaces                                      |     |
|        | Administration                                  | 474 |
|        |                                                 |     |

| Chapter 9: Reference                         |     |
|----------------------------------------------|-----|
| Basic Engine Robots                          |     |
| Get Started                                  | 476 |
| Prepare Execution                            | 477 |
| General Editing                              | 477 |
| Robot State                                  |     |
| Debug Mode                                   |     |
| Steps and Data Converters                    |     |
| Snippets                                     | 651 |
| Upgrade Basic Engine Robots                  | 651 |
| Configure Basic Engine Robots                |     |
| Make Robust Basic Engine Robots              | 671 |
| Conditions and Error Handling                | 684 |
| Connections and Execution Flow               | 687 |
| Browser Tracer                               |     |
| Patterns                                     | 690 |
| Expressions                                  |     |
| Determine the Page Type                      | 698 |
| Use Tag Finders                              | 699 |
| Submit a Form                                |     |
| Loop Through Tags on a Page                  |     |
| Loop Through HTML Pages                      | 709 |
| Use Wait Criteria                            | 711 |
| Extract Content from HTML                    | 716 |
| Local Files Usage in Robots                  |     |
| Load an Excel Page from a Variable           | 719 |
| Extract Content from Excel                   | 720 |
| Test Cell Types in Excel                     | 722 |
| Loop in Excel                                |     |
| Create and Reuse Snippets                    | 727 |
| Reuse Sessions                               | 728 |
| Modify an Existing Type                      | 729 |
| Work with Variables in the Applications View |     |
| Work with JSON                               | 732 |
| Browser Window Actions                       | 735 |
| Additional information                       | 736 |
| RoboServer                                   | 761 |
| Start RoboServer                             | 761 |
|                                              |     |

| RoboServer Configuration                 | 764 |
|------------------------------------------|-----|
| RoboServer Configuration - Headless Mode | 765 |
| Use Proxy Services                       | 768 |
| Kofax RPA Limitations                    |     |

# Preface

This guide is a PDF version of *Kofax RPA Help*.

# Related documentation

The documentation set for Kofax RPA is available here:<sup>1</sup>

https://docshield.kofax.com/Portal/Products/RPA/11.4.0-vcsft2fhaw/RPA.htm

In addition to this guide, the documentation set includes the following items:

### Kofax RPA Release Notes

Contains late-breaking details and other information that is not available in your other Kofax RPA documentation.

### Kofax RPA Technical Specifications

Contains information on supported operating systems and other system requirements.

*Kofax RPA Installation Guide* Contains instructions on installing Kofax RPA and its components in a development environment.

*Kofax RPA Upgrade Guide* Contains instructions on upgrading Kofax RPA and its components to a newer version.

### Kofax RPA Administrator's Guide

Describes administrative and management tasks in Kofax RPA.

### Kofax RPA Best Practices Guide for Robot Lifecycle Management

Offers recommended methods and techniques to help you optimize performance and ensure success while using Robot Lifecycle Management in your Kofax RPA environment.

<sup>&</sup>lt;sup>1</sup> You must be connected to the Internet to access the full documentation set online. For access without an Internet connection, see the *Installation Guide*.

### Kofax RPA Getting Started with Robot Building Guide

Provides a tutorial that walks you through the process of using Kofax RPA to build a robot.

#### Kofax RPA Getting Started with Document Transformation Guide

Provides a tutorial that explains how to use Document Transformation functionality in a Kofax RPA environment, including OCR, extraction, field formatting, and validation.

#### Kofax RPA Desktop Automation Service Configuration Guide

Describes how to configure the Desktop Automation Service required to use Desktop Automation on a remote computer.

#### Kofax RPA Developer's Guide

Contains information on the API that is used to execute robots on RoboServer.

### Kofax RPA Integration API documentation

Contains information about the Kofax RPA Java API and the Kofax RPA .NET API, which provide programmatic access to the Kofax RPA product. The Java API documentation is available from both the online and offline Kofax RPA documentation, while the .NET API documentation is available only offline.

• The Kofax RPA APIs include extensive references to RoboSuite, the original product name. The RoboSuite name is preserved in the APIs to ensure backward compatibility. In the context of the API documentation, the term RoboSuite has the same meaning as Kofax RPA.

# Training

Kofax offers both classroom and computer-based training to help you make the most of your Kofax RPA solution. Visit the Kofax Education Portal at https://learn.kofax.com/ for details about the available training options and schedules.

Also, you can visit the Kofax Intelligent Automation SmartHub at https://smarthub.kofax.com/ to explore additional solutions, robots, connectors, and more.

# Getting help with Kofax products

The Kofax Knowledge Base repository contains articles that are updated on a regular basis to keep you informed about Kofax products. We encourage you to use the Knowledge Base to obtain answers to your product questions.

To access the Kofax Knowledge Base:

- 1. Go to the Kofax website home page and select Support.
- 2. When the Support page appears, select **Customer Support > Knowledge Base**.

**i** The Kofax Knowledge Base is optimized for use with Google Chrome, Mozilla Firefox or Microsoft Edge.

The Kofax Knowledge Base provides:

- Powerful search capabilities to help you quickly locate the information you need.
- Type your search terms or phrase into the **Search** box, and then click the search icon.
- Product information, configuration details and documentation, including release news. Scroll through the Kofax Knowledge Base home page to locate a product family. Then click a product family name to view a list of related articles. Please note that some product families require a valid Kofax Portal login to view related articles.

From the Knowledge Base home page, you can:

- Access the Kofax Community (for all customers).
   Click the **Community** link at the top of the page.
- Access the Kofax Customer Portal (for eligible customers).
   Click the **Support** link at the top of the page. When the Customer & Partner Portals Overview appears, click Log in to the Customer Portal.
- Access the Kofax Partner Portal (for eligible partners). Click the **Support** link at the top of the page. When the Customer & Partner Portals Overview appears, click **Log in to the Partner Portal**.
- Access Kofax support commitments, lifecycle policies, electronic fulfillment details, and selfservice tools.

Go to the **General Support** section, click **Support Details**, and then select the appropriate tab.

# Chapter 1

# Introduction

Kofax RPA is a platform for application integration and Robotic Process Automation (RPA). It can integrate applications that were not built to be connected and automate processes across such heterogeneous systems; cloud/SaaS applications with premise systems, legacy systems with modern web applications, back office systems with partner websites.

With our visual editor Design Studio, you can click through the applications and data sources you want to integrate and create an automated workflow using standard steps.

In Kofax RPA, these workflows are known as robots. As you build a robot, you are free to navigate through the applications as you integrate them. You can login to applications, extract data parts of a page, enter data into forms or search boxes, make menu selections, and scroll through multiple pages. Your robot can also access databases, files, APIs, web services, and other robots, exporting data from one application and loading it into another; recognize data using an OCR engine in the Document Transformation Service, transforming data as necessary along the way.

The Document Transformation functionality in a Kofax RPA environment covers functionality such as OCR, extraction, field formatting, and validation.

Desktop Automation in Kofax RPA helps you automate Windows and Java applications on your network computers. Desktop Automation replaces manual processes by controlling an application on a desktop or a terminal. See Robot Building for details.

Once built, robots are uploaded to a repository in the Management Console. From here, they can be scheduled for batch-execution on the RoboServer or executed on-demand via Java and C# APIs, or tailored REST services. The REST services are instantaneously available once the robots are added to the repository or exposed as special-purpose end-user web applications called Kofax RPA Kapplets.

The Management Console is also responsible for load balancing, failover, monitoring of RoboServer health and management of user roles and permissions.

## About transition to CEF and robot name change

Kofax recommends using the Chromium browser for modern websites and web applications and the WebKit-based browser for static websites.

#### Why transition from WebKit to Chromium?

Since version 10.3.0, Kofax RPA has offered two ways of interacting with websites and web applications: using the WebKit-based browser (with Web Automation robots) and using the Chromium browser (with Desktop Automation robots). As the website technology has evolved to work with real-time data, the demand to handle modern dynamic websites and web applications

has increased. In contrast, the WebKit-based browser was initially designed to keep the entire website state in a robot and allow the robot to go back in time and execute from any previous points where the state was saved.

### See Types of browsers.

#### When transition your existing robots to Chromium?

While we recommend that you build your new robots with the Chromium browser, Kofax continues to support the WebKit-based browser for the purpose of interacting with static websites. You can keep your existing WebKit-built robots as long as the target website does not change significantly. Over time, if changes in the target website lead to performance complications or execution failures in your existing WebKit-built robots, consider moving them to the Chromium browser. If some functionality that you require is not available in robots built with the Chromium browser, contact the Kofax Technical Support, so they can help provide a solution. Any missing functionality will be added in later releases of the product.

To get training on the Chromium browser, contact Kofax Education or find your training course here.

#### Why change RPA robot names?

The transition from WebKit to Chromium introduces two changes to Kofax RPA robot names.

| New robot name     | Original robot name      |
|--------------------|--------------------------|
| Basic Engine Robot | Web Automation robot     |
| Robot              | Desktop Automation robot |

This name change facilitates changes ongoing within Kofax RPA. As more interactions depend on a stream of dynamic data, **Robots** (formerly known as Desktop Automation robots) will strengthen the leading role of Kofax RPA in the future releases of the product.

### What is changed in Kofax RPA documentation?

This help system and the entire Kofax RPA documentation set have been updated to reflect the name change and the ongoing transition to the Chromium browser. In the help system, the Desktop Automation section is renamed to Robot Building. The Web Automation section is renamed to Basic Engine Robots, and it is now located under the Reference section.

# Types of browsers

Kofax RPA uses robots to interact with and extract data from websites. For this purpose, robots use built-in browsers, each based on a particular technology: Chromium and WebKit. Starting with version 11.2.0, Kofax RPA is transitioning from the WebKit-based to the Chromium browser, and we recommend that you create your new robots with the Chromium browser. See About transition to CEF and robot name change.

### Chromium browser

This section provides information about the recommended browser that is used with **Robots** (formerly known as Desktop Automation robots).

The Chromium browser is the most current browser engine implemented in Kofax RPA. This browser is the recommended browser to use with modern websites where the state resides on the server side; that is, the state is external to the robot. Execution of steps in this browser move forward only, and you need to use the browser tools, such as the back and forward buttons, to navigate through the web pages. This browser is updated regularly and comprises the latest web technologies, including JavaScript. For more information on how to use this browser, see Access Websites.

To get training on the Chromium browser, contact Kofax Education or find your training course here.

### Other browsers

This section provides information about the browsers used with **Basic Engine Robots** (formerly known as Web Automation robots).

### WebKit-based browser

This browser saves the state of the web page internally in the robot, and it is intended for legacy low resource-dependent websites that allow for the client-side control of the web content (the client-side state). The WebKit-based browser does not support the most current web standards and technologies, including JavaScript features such as the async function, the await operator, and others.

### **Classic engine browser**

This browser is intended for backward compatibility with legacy Kofax Kapow products.

# Naming policy

Kofax RPA imposes the following naming policy in Management Console and Design Studio:

### **Common rules**

- Names that exceed 243 characters including the file extension are not allowed.
- Do not use the following punctuation marks: /, \, <, >, :, ", |,? or \*.
- Empty names are not allowed.
- Folder names must be unique within their parent folder.
- The file absolute path has a limitation of 255 characters.
- If a backup/project created in version older than 11.2.0 contains item names that do not conform to the naming policy rules, these items are renamed automatically when you restore the backup/ import the project.
- A file name cannot be any of the system-reserved names: CON, PRN, AUX, NUL, COM1, COM2, COM3, COM4, COM5, COM6, COM7, COM8, COM9, LPT1, LPT2, LPT3, LPT4, LPT5, LPT6, LPT7,

LPT8, LPT9. Also, do not use any of these names immediately followed by an extension.

• ASCII control characters 0-31 are not allowed in a file or folder name.

### Specific rules for types and device mapping names

- Characters other than letters, digits, and underscores are not allowed for type names. Also, do
   not use
  - such characters for device mapping names in Management Console.
- Do not start a name with a digit.
- Name local is a reserved name and cannot be used for device mapping names.
- Do not use true or false in device mapping names.

### **Duplicate names**

- Duplicate names within a project are allowed only for Basic Engine Robots 🍿 (formerly known as Web Automation robots), texts/resources, and folders.
- Duplicate names in parent folders are not allowed, including robots, snippets, types, resources, and database mapping names.

### Use of period "." in file names

- You cannot use or create files and folders that start or end with a period "."
- A file name cannot consist of periods only.

### Use of space in file names

- A file or a folder name cannot start or end with a space.
- Spaces are not allowed for type names and device mapping names.
- Several spaces in a row are allowed for resource file names and folder names.

## Chapter 2

# Tutorials

The topics in this section contain links to video tutorials that help you perform different tasks in Kofax RPA. These tutorials provide an overview of the product as well as guide you through your first project. Make sure to install and set up Kofax RPA correctly before proceeding with these tutorials.

• You need Internet connection to view the video tutorials.

# Introduction

Introduction Tutorial Video.

# Basic Engine Robot Beginner's Tutorial

Basic Engine Robot Beginner's Tutorial Video.

# Kapplet Beginner's Tutorial

Kapplet Beginner's Tutorial Video.

# Type Beginner's Tutorial

Type Beginner's Tutorial Video.

# Chapter 3 Design Studio

Design Studio is the application for creating robots and types. In Design Studio, you can also debug your robots and create database tables for types that need to be stored in databases.

Design Studio, an integrated development environment (IDE) for robot development, is all you need to design robots and types.

Robots are programmed in an easy-to-understand visual programming language with its own syntax (structure) and semantics (meaning). To support you in the construction of robots, Design Studio provides powerful programming features, including interactive visual programming, full debugging capabilities, an overview of the program state, and easy access to context-sensitive online help.

Design Studio also lets you create the types that are used by robot variables for data extraction and input. With Design Studio Type Editor, you can design types that are modeled after real-world data. In the most common case, a type is designed to hold the data that a robot extracts from a data source.

# Introduction to Design Studio

Design Studio is a programming environment for creating robots and designing types. Robots are created using a special-purpose programming language with its own syntax and semantics. Like other programming environments, Design Studio uses several concepts that you, as a robot designer, must understand to fully comprehend the workings of Design Studio. The purpose of the introduction is to define the most important concepts and we recommend that you refer back to this section whenever necessary. The Design Studio concepts become clearer as you explore Design Studio and start creating robots.

### Robots

The most important concept in Design Studio is a robot. A robot is a program designed to accomplish some task involving a data source, usually a website or a desktop application, but it could also be an Excel or a PDF document, or a different Kofax product, such as Kofax TotalAgility or Kofax SignDoc.

In Kofax RPA, you can create two types of robots: **Basic Engine Robot** and, simply, **Robot**. The main distinctive feature is the browser technology that robots use to interact with websites.

### Robots 🌵

These robots are designed to interact with websites and automate remote applications where the state resides on the server/application side. In this case, the state is external to the robot. Robot

is the primary type of robots, and we highly recommend that you use it for all processes that you need to automate.

In Kofax RPA, you can create robots that can automate work processes involving Windows and Java applications on your networked computers. The workflow of a robot is a sequence of steps that are executed one after the other. The steps model how a user would interact with the website or the application that is being automated. See Robot Building and Introduction to Robot Building for details.

The Document Transformation feature of Robots helps you extract and use information from images and text documents. The Document Transformation action processes your graphical or PDF documents using a selected project. A project is a module that processes and transforms your documents using OCR and other specified operations. See Document Transformation for details.

### Basic Engine Robots 🎡

These robots were initially designed to automate stateless applications where the state resides internally in the robot. Due to its limitations, we recommend that you use Robots **a** for all processes that you need to automate. However, you can keep your existing Basic Engine Robots as long as the target application or website does not change significantly. For more information on this robot type, see Basic Engine Robots.

• Visit the Kofax Intelligent Automation SmartHub at https://smarthub.kofax.com/ to explore additional solutions, robots, connectors, and more.

### Robot Execution Mode

Kofax RPA Design Studio supports two design-time robot execution modes: Minimal Execution (Direct) and Smart Re-execution (Full). This topic provides details about the two modes.

When creating a new Basic Engine Robot  $\frac{1}{9}$ , you can select execution mode in the new robot wizard. Use the Design mode tab of the robot configuration to view or change the execution mode. Note that the choice of robot execution mode only impacts the execution in Design mode, and not in Debug mode or at runtime in RoboServer.

The Smart Re-execution mode is the only mode that supports the workflow in Robots . The initial execution of the workflow caches the state of the returned variables, and the cached variables are not updated when the workflow is updated. Changing the workflow does not refresh the cached variable state. You need to re-execute the entire robot to update the variable values returned from the workflow.

### Smart Re-Execution (Full)

In Smart Re-execution mode, the way that the robot is executed in Design mode is similar to the way it is executed at runtime or in Debug mode. This is the default mode for Basic Engine Robots ...

As an example, when you click step C in the following robot, it automatically executes through the bottom branch of the Try construct when the test fails in the Test Value step:

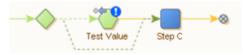

The blue exclamation mark icon on the Test Value step indicates that the error handling to Try Next Alternative was triggered.

With loop steps, all iterations up to and including the selected iteration are executed when clicking a step inside the loop.

In the following example, clicking step C causes execution of three iterations of the loop.

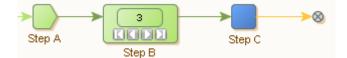

Further, if clicking a step in a branch below a loop, all iterations of the loop are executed. As an example, see the following robot.

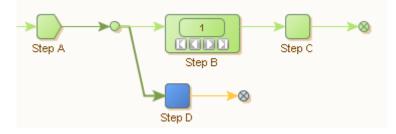

Clicking step D causes execution of step A and repeated execution of steps B and C (as many times as there are iterations in loop B) before finally stopping at step D.

The Smart Re-execution mode is particularly useful when working with global variables, and when you have subsequent steps in the robot that depend on accurate variables. This mode may be useful for building a payload for a web service (REST or SOAP) call, or constructing an Excel document. The XML or Excel document that is being populated resides in a global variable, while its content is added during the execution of a loop. In a branch below the loop that populates the document, the robot takes the entire document and posts it to a web service or similar. In this case, the Smart Re-execution mode makes it easier to build the robot, as it ensures that the document is populated when testing the web service call in Design mode.

In Smart Re-execution, the interaction with the external world in the form of websites, databases, or web services is cached. Caching avoids re-execution of steps unless the prerequisite for storing the execution result has changed (such as a variable that determines which URL to load). Smart Re-execution has a higher memory footprint than the Minimal Execution mode.

We do not recommend Smart Re-execution mode for large robots with significant interaction with the external world, or for long-running robots. The execution time as well as memory usage are too high in these cases.

To cut down on the execution time while designing the robot, you can right-click a branch and disable it in Design Studio. A similar setting can be applied in Debug mode. Additionally, you can disable the branch based on a specified condition in select iterations.

|                                                                                                    | $\sim$ |
|----------------------------------------------------------------------------------------------------|--------|
| A Step B Step C Step D                                                                                                    |        |
|                                                                                                    | ~      |
| > 10                                                                                                    | 00% ~  |
| A connection may be enabled or disabled, which affects<br>execution across this connection to the following steps.     Design-Time enable branch     Enabled: |        |
|                                                                                                    |        |
| On Condition:                                                                                                    |        |
| Expression                                                                                                    |        |
|                                                                                                    |        |
| Expression 🔻                                                                                                    | Edit   |

### Connection configuration

The Design mode tab of the robot configuration also features an option "Avoid External Reexecution". When checked, it is ensured that steps are never re-executed, even when the cached result of the previous execution cannot be used. In this case, you can still edit the robot, but without a current input state to work on. Use this option only to meet requirements for interaction with the external world to avoid re-execution (for example, if re-execution would result in incorrect or duplicate data in a partner's system).

• Some steps are not available in the Smart Re-execution mode. For a list of unavailable steps, see the "Execution Mode" section in the Kofax RPA Limitations topic.

### Minimal Execution (Direct)

The Minimal Execution (Direct) mode is the traditional Design Studio execution mode. All robots written in versions prior to 9.5 will use this execution mode.

When you click a step in Minimal Execution mode in the robot graph, Design Studio takes the shortest direct path to that step, skipping any previous branches and iterations that are not on the direct path.

Consider the example below:

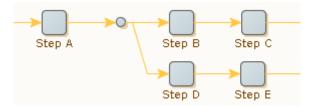

During runtime execution, the robot would normally execute steps A, B, C and D before reaching step E. But in Design mode, clicking step E result only in the execution of steps A and D.

Similarly, if the step resides inside a loop, only the selected iteration is executed.

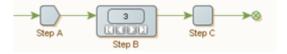

As the iteration counter is set to 3, clicking step C cause only step A, B and C to be executed once, where step B selects the third iteration.

The Minimal Execution mode is optimized towards executing as few steps as possible. This mode is useful when you have large robots and steps that take considerable time to execute, such as steps that interact with complex websites. Generally, we recommend Minimal Execution for most data collection use cases and for robots that perform significant interaction with external sites.

The drawback of Minimal Execution mode is that it requires user assistance to select the path to a given step whenever it cannot execute directly to the step using the default path; for example, try steps in a path may prevent a robot from following the topmost branch.

See the following example.

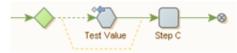

When clicking step C, Minimal Execution mode is not able to proceed if the test fails in the Test Value step. In this case, the user must explicitly click the bottom branch of the try step first, to guide the execution path towards step C.

### Steps

A robot is made up of steps, which are building blocks in a robot program.

A step works on a robot state and processes it according to the configuration of the step. A step has an input robot state and generates an output robot state.

Steps have a step name, an underlying action, and various properties, depending on the step type. The step name provides a symbolic name for the step, such as "Extract Headline" and "Load Search Page." The step is the action that the step performs. For example, an Extract Value action of Robots can extract a value of an element from a web page and store it in a variable.

The finders find the elements, such as HTML tags or Excel cells, in the page that the step should work on. Some steps require a single element, whereas others can handle more than one element.

A step is an executable element. A step that is executed accepts a robot state as input and, by applying the finders and step in turn, produces an output robot state. The output robot state is then passed to the following step and becomes its input robot state. Some steps are "termed loop" actions and steps having such actions are called "loop steps." A Loop step may generate zero or more output robot states, and cause the following steps to be executed once for each of them.

You can group steps together in expandable Group steps.

## Variables and Types

Variables are important concepts in Design Studio.

Every variable can be associated with a default initial value that it retains unless the robot explicitly reassigns it, which it often will as values are extracted and manipulated during the execution. Most robots output the values of variables, by returning them to the caller or inserting them in a database. Robots can also take input values which are assigned to specific variables marked as receiving their values from input. These are called input variables.

You define each variable as either complex or simple. Both of these types are commonly used as temporary variables, internal to the robot: once the robot has finished its execution, the values for variables no longer exist. Also, variables cannot be shared between robots unless you output the value.

### **Simple Variable**

A simple variable does not define any attributes, but only represents the type of a single value. Thus, a variable of a simple type contains a single value, for example a text string, and is referred to only by its variable name, such as Username. Simple types are built-in and cannot be edited, or created.

- Useful when extracting temporary data or as global counters.
- You cannot use a simple type for input variables.
- You cannot output the value of a simple type.

### **Complex Variable**

A complex variable defines a set of attributes. Each complex variable denotes several (named) values. We generally refer to each attribute such as "title" as a separate variable such as "Book" and denote its value using the fully qualified attribute name, such as Book.title. You can create complex types within Design Studio to suit your needs.

Complex variable values are output in various ways. For example, a robot extracting news from a website might output the values of news variables; each news variable would have a complex type with attributes such as headline, bodyText, date, and author; and each news value to output would comprise a possibly unique subvalue for each named attribute.

For robots containing input variables, they must be specified as part of the robot input with values assigned to the input variables. For example, a shopping robot that orders books at http:// amazon.com might depend on input values containing user and book information. These might be assigned to two input variables in the robot called "user" and "bookInfo" of type "User" and "BookInfo." The following figure shows how a robot accepts input values and generates output values.

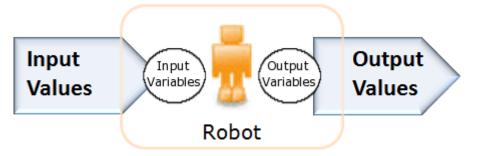

The figure shows robot input-output. Input values are assigned to input variables, and the values of some variables are output. Only variables of complex types can be assigned from input or have their values output.

For information on how to configure variables and types, see Configure Variables and Configure Types.

## Libraries and Robot Projects

Robots and types are organized in libraries. A library is a collection of robot definitions, type definitions and other files needed to execute the contained robots. A library serves as the deployment unit for robots. Use a library to bundle robots and their required files when you want to distribute and deploy the robots in a runtime environment, such as RoboServer.

In Design Studio, you can work on one or more robot projects at any time. The purpose of a robot project is to develop a robot library. A robot project contains the robot library that you are developing a given set of robots in, as well as other files that are useful for your work on the robot library. Files placed in the library may also be accessed by robots using a special library protocol.

Thus, a robot project is what you work on when you are developing robots, and a robot library is how you distribute and deploy your work. For more information, see Projects and Libraries.

Shared projects are deployed on a Management Console and connected to a project on your local Design Studio computer. Management Console projects can be shared between several Design Studios. The Management Console section in the My Projects pane provides visual indication of the status of the shared project files as well as tips with descriptions.

## Secure Password Handling

Design Studio can be set up not to store license server and Management Console passwords on disk.

If you clear the **Remember Password** option for the license server, Design Studio does not store license server password and you have to type the password every time you start Design Studio with

a license server. To open the Licence Server Information window, go to **File** > **Configure License Server**.

If you clear the **Remember Password** option for a Management Console on the **Management Console** tab of the **Design Studio Settings** window, Design Studio does not store the Management Console password. You have to enter the password every time you connect to the Management Console from Design Studio.

**i** By default, the check for number of login attempts and wait time before the next attempt is disabled. To enable and configure this functionality, see "Check for login attempts" in Users & groups.

# Design Studio User Interface

This topic introduces the Design Studio user interface and begins the tour to the following elements (or others):

- Menu Bar
- Toolbar
- My Projects
- Editors View
- Robot Editor
- Type Editor
- Text Editor
- Windows in Design Studio
- Status Bar

To view the Design Studio main window, you need a valid, activated license. See the *Kofax RPA Installation Guide* for details on licensing.

### Menu Bar

The menu bar is located at the top of the Design Studio window.

The available menus and included items are based on the type of file that is open in the Editor view. The following menus are always available even if no file is open (some items may be disabled):

- The File menu includes items for manipulating files, robots, projects, and so on.
- The Tools menu lets you perform tasks related to the type of the file, such as generation of database table (for types), or deployment of robots to the Management Console (for robots).
- The Settings menu includes items for changing default settings and defining proxy servers or database connections.
- The Window menu includes items to change the layout of the user interface, such as Reset Layout and Save Layout.
- The Help menu includes links to the online help, documentation, and technical support information.

As soon as you open a file, such as a robot, the Edit, View, Debug menus become available:

- The Edit menu offers a range of edit actions that you can perform on the opened file. The available actions depend on the type of the file, but it always contains the Undo and Redo actions.
- The View menu lets you perform actions on the view or open additional views that are not open by default.
- The Debug menu contains actions related to the debugger.

If you open a Basic Engine Robot file, change the mode to Debug to see the Breakpoints menu. The Breakpoints menu contains actions related to the breakpoints in the debugger, such as adding and removing breakpoints.

Most menu items become available when you click **Prepare Execution** to allow execution for a Basic Engine Robot. By clicking this action, you put the robot into execution mode, which enables you to execute it while editing. When a Basic Engine Robot is not prepared for execution, you can still edit the robot, but you will not be able to see the result of step execution and to obtain and use data from applications that you interact with to design the robot. Also, while multiple Basic Engine Robots can execute in Debug mode at the same time, only one Basic Engine Robot at a time can have the privilege to execute in Design mode. The robot that has the execution privilege in Design mode can also run in Debug mode at the same time, so you can switch between the two modes. For more information, see Debug Mode.

### Toolbar

Use the toolbar buttons to quickly access options that are available on the menus.

Depending on the version of Kofax RPA, the robot type, and which editor is active, the active toolbar buttons and their tooltip vary. See also Design Studio User Interface.

The buttons on the toolbar correlate to the robot type.

- Robot toolbar
- Basic Engine Robot toolbar

### Robot toolbar

#### ⊕ ⊕ ≅ | ♥ ♥ | @ ★ @ @ | ■ | ▶ || | ▶ ⊕ @ @ | ₽ | ♥ ∅ | ₽ ⊕ | ₽

| Button | Tooltip      | Description                                                                     |
|--------|--------------|---------------------------------------------------------------------------------|
| ©⇒     | Open Project | Opens a project.                                                                |
|        | Save All     | Saves changes in the workflow.                                                  |
| - AL   | Refresh All  | Refreshes all open robots.                                                      |
| 4      | Undo         | Removes the last change.                                                        |
| \$     | Redo         | Repeats the last action. Also reverses an Undo action.                          |
| ot     | Cut          | Cuts selected content.                                                          |
|        | Сору         | Copies selected content in the workflow to the clipboard.                       |
|        | Paste        | Pastes the content of the clipboard into the workflow at the selected location. |

| Button    | Tooltip                     | Description                                                                                                    |  |
|-----------|-----------------------------|----------------------------------------------------------------------------------------------------|--|
|           | Delete                      | Deletes selected content.                                                                                                    |  |
| 1         | Leave Robot                 | Stops and leaves the robot without executing it to the end or returning a result.                                                                                                    |  |
| •         | Start Execution             | Starts executing the workflow from the current flow point.                                                                                                    |  |
| II        | Pause                       | Pauses automation workflow execution.                                                                                                    |  |
| 7         | Step Into                   | Executes to the next flow point. If the next flow point is inside a collapsed step, the step is expanded.                                                                                                    |  |
| •         | Step Over                   | Executes the step immediately following current flow point. If no such step exists, it executes to the next flow point.                                                                                                    |  |
|           |                             | i Newly inserted steps are not executed unless you click <b>Step Into</b> or <b>Step Over</b> on the toolbar.                                                                                                    |  |
| đ         | Step Out                    | Executes to the flow point immediately following the step containing the current flow point. When the workflow is executed until the end, clicking this button steps out of the robot.                                                                                                    |  |
| Ű         | Go to Next<br>Iteration     | Enabled when the current flow point is inside a Loop step. Press the button to execute until the same flow point is reached again. The loop executes more than once if the flow point is skipped in some iterations. If there are no more iterations to execute, the execution stops at the flow point outside the Loop step. |  |
| -         | Reset                       | Resets the execution of the robot.                                                                                                    |  |
| <b>\$</b> | Go to Location              | Opens a dialog box where you can paste the step location code to go directly to the step or copy the location code of a step.                                                                                                    |  |
|           |                             | To go to a step, open the robot and click the <b>Go to Location</b> button or press<br>Ctrl+G. Paste the code into the dialog box. This action is useful when an error is<br>logged for a particular step, and you use the code from the log to navigate to the<br>step in the robot.                                         |  |
|           |                             | To copy the location code of a step, in the robot, select the step and click the <b>Go to Location</b> button or press Ctrl+G. Copy the code from the dialog box. This can be useful when you need to share the step location with someone else.                                                                              |  |
| 102       | Go to Current<br>Flow Point | Brings to view the current flow point location.                                                                                                    |  |
| +         | Expand                      | Expands all selected steps. If you make no selection, it expands all steps. The button is unavailable if selected steps or all steps are expanded.                                                                                                    |  |
| Ξ         | Collapse                    | Collapses all selected steps. If you make no selection, it collapses all steps. The button is unavailable if selected steps or all steps are collapsed.                                                                                                    |  |
| ٠Ļ٠       | Collapse all but selection  | Collapses all steps except selected ones and expands all selected steps. The button is unavailable if there is no selection.                                                                                                    |  |
| •=        | Expand Flow                 | Expands flow of selected steps. Expands all steps that contain flow lines inside<br>them, such as Group, Loop, and Conditional steps. If you make no selection, it<br>expands the entire structure of a robot. The button is unavailable if the entire<br>flow of the robot is expanded.                                      |  |

# Basic Engine Robot toolbar

😂 🗟 🔩 🐞 🔳 🔻 🗞 🔁 🗳 💝 📌 🖺 👔 👘 🔗 🔗 号 🗵 班 📭 🙀 🕸 🐺 🖽 🔗 🎋

| Button       | Tooltip              | Description                                                                                                    |  |
|--------------|----------------------|----------------------------------------------------------------------------------------------------|--|
| ß            | Open Project         | Opens a project.                                                                                                    |  |
| Ē            | Save All             | Saves all changes in the workflow.                                                                                                    |  |
| ţţ           | Refresh All          | Refreshes all open robots.                                                                                                    |  |
| 6            | Configure Robot      | Opens the Robot Configuration window.                                                                                                    |  |
|              | Stop - Pause         | Stops or pauses the execution of the robot.                                                                                                    |  |
| <b>F</b>     | Prepare<br>Execution | Prepares the selected robot to take the execution privilege. Use this button to execute a robot and enable full editing options in the robot. For more information, see Prepare Execution. |  |
| G.           | Refresh              | Refreshes selected robots.                                                                                                    |  |
| 2            | Step Into Robot      | Executes to the next flow point. If the next flow point is inside a collapsed step, the step is expanded.                                                                                  |  |
| $\checkmark$ | Undo                 | Removes the last change to the robot.                                                                                                    |  |
| $\diamond$   | Redo                 | Repeats the last action. Also reverses an Undo action.                                                                                                    |  |
| ot           | Cut                  | Cuts (deletes) selected content.                                                                                                    |  |
|              | Сору                 | Copies selected content in the workflow to the clipboard.                                                                                                    |  |
| Ē            | Paste Before         | Pastes the content of the clipboard into the workflow before the selected location.                                                                                                    |  |
|              | Delete               | Deletes selected content.                                                                                                    |  |

| Button       | Tooltip                                         | Description                                                                                                    |  |
|--------------|-------------------------------------------------|----------------------------------------------------------------------------------------------------|--|
| 8            | Insert Step<br>Before Selected<br>Step          | Inserts a new step before the selected step.                                                                                                    |  |
| Ş            | Insert Step After<br>Selected Step              | Inserts a new step after the selected step.                                                                                                    |  |
|              | Add Branch<br>from Selected<br>Step             | Inserts a new branch for the selected step.                                                                                                    |  |
| <u>1</u>     | Group                                           | Groups steps together.                                                                                                    |  |
| 백            | Ungroup                                         | Removes the group of steps and makes them individual steps.                                                                                             |  |
| 3.           | Create Snippet<br>from Selection                | Copies the selected content and creates a snippet. For information, see Snippets.                                                                       |  |
| *            | Convert Snippet<br>to Group                     | Groups steps into a snippet.                                                                                                    |  |
| л <b>î</b> с | Move Step or<br>Connection Up                   | Moves the selected step or connection up.                                                                                                    |  |
| эфс          | Move Step or<br>Connection<br>Down              | Moves the selected step or connection down.                                                                                                    |  |
| <b>I</b>     | Expand All                                      | Expands all selected steps. If you make no selection, it expands all steps. The button is unavailable if selected steps or all steps are expanded.      |  |
| Ē            | Collapse All                                    | Collapses all selected steps. If you make no selection, it collapses all steps. The button is unavailable if selected steps or all steps are collapsed. |  |
| *            | Switch to Debug<br>Mode                         | Displays the debug mode view.                                                                                                    |  |
| 菸            | Start Debug<br>from Current<br>Location         | Runs the debug tool from the selected location.                                                                                                    |  |
| Q            | Download<br>robot from<br>Management<br>Console | Downloads a robot.                                                                                                    |  |
| <b>@</b>     | Upload robot to<br>Management<br>Console        | Uploads a robot.                                                                                                    |  |

### Search

Use the search functionality in Design Studio to search for text in robots. In the Search field, type the text to search for and press Enter. The search results are highlighted in the robot graph and listed in the Search Results panel.

| Button | Tooltip    |
|--------|------------|
| Q      | Search     |
| Aa     | Match Case |
| <      | Previous   |
| >      | Next       |
| ×      | Close      |

### Search Results

All of the results are listed in the Search Result panel with the current result selected.

The following rules apply:

- Text search finds any text that can be seen in the robot graph.
- All search results are highlighted in yellow except for the current result, which is highlighted in orange.
- If the found text is not visible in the robot graph, the expand button of the component containing the result is highlighted.
- If you change the current result, such as by pressing F3, the robot graph scrolls to the found text.
- If you change the robot, the search is updated, removing the highlight results from the current search. If you press F3 after the update, the current result (possibly a new one) is highlighted.
- If you open the Expression Editor and it contains search results, the first of these results becomes the current result. Navigate through the search results within this dialog box until you close the Expression Editor. If you change the text in the Expression Editor, all possible highlighting for the search results within this dialog box is removed until you close and reopen this dialog box.
- When you navigate through the search results, such as by clicking the arrows  $y \ll$ , and reach the end/start of the list, navigation starts over from the start/end of the list.

### Navigate the Search Results

Use the following buttons and shortcuts to navigate the search results:

- Arrow buttons to move to next search field.
- If the cursor is placed within the search box, press Enter to scroll down the search result list.
- Keyboard shortcuts: F3 to move forward and Shift + F3 to move backwards.
- Use the Escape key or the Close 🔀 button to clear the search.

## **My Projects**

The **My Projects** pane is located under the toolbar in the Design Studio main window.

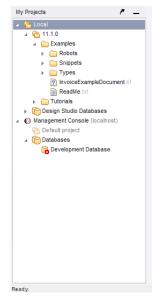

The **My Projects** pane consists of two main parts: **Local** folder and all running Management Consoles.

## Local Folder

The **Local** folder shows an expanding/collapsing tree structure representing the local projects and databases that are open in Design Studio. Click  $\triangleright$  or  $\checkmark$  in this tree to expand or collapse the corresponding subtree. This folder can contain as many opened projects as you like. In the **Local** folder, you can right-click to open a context menu to perform various actions, such as creating a new robot in a folder or opening a previously saved robot.

When you right-click a file in the **Local** folder, the context menu shows the following actions.

| Action    | Description                                                                          |
|-----------|--------------------------------------------------------------------------------------|
| Open      | Opens the file in the editor.                                                        |
| 🤹 Refresh | Refreshes all opened files.                                                          |
| 拒 Rename  | Opens a <b>Rename File</b> dialog box for renaming the file.                         |
| Move      | Opens a <b>Move Files</b> dialog box for changing the file location.                 |
| ြ Сору    | Opens a <b>Copy File(s)</b> dialog box for copying the file to a different location. |
| 🗙 Delete  | Prompts to delete the file.                                                          |

| Action                      | Description                                                                                                    |  |
|-----------------------------|----------------------------------------------------------------------------------------------------|--|
| Show in System Explorer     | Opens the containing folder on your computer.                                                                                                    |  |
| 🔄 Create Robot Library File | Opens a dialog box for creating a robot library file.<br>This option is available only for project folders. For<br>more information, see the "Robot Libraries" section in<br>the <i>Kofax RPA Developer's Guide</i> .                                                                                                    |  |
| 🚱 Upload                    | Opens an <b>Upload to Management Console</b> dialog<br>box with available options for uploading the file.<br>For more information, see Upload to Management<br>Console.                                                                                                    |  |
| Copy URL                    | This option is available for Basic Engine Robots $\frac{1}{40}$ , snippets, Robots $\frac{1}{40}$ , types, database mappings, automation device mappings, and resources. Copies the URL to the file to the clipboard. The URL can then be used to open the file in Design Studio as shown in Open URL.                                                                                                    |  |
| Show Dependencies           | This option is available for Basic Engine Robots ,<br>snippets, and Robots . Opens a <b>Dependencies</b><br>dialog box with all existing dependencies for the file,<br>such as all types, snippets, and Robots as associated<br>with this file. If the dependencies are not present<br>in the local project, they are displayed as crossed<br>out even though they do exist in a shared project<br>remotely. |  |
| Export Robots               | Opens an <b>Export Robots</b> dialog box with available<br>options for converting the action step to a robot.<br>For more information, see Convert old Desktop<br>Automation action step.                                                                                                    |  |
| 🐁 Upgrade                   | Opens an <b>Upgrade</b> dialog box for upgrading a Basic<br>Engine Robot. With this action, you can upgrade your<br>Basic Engine Robot to the latest version. You can also<br>upgrade your Basic Engine Robot created with the<br>Classic browser to a Basic Engine Robot that uses the<br>WebKit-based browser. For more information, see<br>Upgrade Basic Engine Robots.                                   |  |

The Design Studio Databases folder shows local databases for your Design Studio.

### Management Console

The **Management Console** section shows an expanding/collapsing tree structure representing the robot projects and databases for the Management Consoles that you are connected to.

When you right-click a file in the **Management Console** section, the context menu similar to that in the **Local** folder opens with a few additional actions.

| Action   | Description                                                                     |
|----------|---------------------------------------------------------------------------------|
| 🚱 Upload | Opens a Synchronize dialog box for uploading newer files to Management Console. |

| Action                                            | Description                                                                                                    |
|---------------------------------------------------|----------------------------------------------------------------------------------------------------|
| 👧 Download                                        | Opens a Synchronize dialog box for downloading newer files from Management Console.                                                                                                    |
| 👧 Synchronize                                     | Opens a Synchronize dialog box for synchronizing with Management Console.                                                                                                    |
| € Exclude all from refresh / Exclude from refresh | Excludes either all projects of the selected<br>Management Console from refresh or just one of<br>them. Refreshing of all projects may take time, so<br>we recommend that you exclude no longer required<br>projects from refresh to experience best possible<br>performance. By default, all projects are excluded<br>from refresh and marked ( (excluded from refresh)<br>in the <b>Management Console</b> section. |
| 😓 Include all in refresh / Include in refresh     | Includes either all projects of the selected<br>Management Console in refresh or just one of them.                                                                                                    |

If any projects in the **Management Console** section are shared with the Design Studio on your computer, only **Management Console** section contains those projects. Depending on the status of the files in the shared project, downloaded, updated, and deleted files have a different appearance. You can synchronize your local project with the Management Console project using different strategies. The following table shows project files with different statuses. The Management Console section also provides tips and explain synchronization problems.

| Icon                                                                                                    | Description                                               | Meaning                                                                                                    |
|----------------------------------------------------------------------------------------------------|-----------------------------------------------------------|----------------------------------------------------------------------------------------------------|
| GimpleExtract.robot                                                                                                    | Dimmed robot icon and name                                | An object in a shared project exists<br>in the connected Management<br>Console, but has not been<br>downloaded to your Design Studio.                                                                  |
| LoadHelp2.snippet:                                                                                                    | Normal icon and object name                               | An object in a shared project is in sync with a remote Management Console.                                                                                                    |
| un <b>403L</b> 때                                                                                                    | Normal icon with object name crossed out                  | The object is deleted in the project on your computer.                                                                                                    |
| mathefaither the second second | Normal icon with name in bold                             | The file has been changed locally and needs to be synchronized.                                                                                                    |
| SONTest.robot                                                                                                    | Icon with a plus sign and name in bold                    | A new file in your local project<br>is not yet uploaded to the<br>Management Console.                                                                                                    |
| Article type                                                                                                    | Object icon has a yellow sign with<br>an exclamation mark | Conflict exists between your local<br>copy and remote project. For<br>example, the object was deleted<br>in a remote Management Console.<br>When synchronizing, select how to<br>resolve the conflict. |

The Databases folder shows databases for the connected Management Console.

To configure connections to the Management Console, navigate to **Settings** > **Design Studio Settings** > **Management Consoles**  The databases are fetched via database mappings in the Management Console. To have the databases displayed in the Design Studio **Management Console** section, database mappings must exist for the cluster databases you want to share with Design Studio users. Unmapped cluster databases are not displayed in Design Studio.

• The database mappings, types, and drivers are fetched from a Management Console only when the connection between the Management Console and your copy of Design Studio is established or refreshed during the following events:

- · Adding a Management Console connection to Design Studio
- Starting Design Studio with an existing Management Console connection
- Refreshing the Management Console connection (to refresh, select the Management Console node in the Management Consoles section tree and click **Refresh**).

### **Editors View**

Use the Editors view to edit your robots and types. You can have many editors open at the same time, but only one editor is shown. The editors are shown as tabs at the top of the Editors view and you can click a tab to switch to another editor. There are three kinds of editors:

- The Robot Editor in which you edit a robot.
- The Type Editor in which you edit a complex type containing one or more attributes.
- The Text Editor in which you edit a plain text file.

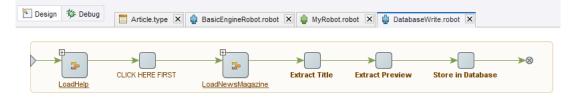

### Robot Editor

Use the Robot Editor to edit robots. When you open a robot, it appears in a new Robot Editor placed on a new tab. For a detailed description of the toolbar and buttons, see Toolbar.

### Editor for Robots 🎍

The Robot Editor contains a workflow of steps, variables, expressions, and tree mode settings. Use the buttons on the toolbar below the menu to navigate through the steps of the workflow. Go forward in the workflow by using the Start Execution, Step Into, Step Over, and Step Out buttons. Pause or reset the execution of a robot. For more information, see Edit robot.

### Editor for Basic Engine Robots 🎡

The Robot Editor has two modes: design (default mode) and debug. Select a mode by clicking a mode button in the left corner of the Robot Editor. Depending on which mode you select, the appearance and availability of options vary.

For Basic Engine Robots, each view consists of subviews. For design mode, the following are the subviews:

- Robot View
- Applications View
- Properties Pane
- State Pane/Data State Pane
- Frames View

When you work on a robot, various status messages appear in the bottom left corner in Design Studio. For the meaning of these messages, see Status Bar.

### **Robot View**

The Robot view is located at the top of the Robot Editor under the tabs. The Robot view shows you the robot program: the steps and connections that make up the robot. In this view, you navigate through the robot steps. Select a step to edit its structure such as delete, move, change, or group steps.

#### **Current Step**

In the Robot view, there is a notion called a "current step". The current step marks the position in this execution and Design Studio.

The current step is marked in green. Click a step to execute the robot up to that step. The selected step becomes the current step. When execution reaches the step, it becomes the new current step and appears in green. If execution cannot reach the clicked step (for example, an HTML page does not load), the execution stops at the valid step, which becomes the new current step. If you click a step the robot has already executed, no execution occurs, but the new step becomes the new current step.

#### **Current Execution Path**

The current execution path is the path in the robot that the execution performed to get to the current step.

#### Select Items

To select a series of steps, press and hold the Ctrl key and click the items. Click anywhere outside the robot to deselect currently selected steps and connections.

#### **Edit Actions**

The Robot Editor lets you perform a long range of actions on steps. These include standard editor actions such as copy, paste, cut and delete, and actions that affect the execution of the robot in Design mode. You can perform actions on either the current step (if no other step is selected) or selected steps. Perform an action by clicking the corresponding toolbar button or by using the context menus on the selected elements.

For more information, see Edit robot for Robots 🍁 and General Editing for Basic Engine Robots 🎡.

### **Recorder View/Applications Pane**

The Recorder View for Robots () or the Applications pane for Basic Engine Robots () is located under the Robot view in the Robot Editor.

#### Recorder View (Robots 🎡)

Shows tabs with open application windows and a tree with available elements. You can select elements in the interface or select images and insert steps by right-clicking the selected element or image. The bottom part of the Recorder View shows the coordinates of the mouse relative to the top left corner of the application window as well as the live streaming status of the device state. For more information, see Edit robot.

#### Applications Pane (Basic Engine Robots 🎡 )

In the Applications pane, you can see a part of the current robot state: the part of the robot state that has to do with loaded pages. The state shown is the input state to the current step. In the Applications pane, you see the Page views of the windows in the current robot state. When loading from a URL, several windows may be opened, each containing a page. The current window is marked with an orange box.

If the opened page contains non-HTML content, you can preview the page depending on the type of the content. Use the Preview button to change the type of the content. You can preview CSV, JSON, text, Excel, XML, and Binary content and apply steps to them.

If you use the Classic browser engine, for each window, the Page view is split into several sub views depending on the type of the page. For example, if the loaded page is an HTML page, the Page view has sub views. There are five types of pages: HTML, XML, JSON, Excel and Binary. HTML and Binary use the same view and the other page types use their own specialized Page views.

**i** To view XML content with the applied XSLT transformation in the Applications view, select **Configure Robot > Basic** tab. Click **Configure** next to **Default Options**, navigate to the **Legacy** tab, select **Classic loading** in the **Format Handling** setting and clear the **Convert XML to HTML** option.

To see the Cookies view of the state of the current step, you can open the Cookies window from the View menu. Cookies are added to this list as the robot loads web pages that use cookies.

Similarly, you can open the Authentications window from the View menu to see the authentications of the current state.

#### **Properties Pane**

Information is this topic is applicable to Basic Engine Robots 🍦 only.

The Properties pane shows the configuration of the current step. Click the tabs to view and edit the following properties.

#### **Basic Tab**

This tab contains the name of the step and any associated comments. Steps with an attached comment are shown with a name in bold in the Robot view. You can rest the mouse pointer on a step to view the comment.

#### **Finders Tab**

This tab contains the tag or range finders used by the step to find the tags/ranges that the action of the step should use. You can configure the finders by right-clicking an element in the Page view. For more information, see Using the Tag Finders.

#### **Action Tab**

On this tab, you can view and configure the action of the step. For a description of the available actions, see Step Actions and Data Converters.

#### **Error Handling Tab**

This tab contains properties that control how to handle errors that occur during execution of this step.

#### State Pane/Data State Pane

The State pane for Robots () and the Data State pane for Basic Engine Robots () includes a tab with a list of variables and other elements.

#### State Pane (Robots 🌸)

Shows the state of the workflow execution, such as input and variable values. For more information, see Edit robot.

#### Data State Pane (Basic Engine Robots 🎡 )

#### Variables

When you select a variable from the list, the associated details appear on the right-hand side of the tab. The tab shows the variable values for the current step of robot execution, and cannot be edited.

- Right-click the variables list to access a list of variable types. You can add or remove variable types using this list. You can also remove the selected variable using this list.
- Click **Edit** to modify the initial variable values, or double-click an item in the variable list. The dialog box that appears displays the values of the variables before any step has been executed, and you can edit them.

When writing and testing a robot, you use initial input variable values. When a robot runs in production, the input variables are initialized to values determined by the application running the robot.

🛈 If the application does not provide values, the robot run will fail.

Initial values for variables are the values that they have at the start of the robot (for example, at the first step). The values apply when you are writing, testing, and running the robot in production.

#### Frames

The Frames tab is located next to the Variables tab.

| Variables Frames |        |
|------------------|--------|
| about:blank      | <<br>> |
|                  |        |
|                  |        |
|                  |        |
|                  |        |
|                  |        |
|                  |        |

The Frames tab shows all top-level browser frames and all their sub-frames in a tree. The tab also contains a preview panel showing details about the selected frame. The Frames tab is the only place to get an overview of the frames. The labels of the top-level frames in the Frames tree are the same as the tab titles in the Page view. If the HTML page shown in the frame has a title, it is shown, otherwise the URL is shown. The labels of sub-frames are shown by their names (Unnamed (n) if they have no name).

A node in the Frames tree may have various decorations such as:

- An orange box around a label: the frame is the current window.
- A gray box around a label: the frame is currently selected in the page view.
- Light gray background color around the label: the frame is open in the page view.
- The label and the icon are dimmed: the frame has no view (its viewport is zero height or zero width).

The Frames Preview panel next to the Frames tree shows details about the selected in the tree frame. The details shown are the URL and a small rendering of the browser view of the frame with an overlay showing the size of the frame, for example 1263 x 1024. If a frame is blocked by URL blocking, then this is shown with  $\otimes$  both in the preview and in the tree.

• The Frames Preview panel is only available for robots designed with the Default browser engine.

#### **Frame View Actions**

There are a number of actions associated with the nodes of the frame tree.

- **Set as Current Window**: inserts a "Set Current Window" step into the robot which is configured to open the frame with the name of the selected node (the name is shown in the tooltip on the node).
- Close Window: inserts a step in the robot to close the frame

- **Open/Close**: opens or closes a frame in the page view (a tab). Only works on non-top level frames as the top-level frames are always open. Note that this command does not insert any step into the robot.
- **Block URL**: opens a dialog box for editing a URL blocking pattern for the frame and add this pattern to the list of Blocked URL Patterns for a robot
- **Select in Browser View**: selects the frame element in the browser view that defined the frame. If the frame containing the element is not open in the *Page* view, then this frame is opened.

🛈 These actions are also available on the browser view tabs of the Page view.

### Type Editor

Use the Type Editor to create new types for a robot and configure the currently edited type. You can add new attributes to a type, remove attributes, change their order, and configure attributes using the buttons below the Attribute table.

For more information, see Configure Types.

### **Text Editor**

The Text Editor is a simple editor for plain text files (.txt) such as ReadMe files. The allowed extensions that the editor can open are .txt, .java, .jsp, .js, .log, .html, .xml, and .csv. The editor does not use the information that these extensions imply about file content. All files are treated as plain text files (no syntax highlighting).

### Windows in Design Studio

Windows in Design Studio are dockable: You can move, re-size, or dock them to an edge. This creates a custom layout that can be saved and used later.

- To undock a window, click the Toggle floating 

  button. Drag the title bar of the floating window to move it. Click the 
  button to dock a window.
- To save the changes, click **Window** > **Save Layout** on the menu.

All of the saved layouts are shown in the list at the top of the **Window** drop-down menu.

- To upload a layout, click one of the layouts and select Load Layout.
- To delete an item from the list, click a layout and select **Delete Layout**.
- To reset the default layout of windows in Design Studio, click Window > Reset Layout on the menu.

Also note that Design Studio automatically saves the current layout on exit and resets when you open Design Studio again.

### Status Bar

When you work on a robot, the following status messages can appear in the bottom left corner.

| Status Message                         | Description                                                                                                    | Shown in Mode    |
|----------------------------------------|----------------------------------------------------------------------------------------------------|------------------|
| Ready                                  | Robot is ready to run.                                                                                                    | Design and Debug |
| Preparing execution                    | Robot is about to be executed.                                                                                                    | Debug            |
| Finishing execution                    | Robot is about to finish executing.                                                                                                    | Design and Debug |
| Executing                              | Robot is being executed.                                                                                                    | Design and Debug |
| Executing to start location            | Robot is going to the currently selected step<br>when started with the Start Debug from Current<br>Location button from Design mode.                                               | Debug            |
| Start location reached                 | Robot reaches the step selected with the Start<br>Debug from Current Location button from Design<br>mode.                                                                          | Debug            |
| Start location could not be reached    | Robot could not reach the step selected with the<br>Start Debug from Current Location button from<br>Design mode.                                                                  | Debug            |
| Execution completed successfully       | Robot successfully executed all of the steps.                                                                                                    | Debug            |
| Execution completed with errors        | Robot execution finished with errors.                                                                                                    | Debug            |
| Stopped                                | Robot is stopped after the Pause button is clicked.                                                                                                    | Debug            |
| Stopped after reporting API exceptions | Robot is stopped after an API error is reported.                                                                                                    | Design and Debug |
| Stopped at breakpoint                  | Robot is stopped at a breakpoint set with the<br>Toggle Breakpoint button.                                                                                                    | Debug            |
| Stopped at next visible step           | Robot is stopped when the next visible step is<br>encountered after the current position marker.<br>This message is shown when the Single Step<br>button is used.                  | Debug            |
| Stopped at next step                   | Robot is stopped at the next step after the<br>current position marker, even if the next step is<br>hidden in a group. This message is shown when<br>the Step Into button is used. | Debug            |
| Stopped at a given step                | Robot is stopped at a given step. This message is shown when the Step Out button is used.                                                                                          | Debug            |

# **Projects and Libraries**

When working in Design Studio, you can have any number of projects open at any time. The purpose of a project is to develop a library containing a collection of robots and the files required by these robots. Typically, you create a project for each separate usage of robots, such as one project for each application in your company that uses robots. Two projects cannot share files; a type always belongs to one project, and the scope of a type is the project it belongs to.

A project is a folder located anywhere in the file system. The project folder can have any name you want, but must contain the Library sub-folder.

• See Naming policy for more information about naming.

#### Library

This folder contains the library of the project.

Place all robot files, type files, and other files used by the robots, such as files that are loaded from the robot library in the Library folder. You can organize the files in the Library folder using subfolders as appropriate.

The following example shows a project folder named NewsAndStocksProject for a project that develops a robot library for extracting news from news sites and stock quotes from stock sites.

```
NewsAndStocksProject/
Library/
News/
CNN.robot
Reuters.robot
News.type
Stocks/
Nasdaq.robot
NYSE.robot
Stocks.type
```

Note that this project has a Library folder with robot and type files divided into News and Stocks subfolders.

When you close Design Studio, it remembers the projects and files open. The next time you open Design Studio, it will open the same projects and files.

#### **Current Project**

In Design Studio you can work with many projects, but the other applications in Kofax RPA, such as RoboServer, always work on a specific project, referred to as the current project. When you install Kofax RPA, a default project is created. This project is selected as current. If you open Design Studio the first time, this current project is the only opened project. If you close all projects before you close Design Studio, the next time you open Design Studio it opens the selected current project.

You can change the current project selection using the Settings application, specifying the path to your new project folder in the Current Project Folder property in the Project tab, and then clicking OK to close Settings. Please see the *Kofax RPA Developer's Guide* for more information.

#### **Shared Project**

Shared project is a project that is deployed on a Management Console and connected to a project on your local Design Studio computer. Management Console project can be shared between several Design Studios, thus several people can edit a project. When your shared project is out of sync with the project on the Management Console, the Management Console section in the My Projects pane visualizes the status of each object in the project. You can use different strategies when synchronizing your local copy with one deployed on the Management Console.

### Manipulate Robot Projects

Use the following procedures to open, close, and create projects.

- To open an existing project, on the File menu, select **Open Project** and select a project folder. The Open Project window appears.
- To close a project, in the My Projects view, right-click the project. The Project window appears. Click **Close**.

You can also close all projects from the File menu.

- To create a new project, do the following:
  - 1. On the File menu, select New Project.

The New Project window appears.

- **2.** Enter the name and location for the project.
- 3. Click Finish.

A new project is created in the location you specified. The project folder name is the same name you assigned to the project.

#### Example

If you entered the name MyProject and the location: C:/KofaxRPAProjects then the following folders are created:

C:/KofaxRPAProjects/MyProject

C:/KofaxRPAProjects/MyProject/Library

### **Organize Robot Files**

When you want to distribute and deploy your robot library in a runtime environment, such as RoboServer, you can pack the robot library into a single file called a robot library file.

This will pack together all files contained in the robot library of the file in the current editor and save the result as a single file with a name that you assigned. Before creating the robot library file, save all open files, such as robots and types, to include the most current changes.

You can make the robot library file available to RoboServer and execute robots from the robot library. See the *Kofax RPA Developer's Guide* for more information.

- **1.** In Design Studio, save all open project files such as robots and types.
- 2. On the Tools menu, select **Create Robot Library File**.

The Select Robot Library Output File appears.

**3.** Navigate to the location to use for your library.

Use the icons on the toolbar to change to Details or List view, move up one level, or create a new folder.

- 4. In the File Name field, enter a name for the library.
- 5. Click OK.
  - The system creates the robot library file.
- 6. Click OK.

### Work with Shared Projects

Once you connect to one or more Management Consoles, the Management Console section in the My Projects pane displays all projects deployed on all Management Consoles that you have access to. If projects and objects are not downloaded to your local computer, they are listed but not available. Design Studio does not track such projects.

#### Upload a project to a Management Console

To upload a project to a Management Console, perform the following steps:

- 1. Right-click a project in the Local Folder and select **Upload** in the context menu, or select a project and click **Upload to Management Console** in the Tools menu.
- **2.** Select the Management Console and project that the files will be uploaded to in the Upload to Management Console window.

Click **Remember this (as a shared project)** if you want to keep this project as shared and synchronize it between the Design Studio and the Management Console.

**3.** Click **Upload** to complete the procedure.

After you upload a project to the Management Console, the project appears on the Admin > Projects tab and all project files appear on the Repository tab of the selected Management Console.

#### Download a project from a Management Console

To download a project from a Management Console, perform the following steps:

- Right-click a project under the Management Console section in the My Projects pane and select Download in the context menu, or select a project and click Download from Management Console in the Tools menu.
- **2.** Select the name for the project and its location in the Select Project Name and Location window.
- 3. Click Finish to download the project.

After you download a project from the Management Console, the project also appears in the Local Folder and you can edit the project files locally.

#### **Synchronize Projects**

After you edit the files in the shared project on your computer, you can synchronize your local files with those deployed on the Management Console. Because a shared project can be accessed by several people, you might come across a synchronization conflict. Design Studio provides messages and descriptions for you to understand what the conflict is, and how you can resolve it. Note that changed dependent files such as Types and Snippets can also prevent your robot from functioning properly. If you use Download to synchronize your project, the files are downloaded from the Management Console and your local changes are lost. If you use Upload, your local files are uploaded to the Management Console and any changes made by other people are lost (but those changes might as well be stored on their local computers). In any conflict situation, when changes made by you or other people can be lost, the Design Studio opens the Synchronize window for you to select the synchronization option.

The following table provides synchronization examples.

| Status                                                                                                    | Synchronization Option | Result                                                                                                    |
|----------------------------------------------------------------------------------------------------|------------------------|----------------------------------------------------------------------------------------------------|
| The shared project files have been<br>edited on your computer. No<br>others who have access to the<br>same project on the Management<br>Console edited the files.                  | 🚱 Upload               | Your changes are uploaded to the<br>shared project in the Management<br>Console. If you select Synchronize,<br>the default option is to upload<br>your changes to the Management<br>Console.                                                                                                    |
| The shared project files are<br>changed in the Management<br>Console. You know who edited the<br>files and what the changes are.                                                   | 👧 Download             | Changed files from the<br>Management Console are<br>downloaded to your local project.                                                                                                    |
| You edited the shared project files<br>on your computer. Someone else<br>edited the files and uploaded them<br>to the Management Console while<br>you were editing the same files. | 👧 Synchronize          | This is a conflict situation and you<br>need to decide which changes to<br>keep. In the Synchronize window<br>you can select to either upload<br>your changes to the Management<br>Console, download the files<br>from the Management Console,<br>or just keep your files without<br>synchronizing them with the<br>Management Console. |

# Interact with Databases

You can use Design Studio to interact with databases. For details, see the following topics.

- Map Databases
- Types and Databases
- Database Warnings
- Create Database Tables
- Store Data in Databases

### Map Databases

Robots may need to access databases through various database accessing steps (such as Store In Database). You must provide a reference to a named database for these steps. The named databases used by a robot must be accessible from RoboServers in order for the robot to be executed successfully on RoboServers.

While designing robots in Design Studio, it is convenient to use local databases that are not available from RoboServers. Rather than having to remember to change the named databases on the various database accessing steps before deploying a robot, Design Studio has an extra layer of abstraction to help overcome this problem: the database mapping. The mapping mechanism maps a named database in a database access step of a robot to a Design Studio database. As long as the robot is executed from within Design Studio, the named databases of the database accessing steps are mapped to the Design Studio databases specified by the mappings. The Design Studio user can

use local databases while designing and testing robots without having to change the referenced named databases of the database accessing steps before deploying the robots.

Using database mappings also makes it easy for the Design Studio user to create the robot store values in a different database: it is a matter of reconfiguring the mapping to make it point to a different database.

A database mapping is a small configuration file defining which database to map to and whether Design Studio should display various warnings helping the user correctly configure the mapping and the referenced database. The name of the mapping is the file name of the configuration file. This means that if you create a mapping with the file name "objectdb," the database that the mapping points to will be accessible under the name "objectdb" in robots.

• The databases may have the same names across different Management Consoles, to distinguish them when creating database mappings in Design Studio a database name in the list includes a Management Consoles name.

The following steps show several ways to create a database mapping in Design Studio.

- 1. On the File menu, select **New Database Mapping**. A wizard appears.
- 2. Select a database and a project and click Next.
- **3.** Enter a unique database mapping name and click **Finish**. When the wizard is finished, the mapping is created in the selected project and folder and is usable by robots.

### Database View

- **1.** In the database view, right-click the database to associate with a project.
- 2. Select Add to Project and select the project to add the database to.
- **3.** Enter a unique name to use for the database mapping. This is the mapping file name and the name the database is accessible under. Notice that a name is suggested. This is the default database name, and the name used to access this database in other Kofax RPA applications apart from Design Studio.

### Unmapped Database

In Design Studio, when you open a robot using a database you do not have a mapping for, a warning is displayed.

1. Open a robot using an unmapped database.

A warning appears, recommending a mapping with the name of the database referenced in the robot. This allows you to quickly run robots sent to you from developers who have other databases defined - without modifying the robots.

**2.** Complete the steps in the wizard.

### **Types and Databases**

If your robot writes the values of variables to a database, the types of these variables need to define which attributes must be part of the key used to store the values in the database. The database key for the value is calculated as a secure hash of the attributes marked to be part of the database key.

You can also specify a storage name as part of your attribute definition. This is an optional different name to use when storing the attribute.

When saving values to database storage using the Store in Database action, the appropriate database table must exist in an available database. The table is required to contain columns matching the attributes of the type.

A Do not delete or modify tables in a database used by the Store In Database or Execute SQL steps.

See Create Database Tables for more information on how Design Studio can assist you in setting up the appropriate database tables. Consult Settings in Design Studio for more information on setting up database connections in Design Studio.

### **Database Warnings**

Database warnings help you configure the database mappings, the robots and the referenced databases correctly. The warning system automatically monitors for potential problems such as type validation issues, missing tables, or missing database mappings and if an issue arises, a warning message is displayed in a status bar.

Also, the warning system will monitor which databases names are used in robots and assist in creating any missing mappings. The system performs a shallow monitoring of the databases, which means that it does not constantly ping the databases to see if they are online, but rather updates the information as needed. The system caches the table structures of the relevant database tables and uses this cache to compute any warnings to prevent an excessive number of database queries. The cache is recreated when Design Studio knows something has happened that requires it. Any external modifications of the database tables or the database availability are not monitored. There is the option of rebuilding the database cache for a single database or for all databases. This option is available through the database view, and through and through warnings, as applicable. For instance, to recreate the cache for a database, right-click it in the Database view and select **Refresh**.

### Create Database Tables

To store extracted variable values in a database, you create matching tables in the database. Design Studio can assist in creating these tables by examining the types you have created, and generating the appropriate SQL. When storing the value from a variable of some type, tables representing that type must be present in the database. Do not use reserved names in your variable names to avoid database errors. See Naming policy for details.

**1.** Open a robot or a type and on the **Tools** menu, select **Create Database Table .** The Create Database Table window appears.

**i** If you use Kofax RPA built-in development database, start the database before creating database tables. To start the database, right-click the **Development Database** item under **Design Studio Databases** and select **Start Local Development Database**.

- **2.** Select a database from the **Database** list. The list contains created databases. See Map Databases for information on how to create a database.
- **3.** Select the type for which you want to create a database table.
- 4. Click Generate SQL.

The system suggests a SQL statement for creating the tables.

- **5.** Select **Drop table if exists** if you want to recreate tables in the existing database by including a 'DROP TABLE' statement before each 'CREATE TABLE' statement to make sure the corresponding table is removed if it already exists.
- 6. Modify, execute, or save the statement.

The SQL shown is a recommended suggestion: you can change the statement to fit your needs, if required. For example, you might change the column type for a Short Text attribute from "VARCHAR(255)" to "VARCHAR(50)" to conserve database space, or you could add an autoincrementing primary key. However, under normal circumstances, you should not modify the table name or any column names, or remove any of the columns.

### Store Data in Databases

This section explains how Kofax RPA database storage works.

#### **Object Keys**

The tables you create for a type in a database have a column for each of the attributes in your type, plus an additional 7 Audit data fields, named: ObjectKey, RobotName, ExecutionId, FirstExtracted, LastExtracted, ExtractedInLastRun, and LastUpdated. The most important field is ObjectKey, as it is the primary key for the table.

• The reason for the name "ObjectKey" is found in the terminology previously used in Kofax RPA. Previously, types and variables were called "objects." To adhere to the new terminology, "ObjectKey" should be called "ValueKey." Renaming it would cause quite a lot of backward compatibility problems, though, and therefore it has been allowed to keep its old name.

The ObjectKey for a type is what uniquely identifies values extracted from variables of that type when stored in a database. You have to figure out what uniquely identifies values of the type. If you are building a car repository, the VIN number may be enough to provide unique identification of each car. If you are collecting baseball results, you may need the year, team names, ballpark, and date to uniquely identify each match.

As you build the type you can select how the ObjectKey is going to be calculated. This is done by checking the "part of database key" option when creating a new attribute. For our car example, the VIN number would be the only attribute marked as part of the database key, for the baseball match example, the attributes year, team names, ballpark, and date would all be marked as part of database key.

The robot developer may also specify the key directly on the Store in Database action, to override the default algorithm defined on the type.

The attributes that are not part of database key are sometimes referred to as non-key fields. For example, the car might have a price attribute, but even if the price changed we would still consider it the same car.

#### Store in Database

Kofax RPA provides several actions for managing values in a database: Store in Database, Find in Database, Calculate Key, Delete from Database, Query Database, and Execute SQL. The Find, Delete, and Query Database actions are simple, but Store in Database and Execute SQL do more than just store the value.

They may insert a new value into the table, or update an existing value that was previously stored. Here is a list of exactly what happens.

- 1. When storing the value of some variable, the ObjectKey is calculated based on the variable's values of the attributes which in the variable's type are marked Part of Database Key. If the robot developer specifies a key on the action, this key is used instead.
- **2.** Using the calculated key, a check is made to see if the value already exists in the database.
- 3. If the value does not exist, a new row is inserted into the database (under this ObjectKey).
- **4.** If the value already exists, it is updated, and all the non-key attributes are written to the table (under this ObjectKey).

A Do not delete or modify tables in a database used by the Store In Database or Execute SQL steps.

#### Audit data fields

Whenever a value is inserted all the 7 Audit data fields are updated. On update, only some fields change. The following table provides an overview.

| Field          | Description                                                      | Changed on        |
|----------------|------------------------------------------------------------------|-------------------|
| ObjectKey      | The primary key for this value                                   | Insert            |
| RobotName      | The name of the robot that stored this value.                    | Insert and Update |
| ExecutionId    | The execution id for the robot execution that stored this value. | Insert and Update |
| FirstExtracted | The first time the value was stored.                             | Insert            |
| LastExtracted  | The last time the value was stored.                              | Insert and Update |
| LastUpdated    | The date when the value was last updated.                        | Update            |

| Field              | Description                                                      | Changed on        |
|--------------------|------------------------------------------------------------------|-------------------|
| ExtractedInLastRun | If the value was extracted in the latest run (uses 'y' and 'n'). | Insert and Update |

After each robot execution (in which the robot used Store in Database), all values previously collected by this robot, but not stored during this run, will have ExtractedInLastRun set to "n" and LastUpdated set to "now", indicating that the value was not found on the website during the latest run.

• If a value was found in the previous run, but no non-key fields have changed, then LastUpdated is not updated. However, if the value was not found in the previous run, but in a run prior to that, LastUpdated is updated even if the non-key fields have not changed. This means that the value was deleted from the site and then reappeared later.

#### **Harvest Tables**

The tables created by Kofax RPA are often referred to as harvest tables, as the robots are harvesting data into them.

To find out what information was available on a website the last time the robot was run, you can use the following SQL command:

SELECT \* FROM table WHERE ExtractedInLastRun = 'y'

If you are running queries against a table at the same time as a robot is storing data into the table, the result is comprised of data from the previous run, mixed with whatever data the executing robot has stored so far. We recommend that you copy the data out of the harvest tables and into a different set of production tables, so you can run queries against a stable data set.

There are many solutions where robots are used to store data in a database, but most of them fall under one of the three scenarios listed in the following table.

| Scenario                                         | Description                                                                                                    |
|--------------------------------------------------|----------------------------------------------------------------------------------------------------|
| Repository matching<br>website (small data sets) | The idea is to have a repository that matches the items on a website 1-to-1.<br>The easiest way to accomplish this is have a truncated production table<br>(deleting all rows) every time the robot is done executing, and then copy every<br>record where ExtractedInLastRun='y' from the harvest table into this table.<br>This works well for small data sets. |

| Scenario                                         | Description                                                                                                    |
|--------------------------------------------------|----------------------------------------------------------------------------------------------------|
| Repository matching<br>website (large data sets) | Same as above, but the data set is too large to copy all data after every robot execution. Instead we want to update the production table after each robot execution, based on the changes that occur.                                                                                                    |
|                                                  | This is where the LastUpdated field comes in handy. All values that have been<br>updated have a LastUpdated field value larger than the start time of the robot.<br>You can get the start time from the database logging tables, or you can have<br>the robot store it somewhere.                                                                                                    |
|                                                  | To detect deleted values, use the following command:                                                                                                    |
|                                                  | <pre>SELECT * FROM table WHERE LastUpdated &gt; 'StartTime' AND<br/>ExtractedInLastRun = 'n'</pre>                                                                                                    |
|                                                  | To detect new values:                                                                                                    |
|                                                  | SELECT * FROM table WHERE LastUpdated > 'StartTime' AND<br>ExtractedInLastRun = 'y' AND FirstExtracted > 'StartTime'                                                                                                    |
|                                                  | To detect updated values                                                                                                    |
|                                                  | <pre>SELECT * FROM table WHERE LastUpdated &gt; 'StartTime' AND<br/>ExtractedInLastRun = 'y' AND FirstExtracted &lt; 'StartTime'</pre>                                                                                                    |
|                                                  | Then update your Production table accordingly.                                                                                                    |
| Historic data                                    | The default setup allows you to see when a value was first extracted and when<br>it was last updated, but you cannot see which run of the robot the value was<br>found in.                                                                                                    |
|                                                  | In this case, you should copy all the data from your harvest table into another table after the robot run, but in your new table the ObjectKey should not be a primary key. Instead, create an extra column called RUN_ID and use it together with the ObjectKey to create a compound primary key. If you do not need a RUN_ID you could simply create an auto-incremented column and use that as the primary key of your secondary table. Truncate the harvest table before each run. |

You do not have to copy all the Audit data fields to your production table; only the ObjectKey is required for you to update your production tables

#### **Concurrency Considerations**

If you have multiple robots storing values of the same type to the same database, be aware of the following considerations.

- Every time a value is stored, the RobotName column is updated. If you have two robots storing the same value (as identified by ObjectKey), only the last one will show after the robots are done executing.
- If two robots store the same value at exactly the same time, you get an error. They both find that the value is not in the table and try to insert it, but only one of them will succeed. In most cases, the error can be ignored because it is the same value.
- If you run the same robot twice at the same time and the robot stores data in a database, you break the way the ExtractedInLastRun column is used. When the first robot is done executing, it updates the ExtractedInLastRun to "n" for all values it has not stored. This includes all values stored by the second robot so far. Later when the second robot finishes, it sets ExtractedInLastRun to "n" for all values stored by the first robot, completely negating the first run.

#### **Value Relations**

The storage system does not provide an automated way of managing relations between values. If you have a value of type Person and one of type Address, and you want to link them, you have to maintain this link.

The easiest way to create a link is to have the ObjectKey of the Person value be a foreign key in the Address value that should be linked to this person.

If the ObjectKey is calculated automatically from the type, you can use the Calculate ObjectKey action to generate the key and assign it to each of the address values before you store them.

You should be careful when building robots with connections between stored values. If an error occurs when you store the Person value, make sure that no Address values are stored.

#### **ObjetKey Caveats**

If you are using MySQL or Oracle, review these important ObjectKeys rules.

- On Oracle empty string is stored as null.
- MySQL does not have millisecond precision in timestamps.

These two cases result in a potential loss of data when the data is stored in the database. The ObjectKey is calculated inside the robot based on the data in the given variable. If you later load the value from the database and try to recalculate the ObjectKey, the ObjectKey is different if data loss occurred in any of the attributes marked as part of database key.

# **Configure Variables**

When creating a new Basic Engine Robot  $\frac{1}{90}$ , you usually start by configuring its variables. You can reconfigure the variables at any time during the lifetime of a robot, such as changing the initial value of a variable. Drop-down lists with variables contain only those variables that match the selected step and conditions.

A Robot of can take input from a Basic Engine Robot of and use the same variable types with some additions.

**1.** In the Basic Engine Robot Editor, in the bottom right corner, select **Variables**.

The variables you specify become part of the robot state given as input to the first step of the robot.

The Variables tab shows a list of variables, together with details on the selection. The icon next to the variable indicates the variable type as follows:

- Input Variable 🤿
- Global Variable

The following **Variables** tab contains three variables: one input variable, one normal variable, and one global variable.

| ~ ~              |              |           |              |
|------------------|--------------|-----------|--------------|
| Variables Frames |              |           |              |
| inputVariable    | < inputVaria | ble       | Type: Person |
| Short_Text       | >            |           |              |
| Article          | • ID:        | 123456789 |              |
|                  | • name:      | John      |              |
|                  | age:         | 35        |              |
|                  | isMale:      | true      | <b>v</b>     |
|                  |              |           |              |
|                  |              |           |              |
|                  |              |           |              |
| + - <b></b>      |              |           |              |
| ~ -   ~ V        |              |           |              |

The **Variables** tab shows the values of the variables at the current step.

2. To add a new variable, click Add  $\oplus$ , or right-click the variable and select a type.

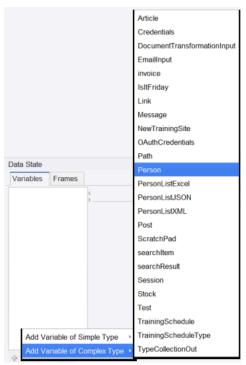

The **Edit Variable** dialog box appears.

• If the variable is added using the right-click method, where a type is already selected, the window opens with the pre-selected type.

This is also the dialog box used to configure an existing variable, either by double-clicking it or by clicking the 🐚 button.

**3.** In the **Edit Variable** dialog box, enter a name for the variable.

The name must adhere to naming standards. For example, spaces are not allowed. When you click **OK**, you are notified if the name is invalid. Change an invalid name or click **Cancel**.

Use the variable configuration window to edit initial values. In other words, this dialog box does not, as the Variables view, show current values. The values you provide are used at the start of the execution.

- **4.** Select a variable type.
- **5.** Complete the input fields based on the type.

Use these fields to provide the variable with initial values. You do not have to manually give the variable a name.

6. Click OK.

If you have not entered a name, you are prompted to generate a name from the type name.

7. Use the **Global** and **Use as Input** check boxes to configure a variable as input to the robot or global.

If a variable is used as input, it makes it possible to supply the robot with values for that variable when running it on a RoboServer. For input variables, the values entered for attributes should be regarded as test input and used only when you are working with the robot in Design Studio. When the robot is run on RoboServer, the input values are overridden (replaced) by values supplied by the client that runs the robot. Note that variables of simple types cannot be used as input, as their usage is as temporary variables, which are internal to the robot.

8. If you want the variable to keep its value during the entire robot execution, select **Global**.

Global variables provide a way to create counters and do other kinds of computation across iterations and branches. Global variables can also be used for accumulation of data across iterations or branches, such as accumulating a text consisting of comma-separated values. This is different from normal variables, whose values are not kept across loop iterations and branches.

• In Design Studio, the values of the global variables depend on which steps you have executed to get to the current step. Unless care is taken to execute the right sequence of steps, the values are different from when the robot is actually executed.

**9.** To remove a variable, right-click the variable and select **Remove**. Alternatively, select a variable and click **Delete** = below the list.

### Variable Validation Errors

Validation errors can occur on variables using types that are changed, renamed, or deleted. This topic explains how to deal with these errors.

If a type used by a variable is missing, a validation error informing that the "type could not be found" is shown. Resolve the error by creating a type with the name of the missing type, or by opening the Configure Variable window and selecting another type for the variable.

A configuration problem with a type used by a variable can also result in a validation error on the variable informing that it has an "invalid type." This problem is solved by rectifying the problem with the type or selecting a different type for the variable from the Configure Variable window.

The validation error informing that some of the variable's initial/test values are "incompatible with its type" is a bit more subtle, and not as self-explanatory as the preceding errors. The error occurs if a variable has some initial/test values assigned to attributes and the variable's type is then changed such that one or more of the values can no longer be assigned to the attributes. This happens if the attribute is deleted from the type, or if the attribute type is changed so that the old assignment value is now incompatible. For example, if an initial value is assigned to an attribute with the attribute type Short Text, but the variable type is changed so that the attribute now has the attribute type "Boolean," the old value can no longer be assigned to it. To fix the problem, you need to clear the non-assigned values. Open the Configure Variable window and then exit it by clicking OK. A prompt appears, informing that the non-assigned values will be discarded. After you click OK again, the validation error is resolved.

# **Configure Types**

In the main view of the Type Editor, the various properties of a type can be edited. This includes the attributes of the type, a comment attached to the type (optional), and a storage name (optional).

A type must have a valid name. This name is simply the file name of the corresponding type file. This name must contain only letters, digits, and underscores, and must begin with a letter or an underscore. Additionally, the name must be unique within the project, including the name case. For example, a single project cannot contain two types named "MyType" and "mytype". The name of a type is used as storage name unless a storage name has been specifically configured (see below).

A type contains the following properties which can be configured in the Type Editor:

#### Attributes

The attributes that are added to the type are shown in the table. To add a new attribute, click the **Add and Configure New Attribute** button below the table. To remove an attribute, select the row with the attribute, and click the **Remove Attribute** button. To configure an attribute, click the **Configure Attribute** button. When you add or configure an attribute, the Attribute Configuration dialog will automatically pop up. Note that to conserve space, not all columns in the table are shown by default. To change which columns are shown, right-click on any of the column names.

#### Comment

Here you can add an optional comment to the type. The comment is only displayed in the Type Editor.

#### Storage Name

Here you can set a name to use when storing values from variables of this type, e.g. the table name in a database, or the tag name in XML. If you leave this field blank, the name of the type will be used instead for storage. The intended use of the type may put some constraints on the storage name; for example, if values of the type are going to be stored in a database, you must avoid using a storage name which is the same as some keyword in the database you intend to use.

### Attribute Configuration

### **Basic Tab**

This tab contains the basic properties of an attribute.

#### Name

The name of the attribute. The name must be unique within the type, including the name case. For example, a type cannot contain two attributes named "Location" and "location". Also, the name must contain only letters, digits, and underscores, and must begin with a letter or an underscore. Additionally, if no Storage Name is set on the attribute, the Name will be used as Storage Name (row name in a database, column header in a CSV file, or tag name in XML). Depending on the intended use of the type, this may impose additional constraints on the name; for example, you may have to avoid naming the attribute the same as a keyword in the database you intend to use.

#### **Type and Default Value**

Choose the attribute type of the attribute from the list of attribute types, and set the default value for the attribute.

#### Field Type in Record Type

Select what the corresponding field in the derived Record type should be. For example, if the attribute is of type Date, you can specify the field type to be either Date, Time, or DateTime (default).

#### Required

If checked, this option serves two purposes:

- Variables of the type will not be stored (in a file or database) if the attribute does not have a value (an exception is thrown). Note that if a value is not supplied for a non-required attribute, nothing is stored in a file either, though there is no exception or error thrown.
- Input variables of the type must have a value for the attribute or the robot execution will not start.

#### Part of Database Key

When storing values of a type in a database, they need to be stored under a key. The key for the value is calculated as a secure hash of the attributes that are part of the database key. Choosing a good key is important when storing values in a database. You should make sure that the key attributes you select are unique across all the values of the type. Good examples of keys are product numbers and URLs. If you have stored data in the database, you should be very careful when changing this option. Any change will cause all the robots to be unable to refind (update) existing values in the database. If you have the correct setting for most of your robots but a single robot requires a different key calculation then you should change the key field on the steps in the robot.

#### Comment

In this field, you can add an optional comment for the attribute, which can be helpful for describing the attribute in detail.

### Advanced Tab

This tab contains the advanced properties of an attribute.

#### Storage Name

This is an optional different name to use when storing the attribute, such as the row name in a database, the column header in a CSV file, or the tag name in XML. If you leave this field blank, the value from the Name property will be used automatically for storage. The intended use of the type may put some constraints on the storage name; for example, if values of the type are going to be stored in a database, you must avoid using a storage name which is same as a keyword in the database you intend to use.

#### Visible

Select this option if the attribute should be visible in robots in Design Studio.

#### Storable

Select this option if this attribute should be stored when storing values of the type.

#### Show Separator Before

This option is marked if a separator should be shown before this attribute when the type is used in robots in Design Studio.

#### **Separator Title**

The name of the separator.

### Type Attributes

The attributes within a type must also be correctly added and configured in order for the type to be valid. You must specify both a name and a type for each attribute. The available attribute types are listed in the following table.

| Attribute Type | Description                                                                                                    |
|----------------|----------------------------------------------------------------------------------------------------|
| Binary         | Binary data; any sequence of bytes.                                                                                                    |
| Boolean        | A boolean value; either "true" or "false".                                                                                                    |
| Character      | A single character, such as "A".                                                                                                    |
| Country        | A country code, as defined by the ISO-3166 standard, such as "DE" for Germany.                                                                       |
| Currency       | A currency code, as defined by the ISO-4217 standard, such as "EUR" for Euro.                                                                        |
| Date           | A date, which must use the form yyyy-mm-dd<br>hh:mm:ss.n, such as "2021-04-25 10:33:06.0". Also,<br>see Date, Time, and DateTime Record Field Types. |
| Excel          | An Excel document. This is the same as Binary Data,<br>except that you can preview the document and<br>perform basic Excel operations on it.         |
| HTML           | An HTML clip. This is the same as a Long Text, except that you can preview the clip in a browser window.                                             |

| Attribute Type | Description                                                                                                    |
|----------------|----------------------------------------------------------------------------------------------------|
| Image          | An image. This is the same as Binary Data, except that you can preview the image.                                                                     |
| Integer        | An integer, such as 12. The possible range is from<br>-9223372036854775808 to 9223372036854775807,<br>both inclusive.                                 |
| JSON           | A JSON value is either a JSON text or JSON Simple type where the JSON Simple type is either a JSON literal, a number, or a string.                    |
| Language       | A language code, as defined by the ISO-639 standard, such as "de" for German.                                                                         |
| Long Text      | A long text. Displayed in a multi-line text box.                                                                                                    |
| Number         | A number, such as 12.345. The possible range is from $\pm 2.2 \times 10#308$ to $\pm 1.8 \times 10308$ with slightly more than 15 digits of accuracy. |
| Password       | A password. Displayed in a password field that shows asterisks instead of the characters in the password.                                             |
| PDF            | A PDF document. This is the same as Binary Data, except that you can preview the PDF document.                                                        |
| Properties     | A text that represents a list of properties where each<br>property is a name/value pair. For more information,<br>see Properties Attribute Type.      |
| Session        | A session (containing cookies, authentications, and so on).                                                                                           |
| Short Text     | A short text. Displayed in a one-line text field.                                                                                                    |
| XML            | An XML document. This is the same as a Long Text,<br>except that only well-formed XML documents are<br>allowed.                                       |

### Properties Attribute Type

An attribute of the Properties attribute type contains a text that represents a list of properties, where each property is a name/value pair.

The Properties attribute type is useful for representing a list of properties that may vary dynamically. If you have a fixed set of properties, you should normally represent each property as an attribute instead.

Here is an example of a list of properties that an attribute of the Properties attribute type can contain:

"productName" = "Hydraulic Valve" "productNumber" = "53563-433" "productVendor" = "American Valves Inc." "productWeight" = "3.45" ...

Each property must be on a separate line. A property line must consist of the property name, followed by a '=', followed by the property value. A specific property can occur at most once in the list. The name of a property cannot be empty, but the value can.

The name and value may be specified with or without quotes. When you use quotes, you can use the backslash character (\) to enter special characters:

- \n for line break.
- \r for carriage return.
- \f for form feed.
- \t for horizontal tab.
- \b for backspace.
- \" for double quote.
- \' for single quote.
- \\ for backslash itself.
- \uxxxx for the unicode character with encoding xxxx, where xxxx is four hexadecimal digits.

If you do not use quotes around the name/value, all spaces at the start and end of the name/value will be removed, you cannot specify an empty value, and you cannot use the backslash notation to enter special characters.

The list of properties can contain empty lines and comment lines. A comment line starts with two forward slash characters (//).

# Design Studio Settings

To open settings for Design Studio, on the menu, click **Settings**. Use the following tabs in the Design Studio Settings window to set preferences for Design Studio:

- General Settings
- Text Files
- Robot Editor
- Desktop Automation
- Local Databases
- Proxy Servers
- Certificates
- Management Consoles

### General

When you open the Design Studio Settings window, the General tab appears by default. Use this tab to set general preferences for Design Studio.

The following table describes options on the General tab.

| Option                                     | Description                                                                                                    |
|--------------------------------------------|----------------------------------------------------------------------------------------------------|
| When switching to Design Studio            | Indicates what happens when the user switches to Design Studio from another application.                                                                                                    |
|                                            | When <b>Refresh all projects</b> is selected (default), Design Studio checks<br>if any files in any open projects have changed since Design Studio last<br>had focus. If it detects conflicting changes, it helps resolve them and<br>then refreshes the entire My Projects view.                                                                                                    |
|                                            | When <b>Refresh only file editors</b> is selected, Design Studio checks<br>if any files in any open projects have changed since Design Studio<br>last had focus. If it detects conflicting changes, it helps resolve them<br>but does not refresh the My Projects view. If the user resolves a<br>conflict for an open file in the current editor, the view may be partly<br>refreshed (for this file), but not for the entire project. |
|                                            | When <b>Do not refresh</b> is selected, no check for conflicting changes or refresh happens.                                                                                                    |
| Default execution mode                     | Specifies the default robot execution mode for all newly created robots.                                                                                                    |
| Maximum number of recent projects          | Lists the maximum number to include in the local history of recent<br>Design Studio projects. Users can access the list by selecting <b>File</b> ><br><b>Recent Projects</b> .                                                                                                    |
| Maximum number of recent files             | Lists the maximum number to include in the local history of recent<br>Design Studio files. Users can access the list by selecting <b>File</b> ><br><b>Recent Files</b> .                                                                                                    |
| Reopen projects on startup                 | When selected, the most recent project is reopened when Design Studio is started.                                                                                                    |
| Show welcome screen at startup             | When selected, the Welcome screen is shown when Design Studio is started.                                                                                                    |
| Create backup files                        | When selected, backup files are created whenever a saved file is changed. Backup file names end with a tilde (~) character.                                                                                                    |
| Documentation location                     | When selected, the Kofax RPA documentation set is available for use in offline mode.                                                                                                    |
| Show documentation retrieval notifications | When selected, the "Retrieving help and documentation" warning is displayed if you try to access the online documentation from Kofax RPA without Internet access.                                                                                                    |
| Synchronize remote files opened via<br>URL | Specifies whether to synchronize files stored in Management Console<br>and opened in Design Studio with a URL. If set to <b>Never</b> , the file<br>version opened in Design Studio may not match the version stored in<br>Management Console.<br>By default, set to <b>Ask every time</b> .                                                                                                    |

### **Text Files**

Use the Text Files tab to set preferences for text files used in Design Studio.

The following table describes options on the Text Files tab.

| Option                 | Description                                         |
|------------------------|-----------------------------------------------------|
| Default file encoding  | Specifies the default encoding of text files.       |
| Default line separator | Specifies the default line separator in text files. |
| Default tab size       | Specifies the default tab size in text files.       |

### **Robot Editor**

Use this tab to set preferences for the Basic Engine Robot Editor.

The following table describes options on the Robot Editor tab.

| Option                       | Description                                                                                                    |  |
|------------------------------|----------------------------------------------------------------------------------------------------|--|
| Show tooltips on steps       | When this checkbox is selected, tooltips are shown for Basic Engine Robot steps.                                                                                                    |  |
| Show error handling on steps | When selected, Basic Engine Robot steps with custom error handling are marked with a red exclamation mark.                                                                                                    |  |
| Default zoom factor          | Assigns the zoom factor to apply when Basic Engine Robots are opened<br>in the robot editor. You can manually adjust the zoom factor from the<br>lower right corner of the robot editor.                                                                                                    |  |
| Source view font             | Specifies the point size of the text font in the source view (the bottom section of Design Studio).                                                                                                    |  |
| Favorite Steps               | Lists steps that show up directly on the <b>Insert Step</b> menu that is<br>available when you right-click a connection in the Basic Engine Robot<br>view in Design Studio. To add steps to the list, click 🔂 and select steps.<br>To remove steps from the list, select one or more steps and click 📥.<br>To reorder steps, select a step and move it up and down the list using<br>arrows. |  |

### **Desktop Automation**

Use this tab to set preferences for automating remote computers.

The following options are available.

| Option                                          | Description                                                                                                    |  |
|-------------------------------------------------|----------------------------------------------------------------------------------------------------|--|
| Command Time-Out (sec.)                         | Specifies how long the Design Studio must wait for<br>a reply from a command on an automation device.<br>This option applies only to automating terminals and<br>browsing websites in Robots.                                                                                                    |  |
|                                                 | A command is an instruction sent to automation<br>device, such as click a mouse button, open an<br>application, add a location found guard, and so forth.<br>If a command cannot be completed in a specified<br>time, the service sends a notification and execution of<br>the robot stops.                                                                                                    |  |
|                                                 | Note that in case of a Guarded Choice step, this<br>setting applies to invoking the guard in the workflow,<br>but waiting for the guard to be satisfied is not bound<br>to this timeout and can wait forever. Similar situation<br>occurs when using the Move Mouse and Extract<br>steps. The commands must be invoked on the device<br>within the timeout specified in this field, but the robot<br>waits for up to 240 seconds for the commands to<br>complete. |  |
| Local Hub TLS Configuration Settings            |                                                                                                    |  |
| See Use TLS Communication for more information. |                                                                                                    |  |
| Use Default                                     | Use files provided by Kofax RPA for TLS communication between Design Studio and automation devices.                                                                                                    |  |
| Private Key File                                | Path to a private key file used by the local hub that exists on the Design Studio computer.                                                                                                    |  |
| Public Key File                                 | Path to a public key file signed by the underlying private key.                                                                                                    |  |
| Trusted Certificates Folder                     | Folder to store trusted certificates.                                                                                                    |  |
| Public Key File                                 | exists on the Design Studio computer.<br>Path to a public key file signed by the underlying<br>private key.                                                                                                    |  |

### Local Databases

Use the Local Databases tab to create a database in Design Studio. Note that databases created in Design Studio are only available in Design Studio.

To make the database available both in Design Studio and on the server, the databases must be configured in the Management Console.

A list of created connections is shown in the left pane. You can create new connections, remove connections, or change their order using the buttons below the list. The currently selected connection is configured in the right side of the "Local Databases" window. The field name, host, type, schema, username and password are mandatory and must be specified.

The different database types are defined in the Management Console and automatically distributed to Design Studio at startup. New database types must be created in the Management Console.

| Option                    | Required | Description                                                                                                    |  |
|---------------------------|----------|----------------------------------------------------------------------------------------------------|--|
| Name                      | Yes      | A name for uniquely identifying the database in Kofax RPA. The name<br>is used for internally referencing the database and it may only contain<br>alphanumeric characters and underscores.                                                                   |  |
| Host                      | Yes      | The host name of the database server. This can be an IP address, or the fully qualified domain name, such as myhost.kofax.com.                                                                                                    |  |
| Туре                      | Yes      | The type of database, such as Oracle. The different types of databases are configured in Management Console and provided automatically at Design Studio startup.                                                                                             |  |
| Schema                    | Yes      | The name of the database schema (or catalog).                                                                                                    |  |
| User name                 | Yes      | The user name for the database.                                                                                                    |  |
| Password                  | Yes      | The password for the database.                                                                                                    |  |
| Max active<br>connections | Yes      | The maximum number of concurrent connections to the database that<br>Kofax RPA (RoboServer or Design Studio) create. The connections are<br>managed by a connection pool, which means that existing connection is<br>reused before creating new connections. |  |
| Max idle<br>connections   | Yes      | The maximum number of idle connections allowed. If more connections are created due to a heavy load, they are closed automatically when no longer needed.                                                                                                    |  |

To test the current connection, click **Test Connection**.

• This action only tests the connection to the database. It does not test whether you have the proper permissions in the database.

Connecting to Oracle: If you are using an Oracle database, In the Username field, you must enter a username and a role. For example, if the username is "sys" and the role is "sysdba," you should enter "sys as sysdba" in the Username field.

### **Proxy Servers**

Use the Proxy Servers tab to specify the number of proxy servers that can be used by Design Studio.

| Option           | Description                                                                                                    |  |
|------------------|----------------------------------------------------------------------------------------------------|--|
| Use Proxy Server | When selected, the use of a Proxy Server is enabled.                                                                                                    |  |
| Host             | The host name of the proxy server, which can be an IP address, or the fully qualified domain name, such as myproxy.kofax.com.                                                                                                    |  |
| Port             | The port number on the proxy server. Leave this blank to use the default proxy server port 8080.                                                                                                    |  |
| User name        | The user name to use if the proxy server requires a login.                                                                                                    |  |
| Password         | The password to use if the proxy server requires a password.                                                                                                    |  |
| Excluded hosts   | Here you can specify a list of host names that the proxy server should not be used<br>for. You can specify either one host name per line or a host name pattern per<br>line using wildcards (*). Each host name can be an IP address or a fully qualified<br>domain name, such as www.kofax.com. |  |

Use the E Import button under the proxy server list to import a list of proxy servers. The file may hold an arbitrary number of proxy server definitions, each of which must comply with the following format:

```
proxyName.proxyServerUse = true
proxyName.proxyServerHost = host name or IP address
proxyName.proxyServerPort = port number
proxyName.proxyServerUserName = user name
proxyName.proxyServerPassword = password
proxyName.proxyServerExcludedHostNames = list of hosts
```

Where proxyName is a name to identify a particular proxy server. Each proxy server must have its own unique proxyName.

When multiple proxy servers are specified, a new proxy server is selected every time a robot is run.

You can also specify a proxy server for an individual robot. This is done when you configure the robot in the Robot Configuration window in Design Studio. Such a proxy server overrides the proxy servers specified here. See Configuring Robots for more information. Furthermore, the proxy server is changed during robot execution with the Change Proxy action.

See Use Proxy Services for more details.

### Certificates

On the Certificates tab, you can specify a list of client certificates that robots can use.

#### Properties

#### ID

The unique identification string of the certificate.

#### **Issued To**

The X-509 Subject name to whom the certificate is issued.

#### **Issued By**

The X-509 Subject name of the certificate issuer. Self-signed certificates contain the same names in the "Issued To" and "Issued By" fields.

#### **Expires**

The expiry date of the certificate.

#### Alias

The name of the certificate within the certificate storage. If this field is empty, the certificate is selected automatically.

#### Default

The check mark indicates the default certificate. You can select only one default certificate.

You can add, remove, and configure the certificates by clicking the buttons below the certificate table.

### **Management Consoles**

Use the Management Consoles tab to configure connection settings to Management Consoles. The URL must be unique, but you can configure several connections to the same Management Console with different protocols, user names and passwords. The first time you start Design Studio and specify a license server, that server is automatically added to the list of Management Consoles.

#### Name

Name of the Management Console.

#### URL

A URL to connect to the Management Console. Specify the protocol by typing either HTTP or HTTPS and a port number. For example, http://localhost:50080/. You can also use an IP address in this field.

#### User Name

Specify a user name to access the Management Console. The following built-in users can connect to the Management Console.

- admin
- Administrator
- Project Administrator
- Developer

#### **Remember Password**

If selected, Design Studio stores the password entered for a Management Console. If this option is cleared, you need to enter the required password every time you connect to a Management Console from Design Studio. You are prompted to enter the password to the Management Console when the Design Studio is being started.

#### Password

Specify the user's password.

#### **Use Proxy Server**

Select to use a proxy server through which Management Console connects to external servers.

- Host Name: The proxy server host name
- Port: The proxy server port
- User Name: User name to connect to the proxy server if it requires authentication
- · Proxy Password: Password to connect to the proxy server if it requires authentication

**i** See the Proxy Servers section for more information.

#### Show DB warnings

When selected, database warnings, such as missing tables, are shown at the top of the robot editor.

#### Accept JDBC drivers

When selected, JDBC drivers are distributed from Management Console to Design Studio. Users should rarely need to disable this option.

#### **Use as Primary**

Select to use the current Management Console as the primary Management Console. This option affects which Management Console to connect to when accessing the password store, Robot File System, and Kofax TotalAgility configuration. Robots in projects that only exist locally and are not synchronized with a Management Console use the Management Console marked as primary. If a robot is in a shared project, it connects to the Management Console that the project is synchronized with.

# Upload to Management Console

To publish your robot as well as the types and snippets it uses to a Management Console, rightclick the robot in the Projects view and click **Upload**. This dialog box appears when you upload your files from a local non-shared project to a shared project on a Management Console. See Work with Shared Projects for details.

#### **Management Console**

Select one of the Management Consoles from the list. The list contains Management Consoles that your Design Studio is connected to.

#### Project

Select the project to upload to.

#### Remember this (as shared project)

Select this option to link your project to the selected Management Console project.

# Open Files with URL

By using a special URL, you can quickly open a file in Design Studio and navigate to a specific location inside a robot or a snippet. The URL is distinguished by the kofaxrpa: prefix; it contains the path to the file to open and, optionally, the location code for a step.

This feature can be useful in various cases. For example, when an error is reported for a robot running in Management Console, you can effortlessly open the robot in Design Studio directly from the Log view of the Management Console and quickly locate the step with the error.

#### **Prerequisites**:

- This feature is supported for the following files: Robots, Basic Engine Robots, snippets, types, database mappings, automation device mappings, and resources.
- If the file is part of a remote project, the URL is for the file stored in the Management Console. It can then be opened in any Design Studio that is connected to the same Management Console as the Design Studio from where the link was copied.
- If the file is stored in a local project only, the URL can be opened in a Design Studio aware of this local project, but synchronization of the file versions will not be performed.

This topic is divided into the following subtopics:

- · Open files from Design Studio or browser
- Open files from Management Console
- Synchronization of file versions
- File editing

### Open files from Design Studio or browser

#### Get URL

There are two ways to get the URL to a file or a step from within Design Studio:

- In the My Projects tree, right-click a file and click **Copy URL**, which will copy the URL into the clipboard.
- When editing a Robot, Basic Engine Robot, or snippet, right-click a step and click **Copy URL**, which will copy the URL to the selected step into the clipboard.

### Open URL

- Directly from Design Studio (supported on any operating system)
  - 1. Copy the URL.
  - 2. In Design Studio, on the menu, click File > Open From URL.
  - 3. In the dialog box that appears, paste the URL and click OK.

| Open From URL                                                            |            | ×      |  |  |
|--------------------------------------------------------------------------|------------|--------|--|--|
| Enter URL:                                                               |            |        |  |  |
| 3sZXMvUm9ib3RzL0RvY3VtZW50VHJhbnNmb3JtYXRpb25JbnZvaWNIRXhhbXBsZS5yb2JvdA |            |        |  |  |
|                                                                          | <u>0</u> K | Cancel |  |  |

Design Studio opens the file specified by the URL. If a location code is present in the URL, you are navigated to the specified location.

- From browser (supported on Windows only)
  - 1. Click the URL or copy and paste it in a web browser. The browser prompts you to open Design Studio.
  - 2. Confirm to proceed.

Design Studio is opened with the file specified by the URL. If a location code is present in the URL, you are navigated to the specified location.

### **Open files from Management Console**

There are several ways to open a file in Design Studio from within Management Console:

 In Repository > Robots/Types/Snippets, from the context menu for a file, click Open in Design Studio. • In Log view > Robot messages, from the context menu for an error message entry, click Open in Design Studio.

If an error is reported for a step in a Robot, the Basic Engine Robot that uses this Robot will also be opened.

In Repository > Robots, from the context menu for a robot, click Generate documentation.
 From the generated documentation, you can open the robot by clicking a next to the robot name in the header, or you can open a specific step by clicking next to the step name in the robot overview.

Then, the browser will prompt you to open Design Studio. It will be opened with the file specified by the URL. If a location code is present in the URL, you will be navigated to the specified location.

### Synchronization of file versions

If a file is stored in Management Console, the system will prompt you to synchronize the file first. If you decline to synchronize, the file can still be opened in Design Studio, but it may not match the version stored in the Management Console. You can adjust this behavior in **Design Studio Settings** > **General** > **Synchronize remote files opened via URL**.

### File editing

Any file can be opened or navigated to with a URL with the following differences related to editing:

- Files that can be edited directly in Design Studio are simply opened in a new tab and are available for editing.
- Files that cannot be edited directly in Design Studio are selected in the My Projects tree.
- For files that are edited (configured) in a dialog box, such as device mappings and database mappings, a message appears prompting to allow editing.

# Chapter 4 Robot Building

Robots help you automate any work process involving websites and applications such as:

- Websites and web applications
- Native Windows applications
- Native Java applications
- Legacy terminal applications
- Other applications presenting a GUI on a Windows system, such as Citrix clients

See Introduction to Robot Building for more information. Also, the *Getting Started with Robot Building Guide* is available in the Kofax RPA documentation set that walks you through the process of building a robot.

### 0

- The Desktop Automation Service relies on Windows UI Automation API. Do not run any UI Automation API clients on the same computer simultaneously with the Desktop Automation Agent.
- The Desktop Automation Service cannot automate, remove the focus from, or generate input, such as keyboard input or a mouse click, for an application that has the High integrity level as defined by Windows. The Desktop Automation Service runs as a process with the Medium integrity level and cannot generate input for applications with a higher level. Example of applications running at the High integrity level is the Task Manager, System Properties, or applications ran as administrator. Also, the Desktop Automation Service cannot generate a tree for applications with a higher integrity level.

**Workaround**: Run the Desktop Automation Service as administrator to increase the integrity level to High. Or, install the Desktop Automation Service with the virtual input driver and set the environment variable KOFAX\_RPA\_VIRTUAL\_INPUT to Y. For more information on the latter, see "Install the virtual input driver" in the *Kofax RPA Installation Guide*.

# Note for Windows 10 users

Windows Start menu is not selectable and does not appear as a tab in the Recorder View when running Windows 10 as a remote device with Kofax Kapow version 10.3.0.1 and later.

#### Symptom

A robot is significantly slower when the Desktop Automation Service (DAS) is running on Windows 10 (or corresponding server versions) compared to Windows 7. Additionally, it is possible that the robot using DAS running on Windows 10 (or corresponding server versions) is not able to identify

some elements (such as a window, a popup or other) that can be identified if the DAS runs on Windows 7.

#### Details

Kofax Kapow version 10.2.0.3 and to version 10.3.0.0 included a patch to fix an issue observed with Universal Windows Platform (UWP) applications also known as Metro-style applications on Windows 8.1 and Windows 10. While looping (enumerating) the open applications on a Windows desktop (which is done five times per second), the traditional method would skip those applications.

With this patch the robots use a method provided by the Microsoft UI Automation API that includes the Metro-style applications, but also has two adverse effects:

- In general this method consumes more CPU power and takes longer, and as the Desktop Automation Service (DAS) is single threaded, it leads to performance degradation across all installations.
- For specific applications, at least in one instance we have seen this method leading to 100% CPU usage for both the DAS (the node.exe process) and the application itself.

#### Resolution

For versions 10.2.0.3 to 10.3.0.0 there is a method of switching back to the original enumeration algorithm by setting the following environment variable:

#### KAPOWHUB APPLIST VERSION=1

Follow these steps to add this environment variable:

- 1. Stop DAS (right click the DAS system tray icon and select the option from the shortcut menu).
- **2.** Open Task Manager and make sure there are no node.exe processes running (stop them, if there are any).
- **3.** In Task Manager, stop all DesktopAutomationServiceControl.exe. This is very important because this process is the DAS Controller (includes the sys tray icon). When DAS is started, the Controller is getting its environment variables from the system and the Desktop Automation Service is getting its variables from the Controller. So for a new environment variable to be used in DAS, the Controller has to be restarted too.
- **4.** Set the Environment variable.
- **5.** Restart Desktop Automation Service (from Start > Programs, it will restart both the system tray app and node.exe).

If this environment variable is added, the performance of DAS running on Windows 8.1 and 10 improves and Metro-style apps are not automated.

Kofax Kapow version 10.3.0.1 improves a few minor performance issues from the previous version and reverts back to using the original enumeration method as default. Therefore, in Kofax RPA version 10.3.0.1 and later there should be no performance problems between Windows 8.1 or 10 and Windows 7, but the Metro-style apps are not automated by default leading to disappearance of the Windows Start menu tab from the Recorder View.

If you want to automate Metro-style apps, set the following environment variable:

KAPOWHUB\_APPLIST\_VERSION=2

The steps to set this variable are the same as above. If this variable is set, please be aware this can lead to performance degradation.

# Introduction to Robot Building

In Kofax RPA, you can create Robots that can automate website interaction, as well as work processes involving Windows and Java applications on your networked computers. Design Studio has a dedicated workflow language and steps for this purpose.

#### Robots

The workflow of a robot is a sequence of steps that are executed one after the other. The steps model how a user would interact with the application that is being automated. To use a Robot arrow, you need to call it from a Basic Engine Robot arrow with a dedicated action step named Call Robot.

A Basic Engine Robot can contain multiple Call Robot steps, each with their own workflow. A single Robot can be reused by Basic Engine Robots, which significantly saves time when you work on multiple robots at the same time. The robot with a Call Robot step can be executed as any other Kofax RPA robot from a schedule, via the API, via Kapplets or manually during development or testing.

#### Workflow

The workflow is edited in Design Studio. In Design Studio, you can see a view of the robot and the applications being automated along with details on the robot state and a dedicated toolbar with buttons to control the robot manually. See Edit robot for details.

On the menu, the Help button is available that includes links to the respective documentation and the Getting Started guides that walk you through the process of building a robot.

#### Steps

Steps are the basic building blocks of a workflow in a robot. In the Robot, all steps have one entry point and one exit point, except for a few steps that have no exit point. Some steps are simple steps and merely perform one action such as moving a mouse or pressing a key. Other steps, called composite steps, may contain additional steps. Composite steps are used to group steps that belong together or to handle branching and other ways to control how execution proceeds. For the complete list of steps, see Robot Steps.

Steps are typically granular and handle smaller tasks. For example, there is no inherent error handling on every step type. Instead, dedicated steps exist specifically to handle errors during execution.

#### Devices

One of the purposes of a Robot is automated control of applications. The applications run on devices (computers, servers or virtual machines) that can be remotely accessed over a network. A robot performs automation by connecting to Desktop Automation Service running on remote devices, unless the device is running a terminal or other built-in driver, where the connection is direct from the robot. For details about handling devices and setting up the agents, see Configure Desktop Automation Service.

#### **Application Tree**

Kofax RPA provides several ways to populate the application tree. By default, Kofax RPA detects the type of application the robot is working with (such as a Windows application, terminal, builtin browser, and so on) and automatically forms the tree for this application. For some Windows applications, Kofax RPA provides extended support. For example, when working with Microsoft Edge in Internet Explorer mode in Design Studio, Kofax RPA turns on extended Internet Explorer support to retrieve DOM (Document Object Model) tree as it provides a more accurate result in the application tree.

To distinguish between attributes that Kofax RPA receives directly from the applications and attributes that Kofax RPA adds, a set of "derived attributes" is provided. This is done to prevent name clashes between different attributes. Kofax RPA adds the bounding box (x, y, width, height) as derived attributes. Derived attributes are displayed in the tree prefixed with "der\_" and can be used in finders and for extraction.

| Derived attribute      | Class      | Description                                                                                                    |
|------------------------|------------|----------------------------------------------------------------------------------------------------|
| der_x                  | General    | X coordinate of the upper left corner of the element.                                                                                                    |
| der_y                  | General    | Y coordinate of the upper left corner of the element.                                                                                                    |
| der_width              | General    | Width of the bounding box of the element.                                                                                                    |
| der_height             | General    | Height of the bounding box of the element.                                                                                                    |
| der_tree_mode          | General    | Specifies the tree mode that defines how the tree for<br>applications is populated.<br>Use "ISA" for ISA-generated trees, "Windows" or "None"for<br>DAS trees, or "Auto" for other drivers.                          |
| der_original_node_name | General    | Specifies the node name in the tree that is derived from the<br>entity it describes. If this name is not XML-compliant, it is<br>normalized and the original derived name is passed as a<br>value of this attribute. |
| der_index              | Table view | Specifies the column index.                                                                                                    |
|                        |            | • We recommend that you do not use this derived attribute in finders. The values of this attribute are subject to change between versions or can be generated based on dynamic sources.                              |
|                        |            | For example, the possible source of these fields is the<br>output of SQL queries (and stored procedures) that can be<br>changed by the user or their database administrator at any<br>time.                          |
| der_rpa_type           | Table view | Specifies the RPA data type best matching the data type in the database.                                                                                                    |
|                        |            | • We recommend that you do not use this derived attribute in finders. The values of this attribute are subject to change between versions or can be generated based on dynamic sources.                              |
| der_rendered           | CEF        | Set to "y" (for "yes") when the element is rendered on the page.                                                                                                    |
| der_isOffscreen        | CEF        | Set to "true" when the element is not visible on the screen.<br>The page should be scrolled to make the element visible.                                                                                             |
| der_isa                | CEF        | Set to "y" (for "yes") when the element is generated by ISA.                                                                                                    |

The following table lists and describes derived attributes that can be used in the application tree.

| Derived attribute | Class    | Description                                                                                                    |
|-------------------|----------|----------------------------------------------------------------------------------------------------|
| der_value         | CEF      | Used for the "email", "text", "number", "range", "tel", "time",<br>"url", "search", "date", "datetime-local", "week", "color",<br>"month", and "textarea" input elements.             |
| der_checked       | CEF      | Used for the "radio" and "checkbox" input elements. Can<br>be "true" or "false", depending on whether the element is<br>selected or cleared.                                          |
| der_visible       | Windows  | Used for native Windows graphical elements. Can be "true"<br>or "false", depending on whether the element is visible or<br>not.                                                       |
| der_subdriver     | Windows  | Specifies the Windows subdriver that generated the subtree.<br>Possible values are "excel", "ie", "sap", or "java".                                                                   |
| der_SubWindow     | Windows  | Indicates that the subtree in a Microsoft Edge in Internet<br>Explorer mode window is generated from an external<br>component. Possible values are "Silverlight" and<br>"JavaApplet". |
| der_handle        | Email    | Internal reference used to identify the email.                                                                                                    |
|                   |          | i We recommend that you do not use this derived attribute in finders. The values of this attribute are generated dynamically.                                                         |
| der_is_big_value  | Database | Set to "true" if the column is of BLOB or equivalent database type.                                                                                                    |

You can turn off extended application support if you experience issues working with a particular application.

#### Robots 🎍 Compared to Basic Engine Robots 🎄

Kofax RPA was originally designed for accessing HTML at a time when HTML pages were mostly static. In those cases, the state of the application (web page) can be tracked internally in the robot. By contrast, Robots on the designed to automate new dynamic websites and remote applications where the state resides in the application. In this case, the state is external to the robot.

Execution of steps in Robots moves forward only. When automating a remote computer, the state of the execution is on the remote device and it is not possible to undo by going back in the workflow, except for a group of Extract Value and Convert Value steps. As a consequence, when designing your workflow, newly inserted steps are not executed until you explicitly select to do so in the Edit robot.

Branching, as it is designed in Basic Engine Robots, does not exist in Robots. It only occurs as part of composite steps.

Branching only occurs as part of composite steps, such as the Conditional. The branches are alternative branches, so only one branch is chosen when a workflow is executed. This differs from Basic Engine Robots where branches are executed sequentially one after the other, and the state is reverted at the start of each branch.

In Robots, error handling differs because it is not specified for every step. Instead, a try-catch step explicitly catches errors occurring within its scope and defines how to handle them.

In general, when designing a Robot, think how a user interacts with the user interface of the application you are automating. For example, if you need to type some text in the text field, first click the field and then insert a step that types the text.

Robots have features that allow the robot designer to design the automation to gauge the external state of the application and react appropriately. For example, a click on a button can be made to wait until the button appears. Or a step can detect that an application is already started, to avoid starting another instance. When you design a robot workflow, guards and finders are used to wait for specific states of the application, ensuring that the robot finds the required elements and interacts with them as expected. Guards are described in the Guarded Choice and finders are described in Finders.

See Get Started to begin process automation and Robot Steps for the list of action steps.

# Get Started

The following instructions assume that you have downloaded and installed Kofax RPA on one of your computers. See "Quick Start Guide" in the *Kofax RPA Installation Guide* to start using Kofax RPA.

- **1.** Download the KofaxRPADesktopAutomationService-11.4.0.0.msi installation file from the Kofax download portal. Make sure your devices meet the requirements listed in "Desktop Automation requirements and prerequisites" in the *Kofax RPA Installation Guide*.
- **2.** Install and configure the Desktop Automation Service on a remote computer that run the applications you wish to automate. If you only need to automate terminal applications, skip this step.
- 3. Open Design Studio.
- **4.** Create a Robot.
  - a. Click File > New Robot.
  - **b.** Specify a name for the robot and select a project. Click **Finish**.

The new robot appears on a new tab in the editor window. As opposed to Basic Engine Robots that are identified by a blue icon  $\frac{1}{40}$ , Robots are identified by a green icon  $\frac{1}{40}$ .

• At this point, you can perform basic editing of the Robot workflow, but you will not be able to follow its state in the Recorder View and the state of the variables in the State Pane. To be able to automate external applications and interact with data as well as run a Robot, it needs to be called from a Basic Engine Robot.

- Open an existing Basic Engine Robot or create a new one by clicking File > New Basic Engine Robot.
- **6.** To allow execution for the Basic Engine Robot, click **Prepare Execution §** on the toolbar or in the Applications pane.

• Only one Basic Engine Robot at a time can have the execution privilege, so to take the execution privilege from one robot to another, open the tab with the required robot and click **Prepare Execution**. Also, while multiple Basic Engine Robots can execute in Debug mode at the same time, only one Basic Engine Robot at a time can have the privilege to execute in Design mode. The robot that has the execution privilege in Design mode can also run in Debug mode at the same time, so you can switch between the two modes. For more information, see Debug Mode.

When a robot has the execution privilege, the tab of this robot is marked with a red dot. All other robots that are currently executing have their tabs highlighted as shown below.

🎲 BasicEngineRobot.robot 🗙 🦸 RobotExtractFromWebsite.robot 🗙 🆆 AnotherBasicEngineRobot.robot 🗙

- 7. Insert a Call Robot step in the Basic Engine Robot.
  - a. In the Robot drop-down list for the step, select the Robot created in Step 4.
     In the future, you can also create a new Robot from here by clicking Create New in the Robot drop-down list. If you are creating a new Robot after specifying the values and mappings for the Basic Engine Robot, the new robot will inherit these properties.
  - **b.** Configure input values, return variables, and devices. See Reference to Automation Device and Automation Device mapping. If you want to automate terminal applications only, skip the configuration for devices.
- 8. When the execution is allowed, to start editing the Robot, execute the workflow to the **Call Robot** step and then click **Step Into Robot >** on the toolbar.

The tab with your Robot is opened, and you can now perform full editing and execution of the robot.

- **9.** If you are planning to automate external applications, specify the automation devices configured in Step 7b in the Devices box on the left. If you only need to automate terminal applications, skip this step.
  - The number of devices specified in the Basic Engine Robot and the Robot must match.

| Design 🕸 Debug |                                                 |
|----------------|-------------------------------------------------|
|                | $\phi =   \land \lor   \blacksquare$            |
| Call Robot     | MyWindows10 (static)<br>MyOtherDevice (dynamic) |
|                | 4 - <b>x x</b>                                  |

• The devices names that you set in the Robot may differ from those in the Basic Engine Robot. In the Robot editor, you can rename the device from the context menu if needed. When the device is renamed here, the name change is reflected in all of the steps where the device is used.

| Design 🗚 Debug        | BasicEngineRobot.robot 🗙 🧊 Robot.robot 🗴 |
|-----------------------|------------------------------------------|
| Input 🗸               |                                          |
| Devices ^ 🕐           | Return                                   |
| Static V<br>Windows10 |                                          |
| Dynamic  ConterDevice |                                          |
|                       |                                          |

• A static device in a Robot is a device to which the connection is already established. If a dynamic mapping is specified for a Call Robot step in the **Devices** property of the Basic Engine Robot, and the device has previously been connected to, this dynamic mapping can be passed to a static device. In other words, if the device is previously connected using the dynamic mapping, in the **Devices** pane in the Robot, you can select to use a static device and reuse the connection established with the dynamic mapping. This is convenient when you need to reuse this Robot in different Basic Engine Robots.

| Design 🕸 Debug                               | ce.robot 🗙 🍦 Ano | therRobot.robot 🗴 🖣 Þ            |
|----------------------------------------------|------------------|----------------------------------|
|                                              | Properties       |                                  |
|                                              | Basic Finders    | Action Error Handling            |
| Call ConnectToDevice Robot Call AnotherRobot |                  | Call Robot 🔫                     |
|                                              | Devices          | 라 = │ ∧ ∨ │<br>Dynamic (dynamic) |
| Design 🕸 Debug                               |                  |                                  |
| Input v E Windows                            |                  |                                  |
| Devices <b>^</b> ⑦ Static ConnectedDev       |                  |                                  |

**10.** You can start designing the automation workflow of the Robot. You can also run the workflow to see it in action.

- 11. Once you finish designing your Robot, you can run it to automate the devices.
  - To step out of the Robot and switch to working on the Basic Engine Robot, execute the entire Robot workflow and then click Step Out *of* on the toolbar. In the Basic Engine Robot, the Call Robot step is now shown as executed.
  - To close the Robot without executing it to the end or returning a result, click **Leave Robot** an on the toolbar. In the Basic Engine Robot, the **Call Robot** step is now shown as *not* executed.

## Convert old Desktop Automation action step

In Kofax RPA versions 10.7.0 and earlier, a standalone Desktop Automation Editor was used to edit the Robot workflow contained in a Desktop Automation action step. Starting with Kofax RPA 11.0.0, you can execute Desktop Automation action steps created in version 10.7.0 or earlier, but to edit the workflow, you need to extract the workflow from the step into a new Robot and change the Desktop Automation step to a **Call Robot** step referring to the new robot.

The export can be performed with both Basic Engine Robots and snippets containing Desktop Automation steps.

• The export process cannot be undone, so you cannot revert to the initial Desktop Automation step once you exported it to a Robot.

- To convert the action step to a Robot, in the Projects tree, right-click a Basic Engine Robot containing a Desktop Automation step and click **Export Robots**. If you open a single robot and select the Desktop Automation step, you can preview the future Robot by clicking **Preview** in the step properties.
  - For convenience when working with multiple robots, you can export several Robots at once. In the Projects view, right-click any folder or select and right-click multiple Basic Engine Robots containing Desktop Automation steps and then click **Export Robots**.

A new dialog box appears listing all found Desktop Automation steps to extract from.

- **2.** If required, you can assign a new descriptive name to the future Robot, preview the future robot, and see the Desktop Automation step in the containing Basic Engine Robot.
  - Click 🗉 to rename the selected file.
  - Click < to preview the selected Robot to be created after the export.
  - Click 🖻 to show the selected Desktop Automation step in the containing Basic Engine Robot.

Changing the zoom level in the Workflow Preview window also affects the zoom level of the Robot editor.

- 3. Click Next to select a location for the exported robots inside the current project.
- **4.** Click **Finish** to close the dialog box and start the export.

An export summary appears listing how many robots and snippets have been exported. Any devices configured in the Basic Engine Robots automatically appear in the Robots.

# **Reference to Automation Device**

The automation devices that Robots can run are the following: a local Windows computer, the one the Robot is running on, or a remote Windows computer at some IP address that the Robot can reach. The remote computer must run a Desktop Automation Service that allows the Robot to control that computer.

- To connect to a remote computer in the workflow of your project, create a device mapping first. To do so, click File > New Automation Device Mapping. Create a new mapping, then proceed to editing the Robots . See Map Automation Device.
- 2. Provide a device reference by clicking Add in the **Devices** field on the **Action** tab of the Call Robot step in the Basic Engine Robot .
- **3.** In the **Add Device** window, select **Static Reference**, **Dynamic Reference**, or **Trigger Reference**.
  - **Static reference** implies that you created one or more Automation Device mappings to choose from. The robot automates the devices associated with the selected mapping. Mapping information is required for automating Windows devices and it is not required for automating terminals, working with the built-in browser, and the Built-in Excel Driver. If you change the mapping, click **Refresh** in Design Studio to renew the connection. Use static reference when using Local Desktop Automation.
  - **Dynamic reference** is a type of reference that helps you connect to automation devices in Single User Mode, such as by using the Remote Desktop Protocol (RDP) connection. Specify a mapping name to use in the Connect to Device step. All other connection parameters are specified within the Robot workflow. Once the Dynamic Reference connection is used by the robot in the Call Robot step and the device is connected, the connection stays alive and you can use this reference (and this device) in the next Call Robot steps in your robot.

• You can only connect to the same device once during the execution of a workflow. For example, if you want to connect to a device in a loop, make sure your robot skips the connection step in the loop when the connection is already established.

• **Trigger reference** implies that you created one or more Automation Device mappings to choose from. Attended automation robots connect to devices associated with the selected mapping. When creating a device mapping, specify host, port, and a token of the device. See Map Automation Device.

• Do not provide any references for the operations run on the local computer, such as accessing websites in the built-in browser and working with Excel spreadsheets in the built-in Excel driver. "local" reference is always available by default whether any other references are provided or not.

**4.** If you have added any automation devices in the previous steps, proceed to editing the Robot **.** Point to the middle of the Devices pane in the Attributes pane, click the plus sign, and then select the type of the device you want to add from the drop-down list: static, dynamic, or trigger. Then type the name of the automated device.

- The names of the devices that you set in the Robot may differ from those in the Basic Engine Robot. In the Robot editor, you can rename the device from the context menu if needed. When the device is renamed here, the name change is reflected in all of the steps where the device is used.
- The number of devices specified in the Basic Engine Robot and the Robot must match.

• When automating terminal computers, do not install the Desktop Automation Agent and do not provide Automation Device reference.

### Note

A static device in a Robot is a device to which the connection is already established. If a dynamic mapping is specified for a Call Robot step in the **Devices** property of the Basic Engine Robot, and the device has previously been connected to, this dynamic mapping can be passed to a static device. In other words, if the device is previously connected using the dynamic mapping, in the **Devices** pane in the Robot, you can select to use a static device and reuse the connection established with the dynamic mapping. This is convenient when you need to reuse this Robot in different Basic Engine Robots.

| Design 🕸 Debug                                      | ce.robot 🗴 🍦 AnotherRobot.robot 🗴 🍕 | Þ |
|-----------------------------------------------------|-------------------------------------|---|
|                                                     | Properties                          |   |
|                                                     | Basic Finders Action Error Handlin  | g |
| Call ConnectToDevice Robot Call AnotherRobot        | Call Robot 🔫                        |   |
|                                                     | Devices: Dynamic (dynamic)          |   |
| 1                                                   | Sources.                            |   |
| Input v<br>Devices A O<br>Static V<br>Connected Dev |                                     |   |

### Automation Device Mapping

Mapping of an automation device makes it possible to access this device from a project in Design Studio. We recommend using the Management Console Based Device Mapping option, because this way you can always be sure that the robots you create will work on the dedicated Management Console with the specified Automation Devices despite changes in the network infrastructure. Note that the name of the mapping you create in Design Studio must match the name of the mapping in Management Console. The labels used in Design Studio must match the device you use at design time, and the labels in Management Console must match the device used in production environment.

• Automation Device Mapping name must start with a letter or an underscore and contain only letters, digits and underscores and cannot be the words "false" or "true".

The Device Mapping option in the Device Mapping Configuration is recommended for developing and debugging your robot in Design Studio.

• For automating terminal devices, do not install the Desktop Automation Service on your remote computer or create a device mapping in the Management Console.

### Map Automation Device

- 1. Click New Automation Device Mapping on the File menu or right-click a project in the Projects list and select New > Automation Device Mapping.
- **2.** If you started the Automation Device Mapping wizard from the File menu, provide a name and select a project that the device will be associated with. Otherwise, provide a name of the Automation Device. Click **Next**. For the Management Console based mapping, the name of the mapping you create in Design Studio must match the name of the mapping in Management Console.
- **3.** In the Automation Device Mapping Configuration step, select either **Management Console Based Device Mapping** or **Device Mapping**.

#### Management Console based device mapping

This option helps you connect to Automation Devices using mappings in the Management Console. Configure the following.

- **Management Console**: Select the Management Console to use the mappings from.
- Cluster Name: Type the cluster name on the selected Management Console.
- **Required Labels**: Type one or more labels for the Automation Devices. The labels you specify must match the device you use at design time. The labels must be separated by commas.

#### Device mapping

This option helps you connect to Automation Devices directly. Configure the following.

- Host: Type the Automation Device host name or IP address.
- **Port**: Type the Command port number to connect to the Automation Device.

• **Token**: Type the token specified in the remote hub settings on the selected Automation Device.

## Configure Device Mapping

To edit the Automation Device Mapping, either double-click the device mapping in a project, or right-click the device mapping and select **Configure**. In the **Configure Device Mapping** window, select either **Management Console Based Device Mapping** or **Device Mapping**.

#### **Management Console Based Device Mapping**

This option helps you connect to Automation Devices using mappings in the Management Console. Configure the following.

- Management Console: Select the Management Console to use the mappings from.
- **Cluster Name**: Type the cluster name on the selected Management Console.
- **Required Labels**: Type one or more labels of the Automation Devices. The labels must be separated by commas.

#### **Device Mapping**

This option helps you connect to Automation Devices directly. Configure the following.

- Host: Type the Automation Device host name or IP address.
- **Port**: Type the port number to connect to the Automation Device.
- Token: Type the token specified in the remote hub settings on the selected Automation Device.

# Edit robot

For information about editing a robot, see the following topics.

- Editor
- Attributes
- Recorder View
- Search results
- Comment
- State
- Output log
- Tips

### Editor

The Editor contains workflow and parameters such as variables, expressions, and tree mode settings.

#### Actions and navigation

- Undock and move any of the Editor windows to make editing more convenient.
- Pause or reset the execution of a robot.

- Use buttons on the toolbar to navigate through the steps of a workflow.
- Move forward in a workflow by using the Start Execution, Step Into, Step Over, and Step Out buttons.
- Use the following key combinations to select multiple steps:
  - Shift+click selects a range of steps
  - · Ctrl+click adds or removes a selection of steps
  - Ctrl+Shift+click adds a range of step selections

#### **Toolbar buttons**

For a list of robot buttons, see Toolbar.

#### Zoom in and out of Editor

Zoom in and out of the workflow view the same way you zoom in a web browser.

- To zoom in, press Ctrl+ (plus sign) or Ctrl+mouse wheel scroll up.
- To zoom out, press Ctrl- (minus sign) or Ctrl+mouse wheel scroll down.

### Attributes

Use the Attribute pane to configure the attributes of a robot.

| Input 🗸         |  |
|-----------------|--|
| Devices 🗸       |  |
| Databases 🗸     |  |
| Return Types 🗸  |  |
| Exceptions: 1 🗸 |  |
| Tree Modes 🗸    |  |
| Variables 🗸     |  |

- Input: View lists of inputs that a robot takes.
- Devices: Provide a reference to one or more required devices.
- Databases: Specify a name for the database that a database step will use.
- Return Types: View lists of return types that a robot delivers to the Basic Engine Robot.
- Exceptions: View exceptions that occur when a Basic Engine Robot is calling.
- Tree Modes: Configure the application-tree type for different applications to deliver.
- Variables: Configure robot variables.

### Find Usage

For Input, Devices, Variables, and Exceptions, you can use the Find Usage feature to find where they are used. Right-click the required element and click Find Usage.

This feature is similar to the text search except that the list in the Search Result panel shows instances of a particular element only.

### **Recorder View**

Shows tabs with open application windows and a tree with available elements. Select elements in the interface or select images and insert steps by right-clicking the selected element or image.

The bottom part of the Recorder View shows the coordinates of the mouse relative to the top left corner of the application window.

The view shows the live streaming status of the device state. See also application-level actions.

When you select an element in the view, it shows the coordinates relative to the top left corner of the selected element and the path to the element in the bottom bar.

| Color | Description                                                                                                    |
|-------|----------------------------------------------------------------------------------------------------|
|       | Shows the mouse coordinates relative to the top left corner of the window.                                                                                  |
|       | If you select a purple area, the figure next to the purple box indicates the displacement of the mouse relative to the top left corner of the purple area.  |
|       | While an area on an image is being selected to use the image finder, this shows the size of the purple area in pixels.                                      |
|       | • The figure next to the black box indicates the mouse coordinates relative to the top left corner of the window.                                           |
|       | • The figure next to the green box indicates the displacement of the mouse relative to the top left corner of the green area.                               |
|       | • The green area indicates the element that contains the selected purple area.                                                                              |
|       | When you click an element in the tree or on an image, this shows the displacement of the mouse in pixels relative to the top left corner of the green area. |
|       | When you click an element in the tree, this shows the displacement of the mouse in pixels that is relative to the top left corner of the orange area.       |
|       | When a robot contains a loop, this option indicates the parent element that contains the loop and the element that the loop is currently on.                |

All tag paths in the Recorder View are interactive.

- Left-click a tag in the path to make the node a selected tag.
- Right-click a tag to open the context menu for the node.

Tags are marked with colored boxes corresponding to their current state:

- A green box indicates the primary selected tag.
- An orange box indicates a secondary tag.
- A blue box indicates a tertiary (third) tag.

To switch among elements of different levels, use the following buttons:

- Select Outermost Tag
- Select Tag One Level In
- Select Tag One Level Out
- Select Innermost Tag
- Select Previous Sibling Node
- Select Next Sibling Node

• Sometimes it is not possible to select cell elements in tables in the application view. In these cases, select cell elements in the application tree and add steps from the tree view.

#### Zoom in and out of Recorder View

Zoom in and out in the Recorder View either by selecting a zoom level in the toolbar or in the same way you would in a web browser.

- To zoom in, press Ctrl+ (plus sign) or mouse wheel scroll up.
- To zoom out press Ctrl- (minus sign) or mouse wheel scroll down.

#### **Toolbar buttons**

| Button   | Rollover Text                      | Description                                                                                                    |
|----------|------------------------------------|----------------------------------------------------------------------------------------------------|
| Pause    |                                    | Pauses or resumes live streaming of the device state. Click to pause or resume streaming in the Recorder View.     |
| Resume   |                                    | When streaming is active, the following is shown under the Recorder View:<br>Stream LIVE                           |
|          |                                    | When streaming is paused, the following is shown under the Recorder View: Stream PAUSED                            |
| <b>L</b> | Create finder for selection        | Replaces the selection in the Editor finder with a finder that matches the selection in the <b>Recorder View</b> . |
| <b>P</b> | Show next location found           | Shows the next element that matches the finder. The tool tip displays the number of matched elements.              |
| 4        | Select Next Node<br>Matching Click | Moves selection to the next node that matches the selection in the <b>Recorder View</b> .                          |
| x1 -     | Select zoom level                  | Zooms in and out in the <b>Recorder View</b> .                                                                     |
| •        | Select Tag One<br>Level Out        | Changes selection to the node, which is the parent to the selected one.                                            |
| N        | Select Tag One<br>Level In         | Selects the first child node of the selection.                                                                     |
| <b>K</b> | Select Outermost<br>Tag            | Changes selection to the top node in the application tree.                                                         |
| ¥.       | Select Innermost<br>Tag            | Selects the last child node of the selection.                                                                      |
| t        | Select Previous<br>Sibling Node    | Selects the previous node located on the same level in the application tree.                                       |

| Button       | Rollover Text               | Description                                                                                                    |
|--------------|-----------------------------|----------------------------------------------------------------------------------------------------|
| Ŧ            | Select Next Sibling<br>Node | Selects the next node located on the same level in the application tree.                                                                                                    |
|              | Copy Sub Tree As<br>XML     | Copies the subtree element selected in the tree view.                                                                                                    |
| Auto Execute |                             | Immediately executes and streams newly added action steps. When enabled, the circle on the button is red.                                                                                                    |
|              |                             | Prior to adding a step or a multiple steps, click this button. If a step opens a new application or a dialog, a respective tab appears in the stream view and becomes the active tab. To stop automatic execution, click this button again. |

## Application-level actions

Application-level actions are actions applied to the entire application and available by right-clicking the application tab in the Recorder View. These include the following actions and steps:

- Enter Text
- Press Key
- Scroll
- Guard
- Trigger
- Tree Mode
- Application Action
  - Focus: This action is available for remote desktop applications.
  - For locally running applications such as Excel, Document Transformation Browser, website browser, and terminal emulators, the list of application actions varies. See related topics for details.

### Search results

Displays an overview of Search results.

### Comment

Shows comments for selectable items in the automation workflow, such as steps, Group steps, variables, finders, input types, conditional branches, and so on.

To write or change a comment, click an item and add or change notes in the Comment window. Use the Undo and Redo buttons here. The comment is automatically saved when you click outside the window.

An item that contains a comment is marked with a comment sign.

### State

Shows the state of the workflow execution such as variable values. When Kofax RPA detects that a binary variable contains an image, the image is displayed in the view. Kofax RPA detects GIF, JPEG,

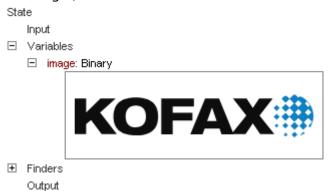

BMP, TIFF, and PNG images. The image tool tip shows the MIME type of the image and its size (width and height).

When you right-click a value in the State pane, a context menu appears that enables you to copy the value, temporarily change the value, or insert an Assign To, Convert, or Store in Database step in the robot workflow at the position of the flow point.

### Output log

Contains workflow execution messages.

### Tips

#### Put focus on errors in workflow

When a step is inserted from a flow point in the robot and that step contains an error or multiple errors, the location of the first error is indicated in the expanded step. If the robot execution is stopped due to errors in a step, that step is expanded to show the location of the first error. If any steps were inserted in the workflow using "Surround with" steps, those steps are expanded.

#### Make instant mouse clicks that are not recorded

Perform an instant mouse click on an element without adding it to the robot workflow. This action can be useful to close an unnecessary or accidentally opened tab. Right-click an element in the Recorder View, click Unrecorded Instant Click, and select the mouse click type to use.

#### **Close built-in applications**

Close application tabs of built-in applications such as Browser, Excel, and others while editing a robot by clicking the Close button in the top right corner of the tab. This action is not a step, and the tab closes like any window.

# **Configure Desktop Automation Service**

This chapter describes the Desktop Automation Service configuration. It consists of the following topics:

- Prerequisites
- Configure the Desktop Automation Service

- Logging for Desktop Automation Service
- Configure Proxy Servers in Desktop Automation
- Check Java Access Bridge
- Change Default OCR Language for Robot
- Activate the virtual input driver
- Enable integration with SAP

### Prerequisites

All Desktop Automation Service requirements and prerequisites are listed in the "Dependencies and Prerequisites" chapter of the *Kofax RPA Installation Guide*.

• The Desktop Automation Service relies on Windows UI Automation API. Do not run any UI Automation API clients on the same computer simultaneously with the Desktop Automation Service.

• There is no hard-coded limit to the number of elements that the Desktop Automation Service can read in the automated application tree. The depth is limited by the stack thread size, while the total number of nodes is limited by the available memory. Use the **Max Depth** and **Max Siblings** settings in the Tree Modes setting to prevent any device issue errors and limit the number of elements to be loaded.

## Configure the Desktop Automation Service

Once your computers meet all the necessary requirements, you can install and configure the Desktop Automation Service.

- 1. If you need to automate Java applications, install Java JRE or JDK on remote devices and check that the Java Access Bridge is enabled on your devices. See Check Java Access Bridge for details.
- 2. Download and run the Kofax RPA Desktop Automation Service installer on your device.
- **3.** Start the Desktop Automation Service from the Start menu. Once the service starts, you can see its status by looking at the icon in the notification area.

| Icon     | Status                                                                                                    |
|----------|----------------------------------------------------------------------------------------------------|
|          | Desktop Automation Service is starting and trying to connect to the configured Management Console.                                                  |
|          | Desktop Automation Service is running and either<br>connected to a Management Console or running in<br>single user mode depending on configuration. |
| R        | Desktop Automation Service is running and in use<br>by a RoboServer or Design Studio.                                                               |
| <b>A</b> | Desktop Automation Service is not running.                                                                                                    |

| Icon | Status                                                     |
|------|------------------------------------------------------------|
|      | Desktop Automation Service is not running due to an error. |

**4.** To edit the Desktop Automation Service options, right-click the Desktop Automation Service icon in the notification area and select **Configure**. This opens the Desktop Automation Service window. After changing the options, click **Save and Restart**.

To manually edit the options, open the server.conf file on your automation desktop. The file is located in Users > UserName > AppData > Local > Kofax RPA 11.4.0 folder where UserName is the name of the user the service is running under.

5. Check that the device is registered in the Management Console under Admin > Devices tab.

The following is a Desktop Automation Service configuration window. Refer to the table later in this section for detailed information on the available Desktop Automation Service options.

| 🚉 Desktop Aut    | comation Service —                                 |     | ×      |
|------------------|----------------------------------------------------|-----|--------|
| Hostname         | 192.168.0.2                                        |     |        |
| Command port     | 49998                                              |     | \$     |
| Stream port      | 49999                                              |     | \$     |
| CA file          |                                                    |     |        |
| Timeout          | 60                                                 |     | ÷      |
| Single User      |                                                    |     |        |
| Management Co    | onsole Single User Certificates Windows OCR System |     |        |
| MC Path          | http://192.168.0.1:50080                           |     |        |
| Authentication   | Basic                                              |     | $\sim$ |
| Username         |                                                    |     |        |
| Password         |                                                    |     |        |
| Cluster          | Production                                         |     |        |
| Labels           | WindowsLocal                                       |     |        |
| Ping interval (m | s) 5000                                            |     | -      |
| Use proxy to     | o connect to Management Console                    |     |        |
| Proxy host name  | 9                                                  |     |        |
| Proxy host port  | 0                                                  |     |        |
| Proxy user nam   | e                                                  |     |        |
| Proxy password   | 1                                                  |     |        |
|                  |                                                    |     |        |
| Help             | Cancel Save and Rest                               | art |        |

As soon as the Desktop Automation Service connects to the Management Console, the Management Console tests the connection to the Desktop Automation Service. If it is successful, the status "ready" is shown.

| Configuration Window Option                                                                           | server.conf Option | Value and Description                                                                                                    |
|----------------------------------------------------------------------------------------------------|--------------------|----------------------------------------------------------------------------------------------------|
| Single User                                                                                           | "singleUser"       | Cleared (default)                                                                                                    |
| Select for direct connection to the<br>automation desktop from Design<br>Studio or when using the RDP |                    | Leave empty to automatically register<br>the Desktop Automation Service with the<br>specified Management Console.                                                                                                    |
| connection.                                                                                           |                    | For direct connection to the automation desktop, select the option and specify a token.*                                                                                                    |
| Host name                                                                                             | "hostName"         | Name or local IP address of the computer running the Desktop Automation Service.                                                                                                    |
|                                                                                                    |                    | If a computer has multiple names or IP<br>addresses, specify the one that RoboServers<br>and Design Studio contact this Desktop<br>Automation Service with. That is, the host<br>name or IP address must be reachable from<br>RoboServers and Design Studio. |
| Command port                                                                                          | "commandPort"      | 49998 (default)                                                                                                    |
|                                                                                                    |                    | If the Desktop Automation Service is started<br>without being manually configured, it uses<br>the default configuration and listens on the<br>default 49998 port.                                                                                            |
|                                                                                                    |                    | Reassign this port to the automation desktop if necessary.                                                                                                    |
| Stream port                                                                                           | "streamPort"       | 49999 (default)                                                                                                    |
|                                                                                                    |                    | This port is used to send data between<br>Design Studio and Desktop Automation<br>Service. If set to "0", the Desktop Automation<br>Service selects a random port number.                                                                                    |
|                                                                                                    |                    | You might need to reassign the stream port if<br>there is a firewall between Design Studio and<br>the automation desktop.                                                                                                    |

| <b>Configuration Window Option</b> | server.conf Option | Value and Description                                                                                                    |
|------------------------------------|--------------------|----------------------------------------------------------------------------------------------------|
| CA file                            | "caFile"           | Empty (default)                                                                                                    |
|                                    |                    | You can communicate with the Management<br>Console using SSL. If the default certificate<br>in node.js is not used, you can specify a<br>path to another certificate file using this<br>parameter. Note that you need to have a root<br>certificate for this to work. To save a root<br>certificate in a file from a Google Chrome<br>browser, do the following:                                                                                                    |
|                                    |                    | <ol> <li>Right-click the lock icon in the address<br/>bar and click Certificate (valid).</li> </ol>                                                                                                    |
|                                    |                    | 2. On the <b>Certificate Path</b> tab, select the top most (root) certificate and click <b>View Certificate</b> .                                                                                                    |
|                                    |                    | <b>3.</b> On the <b>Details</b> tab, click <b>Copy to File</b> and then complete the wizard to export the root certificate as a base-64 encode X.509 certificate.                                                                                                    |
|                                    |                    | Now you can specify the path to the file with exported certificate.                                                                                                    |
| Timeout                            | "commandTimeout"   | This option specifies the timeout for<br>command execution in seconds. A command<br>is an instruction sent to automation desktop,<br>such as click mouse button, open application,<br>add a location found guard, and so forth. If a<br>command cannot be completed in a specified<br>time, the service sends a notification and<br>execution of the robot stops.                                                                                                    |
|                                    |                    | Note that in case of a Guarded Choice step,<br>this setting applies to invoking the guard in<br>the workflow, but waiting for the guard to be<br>satisfied is not bound to this timeout and can<br>wait forever. Similar situation occurs when<br>using the Move Mouse and Extract steps. The<br>commands must be invoked on the device<br>withing the timeout specified in this field, but<br>the robot waits for up to 240 seconds for the<br>commands to complete. |
|                                    |                    | The command timeout for automating<br>terminals or browsing websites in a Robot<br>is set either on the <b>Desktop Automation</b><br>tab of the Design Studio Settings window for<br>executing the workflow in Design Studio, or<br>in the <b>Automation Device</b> section on the<br><b>Security</b> tab of the <b>RoboServer Settings</b><br>window for RoboServer execution.                                                                                       |

| <b>Configuration Window Option</b> | server.conf Option | Value and Description                                                                                                    |
|------------------------------------|--------------------|----------------------------------------------------------------------------------------------------|
| Token on Single User tab           | "token"            | Empty (default)                                                                                                    |
|                                    |                    | If the Single User option is not selected,<br>leave this option empty. If you use the direct<br>connection to the automation desktop (Single<br>User is selected), specify a token. It can be<br>any token you define. |

| Configuration Window Option                                                                                                    | server.conf Option | Value and Description                                                                                                    |
|----------------------------------------------------------------------------------------------------|--------------------|----------------------------------------------------------------------------------------------------|
| Certificates tab Remote hub Private Key File kofaxremote.das.pem Public Key File kofaxremote.das.cert.pem Folder with own CA files /serverCa Local hub Private Key File kofax.local.das.pem Public Key File kofax.local.das.cert.pem | "tlsServerConfig"  | <pre>Kofax RPA provides TLS communication between automation desktop and RoboServer or Design Studio. The communication uses certificates for encrypting the communication. The following is a server.conf file code extract. For more information see Use TLS Communication. "tlsServerConfig": {     "key": "kofax.remote.das.pem",     "cert":     "kofax.remote.das.cert.pem",     "ca": "./serverCa"     },</pre>                                                                                                    |
| Windows tab                                                                                                    | "automationnative" | <ul> <li>Use legacy Java-Access-Bridge         In some situations, the Java Access Bridge does not work and it can help to switch to legacy mode. By default, the option is not selected.     </li> <li>Installed packages         Lists Desktop Automation Service packages installed on this computer. Starting from version 10.7.0, new version packages are installed automatically if the Lock package option below is not selected.         The package option below is not selected. The package option below is not selected. The package on the files are installed to C:\ProgramData\Kofax RPA on the automated computer. The appropriate package is selected automatically depending on the RoboServer version. If you want to specify only one version package to be used, select Lock package and select one of the installed packages.     </li> <li>Lock package         When selected, you can choose a version package as the only one to work with. A RoboServer with a different version cannot connect to this service. By default, the option is not selected.     </li> <li>Select this option or change the setting to true in the server.conf file to run robots with triggers.</li> <li>Map RFS share to drive letter         The Windows drive that the Robot File System file share is available in. When the file share is mapped to a Windows drive, other Windows applications can also     </li> </ul> |

| Configuration Window Option | server.conf Option | Value and Description                                                                                                    |
|-----------------------------|--------------------|----------------------------------------------------------------------------------------------------|
| OCR tab                     | "ocrConfig"        | Specifies one or more languages and an<br>engine to perform an OCR operation.<br>You can choose from Tesseract (default)<br>and OmniPage OCR engines. To use the<br>OmniPage engine, select <b>Use Kofax</b><br><b>OmniPage OCR (only for packages version</b><br><b>11.1 or later)</b> on the <b>OCR</b> tab. Specify OCR<br>languages in the <b>Enabled OCR languages</b><br>field. For example, to use the Japanese<br>language, either replace eng (default) with<br>jpn or, if you want to use more than one<br>language, add jpn using the plus sign, such<br>as eng+jpn. |
|                             |                    | For Tesseract, Kofax RPA installs only the<br>English language. See Change Default OCR<br>Language for Robot below for language<br>installation instructions.                                                                                                    |

| Configuration Window Option | server.conf Option | Value and Description                                                                                                    |
|-----------------------------|--------------------|----------------------------------------------------------------------------------------------------|
| <b>System</b> tab           |                    | This tab helps you open the log file to<br>examine any errors and shows the version<br>and location of the service file. Using this tab<br>you can check whether Java Access Bridge<br>is properly installed on the computer where<br>the service is running. See Check Java Access<br>Bridge for details.                  |
|                             |                    | If you need to restart your computer<br>frequently, but you cannot use the automatic<br>login feature of Windows, click the <b>Configur</b><br><b>Screen Lock on Startup</b> button to enable th<br>Desktop Automation Service to automatically<br>create a session and lock the screen after the<br>computer is restarted. |
|                             |                    | After clicking the button:                                                                                                    |
|                             |                    | <ol> <li>The system requests elevation. You<br/>may get an UAC elevation prompt. The<br/>elevation may require entering the<br/>credentials for another account that ha<br/>administrative privileges.</li> </ol>                                                                                                    |
|                             |                    | 2. You must provide the credentials of the user account used to log in and create a session after a computer restart. The user field in the credentials dialog is profilled with the currently logged in user. Note that it is not necessarily the user account that is used for the elevation.                             |
|                             |                    | <b>3.</b> A Task Scheduler, which will execute<br>the Lock Screen a minute after the<br>computer is (re)started, is created. This<br>task is created under the folder Kofax/<br>RPA.                                                                                                    |
|                             |                    | To delete the lock on restart, go to the folder<br>Kofax/RPA in the Task Scheduler and delete<br>the task "Lock screen after boot."                                                                                                    |
|                             |                    | <b>i</b> Each time you change the user's account password, update it directly in the Task Scheduler or click the <b>Configure Screen Lock on Startup</b> again.                                                                                                    |

Management Console Options

| Configuration Window Option                                                                                    | server.conf Option  | Value and Description                                                                                                    |
|----------------------------------------------------------------------------------------------------|---------------------|----------------------------------------------------------------------------------------------------|
| <b>MC Path</b><br>Connection protocol, name or IP                                                              | "hostName"          | Name or IP address of the Management<br>Console the device must register with.                                                                                                    |
| address, port number, and path of<br>the Management Console the device<br>must register with. The format is as | "port"              | Connection port of the specified Management Console.                                                                                                    |
| follows:<br>http://10.10.0.136:50080.                                                                          | "schema"            | Connection protocol of the specified Management Console.                                                                                                    |
|                                                                                                    | "path"              | Empty (default)                                                                                                    |
|                                                                                                    |                     | The part of the path to the standalone<br>Management Console after the port<br>number. For example, if your Management<br>Console is deployed on Tomcat at<br>http://computer.domain.com:8080/<br>ManagementConsole/, specify "/<br>ManagementConsole/" in this parameter.<br>Leave this parameter empty for the<br>embedded Management Console installation. |
| Authentication<br>Specifies the method of                                                                      | "authType": "Basic" | Select <b>Basic</b> to authenticate using user name and password.                                                                                                    |
| authentication with the Management<br>Console.                                                                 | "authType": "OAuth" | Select <b>OAuth2</b> to authenticate using Management Console client secret.                                                                                                    |
| User name                                                                                                    | "user"              | Empty (default)                                                                                                    |
|                                                                                                    |                     | User name to authenticate on the specified Management Console.                                                                                                    |
| Password                                                                                                    | "password"          | Empty (default)                                                                                                    |
|                                                                                                    |                     | Password to authenticate on the specified Management Console.                                                                                                    |
| MC client secret                                                                                               | "clientSecret"      | Enter the client secret copied from the OAuth<br>Server section of the Management Console.                                                                                                    |
| Cluster                                                                                                    | "cluster"           | Production (default)                                                                                                    |
|                                                                                                    |                     | Cluster name on the specified Management Console.                                                                                                    |
| Labels                                                                                                    | "labels"            | Empty (default)<br>Labels to distinguish the automation devices.                                                                                                    |
| Ping interval (ms)                                                                                             | "pingInterval"      | 5000 (default)<br>Time interval for the Desktop Automation<br>Service to ping the Management Console.                                                                                                    |

| Configuration Window Option                   | server.conf Option | Value and Desc                     | ription                                                                                                    |
|-----------------------------------------------|--------------------|------------------------------------|----------------------------------------------------------------------------------------------------|
| Use proxy to connect to<br>Management Console | useProxy           | Service to use pr<br>to Management | n for the Desktop Automation<br>oxy when connecting<br>Console. All necessary<br>specified in the following |
|                                               |                    | Use proxy to a                     | connect to Management Console                                                                               |
|                                               |                    | Proxy host name                    | proxyhost.com                                                                                               |
|                                               |                    | Proxy host port                    | 9000                                                                                                    |
|                                               |                    | Proxy user name                    | usemame                                                                                                    |
|                                               |                    | Proxy password                     | •••                                                                                                    |
|                                               |                    |                                    | u can set up proxy<br>Ne managementConsole<br>erver.conf file.                                              |
|                                               |                    | "proxyUse                          | tName":                                                                                                    |

\* The direct connection to the automation desktop is recommended for creating and debugging a robot in Design Studio as well as for using with RDP connection.

### Logging for Desktop Automation Service

Kofax RPA collects usage information on specific Desktop Automation Service events, which may be useful to improve the service performance.

• If the Desktop Automation Service is connected to a Management Console, the events are stored in the RoboServer Log Database of the Management Console. To view the events, on the **Log view** page, select **DAS messages**.

• When the connection parameters for the Management Console are specified in the Desktop Automation Service configuration window, the events are always logged to the Management Console, even if the Single User mode is selected, that is, the connection to the automation desktop is established directly, without the Management Console.

 If the Desktop Automation Service cannot connect to a Management Console (as Management Console is not configured), it writes the events to the Desktop Automation Service Usage.csv log file, which resides in: {path}\AppData\Local\Kofax RPA\<version number>\Logs\ The file location can be configured in the log4net.xml file.

The information for each event includes:

- Time that the event occurred (in UTC).
- Type of event: start, stop, connect, disconnect, suspend or lock screen.

- Identification of Desktop Automation Service, consisting of an ID in the form <code>host:port</code>, the user account running the service, and the labels defined for the service.
- Name of the robot and the execution ID (only for connect and disconnect).
- Severity indication (always "Info").
- Message (always empty).

### Configure Proxy Servers in Desktop Automation

All Desktop Automation Service robots can use the Kofax RPA global proxy settings. The Desktop Automation Service uses the same proxy settings as Design Studio and Management Console. There are two ways to configure proxy server settings.

The local proxy settings of the built-in browser in the Desktop Automation Service have a higher priority than the Kofax RPA global proxy settings configured in Design Studio > Design Studio Settings. Make sure that the robot uses the Kofax RPA global proxy settings, unless the task requires it to use local proxy settings.

Also, the cef.cfg file should not be used to configure proxy settings, but if it is used, it has a higher priority than all of the above proxy settings.

- **1.** For all robots running in the Desktop Automation Service, in the Design Studio Settings dialog box, on the Proxy Servers tab, complete the following Proxy Server details.
  - Host
  - Port number
  - User name
  - Password
  - Excluded host names
- 2. For all deployed robots, on the Management Console > Admin > RoboServers > Cluster settings > "Proxy servers" tab, select New proxy and complete the following proxy server details.
  - Host name
  - Port
  - User name
  - Password
  - Excluded host names

### Check Java Access Bridge

Java Access Bridge is an essential component to automate your Java applications. Depending on the Java version, some necessary files may be missing in system folders and Java Access Bridge may be disabled on the computer where the Desktop Automation Service is installed. To check your Java Access Bridge installation, perform the following steps.

- 1. Right-click the Desktop Automation icon in the notification area and select **Configure**.
- 2. Click the System tab and click Check Java Access Bridge files.

The **Java Access Bridge** dialog box opens showing installed Java versions and Java Access Bridge installation status for each version. If **JAB Installed** column, **Java Access Bridge is** 

**installed into Windows system folders**, and **Java Access Bridge is enabled** show **YES**, Java Access Bridge is properly installed and enabled on the computer.

| Java Home Path                                                                    | Version               | Bitness | JAB Installed |  |
|-----------------------------------------------------------------------------------|-----------------------|---------|---------------|--|
| C:\Program Files\Java\jre1.8.0_201                                                | 1.8.0_201             | 64      | YES           |  |
| C:\Program Files\Java∖jre1.8.0_161                                                | 1.8.0_161             | 64      | YES           |  |
| :\Program Files\Java\jdk1.8.0_162                                                 | 1.8.0_162             | 64      | YES           |  |
|                                                                                   |                       |         |               |  |
| Java Access Bridge is installed into Windows sys                                  | tem folders: NO       |         |               |  |
| Java Access Bridge is installed into Windows sys<br>Java Access Bridge is enabled | tem folders: NO<br>NO | -       | -             |  |

- **3.** If your implementation of Java is not listed under **Java Home Directories**, click **Add Folder** and specify a home folder with installed Java files.
- **4.** If any of the files are missing, such as **JAB Installed** column shows **NO**, click **Show Missing Files**.

The **Java Access Bridge Missing Files** dialog box shows files that must be copied to specified folders.

5. If Java Access Bridge is enabled shows NO, click Enable Access Bridge.

### Change Default OCR Language for Robot

Kofax RPA uses either the Tesseract or OmniPage OCR engines to capture text from images. For Tesseract, Kofax RPA installs only the English language, while OmniPage includes all supported languages in the installation. When your robot performs text recognition in the Extract Text From Image step, Kofax RPA uses the language selected on the **OCR** tab of the Desktop Automation Service window. To change the default language for OCR, perform the following steps.

- 1. Right-click the Desktop Automation icon in the notification area and select Configure.
- Click the OCR tab and type the language code of the language you want to use for OCR in the Enabled OCR languages field. The language code must be in ISO 639-3 or ISO 639-1 format. To use more than one language, add another language using the plus sign, such as eng+jpn.

Using more than one language simultaneously for screen recognition slows down robot execution and deteriorates recognition results.

#### 3. Click Save and Restart.

If you use Tesseract for text recognition of the language other than English, you must first download and copy necessary language packs as follows.

- 1. Download the .traineddata file for the required language from the https://github.com/ tesseract-ocr/tessdata. For example, the file for the French language is fra.traineddata.
- 2. Copy the downloaded trained data file to Kofax RPA\<version>\lib\tessdata in the ProgramData folder. Example:

C:\ProgramData\Kofax RPA\11.4.0.110\lib\tessdata

You can train Tesseract to recognize your character set using either TTF fonts or UI screen shots. See Train Tesseract for more information.

### Activate the virtual input driver

Virtual input driver is a Windows device driver capable of simulating hardware keyboard and mouse. For the operating systems supported by the driver, see the *Kofax RPA Technical Specifications* document available on the Kofax RPA documentation site: https://docshield.kofax.com/Portal/ Products/RPA/11.4.0-vcsft2fhaw/RPA.htm. See the *Kofax RPA Installation Guide* for information on installing the driver.

• The virtual input drivers do not function when the desktop of the automated computer is being locked, such as by the Lock Screen function or an RDP step.

To enable the virtual input driver for keyboard and mouse operations on the automated computer, set the environment variable KOFAX\_RPA\_VIRTUAL\_INPUT to Y. To cancel the virtual input driver usage, set the environment variable to N.

### Enable integration with SAP

To work with the SAP application in Robots, from the product installation files, download and save the RegSAPSurrogate.reg file on the computer running the Desktop Automation Service. Run it accepting any warnings and then restart the Desktop Automation Service agent. The file resides in the {path}\DesktopAutomationService\bin folder.

# Use Local Desktop Automation

The Local Desktop Automation feature helps you design and run your robots on the same computer as the devices you wish to automate, which accelerates and facilitates the process of automating your computers. Local Desktop Automation is only supported on the Windows operating system.

To enable Local Desktop Automation, follow these steps:

**1.** Install the Desktop Automation Service and Design Studio on the same computer, which is also the computer that runs the applications you wish to automate. For more information, see the *Kofax RPA Installation Guide*.

i If your computer is set up with dual monitors, you can open the automated applications on one monitor and Design Studio on the other for convenience.

 Configure the Desktop Automation Service as described in Configure Desktop Automation Service. When specifying the properties in the Desktop Automation Service configuration window, we recommend that you select the Single User option to set up a direct connection to the automated applications from Design Studio. Do not forget to type tokens to use for mapping.

When finished, follow these steps:

- **1.** Create a mapping to the Desktop Automation Service installed on a local computer.
  - **a.** Right-click the project you are working on and click **New > Automation Device Mapping**.
  - **b.** Fill in the fields as described in Map Automation Device and click **Finish**.
- 2. Open Design Studio.
- **3.** Create a Robot.
  - a. Click File > New Robot.
  - **b.** Specify the name of the robot and select a project. Click **Finish**.

The new robot appears on a new tab in the editor window. At this point, you cannot edit the Robot of workflow as you need to first call the new robot from the Basic Engine Robot of .

- Open an existing Basic Engine Robot or create a new one by clicking File > New Basic Engine Robot.
- **5.** Insert an action step.
  - a. Click Select an Action on the Action tab and choose Call Robot.
  - **b.** In the **Robot** drop-down list, select the Robot created in Step 4.
    - On the same tab, configure input values and return variables.
    - In the **Devices** property, click the plus icon, select **Static Reference**, and then select the mapping you made in Step 1.
    - Click OK.
- **6.** Execute the newly added action step by clicking **Start Execution** on the toolbar.

After you execute the **Call Robot** step, you can edit the workflow itself. To do so, click **Step Into Robot** on the toolbar.

The tab with your Robot is opened and the editor is now active. The title bar indicates that you are in the Local Desktop Automation mode. You can now start designing the Robot.

- **7.** In the **Recorder View**, select a tab with the application to automate. It must already be open on the computer, or you can add an Open action step to your robot that opens the application. Now you can create steps that you wish to perform on the application.
  - If you need to automate application elements that disappear when you remove the pointer, such as context and drop-down menus, use a Bundle step. A Bundle step connects a number

of steps that you perform on the automated application and turns them into a sequence that will be executed in order, starting with the first step.

- To wrap existing steps in a Bundle step, in the editor, select the steps containing the use of disappearing elements, right-click the group, and then click **Surround with Bundle step**. Also, you can insert a Bundle step directly inside the workflow and then add the necessary steps to it.
- To insert a Bundle step that contains a right-click or left-click action or points to an application component, in the **Recorder View**, right-click the required component of an application and click **Smart Focus Menu Click**. Click **Right**, **Left**, or **Hover**, respectively.

To add action steps to the Bundle step, right-click the flow point inside it and make a selection. Some steps are not available inside the Bundle step, but you can add them to your robot before or after the Bundle step.

**i** To execute a Bundle step from its beginning to a particular flow point inside it, doubleclick the flow point or right-click it and then click **Execute to here**. If you use the Step Over or Start Execution buttons on the toolbar, the Bundle step is always executed from beginning to end.

- You can immediately execute and stream newly added action steps. Prior to adding a step or a number of steps, under the **Recorder View**, click **Auto Execute** (the circle on the button becomes red). If a step opens a new application or a dialog box, a respective tab appears in the stream view and becomes the active tab. To stop auto execution, click **Auto Execute** again.
- To interact with application elements that disappear once you remove the pointer, use the following hotkey combinations:
  - To pause the streaming view, press Ctrl+Shift+Alt+P.
  - To cycle through the tabs in the streaming view, for example, to interact with an application visible only as a separate application, press Ctrl+Shift+Alt+T.

**i** These key combinations work even if no focus is present.

- **8.** When you are automating several applications in your robot, switch the focus among them. By default, when the execution starts, the focus is set on the first application being automated in the robot. To change or switch the focus to the other automated applications, add a Click action step to each of them. You can add a step that clicks inside the application, or one that clicks the application on the Windows taskbar.
- **9.** Save the changes. To execute the created workflow, click the **Start Execution** button. When the workflow execution starts, the focus is instantly switched to the automated applications, and the stream status is changed to **LIVE**, which is shown in the bottom right corner of the **Recorder View**.

When the execution is completed, to return the focus to the Robot workflow, click inside it. The stream status will be changed to **PAUSED**. When the stream is paused, the application status is not updated in the Recorder View.

**i** During the execution of the Robot steps, the keyboard and mouse are automatically blocked to prevent accidental interaction with the execution, and then unblocked when it is completed. If you need to use the keyboard and mouse during the execution, press Esc.

A robot created in the Local Desktop Automation mode can then be edited and run on a remote computer, just like any other robot.

# Robot Input and Return Types

### Input

When a Robot equiv is called from the Basic Engine Robot <math>
equiv i, it may be given a list of input values. To access these values, the Robot uses a matching list of input parameters defined in the Input section of the Robot Editor.

| Input ^ |   |
|---------|---|
| name    |   |
| Text    | V |
| age     |   |
| Integer | V |

The number of input parameters must match the number of input values and their types must match the types of the corresponding values. The input values are bound to the input parameters in order of their appearance.

Inside the Robot, you can use the parameters in an expression. To do so, they must be referred by their names, which is similar to using variables. In other words, if you have the "Age" input parameter, you may use it as if it is the "Age" variable. The main difference is that an input parameter cannot be changed by the Robot and you cannot use as it as a variable in the Assign step or in any other part of the workflow where a variable can be used.

#### Add a new input parameter

To add a new input parameter, click the plus sign and configure the parameter by typing the name and selecting the type.

| Input ^ 🕜 |   |
|-----------|---|
| name      |   |
| Text      | T |
| 0         |   |
| age       |   |
| Integer   | W |

#### Delete an input parameter

To delete an input parameter, right-click the parameter and click **Delete**.

| age<br>Integer ▼ | 🗂 Delete Dele |            | Delete |
|------------------|---------------|------------|--------|
|                  | Þ             | Rename     |        |
|                  |               | Find Usage |        |

### **Return Types**

When a Robot  $\oplus$  is running and the execution reaches a Return step, the Robot may return some values to the Basic Engine Robot that is calling it. Such values are called "output values" of the Robot.

All Return steps of the Robot must return a list of values that match the number and the type of definitions in the Return Types section. Otherwise, errors are shown for the steps that violate this rule.

#### Add a new return type parameter

To add a new return type parameter, click the plus sign and select the type.

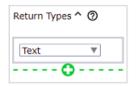

#### Delete a return type parameter

To delete a return type parameter, right-click the parameter and click **Delete**.

| Text 🔻   |          |        |
|----------|----------|--------|
|          |          |        |
| Number 🔻 | í Delete | Delete |

• When you remove a return type parameter, you must also remove the corresponding output value from all Return steps.

## Databases

When a Robot  $ensuremath{\oplus}$  needs to access a database with a database step, such as Query Database and Store In Database, it does so by using a name for the database. A name for a database is not a database mapping in itself, but a reference to it.

A database name must be defined in the **Databases** section of the robot graph, such as myDB in the following example. The **Database Mapping** that the name refers to is the one that the database name is given when the Robot is called.

| Databases ^ 🕐      |     |
|--------------------|-----|
| myDB               |     |
|                    |     |
|                    |     |
| 🔋 ՝ Store In Datab | . ^ |
| Database Mapping   |     |
| myDB 🔻             |     |

In the Call Robot step of your Basic Engine Robot, specify the name of the actual database, such as objectdb.

| Database: | objectdb  |
|-----------|-----------|
|           |           |
|           | 4 - A V 1 |

This name is used as input to the database name you specified inside the robot, and this is the mapping that the database step will be using when the Robot is called from the Basic Engine Robot. In the preceding examples, the database name myDB is associated with the database mapping objectdb, and any step in the robot accessing the myDB database will be using the objectdb database mapping.

This approach of passing database mappings as input enables you to easily reuse robots, because they are not bound to a single given database but can rather use different databases, depending on which database mappings are specified as input to those databases.

You can use more than one database in a Robot by specifying more than one database name in the Databases section and passing the corresponding number of actual database mappings. Database names follow the same naming conventions as variables and input parameters, but the names can overlap with variable and input parameter names. The actual database mappings specified in the Call Robot step may or may not be different, but the database names inside the Robot must be different.

# Exceptions

When a Robot . encounters an error during execution, an exception is thrown. Exceptions inform you that something unexpected happened, but in some cases, exceptions can be handled by the Try Catch step and the robot execution may continue afterwards. In situations when the robot is not configured to handle the exception, the execution does not resume and the exception is passed to the Basic Engine Robot to handle it.

You can see the list of possible exceptions that cannot be handled in the Exceptions section in the Robot Editor.

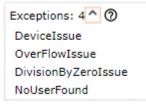

In this example, the robot may throw four exceptions: three predefined exceptions (DeviceIssue, OverFlowIssue, and DivisionByZeroIssue) and one custom exception (NoUserFound). The list of exceptions cannot be edited and only provides information about the robot.

## **Tree Modes**

Tree Modes is a setting that defines how the tree for applications is populated. The mode can be changed at the application and component levels. If you change the tree mode for a component, all its child elements are populated using the selected mode.

The Tree Modes option is available either at the top of the editor view along with the Input, Return Types, and Variables settings, by right-clicking an application tab title, or a particular component in the **Recorder View**. If you change the tree mode for a particular component, the asterisk in the finder's Component field is substituted with the selected tree mode. The der\_tree\_mode property of the component tag is filled with one of the following values: None, ISA, Windows, Auto. To change the component tree mode back to the application-level mode, insert an asterisk in the Component field.

Kofax RPA provides several ways to populate the application tree. By default Kofax RPA detects the type of application the robot is working with (such as a Windows application, terminal, built-in browser, and so on) and automatically forms the tree for this application. Also, Tree Modes helps you select specific options for automated applications. For example, while working in the built-in browser you can change the tree mode to Intelligent Screen Automation (ISA) for a specific element, such as a button, a check box, a picture, and so forth to create a robust finder.

- No Tree: The Robot does not populate the application tree. Use this option for applications that become unstable if a robot tries to extract their tree.
- ISA: Stands for Intelligent Screen Automation. This option turns on user interface (UI) recognition that determines interface elements from a graphical representation of the program interface. You can use this mode with programs that do not provide automation API.
- Windows: Provides some options for the widget tree generated using Windows automation API.

### Intelligent Screen Automation (ISA)

ISA provides extended screen recognition capabilities by automatically finding UI elements and shapes.

**i** Do not use Intelligent Screen Automation (ISA) in Attended Automation.

ISA helps you automate applications with limited or no automation API, such as Citrix. Also, you can use this option to automate applications that are otherwise slow, such as Remote Desktop applications, SAP, and others. In general, you can use this option for any application for which the application tree is incorrectly populated or is otherwise difficult to create a finder for.

Each recognized UI element contains several attributes that you can use in your finders.

#### **Common attributes**

- der x, der y, der width, der height: Coordinates and size of the element.
- lt\_16\_5, rb\_15\_4: Calculated numbers relative to the element's left top and right bottom coordinates. Element coordinates might change in different program state. For example, selected option with bold text can have different coordinates than the cleared option, and therefore finders might work incorrectly. This property eliminates coordinate change issues and can be used to create reliable finders. If a UI element has a name property, it is used in a finder by default when you insert an action step. Otherwise, property lt 16\_5 is used in a finder.

| UI element name                       | Widget name | Element-specific<br>attributes | Notes                                                                                                    |
|---------------------------------------|-------------|--------------------------------|----------------------------------------------------------------------------------------------------|
| Dialog box, frame,<br>pane, and other | container   | N/A                            | A general parent element that<br>contains other elements. For<br>example, an entire dialog box<br>or a form inside this dialog box<br>can be a container. One of the<br>special containers that Kofax<br>RPA can recognize is a table. |
| Element                               | element     |                                | A general UI element that does not contain other elements.                                                                                                    |

The following table lists supported UI elements.

| UI element name     | Widget name | Element-specific<br>attributes | Notes                                                                                                    |
|---------------------|-------------|--------------------------------|----------------------------------------------------------------------------------------------------|
| Icon                | icon        | label                          | A graphical element that does not contain any text.                                                                                                    |
| Table               | table       |                                | Tables are represented in the<br>application tree as separate<br>elements with the following<br>restrictions: merged cells are<br>not recognized and headers<br>are the same as regular cells.<br>Each cell is defined as an item<br>in the application tree. Items<br>can contain other UI elements,<br>such as check boxes, text<br>boxes, and other.                                                                                                    |
| Row                 | row         |                                | A row in the table tree.                                                                                                    |
| Item                | item        |                                | An item within a row in the table tree.                                                                                                    |
| Text box            | textbox     | label                          | A text field.                                                                                                    |
| Check box           | checkbox    | label                          | A check box.                                                                                                    |
| Option button       | radiobutton | label                          | An option button or radio button.                                                                                                    |
| Text and text label | linklabel   | name<br>inverted               | <ul> <li>This is either a standalone text element, such as dialog box subtitle, or a UI element label, such as a check box label, text box label, and so on.</li> <li>name: If a text is recognized as a UI element label, the UI element will contain a label property with the label name as its value. In the following example, textbox element will contain label="Name" property.</li> <li>Name: testInput</li> <li>inverted: If the detected by OCR text is dark on a white background, inverted is set to 0. If the text is white on a dark background, inverted is set to 1.</li> </ul> |

#### ISA tips and tricks

• Recognition results depend on many factors, such as screen fonts, background and foreground color, text size, and so on. If you want to improve recognition results, try using different color

schemes in your interface, such as use regular monospaced black-colored fonts on a bright background and larger font size.

- Selected text with inverted colors in a text field might not be correctly recognized. To improve recognition results, remove the selection from the text field (such as by clicking somewhere else) before extracting its value.
- When you work with dynamic content forms and text fields that might be recognized differently in different state, use the Freeze Tree step to hold the application tree state and improve recognition results.
- If you want to extract value from an element, use the Extract Value From action as you would do when using Windows automation API. If the element's value is not recognized in ISA mode, try Extract Text From Image action.
- You can edit extended OCR settings in the ocr.cfg file. See Extended OCR Settings for more information.
- You can train Tesseract to recognize your character set using either TTF fonts or UI screen shots. See Train Tesseract for more information.
- Before automating SAP application, set System Dependent Theme in the SAP GUI Options for better recognition results.

If you connect remotely to a Windows automated device via Remote Desktop Protocol (RDP), resolution and color depth depend on the network connection speed between your computer and remote device. Different connection speed in different robot runs can lead to issues if robots use Image Finder and Intelligent Screen Automation (ISA). For Image Finder and ISA it is very important to always receive the same picture (pixel-by-pixel) in the same application state. Always use the same explicitly-specified resolution and color depth parameters (g: desktop geometry (WxH) and a: connection color depth) for the RDP connection in the Open step. For example:

rdp://user1:MyPassword@MyDesktop?g=640x480&a=16

#### Change or add UI recognition language

By default ISA uses a language specified in the ocr.cfg file. If you want to add or change the UI recognition language, see Change OCR engine and language topic. If you want to change the ISA UI recognition language for a specific computer, perform the following steps.

- 1. In the text editor, open the isa v1.cfg file located in the lib directory as follows.
  - On the Windows-based automated computer with installed Desktop Automation Service:

C:\ProgramData\Kofax RPA\<build number>\lib\tessdata.

**i** If you have several versions of the Desktop Automation Service installed on the automated computer, locate the version of the service that automates the desktop using ISA. See the "**Windows** tab" in the Configure Desktop Automation Service topic for details.

• On the local Windows-based computer to use with built-in browser: nativelib\hub\windows-x64\<build number>\lib\* in the Kofax RPA installation directory. Example:

C:\Program Files\Kofax RPA 11.4.0.0\nativelib\hub\windows-x64\622\lib

• On the local Linux-based computer to use with built-in browser:

nativelib/hub/linux-x64/<build number>/lib in the Kofax RPA installation directory. Example:

Kofax\_RPA\_11.4.0.0/nativelib/hub/linux-x64/533/lib

- \* The build number is different in different versions of the program.
- 2. In the ocr\_language parameter either replace default with a language of your choice or, if you want to use more than one language, add another language using the plus sign, such as ocr\_language=eng+jpn. Save and close the file.
- **3.** Restart the Desktop Automation Service for the changes to take effect.

To return to the default recognition language, perform the steps above specifying default in the <code>ocr\_language</code> parameter.

#### Add UI recognition language for Tesseract

If you use Tesseract OCR engine, ISA can automate the English language UI by default. Use the following procedure to add more languages for UI recognition. See changing the default OCR language for information on changing the recognition language. Note that using more than one language simultaneously for screen recognition slows down robot execution and deteriorates recognition results.

OmniPage OCR engine includes all supported languages in the Kofax RPA installation.

 Download the .traineddata file for the required language from the https://github.com/ tesseract-ocr/tessdata. For example, the file for the Japanese language is jpn.traineddata.

Make sure downloaded .traindata file is compatible with your version of the tesseract.dll file. For compatibility information, see the README file published at the bottom of the traineddata download page at https://github.com/tesseract-ocr/tessdata.

- **2.** Copy downloaded trained data file to the appropriate folder:
  - On the Windows-based automated computer with installed Desktop Automation Service: DesktopAutomationService\lib\tessdata in the Desktop Automation Service installation directory. Example:

C:\Program Files\Kofax RPA DesktopAutomation 11.4.0.0\DesktopAutomationService\lib\tessdata

• On the local Windows-based computer to use with built-in browser:

nativelib\hub\windows-x64\<build number>\lib\tessdata\* in the Kofax RPA
installation directory. Example:

```
C:\Program Files\Kofax RPA 11.4.0.0\nativelib\hub\windows-x64\622\lib
\tessdata
```

• On the local Linux-based computer to use with built-in browser:

nativelib/hub/linux-x64/<build number>/lib/tessdata in the Kofax RPA
installation directory. Example:

Kofax\_RPA\_11.4.0.0/nativelib/hub/linux-x64/533/lib/tessdata

\* The build number is different in different versions of the program.

**3.** Change the UI recognition language as described in the "Change or add UI recognition language" section above.

## Windows Options

| Tree Modes ^                    |
|---------------------------------|
| Finder                          |
| Device                          |
| local 🔻                         |
| Application                     |
| excel                           |
| Component                       |
| *                               |
| Tree Mode                       |
| Windows 🔻                       |
| Excel API                       |
| Internet Explorer               |
| ✓ Java                          |
| ✓ SAP                           |
| ✓Hidden                         |
| Legacy Depth+Index              |
| Max Depth                       |
| 0                               |
| Max Siblings                    |
| 0                               |
| Excel Api Retry Count           |
| 10                              |
| Excel Api Retry Wait Time Msecs |
| 100                             |

To generate a widget tree for Windows applications, Kofax RPA uses the UI Automation framework built into Windows. Also, Kofax RPA provides some extended support for particular applications. If you experience any issues working with applications using Kofax RPA extensions, turn them off by clearing the selection in the Windows tree mode.

#### Excel

Turns on extended support for Microsoft Excel, such as to retrieve cells from the spreadsheet. Excel support in Kofax RPA is also extended with Built-in Excel Driver features.

• When using Enter Text in the Excel on a remote device, do not leave the Excel spreadsheet in edit mode (the word Edit appears in the lower-left corner of the Excel program window) if you want to work with it in the following steps. To exit the edit mode, perform one of the following.

- Press ENTER using the Press Key step. Excel exits Edit mode and selects the cell directly below the current cell.
- Press TAB using the Press Key step. This stops Edit mode and selects the cell to the right of the current cell.
- Click a different cell.
- Press F2 using the Press Key step.

See Microsoft documentation for more information.

#### **Internet Explorer**

When you use Microsoft Edge in Internet Explorer mode, it turns on extended Internet Explorer support to retrieve DOM (Document Object Model) tree as it provides a more accurate result in the application tree. Note that Kofax RPA also provides a built-in chromium web browser to access websites. Note the following when considering using extended Internet Explorer support.

- If extended Internet Explorer support is enabled and the robot detects an Internet Explorer window:
  - A piece of Java-script is injected that traverses the Document Object Model (DOM) and creates a JSON representation. This runs in the context of the Internet Explorer page.
  - The JSON is placed into an input tag with id "kapowDataElement" in the page itself.
  - The robot parses the JSON content and creates the sub-tree from that content.
- If extended Internet Explorer support is disabled, the UI Automation is used to get the object tree from Internet Explorer (this is the same tree that you get using Microsoft's Inspect.exe).

#### Java

In some situations the Java Access Bridge does not work and it can help to switch to legacy mode by clearing the selection of this option. The Java option can also have an influence on Java Applets in Microsoft Edge in Internet Explorer mode.

#### SAP

SAP is handled differently from other Windows applications. Working with SAP depends on scripting API that might by slow. You can turn off SAP support by clearing this option.

#### Hidden

Specifies whether to extract the entire tree of an application. This option is selected by default. If you clear the selection, Kofax RPA skips elements that are reported as off-screen, such as list boxes or tables with many elements. Clearing the selection reduces the time needed to extract the tree.

#### Legacy Depth+Index

Adds the "depth" and "index" attributes to the application tree that were used in Kofax RPA 10.2. If you have robots created in Kofax RPA version 10.2 that use component finders with "depth" and "index" attributes, select Legacy Depth+Index for the robots to work in Kofax RPA 10.3 and later.

- Max Depth: Sets the maximum number of nested elements each node shows for all application windows in the view.
- Max Siblings: Sets the maximum number of sibling elements each node shows for all application windows in the view.

Specify 0 for no restrictions.

#### **Excel API Retry Count**

Specifies the number of retries when accessing the Excel window via Windows API. You can increase the number if Excel response is slow.

#### **Excel API Retry Wait Time**

Specifies the time in milliseconds between retries when accessing the Excel window via Windows API.

# Variables and Types in Robots

The Robot  $ensuremath{||}{l}$  workflow can take input from a Basic Engine Robot  $ensuremath{||}{l}$  and use the same variable types with some additions.

The variables used in Robots can be of different origin. New variables can be created from the context menu without interrupting your work and scrolling to the Variables section. Editing existing variables is possible without resetting the execution state of the Robot workflow. Input variables are edited in the Basic Engine Robot. Some of the output values can relate to variables created in the Robot.

- To create a variable inside a Robot, use the Variables box in the Robot Attributes pane. Insert the name of the attribute and select its type from the drop-down list in the box. See Edit robot for more information.
- You can create variables of new types at any time, regardless of execution state of the Robot workflow. To do so, go to File > New Type. After that, new types and variables become available for use.
- You can edit existing variables without resetting the execution state of the Robot workflow. To do so, right-click an action step and click **Assign and Convert** > **Assign**.
- To make a value of a variable appear in the output, set its type in the Return Types box in the Attributes pane.
- You can use both simple and complex variables and their attributes as input to the Robot workflow. Configure all the settings for the input variables in the Basic Engine Robot, and then add them to the Input box in the Attributes pane in the Robot. For more information, see Robot Input and Return Types.
- You can use all of the complex variables from your Basic Engine Robot to create Record variables in the Robot workflow.
- Local variables can be created and used only in Group Steps. If you want your step to use a local variable, include the step into a group with a local variable. See Configure Variables for more information about types of variables.
- Password type variables in a Robot can transfer their value from and to a password type variable created in a Basic Engine Robot. You cannot manually assign a value of the password type variable in the Robot workflow.

# Simple Variables and Types

The variety of simple variables in Robots differ from the ones used in Basic Engine Robots. See Type Attributes for Basic Engine Robots.

Robots can operate a limited number of variable types with set default values, which includes:

- Binary: Empty
- Boolean: false
- Integer: 0
- Number: 0.0
- Password: Empty
- Text: ""

# **Complex Variables and Types**

Currently, Robots can process Simple type variables and Record type variables.

Record types are the same as complex types, the difference is that complex types are not delivered from the Basic Engine Robot to the Robot as is, but Record types basically derive from the complex types used in the Basic Engine Robot. Due to types having the same names in the Robot and the Basic Engine Robot, the variables can be operated easily without any errors.

You can use a complex variable and its attributes as input to the Robot workflow. See Robot Input and Return Types for more information.

## **Record Variables**

Record variables are based on the record types (complex variables) that a Robot uses.

For example, a "Credentials" record type consists of two fields: a **Username** and a **Password**. If a user creates a variable of "Credentials" type (for example, "userCred"), the fields can be defined as follows: a **Username** is "Joe" and a **Password** is "Password". This information is represented in the **State** view. Then the value of the variable can be changed by assigning another value (for example, "Tom") to userCred.username in the **Assign** step. This changes the **Username** field to "Tom", while the **Password** field remains unchanged.

- · You can assign Record variables of the same record type to each other.
- Record types can contain fields of type Date, Time, and DateTime. If you create a complex type of type Date, you can specify the corresponding field in the derived Record type to be either Date, Time, or DateTime (default).
- You can assign attributes of Record variables to values with the same type or to another attributes or simple variables with the same type.

• All the shortcut menus in the Recorder view that use variables let you choose a field from Record type variables.

For example, the Enter Text can get its value from fields of complex variables and if the type of the selected variable is not text, a conversion function is inserted to convert the value to text. Variables and fields of types that cannot be converted to text do not appear in the list.

For the extract step you can also extract to fields of complex variables, but the type of the field must match the type of the extracted data, such as text or binary (for images). Only variables of the correct type appear on the menu.

• Custom default values set in a Basic Engine Robot are treated as test values. They are not transferred as default values to the Robot. To set a default value for a variable in a Robot, right-click an action step and click **Assign and Convert** > **Assign**.

## Date, Time, and DateTime Record Field Types

Record types can contain fields of type Date, Time, and DateTime. These types correspond to the Date type of Basic Engine Robots and are designed to be used exclusively in Robots and the date and time.

| Туре     | Description                                                                                                    |
|----------|----------------------------------------------------------------------------------------------------|
| Date     | Date is a type that represents a date without a reference to a time or a time zone. A variable of type Date has the default value of 1601-01-01.                                                                                                    |
| Time     | Time is a type that represents a time without a reference to a date and a time zone. A variable of type Time has the default value of 00:00:00.                                                                                                    |
| DateTime | DateTime is a type that represents a date and a<br>time with a time zone in the ISO-8601 calendar<br>system, which is essentially a Date and a Time value<br>with a time zone. The default value for a DateTime<br>variable is composed of the default types of its Date<br>and Time components, with the default time zone<br>corresponding to the location where the Robot runs. |

To define a type that will contain a Date, Time, or DateTime record field type, you need to create a complex type with an attribute of type Date and define the record field type for that attribute. You can add as many Date attributes as required. This procedure shows how to create a complex type with three Date attributes, each having a different record field type.

1. After you created a type, add an attribute of type Date. In the attribute configuration, ensure that **Field Type in Record Type** is set to **Default**. Default corresponds to the DateTime type.

| 😪 Add Attribute         |                            |         | $\times$ |
|-------------------------|----------------------------|---------|----------|
| Basic Advanced          |                            |         |          |
| Name:                   | First                      |         |          |
| Type and Default Value: | Date                       |         | Ŧ        |
|                         | Default Value:             | No      | w        |
|                         | Field Type in Record Type: | Default | Ŧ        |

2. Add another attribute of type Date, set Field Type in Record Type to Use, and then set Type to Date.

| 😪 Add Attribute         |                            |            | $\times$ |
|-------------------------|----------------------------|------------|----------|
| Basic Advanced          |                            |            |          |
| Name:                   | Second                     |            |          |
| Type and Default Value: | Date                       |            | Ŧ        |
|                         | Default Value:             |            | Now      |
|                         | Field Type in Record Type: | Use        | Ŧ        |
|                         |                            | Type: Date | Ŧ        |

**3.** Add one more attribute of type Date, set **Field Type in Record Type** to **Use**, and then set **Type** to **Time**.

| 😪 Add Attribute         |                            |            | $\times$ |
|-------------------------|----------------------------|------------|----------|
| Basic Advanced          |                            |            |          |
| Name:                   | Third                      |            |          |
| Type and Default Value: | Date                       |            | Ŧ        |
|                         | Default Value:             |            | Now      |
|                         | Field Type in Record Type: | Use        | Ŧ        |
|                         |                            | Type: Time | Ŧ        |

The result type contains three attributes of type Date, each having a different record field type.

| Attributes: | Name   | Storage Name | Attribute Type | Record Field Type |
|-------------|--------|--------------|----------------|-------------------|
|             | First  |              | Date           | DateTime          |
|             | Second |              | Date           | Date              |
|             | Third  |              | Date           | Time              |

In the Robot deditor, the State pane will reflect the resulting Record type with the Date, Time, and DateTime values.

#### Note:

- You can use the Date, Time, and DateTime types as variables in Robots. These types are designed specifically for use with Robots. Date and Time types contain a date and the time of day, respectively. DateTime contains both, a date and the time of day, as well as the time zone.
- Date and Time types cannot be used as input variables in Robots.
- DateTime can be used both as input and output variables in Robots. The Date type variable from a Basic Engine Robot can be passed as input to the DateTime input variable in the Robot, and the DateTime value can be returned as output to the simple type Date variable in the Basic Engine Robot. Similar to the simple type Date, the DateTime type contains a date and the time of day.

# Finders

The finder is an important concept in Robots . A finder describes how to find an element you want to perform an action on. For example:

- If you want to open an application, the finder determines which device to do it on.
- If you want to click a button, the finder determines where to click.
- If you want to extract text, the finder determines where to look for the text.

Finders are created automatically when you insert an action step by right-clicking in the **Recorder View**. Design Studio attempts to construct a finder that reliably finds the element you intend to perform an action on.

If you insert a step directly, by clicking in the editor view, the finder is empty and you have to configure the finder to specify the target of the action.

You can always examine the finder used in a step by expanding the box labeled **Device**, **Application**, or **Component**.

| Component ^<br>Alias                          |
|-----------------------------------------------|
| Base Finder                                   |
| Reuse Devi                                    |
| Device<br>local<br>Application<br>cef         |
| Component<br>button[nam<br>Text Match (Regex) |

# **Types of Finders**

There are four main types of finders.

- **1.** Device finder
- 2. Application finder
- 3. Component finder
- 4. Image finder

Each is increasingly more complex than the previous one and finds a more specific element.

#### **Device Finder**

The simplest finder is the device finder. A device finder contains only a device selector that chooses between accessible devices.

The device selector is a drop-down list containing the names of devices that the robot can access. The devices are listed under **Devices** on the **Action** tab of the Call Robot step in the Basic Engine Robot  $\label{eq:Robot}$ .

The drop-down list also contains aliases of other finders. Choosing one of the aliases reuses the device selector from that finder.

| Component ^<br>Alias<br>AddressBar<br>Base Finder<br>Reuse Devi<br>Device<br>local |
|------------------------------------------------------------------------------------|
| local 🔻                                                                            |
| vm                                                                                 |
| Text Match (Regex)                                                                 |

The Device finder can be used, for example, in the Open to select the device where you want to open an application.

#### **Application Finder**

The application finder at first selects a specific device and then a particular application on that device. The application finder requires a device selector and an application selector.

If the application finder is based on another application finder, it reuses the device selector and application selector of that finder.

| Component ^<br>Alias                   |
|----------------------------------------|
| Base Finder<br>Reuse Appl              |
| Application<br>(previous)<br>Component |
| input<br>Text Match (Regex)            |

If the application finder is based on a device finder, it reuses the device selector and you must provide the application selector.

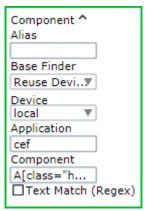

The application selector uses CSS selector syntax as described in Selector Syntax.

When reusing an already found application, an internal handle to that application is used instead of performing the search among all applications again. This ensures that an application can be targeted correctly even when multiple new instances of the application are started with identical names.

When a robot uses the built-in browser based on cef engine, application finder uses "cef" in the **Application** property if one browser window is open and if more than one instance of the browser is open, the finder includes the Application name (such as name="kofax mainwindow").

The Application finder can be used in the Press Key to select an application that receives the key press.

• On some configurations the application selector is ignored. For example, a key press is sent indiscriminately to the device and whatever application has focus (is in front) at the time receives the key press. In such cases you must ensure that the required application has focus when the action is performed.

#### **Component Finder**

The most common finder is the Component finder. Apart from selecting a specific device and application, the component selector finds a specific component within an application, such as an input field, a button, an icon, a table, or a menu.

The component finder is based on either of the following.

- A device
- A found application
- A found component

If the component finder is based on a device, you must provide an application selector and a component selector. If reusing an application, you need to provide only a component selector.

The component selector uses the same CSS selector syntax as described in Selector Syntax.

When reusing an already found component, an internal handle to that component is used instead of performing the search among all components again. This ensures that a component can be targeted correctly even if it changes position, and speeds up execution.

For finders reusing a component, there is an extra optional Inner Component field. This field can be used to find components within an already found component such as a cell within a table, or a button inside a modal dialog box.

Inner Component

button

However, the inner component feature would not work if the named tag (the component to reuse) is based on an image or a text match.

The inner component selector also uses CSS selector syntax as described in Selector Syntax.

For all types of component finders, there is an optional Text Match (Regex) selector. It searches for matching text content among found components using the preceding selectors. The Text Match (Regex) selector is useful to distinguish between elements that vary only in the content they contain. For example, if a component selector finds both an OK and a Cancel button, the text selector can distinguish the text "Cancel" and target specifically the Cancel button. Text selectors are written using regular expression syntax and have the following search modes.

- **Text without descendants**: Searches for text within one selected node element. Nested or child elements are ignored.
- **Text with descendants**: Searches for text in the selected node and all its descendant child elements.
- **Tree**: Converts the application tree to an XML and performs a full text search in the selected node including tags and attributes.

|   | ✓Text Match (Regex)      |  |
|---|--------------------------|--|
| Ν | latching mode            |  |
|   | Text without▼            |  |
|   | Text without descendants |  |
| Ŀ | Text with descendants    |  |
|   | Tree                     |  |

#### Image Finder

Some component finders have an additional image selector. These component finders are also called *image finders*.

You can use an image finder when the element you want to interact with is not readily found in the application tree, but it has a distinct graphical appearance.

• The image finder is limited to 3000 matches per finder; a robot stops searching for a matching image after it finds 3000 instances.

Image finders are not used by default, but they can replace the Component finder in any step that uses one. To use an image finder:

- **1.** Drag a rectangular selection (marked in purple) in the Recorder view around the graphical element you want to find. You can modify the rectangle by dragging its sides, or just draw a new rectangle.
- **2.** Insert a step by right-clicking inside the selection. The step should contain an image finder made from the selection.
- **3.** Select **Fuzzy Image Search** if you want the robot to find the image even if some changes occur to it, such as change of color. The option contains the following two parameters:
  - **Threshold**: Specifies the level of difference between the matched images. 100 is the exact match while 0 means very different. The lower the number, the less strict is the search. If the expected difference is subtle, such as color change, specify a number within 90 to 100 range. Experiment with the value to match the images.
  - **Closeness**: Specifies the percentage of the image in a found match that is disregarded when looking for other matches. "0" means that multiple matches may overlap almost completely, while "100" means that no part of the image in a match may occur in another match (no overlap). We recommend specifying 100 in this field.

• Fuzzy Image Search parameters have no default values and the specified values are not saved if you clear the **Fuzzy Image Search** check box.

The image selector in an image finder cannot be edited, but it can be replaced as described above in step 1.

You can remove the image selector, turning the image finder into a normal component finder, by removing the selection in the **Image** field.

| Component ^ ⑦<br>Alias                 |
|----------------------------------------|
| Base Finder                            |
| Reuse Device V                         |
| Device                                 |
| local 🔻                                |
| Application                            |
| cef                                    |
| Component                              |
| BODY                                   |
| Text Match (Regex)                     |
|                                        |
| <ul> <li>Fuzzy Image Search</li> </ul> |
| Threshold                              |
| 94                                     |
| Closeness                              |
| 0                                      |

If you connect remotely to a Windows automated device via Remote Desktop Protocol (RDP), resolution and color depth depend on the network connection parameters between your computer and remote device. For example, different connection speed in different robot runs can lead to issues if robots use Image Finder and Intelligent Screen Automation (ISA). For Image Finder and ISA it is very important to always receive the same picture (pixel-by-pixel) in the same application state. Always use the same explicitly-specified resolution and color depth parameters (g: desktop geometry (WxH) and a: connection color depth) for the RDP connection in the Open step. For example:

rdp://user1:MyPassword@MyDesktop?g=640x480&a=16

Note that another connection can alter the screen graphical parameters on the Desktop Automation service computer and therefore affect the Image Finder object.

## Selector Syntax

The application and component selector use the syntax of CSS selectors, which provides a powerful way to specify which elements should be selected.

The general pattern of a selector is as follows:

```
elementName[attributeName="attributeValue"]
```

For example, to find the explorer.exe application window with the title "Documents," you would use the following pattern:

explorer.exe[title="Documents"]

Selector patterns can also be nested with the greater than sign (>) denoting a parent-child relation and a blank space denoting ancestor-descendant relation. For example, to find a button that is a

child of a toolbar element that is somewhere among the descendants of a window element, you could use the following pattern:

window toolbar > button

#### **Advanced Selector Syntax**

Kofax RPA supports most of the advanced selector syntaxes. The following table lists supported operators and describes how they work.

| EAn elementEAn element of type EE[foo]An E element with a "foo" attributeE[foo="bar"]An E element for which the "foo" attribute value is<br>exactly equal to "bar"E[foo-="bar"]An E element for which the "foo" attribute value is a<br>list of whitespace-separated values, one of which is<br>exactly equal to "bar"E[foo^="bar"]An E element for which the "foo" attribute value<br>begins exactly with the string "bar"E[foo\$="bar"]An E element for which the "foo" attribute value<br>begins exactly with the string "bar"E[foo\$="bar"]An E element for which the "foo" attribute value ends<br>exactly with the string "bar"E[foo*="bar"]An E element for which the "foo" attribute value ends<br>exactly with the string "bar"E[foo*="bar"]An E element for which the "foo" attribute value ends<br>exactly with the string "bar"E[foo*="bar"]An E element, for which the "foo" attribute value<br>econtains the substring "bar"E[foo*="bar"]An E element, at the root of the document<br>contains the substring "bar"E[foo*="bar"]An E element, the nth child of its parent, counting<br>from the last oneE:nth-last-child(n)An E element, the nth sibling of its type, counting<br>from the last oneE:nth-last-of-type(n)An E element, the first child of its parentE:first-of-typeAn E element, the first sibling of its typeE:first-of-typeAn E element, the first sibling of its typeE:fast-of-typeAn E element, the first sibling of its typeE:first-of-typeAn E element, the last sibling of its typeE:first-of-typeAn E element, the las                                                                                | Pattern               | Meaning                                                                             |
|----------------------------------------------------------------------------------------------------|-----------------------|-------------------------------------------------------------------------------------|
| E[foo]An E element with a "foo" attributeE[foo="bar"]An E element for which the "foo" attribute value is<br>exactly equal to "bar"E[foo-="bar"]An E element for which the "foo" attribute value is a<br>list of whitespace-separated values, one of which is<br>exactly equal to "bar"E[foo^="bar"]An E element for which the "foo" attribute value<br>begins exactly with the string "bar"E[foo\$="bar"]An E element for which the "foo" attribute value<br>begins exactly with the string "bar"E[foo\$="bar"]An E element for which the "foo" attribute value ends<br>exactly with the string "bar"E[foo\$="bar"]An E element for which the "foo" attribute value ends<br>exactly with the string "bar"E[foo*="bar"]An E element for which the "foo" attribute value ends<br>exactly with the string "bar"E[foo*="bar"]An E element for which the "foo" attribute value ends<br>exactly with the string "bar"E[foo*="bar"]An E element for which the "foo" attribute value ends<br>exactly with the string "bar"E[foo*="bar"]An E element for which the "foo" attribute value ends<br>exactly with the string "bar"E[foo*="bar"]An E element for which the "foo" attribute value ends<br>exactly with the string "bar"E[foo*="bar"]An E element for which the "foo" attribute value ends<br>exactly with the string "bar"E[foo*="bar"]An E element for which the "foo" attribute value ends<br>exactly with the string "bar"E[foo*="bar"]An E element for which the "foo" attribute value ends<br>exactly with the string "bar"E[foo*="bar"]An E element for which the string "bar"E[foo*="bar"]An E element, the "foo" attribute value | *                     | Any element                                                                         |
| E[foo="bar"]An E element for which the "foo" attribute value is<br>exactly equal to "bar"E[foo-="bar"]An E element for which the "foo" attribute value is a<br>list of whitespace-separated values, one of which is<br>exactly equal to "bar"E[foo^="bar"]An E element for which the "foo" attribute value<br>begins exactly with the string "bar"E[foo*="bar"]An E element for which the "foo" attribute value<br>begins exactly with the string "bar"E[foo*="bar"]An E element for which the "foo" attribute value ends<br>exactly with the string "bar"E[foo*="bar"]An E element for which the "foo" attribute value ends<br>exactly with the string "bar"E[foo*="bar"]An E element for which the "foo" attribute value ends<br>exactly with the string "bar"E[foo*="bar"]An E element for which the "foo" attribute value ends<br>exactly with the string "bar"E[foo*="bar"]An E element for which the "foo" attribute value ends<br>exactly with the string "bar"E[foo*="bar"]An E element for which the "foo" attribute value ends<br>exactly with the string "bar"E[foo*="bar"]An E element for which the "foo" attribute value ends<br>exactly with the string "bar"E[foo*="bar"]An E element, at the root of the documentEnth-child(n)An E element, at the root of the documentEnth-of-type(n)An E element, the nth shiling of its typeE:nth-last-of-type(n)An E element, the nth shiling of its type, counting<br>from the last oneE:first-childAn E element, the first child of its parentE:last-childAn E element, the last child of its parentE:first-of-typeAn E element, the last sibling of i                             | E                     | An element of type E                                                                |
| exactly equal to "bar"E[foo-="bar"]An E element for which the "foo" attribute value is a<br>list of whitespace-separated values, one of which is<br>exactly equal to "bar"E[foo^="bar"]An E element for which the "foo" attribute value<br>begins exactly with the string "bar"E[foo\$="bar"]An E element for which the "foo" attribute value ends<br>exactly with the string "bar"E[foo*="bar"]An E element for which the "foo" attribute value ends<br>exactly with the string "bar"E[foo*="bar"]An E element for which the "foo" attribute value ends<br>exactly with the string "bar"E[foo*="bar"]An E element for which the "foo" attribute value ends<br>exactly with the string "bar"E[foo*="bar"]An E element for which the "foo" attribute value ends<br>exactly with the string "bar"E[foo*="bar"]An E element for which the "foo" attribute value ends<br>exactly with the string "bar"E[foo*="bar"]An E element for which the "foo" attribute value ends<br>exactly with the string "bar"E[foo*="bar"]An E element for which the "foo" attribute value ends<br>exactly with the string "bar"E[foo*="bar"]An E element for which the "foo" attribute value ends<br>exactly with the string "bar"E[foo*="bar"]An E element for which the string "bar"E[foo*="bar"]An E element for which the "foo" attribute value ends<br>exactly with the string "bar"E[foo*="bar"]An E element, the the string "bar"E[foo*="bar"]An E element, the tho of its parentE:nth-last-child(n)An E element, the nth child of its type, counting<br>from the last oneE:inst-of-type(n)An E element, the first child of its parent                    | E[foo]                | An E element with a "foo" attribute                                                 |
| list of whitespace-separated values, one of which is<br>exactly equal to "bar"E[foo^="bar"]An E element for which the "foo" attribute value<br>begins exactly with the string "bar"E[foo\$="bar"]An E element for which the "foo" attribute value ends<br>exactly with the string "bar"E[foo*="bar"]An E element for which the "foo" attribute value ends<br>exactly with the string "bar"E[foo*="bar"]An E element for which the "foo" attribute value ends<br>exactly with the string "bar"E[foo*="bar"]An E element for which the "foo" attribute value ends<br>exactly with the string "bar"E[foo*="bar"]An E element for which the "foo" attribute value<br>contains the substring "bar"E[foo*="bar"]An E element for which the "foo" attribute value<br>contains the substring "bar"E[foo*="bar"]An E element, at the root of the documentE:nth-child(n)An E element, the nth child of its parentE:nth-of-type(n)An E element, the nth child of its parent, counting<br>from the last oneE:nth-last-of-type(n)An E element, the nth sibling of its type, counting<br>from the last oneE:first-childAn E element, the first child of its parentE:last-childAn E element, the first sibling of its typeE:first-of-typeAn E element, the first sibling of its typeE:last-of-typeAn E element, the first sibling of its typeE:last-of-typeAn E element, the last sibling of its typeE:last-of-typeAn E element, the last sibling of its typeE:last-of-typeAn E element, the last sibling of its typeE FAn F element child of an E element <tr <td="">E &gt;</tr>                                                                        | E[foo="bar"]          |                                                                                     |
|                                                                                                    |                       |                                                                                     |
| begins exactly with the string "bar"E[foo\$="bar"]An E element for which the "foo" attribute value ends<br>exactly with the string "bar"E[foo*="bar"]An E element for which the "foo" attribute value<br>contains the substring "bar"E[foo*="bar"]An E element for which the "foo" attribute value<br>contains the substring "bar"E:rootAn E element, at the root of the documentE:nth-child(n)An E element, the nth child of its parentE:nth-last-child(n)An E element, the nth child of its parent, counting<br>from the last oneE:nth-last-child(n)An E element, the nth sibling of its typeE:nth-last-of-type(n)An E element, the nth sibling of its type, counting<br>from the last oneE:nth-last-of-type(n)An E element, the first child of its parentE:last-of-type(n)An E element, the first child of its parentE:last-childAn E element, the last oneE:list-childAn E element, the last child of its parentE:last-childAn E element, the last child of its parentE:last-childAn E element, the last child of its parentE:last-childAn E element, the last child of its parentE:last-childAn E element, the last child of its parentE:last-of-typeAn E element, the last sibling of its typeE:last-of-typeAn E element, the last child of its parentE:last-of-typeAn E element, the last sibling of its typeE:last-of-typeAn E element, the last sibling of its typeE:FAn F element descendant of an E elementE > FAn F element child of an E elementE + F <td>E[foo~="bar"]</td> <td>list of whitespace-separated values, one of which is</td>                                                                                   | E[foo~="bar"]         | list of whitespace-separated values, one of which is                                |
| and the string "bar"E[foo*="bar"]An E element for which the "foo" attribute value<br>contains the substring "bar"E:rootAn E element, at the root of the documentE:nth-child(n)An E element, the nth child of its parentE:nth-last-child(n)An E element, the nth child of its parent, counting<br>from the last oneE:nth-of-type(n)An E element, the nth sibling of its typeE:nth-last-of-type(n)An E element, the nth sibling of its type, counting<br>from the last oneE:first-childAn E element, the first child of its parentE:last-of-type(n)An E element, the first child of its parentE:stirst-childAn E element, the first child of its parentE:last-childAn E element, the first child of its parentE:last-childAn E element, the first sibling of its typeE:first-of-typeAn E element, the first sibling of its typeE:last-of-typeAn E element, the first sibling of its typeE:first-of-typeAn E element, the first sibling of its typeE:first-of-typeAn E element, the first sibling of its typeE:first-of-typeAn E element, the first sibling of its typeE:first-of-typeAn E element, the last sibling of its typeE:first-of-typeAn E element, the last sibling of its typeE:fAn F element child of an E elementE > FAn F element child of an E elementE + FAn F element immediately preceded by an E element                                                                                                    | E[foo^="bar"]         |                                                                                     |
| Line of the substring "bar"EirootAn E element, at the root of the documentEinth-child(n)An E element, the nth child of its parentEinth-last-child(n)An E element, the nth child of its parent, counting<br>from the last oneEinth-of-type(n)An E element, the nth sibling of its typeEinth-last-of-type(n)An E element, the nth sibling of its type, counting<br>from the last oneEiftrst-childAn E element, the first child of its parentEisth-last-of-type(n)An E element, the first child of its parentEiftrst-childAn E element, the first child of its parentEistast-of-typeAn E element, the last child of its parentEistast-of-typeAn E element, the last child of its parentEistast-of-typeAn E element, the last sibling of its typeE FAn F element, the last sibling of its typeE FAn F element descendant of an E elementE > FAn F element child of an E elementE + FAn F element immediately preceded by an E element                                                                                                    | E[foo\$="bar"]        | An E element for which the "foo" attribute value ends exactly with the string "bar" |
| E:nth-child(n)An E element, the nth child of its parentE:nth-last-child(n)An E element, the nth child of its parent, counting<br>from the last oneE:nth-of-type(n)An E element, the nth sibling of its typeE:nth-last-of-type(n)An E element, the nth sibling of its type, counting<br>from the last oneE:first-childAn E element, the first child of its parentE:last-childAn E element, the first child of its parentE:last-childAn E element, the last child of its parentE:first-of-typeAn E element, the first sibling of its typeE:last-of-typeAn E element, the last sibling of its typeE:last-of-typeAn E element, the last sibling of its typeE:last-of-typeAn E element, the last sibling of its typeE:last-of-typeAn E element, the last sibling of its typeE:last-of-typeAn E element, the last sibling of its typeE FAn F element descendant of an E elementE > FAn F element child of an E elementE + FAn F element immediately preceded by an E element                                                                                                    | E[foo*="bar"]         |                                                                                     |
| E:nth-last-child(n)An E element, the nth child of its parent, counting<br>from the last oneE:nth-of-type(n)An E element, the nth sibling of its typeE:nth-last-of-type(n)An E element, the nth sibling of its type, counting<br>from the last oneE:first-childAn E element, the first child of its parentE:last-childAn E element, the last child of its parentE:first-of-typeAn E element, the first sibling of its typeE:last-childAn E element, the first sibling of its typeE:last-of-typeAn E element, the first sibling of its typeE:last-of-typeAn E element, the last sibling of its typeE FAn F element descendant of an E elementE > FAn F element child of an E elementE + FAn F element immediately preceded by an E element                                                                                                    | E:root                | An E element, at the root of the document                                           |
| from the last oneE:nth-of-type(n)An E element, the nth sibling of its typeE:nth-last-of-type(n)An E element, the nth sibling of its type, counting<br>from the last oneE:first-childAn E element, the first child of its parentE:last-childAn E element, the last child of its parentE:first-of-typeAn E element, the first sibling of its typeE:last-childAn E element, the last child of its parentE:last-childAn E element, the last child of its parentE:last-of-typeAn E element, the first sibling of its typeE:last-of-typeAn E element, the last sibling of its typeE FAn F element descendant of an E elementE > FAn F element child of an E elementE + FAn F element immediately preceded by an E element                                                                                                    | E:nth-child(n)        | An E element, the nth child of its parent                                           |
| E:nth-last-of-type(n)An E element, the nth sibling of its type, counting<br>from the last oneE:first-childAn E element, the first child of its parentE:last-childAn E element, the first child of its parentE:first-of-typeAn E element, the first sibling of its typeE:last-of-typeAn E element, the last sibling of its typeE:last-of-typeAn E element, the last sibling of its typeE FAn F element descendant of an E elementE > FAn F element child of an E elementE + FAn F element immediately preceded by an E element                                                                                                    | E:nth-last-child(n)   |                                                                                     |
| from the last oneE:first-childAn E element, the first child of its parentE:last-childAn E element, the last child of its parentE:last-childAn E element, the last child of its parentE:first-of-typeAn E element, the first sibling of its typeE:last-of-typeAn E element, the last sibling of its typeE FAn F element descendant of an E elementE > FAn F element child of an E elementE + FAn F element immediately preceded by an E element                                                                                                    | E:nth-of-type(n)      | An E element, the nth sibling of its type                                           |
| E:last-childAn E element, the last child of its parentE:first-of-typeAn E element, the first sibling of its typeE:last-of-typeAn E element, the last sibling of its typeE FAn F element descendant of an E elementE > FAn F element child of an E elementE + FAn F element immediately preceded by an E element                                                                                                    | E:nth-last-of-type(n) |                                                                                     |
| E:first-of-typeAn E element, the first sibling of its typeE:last-of-typeAn E element, the last sibling of its typeE FAn F element descendant of an E elementE > FAn F element child of an E elementE + FAn F element immediately preceded by an E element                                                                                                    | E:first-child         | An E element, the first child of its parent                                         |
| E:last-of-typeAn E element, the last sibling of its typeE FAn F element descendant of an E elementE > FAn F element child of an E elementE + FAn F element immediately preceded by an E element                                                                                                    | E:last-child          | An E element, the last child of its parent                                          |
| E FAn F element descendant of an E elementE > FAn F element child of an E elementE > FAn F element child of an E elementE + FAn F element immediately preceded by an E element                                                                                                    | E:first-of-type       | An E element, the first sibling of its type                                         |
| E > FAn F element child of an E elementE + FAn F element immediately preceded by an E element                                                                                                    | E:last-of-type        | An E element, the last sibling of its type                                          |
| E + F An F element immediately preceded by an E element                                                                                                    | EF                    | An F element descendant of an E element                                             |
|                                                                                                    | E > F                 | An F element child of an E element                                                  |
|                                                                                                    | E + F                 | An F element immediately preceded by an E element                                   |
| E ~ F An F element preceded by an E element                                                                                                    | E~F                   | An F element preceded by an E element                                               |

#### **Multiple Attributes**

You can use multiple attributes in a selector with the pattern to uniquely identify an application window:

element[attribute1="value1"][attribute2="value2"][attribute3="value3"]

For example, to find a button that has both visible="true" and a name that begins with "Save," you can use:

```
button[visible="true"][name^="Save"]
```

## **Reusable Finders**

Creating a reliable finder is important for the stability of the automation process. In some cases it can be challenging and involve manual modification of the selectors in the finder. Once you are satisfied with how a finder works, you can reuse it in many places.

Another reason for reuse is to ensure consistency. If many steps perform actions on the same element, it makes sense to have all the steps use the exact same finder. This ensures that there is no disagreement as to what the element is.

A finder can be reused three ways:

- · Copy and paste a finder
- Reference the previous finder
- Reference the finder by name

#### **Copy and Paste a Finder**

Copying and pasting a finder is the most fragile method of reuse. This method can be practical in situations when you want to create a finder but do not want to start with an empty finder.

To copy a finder, select the finder in the editor pane and either press **Ctrl+C**, or click the copy button i on the toolbar.

To paste a copied finder, select the finder you want to overwrite and either press **Ctrl+V** or click the paste button a on the toolbar.

#### **Reference the Previous Finder**

The reference to the previous is the most useful and common way to reuse a finder. Such a reference is marked **(previous)** in the reuse drop-down list in the second field from the top of a finder. In this case, the current finder reuses the selectors of the most recently used finder.

| Component ^<br>Alias |
|----------------------|
| Base Finder          |
| Reuse Co 🔻           |
| Component            |
| (previous) 🔻         |
| (previous) nent      |
| AddressBar Regex)    |

When a chain of finders use the previous finder, it means they all share the configuration of the first non-previous finder. Editing all the finders in the chain is performed by editing the first finder.

For most steps created from the Recorder view, the finders automatically contain references to the previous finder.

• Starting with Kofax RPA 11.3.0, all previous finders are cleared at the start of a loop step body. If your robot containing loop steps is created with an earlier version of the product, we recommend that you replace any previous finders with named finders.

#### **Reference a Named Finder**

References to named finders are useful when the finder you want to reuse is not the previous finder.

To name a finder so it can be reused, type a descriptive name into the **Alias** field (the first field from the top of a finder). Once you have one or more named finders, they appear as options on the reuse drop-down list for subsequent finders.

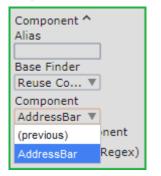

When a finder reuses another finder, it shares the configuration of that finder. Editing the named finder affects all the finders that reference it.

#### **Example: Finder Samples**

The following are samples of finders that locate different elements as described in each finder example.

• If a finder locates several nodes, you can cycle through found elements by clicking the "Show next location found" button.

#### Finding the first "edit" element that is a child of "list"

- Selector: ":nth-of-type"
- Finder: "list edit:nth-of-type(1)"

| Name                | Date modified    | Туре        | Size |          |
|---------------------|------------------|-------------|------|----------|
| .dbus-keyrings      | 25.08.2020 16:27 | File folder |      |          |
| Cache               | 25.08.2020 16:27 | File folder |      |          |
| Certificates        | 24.08.2020 11:26 | File folder |      |          |
| Configuration       | 25.08.2020 11:16 | File folder |      |          |
| Data                | 24.08.2020 11:28 | File folder |      |          |
| DevelopmentDatabase | 24.08.2020 12:38 | File folder |      |          |
| Logs                | 25.08.2020 13:28 | File folder |      |          |
| Temp                | 24.08.2020 11:28 | File folder |      |          |
| das-hub.conf        | 25.08.2020 16:29 | CONF File   | 2 KB |          |
| ide.lock            | 25.08.2020 11:16 | LOCK File   | 0 KB |          |
|                     |                  |             |      |          |
|                     |                  |             |      | Stream P |

## Finding the second "edit" element that is a child of "list"

- Selector: ":nth-of-type"
- Finder: "list edit:nth-of-type(2)"

| Taskbar         | Manager Logs   |                       |                         |                      |                                                                          |
|-----------------|----------------|-----------------------|-------------------------|----------------------|--------------------------------------------------------------------------|
| Resume X1.0 -   | <b>K K Y Y</b> |                       |                         | o Execute            |                                                                          |
| 🔆 Favorites     | Name           | Date modified         | Туре                    | Size                 |                                                                          |
| 🧮 Desktop       | 퉬 Logs         | 2020/08/25 8:05       | File folder             |                      |                                                                          |
| 鷆 Downloads     | 👚 log4net.xml  | 2020/08/25 8:05       | XML Document            | 1 KB                 |                                                                          |
| 归 Recent Places | server.conf    | 2020/08/25 8:04       | CONF File               | 1 KB                 |                                                                          |
| ¢               | _              | _                     | _                       |                      |                                                                          |
|                 |                |                       |                         |                      |                                                                          |
|                 |                | Name="UIProperty" aut | omationId="System.ItemN | lameDisplay" legacyV | 'alue="Logs" isEnabled="true" der_visible="true" der_x="243" der_y="127" |

## Finding an "edit" element that is the second child

- Selector: ":nth-child"
- Finder: "list edit:nth-child(2)"

| Taskbar                                                                                                    | Program Manager                                                               | 💿 New Tab - Go                          | ogle Chrome                                      | C:\Users\Kapow\A                    | Microsoft Excel -            | Book1.xlsx                             |
|----------------------------------------------------------------------------------------------------|-------------------------------------------------------------------------------|-----------------------------------------|--------------------------------------------------|-------------------------------------|------------------------------|----------------------------------------|
| Resume II x1.                                                                                                    | .0 - 15                                                                       | <u> </u>                                | 1 1                                              | 0 🖓 🛐                               | Auto Execute                 |                                        |
| 🔆 Favorites                                                                                                    | Name<br>1                                                                     | <u>^</u>                                |                                                  | Date modified                       | Туре                         | Size                                   |
| ktop 📃 Desktop                                                                                                    | 퉬 Logs                                                                        |                                         |                                                  | 8/25/2020 11:53 AM                  | File folder                  |                                        |
| 🗼 Downloads                                                                                                    | das-hub.com                                                                   | f                                       |                                                  | 8/25/2020 1:14 PM                   | CONF File                    | 2 KB                                   |
| 🔚 Recent Places                                                                                                    | 🔮 log4net.xml                                                                 |                                         |                                                  | 8/24/2020 6:47 PM                   | XML Document                 | 4 KB                                   |
| ConeDrive 🍊                                                                                                    | server.conf                                                                   |                                         |                                                  | 8/25/2020 11:54 AM                  | CONF File                    | 2 KB                                   |
|                                                                                                    |                                                                               |                                         |                                                  |                                     |                              |                                        |
| A ✓ E <header €=""></header>                                                                                                    | eader>                                                                        |                                         |                                                  |                                     |                              |                                        |
| Ist_item                                                                                                    |                                                                               |                                         |                                                  |                                     |                              |                                        |
| <inage ⊞=""></inage>                                                                                                    |                                                                               |                                         |                                                  |                                     |                              |                                        |
|                                                                                                    | "Name" text="Logs" c<br>36" der_height="22"/>                                 |                                         | Property" autom                                  | nationId="System.Item               | NameDisplay" legacy          | Value="Logs" isEnabled="tru            |
| der_widin= 23                                                                                                    | so der_neight= 22 is                                                          | ·                                       |                                                  |                                     |                              |                                        |
| <edit 🕀=""></edit>                                                                                                    |                                                                               |                                         |                                                  |                                     |                              |                                        |
| <edit< th=""><td></td><td></td><td></td><td></td><td></td><td></td></edit<>                                                                                                    |                                                                               |                                         |                                                  |                                     |                              |                                        |
|                                                                                                    |                                                                               |                                         |                                                  |                                     |                              |                                        |
| <edit 🗉=""></edit>                                                                                                    |                                                                               |                                         |                                                  |                                     |                              |                                        |
| <edit< th=""><th>lomont that</th><th>is a dosco</th><th>ndant of</th><th>"list"</th><th></th><th></th></edit<>                                                                                                    | lomont that                                                                   | is a dosco                              | ndant of                                         | "list"                              |                              |                                        |
| <edit< th=""><td></td><td>is a desce</td><td>ndant of</td><td>"list"</td><td></td><td></td></edit<>                                                                                                    |                                                                               | is a desce                              | ndant of                                         | "list"                              |                              |                                        |
| <edit< th=""><td></td><td>is a desce</td><td>ndant of</td><td>"list"</td><td></td><td></td></edit<>                                                                                                    |                                                                               | is a desce                              | ndant of                                         | "list"                              |                              |                                        |
| <edit< th=""><td></td><td>is a desce</td><td>ndant of</td><td>"list"</td><td></td><td></td></edit<>                                                                                                    |                                                                               | is a desce                              | ndant of                                         | "list"                              |                              |                                        |
| <edit< th=""><td></td><td>is a desce</td><td>ndant of</td><td>"list"</td><td></td><td></td></edit<>                                                                                                    |                                                                               | is a desce                              | ndant of                                         | "list"                              |                              |                                        |
| <edit< th=""><td></td><td>is a desce</td><td>ndant of</td><td>"list"</td><td></td><td></td></edit<>                                                                                                    |                                                                               | is a desce                              | ndant of                                         | "list"                              |                              |                                        |
| <edit< th=""><td></td><td></td><td></td><td>"list"<br/>uto Execute</td><td></td><td></td></edit<>                                                                                                    |                                                                               |                                         |                                                  | "list"<br>uto Execute               |                              |                                        |
| <edit :=""></edit><br><edit :=""></edit><br><edit :=""></edit><br>Finding an "edit" e<br>Selector: <space><br/>Finder: "list edit"<br/>Taskbar : Start : Program Ma<br/>Resume : x1.0</space>                                                                                                    | anager Dogs                                                                   |                                         |                                                  |                                     |                              |                                        |
| <edit< th=""><td>anager Dogs</td><td>te modified</td><td>1 6 0 4</td><td>uto Execute</td><td></td><td></td></edit<>                                                                                                    | anager Dogs                                                                   | te modified                             | 1 6 0 4                                          | uto Execute                         |                              |                                        |
| <pre><edit 1=""></edit> <edit 1=""></edit> <edit 1=""></edit> <edit 1=""></edit> Finding an "edit" e Selector: <space> Finder: "list edit" Taskbar Start Program Ma Resume Start Favorites Desktop Downloads</space></pre>                                                                                                    | anager Logs<br>Name Da<br>Logs 200<br>Dogs 200<br>Dog4net.xml 200             | te modified                             | Type<br>File folder<br>XML Document              | uto Execute<br>Size<br>1 KB         |                              |                                        |
| <pre><edit :=""></edit> <edit :=""></edit> <edit :=""></edit> <edit :=""></edit> Finding an "edit" e Selector: <space> Finder: "list edit" Taskbar Start Program Ma Resume : x1.0 · (2) </space></pre>                                                                                                    | anager Logs<br>Name Da<br>Logs 200<br>Dogs 200<br>Dogs 200<br>Dogs 200        | te modified                             | Type<br>File folder                              | uto Execute<br>Size                 |                              |                                        |
| <pre><edit 1=""></edit> <edit 1=""></edit> <edit 1=""></edit> <edit 1=""></edit> </pre> Finding an "edit" e Selector: <space> Finder: "list edit" <pre>Taskbar</pre> Start Program Ma Resume <pre>X1.0</pre> <pre>Karvites <pre>Desktop <pre>Downloads</pre></pre></pre></space>                                                                                                    | anager Logs<br>Name Da<br>Logs 200<br>Dogs 200<br>Dogs 200<br>Dogs 200        | te modified                             | Type<br>File folder<br>XML Document              | uto Execute<br>Size<br>1 KB         |                              |                                        |
| <pre><edit 1=""></edit> <edit 1=""></edit> <edit 1=""></edit> <edit 1=""></edit> </pre> Finding an "edit" e Selector: <space> Finder: "list edit" <pre>Taskbar</pre> Start Program Ma Resume <pre>X1.0</pre> <pre>Karvites <pre>Desktop <pre>Downloads</pre></pre></pre></space>                                                                                                    | anager Logs<br>Name Da<br>Logs 200<br>Dogs 200<br>Dogs 200<br>Dogs 200        | te modified                             | Type<br>File folder<br>XML Document              | uto Execute<br>Size<br>1 KB         |                              |                                        |
| <pre><edit :=""></edit> <edit :=""></edit> <edit :=""></edit> <edit :=""></edit> <edit :=""></edit> </pre> Finding an "edit" e Selector: <space> Finder: "list edit"  Taskbar Start Program Ma Resume Start Program Ma Resume Start Program Ma Resume An eader :</space>                                                                                                    | anager Logs<br>Name Da<br>Logs 200<br>Dog4net.xml 200<br>server.conf 200      | te modified                             | Type<br>File folder<br>XML Document              | uto Execute<br>Size<br>1 KB         |                              |                                        |
| <pre><edit :=""></edit> <edit :=""></edit> <edit :=""></edit> <edit :=""></edit> </pre> Finding an "edit" e Selector: <space> Finder: "list edit" Taskbar : Start : Program Ma Resume : 1.0 • (2)  <pre>     Favorites     Desktop     Downloads     Recent Places</pre></space>                                                                                                    | anager Logs<br>Name Da<br>Logs 200<br>Dog4net.xml 200<br>server.conf 200      | te modified                             | Type<br>File folder<br>XML Document              | uto Execute<br>Size<br>1 KB         |                              |                                        |
| <pre><edit :=""></edit> <edit :=""></edit> <edit :=""></edit> <edit :=""></edit> <edit :=""></edit> </pre> Finding an "edit" e Selector: <space> Finder: "list edit" Taskbar Taskbar Taskbar Taskbar Taskbar Taskbar Compage : //&gt; Compage : //&gt; Compage : /// Compage : //// Compage : /// Compage : /// Compage : /// Compage : /// Compage : /// Compage : /// Compage : /// Compage : /// Compage : /// Compage : /// Compage : /// Compage : /// Compage : /// Compage : /// Compage : /// Compage : /// Compage : /// Compage : /// Compage : /// Compage : //// Compage : //// Compage : //// Compage : //// Compag</space> | anager Logs<br>Name Da<br>Logs 200<br>Dog4net.xml 200<br>Server.conf 200<br>P | E I I I I I I I I I I I I I I I I I I I | Type<br>File folder<br>XML Document<br>CONF File | uto Execute<br>Size<br>1 KB<br>1 KB | "Logs" isEnabled="true" der_ | visible="true" der_y="243" der_y="127" |

# Finding a "list\_item" element that is a child of "list"

- Selector: >
- Finder: "list > list\_item"

| Taskbar              | Program Manager 🛛 🌍 New Tab - Google                       | Chrome C: Users Kapow VA 🕅 Microsoft B        | Excel - Book1.xlsx             |
|----------------------|------------------------------------------------------------|-----------------------------------------------|--------------------------------|
| Resume x1.0          | × 15 5 1 1/ 1                                              | 🗜 🗎 📮 🛐 🔘 Auto Execut                         | 3                              |
| 🔆 Favorites          | Name                                                       | Date modified Type                            | Size                           |
| 🧮 Desktop            | 🚺 Logs                                                     | 8/25/2020 11:53 AM File folder                |                                |
| 〕 Downloads          | das-hub.conf                                               | 8/25/2020 1:14 PM CONF File                   | 2 KB                           |
| 📃 Recent Places      | 📄 log4net.xml                                              | 8/24/2020 6:47 PM XML Documer                 | it 4 KB                        |
| ineDrive 🍊 🗠         | server.conf                                                | 8/25/2020 11:54 AM CONF File                  | 2 KB                           |
| ⊂ <list ⊕=""></list> |                                                            |                                               |                                |
|                      | ader>                                                      |                                               |                                |
|                      | lame" text="Logs" className="UIProp<br>" der_height="22"/> | erty" automationId="System.ItemNameDisplay" I | egacyValue="Logs" isEnabled="t |

Finding an "edit" element that has a "text" attribute with the "server.conf" value

- Selector: <attribute>
- Finder: "edit[text="server.conf"]"

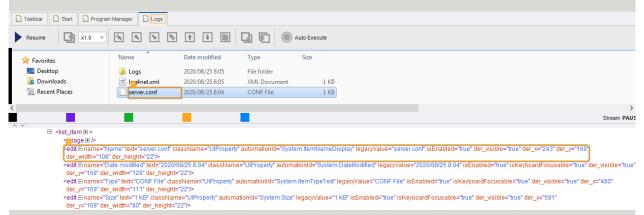

Finding an "edit" element located immediately after the element that has a "text" attribute with the "server.conf" value

- Selector: +
- Finder: "edit[text="server.conf"] + edit"

| Taskbar     Start     Program Manager     Logs                                                                                                    |                                                                                                    |                 |              |      |             |  |
|----------------------------------------------------------------------------------------------------|----------------------------------------------------------------------------------------------------|-----------------|--------------|------|-------------|--|
| Resume x1.0 -                                                                                                    | Resume         Image: Second second seco |                 |              |      |             |  |
| 🔆 Favorites                                                                                                    | Name                                                                                                    | Date modified   | Туре         | Size |             |  |
| 🥅 Desktop                                                                                                    | 퉬 Logs                                                                                                    | 2020/08/25 8:05 | File folder  |      |             |  |
| 👪 Downloads                                                                                                    | log4net.xml                                                                                                    | 2020/08/25 8:05 | XML Document | 1    | 1 KB        |  |
| 🔠 Recent Places                                                                                                    | server.conf                                                                                                    | 2020/08/25 8:04 | CONF File    | 1    | 1 KB        |  |
| <                                                                                                    |                                                                                                    |                 |              |      | >           |  |
|                                                                                                    |                                                                                                    |                 |              |      | Stream PAUS |  |
| <pre><image <br="" classname="Uilm" e=""/><editel 108"="" der_height<br="" name="Name" text="s&lt;br&gt;grwidth=">reditEl name="Date modified"<br/><editel <br="" name="Date modified"><editel 169"="" der_vs:ible="true" der_vs<="" der_width="111&lt;br&gt;&lt;editEl name=" isenabled="true" name="Type" size"="" text="1 k&lt;/pre&gt;&lt;/th&gt;&lt;th colspan=6&gt;Stream PA     image E className=" th="" ullmage"=""></editel></editel></editel></pre> |                                                                                                    |                 |              |      |             |  |

# Finding an "edit" element located anywhere after the element that has a "text" attribute with the "server.conf" value

- Selector: ~
- Finder: "edit[text="server.conf"] ~ edit"

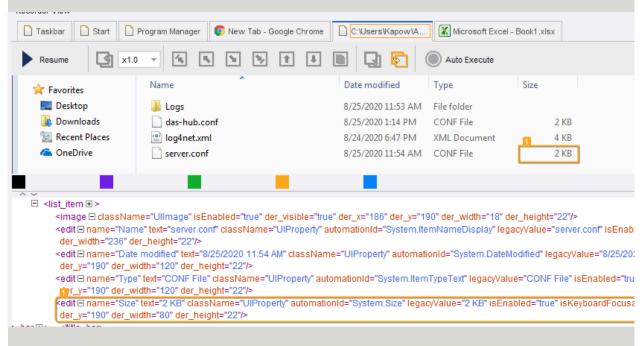

#### Finding the first "list" element anywhere

- Selector: ":first-child"
- Finder: "list:first-child"

| Taskbar Start Program                                                                                                    | n Manager               |                                                 |                       |                          |                          |                         |                                        |
|----------------------------------------------------------------------------------------------------|-------------------------|-------------------------------------------------|-----------------------|--------------------------|--------------------------|-------------------------|----------------------------------------|
| Resume x1.0 -                                                                                                    | 15 F. M                 | 5 f I 🗎                                         | 99                    | Auto Execute             |                          |                         |                                        |
| 🔆 Favorites                                                                                                    | Name                    | Date modified                                   | Туре                  | Size                     |                          |                         |                                        |
| 🧮 Desktop                                                                                                    | 퉬 Logs                  | 2020/08/25 8:05                                 | File folder           |                          |                          |                         |                                        |
| 🗼 Downloads                                                                                                    | Iog4net.xml             | 2020/08/25 8:05                                 | XML Document          | 1 KB                     |                          |                         |                                        |
| 🔛 Recent Places                                                                                                    | server.conf             | 2020/08/25 8:04                                 | CONF File             | 1 KB                     |                          |                         |                                        |
| ,                                                                                                    |                         |                                                 |                       |                          |                          |                         |                                        |
|                                                                                                    |                         | -                                               |                       |                          |                          |                         |                                        |
| A Y Sinage Erz                                                                                                    | -                       |                                                 | -                     |                          |                          |                         |                                        |
|                                                                                                    |                         |                                                 |                       |                          |                          |                         |                                        |
| Image: Second second secon |                         |                                                 |                       |                          |                          |                         |                                        |
| ⊟ <pan ±=""></pan>                                                                                                    |                         |                                                 |                       |                          |                          |                         |                                        |
| Ist                                                                                                    |                         |                                                 |                       |                          |                          |                         |                                        |
| € <header €=""><th></th><th></th><th></th><th></th><th></th><th></th><th></th></header>                                                                                                    |                         |                                                 |                       |                          |                          |                         |                                        |
|                                                                                                    |                         | sName="Ulitem" status<br>7" der width="446" der |                       | onId="0" legacyValue="Lo | gs" isEnabled="true" isK | eyboardFocusable="t     | rue" der_original_node_name="list iten |
| <image 1=""/>                                                                                                    | del_x= 221 del_y= 12    | / del_widti= 440 del_                           | neight- 22 -          |                          |                          |                         |                                        |
|                                                                                                    | lame" text="Logs" class | sName="UIProperty" aut                          | omationId="System Ite | mNameDisplay" legacyVa   | lue="Logs" isEnabled="t  | true" der visible="true | " der_x="243" der_y="127"              |
|                                                                                                    | der_height="22"/>       |                                                 | 0,000                 |                          |                          |                         |                                        |
| <edit 🗉=""></edit>                                                                                                    |                         |                                                 |                       |                          |                          |                         |                                        |

#### Use multiple attributes in finder

In the following example, a finder with a conjunction of two attributes is used to click the Paste button in the Windows Paint application.

The paste icon has the same name, but it does not have the *isEnabled* flag. Design Studio generates this finder for the Paste drop-down button.

- Application: mspaint.exe
- Finder: split\_button[isEnabled="true"][name="Paste"]

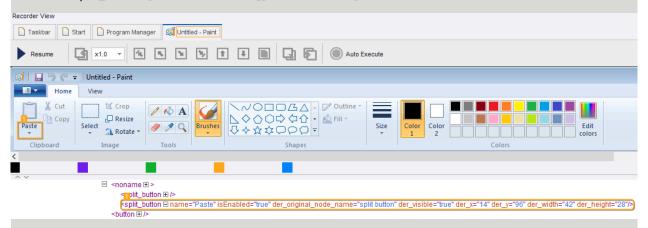

Finding "A" element with "accesskey" attribute located somewhere in "NAV" element that has "id" attribute with value "p-interaction"

Finder: NAV[id="p-interaction"] A[accesskey]

- Image: State in the state in the state in the state interaction is the state interaction in the state interaction is the state interaction in the state interaction is the state interaction interaction interaction interaction interaction is the state interaction interaction interaction interaction interaction is the state interaction interaction inte
  - <DIV E class="vector-menu-content" der\_rendered="y" der\_x="27" der\_y="416" der\_width="131" der\_height="100">
    - <UL @ class="vector-menu-content-list" der\_rendered="y" der\_x="27" der\_y="416" der\_width="131" der\_height="100">
    - ⊡ <[]⊕>
      - A = href="/wiki/Help:Contents" title="Guidance on how to use and edit Wikipedia" der\_rendered="y" der\_x="27" der\_y="423" der\_width="25" der\_height="14">...</A>
      - A = href="/wiki/Help:Introduction" title="Learn how to edit Wikipedia" der\_rendered="y" der\_x="27" der\_y="442" der\_width="67" der\_height="14">...</A>
      - Cure 
        Cure 
        Cure 
        Cure 
        Cure 
        Cure 
        Cure 
        Cure 
        Cure 
        Cure 
        Cure 
        Cure 
        Cure 
        Cure 
        Cure 
        Cure 
        Cure 
        Cure 
        Cure 
        Cure 
        Cure 
        Cure 
        Cure 
        Cure 
        Cure 
        Cure 
        Cure 
        Cure 
        Cure 
        Cure 
        Cure 
        Cure 
        Cure 
        Cure 
        Cure 
        Cure 
        Cure 
        Cure 
        Cure 
        Cure 
        Cure 
        Cure 
        Cure 
        Cure 
        Cure 
        Cure 
        Cure 
        Cure 
        Cure 
        Cure 
        Cure 
        Cure 
        Cure 
        Cure 
        Cure 
        Cure 
        Cure 
        Cure 
        Cure 
        Cure 
        Cure 
        Cure 
        Cure 
        Cure 
        Cure 
        Cure 
        Cure 
        Cure 
        Cure 
        Cure 
        Cure 
        Cure 
        Cure 
        Cure 
        Cure 
        Cure 
        Cure 
        Cure 
        Cure 
        Cure 
        Cure 
        Cure 
        Cure 
        Cure 
        Cure 
        Cure 
        Cure 
        Cure 
        Cure 
        Cure 
        Cure 
        Cure 
        Cure 
        Cure 
        Cure 
        Cure 
        Cure 
        Cure 
        Cure 
        Cure 
        Cure 
        Cure 
        Cure 
        Cure 
        Cure 
        Cure 
        Cure 
        Cure 
        Cure 
        Cure 
        Cure 
        Cure 
        Cure 
        Cure 
        Cure 
        Cure 
        Cure 
        Cure 
        Cure 
        Cure 
        Cure 
        Cure 
        Cure 
        Cure 
        Cure 
        Cure 
        Cure 
        Cure 
        Cure 
        Cure 
        Cure 
        Cure 
        Cure 
        Cure 
        Cure 
        Cure 
        Cure 
        Cure 
        Cure 
        Cure 
        Cure 
        Cure 
        Cure 
        Cure 
        Cure 
        Cure 
        Cure 
        Cure 
        Cure 
        Cure 
        Cure 
        Cure 
        Cure 
        Cure 
        Cure 
        Cure 
        Cure 
        Cu
    - <LIP>
      KAC accesskey="1" href="/wiki/Special.RecentChanges" title="A list of recent changes to Wikipedia [alt-shift-r]" der\_rendered="y" der\_x="27" der\_y="480" der\_width="6"
      <LIP>
- A 
  http://wiki/Wikipedia:File\_Upload\_Wizard\* title="Add images or other media for use on Wikipedia\* der\_rendered="y\* der\_x="27\* der\_y="499\* der\_width="57\* der\_

# Finding "NAV" element that has "class" attribute with a list of space separated values one of that is "mw-portlet-interaction"

Finder: NAV[class~="mw-portlet-interaction"]

- AV = aria-labelledby="p-navigation-label" class="mw-portlet mw-portlet-navigation vector-menu vector-menu-portal portal" id="p-navigation" role="navigation" der\_ren
- KNAV El aria-labelledby="p-interaction-label" class="mw-portlet-interaction vector-menu vector-menu-portal portal" id="p-interaction" role="navigation" der\_rer
- NAV © aria-labelledby="p-tb-label" class="mw-portlet mw-portlet-tb vector-menu vector-menu-portal portal" id="p-tb" role="navigation" der\_rendered="y" der\_x="19" der\_
- SNAV = aria-labelledby="p-coll-print\_export-label" class="mw-portlet mw-portlet-coll-print\_export vector-menu-portal portal" id="p-coll-print\_export" role="na
- SNAV = aria-labelledby="p-wikibase-otherprojects-label" class="mw-portlet mw-portlet-wikibase-otherprojects vector-menu vector-menu-portal portal" id="p-wikibase-otherprojects vector-menu-vector-menu-vector-

#### Finding "NAV" element that has "coll-print" substring in the value of the attribute "arailabelledby"

Finder: NAV [aria-labelledby\*="coll-print"]

- DIV ≥...
- 🗉 <NAV 🗆 aria-labelledby="p-navigation-label" class="mw-portlet mw-portlet-navigation vector-menu vector-menu-portal portal" id
- E <NAV aria-labelledby="p-interaction-label" class="mw-portlet mw-portlet-interaction vector-menu vector-menu-portal portal" id
- E statu = aria-labelledby="p-tb-label" class="mw-portlet mw-portlet-tb vector-menu vector-menu-portal portal" id="p-tb" role="navi
- KNAV 
   aria-labelledby="p-coll-print\_export-label" class="mw-portlet mw-portlet-coll-print\_export vector-menu-port
- NAV = aria-labelledby="p-wikibase-otherprojects-label" class="mw-portlet mw-portlet-wikibase-otherprojects vector-menu vec
- E <NAV = aria-labelledby="p-lang-label" class="mw-portlet mw-portlet-lang vector-menu vector-menu-portal portal" id="p-lang" rol

### **Finding last child element of the "DIV" element that has "id"attribute with "mw-panel" value** Finder: DIV[id="mw-panel"] > \*:last-child

<DIV = id="mw-panel" der\_rendered="y" der\_x="0" der\_y="64" der\_width="168" der\_height="1086">
 <DIV = id="p-logo" role="banner" der\_rendered="y" der\_x="8" der\_y="64" der\_width="160" der\_height="160">.
 <NAV = aria-labelledby="p-navigation-label" class="mw-portlet mw-portlet-navigation vector-menu vector-menu</li>
 <NAV = aria-labelledby="p-interaction-label" class="mw-portlet mw-portlet-interaction vector-menu vector-menu</li>
 <NAV = aria-labelledby="p-tb-label" class="mw-portlet mw-portlet-interaction vector-menu-portal portal" ic</li>
 <NAV = aria-labelledby="p-coll-print\_export-label" class="mw-portlet mw-portlet-coll-print\_export vector-menu</li>
 <NAV = aria-labelledby="p-coll-print\_export-label" class="mw-portlet mw-portlet-coll-print\_export vector-menu</li>
 <NAV = aria-labelledby="p-wikibase-otherprojects-label" class="mw-portlet mw-portlet-wikibase-otherproject</li>
 <NAV = aria-labelledby="p-lang-label" class="mw-portlet mw-portlet-coll-print\_export vector-menu</li>
 <NAV = aria-labelledby="p-wikibase-otherprojects-label" class="mw-portlet mw-portlet-wikibase-otherproject</li>
 <NAV = aria-labelledby="p-lang-label" class="mw-portlet mw-portlet-wikibase-otherproject</li>
 <NAV = aria-labelledby="p-lang-label" class="mw-portlet mw-portlet-lang vector-menu vector-menu-portal poi</li>
 <NAV = aria-labelledby="p-lang-label" class="mw-portlet mw-portlet-lang vector-menu-portal poi</li>
 <NAV = aria-labelledby="p-lang-label" class="mw-portlet mw-portlet-lang vector-menu vector-menu-portal poi</li>

# Finding last child "DIV" element of the "DIV" element that has "id"attribute with "mw-panel" value

Finder: DIV[id="mw-panel"] > DIV:last-of-type

- <DIVE id="mw-panel" der\_rendered="y" der\_x="0" der\_y="64" der\_width="168" der\_height="1086">
- DIV I id="p-logo" role="banner" der\_rendered="y" der\_x="8" der\_y="64" der\_width="160" der\_height="160">...</DIV</p>
- 😥 
   NAV 🖻 aria-labelledby="p-navigation-label" class="mw-portlet mw-portlet-navigation vector-menu vector-menu-portal portal" id="p-navigation" role=
- NAV = aria-labelledby="p-interaction-label" class="mw-portlet mw-portlet-interaction vector-menu vector-menu-portal portal" id="p-interaction" role=
- <NAV = aria-labelledby="p-tb-label" class="mw-portlet mw-portlet-tb vector-menu vector-menu-portal portal" id="p-tb" role="navigation" der\_renderec</li>
   <NAV = aria-labelledby="p-coll-print\_export-label" class="mw-portlet mw-portlet-coll-print\_export vector-menu vector-menu vector-menu-portal portal" id="p-coll-print\_export-label" class="mw-portlet mw-portlet-coll-print\_export vector-menu vector-menu vector-menu-portal portal" id="p-coll-print\_export-label" class="mw-portlet mw-portlet-coll-print\_export vector-menu vector-menu-vector-menu-vect
- ANAV = ana-labelledby="p-wikibase-otherprojects-label" class="mw-portlet-wikibase-otherprojects vector-menu vector-menu-portal portal portal portal

NAV 
aria-labelledby="p-lang-label" class="mw-portlet mw-portlet-lang vector-menu vector-menu-portal portal" id="p-lang" role="navigation" der\_r
FOOTER 
class="mw-footer" id="footer" role="contentinfo" der\_rendered="y" der\_isOffscreen="true" der\_x="176" der\_y="19879" der\_width="1727" der\_l

# Finder Updater Tool

Use the Finder Updater Tool to modify finder names by searching and replacing the names for all robots in a project. Also, use this tool to migrate robots from Internet Explorer to Microsoft Edge.

Start the Finder Updater Tool by double-clicking ApplicationFinderUpdaterTool.exe located in the /bin subfolder of the Kofax RPA installation folder.

- **1.** Fill out the required information.
  - **Project to update**: Click **Browse** to select the project containing robots you want to update.
  - Type of finder to replace: Select between Application Finder and Component Finder.
  - Use regular expression: Select this check box, if applicable.
  - **Finder to replace**: This field contains the default "iexplore.exe" value. The tool searches for this finder name in all robots in the selected project.

Otherwise, enter the finder name you want to replace.

If you selected to use a regular expression, enter the required value using wildcards, such as "^iexp.\*".

- **Finder replacement**: This field contains the default "msedge.exe" value. The tool uses this value to replace the finder name in all robots in the selected project.
  - Otherwise, enter the customized finder replacement name.
- **Create backup**: Use caution when working with the Finder Updater Tool and always create a backup.
- **2.** Click **Test**. The tool starts a test replacement and shows all changes to be made in the **Log** field.
- **3.** After testing, click **Run** to start the actual replacement. The tool replaces values and creates a backup of the Library folder that resides in the project folder.

# **Robot Steps**

In the following table, the available Robot steps are grouped according to the categories that they belong to. To get an alphabetical list of the available steps, see the subsequent topics.

Also, see Application and component actions.

| Category               | Available Steps                                                                                                    |
|------------------------|----------------------------------------------------------------------------------------------------|
| Assign and Convert     | Assign<br>Convert Value                                                                                                  |
| Conditions and Control | Conditional<br>Try-Catch<br>Throw<br>Guarded Choice<br>Group<br>Return                                                   |
| Гоор                   | Loop<br>While Loop<br>For Each Loop<br>Query Database<br>For Each Email<br>Iterate Directory<br>Break<br>Continue        |
| Applications           | Browse<br>Windows<br>Excel<br>Terminal<br>Document Transformation<br>PDF<br>Email<br>For Each Email<br>Iterate Directory |
| Database               | Query Database<br>Store In Database<br>Find In Database<br>Delete From Database<br>Calculate Key<br>Execute SQL          |
| File System            | Read File<br>Write File<br>File System Action<br>Iterate Directory                                                       |
| Output                 | Output Value<br>Write File<br>Write Log                                                                                  |
| Integrations           | KTA<br>Cloud AI<br>Custom Action                                                                                         |

| Category           | Available Steps         |
|--------------------|-------------------------|
| Remote Device      | Connect To Device       |
|                    | Disconnect From Device  |
|                    | Remote Device Action    |
|                    | RDP Login               |
|                    | Trigger Choice          |
|                    | Notify                  |
|                    | Extract Clipboard       |
|                    | Assign Clipboard        |
| Extract            | Extract Tree as XML     |
|                    | Extract Image           |
|                    | Extract Text From Image |
|                    | Extract Value           |
| Mouse and Keyboard | Press Key               |
|                    | Enter Text              |
|                    | Press Mouse             |
|                    | Move Mouse              |
|                    | Scroll                  |
|                    | Click                   |
| Other              | Freeze Tree             |

# Application and component actions

Kofax RPA provides a simple way to access action steps that are available for a specific remote or local application in its current state. Application steps are actions available by right-clicking the application tab in the Recorder View. Component steps are actions available by right-clicking an element in the Recorder View or the tree view.

- For remote desktop applications, the Focus application action is added to bring the selected application into focus. For example, you can use this step to bring a minimized application into the foreground.
- For locally running applications, the lists of application and component actions vary. The actions are described in the same topics as the applications or steps that they apply to. For convenience, use the following table to locate the required topics.

| Locally running<br>application     | Link to list of actions                                                      |                                                                            |
|------------------------------------|------------------------------------------------------------------------------|----------------------------------------------------------------------------|
| Chromium browser                   | Application actions                                                          | Component actions                                                          |
| Database                           | -                                                                            | Component actions                                                          |
| Document Transformation<br>Browser | Application actions                                                          | Component actions                                                          |
| Email                              | The application actions are described as part of the properties description. | The component actions are described as part of the properties description. |
| Excel                              | Application actions                                                          | Component actions                                                          |

| Locally running<br>application | Link to list of actions                                                                                        |                   |  |  |  |
|--------------------------------|----------------------------------------------------------------------------------------------------|-------------------|--|--|--|
| PDF                            | Application actions                                                                                            | Component actions |  |  |  |
| Terminals                      | Application actions (Different set<br>of application actions is available<br>for different types of terminals) | -                 |  |  |  |
| Windows                        | Application actions                                                                                            | Component actions |  |  |  |

## Assign

This step assigns a value to a variable. Note that the value in the Expression field must match the variable type.

You can add this step directly from the Robot workflow or from the State pane by right-clicking a value and clicking **Insert Step** > **Assign To**.

## Properties

Name of the step.

**Variable** Name of the variable.

#### Expression

Variable value. You can use expressions and other variables in this field. See Expressions for more information.

# Assign Clipboard

This step assigns a value to the clipboard of the Automation Device.

Properties

**Name** Name of the step.

**Device** Select the name of the automation device.

#### Contents

Specify a value to copy to clipboard. You can specify a variable name in this field.

## Browse

Use this step to open websites in one of the built-in browsers. See Access Websites for details.

Also use the Browse step to work with cookies in the Chromium built-in browser. See Cookie Management in the built-in browser for details.

## Properties

#### Browser

Select the browser engine you want to use. Kofax RPA provides a Chromium based browser.

#### Action

Select an action the browser must perform.

#### Load Page

#### Application Name

Set the name attribute on the application. This required parameter adds a value to the name tag of the application when loading a page. The name tag can help you identify the application and create robust and dependable finders.

• Assign different application names to applications in a robot to avoid errors.

When a robot loads a page in a new browser window by clicking a link on the opened page, the name tag of the newly opened browser application includes the name of the parent application with a number in brackets, for example name="mainpage(2)". You can use the Set Application Name application to assign a name to the opened browser application.

#### • URL

Specify the path to a website to open. Use forward slashes in the path. For example:

https://www.kofax.com

#### • Screen Size

Select this option to specify the browser window width and height in pixels. The default window size is 1920x1200, which does not include the toolbar.

**Example**: If you use the default screen size, the browser page does not fit the page dimensions and you have to use the scrollbars. To decrease the size of the browser page in the Recorder View and have it positioned in the center of the allocated space, you may set the **Screen Size** to 640x480.

#### • User Agent

Select this option to specify what the built-in browser sends in the "User-Agent" header for the HTTP requests. The "User-Agent" string contains information about your web browser name, operating system, device type, and other information.

#### Accept Language List

If this option is not selected, the page loads in the default language of the website. If selected, the page tries to load in the language according to the specified language code. If the website does not offer that language, the website's default language is used.

Default code: en-US.

**Example**: To view the website in the French language, set this option to fr-FR.

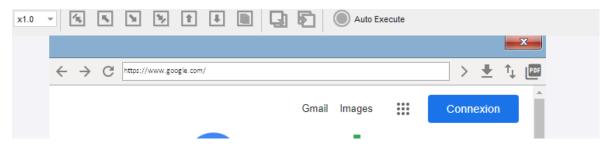

#### • Ignore Loading State

Select this option for the browser to ignore background load requests, such as loading of advertising banners and the like.

By default, CEF browser analyzes its loading state and if the browser is actively loading a webpage or redirecting to another location, it does not allow running location-based guards. The browser waits until the webpage is loaded and the browser switches to a non-loading state.

Settings in the "Ignore loading state" property allow users to specify URLs or substrings which are used by the browser to determine if it is allowed to execute Location Found, Location Not Found, Location Disappeared, and Tree Stops Changing guards before the browser completely loads a webpage.

Users can specify comma-separated URL parts. If while loading a webpage the browser finds a match between a webpage URL and a string specified by a user, it lets location-based guards run if any of the guards should be executed after the Open action or action which changes its loading state (such as, click a button or move mouse).

#### Authentication

Specify user credentials for a web page authentication. This is the authentication that requires to enter credentials in a pop-up dialog box before the page loads. If a web page does not require authentication, these settings are ignored.

**Example**: To provide credentials for the website, add the username and password variables in the Basic Engine Robot (a) and specify their values. Next, add these variables as input values to pass them to the Robot (a). In the Robot, bind these variables by adding them in the Input field. Then, select the **Authentication** check box. In the **User Name** and **Password** fields, add the username and password variables respectively.

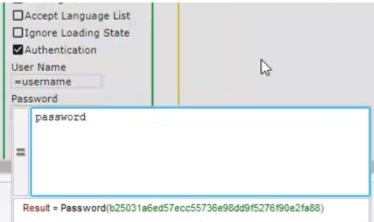

640Now, when the web page is loaded, the authentication is bypassed without any user input.

- Security
  - **Ignore Certificate Errors**: By default, the robot is configured to verify presented SSL certificates. Select this option to ignore any certificate errors that may occur.
  - Client Certificate: If the website is using client certificates to authenticate the client (user), you can select this option to pass the client certificate to the website server.
     In Certificate Storage, specify a binary variable containing the certificate storage file. In Storage Password, specify a password variable containing the password to the certificate storage.
- PDF Settings

Specify settings for saving a web page in PDF format.

- Background Graphics: Select to save background graphics of the web page.
- Headers and Footers: Select to save headers and footers in the PDF document.
- Scale: Specify the scale level in percentage.
- Paper Size: Select the paper size for the PDF document.
- Layout: Select either landscape or portrait layout of the document.
- **Margins**: Specify page margins in the document. If you select **Custom**, enter each side margins in pixels.

**i** If you want to save your web page as PDF, use the **PDF** button on the right side of the browser window. You may need to scroll all the way to the right if the button is not visible on the screen.

#### Headers

This optional parameter helps you create a custom page header that is sent with an HTTP request. The header must be specified in the colon-separated name:value pairs. You can specify a header without a value, hence skipping a colon after the name parameter. To specify several headers, place each header on a separate line. In the following example we set two pairs and two empty headers.

```
header0:value0
header2:
header3:value3
header4
```

**i** Robots created in previous versions of Kofax RPA are automatically updated to use this parameter once opened in Kofax RPA version 11.4.0 or later.

#### **Create Page**

Adds a step to create a web page and open it on a new browser tab. For example, you can use this step to create a page describing the robot.

#### Application Name

Specify a name to identify the application. This required parameter adds a value to the name tag of the application when loading a page. Adding an application name can help you create robust and dependable finders.

• Assign different application names to applications in a robot to avoid errors.

- Contents: Specify the HTML code for the new page.
   Example: <html><body>This page provides information on your robot</body></html>
- **Page URL**: Specify the URL for the new page. **Example**: http://www.createdpage.com

#### Wait Downloads

With this action, you can enable a waiting period for the files that are being downloaded. This can be useful when you need to know if a file is finished downloading or how many downloads are still active, just like you can see it in any web browser.

The maximum wait time is 300 seconds (five minutes). When the wait time is reached, and the download has not completed, the step returns the number of downloads that are still active. In this case, you can decide whether you want to continue the download (stay in the download cycle) or terminate it.

Also, you can explicitly cancel the download if it is taking too much time or is no longer needed.

- Settings
  - Active Downloads: Select this option to enable a waiting period.
  - Cancel Downloads: Select this option to cancel all active downloads. After the Browse/Wait Downloads step set to "Active Downloads," add a new Browse/Wait Downloads step set to cancel all active downloads.
- **Seconds**: Specify the wait time. The default is 60 seconds; the minimum and maximum wait time is 0 and 300 seconds, respectively. After the time is reached, the step returns the status of the download in the variable that you specify in **Number Of Active Downloads** below. If the download process is still active, the variable shows the number of downloads in progress. If all downloads have completed, the number is 0.
- Wait upload to RFS: Select this option to wait for a notification from the Robot File System that the file is successfully saved to it. After the notification is received by the system, the download is stopped, and the robot continues executing next steps. The maximum size of the file that can be uploaded to the Robot File System is 100 MB.
- Results:

**Number Of Active Downloads**: Specify an integer variable to contain information about the number of active downloads.

### Bundle

This step is intended for use in the Local Desktop Automation mode. Note that Design Studio and Desktop Automation Service must be set to Single User mode.

Use a Bundle step if you need to automate application elements that disappear when you remove the pointer, such as context and drop-down menus. A Bundle step connects a number of steps that you perform on the automated application and turns them into a sequence that will be executed in order, starting with the first step. To wrap existing steps in a Bundle step, in the editor, select the steps containing the use of disappearing elements, right-click the group, and then click **Surround with Bundle step**. Also, you can insert a Bundle step directly inside the workflow and then add the necessary steps to it.

To add action steps to the Bundle step, right-click the flow point inside it and make a selection.

• Some steps are not available inside the Bundle step, but you can add them to your robot before or after the Bundle step.

# Calculate Key

This step can calculate the key for a variable value. The value must be of a complex user-defined type, that is of a type that is specified in a .type file. Knowing the key of a value can be useful if it needs to be linked to another value (for instance as a secondary key in another table), or linked to data stored in a file.

## **Properties**

#### Variable

Select a complex user-defined type variable to calculate the key for.

#### Key (output)

A string type variable in which the calculated key is stored.

## Click

The Click step is one of the most commonly used actions (unless you are automating a terminal) in the Robot. With a Click step, your robot can start and close programs, work with programs interfaces, select text, and perform many other actions that a user can perform with a pointing device. The Click step moves a mouse pointer to the necessary location and clicks in one step. For the drag-and-drop operations, use the Press Mouse and Move Mouse steps.

Additionally, it is possible to simulate hardware keyboard and mouse on an automated computer. For more information, see "Install the Desktop Automation Service" in the Kofax RPA Installation Guide.

### **Properties**

**Component** Component finder for the Click step.

#### Button

Select Standard Buttons or Calculated Button of the pointing device.

- Standard Buttons: Left, Middle, Right.
- **Calculated Button**: Select this option to determine a mouse button click when the robot is running. In the expression field, specify a virtual-key code or a space-separated list of input specifications. The result of the expression should be a value between 0 and 2 representing one

of the mouse buttons. This functionality is only supported on the Windows operating system. For the list of virtual-key codes, see the Microsoft documentation.

#### Example

Use "0" for the left mouse button, "1" for the right mouse button, and "2" for the middle mouse button.

#### Count

Specify how many times to perform the action. For example, for the double-click, specify 2.

#### Modifier

Select a key modifier:

- Fixed Key Modifier: Contains three standard key modifiers, such as Shift, Ctrl, Alt.
- **Calculated Key Modifier** (for the Desktop Automation Service only): With this option selected, specify a symbolic constant name of the virtual-key code for a modifier.

In the text box that appears, you can enter the key codes for Shift, Ctrl, and Alt only. For example, the VK\_LSHIFT key code stands for the left Shift key, VK\_RCONTROL stands for the right Ctrl key, and VK\_MENU stands for the Alt key. For a complete list of key codes, see the Microsoft documentation.

#### Offset

• None: Does not use any coordinates offset and moves to the center of the selected element. It is equivalent to the following:

Relative to set to Center with x=0, y=0

• Use: Specify the offset in pixels using the following options.

#### **Relative To**

This option specifies the starting point to calculate the offset.

- Top Left: Top left corner of the window or the selected element with x=0 and y=0.
- Top: Middle of the top border of the window or the selected element with y=0.
- Top Right: Top right corner of the window or the selected element with y=0.
- Left: Middle of the left border of the window or the selected element with x=0.
- Center: Middle of the window or the selected element.
- Right: Middle of the right border of the window or the selected element.
- Bottom Left: Bottom left corner of the window or the selected element with x=0.
- Bottom: Middle of the bottom border of the window or the selected element.
- Bottom Right: Bottom right corner of the window or the selected element.

#### Х

Specifies a horizontal offset relative to the selected starting point. Positive numbers move the mouse to the right of the starting point. Negative numbers move the mouse to left of the starting point.

Υ

Specifies a vertical offset relative to the selected starting point. Positive numbers move the mouse down from the starting point. Negative numbers move the mouse upward from the starting point.

# Cloud AI

The Cloud AI step provides easy access to AI functionality found in the three cloud service providers: Amazon Web Services, Microsoft Azure, and Google Cloud. The functionality differs slightly between the three, however, you can do the following using each of the providers:

- Translate text to another language
- Analyze an image and identify objects in it

The functionality of the step depends on the selected cloud service provider. If the functionality of the cloud service is changed by Amazon, Microsoft, or Google, the Cloud AI step might stop working.

The step depends on API keys to execute the step. These keys must be obtained from the cloud providers and are not part of Kofax RPA.

## Analyze images

All three providers can analyze images and return a JSON formatted string with the results.

**i** For supported image formats and requirements, refer to each provider documentation.

#### **Amazon Web Services**

Amazon requires two API keys named "Access Key ID" and a corresponding "Secret access key". This API key pair must be granted access to the Amazon Translate service. Refer to Amazon AWS documentation for further details.

Specify a region before working with the Amazon services. The region instructs the service where (geographically) the request should be handled and we recommend to pick a region that is close to where the robot is running. You can find a list of supported regions in the documentation for each service. Amazon may change this list at any time.

The Amazon service has three different image analysis methods:

- Detect labels: detects objects of various kinds.
- Detect protective gear: detects protective gear like helmets.
- **Detect faces**: detects faces and their features.

Refer to the Amazon Web Services documentation for further details.

#### **Microsoft Azure**

To use Azure for image analysis, an endpoint and an API keys are required. Obtain an endpoint and API keys by creating a "Cognitive Services" service with the "Computer Vision" API type.

• API keys are different for analyzing images and translating text. Azure automatically directs requests to the nearest region to the requestor.

The image analysis can be configured to return specific computed details. These can be turned on and off in step options.

Refer to Microsoft Azure documentation for further details.

#### **Google Cloud**

To use Google Cloud for image analysis, enable access to "Cloud Vision API" and create an API key. Google automatically routes requests to the data center closest to the requestor.

The image analysis can be configured to return specific computed details. These can be turned on and off in step options.

Refer to Google Cloud documentation for further details.

## Analyze text

All three service providers have the option of translating text from one language to another. Azure also provides the option of transliteration of text.

#### **Amazon Web Services**

Amazon requires two API keys named "Access Key ID" and a corresponding "Secret access key". This API key pair must be granted access to the Amazon Translate service. Refer to Amazon AWS documentation for further details.

When creating a Cloud AI step, specify a language code for the input.

See the list of supported languages at the following location:

https://docs.aws.amazon.com/translate/latest/dg/what-is.html#what-is-languages

#### **Microsoft Azure**

To use Azure for text analysis a **location** and an **API key** are required. Obtain a location and an API key by creating a "Cognitive Services" service with the "Translator" API type.

• API keys are different for analyzing images and translating text.

The Azure provider can translate and transliterate text. When creating a Cloud AI step, select a language for the input. The supported languages and transliterations are downloaded from Azure at design time.

Refer to Microsoft Azure documentation for further details.

#### **Google Cloud**

To use the Google Cloud for text analysis, enable access to "Cloud Translation API" and create an API key.

When creating a Cloud AI step, specify a language code for the input text in the **Target Language** field.

See the list of currently supported languages at the following location:

https://cloud.google.com/translate/docs/languages

## Step properties

The following section provides Cloud AI step properties description.

• The number of options and their names depend on the cloud service provider.

#### Data Type

- Image: Select this option to process an image.
- **Text**: Select this option to analyze a text.

#### Source

- **Image**: Select between **Local file**, **Binary data** (variable), **RFS**, and **URL**. Once you select the type of the source, specify the path to the file, URL, or select a variable.
- **Text**: Type or paste the text to the text field or specify a text variable.

#### Provider

Select a cloud service provider.

After you select a provider, specify keys and other settings necessary to connect to the service. Refer to each service description above.

#### Action

Select an action and specify one or more options for the selected action.

#### Language

- **Image**: Select one of the languages supported by the service provider. The output JSON file will contain sections in the selected language.
- **Text**: Select a language for the analyzed text. For transliteration, specify the **Source Language** and **Target Script**.

#### Results

Specify a text variable to store the results. For the image, the output text contains JSON markup that you can use to form a JSON document.

## Conditional

In this step, you can specify a Boolean condition that affects the execution of the steps in your robot. This step is often used within the Loop.

### **Properties**

**Name** Name of the step.

#### Condition

A modifiable list of Boolean conditions, each associated with a branch of the robot.

#### **Behavior**

When executing the step, the branch belonging to the first condition that evaluates to true is executed. All other branches are skipped. If there is no branch that matches, the step does nothing, and the robot proceeds to the next step.

#### Example 1

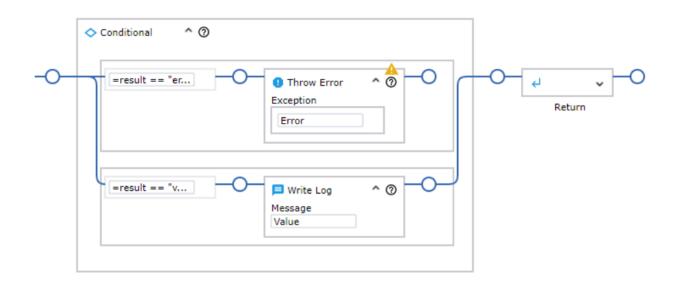

In this example, a string is checked for a specific value. If it matches, an error is thrown with the Throw Error step; otherwise, the string is checked for another specific value and a message is logged with the Write Log step. In all cases, including when none of the conditions are true, the robot proceeds to the Return step.

It is possible to create a conditional branch with the condition of true, as shown in the following example. This branch will always be executed if none of the preceding conditions are true. As at least one of the branches will always be executed, the step cannot be implicitly skipped if none of the conditions match.

### **Example 2**

| =resu | ult == "er | Throw Error     Exception     Error | ^ ()  |    | جا ب<br>Return |
|-------|------------|-------------------------------------|-------|----|----------------|
| =resu | ult == "v  | Write Log<br>Message<br>Value       | ^ (2) | 0  |                |
| =true | •          | O- ← Return<br>Values               | ^ @   | -0 |                |

This example is similar to the previous one, with the difference that if neither of the first two branches matches, the execution proceeds to the Return step, and the robot is exited immediately.

# **Connect To Device**

This step helps you connect to a remote device.

## Properties

### Name

Name of the step.

### Device

Select the dynamic reference name you want to use. This reference name is specified in the **Devices** property of the Call Robot step. The list shows only dynamic references.

### Host

Enter Automation Device name or IP address.

#### Port

Specify the command port to use with your Automation Device (default 49998). This port is specified in the Desktop Automation Service configuration.

### Token

Specify a token name. The token must match the name specified for the selected Automation Device in the **Token** field on the **Single User** tab of the Desktop Automation Service configuration.

The Desktop Automation Service must be in the Single User mode. See Configure the Desktop Automation Service.

#### Timeout

Specify the connection attempt timeout in seconds.

#### Attempts

Specify the number of connection attempts. Note that there is a few seconds delay between each connection attempt.

## Convert Value

You can use this step to convert a manually specified value or, together with an extract step, to convert an extracted value.

You can add this step directly from the Robot workflow or from the State pane by right-clicking a value and clicking **Insert Step** > **Convert**.

To perform the conversion for a manually specified value, the Convert Value option must be selected in the drop-down list. To perform the conversion for an extracted value, in the drop-down list, select one of the extract steps.

### **Properties**

### **Convert Value**

The source value to convert.

#### **Evaluate Expression**

Contains a list of conversion functions suggested for use on a value. The function list suggested for a particular value is limited, depending on the value type. To specify a conversion function, in the step context menu, click **Evaluate Expression**, and then do either of the following:

- Select the required function from the list of suggested functions.
- Click **Plain** to manually type the required function. For example, if you need to extract a text that represents an integer and store it in an Integer variable, you can use the expression \$initial.integer().

For more information on the supported functions and examples, see Expressions.

A converter can contain one or more Evaluate Expression steps.

#### **Store Current In**

Stores a converted value in a variable of specified type. The type of the value must match that of the variable and can be one of the following: Integer, Boolean, Number, or Text.

The converter can contain one or more Store Current In steps. For example, this can useful if you need to extract a full name of a person and store it in two variables, such as for the first name and last name respectively, inside the same converter group.

A converter group can also contain the following set of action steps:

- Conditional step
- Group step
- Throw step
- Write Log step

### Example: Capitalize expression "hello world"

The following example demonstrates how to capitalize the expression "hello world" and store it in a variable of type text.

• Inside a converter group, if you need to undo a change to the workflow state or see the state at a certain preceding flow point, you can simply go back inside the group of conversion steps by executing the required preceding flow point. Also, if you change the workflow before the current flow point, the workflow state is adjusted automatically, so you do not need to reexecute the conversion steps.

- **1.** Add a Convert Value step to your automation workflow and configure it as follows.
  - a. Under Convert Value, type "hello world".
  - b. After the expression, right-click the flow point and click Evaluate Expression > Capitalize: (Text) -> Text.
- **2.** After you execute the first part, the initial (given) value of the **"hello world"** expression is assigned to the variables **\$initial** and **\$current**.

| Convert Value Convert Value                                                                             | Capitalize | Store Current In A |
|----------------------------------------------------------------------------------------------------|------------|--------------------|
| <ul> <li>Variables<br/>text = ""<br/>\$initial = "hello world"<br/>\$current = "hello world"</li> </ul> |            |                    |

As you continue the execution, the expression is capitalized by the converter (note =
 \$current.capitalize() in the following example), the variable \$current is assigned a new value,
 "Hello World", while the \$initial variable value remains unchanged. The new value of the
 \$current variable, "Hello World", is stored in the variable text of type text after the Store
 Current In is executed.

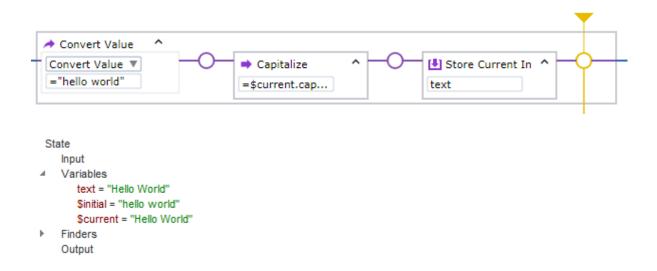

For more information on the \$initial and \$current variables, see Data Conversion.

# Copy Component Selector

You can copy a component selector from the application tree view or the tag path and then paste it into the Component field of a step in the editor view. In the tree view or tag path, select and right-click an element, click **Copy Component Selector**, and then click **Copy Compact Component Selector** or **Copy Full Path Component Selector**, depending on what type of selector you require.

The compact component selector copies the smallest unique selector for the given element, which looks similar to the following:

TR[class="odd"]:nth-of-type(1) > TD[class=" "][der rendered="y"]:nth-of-type(4)

The full path component selector copies the selector from the root of the application tree, which looks similar to the following for the same element :

The selector is copied to the clipboard. You can paste it into the Component field by using Ctrl+V.

For more information on the selector syntax, see Selector Syntax.

# Сору

You can copy an element from the application tree view and use it as needed. This can be helpful if you need to write a customized component finder using particular application elements from the tree view.

In the tree view, select and right-click an element, click **Copy**, and then click **Sub Tree** or **Node**, depending on what type of a tree element you require.

To copy the selected subtree element, you can also use Ctrl+C.

The **Sub Tree** action copies the root element with all of its subelements as an XML string, which looks similar to the following:

The **Node** action copies only the root element as an XML string, which looks similar to the following for the same element:

```
<DIV class="teaser__description" der_rendered="y" der_x="1103" der_y="294" der width="270" der height="20"/>
```

The element is copied to the clipboard.

## **Custom Action**

The Custom Action step enables you to utilize external resources for processing data from within a robot using Connectors. Connectors are packages that define one or more actions a robot can use and contain all necessary resources to implement the actions.

Connectors can define actions that perform calls to external programs, shell commands, or execute JavaScript and Python in private instances. These actions are available as Actions in the **Custom Action** step in Design Studio.

• Visit the Kofax Intelligent Automation SmartHub at https://smarthub.kofax.com/ to explore additional solutions, robots, connectors, and more.

### Set up Connectors

This section describes how to set up Connectors to use in the Custom Action step.

Before you can use Connectors in your robot, select **Allow the use of Connectors** on the **Security** tab in the RoboServer Settings application. RoboServer Settings can be started from the Windows Start menu. For details, see "RoboServer Configuration" chapter in the *Kofax RPA Administrator's Guide*.

### Creating a Connector

Connectors are distributed as .zip archives with the .connector extension. Before creating a robot with a Custom Action step, archive your Connector using ZIP, rename the file extension to .connector, and add it to the project. When the project is uploaded to the Management Console, you can see available Connectors on the **Repository** > **Resources** tab. The Connectors are then uploaded to RoboServers and automated desktop computers if necessary.

Each .zip file must contain a manifest.json file in its root. This file must contain a manifest that defines all available actions for the Connector. See the manifest description below.

Each action defines a set of parameters, a response, and a command line. The parameters are presented to the robot designer and must be filled in by the robot. The command line is composed using a combination of the parameters and used to execute the request. The output of the request is parsed and used to fill the variables defined in the response.

### Upload Connectors to Management Console

When you complete the design of a robot with a Custom Action step in Design Studio, upload it to the Management Console. Once the project is uploaded to the Management Console, you can see available Connectors on the **Resources** tab of **Repository**. The Connectors are then uploaded to RoboServers and automated desktop computers if necessary.

Note that Connectors using Python and NodeJS are loaded on demand and if they are not used, they do not require any resources. Each Connector receives its own python or node.js instance, and you can run multiple Connectors of these types each with a different version if necessary.

### Executing a Program (type: program)

Program actions call the indicated program directly with the current working directory set to the extracted Connector file. If the executable is part of the Connector package, the manifest should make this explicit with a relative path, such as ./executable, otherwise the robot might not locate the executable file.

If additional configuration (PATH settings or Linux dynamic loader settings) is required, it is recommended to use a shell wrapper to set up the settings and then call the executable. Parameters are passed directly to the program without further escaping.

## Executing a shell command (type: shell)

Shell interfaces start a shell to execute the command line directly with the current working directory set to the extracted Connector file. Processing of this command line is handled by the shell itself and therefore depends on the platform:

- On Windows, the action calls  ${\tt CMD}\ /{\tt C}$  and passes all elements of the command line directly to the shell.
- On Linux, the action calls bash -c and passes each element of the command line as a separate argument. Parameters are passed directly to the shell without further escaping. See the documentation on the bash -c option for details.

## Executing JavaScript (type: node)

Node.js JavaScript requests are wrapped in a function() context and executed. If the code contains require statements, they are resolved using the node\_modules directory in the root of the Connector package.

By default, parameters are converted into strings and escaped before they are inserted into the command line. The command line is not escaped.

If the interface is synchronous, the robot receives both the value returned by the JavaScript and an exception value. Only one of these two fields has a non-empty value. An object is serialized to JSON before it is returned to the robot.

A specific Node.js executable can be embedded in the package by placing it in the root. If no executable is present, the Node.js LTS version included with Kofax RPA is used.

## Executing Python (type: python)

Python requests are run using the exec() statement with a persistent private global() dictionary. The root of the connector package is added to the front of the sys.path to allow the connector to provide its own modules.

By default, parameters are converted into strings and escaped before they are inserted into the command line. The command line is not escaped.

Because the Python exec() statement does not allow the return statement at the top level, the request must assign its result to the global rpa\_return variable instead. This variable is removed from the global scope between requests. If the interface is synchronous, the robot receives the value of the rpa\_return variable and an exception value. Only one of these two fields has a non-empty value. An object is serialized to JSON before it is returned to the robot.

The RPAConnector name is reserved for internal use. Do not use it as a module name or create a directory named RPAConnector in the Connector package.

Kofax RPA uses the default Python interpreter. You can override this setting in the manifest by using a different name or path, such as "python3.8" or "/usr/bin/python3". It is left to the system to resolve the specified interpreter.

The package must be configured for the major Python version that is used, because of differences in the language between Python 2 and Python 3. Only Python 2.7 and Python 3 versions 3.5 and later are supported. The six package must be present in the Python installation.

## Execute Connectors on local devices

To use your custom Connectors with the local device in your Robot, select the **Allow the use of Connectors** option in the **RoboServer Settings** application in the local device RoboServer.

# Manifest

| Field   | Status   | Description                                                                                                    |
|---------|----------|----------------------------------------------------------------------------------------------------|
| actions | required | Array of actions.                                                                                                    |
| name    | required | Name of the Connector shown in the Custom Action step.                                                                                                    |
| python  | optional | String<br>Specifies the executable to run<br>for Python actions. This setting<br>applies to all platforms but can<br>be overridden using one of<br>the following platform-specific<br>settings.<br>Default: "python" |

The manifest.json file must contain the following JSON elements:

| Field          | Status   | Description                                                                                                    |
|----------------|----------|----------------------------------------------------------------------------------------------------|
| python-windows | optional | String<br>If present, specifies the executable<br>to run for Python actions on the<br>Windows platform.                                           |
| python-linux   | optional | String<br>If present, specifies the executable<br>to run for Python actions on the<br>Linux platform.                                             |
| python-support | optional | Integer<br>Specifies the major version of<br>Python that is used. Supported<br>values are 2 for Python 2.7 and 3<br>for Python 3.x.<br>Default: 3 |

### Action

Action format is detailed in the following table.

## Action format

| Field      | Status   | Description                                                                                         |
|------------|----------|----------------------------------------------------------------------------------------------------|
| name       | required | Name of the Action.                                                                                 |
| type       | required | Type of the Action. It must be<br>one of the following: "program",<br>"shell", "node," or "python." |
| parameters | optional | A set of parameters represented<br>in the Custom Action step as input<br>fields.                    |

| Field       | Status   | Description                                                                                                    |
|-------------|----------|----------------------------------------------------------------------------------------------------|
| response    | optional | <ul> <li>A set of responses represented in<br/>the Custom Action step as output<br/>fields. If this field is omitted, a<br/>default set of responses is used<br/>depending on the definition of the<br/>Action. The default responses can<br/>be:</li> <li>For the "shell" and "python"<br/>actions, a returncode type of<br/>integer is added.</li> <li>For the "stdout" and/or<br/>"stder" actions, corresponding<br/>text fields are added to the</li> </ul> |
|             |          | <ul> <li>result set.</li> <li>For the "node" and "python" actions, two string fields are added: result and error.</li> </ul>                                                                                                    |
|             |          | For the "shell" and "program"<br>actions, you may set the wait field<br>to false to get no response. In<br>this case, the action starts and runs<br>in the background. Note that you<br>cannot set the "node" or "python"<br>actions to have no responses.                                                                                                    |
| commandline | required | A set of strings representing<br>the parameters of the request<br>command. For "program"<br>actions, the first parameter is the<br>executable. Parameters can be<br>inserted using %n escapes (inserts<br>the n <sup>th</sup> value from the parameters<br>array). Use %% to insert a percent<br>sign.<br>Elements that are empty after<br>parameter substitution are<br>removed.<br>For the "node" and "python"                                                |
|             |          | requests, it is permitted to send complete scripts.                                                                                                    |
| prune       | optional | Boolean<br>Indicates that elements expanded<br>to an empty string should be<br>removed from the command line<br>array.<br>Default: true                                                                                                    |

| Field  | Status   | Description                                                                                                    |
|--------|----------|----------------------------------------------------------------------------------------------------|
| wait   | optional | Boolean<br>Indicates that the robot should<br>wait for the action to finish. This<br>setting is ignored for "node" and<br>"python" actions or if the action<br>has a response array.<br>Default: true |
| stdout | optional | Boolean<br>Enables the capturing of the<br>standard output stream from a<br>"program" or "shell" action in<br>a variable. This field is ignored if<br>"wait" is false.<br>Default: false              |
| stderr | optional | Boolean<br>Enables capturing of the standard<br>error stream from a "program" or<br>"shell" action in a variable. This<br>field is ignored if "wait" is false.<br>Default: false                      |

### Parameter

Parameter format is detailed in the following table.

### Parameter format

| Field   | Status   | Description                                                                                                    |
|---------|----------|----------------------------------------------------------------------------------------------------|
| name    | required | Name of the parameter. The name<br>is shown in the Custom Action<br>step.                                                                                                    |
| type    | required | Type of the parameter. The type<br>must be one of the following:<br>"string" or "number." "number"<br>parameters are restricted to<br>integral numbers.                               |
| default | optional | Default value of the parameter.<br>Default: "" or 0 depending on the<br>type of the parameter.                                                                                        |
| min     | optional | Number<br>The minimum permitted value<br>for the parameter. This attribute<br>is only supported for "number"<br>parameters; it is ignored for other<br>types.<br>Default: -2147483648 |

| Field    | Status   | Description                                                                                                    |
|----------|----------|----------------------------------------------------------------------------------------------------|
| max      | optional | Number<br>The maximum permitted value<br>for the parameter. This attribute<br>is only supported for "number"<br>parameters; it is ignored for other<br>types.<br>Default: +2147483647                                               |
| optional | optional | Boolean<br>Optional parameters can be left<br>unassigned or empty in the robot.<br>Default: false                                                                                                    |
| escape   | optional | Boolean<br>Wrap the value in quotation marks<br>and escape special characters. This<br>attribute is currently supported<br>for "node" and "python" string<br>parameters; it is ignored in all<br>other situations.<br>Default: true |

For numerical parameters, the default value must be between the min and max values (inclusive). All three settings must be in the range of -2147483648 to +2147483647 (inclusive).

### Response

The following table describes response format.

### **Response format**

| Field    | Status   | Description                                                                                                    |
|----------|----------|----------------------------------------------------------------------------------------------------|
| name     | required | Name of the response. The name is shown in the Custom Action step.                                                                                                    |
| type     | required | Type of the response. The type<br>must be one of the following:<br>"string" or "number." "number"<br>response are converted to integral<br>numbers.                                          |
| optional | optional | Boolean<br>Indicates that the response is<br>not required to be present in the<br>output. If the response is omitted,<br>the variable is filled with its default<br>value.<br>Default: false |

| Field   | Status   | Description                                                               |
|---------|----------|---------------------------------------------------------------------------|
| default | optional | Default value for the parameter.                                          |
|         |          | This value is used if an optional parameter is omitted from the response. |
|         |          | Default: "" or 0 depending on the type of the parameter.                  |

Floating-point numerical values in the application's response are converted to integers.

### manifest.json examples

The following Linux-based examples use different connectors (shell, node, python, program) that call corresponding functions to add two numbers. The function parameters are defined in the order they are passed to this function, such as: First number and Second number. The result of the calculation is passed back to the robot in the variable assigned to the Sum value. The output value is assigned differently in different connectors.

### python.connector

For this connector to work, install the latest Python version on the computer where a robot with the connector is running.

```
{"actions": [
    {
      "name": "Adder",
      "type": "python",
      "parameters": [
        {
          "name": "First number",
          "type": "number"
        },
        {
          "name": "Second number",
"type": "number",
          "min": 1,
          "default": 1000
        }
      ],
      "response": [
        {
          "name": "Sum",
          "type": "number"
        }
      ],
      "commandline": [
        "rpa return = { 'Sum': %1 + %2 }"
      1
    }
  1.
  "name": "Adder Function (python)"
```

### shell.connector

```
"name": "First number",
          "type": "number"
       },
       {
         "name": "Second number",
         "type": "number",
          "min": 1,
          "default": 1000
       }
     1,
     "response": [
       {
         "name": "Sum",
          "type": "number"
       }
     ],
"commandline": [
"echo \"{ \\\"Sum\\\": $((%1 + %2)) }\""
    ]
   }
 ],
 "name": "Adder Function (shell)"
```

#### node.connector

```
"actions": [
  {
    "name": "Adder",
"type": "node",
    "parameters": [
       {
         "name": "First number",
         "type": "number"
       },
       {
         "name": "Second number",
"type": "number",
"min": 1,
         "default": 1000
      }
     ],
     "response": [
      {
         "name": "Sum",
"type": "number"
      }
    ],
     "commandline": [
       "return { Sum: %1 + %2 };"
    ]
 }
],
"name": "Adder Function (node)"
```

### program.connector

This connector uses an executable program "add" called by the connector.

```
"actions": [
{
"name": "Adder",
```

```
"type": "program",
    "parameters": [
      {
        "name": "First number",
        "type": "number"
      },
      {
        "name": "Second number",
        "type": "number",
        "min": 1,
        "default": 1000
      }
    ],
    "response": [
      {
        "name": "Sum",
        "type": "number"
      }
    ],
    "commandline": [
      "./add", "%1", "%2"
 }
"name": "Adder Function (program)"
```

### **Response definitions**

### Program

JSON data sent as a response must conform to the JavaScript Object Notation (JSON) Data Interchange Format standard RFC-8259. Program connectors must ensure that their outputs are UTF-8 encoded, as required by this standard.

Program actions are as follows:

- If the action has a response array, the wait field is ignored and the robot waits until the program terminates. The standard output of the program is captured and parsed as a JSON string and the variables are filled with the respective fields from this string. The robot fails if the program does not produce a valid JSON string.
- If the action has no response array and the wait field is false, the step has no response variables.
- If the action has no response array and the wait field is true, the step has the following response variables:
  - rc: Return code of the program.
  - stdout: Standard output stream of the program (provided only if stdout is true).
  - stderr: Standard error stream of the program (provided only if stderr is true).

Regardless of the configuration of the connector, the standard output stream and standard error stream are logged at the INFO level to the Kofax RPA logs.

### Shell

JSON data sent as a response must conform to the JavaScript Object Notation (JSON) Data Interchange Format standard RFC-8259. Shell connectors must ensure that their outputs are UTF-8 encoded, as required by this standard. Shell actions are executed using CMD.EXE on Windows and bash on Linux.

- If the Action has a response array, the wait field is ignored and the robot waits until the shell terminates. The standard output of the shell is captured and parsed as a JSON string and the variables are filled with the respective fields from this string. The robot fails if the program does not produce a valid JSON string.
- If the Action has no response array and the wait field is false, the step has no response variables.
- If the Action has no response array and the wait field is true, the step has the following response variables:
  - rc: Return code of the shell.
  - stdout: Standard output stream of the shell (provided only if stdout is true).
  - stderr: Standard error stream of the shell (provided only if stderr is true).

Regardless of the configuration of the connector, the Standard output stream and Standard error stream are logged at the INFO level to the Kofax RPA logs.

### NodeJS

The command line is executed in the context of a function. The command must use the return statement to return its results to the robot.

- If the action has a response block, it is expected to return an object or JSON string and the variables are filled with the respective fields from this object. The robot fails if an exception is thrown and not handled.
- If the action has no response block, the step has the following two response variables: result: If the statement completed successfully, this variable receives the value returned by the statement.

error: If an exception is thrown and not handled in the JavaScript code, this variable contains the text of the exception.

### Python

The command line is executed using the exec() function. The command must assign a value to the global variable rpa return to return its results to the robot.

- 1. If the action has a response block, rpa\_return must contain an object or JSON string and the variables are filled with the respective fields from this object. The robot fails if an exception is thrown and not handled.
- **1.** If the action has no response block, the step has the following two response variables:
  - result: If the statement completed successfully, this variable receives the value of rpa\_return.
  - error: If an exception is thrown and not handled in the Python code, this variable contains the text of the exception.

### **Implementation details**

The following elements in the .zip file are reserved:

| Туре | Path           | Description |
|------|----------------|-------------|
| file | /manifest.json | Manifest    |

| Туре      | Path                       | Description                                                                                                    |
|-----------|----------------------------|----------------------------------------------------------------------------------------------------|
| file      | /node                      | Node.js executable for the Linux<br>platform. If this file is not present,<br>the Node.js instance included with<br>Kofax RPA is used.   |
| file      | /node.exe                  | Node.js executable for the<br>Windows platform. If this file is<br>not present, the Node.js instance<br>included with Kofax RPA is used. |
| directory | /node_modules              | Location of the Node.js modules.                                                                                                    |
| directory | /RPAConnector              | Reserved for internal use.                                                                                                    |
| directory | /node_modules/RPAConnector | Reserved for internal use.                                                                                                    |

# Database

This topic lists database steps available in Robots.

- Delete From Database
- Execute SQL
- Find In Database
- Query Database
- Store In Database

# Delete From Database

Use this step to delete a value from the database. To change records in your database, use the Execute SQL step. To extract data from the selected database, use the Query Database step. To store data in the database, use the Store In Database step.

The step verifies that the table it is accessing matches the definition of the type and configuration, and produces an error if any of these do not match. A warning is also displayed while editing the Robot, as long as the database can be reached. In this case, you can right-click the step and select **(Re)create Table in Database** to open a SQL dialog box, which helps you update the table from Design Studio.

• When in debug mode and **Values are Returned or Stored** is selected under **Stop When**, the robot that uses the Delete From Database step stops only when the execution returns to the calling Basic Engine robot, which means that the called Robot might delete multiple values from the database before it stops in the debugger.

### Properties

### **Database Mapping**

Select a database mapping from the databases specified in the Call Robot step.

### Variable

Select a variable to read the value from. This variable must be of a required type.

### Key

Select how to compute the key for the value in the database. If **Key Defined in the Type** is selected, you must specify the attributes that are marked as **Part of Database Key** in the Type editor or otherwise the value cannot be found. You can also select **Calculated Key** and specify an expression to compute the key.

### Audit Data

If selected, the Audit data fields are included with the value. For more information, see Store Data in Databases.

# **Execute SQL**

Use this step to execute a SQL statement on the selected database. You can change records in your database using SQL commands, such as create, update, insert, delete, drop, and so forth. You can also execute stored procedures using the call command, for example call add\_record("name"). To read records from your database, use the Query Database step. To store data in a database, use the Store In Database step.

### Properties

Configure the Execute SQL step using the following properties.

### **Database Mapping**

Select a database mapping from the databases specified in the Call Robot step.

### SQL Statement

Type a SQL statement to execute on the selected database.

A The robot does not evaluate the statement you type. Check your SQL statements beforehand or you can check the validity of the statement just by executing the step.

Do not delete or modify tables in a database used by the Store In Database or Execute SQL steps.

### **Changed Rows**

If selected, you can specify a variable of integer type to get the number of rows changed by the SQL statement as the step output.

### Statement Type

Select a statement type from the list.

### **Prepared Statement**

Use this statement type to execute SQL statements repeatedly with high efficiency. Prepared statements are queries written with parameter placeholders instead of actual values, for example SELECT \* FROM MyTable WHERE string = ?. You can specify any SQL statement, but you are limited to using only Input parameters. Also, make sure that your DBMS and JDBC driver support the prepared statements.

### **Stored Procedure Call**

Use this statement type to invoke a stored procedure, for example: CALL db.Procedure(?), ? = CALL db.Procedure(?), where ? acts as a placeholder for parameters. Stored procedure call must start with "CALL", optionally with a return value parameter, and supports both Input and Output parameters.

### Parameters

You can add various parameters to both Prepared statement and Stored procedure call statement types. The question marks (?) in the query are parameter placeholders and correspond with the parameter order.

### Example

If you use a query, such as

SELECT \* FROM MyTable WHERE string = ? AND int = ?

and parameters, such as

- content
- 123

the query is automatically converted to SELECT \* FROM MyTable WHERE string = content AND int = 123.

Parameters that you define on this step can be used as an expression. This enables you to define query parameters dynamically. To prevent errors or injection from user input, we recommend using this parameter substitution in all scenarios.

For a stored procedure call statement, you can select **Input**, **Output**, or **Input/Output** parameters:

- Input parameters are entered as an expression in the Robot. Their values are evaluated before being placed in the query.
- Output parameters are used to return the values and also, they support a selection of SQL variable types. The parameter type and SQL variable type must match, otherwise an error is returned. For more information, see later in this section.
- Input/Output parameters also support a selection of SQL variable types and function as Output parameters. However, they use the current value from the selected variable as Input.

When you select Output or Input/Output parameter types, the Manual Parameter Details check box appears, and you can optionally select the SQL parameter type as well as specify its scale. Normally, these details are retrieved automatically, but some JDBC drivers do not support this, and you should set the types manually.

When you select an SQL variable type from the list, make sure it matches the parameter type defined in the Stored procedure call field. If you cannot find a required SQL variable type in the list, it means that it cannot be used with Robots.

The scale refers to the number of digits to the right of the separator in a NUMERIC or DECIMAL value. Scale is mandatory for parameters of NUMERIC and DECIMAL types and must be specified. For example, if you enter a parameter type NUMERIC(24,12), the scale value will be 12.

Values returned from Output or Input/Output parameters are mapped to their respective Robot values. The following table lists Robot parameter types and their respective SQL variable types.

| Robot parameter type | SQL variable type                                                                                     |
|----------------------|----------------------------------------------------------------------------------------------------|
| Integer              | BIGINT, INTEGER, SMALLINT, TINYINT                                                                    |
| Number               | DECIMAL, DOUBLE, FLOAT, NUMERIC, REAL                                                                 |
| Text or Password     | CHAR, CLOB, DATALINK, LONGVARCHAR,<br>LONGNVARCHAR, NCHAR, NCLOB, NVARCHAR,<br>ROWID, SQLXML, VARCHAR |

| Robot parameter type | SQL variable type                      |
|----------------------|----------------------------------------|
| Boolean              | BIT, BOOLEAN                           |
| Binary               | BINARY, BLOB, LONGVARBINARY, VARBINARY |
| Time                 | TIME, TIME_WITH_TIMEZONE               |
| Date                 | DATE                                   |
| DateTime             | TIMESTAMP, TIMESTAMP_WITH_TIMEZONE     |

• The configured JDBC driver performs the conversion of Robot values into query values. The conversion process depends on various factors, such as the JDBC version, DBMS type, version, and settings. It may be necessary to convert the value in an expression or to adjust the query manually so that parameters can be applied.

Especially, date-time values may require manual conversion, because almost no JDBC driver supports date-time values with time zone by default. These are examples of such values per DBMS:

• IBM DB2

It may be necessary to format input date-time values as a string without a time zone. **Example**: yyyy-MM-dd HH:mm:ss.SS.

Microsoft SQL Server

It may be necessary to format input date-time values as a string.

**Example**: yyyy-MM-dd HH:mm:ss.SSSSSSS xxx.

When using a Number variable type for an Input/Output parameter, the Output may attain a precision of the Input, even with explicit conversion in the stored procedure.

Use Output parameters where possible, and use a suitably precise value for the Input parameter otherwise.

**Example**: A stored procedure that sets a NUMERIC value to "1.2" may return its value as "1.0" if the parameter has been set as Input/Output, and the initial value only had a precision of 1 (such as 0.0 or 1).

• MySQL

It may be necessary to format date-time values as a string without a time zone. **Example**: yyyy-MM-dd HH:mm:ss.

• Oracle

It may be necessary to format date-time values as a string.

**Example**: dd-MMM-yyyy HH:mm:ss.SS a xxx.

**Example without timezone**: dd-MMM-yyyy HH:mm:ss.SS a.

Use caution because date-time formats can be very locale-dependent.

Returning whole integers from a stored procedure may not be supported. You can use the round() method in a Robot expression to fix this.

Be aware that previous versions of the JDBC driver may be unable to automatically determine parameter types and scale.

PostgreSQL

It may be necessary to format date-time values as a string.

Example: yyyy-MM-dd HH:mm:ss.SS xxx.

Also, it may require conversion within the query.

Example: to\_timestamp(?, 'yyyy-MM-dd hh24:mi:ss.us xxx').

Be aware that all versions of the JDBC driver may be unable to automatically determine parameter types and scale. Everything is reported as type "Other", which is not supported for the Robots. Even if you select variable type manually, each parameter in the query may need to be cast explicitly.

**Example**: 'call db.proc(? :: character varying)', where the parameter is of VARCHAR type.

Only function calls are supported by default. It may be required to set the connection URL property 'escapeSyntaxCallMode' to 'call' or 'callIfNoReturn' in the Management Console to use actual stored procedures.

## Find In Database

Use this step to find a value in the database. To change records in your database, use the Execute SQL step. To extract data from the selected database, use the Query Database step. To store data in the database, use the Store In Database step.

The step verifies that the table it is accessing matches the definition of the type and configuration, and produces an error if any of these do not match. A warning is also displayed while editing the Robot, as long as the database can be reached. In this case, you can right-click the step and select **(Re)create Table in Database** to open a SQL dialog box, which helps you update the table from Design Studio.

• When in debug mode and **Values are Returned or Stored** is selected under **Stop When**, the robot that uses the Find In Database step stops only when the execution returns to the calling Basic Engine robot.

You can add this step directly from the Robot workflow or from the State pane by right-clicking a type and clicking **Insert Step** > **Find In Database**.

### Properties

### **Database Mapping**

Select a database mapping from the databases specified in the Call Robot step.

#### Variable

Select a variable to read the value from. This variable must be of a complex type.

#### Key

Select how to compute the key for the value in the database. If you select **Key Defined in the Type**, the attributes that are marked as **Part of Database Key** in the Type editor are used to compute the key. Otherwise, when you select **Calculated Key**, specify an expression to compute the key.

### **Only Override Empty Attributes**

If selected, only empty fields in the selected complex variable are overwritten with data from the database. If cleared, any existing values in the complex variable are replaced. Default - unselected.

### Audit Data

If selected, the Audit data fields are included with the value. For more information, see Store Data in Databases.

# Query Database

Use this step to extract data from the selected database. To change records in your database, use the Execute SQL step. To store data in a database, use the Store In Database step.

This step opens an application in the Recorder View with one extracted row. The row data is available in the table and tree views. This step works as a loop step that iterates over the rows returned by the query. Each iteration updates the contents of the views with data extracted for the next row. After all rows are iterated (or the Robot exits the loop with an exception or a Break step), the application automatically closes. It also closes if the Robot stops executing.

The Robot may use an iteration variable and Continue and Break steps to control the loop execution as the other loop steps.

Use Extract steps to extract the returned data from the application tree as usual.

The Query Database step belongs to the Database and Loop categories.

### Properties

Configure the Query Database step using the following properties.

### **Database Mapping**

Select a database mapping from the databases specified in the Call Robot step.

### SQL Statement

Type a SQL statement to execute on the selected database, such as select \* from departments;.

• The robot does not evaluate the statement you type. Check your SQL statements beforehand or you can check the validity of the statement just by executing the step.

### **Application name**

Set the name of the application the step opens. The name specified in this required parameter is used in the application's **name** and **title** attributes.

• Assign different application names to applications in a robot to avoid errors.

### **Iteration Variable (optional)**

Specify a variable to store iteration data.

#### **Statement Type**

For more information on statement types, see Execute SQL.

### **Component** actions

The columns of long binary (BLOB) and long text (CLOB) database types are not read into the application tree. Instead, you should use the **Read Long Binary Value** or **Read Long Text Value** component actions, respectively, to read the values from columns of these types. These actions let you specify a variable to read the long data to and a flag indicating whether the robot should throw

an exception if the NULL data is read. This flag is off by default indicating that the NULL data treated as empty data.

# Store In Database

Use this step to store data from a variable in a database. This step works similarly to the Store In Database step in the Basic Engine Robot. To change records in your database, use the Execute SQL step. To extract data from the selected database, use the Query Database step.

The step verifies that the table it is writing to matches the definition of the type and configuration, and produces an error if any of these do not match. A warning is also displayed while editing the Robot, as long as the database can be reached. In this case, you can right-click the step and select **(Re)create Table in Database** to open a SQL dialog box, which helps you update the table from Design Studio.

• When in debug mode and **Values are Returned or Stored** is selected under **Stop When**, the robot that uses the Store In Database step stops only when the execution returns to the calling Basic Engine robot, which means that the called Robot might store multiple values in a database before it stops in the debugger.

You can add this step directly from the Robot workflow or from the State pane by right-clicking a type and clicking **Insert Step** > **Store In Database**.

Properties

### **Database Mapping**

Select a database mapping from the databases specified in the Call Robot step.

### Variable

Select a variable to read the value from. This variable must be of a complex type.

### Key

Select how to compute the key for the value in the database. If you select **Key Defined in the Type**, the attributes that are marked as **Part of Database Key** in the Type editor are used to compute the key. Otherwise, when you select **Calculated Key**, specify an expression to compute the key.

### Audit Data

If selected, the Audit data fields are included with the value. For more information, see Store Data in Databases. This step is compatible with the Store In Database step in Basic Engine Robots only as long as Audit Data is selected.

# **Disconnect From Device**

Use this step to disconnect from a remote device that you connected to using the Connect To Device step.

# **Properties**

### Device

Select the name of the device you want to disconnect from. Only the dynamic reference devices are in the list.

# **Document Transformation**

The Document Transformation step helps you extract and use information from images and text documents. The Kofax RPA Document Transformation Service can process .png, .jpeg, .jpg, .tif, .tiff, .pdf, and .txt files. You can submit multiple documents either as a .zip archive or as a path to a folder with files. If you use the Document Separation feature in Kofax Transformation, Kofax RPA receives several documents that you can navigate to in the Document Transformation browser.

The Kofax RPA Document Transformation Service can also process Natural Language Processing (NLP) requests using the Sentiment project to help you detect the mood of the text, such as positive or negative, and to extract entities, such as company names, person names, and so on. You can use the Sentiment project to process customer reviews to understand whether customers are satisfied with the service or not. Moreover, you can use it to find all mentions of your company in an article. The Sentiment project can be used with KTT version 7.0.0 or later. See the Sentiment project in Predefined projects for details.

# Document Transformation workflow

The Document Transformation action processes your graphical or PDF documents using a selected project. A project is a module that processes and transforms your documents using OCR and other specified operations.

The processing result is returned to the Robot and opened in the Document Transformation Browser in the Recorder view. The service forms an element tree with all extracted information. Note that in a multi-page document, you can browse through the pages using the Previous and Next buttons on the Document Transformation browser toolbar. See Document Transformation browser for details.

Elements in the tree contain confidence levels for the OCR results and other extraction results defined by the project. The confidence attribute can contain values from zero to one where the most confident is one.

word □ text="Engineer" confidence="0.981818" der\_x="342" der\_y="176" der\_width="56" der\_height="13"/>

Derived attributes such as der x help you find the element and can be used in finders.

Once the transformed document is in the editor, you can determine whether you want to perform the validation of the transformation results. If you are satisfied with the transformation results without any validation, you can extract and use the data in the document.

Validation is performed by the Document Transformation Thin Client. Click 🐝 in the Document Transformation Browser to send the document to the specified Thin Client. A unique URL is generated and returned to the robot. The robot extracts the URL and uses it to send the document

to a validation user, such as via email. The validation user clicks the URL, enters credentials, and after that the document with the extracted data opens. The validation user inspects the transformed document and, if needed, modifies extracted information in the document.

When validating documents, the user can enable the Online Learning feature to increase the rate of field recognition on similar documents. This feature is based on remembering the layout of a sample document, such as an invoice. By using automatic field completion, manually typing or selecting the correct value in the document, the user contributes to the knowledge base, which improves extraction results when the user works on a similar document next time.

When validation is finished, the validation user marks the document as valid. When the document is marked valid, it is used as an argument for a robot specified in the Callback option in the **Document Transformation** action.

**i** To include meta data for the Open Document Transformation step, execute the **Migrate step**, then close and open the robot.

# Step properties

### Action

Select an action to perform using the Kofax RPA Document Transformation Service.

### Service URL

Specify a URL and a port if necessary for the computer running the Document Transformation Service. If the service is installed locally, enter <code>localhost</code> in this field. The URL must include the <code>http:// or https:// prefix. If you use https</code>, the web hosting service should have a certificate accepted by well-known certificate authorities.

### **Project Type**

- **Default Project**: This option provides a set of predefined projects. See Predefined projects.
- **Custom Project**: When you select this option, specify the path to the project to process your documents in **Custom Project Path**.

The **Custom Project Path** refers to the Document Transformation Service server. It can be either an absolute path, or a path relative to the Document Transformation\Projects folder.

### **Document Source**

Select how the robot locates a document to process.

- Local File: Enter the path to one or more documents to process in File name. Use either a full path to an image file, .zip archive, folder with files, or another file of the supported format accessible form the computer running a robot.
- **Robot File System**: Enter the path to the configured file system and the file name, such as **myshare/doctotransform.pdf**. The file system name must correspond to that specified in the Robot File System section in Management Console.
- Binary Variable: Specify a binary variable that contains a document.

When a path to multiple documents is specified, you can navigate between the documents using the Document Transformation browser toolbar buttons.

### Metadata

Select this option to pass additional data to the Document Transformation Service.

This data is added to the input document as XValues, so it can be used by the Document Transformation Service project. The projects usually use the data to tune or control the analysis. Common use cases for this option are language settings or customer identification. The XValues are available in the device tree after the processed documents are received back from the Document Transformation Service.

Consult the developer of your Document Transformation Service projects to identify which values are supported by a specific project.

• You can add more than one Key/Value pair to the **Metadata** property. If any **Key** appears more than once in the list, the **Value** of the last occurrence is used.

### Validation URL

Select this option to specify a URL for the Thin Client Service. This property is required to send processed documents for validation. The URL is specified in the ValidationService property of the Document Transformation Service. The URL may look similar to the following:

http://localhost:50082

#### Callback

Select this option to specify a robot that the Thin Client Service must call after a document is validated. When the validation is completed, the robot is queued for execution on the Management Console.

- **Robot project**: Specify the project where the robot to call resides. For example, Default project.
- Robot name and path: Specify the name of and path to the robot if it resides inside a folder in the project. For example, MyRobot.robot or folder/subfolder/MyRobot.robot.

After the validation is completed, the documents sent back to the robot specified with the Callback option will contain the name of the user who validated the batch of documents. This information will be provided as XValue with the name KDTS-ValidatingUser.

• To find the Management Console to queue the callback robot on, a robot with the Document Transformation step uses the Management Console URL as configured for the RoboServer that the step runs on. When the robot runs in Design Studio, it uses the URL of the Management Console that is marked as 'primary' in Design Studio Settings. When the robot runs on an embedded Management Console, it uses the URL configured with the -mcUrl parameter.

These configured URLs must use the hostname or IP address of the computer running the Management Console. Do not use 'localhost', because the Document Transformation Service cannot reach the Management Console, and the callback robot will not be queued.

# Predefined projects

You can edit transformation projects supplied with Kofax RPA and your custom projects in the KTT Project Builder installed by Kofax RPA. Once you open the Project Builder you can access its documentation.

#### Barcode project

The purpose of this project is to extract all barcodes from the document.

To change the Barcode project settings, perform the following steps.

- **1.** Locate the Kapow\_Barcodes.fpr project file.
- 2. Open it in Project Builder.
- **3.** Select the class **Default** in the Project tree on the left side.
- **4.** Click the eye symbol to open the details.
- **5.** Under **Locators**, double-click the BL barcode locator. By default, the locator is configured to auto-detect the barcode type.
- 6. Clear the Auto detect option under Type and select a specific type.
- **7.** By default, the locator is configured to automatically detect the orientation. Clear the **Auto detect** option under **Orientation** and select a specific orientation.
- **8.** By default, the locator is configured to look for barcodes on all pages of a document. To limit the barcode detection to a specific set of pages, select the **Regions** tab and modify the **Enable locator for** settings accordingly.
- **9.** When you finish editing the project, close all dialog boxes and click **Save Project** on the Project tab.

### Invoice projects (Invoice Sales TAX and Invoice VAT)

These projects are designed to extract invoices from the USA and it also supports sales tax. The projects require setup of ERP master data to extract the vendor properly. The master data for vendors and internal companies needs to be provided as a csv file. The projects contain a vendors.csv file and an internal\_venders.csv file that can be adapted to the company-specific vendors.

To provide and configure master data, perform the following steps.

### Prerequisites

- The vendors file is a semicolon-separated document called Vendors.csv. The file must have the following columns:
  - VendorID (required)
  - CompanyCode (optional)
  - Name (required)
  - Street (required)
  - City (required)
  - ZIP (required)
  - PostBox (optional)
  - Country (required, 2-character country code)
  - FIDNumber (optional)
  - Phone (optional)
  - Fax (optional)
  - URL (optional)
  - Email (optional)
- The internal vendors file must be called <code>Vendors\_Internal.csv</code>. It is a semicolon-separated file with the same columns as <code>Vendors.csv</code>. Internal vendors are those that are internal

within the customer's enterprise. This file is used to exclude those from the vendor results, as they are easy to confuse with the bill-to address on any normal external invoice.

- 1. Locate the Kapow\_Invoices\_SalesTax.fpr project file or the Kapow\_Invoices\_VAT.fpr project file and open it in the Project Builder.
- 2. Open Project Settings.
- **3.** Select the **Databases** tab. Note that the 2 Fuzzy Database items are flagged as red, because the path is incorrect.
- 4. Double-click Vendors.
- 5. Select the path to the Vendors.csv on the network share.
- 6. Click OK to close the dialog box. The file is imported.
- 7. Double-Click Vendors\_Internal.
- 8. Select the path to the Vendors\_Internal.csv on the network share.
- 9. Click OK to close the dialog box. The file is imported.
- **10.** When you finish editing the files, close all dialog boxes and click **Save Project** on the **Project** tab.

### **Online Learning**

By default, the Online Learning feature, which helps increase the rate of field recognition on similar documents, can only be enabled for the Invoices projects. When specifying the path to the folder where your training documents are stored, ensure that the folder already exists. If it does not exist, you receive a notification prompting you to create it. To proceed, click **Yes**.

### Language project

The purpose of this project is to identify the language a document is written in. This project is not configurable.

### **OCR** project

The purpose of this project is to return full text OCR results for the document. Note that this project does not include the validation process by default.

To change the OCR recognition language from the default (English), perform the following steps.

- **1.** Locate the Kapow\_OCR.fpr project file.
- 2. Open it in Project Builder.
- 3. Click Project Settings.
- 4. In the **Project Settings** dialog box, select the **Recognition** tab.
- 5. Select the FineReader page profile.
- **6.** Check the desired language.
- 7. Close all dialog boxes and click **Save Project** on the **Project** tab.

### **US Address Extraction Project**

The purpose of this project is to extract all US addresses from a document.

This project is not configurable.

### Sentiment project

The purpose of this project is to deduce the mood of the text, such as positive or negative, and to identify entities, such as company names, person names, and so forth. In the transformed document, the mood is displayed in the Sentiment field in a number from -1 to 1 where -1 is completely negative and 1 is completely positive. For example, 0.257545 represents a slightly positive text.

By default, the project processes English language texts. Language bundles for the Sentiment project are distributed separately in three .msi installers:

- Kofax NLP Western Default Language Bundle: English, French, German, Portuguese, Spanish
- Kofax NLP Western Extended Language Bundle: Dutch, Italian, Romanian
- Kofax NLP Additional Language Bundle: Japanese, Korean, Mandarin

Language bundles are not installed by default. To use any available language, install the appropriate language bundle. For example, to use the English language, install the Kofax NLP Western Default Language Bundle.

The bundles are installed as Windows programs and have no options. To remove a language bundle, open the **Programs and Features** or **Apps and features** from the Control Panel, select the bundle and click **Uninstall**.

To change the recognition language from default (English), perform the following steps.

- **1.** Open the Sentiment project in the Project Builder.
- 2. Click Project Settings.
- **3.** In the **Project Settings** dialog box, click the **Properties** button.
- 4. Clear the default English language option.
- 5. Select the language.
- **6.** Close all dialog boxes.
- 7. In the Project Tree, select the **Default Project Class** definition.
- 8. Scroll down and select the desired language from the language list.
- 9. Click Save Project on the Project tab.

### **Customized project**

When you select this option, specify the path to the project to process your documents in the **Project Name** property, such as c:\rpa\ocr. The project link must be a locally accessible folder on the Document Transformation host and not on a computer running Design Studio.

# DT Browser and Action Steps

The DT (Document Transformation) browser shows transformation results and helps you work with extracted data in the document. The following table explains the DT browser toolbar elements.

| Page                                             | Document                                   | Validation                      |                              |
|--------------------------------------------------|--------------------------------------------|---------------------------------|------------------------------|
| $\leftarrow \texttt{I}  \texttt{Go} \rightarrow$ | $\leftarrow$ 4 image5_4-4 Go $\rightarrow$ | ,<br>,<br>,<br>,<br>,<br>,<br>, | Status Documents transformed |

| Button                                                              | Description                                                                                                    |
|---------------------------------------------------------------------|----------------------------------------------------------------------------------------------------|
| The <b>Page</b> section helps you navigate in a multi-page document |                                                                                                    |
| <i>\</i>                                                            | Navigates one page back in a multi-page document.                                                                                                    |
| <i>&gt;</i>                                                         | Navigates one page forward in a multi-page document.                                                                                                    |
| 1 Go                                                                | Navigates to the specified page in a multi-page document.                                                                                                    |
| The <b>Document</b> section helps you naviga                        | ate in multiple and separated documents                                                                                                    |
| <i></i>                                                             | Navigates to the previous document.                                                                                                    |
| <i>&gt;</i>                                                         | Navigates to the next document.                                                                                                    |
| 4 Image5_4-4 Go                                                     | Navigates to the document by number.                                                                                                    |
| 4 mage5_4-4 GO                                                      | <ul> <li>Navigates to the document by name.</li> <li>For normal documents, specify the filename without extension, such as mydocument for the mydocument.pdf file.</li> <li>For separated documents, specify the filename without extension followed by an underscore and a page range suffix. For example, if a four-page mydocument.pdf file is split into half two pages each, the two resulting documents are called mydocument_1-2 and mydocument_3-4.</li> </ul> |
| The <b>Validation</b> section helps you validate a document         |                                                                                                    |
| <b>→</b>                                                            | Sends a document for manual validation to the specified Document Transformation Thin Client server.                                                                                                    |
| Status                                                              | Status of the transformed document with error description if any.                                                                                                    |

# Application actions

All of the actions that appear on the toolbar are also available from the context menu when you right-click the DT Browser tab. The following table lists and describes those actions that are available only from the context menu.

| Action step     | Description                                                |
|-----------------|------------------------------------------------------------|
| Count Pages     | Gets the number of pages in the currently active document. |
| Count Documents | Gets the number of document in the batch.                  |

| Action step                    | Description                                                                                                    |
|--------------------------------|----------------------------------------------------------------------------------------------------|
| Close                          | Closes the application window.                                                                                                    |
| Get Document                   | Extracts a particular document from the batch.<br>You can use this action to extract a subdocument<br>when your Document Transformation Service project<br>is configured to use Document Separation.                                                                                |
|                                | <ol> <li>In the step properties, select a name of the<br/>subdocument to extract or its index (number in<br/>the batch). The <b>Index</b> option takes precedence<br/>over the <b>Name</b> option, so if you specify both,<br/>the index is used to select the document.</li> </ol> |
|                                | <ol> <li>Select a file format to extract a document: Get<br/>Image (.tif) and/or Get XDoc (.xdc).</li> </ol>                                                                                                    |
|                                | <b>3.</b> Specify a binary variable to store the result.                                                                                                    |
|                                | Then, you can use the binary data in several different<br>ways, such as send it to Kofax TotalAgility with the<br><u>Create Document action</u> or use the Write File step<br>to write the data into a file on a local or remote<br>computer.                                       |
|                                | For example, when using the Write File step, consider<br>the following for a file name for the file to contain the<br>extracted document, :                                                                                                    |
|                                | • If you selected "Get Image" only, use the extension <b>.tif</b> .                                                                                                    |
|                                | <ul> <li>If you selected "Get XDoc" only, use the extension<br/>.xdc.</li> </ul>                                                                                                    |
|                                | <ul> <li>If you selected both formats, use the extension<br/>.zip. In this case, an archive is created containing<br/>the extracted document in two formats.</li> </ul>                                                                                                    |
|                                | The .xdc format can be read with the XDoc<br>Browser application included in your Document<br>Transformation Service installation.                                                                                                    |
| Set validation users or groups | Inserts a step to specify users or groups for validating<br>the document. Users or groups can be specified in<br>one of the following formats:                                                                                                    |
|                                | • name                                                                                                    |
|                                | • domain\name                                                                                                    |
|                                | • name@domain.com                                                                                                    |
|                                | If you assign users or groups for validation and<br>submit the document, only the specified users or<br>groups will see the document.                                                                                                    |

# Component actions

| Action          | Description                                              |
|-----------------|----------------------------------------------------------|
| Get Field Value | Extracts document field value to the specified variable. |

# Email

This step helps you access email by opening a folder on the email server and presenting it in the tree. The opened folder is represented in the application tree and as a table in the Recorder View. For each message, the table lists the following properties as columns:

- From: Sender in the format John Doe <j.doe@organization.com>
- Subject: Subject line of the message.
- **Received**: Date when the message was received, in the format 2021-12-13T15:27:33+01:00 (ISO-8601)
- Size: Size of the message in bytes.
- Has Attachment: Whether the message has one or more attachments.
- Is read: Whether the message is marked as read.

The tree and the table with messages do not reflect changes made to the email folder that can occur after the step is executed, such as moving or deleting a message.

<sup>()</sup> When stepping over an Email step with an "Open email folder" action, it is not possible to stop the loading of the email folder.

# Properties

### **Application action: Open email folder**

This action connects to an email server and opens the selected email folder.

### **Application name**

Provide a name for the application.

i Assign different application names to applications in a Robot to avoid errors.

### Protocol

Select the email protocol used to connect to the email server: Select from "imap", "pop3," and their secure variants "imaps," "imap+tls," and "pop3s." The option "imap+tls" is for email servers requiring opportunistic TLS.

### **Email server**

Specify the name or address of the email server.

### Email server port (optional)

Specify a port number of the email server. If not provided, the standard port of the selected protocol is used.

### Account name and Password

Enter credentials to log in to the email server.

### Path in mailbox (optional)

The name of the folder to open on the email server. It may be in the form of a path for a nested folder, in which case the elements in the path must be separated with slashes. To open the folder where the incoming email is stored, do not provide any path or name.

Examples: Junk E-Mail, Subscriptions/Mailing lists.

**i** Leave this field blank when using the POP3 or POP3S protocols, as POP3 does not support folders.

The opened folder is represented in the application tree. A folder can contain zero or more messages. Each message has an "der\_index" property that indicates its place in the folder. Indexes start at 1 and are consecutive.

#### **Application action: Close email folder**

This application action closes the application.

### **Component actions**

The following component actions are provided.

#### Copy message and Move message (for IMAP and IMAPS protocols)

The actions copy or move the selected message to the specified target folder. The availability of the actions depends on whether the email server supports the copy and move operations.

### Mark message as read (for IMAP and IMAPs protocols)

This action flags a message as read or unread. Select the check box **Is read** to mark the message as read, or clear the check box to mark the message as unread.

#### Get message content

This action returns a string value containing the message and headers in RFC 822 format.

#### Delete message

This action removes an email message.

### **POP3 or POP3S protocol restrictions**

- No folder support. The folder name on the "Open email folder" action must be empty or "INBOX."
- Some POP3 servers do not reflect changes made through the POP3 connection on other interfaces. For example, when a Robot deletes a message from a Gmail account using the POP3 protocol, the web browser interface may continue to show that message. For the robot, the message is deleted.
- The Delete Message step marks a message for deletion, but it stays on the server until the application is closed.
- Most POP3 servers delete messages once they have been downloaded.
- The "read" or "unread" flag cannot be set.

## **Enter Text**

In this step your robot can type text into a text field. You can provide the necessary text directly in the **Text** field of the step or use the text from a variable. This is an application-level step and it is available by right-clicking the application tab. Note that if you do not click the text field or create an appropriate finder before entering the text, this step inserts the text to the first available text field in the application tree.

You can input text in the selected field by right-clicking the field and selecting **Replace Text** on the shortcut menu. This command creates an Input step that contains a finder and all necessary actions necessary to replace a text in the selected field.

• When using Enter Text in the Excel on a remote device, do not leave the Excel spreadsheet in edit mode (the word Edit appears in the lower-left corner of the Excel program window) if you want to work with it in the following steps. To exit the edit mode, perform one of the following.

- Press ENTER using the Press Key step. Excel exits Edit mode and selects the cell directly below the current cell.
- Press TAB using the Press Key step. This stops Edit mode and selects the cell to the right of the current cell.
- Click a different cell.
- Press F2 using the Press Key step.

See Microsoft documentation for more information.

### Enter text with the virtual input driver

When you enable the virtual input driver on the automated device (see Activate the virtual input driver in Configure Desktop Automation Service), Enter Text steps in Device Automation on Windows automatically use this driver for entering text. The text is entered as though via a hardware keyboard, and is subject to keyboard layout interpretation by the operating system. It is only possible to enter text, which can be typed with a physical keyboard using the application's active keyboard layout. It is not possible to enter all Unicode characters.

## **Properties**

Name Name of the step.

Finder

Device: Select the name of the automation device.

**Application**: Specify the name of the application the action is performed in.

### Text

Either type in the text directly or specify a variable with text. The variable name must be preceded by an equal sign, such as =EnterTextVariable.

# **Evaluate Expression**

This step can only be used in the context of Extract Value, Extract Clipboard, Extract Tree as XML, Convert Value, Extract DateTime, and Format DateTime. It contains a list of conversion functions suggested for use on a value. The function list suggested for a particular value is limited, depending on the value type. To specify a conversion function, in the step context menu, click **Evaluate Expression**, and then do either of the following:

• Select the required function from the list of suggested functions.

 Click Plain to manually type the required function. For example, if you need to extract a text that represents an integer and store it in an Integer variable, you can use the expression \$initial.integer().

For more information on the supported functions and examples, see Expressions.

# Excel

With this step you can perform some operations on Excel spreadsheets using the built-in Excel driver. For the list of available actions and other information, see Built-in Excel Driver.

To work with the built-in Excel driver in Robot, Microsoft Excel must be installed on the computer where the step is executed.

The built-in Excel driver is available for both the local automation device (using Microsoft Excel on the DesignStudio/RoboServer host) and remote automation devices (using Microsoft Excel installed on the remote device).

## **Properties**

### Action

### **Create File**

Select this option to create a new Excel document.

### **Open File**

Select this option to open an existing Excel document. After you select **Open File**, specify the full path to the spreadsheet in **Worksheet Path**. For example, c:/documents/myspreadsheet.xlsx

### **Visible Area**

Specifies the number of rows and columns to show when an Excel document opens (default 45 rows and 20 columns).

• The specified number of columns is the minimum number. The Excel driver loads either the specified number of columns or more to fill the entire screen width.

Rows and cells in this area have the Hidden="true" attribute if they are not visible in the Recorder View, because their height or width is set to 0.

### **Extended Tree**

Includes cells outside the visible area into the application tree for use with finders.

• Cells outside the visible area can only be manipulated by application and component actions.

If you use this option, all cells in the area that Excel considers 'in use' are included in the application tree. These cells have the <code>Visible="false"</code> attribute if they are outside the visible area.

The number of rows and columns included in the tree can be reduced using the optional **Rows** and **Columns** options.

The Extended Tree area is dynamically adjusted to include the entire Visible Area.

Use of this option can result in very large trees and may decrease the performance.

# **Extract Clipboard**

This step extracts information from the clipboard to a variable. This step is not supported for use with the built-in Chromium browser.

### **Properties**

### Device

Select the name of the automation device.

Alias

Alias of the component.

### **Evaluate Expression**

*Optional*. Contains a list of conversion functions suggested for use on a value. The function list suggested for a particular value is limited, depending on the value type. To specify a conversion function, in the step context menu, click **Evaluate Expression**, and then do either of the following:

- Select the required function from the list of suggested functions.
- Click **Plain** to manually type the required function.

For more information on the supported functions and examples, see Expressions. You can add one or more Evaluate Expression steps.

### **Store Current In**

Name of the variable of specified type to store the extracted/converted value.

You can add one or more Store Current In steps.

The Extract Clipboard step can also contain the following set of action steps:

- Conditional step
- Group step
- Throw step
- Write Log step

# Extract DateTime

You can use this step to convert the textual representation of a Date, Time, or DateTime value into a Date, Time, or DateTime value. The step can be inserted both from the Recorder View and directly from the Robot workflow. We recommend that you insert it from the Recorder View by right-clicking the element to extract, clicking **Extract Value From** > **Text Into**, and selecting the DateTime variable to store the extracted value in. In this case, most of the configuration steps, such as determining the extraction pattern and the target type, will be done automatically.

## Properties

### Target Type

The result type to extract the Date, Time, or DateTime value to. The converted value is stored in the **\$current** variable.

### **Default Date**

Only shown if the **Target Type** is set to **DateTime**. A default date to use if the pattern is a time pattern.

- **No Date**: No default date is provided. When selected, if the robot does not find any date to extract, the extraction fails.
- **Current Date**: When selected, if no date was extracted, the current date is provided.
- **Calculated**: When selected, if no date was extracted, an expression is used to compute the date, such as a variable or a function.

The Default Date property can be useful in situation where a web page or an application contains one date and multiple instances of time associated with that date. In this case, you can first extract the date into a variable and then extract the time instances using the date variable as the default date. Each extracted time will be a DateTime value with the date part corresponding to the date that was initially extracted.

### Time Zone

Only shown if the **Target Type** is set to **DateTime**. A time zone to use in the extracted DateTime value.

- **Default**: If the time zone is found for extraction, it is used. If no time zone is found, the time zone where the robot is being executed is used instead.
- **Zone ID**: A set of predefined time zone IDs to choose from, such as "Europe/Rome," "America/ Los\_Angeles," "CET," "Universal," and so on.
- **Offset**: A set of predefined zone offsets to choose from, such as "Z," "+01:00," "-08:00," and so on.
- **Calculated**: A way to get the time zone from a constant or an expression. This time zone can be either a zone ID or an offset. It can be the same as the predefined time zones, but the Calculated option also provides additional formats, such as "+1," "-08:30:15," and so on.

### Pattern

Various formats that can be used for extracting the Date, Time, or DateTime value.

- **Predefined**: Standard extraction formats based on various date formats, such as ISO. You can find a complete list of predefined formats on the docs.oracle.com website.
- **Default Patterns**: A set of commonly used patters to choose from, such as yyyy-M-d. Note that selecting a **Target Type** has effect on which patterns will be available on this list.
- **Calculated**: A pattern that you can create as a constant or with an expression. This option provides the same formats as the Default Patterns option. The patterns consist of letters and combinations of letters, each corresponding to parts of a date, as shown in the following table.

| Letter | Description | Example                                                                         |
|--------|-------------|---------------------------------------------------------------------------------|
| Z      |             | z, zz, and zzz match CET; zzzz<br>matches both CET and Central<br>European Time |

| Letter | Description                    | Example                                                                                               |
|--------|--------------------------------|----------------------------------------------------------------------------------------------------|
| Z      | time zone offset               | z, zz, and zzz match +0100;<br>zzzz matches GMT+01:00; zzzzz<br>matches +01:00                        |
| У      | year                           | yyyy matches 2022; yy matches 22                                                                      |
| Μ      | month                          | м matches 7 or 07; мм matches<br>07; ммм matches Jul; and мммм<br>matches July                        |
| d      | day                            | d matches 1 or 01; dd matches 01                                                                      |
| E      | day of week                    | EEE matches Mon; EEEE matches<br>Monday                                                               |
| h      | hour of clock (1 -12 AM or PM) | H matches 0 or 23; h and hh match<br>01 or 12 and usually require an <b>a</b><br>pattern for AM or PM |
| a      | AM or PM                       | a matches AM or pm                                                                                    |
| m      | minutes                        | mm matches 00 or 43                                                                                   |
| S      | seconds                        | ss matches 00 or 43                                                                                   |
| S      | fraction of second             | SSS matches 123                                                                                       |

Also note:

- Patterns can contain characters such as "-" (hyphen), "/" (slash), and space to separate parts of a date.
- You can include text in a pattern by enclosing it in single quotation marks.
- The count of pattern letters determines the result format. For example, with digits, if the count
  of letters is one, the result would contain any number of digits (d may result in 1, 01 or 31).
  Otherwise, the count describes the width of the result, such as with month names: a count of
  three denotes a short form (Jul) and a count of four denotes a full form (July).
  For more information, see the docs.oracle.com website.

### Locale

Contains a list of the available locales. A locale specifies a given language and a region that must be separated by a hyphen ("en-US"). As different languages use different approaches to identify a date, you can use this option to take language specifics into account, such as month names.

Note that time zones are not affected by the locales.

# Extract Image

This step extracts an image from the selected area on the screen and saves it in a binary type variable. You can select an image in the **Recorder View** by pressing the mouse button and drawing a selection rectangle. You can modify the rectangle by dragging its sides or just draw a new rectangle.

### Properties

### Component

Alias: Alias of the finder.

Base Finder: Specify the component to use.

**Component**: Set the application component name, such as button, window, pane, etc.

**Contents**: A regular expression to find an element by its value. This parameter is usually used when working with a browser in the Robot.

**Image**: A screen shot of the selected area stored as an image.

#### **Output Variable**

Specify a binary variable to store the image.

**i** It is not possible to extract an image from cell elements in tables.

## **Extract Row**

You can extract data based on rows from the **Recorder View** when executing the Email step or the Database group of steps. Ensure that a complex type is created with attribute names and types that correspond to the table columns, and either the attribute name or the storage name matches the column name.

When you execute the Email step or any of the Database-related step, you can navigate to the necessary row of the opened table in the **Recorder View**. Click the square indicator to the left of the necessary row to check, whether the column types match the complex type created for the extraction of the row. Edit the type if needed.

|   | From        |                                                                                                    |       | Subject                    | Re   |               |  |
|---|-------------|----------------------------------------------------------------------------------------------------|-------|----------------------------|------|---------------|--|
| 1 | Dut         | look Team <no renlv@microc\<="" td=""><td>Melco</td><td>me to your new Outlook.</td><td>со</td><td>2021-12-20T18</td></no> | Melco | me to your new Outlook.    | со   | 2021-12-20T18 |  |
| Π | *           | Component Action                                                                                                    | ŀ     | nation instructions for Ma | ailt | 2021-12-27T15 |  |
|   | $\phi \phi$ | Extract Row                                                                                                    | •     | All Columns Into           | Þ    | extr: type 15 |  |
|   | *           | Extract Value From                                                                                                    | ×.    | Matching Columns Into      | ₽    | 14            |  |
|   |             |                                                                                                    |       | ,,                         |      | _022-01-12T11 |  |
|   | 1           | Extract Tree As XML String Into                                                                                            | o 🕨   |                            |      | 2022-01-12T12 |  |
|   | JIII        | Guard                                                                                                    | •     | e gâteau                   |      | 2022-01-12T15 |  |
|   | -           |                                                                                                    |       | а тр                       |      | 2022-01-12T16 |  |
| Ц | 6           | Loop                                                                                                    | •     | ]                          |      |               |  |

### Extract All Columns

You can extract the data from all of the columns of the row by right-clicking the square indicator to the left of the row and selecting **Extract Row** > **All Columns Into** > **extr: <Complex type name>**. For each cell, an **Extract Data** step appears in the Robot workflow. You can configure the extracted data and assign variables to the appropriate types.

### **Extract Matching Columns**

To extract the data from the columns that match only the attribute name and its type, right-click the indicator to the left of the row and select **Extract Row** > **Matching Columns Into** > **extr:** <**Complex type name** >. In the Robot workflow, you can see the number of Extract Data steps equal to the number of the cells that match the chosen complex type. Edit and configure the data and proceed to the next step of the Robot workflow.

• The fields that contain data of type Long Binary or Long Text cannot be extracted with the Extract Row step. You can extract Binary data manually by right-clicking the cell and selecting **Component Action** > **Read Long Binary Value** or **Component Action** > **Read Long Text Value**, respectively.

Note that the types Long Binary and Long Text have an attribute <code>der\_is\_big\_value="true"</code> in the Tree View of the Robot.

### Properties

**Alias** Add an alias or a finder.

### **Base Finder**

Specify the component to use: an application, a component, or a device.

**Device** Select the device.

### Application

Set the name for the application.

#### Component

Set the name for the component.

### Text Match (Regex)

Enables you to search for the exact text with or without descendants and within the tree. Fill in the **Regex** box to specify the search criteria.

### Component actions

| Action                 | Description                                      |
|------------------------|--------------------------------------------------|
| Read Long Binary Value | Extracts data of type Long Binary from the cell. |
| Read Long Text Value   | Extracts data of type Long Text from the cell.   |

## Extract Text From Image

This step helps you extract text from an image using the selected OCR engine. You can select either Tesseract (default) or OmniPage engine to capture text from images. For Tesseract, only English language is included in the installation. OmniPage includes all supported languages in the installation. Robots created in Kofax RPA prior to version 11.1 use Tesseract engine. See Change Default OCR Language for Robot for more information.

When you use this step without the Desktop Automation Service, such as in the built-in browser, change the OCR settings in the ocr.cfg file. See Extended OCR Settings for more information.

i It is not possible to extract text from cell elements in tables.

### Properties

### Name

Name of the step.

### Variable

Specify a variable to store the extracted text.

### Text Font Size

- Small: Font smaller than 12px.
- Medium (Default): Font size between 12px and 24px.
- Large: Font more than 24px.

Note that your font size choice affects the speed of text analysis and recognition. For example, when a large image is analyzed, selecting Large speeds up the analysis two or three times compared to Medium. On the contrary, selecting Small reduces recognition speed two or three times compared to Medium. Try different settings and choose the best in terms of speed and recognition results.

### **Image Binarization**

- Auto: Tesseract algorithm is used to prepare an image for text recognition.
- Custom: Kofax RPA algorithm is used to prepare an image for text recognition. See Tweaking Text Recognition for more information.

Threshold Delta

None

Positive

- Small
- Medium
- Large
- Negative
- Small
- Medium
- Large

## **Tweaking Text Recognition**

The following information is applicable to Tesseract engine only.

By default, Kofax RPA uses the Tesseract algorithm for OCR that produces acceptable results most of the time. Before the text is recognized, the algorithm converts an image with text to a blackand-white image and performs some other adjustments to make the text stand out. In case the recognizable text blends with the background and recognition result is not good, you can change

# to **Custom** in the **Image Binarization** option and adjust the **Threshold Delta** options to produce acceptable results.

The following is an image copied from the screen for recognition.

National Geographic asked a global community of photographers to share their stories about climate change. Photos were submitted through Your Shot, National Geographic online photo community.

The following are internal image adjustment results from the Kofax RPA algorithm for text recognition. Each image is labeled with a set of Threshold Delta options. In complicated cases, try different options and choose the best in terms of recognition results.

### Threshold Delta: None

National Geographic asked a global community of photographers to share their stories about climate change. Photos were submitted through Your Shot, National Geographic online photo community.

**Threshold Delta: Positive Medium** 

National Geographic asked a global community of photographers to share their stories about climate change. Photos were submitted through Your Shot, National Geographic online photo community.

Threshold Delta: Negative Medium National Geographic asked a global community of photographers to share their stories about climate change. Photos were submitted through Your Shot, National Geographic online photo community.

You can edit extended OCR settings in the  $\tt ocr.cfg$  file. See Extended OCR Settings for more information.

# **Extended OCR Settings**

Kofax RPA provides optical character recognition (OCR) functionality to extract text from images and to automate applications with limited or no automation API.

OCR is a complicated process and recognition results depend on many factors, such as screen fonts, background and foreground color, text size, and so on. Kofax RPA installs the ocr.cfg file that contains some configuration settings you can use to alter recognition results. The file includes detailed description of configuration settings. The ocr.cfg file is located in the Kofax RPA installation directory as follows.

• On the Windows-based automated computer with installed Desktop Automation Service:

DesktopAutomationService\lib in the Desktop Automation service installation directory.
Example:

C:\Program Files\Kofax RPA DesktopAutomation 11.4.0.0 \DesktopAutomationService\lib

• On the local Windows-based computer to use with the built-in browser: nativelib\hub\windows-x64\<build number>\lib\* in the Kofax RPA installation directory. Example:

C:\Program Files\Kofax RPA 11.4.0\nativelib\hub\windows-x64\166\lib

• On the local Linux-based computer to use with the built-in browser:

nativelib/hub/linux-x64/<build number>/lib in the Kofax RPA installation directory. Example:

Kofax RPA\_11.4.0.0/nativelib/hub/linux-x64/166/lib

\* The build number is different in different versions of the program.

### Change OCR engine and language

### **Change OCR engine**

Kofax RPA uses either Tesseract (default) or OmniPage engine to capture text from images. To change the OCR engine from default, perform the following steps.

- **1.** Locate the ocr.cfg file on your computer.
- 2. Open ocr.cfg in a text editor and locate the engine type option.
- **3.** Specify an OCR engine, such as omnipage as a value as follows engine\_type = omnipage. If you want to use the default OCR engine (Tesseract), either specify tesseract as a value in the engine type option or just delete any value from this option.

### **Change OCR language**

- **1.** Locate the ocr.cfg file on your computer.
- 2. In the text editor, open ocr.cfg and locate the default\_language option.
- **3.** Either replace eng with another language code, for example jpn or, if you want to use more than one language, add jpn using the plus sign, such as default\_language=eng+jpn. The language code must be in ISO 639-3 or ISO 639-1 format. Save and close the file.

OmniPage includes all supported languages in the installation. For Tesseract, only English language is included in the installation. To add more languages for UI recognition by Tesseract, see step 1 and 2 in the "Change or add UI recognition language for Tesseract" section in Tree Modes.

• OCR engine and language settings for the Desktop Automation Service are specified in the Desktop Automation Service configuration window separately for each computer running the service. See Configure Desktop Automation Service for details.

### Image preprocessing

The following information is applicable to Tesseract engine only.

Before the actual OCR process is initiated for an image, the image is preprocessed using a particular algorithm. In the ocr.cfg file, the preparation setting defines the algorithm to use. By default, it is set to normal.

• In case the default preprocessing algorithm gives a result that you find unsatisfactory, you may try switching to a different algorithm. To do so, change the value of preparation to 10.2 and save the changes.

### Train Tesseract

Kofax RPA uses either the Tesseract or OmniPage OCR engine to capture text from images and to perform Intelligent Screen Automation (ISA). OmniPage includes all supported languages in the installation. For Tesseract, only English language is included in the installation. You can change the language in Tesseract by supplying a .traineddata file for the corresponding language.

If you experience issues recognizing specific languages or letters, you can train Tesseract to read the fonts properly.

The supplied by Kofax RPA scripts for preparing training data are intended for Linux operating systems. Currently, Tesseract version 3.4.0 is used.

#### Prerequisites

Make sure your system complies with the following prerequisites before creating training data.

### System requirements for Ubuntu-based systems

Install the following libraries using the sudo apt-get install command as follows.

sudo apt-get install libicu-dev libpango1.0-dev libcairo2-dev git

#### **Training prerequisites**

Go to nativelib/hub/linux-x64/<hub\_id>/tools/tesseract\_train/bin in the Kofax RPA installation directory and run the prepare.sh script. For example:

```
$ cd /home/user88/Kofax_RPA/nativelib/hub/linux-x64/574/tools/
tesseract_train/bin
$ ./prepare.sh
```

### Automatic training

Choose this mode if you have the TTF font file used in the UI that you want to recognize. This mode is simpler than the manual training mode. To create a training data file for the desired font, run the tesseract\_auto.sh script located in tesseract\_train/bin folder specifying the language code, the font name, and the font file directory as follows.

• Make sure you execute the script from tesseract train/bin working directory.

\$ ./tesstrain\_auto.sh --lang eng --fontlist 'Envy Code R' --fonts\_dir ..

Once you execute the script, you should see the following message.

```
Moving /tmp/tmp.OtEqYbS3qV/eng/eng.traineddata to ../output
Completed training for language 'eng'
```

Now you can use the trained data file in Kofax RPA. See Change Default OCR Language in Configure Automation Device and "Change or add UI recognition language" under the Intelligent Screen Automation topic in Tree Modes.

### Manual training

Choose this mode if you do not have the TTF font file used in the UI (so the Auto mode cannot be applied), but you have many UI screen shots that include all alphabet characters you want the robot to recognize. Unlike the automatic mode, where a training image file is created automatically by the script, you need to manually create a training image. It requires some time and diligence to craft such a file.

Perform the following steps to create a training data file for Tesseract. The file should contain all characters (uppercase and lowercase letters, numbers, punctuation marks, and more) that need to be present in the final training data file. The partial example below shows how to create training data for use with the following UI.

| Date                                      |                                                    | Time                                                             | Status                                           | Avai                                                                              |     |
|-------------------------------------------|----------------------------------------------------|------------------------------------------------------------------|--------------------------------------------------|-----------------------------------------------------------------------------------|-----|
| Mar 03,                                   | 18                                                 | 22:02                                                            | Signed                                           | Yes                                                                               |     |
| Mar 02,                                   | 18                                                 | 10:39                                                            | Signed                                           | Yes                                                                               |     |
| Mar 02,                                   | 18                                                 | 10:12                                                            | Signed                                           | Yes                                                                               |     |
| Mar 01,                                   | 18                                                 | 14:52                                                            | Signed                                           | Yes                                                                               |     |
| Mar 01,                                   | 18                                                 | 08:24                                                            | Signed                                           | Yes                                                                               |     |
| Mar 01,                                   | 18                                                 | 01:48                                                            | Signed                                           | Yes                                                                               |     |
| Dec 18,                                   | 17                                                 | 11:04                                                            | F:Draft                                          | Yes                                                                               |     |
| Dec 10,                                   | 17                                                 | 09:19                                                            | Signed                                           | Yes                                                                               |     |
|                                           |                                                    |                                                                  |                                                  |                                                                                   |     |
| Print                                     | Tim                                                |                                                                  | ed SElect (3                                     |                                                                                   | ita |
| Print Dicta Energ                         | Tim<br>ted<br>ency                                 | ne Sche<br><u>Reports</u><br>Departi                             | ed SElect(3<br>ient Data                         | 0) Allergies Highlight                                                            | ata |
| Print<br>Dicta<br>Energ<br>Depar          | Tim<br>ted<br>ency<br>txen                         | ne Sche<br>Reports<br>Departi<br>tal Repo                        | ed SElect(3<br>ient Data<br>orts                 | 0) Allergies Highlight<br><bulletin board="" da<="" td=""><td>ata</td></bulletin> | ata |
| Print Dicta Exerg Depar *NEW*             | Tim<br>ted<br>ency<br>twen<br>Rec                  | ne Sche<br>Reports<br>Departi<br>tal Repo<br>ent Clir            | ed SElect(3<br>nent Data<br>orts<br>nical Result | 0) Allergies Highlight<br><bulletin board="" da<="" td=""><td>ata</td></bulletin> | ata |
| Print Dicta Exerg Depar *NEW*             | Tim<br>ted<br>ency<br>twen<br>Rec                  | ne Sche<br>Reports<br>Departi<br>tal Repo                        | ed SElect(3<br>nent Data<br>orts<br>nical Result | 0) Allergies Highlight<br><bulletin board="" da<="" td=""><td>ata</td></bulletin> | ata |
| Print DICIE Energ Depar *NEW* Infec       | Tim<br>ted<br>ency<br>twen<br>Recu<br>tion         | ne Sche<br>Reports<br>Departi<br>tal Repo<br>ent Clir            | ed SElect(3<br>nent Data<br>orts<br>nical Result | 0) Allergies Highlight<br><bulletin board="" da<="" td=""><td>ata</td></bulletin> | ata |
| Print DICLE Exerg Depar *NEW* Infec Labor | Tim<br>ted<br>ency<br>twen<br>Recu<br>tion<br>ator | ne Sche<br>Reports<br>Departr<br>tal Repo<br>ent Clir<br>Control | ed SElect(3<br>nent Data<br>orts<br>nical Result | 0) Allergies Highlight<br><bulletin board="" da<="" td=""><td>ata</td></bulletin> | ata |

- 1. Determine the full character set to be used. Bear in mind when creating a training file that a minimum number of samples for each character is five. For the most frequently used characters, include additional samples.
- **2.** Put all parts of the UI screen shots that will be used for training into a single TIFF file. You can use any image editor for this operation. In this example, we limit the target alphabet to 10-15 English letters. In production, make sure that you have examples of all letters.

| Print Time Sched SElect (30)                                                                                                | Allergies | Highlight   | Date                            | 2                        |                | Тіме                             | Status                                         | Avai                            |
|----------------------------------------------------------------------------------------------------|-----------|-------------|---------------------------------|--------------------------|----------------|----------------------------------|------------------------------------------------|---------------------------------|
| Dictated Reports<br>Emergency Department Data<br>Departmental Reports<br>*NEW* Recent Clinical Results<br>Infection Control |           | letin Board | Mar<br>Mar<br>Mar<br>Mar<br>Mar | 03,<br>02,<br>02,<br>01, | 18<br>18<br>18 | 22:02<br>10:39<br>10:12<br>14:52 | Signed<br>Signed<br>Signed<br>Signed<br>Signed | Yes<br>Yes<br>Yes<br>Yes<br>Yes |
| Laboratory Data<br>Microbiology Data                                                                                        |           |             | Mar<br>Dec                      | 18,                      | 17             | 11:04                            | Signed<br>F:Draft                              | Yes<br>Yes                      |
| Intake and Output Summary                                                                                                   |           |             | Dec                             | 10,                      | 17             | 09:19                            | Signed                                         | Yes                             |

3. Select areas with inverted colors and restore them to normal.

| Print Time Sched SElect (30)                                                                                                    | Allergies | Highlight | Date                            | е                                             |                            | Time                                               | Status                                                              | Avai                                          |
|----------------------------------------------------------------------------------------------------|-----------|-----------|---------------------------------|-----------------------------------------------|----------------------------|----------------------------------------------------|---------------------------------------------------------------------|-----------------------------------------------|
| Dictated Reports<br>Emergency Department Data<br>Departmental Reports<br>*NEW* Recent Clinical Results<br>Infection Control<br>Laboratory Data<br>Microbiology Data |           | tin Board | Mar<br>Mar<br>Mar<br>Mar<br>Mar | 03,<br>02,<br>02,<br>01,<br>01,<br>01,<br>18, | 18<br>18<br>18<br>18<br>18 | 22:02<br>10:39<br>10:12<br>14:52<br>08:24<br>01:48 | Signed<br>Signed<br>Signed<br>Signed<br>Signed<br>Signed<br>F:Draft | Yes<br>Yes<br>Yes<br>Yes<br>Yes<br>Yes<br>Yes |
| Intake and Output Summary                                                                                                    |           |           | Dec                             | 10,                                           | 17                         | 09:19                                              | Signed                                                              | Yes                                           |

**4.** Scale the image using cubic interpolation so that the uppercase letters have height equal to 36px. For this particular example, we upscaled the image 2.97 times (showing only a part of the image).

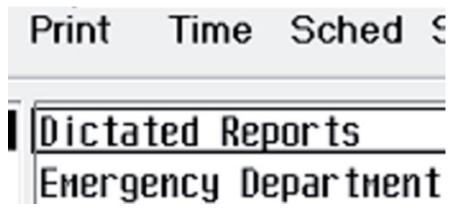

**5.** Rearrange words to have easily detectable text lines without large spaces between text regions. Remove text that is redundant in your judgment, as in the following example (downscaled to fit the page).

Print Time Sched SElect(30) Allergies Highlight <u>Dictated Reports <Bulletin Board</u> —Mar 03,18 Emergency Department Data Mar 02,18 Signed Departmental Reports Mar 01, 18 Signed Yes \*NEW\* Recent Clinical Results 22:02 Yes Infection Control Dec 18, 17 11:04 Yes Laboratory Data 10:39 10:12 Signed Time Microbiology Data 14:52 08:24 Status Intake and Output Summary 01:48 Date

**6.** Convert the image to grayscale and apply a threshold color effect that produces text of the best quality. It might be difficult to select the proper threshold. Consider applying two or more different thresholds and copy the result images into a single TIFF file. The training image would contain many different representations of the same letter. In this example we applied 125 and 150 thresholds in GIMP editor and copied the images into one file. You may notice that text in the upper half of the image is thinner than in the bottom half (downscaled to fit the page).

Print Time Sched SElect (30) Allergies Highlight Dictated Reports <Bulletin Board —Mar 03,18 Emergency Department Data Mar 02, 18 Signed Departmental Reports Mar 01, 18 Signed Yes \*NEW\* Recent Clinical Results 22:02 Yes Infection Control Dec 18, 17 11:04 Yes Laboratory Data 10:39 10:12 Signed Time Microbiology Data 14:52 08:24 Status Intake and Output Summary 01:48 Date Print Time Sched SElect (30) Allergies Highlight Dictated Reports <Bulletin Board =Mar 03, 18 Emergency Department Data Mar 02, 18 Signed Departmental Reports Mar 01, 18 Signed Yes \*NEW\* Recent Clinical Results 22:02 Yes Infection Control Dec 18, 17 11:04 Yes Laboratory Data 10:39 10:12 Signed Time Microbiology Data 14:52 08:24 Status Intake and Output Summary 01:48 Date

7. Manually remove noise as in the following example (downscaled to fit the page).

Print Time Sched SElect (30) Allergies Highlight Dictated Reports <Bulletin Board Mar 03, 18 Emergency Department Data Mar 02, 18 Signed Departmental Reports Mar 01, 18 Signed Yes \*NEW\* Recent Clinical Results 22:02 Yes Infection Control Dec 18, 17 11:04 Yes Laboratory Data 10:39 10:12 Signed Time Microbiology Data 14:52 08:24 Status Intake and Output Summary 01:48 Date Print Time Sched SElect (30) Allergies Highlight Dictated Reports <Bulletin Board Mar 03, 18 Emergency Department Data Mar 02, 18 Signed Departmental Reports Mar 01, 18 Signed Yes \*NEW\* Recent Clinical Results 22:02 Yes Infection Control Dec 18, 17 11:04 Yes Laboratory Data 10:39 10:12 Signed Time Microbiology Data 14:52 08:24 Status Intake and Output Summary 01:48 Date

- 8. Save the image in TIF or TIFF format without compression, such as MyFont.tif.
- **9.** Make a box file. The box file is a text file that lists characters in the training image, one per line, with the coordinates of the bounding box around the image. See the "Training Tesseract Make Box Files" page in Tesseract project on GitHub: https://github.com.

Copy the box text and put into a new file, such as MyFont.box.

In our example, the box file should start with the following lines:

```
P 15 1076 39 1108 0
r 41 1076 53 1100 0
i 57 1076 62 1108 0
n 68 1076 89 1100 0
t 92 1076
```

**10.** Go to tesseract\_train/bin folder and run tesstrain\_manual.sh script, specifying language code and paths to the TIF image and box file, for example:

```
$ ./tesstrain_manual.sh --lang eng --box_file ../MyFont.box --
training image ../MyFont.tif
```

Once you execute the script, you should see the following message.

Moving /tmp/tmp.OtEqYbS3qV/eng/eng.traineddata to ../output

Now you can use the trained data file in Kofax RPA. See Change Default OCR Language in Configure Automation Device and "Change or add UI recognition language" under the Intelligent Screen Automation topic in Tree Modes.

More information is available on the Tesseract wiki pages on the GitHub website.

# Extract Tree as XML

This step helps you extract a part of the application tree and save it in a variable as an XML string.

When using the Extract Tree as XML step with the Chromium built-in browser, an invalid XML may be produced from a malformed HTML if unsupported symbols, incorrect tags, or incorrect attributes are used. In this case, the invalid elements are replaced as shown below, and the XML becomes valid.

- All unsupported symbols, except the first symbol, are replaced with an underscore. If an attribute starts with an unsupported tag, the step appends an underscore to the beginning of the attribute.
- For an incorrect tag, a special attribute is added with the original tag name in the following format:

kapow:original tag name=<original tag name>

• For an incorrect attribute, a special attribute is added with the original attribute name in the following format:

kapow:attr\_<incorrect attribute>\_<index>=<original attribute name>

i Correct Unicode characters in names are not converted or replaced.

### Properties

### **Include Derived Attributes**

You can choose to include or exclude derived attributes. For example, If your goal is to extract the pure HTML code from an HTML node, select **excl. Derived Attr. into** on the shortcut menu when inserting the step in the Recorder view, or clear the **Include Derived Attributes** option in the step in the workflow view. For more information about derived attributes, see "Application Tree" in Introduction to Robot Building.

### **Evaluate Expression**

*Optional*. Contains a list of conversion functions suggested for use on a value. The function list suggested for a particular value is limited, depending on the value type. To specify a conversion function, in the step context menu, click **Evaluate Expression**, and then do either of the following:

- Select the required function from the list of suggested functions.
- Click **Plain** to manually type the required function.

For more information on the supported functions and examples, see Expressions.

You can add one or more Evaluate Expression steps.

#### **Store Current In**

Name of the variable of specified type to store the extracted/converted value.

You can add one or more Store Current In steps.

The Extract Tree as XML step can also contain the following set of action steps:

- Conditional step
- Group step
- Throw step
- Write Log step

### Example: Selected tree and XML string

The following figures show a part of the Calculator widget tree exported to a variable as an XML string.

**i** The order of exported attributes in a variable can be different from the application tree in the Recorder view.

| Calculator 🗆 🖾 🔀 |    |    |    |     |  |  |  |
|------------------|----|----|----|-----|--|--|--|
| ſ                |    |    |    | 0   |  |  |  |
| MC               | MR | MS | M+ | M-  |  |  |  |
| -                | CE | с  | ±  | V   |  |  |  |
| 7                | 8  | 9  | /  | %   |  |  |  |
| 4                | 5  | 6  | *  | 1/x |  |  |  |
| 1                | 2  | 3  | -  |     |  |  |  |
|                  |    |    |    |     |  |  |  |
|                  |    |    |    |     |  |  |  |

<ir>
<image 1/>
<itext 1/>
<itext 1/>
<itext 1/>

<

The following is an XML string exported to a variable.

```
      State

      Input

      ✓ Variables

      □ text

      "Stext depth ="3" index ="3" handle ="131474" visible ="true" name ="Result" text ="0 " className ="Static" automationId ="150" isEnabled ="true" />"

      Finders

      Output
```

# Extract Value

This step extracts values of different elements.

Properties

#### Component

Component finder of the step.

### **Extraction Type**

Select the type of information you want to extract.

- Attribute: Extracts the value of the specified attribute.
- Derived Attribute: Extracts the value of the selected derived attribute. Specify the name of the attribute without prefix der\_.
- Text: Extracts text from the immediate child element of the selected component. To extract text from all descendant elements, select **Include All Descendants**.

#### **Evaluate Expression**

*Optional*. Contains a list of conversion functions suggested for use on a value. The function list suggested for a particular value is limited, depending on the value type. To specify a conversion function, in the step context menu, click **Evaluate Expression**, and then do either of the following:

- Select the required function from the list of suggested functions.
- Click Plain to manually type the required function. For example, if you need to extract a text that represents an integer and store it in an Integer variable, you can use the expression \$initial.integer().

For more information on the supported functions and examples, see Expressions. You can add one or more Evaluate Expression steps.

### **Store Current In**

Name of the variable of specified type to store the extracted/converted value.

You can add one or more Store Current In steps. For example, this can useful if you need to extract a full name of a person and store it in two variables, such as for the first name and last name respectively, inside the same step.

The Extract Value step can also contain the following set of action steps:

- Conditional step
- Group step
- Throw step
- Write Log step

# **File System Action**

The File System Action step helps you perform operations on files, directories, and other items using either direct file access or Robot File System (RFS). The step offers operations on three levels:

- Device level actions have no context and fully controlled by parameters.
- Application level actions operate on directory level, where each directory is represented by an application.
- Component level actions operate on a file or directory represented by an <item> node in the device tree.

The available commands function identically on any level they occur and differ in the number of parameters.

• To enable file system access, including access to the local file system in the Local Desktop Automation mode, select the **Allow File System and Command Line Access** option on the **Security** tab in the RoboServer Settings application.

If your RoboServer is configured to forbid local file system access, the robot can run, but it produces an error if the step uses **File Access** set to **Direct Access** on the local device. However, the step can work on the local device with **File Access** set to **Via RFS**. On a remote device, both "Direct Access" and "Via RFS" can be used at all times.

# Applications and Directories

The robot uses the **List Directory** action to open an application that contains <item> nodes for each object in the directory and some core properties of that object. The application is static and does not update the content of the directory when it changes. To update the contents, your robot can either close the application and reopen it, or use the **Refresh** action to re-scan the directory contents.

The **List Directory** action opens a new application. The action provides a required **Application Name** parameter to set the name attribute on the application.

Content of the second second s

Opening and closing the applications is done asynchronously. Robots that open and close directories should wait for operations to complete or use application names to avoid finding a previous application.

# Error handling

If an error occurs in any action, it produces a DeviceIssue exception. These errors can be caught using the Try-Catch step. You can use the **Get Last Error** action to retrieve an error reported by the last action performed by the file system driver.

# Actions and properties

### Action

• **List Directory**: Opens a new application representing the contents of the directory. Note that this action can take a significant amount of time to complete.

Specify File Access, Directory, and Application Name parameters.

- Delete File: Removes a file. Specify File Access and File parameters.
- **Create Directory**: Creates a directory with the specified name. This action uses the create directory semantics of the underlying storage.

Specify File Access and Directory parameters.

• **Delete Directory**: Removes a directory. Depending on the underlying storage this action can fail if the directory is not empty.

Specify File Access and Directory parameters.

• **Exists**: Tests if an object exists and returns the result as a boolean.

Specify **File Access** and **Item** parameters, as well as a variable to store the result in the **Result** field.

• **Copy File**: Copies a file to a new location and can be used to copy files between RFS (Robot File System) and the local file system. The source and destination parameters must include the name of the file. This action uses the copy semantics of underlying storage.

Specify both **Source** and **Destination** parameters using paths with file names as well as **File Access**.

A If you want to copy the file c:\a\b\c.txt into the directory d:\destination, the Source field must contain c:\a\b\c.txt and the Destination field must contain d:\destination \c.txt. If you omit the file name in the Destination field or the destination directory does not exist, the results may be unpredictable.

• **Move**: Moves or Renames an object. The source and destination parameters must include the name of the object. This action can not be used to move objects between RFS (Robot File System) and the local file system. The implementation uses the move semantics of the underlying storage.

Specify **File Access** as well as **Source** and **Destination** parameters using paths with object names.

• **Rename**: Renames an object in its current location.

Specify File Access, Item, and New Name parameters.

- **Get Type**: Retrieves the type of an object. Throws a DeviceIssue exception if the object does not exist. This action can return the following values:
  - file: Object is a file.
  - directory: Object is a directory.
  - other: Object exists, but it is not a file or directory. The exact type of object depends on the underlying storage but it can be other objects, such as devices or symbolic links.

Specify **File Access** and **Item** parameters, as well as a variable to store the result in the **Type** field.

- Get Path: Retrieves the path to the item.
- Close All Directories: Closes all applications associated with directories opened by the robot.
- **Close Directory**: Closes the application.
- **Count**: Counts the number of objects matching the component finder. This action can be used for existence checks and wildcard searches.
- **Get Last Error**: Retrieves an error message from the last action performed by the file system driver.

Specify a variable to store the result in the **Error** field.

• **Refresh**: Scans and reloads the directory contents represented by the application and updates the tree.

Note that this action can take a significant amount of time to complete.

#### **Properties**

- File Access: Select either Direct Access or Via RFS.
- **Directory**: Specify the directory path and name.
- File: Specify the file path and name.
- **Item**: Specify the item's path and name.
- Application Name: Set the name attribute on the application.
- **Results**: Specify a variable to store the results of the action.

## Directory elements tree

Each directory opened with the **List Directory** action is represented by an application with its own tree. The elements in this tree and their values are not localized unless explicitly noted otherwise. The tree has the following structure.

#### fs element

| Element   | Description                                                                                                    |
|-----------|----------------------------------------------------------------------------------------------------|
| title     | attribute; Title of the application. This is set to the path of the directory.                                                                 |
| driver    | attribute; Fixed: "fs".                                                                                                    |
| name      | attribute; Name of the application. This attribute is set by the <b>List Directory</b> action or generated when the name parameter is omitted. |
| directory | element; Represents the directory.                                                                                                    |

#### directory **element**

| Element | Description                                                            |
|---------|------------------------------------------------------------------------|
| path    | attribute; Contains the path used in the <b>List Directory</b> action. |

| Element | Description                                                                                                    |
|---------|----------------------------------------------------------------------------------------------------|
| count   | attribute; Number of objects in the directory.                                                                                                    |
| item    | element, repeating; each item element represents an<br>object in the directory. The order of these elements is<br>not defined and can change after the <b>Refresh</b> action. |

### $\texttt{item} \ element$

This element contains the following node elements.

| Element   | Description                                                                                                    |
|-----------|----------------------------------------------------------------------------------------------------|
| name      | attribute; Name of the object.                                                                                                    |
| size      | attribute; Size of the object in bytes as reported by the underlying storage.                                                                                    |
| extension | attribute; The extension of the object if it is a file converted to lower case. Empty for directories.                                                           |
| type      | attribute; Type of the file. Either file for a file,<br>directory for a directory, or other for all other types of<br>objects.                                   |
| created   | attribute; The time when the object was created as<br>reported by the underlying storage. This value is<br>represented as local time in ISO 8601 notation.       |
| modified  | attribute; The time when the object was last modified<br>as reported by the underlying storage. This value is<br>represented as local time in ISO 8601 notation. |

## Focus

This is an application-level step that brings the selected application to focus. You can use this step to, for example, bring to foreground an application that was started minimized. This step is available for applications on remote devices.

To insert a Focus step, right-click the application tab in the **Recorder View** and select **Application Action** > **Focus**. Kofax RPA automatically inserts necessary finders and guards to execute the step.

# For Each Email

This step opens an application in the Recorder View with a single message from the selected email folder. The message data is available in the table and tree views. This step works as a loop step that iterates over the messages in the email folder. Each iteration updates the contents of the views with data extracted for the next message. After all messages are iterated (or the Robot exits the loop with an exception or a Break step), the application automatically closes. It also closes if the Robot stops executing.

The Robot may use an iteration variable and Continue and Break steps to control the loop execution as the other loop steps.

For each message, the table lists the following properties as columns:

- From: Sender in the format John Doe <j.doe@organization.com>
- **Subject**: Subject line of the message.
- **Received**: Date when the message was received, in the format 2021-12-13T15:27:33+01:00 (ISO-8601)
- Size: Size of the message in bytes.
- Has Attachment: Whether the message has one or more attachments.
- **Is read**: Whether the message is marked as read.

The For Each Email step belongs to the Loop and Applications categories.

### Properties

#### **Application name**

Provide a name for the application.

• Assign different application names to applications in a Robot to avoid errors.

#### Protocol

Select the email protocol used to connect to the email server: Select from "imap", "pop3," and their secure variants "imaps," "imap+tls," and "pop3s." The option "imap+tls" is for email servers requiring opportunistic TLS.

#### **Email server**

Specify the name or address of the email server.

#### Email server port (optional)

Specify a port number of the email server. If not provided, the standard port of the selected protocol is used.

#### Account name and Password

Enter credentials to log in to the email server.

#### Path in mailbox (optional)

The name of the folder to open on the email server. It may be in the form of a path for a nested folder, in which case the elements in the path must be separated with slashes. To open the folder where the incoming email is stored, do not provide any path or name.

Examples: Junk E-Mail, Subscriptions/Mailing lists.

Useave this field blank when using the POP3 or POP3S protocols, as POP3 does not support folders.

### **Retrieval Batch Size (optional)**

This setting determines how many messages are retrieved from the mail server at once. It does not affect the loop, which still shows one message per iteration. You need to change the value of the setting only when the step execution causes errors. In this case, you can decrease the value if the Robot runs out of memory, or increase it if the mail server reports that too many requests are made. The default value is 100.

### **Iteration Variable (optional)**

Specify a variable to store iteration data.

### **Component actions**

The following component actions are provided.

### Copy message and Move message (for IMAP and IMAPS protocols)

The actions copy or move the selected message to the specified target folder. The availability of the actions depends on whether the email server supports the copy and move operations.

#### Mark message as read (for IMAP and IMAPs protocols)

This action flags a message as read or unread. Select the check box **Is read** to mark the message as read, or clear the check box to mark the message as unread.

### Get message content

This action returns a string value containing the message and headers in RFC 822 format.

#### Delete message

This action removes an email message.

### **POP3 or POP3S protocol restrictions**

- No folder support.
- Some POP3 servers do not reflect changes made through the POP3 connection on other interfaces. For example, when aRrobot deletes a message from a Gmail account using the POP3 protocol, the web browser interface may continue to show that message. For the robot, the message is deleted.
- The Delete Message step marks a message for deletion, but it stays on the server until the application is closed.
- Most POP3 servers delete messages once they have been downloaded.
- The "read" or "unread" flag cannot be set.

# Format DateTime

You can use this step to convert a Date, Time, or DateTime value into a Text value. The step can be inserted from the Robot workflow only.

# Properties

### Pattern

Various formats that can be used for formatting the Date, Time, or DateTime value.

- **Predefined**: Standard extraction formats based on various date formats, such as ISO. You can find a complete list of predefined formats on the docs.oracle.com website.
- **Default Patterns**: A set of commonly used patters to choose from, such as yyyy-M-d. Note that selecting a **Target Type** has effect on which patterns will be available on the list.
- **Calculated**: A pattern that you can create as a constant or with an expression. This option provides the same formats as the Default Patterns option. The patterns consist of letters and combinations of letters, each corresponding to parts of a date, as shown in the following table.

| Letter | Description                    | Example                                                                                               |
|--------|--------------------------------|----------------------------------------------------------------------------------------------------|
| G      | time period (BC or AD)         | G matches BC or AD; GGGG<br>matches Before Christ or Anno<br>Domini; GGGGG matches B or A             |
| Z      | time zone ID                   | z, zz, and zzz match CET; zzzz<br>matches both CET and Central<br>European Time                       |
| Ζ      | time zone UTC offset           | z, zz, and zzz match +0100;<br>zzzz matches GMT+01:00; zzzzz<br>matches +01:00                        |
| У      | year                           | <sub>уууу</sub> matches 2022; <sub>уу</sub> matches<br>22                                             |
| Q      | quarter of year                | ၀ matches 1; ၀၀ matches 01; ၀၀၀<br>matches Q1                                                         |
| Μ      | month                          | м matches 7 or 07; мм matches<br>07; ммм matches Jul; and мммм<br>matches July                        |
| w      | week number of year            | w matches 3 or 12; ww matches 12                                                                      |
| d      | day                            | d matches 1 or 01; dd matches 01                                                                      |
| E      | day of week                    | EEE matches Mon; EEEE matches<br>Monday                                                               |
| h      | hour of clock (1 -12 AM or PM) | H matches 0 or 23; h and hh match<br>01 or 12 and usually require an <b>a</b><br>pattern for AM or PM |
| a      | AM or PM                       | a matches AM or pm                                                                                    |
| m      | minutes                        | mm matches 00 or 43                                                                                   |
| S      | seconds                        | ss matches 00 or 43                                                                                   |
| S      | fraction of second             | SSS matches 123                                                                                       |

Also note:

- Patterns can contain characters such as "-" (hyphen), "/" (slash), and space to separate parts of a date.
- You can include text in a pattern by enclosing it in single quotation marks, such as 'Day' d 'of the month' MMMM 'in the year' yyyy, which would result in "Day 3 of the month July in the year 2022".
- The count of pattern letters determines the result format. For example, with digits, if the count
  of letters is one, the result would contain any number of digits (d may result in 1, 01 or 31).
  Otherwise, the count describes the width of the result, such as with month names: a count of
  three denotes a short form (Jul) and a count of four denotes a full form (July).
  For more information, see the docs.oracle.com website.

### Locale

Contains a list of the available locales. A locale specifies a given language and a region that must be separated by a hyphen ("en-US"). As different languages use different approaches to identify a date, you can use this option to take language specifics into account, such as month names. For example, if the locale is set to en-US, MMMM d, yyyy would result in July 4, 2021. If set to fr-FR, the result would be juillet 4, 2021.

Note that time zones are not affected by the locales.

# Freeze Tree

Freeze Tree step is a group step that freezes the application tree refresh in the Recorder View when executing steps in the workflow. While the steps within the Freeze Tree step execute, the application tree is not reloaded. Once the execution flow is outside the Freeze Tree group, the application tree is reloaded. This step can help you greatly increase performance while executing cyclic operations on static windows, such as tables, spreadsheets, forms, and the like.

The Freeze Tree step is not intended for use with the built-in browser. When the Freeze Tree step is used with the built-in browser, the tree is updated when the execution is moving through the Left Click step contained inside the Freeze Tree step. When the Freeze Tree step is used with an automation device, the tree is retained (not updated) when the execution is moving through the Left Click step contained inside the Freeze Tree step.

# Group

This step combines several steps into a group. In the Group step, you can create local variables that are available only within a group. If you want your step to use a local variable, include the step into the group with the local variable. You can create steps in a group or use the cut and paste operations to include existing steps in a group.

# **Guarded Choice**

The guarded choice step is used to set up a number of conditions, each associated with some actions. Whichever condition or guard is satisfied first, its associated actions or steps are executed. This is often used to ensure that an interface element, such as a button, is present before trying to move to and click it. To avoid waiting indefinitely, a timeout guard is added. In Kofax RPA, you can

use location and timeout guards to make sure the robot finds the required elements and works as designed.

In many cases, Kofax RPA adds guards automatically when you insert a step, such as Click or Press steps. The following guards are available.

#### When seconds have passed

This is a timeout guard that waits a specified time before executing the next step in your robot.

• A default 60-second guard is inserted in the following steps when they are added via the **Recorder View**: Click, Scroll Mouse, Enter Text, Extract Value, Extract Contents, Extract Image, Extract Text From Image, Guarded Choice, and Press Key.

### **Application Found**

Application guard that makes sure the application is found via a specified finder. If it does not find the application, it waits until it appears. If it finds more than one application, it waits until there is only one application.

### **Application Not Found**

Application guard that makes sure the application is not found via a specified finder.

#### **Location Found**

Location guard that makes sure the element is found via a specified finder.

| Location Found▼<br>Component ^ ⑦<br>Alias<br>Base Finder<br>Reuse Device ▼<br>Device | -0  |                                             |
|--------------------------------------------------------------------------------------|-----|---------------------------------------------|
| Iocal<br>Application<br>cef<br>Component<br>IMG[der_rend<br>Text Match (Regex)       |     |                                             |
| When second▼<br>Seconds<br>60                                                        | -0- | Throw TimeOu      O  Exception TimeOutError |

### **Location Not Found**

Location guard that makes sure the element is not found via a specified finder.

#### **Location Removed**

Finds an element via a specified finder and waits until the element is removed before executing the next step.

### **Tree Stops Changing**

A timeout guard that waits a specified time after the last application or web page tree change before executing a step. The timeout is specified in milliseconds.

A Finder must be specified for each of the following location guards.

## Add Guards Manually

To manually add a guard to a Guarded Choice step, hover your mouse over the bottom line of the guard frame until you see a green plus sign and click the plus to add a guard. See the following example.

| Location Found         | -0- |                        |
|------------------------|-----|------------------------|
| Component ^ ⑦<br>Alias |     |                        |
| Base Finder            |     |                        |
| Reuse Device V         |     |                        |
| Device                 |     |                        |
| Application            |     |                        |
| cef                    |     |                        |
| Component              |     |                        |
| IMG[der_rend           |     |                        |
| Text Match (Regex)     |     |                        |
| •                      | 1   | ]                      |
| 2                      |     |                        |
| When second            | -0- | 🖪 Throw TimeOu ^ 🗑 一 🔾 |
| Seconds                |     |                        |
| 60                     |     | Exception              |
|                        |     | TimeOutError           |

# Tips and Tricks

### **Open documents directly**

You do not need to launch the application first and then open the document. Instead, just open the document and it will launch the associated program.

### Watch out for accessibility detection

- When opening applications: Opening Adobe Reader using the Desktop Automation Service shows the Accessibility Setup Assistance window. Usually this is a one time setup, but if you have desktops being spawned on demand, it may require your robot to handle it.
- When opening files: When a PDF file is opened, the Adobe Reader asks if the screen reader should process the document.

### After pasting text into a field, use a guard for the next step

A guard verifies that the contents of the text field match what you pasted for the next action. Otherwise, the full value may not yet be in the field if you press Enter right after the paste operation.

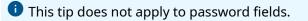

## KTA

This step connects to a Kofax TotalAgility (KTA) server and can start a new job, get a job status, create a new document, get a job variable, or raise a job event.

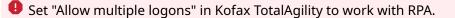

## Properties

### Action

Select from the following actions depending on your task: **Create Job**, **Get Job Status**, **Create Document**, **Get Job Variable**, **Raise Job Event**.

### Kofax TotalAgility Server

Specify the name of the Kofax TotalAgility installation to use. To add and configure a new Kofax TotalAgility installation, navigate to the **Settings** > **KTA configurations** section in the Management Console. For more information, see KTA Configurations.

### Actions

### **Create Job**

This action starts a job in Kofax TotalAgility. Note that only released versions of Processes can be started from RPA. The step does not wait for the process to complete the execution, but assigns the resulting job ID from Kofax TotalAgility to a variable, so that the result of the execution can be monitored.

First, select the Kofax TotalAgility category that your process is in. As a result, a drop-down list of Kofax TotalAgility processes in that category is displayed. Then, select the process you want to start. The list of parameters belonging to that process is displayed. All parameters have a default value in Kofax TotalAgility. To override the default value in your robot, here you can select the required parameter and fill in your new value.

### **Get Job Status**

With this action, the KTA step provides status information for a specific job. The job is identified by its job ID such as a status returned from the Create Job step. The status information consists of two fields: a number and a description (**Value** and **Formatted as Text** in the following table).

| Value | Formatted as Text                   |
|-------|-------------------------------------|
| 0     | Active                              |
| 1     | Completed                           |
| 2     | Terminated                          |
| 3     | Suspended                           |
| 4     | Pending Completion                  |
| 5     | Locked                              |
| 6     | Ready For Evaluation                |
| 7     | On Hold                             |
| 8     | Awaiting Completion                 |
| 9     | Awaiting Case Completion            |
| 10    | Awaiting Completion Terminated      |
| 11    | Awaiting Case Completion Terminated |

### **Create Document**

This action creates a document in Kofax TotalAgility. The document ID is returned to the robot. This document ID can be passed to the Create KTA Job step as a variable of type Document. See the Kofax TotalAgility documentation for the list of document types that can be created.

The following parameters cannot be set from RPA:

- Checklist
- Data Backbone
- Dynamic Complex
- XML expression

### **Get Job Variable**

With this action, KTA step provides a value of a specific Kofax TotalAgility variable. To specify a Kofax TotalAgility variable to get a value for, fill in the following fields:

- Job ID: Type in the Kofax TotalAgility job ID
- Variable ID: Type in the Kofax TotalAgility variable ID

The returned information shown in **Results** consists of the **Value** field and the **Variable is Found** field, indicating if the variable is found in the job.

### **Raise Job Event**

Use this action to send events to Kofax TotalAgility and modify Kofax TotalAgility variables.

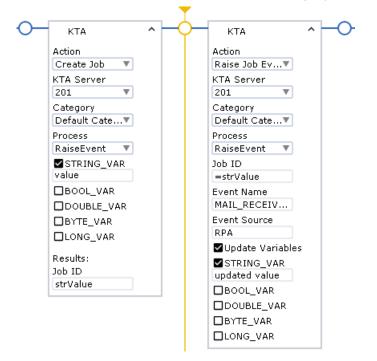

After the Kofax TotalAgility job is created, use the **Raise Job Event** action and fill in the following fields:

• **Job ID**: Type in the Kofax TotalAgility job ID

You can type in the same value as used in the **Create Job** action.

• Event Name: Type in the Kofax TotalAgility event name

i Event name is case insensitive.

• Event Source: Type in the Kofax TotalAgility event source

To modify a variable, first check the **Update Variables** option.

Then, check a variable from the list and modify its value.

Note that **Raise Job Event** action makes it possible to modify all the Kofax TotalAgility variables, not only initialization ones.

### Document validation example

Follow these steps to validate a PDF document.

- 1. Add a **KTA** step to the Robot.
- 2. Add a Read File step and Load a PDF document into the variable DocData.
- **3.** In the **KTA** step, add a **Create Document** action to save the document in the Kofax TotalAgility database. Fill in the following options. Note that other options depend on your Kofax TotalAgility server.
  - **Document Data**: Specify the DocData variable with a document to process.
  - MIME Type: Specify the format of the document: application/pdf.
  - **Document ID**: Specify the ID that Kofax TotalAgility assigned to the document.
- **4.** In the **KTA** step, use the **Create Job** action to start a Kofax TotalAgility process that can validate your document.
  - **Process**: Specify the process name created in Kofax TotalAgility that can process your document.
  - **MYKTADOCUMENT**: The parameter of this Kofax TotalAgility process that passes the document ID.
  - **Job ID**: Specify the ID that Kofax TotalAgility assigned to your process.
- 5. Add a Get Job Status step to ensure that the job is successful. Fill in the following options.
  - **Job ID**: Specify the ID of the **Create Job** action in the KTA step.
  - Value: Specify a variable to contain the job status value.
  - Formatted as Text: Specify a variable to contain the status description.

When the **Get Job Status** step returns the "Ready For Evaluation" status, you can set the activity in Kofax TotalAgility to be completed manually or automatically. Once the activity is completed, the "Completed" status is returned after you run the Get Job Status step.

## Loop steps

This section describes looping steps in Robots.

There are six loop steps: the Loop step, the While Loop step, the For Each Loop step, the For Each Email step, the Iterate Directory step, and the Query Database step, which also belongs to the Database category.

The following is common for all loop steps:

- **1.** All loop steps have an optional iteration variable.
- 2. You can break out of loop steps using the Break step.
- **3.** You can skip to the next iteration using the Continue step.

### **Iteration variable**

All loop steps has an optional iteration variable. This is an Integer variable that you can define in the step with the following characteristics.

- The variable's initial value is 0, that is, during the first iteration the variable is 0.
- It is increased by one at the end of each iteration of the loop.
- The variable is local to the loop step and it is not accessible outside the loop.
- The variable is read only, which means you cannot change it using the Assign step.

To refer to an iteration variable inside the loop, select **Iteration Variable** and enter the name of the variable to store the iteration.

### **Reference to previous finder**

Starting with Kofax RPA 11.3.0, all previous finders are cleared at the start of a loop step body. If your robot containing loop steps is created with an earlier version of the product, we recommend that you replace any previous finders with named finders.

### Break

This step helps you break out of the Loop step. It must be used only inside the Loop step. You can use several Break steps inside one loop.

## Continue

This step helps you skip to next iteration in the Loop step. It must be used only inside the Loop step.

## **Iterate Directory**

Use this step to iterate over all entries (files, directories and other types of objects) in a directory.

This step opens an application in the Recorder View with the first entry. The entry's properties are available in the table and tree views. This step works as a loop step that iterates over the entries in the directory. Each iteration updates the contents of the views with the properties of the next entry.

The loop takes a snapshot of the entries in the directory before the first iteration and iterates through this snapshot. Changes made to the content of the directory during the loop do not affect the iteration. The application is static and does not update if the properties of the entry are changed by the steps in the loop. For example, if you deleted an entry, it will show up in the application; if you renamed an entry, it will show up using its initial name; if you created an entry, it will not show up in the application.

After all entries are iterated (or the Robot exits the loop with an exception or a Break step), the application automatically closes. It also closes if the Robot stops executing.

The Robot may use an iteration variable and Continue and Break steps to control the loop execution as the other loop steps.

Use Extract steps to extract the properties from the application tree as usual.

**i** To enable file system access, including access to the local file system in the Local Desktop Automation mode, select the **Allow File System and Command Line Access** option on the **Security** tab in the RoboServer Settings application.

If your RoboServer is configured to forbid local file system access, the robot can run, but it produces an error if the step uses File Access set to Direct Access on the local device. However, the step can work on the local device with **File Access** set to **Via RFS**. On a remote device, both "Direct Access" and "Via RFS" can be used at all times.

The Iterate Directory step belongs to the Applications, File System, and Loop categories.

### Properties

Configure the Iterate Directory step using the following properties.

#### Name

Name of the step.

#### Device

Select the reference name you want to use. This reference name is specified in the **Devices** property of the Call Robot step.

### **File Access**

Specify how the file must be accessed.

To iterate over the entries in the directory on the specified local or remote device, select **Direct Access**.

To iterate over the entries in the directory on a robot file system, select Via RFS.

### **Directory Name**

Specify the path to the directory from which the entries are iterated. For example, C:\Directoryname.

### **Application Name**

Set the name of the application the step opens. The name specified in this required parameter is used in the application's name and title attributes.

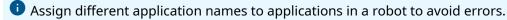

### **Iteration Variable (optional)**

Specify a variable to store iteration data.

# For Each Loop

The For Each Loop step iterates over nodes in the application tree. It has a component finder called the Scope Finder, which defines a part of the tree to find the nodes to iterate over. Iteration never loops over nodes that are not below the scope node (the node found by the scope finder). The Scope Finder is similar to any finder in a step, because it finds a part of the tree that the step works on. The scope finder must always have a name and it must be unique inside the For Each Loop step.

The element finder in the for Each Loop step consists of a name of the finder and a relative selector, such as "> DIV". Just like the Scope finder, the element finder must also always have a name and it must be unique inside the For Each Loop step.

The relative selector is used to find the elements to loop over. The selector is called relative because it is meant to be combined with another selector to form a new real selector. If the Scope finder has a selector "DIV[class="someClass"]" and the Element finders selector is "> DIV", then the combined selector is "DIV[class="someClass"] > DIV". The actual finder used to find the elements to iterate over is essentially the same as the Scope finder except that the selector is replaced with this new combined selector.

The For Each Loop works as follows. In the first iteration, the first element found by the combined finder is the one that will be bound to the element finders name. On the subsequent iteration, the found element is the next element found after the previous one. If the tree changed during the execution of the loop step and new element appears in the tree, then the new element may or may not be included in the future iteration depending on whether it appeared after or before the element of the current iteration.

The element found by the element finder can then be used inside the body of the loop as references in other finders.

| 👶 For Each Loop                       | ^          |
|---------------------------------------|------------|
| Scope Finder 🗸                        | < <u> </u> |
| Element Alias                         |            |
| cell                                  |            |
| Element Selector                      |            |
|                                       |            |
| Exclude First                         |            |
| Iteration Variable                    | e          |
| i i                                   |            |
| · · · · · · · · · · · · · · · · · · · |            |
|                                       |            |

This is an example of a For Each Loop step:

### Recorder View Loop Menu

The For Each Loop step may be inserted directly as any other step in the editor pane, but it is more convenient to insert it by right clicking inside the Recorder View and using the shortcut menu. Select a menu item called Loop, which has four submenus:

All Sibling

- Each <tag name> Sibling
- Each <tag name> (<level>) Ancestor
- Each Table Row

These submenus help you create a For Each Loop step that will loop over various elements depending on the currently selected element. Design Studio also inserts a Guarded Choice step around the For Each Loop step, which ensures that the Scope finder is found in the tree before the loop step is executed.

### **All Sibling**

This menu item inserts a For Each Loop step that loops over all siblings of the selected tag. The Scope finder finds the parent (called the scope node) of the selected element and the Element Selector is "> \*". That is, it finds any child node under the scope node.

### Each <tag name> Sibling

This menu item inserts a For Each Loop step that loops over all siblings of the selected tag with the same tag name. The Scope finder finds the parent (called the scope node) of the selected element and if the selected element has a tag name P, then the Element Selector is "> P".

### Each <tag name> (<level>) Ancestor

This menu item is specific to using the built-in browser in Robots. The command searches for a good ancestor node to loop over. In doing so it either looks for an ancestor node that has more than one or more sibling nodes that are similar to itself or for an element with one of the following tag names: "TR", "LI", "TD", "TH", "DD", "OPTION", "PARAM". Two nodes are similar if:

- They have the same tag name and no class attribute.
- They have the same tag name and the same class attribute.

If you select one of the inner P tags in the following HTLM, the loop will not iterate over one P tag in its enclosing DIV tag, but it will loop over the DIV tags containing the P tag.

For example:

```
<DIV>
<DIV>
<P>1</P>
</DIV>
<DIV>
<P>2</P>
</DIV>
</DIV>
```

The level in the parenthesis of the menu item indicates how many levels above the selected element the actual loop element is located. In the above example this is 1. The tag name shown in the menu item is the tag name of the actual loop element.

### **Each Table Row**

This menu item is specific to using the built-in browser in Robots. The command inserts a For Each Loop step that iterates over all the rows in a table.

### Work with For Each Loop Step

There are a number of things to consider when working with For Each Loop step.

### **Skip iterations**

If you want to skip some element during looping, such as a few initial nodes or every second node, insert a Conditional step as the first step inside the loop that continues when the test is true. For example, with the following condition the loop skips all even iterations.

=i % 2 == 0

#### Finders in the loop step

Kofax RPA automatically finds elements relative to the found element. If you insert an action by right-clicking in the Recorder View and the element is inside a named found element, the generated finder is relative to the found element as shown here.

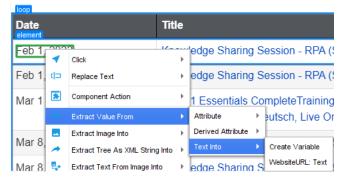

The result should look similar to the following. The actual result depends on the element you select and the name you gave to the element finder.

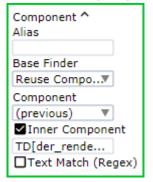

### Loop

A Loop step is a group of steps accompanied by a Break step to break out of the loop, or a Continue step to skip to next iteration. To loop with a condition, use a Conditional inside the loop. To loop by waiting for something to happen on a device, use a Guarded Choice instead.

| C Loop             |                 |              |
|--------------------|-----------------|--------------|
| Iteration Variable | ◇ Conditional ^ |              |
|                    | =i > 9          | -0           |
|                    | Break           | Do something |
|                    |                 |              |

Press the **Go to next Iteration** button to execute until the same flow point is reached again. The loop can be executed more than once if the flow point is skipped in some iterations. If there are no more iterations, the execution stops at the flow point outside the Loop step.

# While Loop

The While Loop step is similar to the Loop step with an additional property: Test. This is a test that is evaluated before each iteration of the step. If the test is true, the body of the step is executed. If the test is false, the execution breaks out of the loop.

The following is a While Loop step that executes the "Do some work" step 10 times and then breaks out of the loop when the test fails.

| 🔆 While Loop |           |
|--------------|-----------|
| Test<br>i    | Do some w |

### Mail

• This step is deprecated. You can continue running your existing robots that use this step, but you cannot create a new Mail step. Use the Email step instead.

This step helps you access mail by opening one or more folders on the mail server and presenting them in the tree. The open folders are represented in the application tree. Nested folders are not shown, but you can open them separately. For each message, the tree lists the recipients as well as the 'cc' addresses and senders. The following headers are included: From, To, Message-ID, Date, Subject, and Content-Type.

### Properties

### Application action: Open mailbox

This action connects to and opens the selected mail box.

### Protocol

Select the mail protocol used to connect to the mail server: select from "imap", "pop3", and their secure variants "imaps", "imap+tls," and "pop3s".

#### Mail server

Specify the name or address of the mail server.

#### Mail server port (optional)

Specify a port number of the mail server. If not provided, the standard port of the selected protocol is used.

### Account name and Password

Enter credentials to log in to the mail server.

#### Path in mailbox (optional)

Enter one or more folder names to open on the mail server. Folder names in the path must be separated with slashes. To open the folder where the incoming mail is stored, do not provide any path or name.

Examples: Junk E-Mail, Subscriptions/Mailling lists.

Multiple folders may be opened by specifying multiple paths, separated by semicolons, such as Junk E-Mail; Subscriptions/Mailling lists.

Useave this field blank when using the pop3 or pop3s protocols, as POP3 does not support folders.

### Mail poll interval in seconds (optional)

Number of seconds between consecutive updates of the open mail folders. When omitted, the folders are polled four times per minute with an interval of 15 seconds. This value is only relevant if the protocol is not pop and pops.

The open folders are represented in the application tree. A folder can contain zero or more messages. Nested folders are not shown (but they can be opened separately). For each message, the recipients are listed, as well as the 'cc' addresses and senders. The following headers are included: From, To, Message-ID, Date, Subject, and Content-Type. Each message has an "index" property that indicates its place in the folder. Indexes start at 1 and are consecutive. They change when messages are added or deleted.

A Populating the application tree with the mail messages is a relatively slow process. It is done asynchronously: loading the messages into the tree is started by the Open mailbox action, but may continue for some time after it. Also, for the imap and imaps protocols, the mailbox is regularly polled to add new messages to the tree or remove the deleted ones.

This may cause the number of messages in the tree to change while the robot is processing them. In particular, the 'index' property of a message may change when a new message arrives or a message is deleted. When the index property is used to select a message on which multiple actions are executed, perform the following: select the message with the index in the finder, then extract the 'handle' property and use this value in subsequent finders. The handle property is unique for each message in the mailbox in one session, and does not change.

### Application action: Close mailbox

This Application Action closes the application, including all open folders.

### Application action: Open folder (for imap, imap+tls, and imaps protocols)

This Application Action receives a folder path as parameter. The action opens an additional mail folder on the mail server which is then added to the tree in the Tree view.

### **Component actions**

The following component actions are provided.

# Close folder (for imap, imap+tls, and imaps protocolss)

This action closes a mail folder.

### Copy mail and Move mail (for imap, imap+tls, and imaps protocols)

The actions copy or move the selected mail message to the specified target folder. The availability of the actions depends on whether the mail server supports the copy and move operations.

### Get mail content

This action returns a string value containing the message and headers in RFC 822 format.

### Delete mail

This action removes a mail message.

### POP3 or POP3S protocol restrictions

- No folder support. The folder name on the Open Mailbox action must be empty or "INBOX".
- Refreshing contents of an open folder is not supported. If you want the robot to monitor changes in the INBOX, the robot must open it, inspect it, and close it in a loop.
- Because the server is not polled for updates, the connection may time out. The robot should close the mailbox when it is performing other tasks that may take some time, and reopen it when mail operations are performed again.
- Some POP3 servers do not reflect changes made through the POP3connection on other interfaces. For example, when a robot deletes a mail from a Gmail account using the POP3 protocol, the web browser interface may continue to show that mail. For the robot the email is deleted.
- The Delete Mail step marks a mail for deletion and removes it from the tree, but it stays on the server until the folder or mailbox is closed.

### Move Mouse

This step moves the mouse to a specified location on the screen. Mouse coordinates are relative to the top left corner of the window. X is the horizontal axis that goes from left to right and Y is the vertical axis that goes from top to bottom. You can use this step for mouse hover actions and drag-and-drop operations.

Additionally, it is possible to simulate hardware keyboard and mouse on an automated computer. For more information, see "Install the Desktop Automation Service" in the Kofax RPA Installation Guide.

### Properties

### Offset

• None: Does not use any coordinates offset and moves to the center of the selected element. It is equivalent to the following:

Relative to set to Center with x=0, y=0

• Use: Specify the offset in pixels using the following options.

### **Relative To**

This option specifies the starting point to calculate the offset.

- Top Left: Top left corner of the window or the selected element with x=0 and y=0.
- Top: Middle of the top border of the window or the selected element with y=0.
- Top Right: Top right corner of the window or the selected element with y=0.
- Left: Middle of the left border of the window or the selected element with x=0.
- Center: Middle of the window or the selected element.
- Right: Middle of the right border of the window or the selected element.
- Bottom Left: Bottom left corner of the window or the selected element with x=0.
- Bottom: Middle of the bottom border of the window or the selected element.
- Bottom Right: Bottom right corner of the window or the selected element.

### Х

Specifies a horizontal offset relative to the selected starting point. Positive numbers move the mouse to the right of the starting point. Negative numbers move the mouse to left of the starting point.

### Υ

Specifies a vertical offset relative to the selected starting point. Positive numbers move the mouse down from the starting point. Negative numbers move the mouse upward from the starting point.

### Notify

The step displays a message in the Automated Device taskbar notification area. This step is designed for using with the Trigger Choice in the Attended Automation robots. When a trigger event is intercepted by the robot and the robot prevents the user from using the keyboard and mouse while running, the step notifies the user what is going on while the robot is executing. The step has the following parameters.

### Properties

- Device: Device name.
- Title: Title of notification message.
- Message: Notification message.
- Icon: Select from None, Information, Warning, and Error.

### Open

The Open step is deprecated. This step is now replaced with several other steps, each of which is dedicated to a separate application. Each step provides a set of options required to automate the dedicated application:

- Browse step that opens websites.
- Excel step that helps you work with spreadsheets.
- Document Transformation step that helps you extract and use information from images and text documents.
- KTA step that helps you work with a Kofax TotalAgility (KTA) Server.
- Terminal step that connects to and automates a terminal.
- Windows step that helps you work with a Windows desktop and run Windows applications.

Note that you can use your robots with the Open step, but you cannot create a new Open step.

### Properties

### Device

Select the device where you want to open an application.

### URI

- Specify the path to the application or a website to open. Use forward slashes in the path. For example:
  - C:/Program Files/SAP/FrontEnd/SAPgui/saplogon.exe
  - ="C:/Program Files/SAP/FrontEnd/SAPgui/saplogon.exe"
  - https://www.google.com
  - about://version
     See Access Websites for more information.
- For the built-in Windows applications, you can specify the process name, such as calc.exe.
- To open built-in Excel driver, specify the following:

excel://new to create a new spreadsheet

 $\texttt{excel://<full path to spreadsheet>/<spreadsheet name>.xlsx to open an existing spreadsheet$ 

For more information, see Built-in Excel Driver.

• For the RDP connection, specify the following:

rdp://<domain>\<username>:<password>@<hostname>?
<param1>=<value1>&<param2>=<value2>

Where available parameters are:

- d: domain (or type domain as part of username in URL)
- g: desktop geometry (WxH)
- a: connection color depth
- Z: specify a number of seconds to wait before dismissing an extra screen during login (see below)

 kapow-keep-awake: Specify the number of seconds between the dummy keystrokes to keep the RDP session alive. Default is 30 seconds. To turn off keystrokes, specify zero (0), such as kapow-keep-awake=0.

For example: rdp://admin:AdminPassword@Server1

i If the password or host name contains characters not accepted in an URL, such as a backslash, they must be encoded.

If the system you are connecting to is configured to show an extra screen when the user logs in, set a number of seconds to wait before dismissing the extra screen during login in the Z parameter, such as rdp://admin:AdminPassword@Server1?Z=3. If this screen is not dismissed, the action may fail.

### 0

- The Open step with an RDP connection waits until the connection is established before continuing robot execution. If remote connection fails, an error message is provided.
- Always use the same explicitly-specified resolution and color depth parameters for the RDP connection. Windows 8 and 10 do not support color depth lower than 32 bit. Therefore, the request from the RDP to change connection color depth will be ignored for these versions of Windows.

Also use the Open step to work with cookies in the Chromium built-in browser. See Cookie Management in the built-in browser for more details.

### **Output Value**

This step returns a value from the robot.

Properties

**Name** Name of the step.

#### Variable

Name of the variable. Enter the variable whose value should be returned.

### PDF

The PDF step helps you extract content from a PDF document and sign documents using the SignDoc functionality.

The PDF extract feature is not supported on CentOS/Red Hat Enterprise Linux 7.x operating systems.

The **Recorder View** shows a single page of the PDF document tree and the extracted text. The robot can navigate through the document using the **Next Page**, **Previous Page** and **Goto Page** actions available on the **Application Action** menu. The menu is available when you right-click the application tab in the **Recorder View**.

Text extraction results depend on the internal data and structure of the PDF document. The text is split based on the formatting in the PDF document and the underlying accessibility of data and might include text outside the page boundaries or hidden by overlapping elements. If the required accessibility data is missing from (usually older) PDF documents, it might be necessary to use the Extract Text From Image step to extract the text using OCR.

The **Extract text** application action and the **Extract text** component action can be used to extract structured text from a specific area of the page.

### **Properties**

### Action

Select **Open** to load a PDF file.

### **Document Source**

- Local File: specify the path to the file in the local file system in the File path field.
- **Robot File System**: Specify the path to the file in the robot file system in the **File path** field.
- **Binary**: Specify a variable or expression containing a PDF document in binary form.

### Password

Select this option to specify a password for accessing the PDF if necessary.

### Page number

Optionally specify the physical page to show after opening the document. If this property is not specified, the first page is shown.

### Application actions

| Action        | Description                      |
|---------------|----------------------------------|
| Goto Page     | Navigates to a page you specify. |
| Next Page     | Navigates to the next page.      |
| Previous Page | Navigates to the previous page.  |

| Action                  | Description                                                                                                    |  |
|-------------------------|----------------------------------------------------------------------------------------------------|--|
| Insert Image            | Inserts JPEG or PNG image from a local folder to the selected page in the document.                                                                                                    |  |
|                         | i RFS folders are not supported.                                                                                                    |  |
|                         | The image is positioned based on X and Y coordinates of the upper left corner of the image relative to the upper left corner of the page.                                                                                                    |  |
|                         | Supported units are:                                                                                                    |  |
|                         | Device Tree coordinates                                                                                                    |  |
|                         | Inches / Centimeters                                                                                                    |  |
|                         | Relative to the page size (expressed as a percentage)                                                                                                    |  |
|                         | Note the following rules:                                                                                                    |  |
|                         | • Negative values specify the opposite margin. An X value of -1 inch places the image 1 inch from the right margin.                                                                                                    |  |
|                         | • If one of the dimensions (width or height) is 0, the image is placed based on the other dimension and the aspect ratio of the image.                                                                                                    |  |
|                         | <ul> <li>If an image is resized based on the aspect ratio, it is placed in the<br/>center of the specified area.</li> </ul>                                                                                                    |  |
|                         | • The final values for X, Y, Width, and Height after these calculations are not verified against page dimensions or other page transformations. This can cause parts of the image to be out of the page.                                                                        |  |
|                         | Specify the following options when inserting an image:                                                                                                    |  |
|                         | • <b>Image path</b> : Enter the full path to an image.                                                                                                    |  |
|                         | • <b>Units</b> : Specify units for the image coordinates and size.                                                                                                    |  |
|                         | • X: Set horizontal offset from the leftmost edge of the page.                                                                                                    |  |
|                         | • <b>Y</b> : Set vertical offset from the topmost edge of the page.                                                                                                    |  |
|                         | Width: Specify the image width.                                                                                                    |  |
|                         | Height: Specify the image height.                                                                                                    |  |
|                         | • <b>Keep Aspect Ratio</b> : Keeps the original aspect ratio while inserting it within the specified coordinates and with the specified size.                                                                                                    |  |
| Insert Image (variable) | Inserts an image from a variable to the selected page in the document.<br>When inserting an image, specify the same options as in the <b>Insert</b><br><b>Image</b> action, but instead of specifying the image path, specify the<br>name of the binary variable with an image. |  |
| Save As                 | Inserts a step to save a copy of the document. Specify the full path to save a PDF file.                                                                                                    |  |
| Save to Variable        | Saves a copy of the document in a binary variable.                                                                                                    |  |
| Close                   | Closes                                                                                                    |  |
|                         | SignDoc Actions                                                                                                    |  |
| Sign with SignDoc       | Creates a SignDoc session and submits the PDF document immediately.                                                                                                    |  |

| Action                         | Description                                                                                                    |
|--------------------------------|----------------------------------------------------------------------------------------------------|
| Sign with SignDoc (Template)   | Creates a SignDoc session based on a SignDoc template and submits the PDF document immediately.                                                                      |
| Insert SignDoc Signature Field | Inserts a Signature Field on the current page of the PDF document. The fields are not visible on the page but they appear in the application tree as SignDoc fields. |
| Get SignDoc Property           | Queries properties of the SignDoc session.                                                                                                    |
| Complete SignDoc Request       | Closes the SignDoc session and determines how the SignDoc package is processed.                                                                                      |

**i** See Sign Documents for information on using SignDoc to sign a document.

| Action                         | Description                                                                                                    |
|--------------------------------|----------------------------------------------------------------------------------------------------|
| Extract text                   | Extracts text from the selected element of the PDF document.                                                                                                    |
|                                | SignDoc Actions                                                                                                    |
| Insert SignDoc Signature Field | Inserts a Signature Field based on a Component Finder. The fields are not visible on the page but they appear in the application tree as SignDoc fields.                           |
| Update Field                   | Updates attributes of a form field in the PDF document that is identified by SignDoc as supported. Supported fields are listed in the application tree under the SignDoc node.     |
| Assign SignDoc Signer          | Assigns a signer to a Signature Field that is already present in the PDF file. These fields are not visible on the page but they appear in the application tree as SignDoc fields. |

### Component actions

# Press Key

This action presses a specified key. This is an application-level step that is available when you rightclick the following:

- The application tab.
- A text field in an application or a website.
- A program point in the Robot.

### Using the virtual input driver

When you enable the virtual input driver on the automated device (see Activate the virtual input driver in Configure Desktop Automation Service), Press Key steps in Device Automation on Windows automatically use this driver for entering text. The keys are entered as though via a hardware keyboard, enabling system-only combinations, such as Ctrl+Alt+Del to work. When using calculated keys, any flags other than "u" (for a key-up event) are not supported. The driver does not support holding down more than six keys at the same time.

### Properties

Name Name of the step.

Finder

**Device**: Select the name of the automation device.

**Application**: Specify the name of the application the action is performed in.

### Key

### Select Standard Keys or Calculated Key

- **Standard Keys**: Select from the standard keyboard keys, such as letters, numbers, punctuation marks, arrow keys, function keys, and more.
- **Calculated Key** (for the Desktop Automation Service only): Select this option if the provided options for keyboard keys are insufficient. In the **Key Code** field, specify a virtual-key code or a space-separated list of input specifications. This functionality is only supported on the Windows operating system.

A virtual-key code is a symbolic constant name, such as VK\_LBUTTON for "left mouse button." For the list of virtual-key codes, see the Microsoft documentation.

An input specification is a sequence of one or more keydown or keyup events. When adding an input specification, specify a virtual-key code or scan code, using a respective prefix:

- **v** for a virtual-key code, such as v0xXX.
- **s** for a scan code, such as s0xXX.

By default, an input specification is a keydown, virtual-key event. To override this default, add an **f** flag to an input specification and separate them by a comma. The following flags are supported: **u** for keyup; **s** for scan code; **e** for extended key; **U** for Unicode.

### Examples

- The v0x30 v0x30, fu calculated key presses the zero key and then releases it. The v0x30 input specification is a keydown event, while v0x30, fu is a keyup event.
- The v0x5b v0x52 v0x52, fu v0x5b, fu calculated key is for the Run command (Win+R): It presses the left Win key, then the R key, and then releases both keys. The v0x5b and v0x52 are keydown events, while v0x52, fu and v0x5b, fu are keyup events.
- The s0x04c1, fU s0x04c1, fUu calculated key is for the Cyrillic character X (Zhe with breve). While the 0x04c1 code is the Unicode for X, s0x04c1, fU is a scan code, keydown event and s0x04c1, fUu is a scan code, keyup event.

### Modifier

If you selected Calculated Key in the Key property, the Modifier property is ignored, and you do not need to configure it.

Select a key modifier:

- Fixed Key Modifier: Contains three standard key modifiers, such as Shift, Ctrl, Alt.
- **Calculated Key Modifier**: When this option is selected, specify a symbolic constant name of the virtual-key code for a modifier.

In the text box that appears, you can enter the key codes for Shift, Ctrl, Alt, and the Windows key only. The applicable key codes are:

- VK\_LSHIFT and VK\_RSHIFT for the left and right Shift key
- VK\_LCONTROL and VK\_RCONTROL for the left and right Ctrl key
- VK\_LMENU and VK\_RMENU for the left and right Alt key
- VK\_LWIN and VK\_RWIN for the left and right Windows key

#### Count

Specify how many times to perform the action. The format is an equal sign and a number, such as =1.

### Press Mouse

The Press Mouse step, together with the Move Mouse step, is designed to perform drag-and-drop operations. For other mouse click operations, see the Click step.

### **Properties**

### Application

Application finder for the Press Mouse step.

### Action

Contains three mouse actions. Each action is initiated at the current cursor position. To ensure that this is the expected location or to change the location, use the Move Mouse step.

- **Click**: Clicks in the application interface.
- Press: Presses the mouse button without releasing it.
- Release: Releases the mouse button.

### Button

Select **Standard Buttons** or **Calculated Button** of the pointing device.

- Standard Buttons: Left, Middle, Right.
- **Calculated Button**: Select this option to determine a mouse button click when the robot is running. In the expression field, specify a virtual-key code or a space-separated list of input specifications. The result of the expression should be a value between 0 and 2 representing one of the mouse buttons. This functionality is only supported on the Windows operating system. For the list of virtual-key codes, see the Microsoft documentation.

### Example

Use "0" for the left mouse button, "1" for the right mouse button, and "2" for the middle mouse button.

### Modifier

Select a key modifier:

- Fixed Key Modifier: Contains three standard key modifiers, such as Shift, Ctrl, Alt.
- **Calculated Key Modifier**: With this option selected, specify a symbolic constant name of the virtual-key code for a modifier.

In the text box that appears, you can enter the key codes for Shift, Ctrl, and Alt only. For example, the VK\_LSHIFT key code stands for the left Shift key, VK\_RCONTROL stands for the right Ctrl

key, and VK\_MENU stands for the Alt key. For a complete list of key codes, see the Microsoft documentation.

# **RDP** Login

Use this step to connect to devices over an RDP connection. See Use RDP Connection for details.

• The RDP Login step waits until the connection is established before continuing robot execution. If remote connection fails, an error message is provided.

### Properties

### Action

Select an action to perform by the step.

#### Host

Specify the host name to connect to.

### Account

Specify an account name for RDP connection.

### Domain

Specify a Domain name for RDP connection.

### Password

Specify a password to authenticate on the remote desktop.

**1** If the password or host name contains characters not accepted in an URL, such as a backslash, they must be encoded.

### Attempts

Specify the number of times the step should attempt to establish the connection. Set this property to a value larger than 1 if you notice that the connection fails due to a system load, or startup delays.

### **Desktop size**

Set desktop geometry (WxH).

### Color depth

Set connection color depth, such as 16, 32, or other.

• Always use the same explicitly-specified resolution and color depth parameters for the RDP connection. Windows 10 does not support color depth lower than 32 bit. Therefore, the request from the RDP to change connection color depth will be ignored for this version of Windows.

### Logon dialog dismissal timeout

Specify a number of seconds to wait before dismissing an extra screen during login. If the system you are connecting to is configured to show an extra screen when the user logs in, set a number of seconds to wait before dismissing the extra screen during login in this option. If this screen is not dismissed, the action may fail.

### Keep-awake key press interval

Specify the number of seconds between the dummy keystrokes to keep the RDP session alive. Default is 30 seconds. To turn off keystrokes, specify zero (0).

### **Additional parameters**

Specify additional parameters for the session. The following parameter is available.

| Parameter                   | Description                                                                                                    |
|-----------------------------|----------------------------------------------------------------------------------------------------|
| /kbd: <language></language> | Tries to select the specified keyboard when setting up a new session.<br>Provide either a Windows keyboard layout id or the full name of the<br>keyboard layout. This parameter is ignored by the RDP server when the<br>robot connects to an existing session. |
|                             | <b>Example:</b> /kbd:german or /kbd:0x407 selects a German keyboard layout.                                                                                                    |

## Read File

The Read File step extracts data from the file on a local or remote desktop into a binary variable. This step can be used to read from a file on the Robot File System.

• To enable file system access, including access to the local file system in the Local Desktop Automation mode, select the **Allow File System and Command Line Access** option on the **Security** tab in the RoboServer Settings application.

If your RoboServer is configured to forbid local file system access, the robot can run, but it produces an error if the step uses **File Access** set to **Direct Access** on the local device. However, the step can work on the local device with **File Access** set to **Via RFS**. On a remote device, both "Direct Access" and "Via RFS" can be used at all times.

### Properties

### Device

Select the reference name to use. This reference name is specified in the Devices property of the Call Robot step.

### **File Access**

Specify how the file must be accessed.

To read from a file on the specified local or remote device, select **Direct Access**. To read from a file on a robot file system, select **Via RFS**.

### **File Name**

Specify the path to the file from which to extract the data.

### Variable

Specify the binary variable in which to store the extracted data.

### **Remote Device Action**

The Device Action step can perform some actions with the Desktop Automation Service running on a remote computer.

### **Properties**

### Name

Name of the step.

### Device

Select the remote device to manage the service on.

### Action

- Suspend DA service: Suspends the device. To restore the service operation, a user or an administrator needs to manually start the Desktop Automation Service on the device. The suspended state makes the DA service unavailable for robots to use, but the state information is send to the Management Console via the ping mechanism and the device is displayed in the Admin > Devices section. This command is useful if for some reason the service or the computer running it needs some configuration changes.
- **Stop DA service**: Stops the service, which makes the remote device unavailable. The computer running the Desktop Automation Service is removed from the list in the Management Console.
- **Restart DA service**: Stops and starts the service. A robot or Design Studio loses the connection to the device and must be reloaded to restore it.
- Lock Screen: Locks the screen on the remote device. This action requires a password as a parameter. See Use Lock Screen for more information.
- **Restart Machine**: Restarts a computer running the Desktop Automation Service.
- Shutdown Machine: Shuts down a computer running the Desktop Automation Service.

### Use Lock Screen

In some cases it is necessary to lock computer screens when working with automation devices. You can lock a screen by using the **Lock Screen** command on the Desktop Automation Service menu. Before locking your device screen, make sure the service is running and it is in the connected state. To lock a screen, right-click the Desktop Automation Service icon and select **Lock Screen**.

If Windows is configured to show an extra screen when the user logs in, Lock Screen tries to detect this extra screen and dismiss it by pressing OK. If this screen is not dismissed, the action may fail. When an extra screen is detected, the Lock Screen feature dismisses it three seconds after the connection with the system is established. If automatic detection fails or three seconds do not suffice, add a KAPOW\_LEGALNOTICE\_SECONDS system variable in the environment variables on your automated device, and set the number of seconds in the *Variable value* field to wait before dismissing the window after the connection. Restart the Desktop Automation Service after adding the variable.

### Lock Screen Usage Prerequisites

To use the Lock Screen feature in your Robot, your device must meet the following requirements.

• Remote Desktop connection must be enabled.

- The user under which the Desktop Automation Service runs must be allowed to connect via Remote Desktop (as a member of the Admin group or the Remote Desktop group) and use a password.
- The effective group policy of Computer Configuration > Administrative Templates > Windows Components > Remote Desktop Services > Remote Desktop Session Host > Security "Always prompt for password upon connection" must be off.
- Port 3389 must be open.
- The Automation Device cannot be a domain controller.

### Return

This is a final step in robot execution that outputs variable values. Specify variables in the Return step in the same order as the types in the **Return Types** section of the automation workflow. This step is mandatory in the Robot. Leave the step empty if you do not want to output any variable value.

You can use more than one Return step, but once the first Return step is executed, robot execution stops. This might be helpful in conditional steps when you check the condition and output variable values if they comply with the condition. If the condition is not met, the robot continues executing.

### Properties

### Name

Contains the name of the step.

### Values

Specify variables with values you want to output. Note that the order of variables must match the list of types in the **Return Types** section. If all variables are the same type, the order is not important.

### Scroll

This step helps you scroll in the program windows. This is an application-level step and it is available by right-clicking the application tab. Note that you must select the appropriate element on the window before inserting this step.

Additionally, it is possible to simulate hardware keyboard and mouse on an automated computer. For more information, see "Install the Desktop Automation Service" in the Kofax RPA Installation Guide.

### Properties

### Name

Specify the name of the step.

#### Amount

Specify the amount to scroll. The value in this field equals the number of notches of the mouse scroll wheel. Initially one notch equals 3 lines of text in text editors. You can change this parameter

in the Mouse Properties window on the Automation Device. You can use both positive and negative numbers. For example, if you select **Down** and use a negative number, the element scrolls up. When you use this step with the built-in browser, Amount option means a number of pixels to scroll.

• Make sure you correctly select an element to scroll. If an element cannot be selected, try clicking the element first and then use Scroll.

### Store Current In

This step can only be used in the context of Extract Value, Extract Clipboard, Extract Tree as XML, and Convert Value. It stores a converted value in a variable of specified type. The type of the value must match that of the variable and can be one of the following: Integer, Boolean, Number, or Text.

### Terminal

Use this step to connect to and automate a terminal. See Automate Terminals and Basic Terminal Tutorial for details.

### **Properties**

### Emulator

Select the emulator for your terminal. Kofax RPA supports connection to and interaction with 3270, 5250, 6530, and stream-based (vt100 and ANSI) terminals.

### Action

Select an action to perform by the step. It can be either **Connect** or **Connect (SSH)**.

### Host

Specify the terminal name or IP address and the port number if necessary. For example, TerminalServer:25

### Credentials

If you select **Connect (SSH)** in the **Action** list, you can specify a user name and password to connect to the terminal in this property.

### Options

Select to specify any connection options for the selected terminal, such as set color support, create a trace file, set a number of buffered lines, and so forth. See Automate Terminals for details.

### Throw

This step throws an exception to indicate an error and handle it at another place in the Robot workflow.

When other workflow steps encounter errors, they also throw exceptions. Errors discovered by logic in the workflow and errors discovered by steps are handled in the same way. See Try-Catch for the list of exceptions thrown by other workflow steps.

Whichever way an exception is thrown, it is caught and handled by the closest Try-Catch containing the specified exception in a Catch branch. If there is no such Try-Catch Step, the exception is set to be "not handled" within the workflow. In that case, execution of the Robot  $\clubsuit$  workflow as well the Call Robot step  $\clubsuit$  stops, and the error is handled as specified on the **Error Handling** tab of the Call Robot step.

A typical use of the Throw step is in conjunction with timeout guards. A timeout occurs when an intended interaction with the Device (for example, set by a Location Found guard) is not possible. In some cases when a timeout occurs, it is possible to do something else and thus recover. When recovering is not possible, use the Throw step to communicate the failure in a structured way. This makes it possible to add a Try-Catch to properly handle an error (for example, by backing out of the interaction with the Device).

Using the same exception name for similar errors in different places in the workflow (that is, in different Throw steps) makes it possible to handle all errors in the same Try-Catch step. Therefore, the exception name should provide a classification of the error situation, not all the details.

This step throws an exception and robot execution stops. This step is helpful when designing and debugging your robot. For example, if you want to know when a 60 second timeout guard waits for 60 seconds without any action, insert the Throw step into a timeout guard with a text similar to "60 seconds timeout has passed." If you see your message during the execution, it means the guard waited for 60 seconds and nothing happened.

The Throw step cannot be inserted in the Finally block of the Try-Catch step.

### Properties

### Name

Contains the name of the step.

### Exception

Name of the exception. This name must adhere to the variable name rules. See Naming policy.

# **Trigger Choice**

This step is a part of the Attended Automation functionality. This step helps you select a trigger and insert action steps launched by the trigger. Insert one or more action steps that are executed when the trigger event is intercepted by the Trigger Choice step.

When a triggered event is detected, the robot takes over the automated device and might prevent the user from using the mouse and keyboard. To inform the user of the action performed by the robot, use the Notify.

### **Trigger tips and tricks**

- You can insert the Trigger Choice step by right-clicking the Recorder view tab and selecting **Trigger** on the menu.
- You can insert the **Component Click** event of the Trigger Choice step by right-clicking an element in the Recorder view and selecting **Trigger** on the menu.
- You can use only one trigger in a robot.
- A trigger cannot be used in Snippets.

• You cannot create triggers inside triggers.

The following trigger events are available.

### Trigger

### **Application Opened**

The robot executes selected actions when a specified application opens. Specify the trigger name and the application that triggers the action.

### **Application Closed**

The robot executes selected actions when a specified application closes. Specify the trigger name and the application that triggers the action.

#### **Component Clicked**

The robot executes selected actions when a specified component is clicked. Specify the trigger name, the application that triggers the action, and the component within the application. Also, select a mouse button that clicks the component.

#### **Hot Key Pressed**

The robot executes selected actions when a specified key or key combination is pressed. Specify the trigger Name, and select the Key from the list. Also, select from the three standard key modifiers, such as Shift, Ctrl, Alt.

# Try-Catch

This step helps you perform an action and catch one or more exceptions that might result from the action. The step consists of a number of branches divided into three parts.

- Try branch: The topmost part that specifies an action to perform.
- Catch branches: Specifies one or more exceptions that may be thrown when the action in the Try branch is executed; and what action to perform if that happens. You can have more than one Catch branch and each can list any number of exceptions that are handled in the same way.
- Finally branch: Specifies an action to perform. This branch is always executed last regardless of the Try and Catch execution results.

Exceptions may be thrown either explicitly by means of the Throw, or because other steps encounter errors during execution. The exceptions thrown are called Predefined Exceptions.

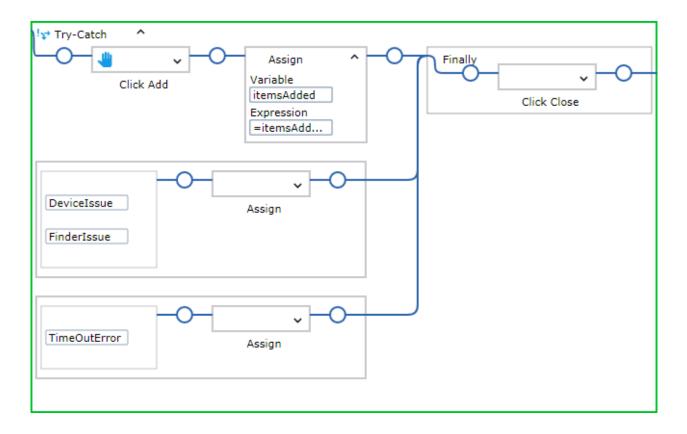

### Properties

### Name

Contains the name of the step.

### Try

Specify an action to perform. If an exception is expected as a result of an action, specify the exception in the Catch block.

### Exceptions

Specify one or more exceptions you expect to catch.

Each Catch branch consists of a list of exceptions and, to the right of that, the action to perform if execution of the Try branch throws one of these exceptions.

Each exception is given a name, corresponding to the exception name used in a Throw step or a predefined exception name.

When an exception is added or edited in a Catch branch, the editor proposes those exceptions that may be thrown inside the Try branch and which are not yet listed in a Catch branch.

### Finally

Specifies the action to perform just before leaving the Try-Catch step.

### Execution

Execution of the Try-Catch step can be a bit more complex than other steps. The most common execution cases are the simplest and explained first. The most complex cases appear when the Finally branch contains steps (is not empty).

In all cases, execution of the Try-Catch step begins by executing the Try branch. This can end normally, or by an exception thrown by one of its steps.

### Most common cases: Finally branch is empty

#### Try branch ends normally

Execution proceeds with the step after the entire Try-Catch step. That is, the Catch branches are not executed in this case.

### Try branch ends with an exception thrown

From the step that throws an exception, execution proceeds directly to the beginning of the Catch branch that lists the exception.

### More complex cases: Finally branch is empty

**Try branch ends with an exception thrown, but no Catch branch lists that exception** This case is treated as if the Try-Catch step itself throws the exception, which is handled the same way as when any other step throws an exception. All cases listed here apply.

• This strategy ("treated as if the Try-Catch step itself throws an exception") is used in many other cases.

If all Try-Catch steps have empty Finally branches, the workflow logic searches for a matching Catch branch in the surrounding Try-Catch steps that contain Try branches with this Try-Catch step. If such a Catch branch cannot be found in any surrounding Try-Catch step, the exception is set to "not handled" within the workflow. In such a case, execution of the Robot @ workflow as well as the containing Call Robot step @ stops, and the error is handled as specified on the **Error Handling** tab of the Call Robot step.

If any Try-Catch step also has a Finally branch, the execution is similar, but with executing one "throw" at a time.

### Try branch ends by an exception thrown and the appropriate Catch branch does the same

The exception thrown in the Catch branch is not handled by the Catch branches in the same Try-Catch step. Instead, this is treated as if the Try-Catch step itself throws that exception. The details are as described in the previous case.

### A note on nested Try-Catch steps

An exception that is handled by a Try-Catch step is not handled by a surrounding Try-Catch step. Once the Catch branch that can handle the exception is found, the exception is considered fully handled and is "forgotten." Execution of the Catch branch starts and proceeds in the normal way. Thus, each exception is handled only once.

### Most complex cases: Finally branch is not empty

In these cases, the steps in the Finally branch are executed just before execution leaves the Try-Catch step, no matter how the execution goes. The following cases show how this works out in detail for each of the cases discussed above.

### Try branch ends normally

Execution proceeds with the steps in the Finally branch. What happens afterwards depends on how execution of the Finally branch ends.

- If execution of the Finally branch ends normally, execution proceeds with the step after the entire Try-Catch step.
- If an exception is thrown during execution of the Finally branch, it is treated as if the Try-Catch step itself throws that exception.

**Try branch ends with an exception thrown and the Catch branch ends normally** After executing of the Catch branch, the logic is exactly as in the previous case.

**Try branch ends with an exception thrown, but no Catch branch lists that exception** In this case the exception is "remembered" and execution proceeds with the steps in the Finally branch. What happens afterwards depends on how execution of the Finally branch ends.

- If execution of the Finally branch ends normally, execution proceeds as if the Try-Catch step itself throws the "remembered" exception again.
- If an exception is thrown during the execution of the Finally branch, it is not handled by the Catch branches in the same Try-Catch step. Instead, this is treated as if the Try-Catch step itself throws that exception (that is, the exception that was thrown by the Finally branch). The "remembered" exception is effectively "forgotten" at this point.

# Try branch ends with an exception thrown and the appropriate Catch branch does the same

This is handled as in the previous case, except that the "remembered" exception is the one thrown by the Catch branch rather than the one thrown by the Try branch. As shown above, the exception thrown by the Try branch is fully handled and "forgotten" at the moment when execution of the Catch branch begins.

# **Predefined Exceptions**

When a step encounters an error during execution, it throws one of the following exceptions. These exceptions can also be thrown explicitly by Throw steps if needed.

When thrown because of step errors, the predefined exceptions include a message explaining the issue. This message is made available if the exception is not handled by a Try-Catch step in the Robot  $\clubsuit$  workflow, but instead terminates the execution of the Call Robot step  $\clubsuit$ .

All "internal" exceptions are predefined, and their names cannot be changed. The name of a "Userdefined" exception can be changed by the user, depending on what step the timeout refers to. For example, it can be changed to InputNameTimeOut or LoginTimeOut.

- TimeOutError: Thrown if the execution times out.
- FinderIssue: Thrown if a finder fails to find an element.
- DeviceIssue: Thrown if a problem on a device or a driver that prevents the execution of a step.
- IncorrectValueIssue: Thrown if the value of an expression is not suitable where it is used, such as -1 in "one".substring(-1).
- ExtractIssue: Thrown if the Extract step fails to extract anything.
- DivisionByZeroIssue: Thrown if a division by zero (or modulo by zero) occurs during the evaluation of an expression.

- OverFlowIssue: Thrown if an overflow occurs in the evaluation of an expression.
- ConversionIssue: Thrown if during the evaluation of an expression a conversion from one type to another fails, such as "one".integer().
- DisappearedIssue: Thrown if an action fails to find the component or the application upon which the action has to perform.

Whenever an expression is a part of a step, execution of the step can throw the following exceptions:

- IncorrectValueIssue
- DivisionByZeroIssue
- OverflowIssue
- ConversionIssue

The following table lists exceptions that can be thrown by steps, finders and other workflow elements. **Expression issues** are any of the issues thrown by the steps with expressions.

| Workflow Elements       | Exception                                                    |  |
|-------------------------|--------------------------------------------------------------|--|
| Steps                   |                                                              |  |
| Click                   | DeviceIssue, FinderIssue, Expression issues                  |  |
| Enter Text              | DeviceIssue, FinderIssue, Expression issues                  |  |
| Press Key               | DeviceIssue, FinderIssue, Expression issues                  |  |
| Scroll                  | DeviceIssue, FinderIssue, Expression issues                  |  |
| Move Mouse              | DeviceIssue, FinderIssue, Expression issues                  |  |
| Assign Clipboard        | DeviceIssue, Expression issues                               |  |
| Assign                  | Expression issues                                            |  |
| Extract Value           | DeviceIssue, FinderIssue, Expression issues,<br>ExtractIssue |  |
| Extract Clipboard       | DeviceIssue                                                  |  |
| Extract Image           | DeviceIssue, FinderIssue, Expression issues,<br>ExtractIssue |  |
| Extract Tree As XML     | DeviceIssue, FinderIssue, Expression issues,<br>ExtractIssue |  |
| Extract Text From Image | DeviceIssue, FinderIssue, Expression issues                  |  |
| Loop                    | None                                                         |  |
| Conditional             | Expression issues                                            |  |
| Group                   | None                                                         |  |
| With                    | DeviceIssue, FinderIssue, Expression issues                  |  |
| Guarded Choice          | Depends on the guards as listed in the table below           |  |
| Try-Catch               | None                                                         |  |
| Break                   | None                                                         |  |
| Throw                   | None                                                         |  |

| Workflow Elements                          | Exception                                                                   |  |
|--------------------------------------------|-----------------------------------------------------------------------------|--|
| Return                                     | Expression issues                                                           |  |
| Open                                       | DeviceIssue, Expression issues                                              |  |
| Connect To Device                          | DeviceIssue, Expression issues                                              |  |
| Remote Device Action / Lock Screen command | DeviceIssue, Expression issues                                              |  |
| Remote Device Action / other               | DeviceIssue                                                                 |  |
| Expre                                      | essions                                                                     |  |
| Any expression                             | IncorrectValueIssue, DivisionByZeroIssue,<br>OverFlowIssue, ConversionIssue |  |
| Gu                                         | ards                                                                        |  |
| When seconds have passed                   | Expression issues, IncorrectValueIssue                                      |  |
| Application Found                          | Expression issues, DeviceIssue, FinderIssue                                 |  |
| Application Not Found                      | Expression issues, DeviceIssue, FinderIssue                                 |  |
| Location Found                             | Expression issues, DeviceIssue, FinderIssue                                 |  |
| Location Not Found                         | Expression issues, DeviceIssue, FinderIssue                                 |  |
| Location Removed                           | Expression issues, DeviceIssue, FinderIssue                                 |  |
| Stop Tree Changing                         | Expression issues, IncorrectValueIssue, DeviceIssue,<br>FinderIssue         |  |
| Finders                                    |                                                                             |  |
| Device Finder                              | DeviceIssue                                                                 |  |
| Application Finder                         | DeviceIssue, FinderIssue, Expression issues                                 |  |
| Component Finder                           | DeviceIssue, FinderIssue, Expression issues                                 |  |

The Guarded Choice step may throw the following exceptions, depending on the guards used in the step:

| Guard                    | Exception                                   |
|--------------------------|---------------------------------------------|
| When seconds have passed | Expression issues                           |
| any other                | DeviceIssue, FinderIssue, Expression issues |

# Windows

This step helps you work with a Windows desktop and run Windows applications.

### Properties

Specify the following properties to run an application.

### Device

Select the device where you want to open an application.

### Action

Select the action to perform.

### Executable

- Specify the path to the application to execute. You can use local drive path or network path.
- For the built-in Windows applications, you can specify the process name, such as calc. The following example provides several ways to start the Calculator application.
  - calc
  - calc.exe
  - C:\\Windows\\System32\\calc.exe
  - C:\Windows\System32\calc
  - C:/Windows/System32/calc
  - C://Windows//System32//calc.exe

### Specify the network path as follows:

\\MyServer\shared\reportform.exe

### Working Directory (optional)

Specify the path to the application's working directory. For example, you can use this path if you have applications with the same name located in different folders.

### **Arguments (optional)**

Specify any arguments for the application if necessary. For example, if you specify "kofax" for a web browser application, the browser opens the https://www.kofax.com website.

### **Interactive (optional)**

Select this option to make sure the program started by the robot is not started as a background application and the robot can interact with this program. This option is helpful if Windows treats Kofax RPA Desktop Automation Service as a background application, thus starting some applications in the background preventing the robot to interact with them.

### Start maximized (optional)

Starts a program in a maximized window.

**i** If you upgrade your Kofax RPA installation to version 11.2, the following options are added to all existing robots with this step automatically: Interactive (not selected by default) and Start maximized (selected by default).

### Step example

The following example shows Windows step properties that help you open the text.txt file located in C:  $\mbox{Temp}$  using the Notepad application.

- Action: Execute
- **Executable**: notepad.exe
- Working Directory: C:\Temp
- Arguments: text.txt

# Application actions

When working with Microsoft Edge in Internet Explorer mode, you can use the following actions on the **Application Action** menu that is available when you right-click the Microsoft Edge in Internet Explorer mode tab in the **Recorder View**. These actions are available only if the computer that the Desktop Automation Service is running on has Microsoft Edge in Internet Explorer mode opened, and are applied to the entire application.

• The display scaling for Microsoft Edge in Internet Explorer mode opened on the computer running the Desktop Automation Service is automatically set to 100% and cannot be changed.

| Action             | Description                                                                                                    |
|--------------------|----------------------------------------------------------------------------------------------------|
| Focus              | Adds a step to bring the selected application to focus .                                                                                                    |
| Execute JavaScript | <ul> <li>Adds a step to execute JavaScript on the current<br/>Microsoft Edge in Internet Explorer mode page.</li> <li>JavaScript: Enter the code to execute.</li> <li>JS Execution Result: Specify a text variable to store<br/>the result.</li> <li>If the returned execution result is not of type text,<br/>it is automatically converted into text: <ul> <li>"undefined," "object," and "null" will be<br/>converted into empty strings</li> <li>"boolean" will be converted into "true" or "false"</li> <li>"number" will be converted into a string<br/>representation of the number</li> </ul> </li> <li>When Wait For Result is selected, the robot waits<br/>until the code is executed and the result is written<br/>into the JS Execution Result variable.</li> <li>The timeout is 60 seconds. If the action is not<br/>completed within this time period, a timeout error<br/>is shown. Also, if the JavaScript code contains<br/>errors, an error is shown.</li> <li>If you do not select this option, the robot does<br/>not wait until the code execution is finished and<br/>proceeds to the next step immediately. The result<br/>is not collected and is not written into the variable.</li> <li>Furthermore, any definition made or object<br/>created in this code will be limited to this step only,<br/>and will not be available in subsequent Execute<br/>JavaScript steps.</li> </ul> |

### **Component actions**

When working with Microsoft Edge in Internet Explorer mode, you can use the following actions on the **Component Action** menu. These actions are available only if the computer that the Desktop Automation Service is running on has Microsoft Edge in Internet Explorer mode opened.

• The display scaling for Microsoft Edge in Internet Explorer mode opened on the computer running the Desktop Automation Service is automatically set to 100% and cannot be changed.

| Action             | Description                                                                                                    |
|--------------------|----------------------------------------------------------------------------------------------------|
| Set Keyboard Focus | Sets keyboard focus on the selected component to use keyboard input.                                                                                                    |
| Select Option      | <ul> <li>This option is available only when a web page is loaded in Microsoft Edge in Internet Explorer mode. Make sure that the compatibility view is disabled for a given website. If the website is Intranet website, make sure that "Open this page in Compatibility view" is not selected.</li> <li>Adds a step that enables you to select a single option or multiple options from a menu:</li> <li>You can select a single option from a list of items, a group of items, or a drop-down list. To do so, click the menu in the Recorder View and, in the tree view, select the required OPTION tag under the SELECT tag.</li> <li>You can select multiple options from a list of items or a group of items, which is similar to using Ctrl+click. Given that you already have a single option selected from a list or a group, add a Select Option step for another item on this list or group and check Multiple Selection in the step properties. After you execute the step, both options will appear selected. To select more options, perform the same procedure for each additional option to select.</li> </ul> |
|                    | If you need to remove multiple selection, use the same setting.                                                                                                    |

### Step update

If the background information used by the Windows step has changed, such as, the device information has been updated, a warning appears indicating that something has changed. You can update the Windows step with the new information by clicking **Update step** from the context menu.

### Write File

The Write File step writes data from a binary variable to files on a local or remote desktop. You can use this step to write to a file on the Robot File System (for an example, see the *Kofax RPA Administrator's Guide*).

**i** To enable file system access, including access to the local file system in the Local Desktop Automation mode, select the **Allow File System and Command Line Access** option on the **Security** tab in the RoboServer Settings application.

If your RoboServer is configured to forbid local file system access, the robot can run, but it produces an error if the step uses **File Access** set to **Direct Access** on the local device. However, the step can work on the local device with **File Access** set to **Via RFS**. On a remote device, both "Direct Access" and "Via RFS" can be used at all times.

The Write File step belongs to the File System and Output categories.

### **Properties**

### Device

Select the reference name to use. This reference name is specified in the Devices property of the Call Robot step.

### Contents

Specify a value to write to a file. You can specify a variable name in this field.

For example, when you write to a file on a robot file system, the field can contain the value ="data".binary("utf-8"), where "data" is the string written in the file. The file content must be binary.

### **File Access**

Specify how the file must be accessed.

To write to a file on the specified local or remote device, select **Direct Access**. To write to a file on a robot file system, select **Via RFS**.

### **File Name**

Specify the path to the file to which the data is written.

For example, to write to a file on a robot file system, the path must start with the configured file system name and can be similar to the following: myshare/myfile.bin

The file system name to use must correspond to that specified in the Robot File System section in the Management Console.

# Write Log

The Write Log step writes predefined Message into the Log right after the step it follows.

To enable the Log tab in Design Studio, run a robot in Debug Mode.

| Input/Output        | API Exceptions | Log | State |
|---------------------|----------------|-----|-------|
| Write Log: ImageVar |                |     |       |
|                     |                |     |       |
|                     |                |     |       |

To see the Message in the Management Console, go to **Log View** > **Robot Runs** tab and double-click a robot, containing Write Log Step.

### **Properties**

### Message

Specify either a text, a variable or an expression to write to the Log.

# **Automate Terminals**

Kofax RPA supports connection to a host by a terminal emulator. Configure a terminal emulator based on the host system platform.

• You do not need to install the Desktop Automation Service on your remote terminal or create a device mapping in the Management Console.

To automate a terminal, select from the following list of configurations based on the platform.

- · Configure Unix, Linux, and Windows (vt100 series and ANSI) terminals
- Configure mainframe (tn3270) terminals
- Configure iSeries (tn5250) terminals
- Configure NonStop (tn6530) terminals

### Set Command timeouts

Set the command timeout for automating terminals in one of the following ways.

- On the **Desktop Automation** tab of the Design Studio Settings window for executing the workflow in Design Studio.
- In the **Automation Device** section on the **Security** tab of the **RoboServer Settings** window for RoboServer execution.

See Runtime > Security in the Kofax RPA Administrator's Guide.

### Get fonts

Kofax RPA provides fonts for the terminals to render their screens.

C:\Program Files\Kofax RPA 11.4.0\nativelib\hub\windows-x32\{nnn}\fonts Where {nnn} is a three-digit number for internal purposes.

If a terminal connection is established with a host that uses characters not in the available fonts, the characters render as squares on the screen. Fix this by adding the path to a TrueType font in fontlist.txt in the same Kofax RPA font directory.

Example: C:\TerminalFonts\MyTerminalFont.ttf

#### Set SSH authenticate options

When automating applications using the secure shell (SSH) protocol, authenticate users in one of four ways.

- **1.** Have the SSH client prompt for a password. Enter the password using Enter Text step followed by a Press Key action.
- 2. Place an unencrypted private key on the file system of Design Studio and your RoboServers. Add the PublicKeyFile=<path to key> line to the Options field in the Terminal step. It is important that the key file is PuTTY formatted. On Linux, use puttygen to transform an open-ssh private key.
- **3.** Place an encrypted private key on the file system of Design Studio and your RoboServers. Add the PublicKeyFile=<path to key> in the **Options** field. The SSH client prompts for a password. To enter the password, use the Enter Text step followed by a Press Key action.
- **4.** Use Pageant on Windows and SSH-agent on Linux with an encrypted key on the local file system.
  - On Windows, run Pageant as the same user running the RoboServer and add the key.
  - On Linux, run ssh-agent and ssh-add.
  - Copy the SSH\_AUTH\_SOCK and SSH\_AGENT\_PID environment variables to the RoboServer and Design Studio environment.
  - Either add the following lines to RoboServer.conf and DesignStudio.conf.
    - set.SSH AUTH SOCK=<value as outputted from ssh-agent>
    - set.SSH AGENT PID=<value as outputted from ssh-agent>

Or set the environment variables before starting the RoboServer and Design Studio.

The previous authentication methods are listed from least secure to most secure as follows.

- **1.** Anyone who reads the robot can extract the password and log onto the system.
- **2.** An attacker would need the private key from your file system. (If an attacker obtains the robot from a Management Console, it is not enough to gain access.)
- **3.** An attacker would need both the robot and the private key file.
- 4. An attacker would need to obtain the password for the private key to gain access.

### Configure Unix, Linux, and Windows (vt100 series and ANSI) terminals

To connect as a stream-based terminal, select **Connect (SSH)** for the emulator in the Terminal step. The SSH protocol offers both encryption and authentication.

The underlying Kofax RPA SSH client is based on PuTTY and can be configured to access any system that PuTTY can access. Configure all the same parameters as with a PuTTY session, but instead of requiring the PuTTY client to define sessions, define the session settings by adding optional parameters to the **Options** field.

### **Connection options**

The terminal does not automatically detect a code page on the server. To send and receive non-ASCII characters, you must specify the code page to use for character encoding and decoding. If you do not specify a code page, the robot assumes the server's locale is set to UTF-8.

Specify the code page by using the LineCodePage parameter in the **Options** field of the robot step.

The Kofax RPA terminal is built using "libicu" for character encoding. Use the <code>libicu</code> converter explorer at <a href="http://demo.icu-project.org/icu-bin/convexp?s=ALL">http://demo.icu-project.org/icu-bin/convexp?s=ALL</a> to inspect code pages and their aliases. The supported character sets are based on the ICU library. See the ICU documentation for more information.

| Parameter    | Description                                                                                                    |
|--------------|----------------------------------------------------------------------------------------------------|
| TermWidth    | Sets the terminal width (default is 80).                                                                                                    |
| TermHeight   | Sets the terminal height (default is 24).                                                                                                    |
| AutoWrap     | Controls automatic line wrapping (default is N). Set to Y to enable line wrapping. This parameter applies to vr100 (Unix vt100) terminals only. |
| TerminalType | Sets the terminal type (default is xterm).                                                                                                    |
| LineCodePage | Specifies the code-page to use for character encoding and decoding (default is UTF-8).                                                          |

The following is a list of commonly used parameters for stream-based terminals.

To set the parameters on your session, enter them in the **Options** field for the **Terminal** step. Separate options with ampersands (&).

The following connection options are supported.

| Parameter     | Description                                                                                                    |
|---------------|----------------------------------------------------------------------------------------------------|
| SessionFile   | Configures the default PuTTY configuration file. If this option is omitted, the session.plink file in the bin directory is used.                                                                                                    |
| PublicKeyFile | Provides an SSH key file for authentication. This file must be in PuTTY private key format.                                                                                                    |
| SSHUser       | Overrides the username in the user@host part of the URI. If no user is specified, the robot is prompted interactively.                                                                                                    |
| SSHPassword   | Overrides the password in the user:password@host part of the URI. If this option is omitted, the robot is prompted interactively.                                                                                                    |
| SSHHostKey    | Configures the SSH host key identifying the host. If this setting is used and the value does not match the host key sent by the host, the connection is rejected. If this setting is omitted and there are no host keys configured through the PuTTY configuration file, the robot is prompted interactively and the robot must handle this dialog to accept the key. Note that the robot ignores settings in the Windows Registry and does not store host keys. |
| SSHLog        | Enables SSH-level logging for troubleshooting purposes.                                                                                                    |
| NetworkTrace  | Creates a trace file containing all data exchanged with the host.                                                                                                    |

### **Application actions**

The Application Action menu is available when you right-click the terminal tab in the Recorder View. The menu includes the following action for stream-based terminals, such as the vt100 series.

| Action | Description                 |
|--------|-----------------------------|
| Close  | Closes the terminal window. |

### Configure mainframe (tn3270) terminals

To connect as a tn3270 terminal, insert the Terminal step, select **Mainframe (tn3270)**, and specify all necessary parameters, such as host name, connection type, and connection options. Mainframe tn3270 terminals are based on the IBM zSeries platform.

Instead of SSH, tn3270 terminals support SSL and TLS protocols. These protocols encrypt the connection without authentication.

### **Keyboard support**

Kofax RPA supports the 3279-4 color 80x43 terminal, which is the default for the underlying terminal emulator. The legacy tn3270 terminal had a keyboard with special keys that are not available on a standard keyboard. To recreate these keys in a robot, use the following keys in Press Key Calculated Key actions.

- VK\_RETURN
- VK\_TAB
- VK\_BACKTAB
- VK\_Up
- VK\_Down
- VK\_Left
- VK\_Right
- VK\_F1
- VK\_F2
- VK\_F3
- VK\_F4
- VK\_F5
- VK\_F6
- VK\_F7
- VK F8
- VK\_F9
- VK\_F10
- VK\_F11
- VK\_F12
- VK\_F13
- VK\_F14
- VK\_F15
- VK\_F16
- VK\_F17

- VK\_F18
- VK\_F19
- VK\_F20
- VK\_F21
- VK\_F22
- VK\_F23
- VK\_F24
- VK\_ATTENTION
- VK\_BACKSPACE
- VK\_CLEAR
- VK\_DELETE
- VK\_DUPLICATE
- VK\_HOME
- VK\_INSERT
- VK\_PA1
- VK\_PA2
- VK\_PA3

### Character encoding

To specify character encoding for the host, add a charset parameter to the **Options** field.

Example: charset=cp930

Kofax RPA supports the following character sets for tn3270 terminals.

| Character set name | Host code page parameter |
|--------------------|--------------------------|
| belgian            | 500                      |
| belgian-euro       | 1148                     |
| bracket            | 037                      |
| brazilian          | 275                      |
| chinese-gb18030    | 1388                     |
| ср1047             | 1047                     |
| ср870              | 870                      |
| finnish            | 278                      |
| finnish-euro       | 1143                     |
| french             | 297                      |
| french-euro        | 1147                     |
| german             | 273                      |
| german-euro        | 1141                     |
| greek              | 423                      |
| hebrew             | 424                      |

| Character set name  | Host code page parameter |
|---------------------|--------------------------|
| icelandic           | 871                      |
| icelandic-euro      | 1149                     |
| italian             | 280                      |
| italian-euro        | 1144                     |
| japanese-kana       | 930                      |
| japanese-latin      | 939                      |
| norwegian           | 277                      |
| norwegian-euro      | 1142                     |
| russian             | 880                      |
| simplified-chinese  | 935                      |
| slovenian           | 870                      |
| spanish             | 284                      |
| spanish-euro        | 1145                     |
| swedish             | 278                      |
| swedish-euro        | 1143                     |
| thai                | 1160                     |
| traditional-chinese | 937                      |
| turkish             | 1026                     |
| uk                  | 285                      |
| uk-euro             | 1146                     |
| us-euro             | 1140                     |
| us-intl             | 037                      |

### Specify wait time

To specify the wait time for the driver when the host is temporarily unavailable (if the host is unreachable or the connection fails), add the connecttimeout parameter to the Options field, indicating the timeout in seconds.

Example: connecttimeout=5

If this parameter is omitted, the default timeout is 20 seconds.

If the connection fails for reasons that cannot be resolved or the connection attempt cannot be retried, the driver fails immediately.

#### **Application actions**

The Application Action menu is available when you right-click the terminal tab in the Recorder View. The menu includes the following actions for tn3270 terminals.

| Action | Description                 |
|--------|-----------------------------|
| Close  | Closes the terminal window. |

| Action                       | Description                                                                                                    |
|------------------------------|----------------------------------------------------------------------------------------------------|
| <b>Go To</b> (row or column) | Moves the cursor to the specified location based on the row or column<br>coordinates used in the application tree. Parameters are optional to allow easy<br>horizontal and vertical movement. |

### Configure iSeries (tn5250) terminals

To connect as a tn5250 terminal, insert the Terminal step, select **iSeries (tn5250)**, and specify all necessary parameters such as host name, connection type, and connection options. The tn5250 terminals are based on the IBM iSeries platform.

Instead of SSH, the tn5250 terminals support SSL and TLS protocols. These protocols encrypt the connection without authentication.

To use a different port than the default, specify a port in the **Host** field, such as TerminalHost:11625.

Kofax RPA supports terminals in both 80x24 and 132x27 mode.

### **Connection options**

Connection options are specified in the **Options** field in the **Terminal** step. Separate options with ampersands (&). The option string can contain percent (%) escape characters.

The value env. TERM is the client terminal type after the mode is switched by the URL. The default terminal type is "IBM-3179-2." Note that the env. TERM parameter is valid for the tn5250 terminal only.

Kofax RPA supports the following terminal types.

- "IBM-3477-FC"
- "IBM-3477-FG"
- "IBM-3180-2"
- "IBM-3179-2" (Default)
- "IBM-3196-A1"
- "IBM-5292-2"
- "IBM-5291-1"
- "IBM-5251-11"
- "IBM-5555-B01" (DBCS enabled)
- "IBM-5555-C01" (DBCS enabled)

### Character encoding

To specify character encoding for the host, add a LineCodePage parameter to the **Options** field.

Example: LineCodePage=cp838

For tn5250 terminals, Kofax RPA supports all EBCDIC code pages supported by the ICU library. The LineCodePage setting must match the code page setting of the terminal emulator used to connect to the host or the value of the QCHRID property of the terminal session.

Frequently used code pages are listed in this table.

| Character set name | Host code page parameter |
|--------------------|--------------------------|
| US/Canada          | cp037 (default)          |
| Multinational      | ср500                    |

| Character set name                       | Host code page parameter |
|------------------------------------------|--------------------------|
| Thai                                     | cp838                    |
| Japanese                                 | ср930, ср939             |
| Simplified Chinese                       | cp935                    |
| Korean                                   | ср933                    |
| EBCDIC 273 with the euro currency update | cp1141                   |

### Device assignment

By default the 5250 host either assigns the first available device that is compatible with the requested terminal type or tries to create a new device. If the robot needs to connect to a specific device, add an env.DEVNAME=<device> parameter to the **Options** field.

Example: To connect to the DEVROBOT device on the iSeries host, add the parameter env.DEVNAME=DEVROBOT

If the requested device does not exist, does not support the terminal type, or is not available (either in use or in a varied off state), the connection fails.

### **Enhanced interface support**

To enable the enhanced interface for non-programmable workstations on the host, add the enhanced=on query parameter to the **Options** field.

This setting enables support for continued-entry fields.

• The DirectDraw Surface windows and graphical features are not supported when the enhanced interface is enabled.

### **Keyboard support**

The legacy 5250 terminal had a keyboard with special keys that are not available on a standard keyboard. To recreate these keys in a robot, use the following keys in Press Key Calculated Key actions.

- VK\_RETURN
- VK\_ENTER
- VK\_TAB
- VK\_BACKTAB
- VK\_UP
- VK\_DOWN
- VK LEFT
- VK RIGHT
- VK\_CLEAR
- VK\_BACKTAB
- VK F1
- VK\_F2
- VK F3
- VK F4
- VK\_F5

- VK\_F6
- VK\_F7
- VK\_F8
- VK\_F9
- VK\_F10
- VK\_F11
- VK\_F12
- VK\_F13
- VK\_F14
- VK\_F15
- VK\_F16
- VK\_F17
- VK\_F18
- VK\_F19
- VK\_F20
- VK\_F21
- VK\_F22
- VK\_F23
- VK\_F24
- VK\_ROLLDN
- VK\_ROLLUP
- VK\_BACK
- VK\_HOME
- VK\_END
- VK\_INSERT
- VK\_DELETE
- VK\_RESET
- VK\_PRINT
- VK\_HELP
- VK\_SYSREQ
- VK\_CLEAR
- VK\_REFRESH
- VK\_FIELDEXIT
- VK\_TESTREQ
- VK\_TOGGLE
- VK\_ERASE
- VK\_ATTENTION
- VK\_DUPLICATE
- VK\_FIELDMINUS
- VK\_FIELDPLUS

- VK\_PREVWORD
- VK\_NEXTWORD
- VK\_PREVFLD
- VK\_NEXTFLD
- VK\_FIELDHOME
- VK\_EXEC
- VK\_MEMO
- VK\_COPY\_TEXT
- VK\_PASTE\_TEXT
- VK\_NEWLINE
- VK\_ERASE\_EOF
- VK\_KANJI

For more information, see the manufacturer's 5250 terminal documentation.

To facilitate automation, Kofax RPA provides the following keys.

• VK\_VIRTUAL\_FIELDEXIT

This key functions as VK\_FIELDEXIT, but only if the cursor is not in the first position of a field. Use this key either to exit if the field is incomplete or to suppress the exit if the cursor has moved to the next field.

• VK\_DBCS\_SPACE

Types a DBCS space.

### **Application actions**

The Application Action menu is available when you right-click the terminal tab in the Recorder View. The menu includes the following actions for tn5250 terminals.

| Action                       | Description                                                                                                    |
|------------------------------|----------------------------------------------------------------------------------------------------|
| Close                        | Closes the terminal window.                                                                                                    |
| <b>Go To</b> (row or column) | Moves the cursor to the specified location based on the row or column coordinates<br>used in the application tree. Parameters are optional to allow easy horizontal and<br>vertical movement. |
| Enter Field (text)           | Enters the specified text in a field and proceeds to the next field using the FieldExit key.                                                                                                  |

### Configure NonStop (tn6530) terminals

To connect as a tn6530 terminal, insert the Terminal step, select **Nonstop (tn6530)** and specify parameters such as connection type, credentials, and connection options. The tn6530 terminals are based on the Hewlett-Packard Enterprise (HPE) NonStop platform.

Linux, and Windows platforms, see Configure Unix, Linux, and Windows (vt100 series and ANSI) terminals.

Kofax RPA emulates a TN6530-8 terminal with an 80x24 display. The terminal starts in conversational mode.

### **Connection options**

Specify connection options in the **Options** field for the **Terminal** step. Separate options with ampersands (&). The option string can contain percent (%) escape characters.

Example: NetworkTrace=MyLogfile.log&LineBuffer=2048

The tn6530 **Connect** action connects to the Telnet service (port 23) unless another port is explicitly specified in the **Host** field, such as TerminalHost:11625.

The following options are supported.

- NetworkTrace=<logfile>
   Creates a trace file containing all data exchanged with the host.
- ColorMap=<color-map>

Sets the terminal to color support and optionally provides the default color map.

LineBuffer=<lines>

Sets the number of buffered lines for the terminal. These lines are available for paging and scrolling. Valid numbers are 24 to 65536. If not specified, the terminal keeps a buffer of 1024 lines (conversational mode only).

The ssh6530 **Connect (SSH)** action connects to the SSH service (port 22), unless another port is specified in the **Host** field, such as TerminalHost:11625. Specify SSH login credentials using the **Credentials** option in the **Terminal** step.

The following options are supported.

SessionFile=<template>

Configures the default PuTTY configuration file. If this option is omitted, the default session.plink file in the bin directory is used.

PublicKeyFile=<file>

Provides an SSH key file for authentication. This file must be in PuTTY private key format.

• SSHUser=<user>

Overrides the username in the **User Name** field of the robot step. If no user is specified, the robot is prompted interactively.

SSHPassword=<password>

Overrides the password in the **Password** field of the step. If this option is omitted, the robot is prompted interactively.

SSHHostKey=<hostkey>

Configures the SSH host key identifying the host. If this setting is used and the value does not match the host key sent by the host, the connection is rejected.

If this setting is omitted and there are no host keys configured through the PuTTY configuration file, the robot is prompted interactively and the robot must handle this dialog to accept the key. Note that the robot ignores settings in the Windows Registry and does not store host keys.

SSHLog=<logfile>

Enables SSH-level logging for troubleshooting purposes.

NetworkTrace=<logfile>

Creates a trace file containing all data exchanged with the host.

ColorMap=<color-map>

Sets the terminal to support color and optionally provides the default color map.

• LineBuffer=<lines>

Sets the number of buffered lines for the terminal. These lines are available for paging and scrolling. Valid numbers are 24 to 65536. If not specified, the terminal keeps a buffer of 1024 lines (conversational mode only).

Other options substitute settings in the SessionFile template. Options that are not set in the SessionFile template are ignored.

When creating a log file, the logfile parameters perform the substitutions listed in the following table.

| Pattern | Replacement                                                           | Example         |
|---------|-----------------------------------------------------------------------|-----------------|
| \$P     | PID of the process running the robot<br>(value is platform dependent) | 12928           |
| \$T     | UTC time in Unix epoch format                                         | 1524649335      |
| \$D     | Local time in ISO 8601 format                                         | 20180425T114215 |
| \$H     | IP address of the host                                                | 127.0.0.1       |
| \$P     | Port of the host                                                      | 22              |
| \$\$    | A single dollar sign (\$)                                             | \$              |

## **Keyboard support**

The following 6530 keys are supported in protected block mode.

- Return, Shift+Return, Ctrl+Return
- Home, Ctrl+Home
- End
- Backspace
- Tab, Shift+Tab
- Insert, Alt+Insert, Ctrl+Insert
- Delete, Alt+Delete, Ctrl+Delete
- Alt+2, Shift+Alt+2
- Cursor keys
- Function keys F1-F16. (For compatibility Alt+F1-F6 are mapped to F11-F16 as well)
- 6530 function keys: Alt+Up, Alt+Down, PgUp, Alt+PgUp, PgDn, Alt+PgDn

Kofax RPA supports the following 6530 keys in conversational mode.

- Return, Shift+Return
- Function keys F1-F16. (For compatibility, Alt+F1-F6 are mapped to F11-F16)

In addition, the following keys are supported in Press Key Calculated Key actions.

• VK\_CLOSE

This key terminates the session and closes the tn6530 terminal.

• VK\_F11 - VK\_F16

These keys provide an alternative to the 6530 Alt+F1 – Alt+F6 key combinations mapped to the F11 – F16 function keys.

### **Color support**

The ColorMap= setting switches the terminal from monochrome to non-configurable color mode. The host can update the color map by sending escape codes. Set up the initial color map in the connection string by providing a string of 32 bytes in hexadecimal format specifying the color mapping for the 32 attribute combinations. For a description of the attribute-to-color mapping scheme, see the manufacturer's 6530 documentation.

### **Known issues and limitations**

- Support for conversational mode and unprotected block mode is limited.
- Enhanced color support and EM3270 mode are not available.
- Commands that perform local operations on a terminal are not supported.

Unsupported escape sequences and keys are tracked through the **\*\*ERRORS**: marker in the message line.

### **Application actions**

The **Application Action** menu is available when you right-click the terminal tab in the **Recorder View**. The menu includes the following actions for tn6530 terminals.

| Action                          | Description                                                                                                    |
|---------------------------------|----------------------------------------------------------------------------------------------------|
| Close                           | Closes the terminal window.                                                                                                    |
| <b>Go To</b> (row or<br>column) | Moves the cursor to the specified location based on the row/col coordinates used in the application tree. Parameters are optional to allow easy horizontal and vertical movement. |

# Basic Terminal Tutorial

See Automate Terminals for information on terminal prerequisites and settings.

In this tutorial, we will connect to a 5250 terminal, login, run some commands, and extract information from the terminal.

- 1. Open an existing or create a new Robot 🎍.
- **2.** Open an existing project or create a new project (in Smart Re-Execution (Full) mode) and add a new Basic Engine Robot  $\frac{1}{9}$  with a Call Robot step. Specify the name of the Robot opened by this step.
- **3.** Add variables that will contain a login name and a password to log in to terminal. Also add a variable that will contain the output text. Add the variable with the output to the Return step (=textVariableName).
- 4. Execute the Call Robot step and click the Step Into Robot button on the toolbar.
- 5. In the Robot workflow, add the Terminal step with necessary parameters. In this tutorial we connect to the 5250 terminal. Generally, the connection string is as follows: tn5250://<hostname>:chostname>:contnumber>?env.TERM=<terminal type>. Note that env.TERM parameter is valid for the tn5250 terminal only.
  - Emulator: iSeries(tn5250)
  - Action: Connect

- Host: terminal5250\_server:11623
- Options: env.TERM=IBM-3477-FC

Where terminal5250\_server is the terminal name or IP address, and :11623 is the terminal connection port number. If we omit the env.TERM parameter, the emulator connects to a default terminal type (IBM-3179-2). See Supported tn5250 Driver Terminals in the Automate Terminals.

**i** To re-run your Robot workflow for a terminal with a Terminal step, leave the Robot, refresh your Basic Engine Robot with the Call Robot step in Design Studio, and click **Step Into Robot**. If you re-run the robot without closing the terminal, another terminal window opens and the robot may fail to execute.

- **6.** If the terminal needs an Enter key press, right-click the terminal in the Recorder View and select the Press Key step. By default it selects Enter as a key.
- Right-click the User ID field in the terminal in the Recorder View and select Enter Text > From Variable > login and select the variable that contains the user name. Click Step Into to type this text into the text field.
- To shift to the Password field, add the Press Key step and in the Key field select Standard Keys > Tab. Click Step Into. The cursor should move to the Password field.
- Right-click the Password field in the terminal window and select Enter Text > From Variable and select the variable with the password. To actually type this text into the text field, click Step Into.
- 10. To log in, right-click the terminal in the Recorder View and select Press Key (Enter by default).
- **11.** If the terminal needs an Enter key press, right-click the terminal in the Recorder View and select Press Key. By default it selects Enter as a key.
- After you execute the required commands, you can extract the information from the terminal window. To extract a text line, right-click a row, select Extract Value From > Text Into> <variable name>. Click Step Into. The Variables branch in the Workflow State view shows the value you extracted.

To take a screen shot of the entire terminal window (you need to add a binary variable to the Return step (=binaryVariableName) beforehand), select the screen element in the Recorder View and click **Extract Image Into**> **<binary variable name**>. Later you can convert the information from the binary variable to an image in your Basic Engine Robot. Click **Step Into**.

Once you extract the information from the terminal, you can return to the Basic Engine Robot Editor window and use the extracted information.

# Access Websites

When creating a Robot workflow, you can open websites in the built-in browser and use action steps to extract information and navigate sites. The built-in browser is based on the selected engine, such as Chromium (CEF). To navigate, use Robot steps. For more information about choosing a browser for your application, see Types of browsers.

Chromium browser in Kofax RPA supports the following protocols:

- http:
- about:
- https:
- file:

To open a website, insert the Browse step, select a browser engine in the **Browser** list, select **Load Page** as an action, and then specify all necessary parameters, such as the address in the **URL** field. Use the Tree Stops Changing guard after any step that includes loading a page or when other changes occur on a web page. We recommend that you add a timeout to the Tree Stops Changing guard to avoid indefinite waiting. See Guarded Choice for more information.

0

- Command timeout for browsing websites is set either on the **Desktop Automation** tab of the Design Studio Settings window for executing the workflow in Design Studio, or in the **Automation Device** section on the **Security** tab of the **RoboServer Settings** application for RoboServer execution. See Runtime > Security in the *Kofax RPA Administrator's Guide*.
- Currently, it is not possible to use the system clipboard to copy and paste content inside one or multiple robots while using the built-in browser. We recommend that you use the Extract Value step instead to copy and paste content.

Use the following links to quickly navigate among the subtopics:

- Browser interface
- Configure proxy
- Print to PDF
- Save page in HTML
- Application actions
- Component actions
- Debugging with Chrome Inspector

## Browser interface

The built-in browser contains the following controls.

| Button        | Description                                                                                                    |
|---------------|----------------------------------------------------------------------------------------------------|
| <i>&lt;</i>   | <b>Go back</b> : Navigates one page back.                                                                                           |
| $\rightarrow$ | <b>Go forward</b> : Navigates one page forward.                                                                                     |
| C             | <b>Reload</b> : Reloads the current page. When the page is loading, the button displays a cross to notify that the browser is busy. |

| Button               | Description                                                                                                    |  |  |
|----------------------|----------------------------------------------------------------------------------------------------|--|--|
| http://www.kofax.com | <b>URL</b> field: Contains either the URL of the currently loaded page or the URL you pasted before navigating to the page.                                                                  |  |  |
| >                    | <b>Navigate</b> : Goes to the URL entered in the URL field.<br>If you cannot see the button, scroll the Recorder View<br>window to the right.                                                |  |  |
| <b>1</b>             | <b>Save page</b> button: Saves the currently open page<br>in HTML format. If you cannot see the button, scroll<br>the Recorder View window to the right. For more<br>information, see below. |  |  |
| ↑↓                   | <b>Configure proxy</b> : Opens proxy configuration dialog<br>box. If you cannot see the button, scroll the Recorde<br>View window to the right. For more information, see<br>below.          |  |  |
|                      | <b>Print to PDF</b> : Saves the currently open to a PDF file.<br>If you cannot see the button, scroll the Recorder View<br>window to the right. For more information, see below.             |  |  |

### URL in the built-in browser

Browser window contains the URL text field in the toolbar. It shows the URL of the loaded web page. You can select the URL and extract the value into a variable using action steps. The tree view shows the URL as well.

- To select the text in the URL field, click the URL field using the Click.
- To change the address, click the URL field by using the Click step and enter the address using either the Enter Text step or from a variable.
- To go to the entered URL, click the **Navigate** button to the right of the URL field.

# Configure proxy

By default, all robots of the Desktop Automation Service use Kofax RPA global proxy settings. The Desktop Automation Service uses the same proxy settings as the Design Studio and Management Console. See Configuring Proxy Servers in Design Studio and Configuring Proxy Servers in Management Console for more information on proxy server properties.

Remember that the local proxy settings of the built-in browser in Desktop Automation Service have a higher priority than the Kofax RPA global proxy settings. Make sure the Robot uses the Kofax RPA global proxy settings, unless the task requires it to use local proxy settings.

To change proxy settings for the built-in browser in the Robot, click the **Configure proxy** button on the browser toolbar. The following proxy options are available:

- Direct: Proxy is not used.
- Fixed: Specify fixed proxy settings, such as host, port, and a bypass list.
- PAC: Specify the URL of the proxy auto-configuration script file.
- Auto: Click this option if your network provides for automatic proxy configuration, such as the Web Proxy Auto-Discovery Protocol.

• System: select this option to copy proxy settings from the computer running your robot.

Once proxy settings are set, click **OK** to save the settings and close the dialog box.

#### Negotiate authentication for proxy

Negotiate authentication is supported for use with proxy servers. When a proxy server is configured for a robot, the Negotiate protocol is automatically used if it is supported by the server.

## Print to PDF

You can save a web page in the PDF format using the **Print to PDF** button on the browser toolbar.

- Click the Print to PDF button using the Click step.
   Once you execute the step, the browser opens the Save page as PDF document dialog box.
- **2.** Specify the full path including the file name using the Replace Text step. By default, the file is stored in the temporary files folder configured for the current user. Click **OK**.
  - Optionally, you can save the file to a robot file system by selecting **Robot File System** in the dialog box. In the **RFS file name** field, enter the path to the configured file system and the file name, such as **myshare/downloaded.pdf**. The file system name must correspond to that specified in the Robot File System section in the Management Console.
- 3. Click Save.

To adjust the PDF file settings, such as page orientation, paper size, and scale, specify necessary options in the **PDF Settings** property of the Browse step.

• If you want to send an opened HTML page or a document to a hardware printer, due to limitations with handling of pop-up dialog boxes for printer selection, the system automatically opens the **Save page as PDF document** dialog box instead, which enables you to save your document in PDF format on a file system or a Robot File System for further use.

## Save page in HTML

You can save the currently opened page in HTML format using the **Save page** button on the browser toolbar.

1. Click the **Save page** button using the Click step.

Once you execute the step, the browser opens the **Save As** dialog box.

- Specify the full path including the file name using the Replace Text step. By default, the file is stored in the temporary files folder configured for the current user. Click OK
- 3. Click Save.

# Application actions

Application-level actions are actions applied to the entire application and available by right-clicking the application tab in the **Recorder View**. The following table lists application-level actions for the Chromium built-in browser.

| Action               | Description                                                                                                    |
|----------------------|----------------------------------------------------------------------------------------------------|
| Set Application Name | Adds a value to the name tag of the browser application. Specify<br>a name that can help you identify the application and create<br>robust and dependable finders. When a web page loads in a new<br>browser window using a link on the opened page, the name tag<br>of the newly opened browser application includes the name of<br>the parent application with a number in brackets, for example<br>name="mainpage(2)". |
|                      | i Assign different application names to applications in a robot to avoid errors.                                                                                                    |
| Close Window         | Adds a step to close an opened application window.                                                                                                    |
| Duplicate Window     | Adds a step to duplicate an application tab and open it in a new tab. The state of the application is preserved.                                                                                                    |
| Execute JavaScript   | Adds a step to execute JavaScript on the current page in the main window context.                                                                                                    |
|                      | • JavaScript: Enter the code to execute.                                                                                                    |
|                      | • <b>JS Execution Result</b> : Specify a text variable to store the result.                                                                                                    |
|                      | <ul> <li>When Wait For Result is selected, the robot waits until<br/>the code is executed and the result is written into the "JS<br/>Execution Result" variable.</li> </ul>                                                                                                    |
|                      | The default timeout is 30 seconds. If the action is not<br>completed within this time period, an exception is thrown.<br>Also, if the JavaScript code contains errors, an exception is<br>thrown.                                                                                                    |
|                      | If you clear this option, the robot proceeds to the next step immediately after the code execution is started (without waiting for the execution to finish).                                                                                                    |
| Navigate             | Adds a step to open a specified URL. Enter the URL in the <b>URL</b> field.                                                                                                    |
| Reload               | Reloads the current web page.                                                                                                    |
| Go Back              | Navigates one page back. Similar to clicking the <b>Go Back</b> button on the browser toolbar.                                                                                                    |
| Go Forward           | Navigates one page forward. Similar to clicking the <b>Go Forward</b> button on the browser toolbar.                                                                                                    |

# **Component actions**

Component actions are actions applied to the selected component or element and available by right-clicking an element in the **Recorder View** or the tree view. The following table lists component-level actions for the Chromium built-in browser.

• Though RPA automatically detects CEF browser and switches to the appropriate tree mode, you can change the tree mode to ISA both for the entire application and for a particular element by right-clicking it and selecting **Tree Mode** > **ISA**.

| Action                  | Description                                                                                                    |
|-------------------------|----------------------------------------------------------------------------------------------------|
| Open Link In New Window | Used on links present on a web page. Adds a step that opens the selected link on a new tab in the <b>Recorder View</b> .                                                                                                    |
| Scroll To               | Adds a step that scrolls the page to the selected element, so the element appears in the middle of the window.                                                                                                    |
| Select Option           | Adds a step that enables you to select a single option or multiple options from a menu:                                                                                                    |
|                         | <ul> <li>You can select a single option from a list of items, a group of<br/>items, or a drop-down list.</li> <li>If you need to select an option from a <i>collapsed</i> drop-down</li> </ul>                                                                                                    |
|                         | list, click the menu in the Recorder View and select the required option in the tree view.                                                                                                    |
|                         | • You can select <b>multiple options</b> from a list of items or a group of items, which is similar to using Ctrl+click.<br>Given that you already have a single option selected from a list or a group, add a Select Option step for another item on this list or group and check <b>Multiple Selection</b> in the step properties. After you execute the step, both options will appear selected. To select more options, perform the same procedure for each additional option to select.                                                        |
|                         | If you need to remove multiple selection, use the same setting.                                                                                                    |
| Extract Target          | Can be applied to the Anchor HTML element with an href<br>attribute that has a data URL value. It enables the user to extract<br>the data URL value into a binary variable. The value is decoded<br>from the base64 format into binary if necessary.<br>The available types of binary variables include Binary, Image,<br>and PDF. They are all equivalent except that you can preview<br>the Image in the State pane, and the PDF can be opened in the<br>Recorder View from the variable saved in the Extract Target step<br>by using a PDF step. |

# Debugging with Chrome Inspector

Kofax RPA supports debugging in the Chromium browser engine using Chrome Inspector in the Browse step. The Inspector can help you extract and save information necessary to analyze the interaction between the website and the browser and errors occurred during processing of the web content. Information is saved in the HTTP Archive (HAR) format. To save the log to a file, perform the following steps.

- 1. Open cef.cfg file located at <Kofax RPA installation folder>\nativelib\hub
  \windows-x64\<hub version number>\node\_modules\cef in a text editor.
  For example: C:\Program Files\Kofax RPA 11.4.0.0\nativelib\hub\windowsx64\1267\node modules\cef
- Set show\_dev\_tools property to true, save the file, and reload your robot.
   Once you execute the Browse step that loads a web page, the Chrome DevTools window attached to the corresponding web page opens.
- **3.** In the **Chrome DevTools** window, select the **Network** tab, click **Preserve log**, and press Ctrl+R. The network trace loads in the window.
- **4.** Right-click the trace and select **Save all as HAR with content** to save the network trace in a file. Now you can open the file in a HTTP Archive inspector.

# Cookie Management in Chromium built-in browser

Use the Robot's built-in browser to monitor, add, or delete cookies from the CookieStore.

## Manage cookies on the Cookies page

To manage cookies in the Chromium built-in browser, open the Cookies page by inserting the Browse step. Then select **Chromium** in **Browser**, type cef://cookies in the **URL** field and execute the step.

| Google W Wikipedia, the f                                                                           | Coolies                                                                                               |                                                                       |                                                                                                    |                          |                                                                                                    |                   |                                        |            |
|----------------------------------------------------------------------------------------------------|----------------------------------------------------------------------------------------------------|-----------------------------------------------------------------------|----------------------------------------------------------------------------------------------------|--------------------------|----------------------------------------------------------------------------------------------------|-------------------|----------------------------------------|------------|
| Pause 🔮 x1.0 👻                                                                                      | 54, 54, 54, 54, 54, 58, 58, 58, 58, 58, 58, 58, 58, 58, 58                                            |                                                                       | uto Execute                                                                                                    |                          |                                                                                                    |                   |                                        |            |
|                                                                                                    |                                                                                                    |                                                                       |                                                                                                    |                          |                                                                                                    |                   |                                        | <b>—</b> X |
| → C cef://cookies/                                                                                  |                                                                                                    |                                                                       |                                                                                                    |                          |                                                                                                    |                   |                                        | > ≛ ⁺₊ เ   |
| 0.11                                                                                                |                                                                                                    |                                                                       |                                                                                                    |                          |                                                                                                    |                   |                                        |            |
| Cookies Filter                                                                                      |                                                                                                    | Remove                                                                |                                                                                                    |                          |                                                                                                    |                   |                                        |            |
|                                                                                                    |                                                                                                    |                                                                       |                                                                                                    |                          |                                                                                                    |                   |                                        |            |
| Add Domain                                                                                          | Name Va                                                                                               | lue                                                                   | Path                                                                                                    | xpires/Max-Age HT        | TP Secure                                                                                                    |                   |                                        |            |
|                                                                                                    |                                                                                                    |                                                                       |                                                                                                    |                          |                                                                                                    |                   |                                        |            |
| Domain                                                                                              |                                                                                                    | Valu                                                                  |                                                                                                    | Path                     |                                                                                                    | HTTP              | Secure                                 |            |
| Domain                                                                                              | Name                                                                                                  | valu                                                                  | e                                                                                                    | Path                     | Expires                                                                                                    | nue -             | secure                                 |            |
| .google.com                                                                                         | 1P_JAR                                                                                                |                                                                       | e<br>-05-16-14                                                                                                    | / /                      | 2022-6-15T14:0:11.213Z                                                                                                    | nue -             | yes                                    |            |
| .google.com                                                                                         |                                                                                                    | 2022                                                                  |                                                                                                    |                          |                                                                                                    | yes               |                                        |            |
| .google.com<br>.google.com                                                                          | 1P_JAR                                                                                                | 2022<br>Aakn                                                          | -05-16-14                                                                                                    |                          | 2022-6-15T14:0:11.213Z                                                                                                    |                   | yes                                    |            |
| .google.com<br>.google.com<br>.google.com                                                           | 1P_JAR<br>AEC                                                                                         | 2022<br>Aakn<br>511=                                                  | -05-16-14<br>IGNLmVvEMK3rqz5YrWuirdyBj                                                                                           |                          | 2022-6-15T14:0:11.213Z<br>2022-11-12T14:0:3.361Z                                                                                                    | yes               | yes<br>yes                             |            |
| .google.com<br>.google.com<br>.google.com                                                           | 1P_JAR<br>AEC<br>NID                                                                                  | 2022<br>Aakn<br>511=<br>16-M                                          | -05-16-14<br>iiGNLmVvEMK3rqz5YrWuirdyBj<br>Eo5Al1jGWoVpetEtuL1Z0ZLf0a                                                            |                          | 2022-6-15T14:0:11.213Z<br>2022-11-12T14:0:3.361Z<br>2022-11-15T14:0:10.961Z                                                                             | yes<br>yes        | yes<br>yes<br>yes                      |            |
| .google.com<br>.google.com<br>.google.com<br>en.wikipedia.org                                       | 1P_JAR<br>AEC<br>NID<br>WMF-Last-Access                                                               | 2022<br>Aakm<br>511=<br>16-M<br>16-M                                  | -05-16-14<br>IGNLmVVEMK3rqz5YrWuirdyBj<br>Eo5Al1JGWoVpetEtuL1Z0ZLf0a<br>Iay-2022                                                 | <br> <br> <br> <br> <br> | 2022-6-15T14-0-11.213Z<br>2022-11-12T14-0:3.361Z<br>2022-11-15T14-0:10.961Z<br>2022-6-17T12-13:29.859Z                                                  | yes<br>yes<br>yes | yes<br>yes<br>yes<br>yes               |            |
| google.com<br>.google.com<br>.google.com<br>en.wikipedia.org<br>.wikipedia.org<br>.wikipedia.org    | 1P_JAR<br>AEC<br>NID<br>WMF-Last-Access<br>WMF-Last-Access-Global                                     | 2022<br>Aakn<br>511=<br>16-M<br>16-M<br>RU:S                          | -05-16-14<br>iGNLmVVEMK3rqz5YrWuirdyBj<br>E05Al1JGWoVpelEtuL1Z0ZLf0a<br>lay-2022<br>lay-2022                                     | <br> <br> <br> <br> <br> | 2022-6-15T14-0-11.213Z<br>2022-11-12T14-0:3.361Z<br>2022-11-15T14-0:10.961Z<br>2022-6-17T12-13:29.859Z                                                  | yes<br>yes<br>yes | yes<br>yes<br>yes<br>yes<br>yes<br>yes |            |
| google.com<br>.google.com<br>en.wikipedia.org<br>wikipedia.org<br>wikipedia.org<br>en.wikipedia.org | 1P_JAR<br>AEC<br>NID<br>WMF-Last-Access<br>WMF-Last-Access-Global<br>GeoIP                            | 2022<br>Aakn<br>511=<br>16-M<br>16-M<br>RU:S<br>IstTickTime 1652      | -05-16-14<br>iGNLmVvEMK3rqz5YrWuirdyBj<br>Eo5A11jGWoVpetEtuL1Z0ZL10a<br>lay-2022<br>lay-2022<br>SPE:St_Petersburg:59.90.30.26.v4 | <br> <br> <br> <br> <br> | 2022-6-15714.0.11.2132<br>2022-11-12714.0.3.3612<br>2022-11-12714.0.19.0612<br>2022-6-17712-13.29.8592<br>2022-6-17712-13.29.8592                       | yes<br>yes<br>yes | yes<br>yes<br>yes<br>yes<br>yes<br>yes |            |
| .google.com<br>.google.com<br>.google.com<br>en.wikipedia.org<br>.wikipedia.org                     | 1P_UAR<br>AEC<br>NID<br>WMF-Last-Access<br>WMF-Last-Access-Global<br>GeoIP<br>enviktvmE-sessionTickLa | 2022<br>Aakn<br>511=<br>16-M<br>RU:S<br>IstTickTime 1652<br>ckCount 1 | -05-16-14<br>iGNLmVvEMK3rqz5YrWuirdyBj<br>Eo5A11jGWoVpetEtuL1Z0ZL10a<br>lay-2022<br>lay-2022<br>SPE:SL_Petersburg:59.90.30.26.v4 | <br> <br> <br> <br> <br> | 2022-6-15T14.0-11.2132<br>2022-11-12T14.0-3.812<br>2022-11-15T14.0-10.912<br>2022-6-17T12-13.29.8592<br>2022-6-17T12-13.29.8592<br>2022-6-15T14.0-12.0Z | yes<br>yes<br>yes | yes<br>yes<br>yes<br>yes<br>yes<br>yes |            |

## Add a new cookie to the CookieStore

- **1.** Specify the cookie attributes in the corresponding text boxes:
  - Domain
  - Name
  - Value
  - Path
  - Expires/Max-Age
- 2. Click the HTTP toggle to enable the HTTP restriction.

- 3. Click the Secure toggle to enable an encrypted connection (HTTPS).
- **4.** Click the **Add** button to add the cookie.

## Filter the cookies

All cookies on the Cookies page can be filtered by any attribute value.

To filter cookies by attribute, type any attribute value in the Filter field.

## Delete the cookies

Use the Cookies page to delete cookies from the CookieStore either separately or all together.

- To delete a cookie from the CookieStore, click the Delete 💼 button at the end of the line.
- To delete all cookies from the CookieStore, click the Remove all button.

# Manage Cookies with the Browse Step

Use the Browse step to add or delete cookies directly by a request.

• To add a new cookie to the CookieStore, type the following text (substituting the values) in the **URL** field of the Browse step:

cef://cookies/create?domain=MyDomain.com&name=MyCookie&value=MyValue&path=/
MyPath&expires=2020-12-31T20:30:10.000Z&http=on&secure=off

• To delete a cookie from the CookieStore, type the following text in the **URL** field of the Browse step:

cef://cookies/remove?domain=.MyDomain.com&name=MyCookie&value=MyValue&path=/
MyPath&expires=2020-12-31T20:30:10.000Z&http=on&secure=off

• To delete all cookies from the CookieStore, type the following text in the URL field of the Browse step:

cef://cookies/removeall

## Extract Value from a Cookie

On the Cookies page, you can extract a cookie value to a text variable.

Right-click the cookie attribute to extract its value using the context menu.

# **Built-in Excel Driver**

The Robot workflow includes built-in Excel driver that helps you perform some operations on Excel spreadsheets.

• To work with the built-in Excel driver in Robot, Microsoft Excel must be installed on the computer where the step is executed.

The built-in Excel driver is available for both the local automation device (using Microsoft Excel on the DesignStudio/RoboServer host) and remote automation devices (using Microsoft Excel installed on the remote device).

To create a new Excel spreadsheet, insert the Excel step and select **Create File** in the **Action** list.

To open an existing Excel spreadsheet, insert the Excel step and select **Open File** in the **Action** list and type the full path to the spreadsheet. For example, c:/documents/myspreadsheet.xlsx.

When you open a spreadsheet with several worksheets, you can navigate between them by clicking a button for the respective worksheet or use the Component and Application actions. Chart sheets do not contain elements that can be manipulated by a robot and are therefore not shown in the tree of the editor. The Chart sheets are included when the spreadsheet is saved.

| 💷 exc  | el         |              |   |   |    |       |       |            |               |       |
|--------|------------|--------------|---|---|----|-------|-------|------------|---------------|-------|
| Re     | sume       | <b>x</b> 1.0 | - | 5 | ¥, | 1     |       |            | Auto Exe      | ecute |
|        |            |              |   |   |    |       |       |            |               |       |
|        | ee         | <u>A</u> 🗞   |   |   |    | 0x: 5 | et \$ | A\$3 Gener | al informatio | n     |
| Sheet1 |            |              |   |   |    |       |       |            |               |       |
| #      | A          | В            | С | D | E  | F     | G     | Н          | I             | J     |
| 1      |            |              |   |   |    |       |       |            |               |       |
| 2      |            |              |   |   |    |       |       |            |               |       |
| 3      | General ir | formation    |   |   |    |       |       |            |               |       |
| 4      |            |              |   |   |    |       |       |            |               |       |

Use toolbar buttons in the built-in Excel driver to perform the following operations.

| Button | Description                                                                                                    |
|--------|----------------------------------------------------------------------------------------------------|
|        | <b>Save</b> : Saves the changes in the spreadsheet.                                                                                               |
|        | <b>Save As</b> : Opens the Save As dialog box to save the current spreadsheet under a different name.                                             |
|        | <b>Mark to copy</b> : Marks current selection for copy/<br>paste action. For selection options see "Select cells"<br>subsection below this table. |
|        | <b>Paste</b> : Copies the previously marked selection to the selected cells. See "Clipboard operations" below for details.                        |

| Button                     | Description                                                                                                    |
|----------------------------|----------------------------------------------------------------------------------------------------|
| A                          | <b>Set text color</b> : Applies an active color to the text in the selected cell.                                                                                   |
| €>                         | <b>Set background color</b> : Applies an active color to selected cells.                                                                                            |
|                            | <b>Color Picker</b> : Sets an active color to use for color changing actions.                                                                                       |
| 0m Set                     | <b>Custom color input</b> : Specifies custom color for<br>the Color Picker in hexadecimal (hex) format. For<br>example, pure white is ffffff, pure black is 000000. |
| \$A\$8 General Information | This text field shows the address of the currently selected cell and its value.                                                                                     |

## Select cells

You can select one or more cells in the worksheet as follows.

- To select one cell in the worksheet, click it just as you would do in a desktop version of Microsoft Excel.
- To select a row, click the row heading.
- To select a column, click the column heading.
- To select the entire worksheet, click Select All
- To select a range of cells in a worksheet, use arrows with Shift in the Press Key. Note that selection is made from left to right and from top to bottom. You cannot select cells by moving your selection up and from right to left.

For example, to select a range that is five cells wide and three cells in height, do the following.

- 1. Click a cell located at the top left corner of your range.
- 2. Insert the Press Key step. In the step, specify excel as the application name in the finder, select the **Right Arrow** in the **Standard Keys**, select **Shift** as the key modifier, and enter 4 in the **Count** field.
- 3. Execute the step.
- **4.** Insert the Press Key step. In the step, specify excel as the application name in the finder, select the **Down Arrow** in the **Standard Keys**, select **Shift** as the key modifier, and enter 2 in the **Count** field.
- **5.** Execute the step.

As a result, you should see the selected range of cells in your worksheet.

**i** Some key presses configured for the **Press Key** option may not function due to technical limitations.

### **Change color**

To use color changing actions, first either select a color in the Color Picker or specify a custom color in the Custom color input. To specify a custom color, click the text area in the Custom color input, enter the required color in hex format, and click **Set**. Once the active color is set, use "Set text color" or "Set background color" actions.

### **Clipboard operations**

The built-in Excel driver is designed to be used in robots running on RoboServer instances. Do not use Windows Clipboard in the built-in Excel driver, because the clipboard is shared between all running robots. To copy content within an Excel document, use the **Mark to copy** and **Paste** buttons on the toolbar or Copy/Paste application and component actions.

• You can only copy and paste between sheets within the same Excel document. If you have more than one Excel documents opened, you cannot copy from one and paste into the other.

If you cut or copy information from an Excel document, the information is not copied to the clipboard and the "Extract clipboard" step does not provide the content you just cut or copied from an Excel sheet.

#### **Freeze Tree operations**

You can work with spreadsheets using Excel driver within the Freeze Tree group step. This helps you perform cell loops faster and create a more efficient robot. To use the Excel driver within the Freeze Tree step, insert the Freeze Tree step in your workflow and then insert the Open step that calls the Excel driver as described in this topic.

# Application and component actions

The **Application Action** menu is available when you right-click the **excel** tab in the **Recorder View**. The **Component Action** menu is available when you right-click a component in the **Recorder View** or Tree View. The menu includes all items available on the built-in Excel toolbar with the following additional items. "AA" denotes application action menu and "CA" denotes component action menu.

| Action                    | Description                                                                                                    |
|---------------------------|----------------------------------------------------------------------------------------------------|
| Select<br>AA and CA       | Selects a cell in the current worksheet. Specify the cell address in the <b>Select</b> property of the Select step. For example, $b^{0}$ selects the fourth cell in column b. To select a range of cells, use the <b>Expand From Cursor</b> option to expand the active selection into a rectangular, which includes both the currently selected cells and a new range or use A1:B2 notation. |
| Select Sheet<br>AA and CA | Opens the specified worksheet. Enter the worksheet name in the <b>Select Sheet</b> property of the Select Sheet step.                                                                                                    |
| Scroll To<br>AA           | Scrolls to and makes the selected cell visible on the screen.                                                                                                    |
| Offset<br>AA              | Moves the cursor or selection by the indicated number of rows and columns.                                                                                                    |

| Action                               | Description                                                                                                    |
|--------------------------------------|----------------------------------------------------------------------------------------------------|
| Get Value<br>AA and CA               | Extracts the content of one or more cells into a text variable. Set <b>Extract</b><br><b>This</b> to extract either formatted cells, raw content, or formula definitions<br>from the cell. If a <b>Range</b> with multiple cells is specified, data from the cells<br>is separated by tabs and rows in the result. |
|                                      | Use <b>Target</b> to specify the scope of the search: <b>Cursor</b> , <b>Selection</b> , or <b>Custom</b> .                                                                                                    |
|                                      | The variable in <b>Results</b> contains the value of the selected cells.                                                                                                    |
| <b>Get Number Value</b><br>AA and CA | Extracts the content of a cell into a Number variable. This action extracts binary data and is not affected by locale settings.                                                                                                    |
|                                      | Use <b>Target</b> to specify the scope of cells: <b>Custom</b> or <b>Cursor</b> .                                                                                                    |
|                                      | If the content of the cell cannot be converted into a number, or it contains<br>an Excel #error value, you can select and specify to return <b>Error Value</b> .<br>Otherwise, 0.0 is returned.                                                                                                    |
|                                      | The <b>Results</b> field contains the Number value of the extracted cells.                                                                                                    |
| <b>Get Hyperlink</b><br>AA and CA    | Extracts the URL of the hyperlink in the specified cell or an empty value if the cell does not contain a hyperlink.                                                                                                    |
|                                      | The <b>Results</b> field contains a variable of type Text containing the extracted URL.                                                                                                    |
|                                      | i Hyperlinks can be associated with a range that can contain multiple cells; this action works on any cell in the range.                                                                                                    |
| Get Sheet Name                       | Extracts the name of the active worksheet.                                                                                                    |
| AA                                   | The <b>Results</b> field contains a variable of type Text with the extracted name of the Excel sheet.                                                                                                    |
| Сору                                 | Copies the current selection.                                                                                                    |
| AA and CA                            |                                                                                                    |
| Paste                                | Pastes the previously copied selection to the selected cell.                                                                                                    |
| AA and CA                            |                                                                                                    |
| Clear                                | Clears a range of cells. Use this action to clear formatting, content, or both.                                                                                                    |
| AA and CA                            |                                                                                                    |

| Action                               | Description                                                                                                    |
|--------------------------------------|----------------------------------------------------------------------------------------------------|
| <b>Find</b><br>AA                    | <ul> <li>Starts a new search in the specified scope.</li> <li>Find What: Enter the text to search for.</li> <li>Match Case: Select to perform a case-sensitive search.</li> <li>Match Entire Cell: Select to match the searched text to the entire content of cell.</li> <li>Search By: Select to search by rows or columns.</li> <li>Look In: Select to search through formulas, results, or comments.</li> <li>Start After: Specifies a cell after which the search should start.</li> <li>Target and Range: Specify the scope of the search.</li> <li>Select Result: Selects the found cell. If this option is enabled and the cell is present in the device tree, the cursor is also set to this cell. You can use this option to let other actions operate on the found cell using the selection scope.</li> </ul> |
| <b>Find Next</b><br>AA               | <ul> <li>The variable <b>Result</b> contains the location of the found cell. If the action fails, the variable contains an empty string.</li> <li>Continues the search action started previously.</li> <li>If you select <b>Select Result</b>, the found cell is selected. If this option is enabled and the cell is present in the device tree, the cursor is also set to this cell. You can use this option to let other actions operate on the found cell using the selection scope.</li> <li>The variable <b>Result</b> contains the location of the found cell. If the action fails, the variable contains an empty string.</li> </ul>                                                                                                    |
| <b>Set Value</b><br>AA and CA        | Sets a value in a range of cells and optionally applies formatting to the cells. You can use this action to set data or formulas.<br>If you select <b>Custom</b> in <b>Format</b> , the formatting is set to the value of the Custom Format field.                                                                                                    |
| Set Number Value<br>AA and CA        | Sets a Number value in a range of cells and optionally applies formatting to the cells. The copied value is binary, and not affected by locale settings.<br>If you select <b>Custom</b> in <b>Format</b> , the formatting is set to the value of the Custom Format field.                                                                                                    |
| <b>Set Formatting</b><br>AA and CA   | Sets the formatting for a range of cells without changing the content of the cells.<br>If you select <b>Custom</b> in <b>Format</b> , the formatting is set to the value of the Custom Format field.                                                                                                    |
| Set Hyperlink<br>AA and CA           | Assigns a hyperlink to a range of cells. The link is visually presented in the first cell of the range, but applied to all cells in the range.                                                                                                    |
| <b>Set Sheet Name</b><br>AA          | Changes the name of the active worksheet.                                                                                                    |
| Set Row Height<br>AA and CA          | Sets the height of all rows containing cells in the range to a specific height<br>or select to autofit the cells based on content. Note that in Excel the actual<br>height of columns is an approximation of the provided value.                                                                                                    |
| <b>Set Column Width</b><br>AA and CA | Sets the width of all columns containing cells in the range to a specific width or select to autofit the cells based on content. Note that in Excel the actual width of columns is an approximation of the provided value.                                                                                                    |

| Action                              | Description                                                                                                    |
|-------------------------------------|----------------------------------------------------------------------------------------------------|
| <b>Format As Table</b><br>AA        | Converts the specified range to a table. This action uses the requested table style and applies selected table style options.<br>Using the <b>Guess</b> option for the <b>Table has Headers</b> option instructs Excel to use its heuristics to determine if the table has headers.                                                           |
|                                     | i Selected table style options might not be visible if the table style does not provide visual clues.                                                                                                    |
|                                     | The options in this step are the same as in the Table Tools tab on the ribbon<br>in Excel and use the same default settings. For more information refer to<br>the Microsoft Excel documentation.                                                                                                    |
| <b>Insert Sheet</b><br>AA           | Inserts a new spreadsheet in the document with the specified name. This action does not change the active spreadsheet.                                                                                                    |
| Insert Rows<br>AA and CA            | Inserts one or more rows relative to the first cell in the range.                                                                                                    |
| Insert Columns<br>AA and CA         | Inserts one or more columns relative to the first cell in the range.                                                                                                    |
| <b>Delete Sheet</b><br>AA           | Deletes the active worksheet. It is not possible to delete the last worksheet in the workbook.                                                                                                    |
| Delete Rows<br>AA and CA            | Deletes all rows containing cells in the range.                                                                                                    |
| Delete Columns<br>AA and CA         | Deletes all columns containing cells in the range.                                                                                                    |
| Add Comment<br>AA and CA            | Assigns a comment to the first cell of the range. This comment replaces an existing comment.                                                                                                    |
| <b>Delete Comments</b><br>AA and CA | Removes all comments in the range.                                                                                                    |
| <b>Test Cell Type</b><br>AA and CA  | Performs a test on all cells in the range. The Robot can test a cell or<br>multiple cells to verify whether they are blank, contain text, number, logical<br>functions, errors, or formulas. The <b>Results</b> variable returns true if the cells<br>meet the condition; returns false otherwise. The variable should be of<br>type Boolean. |
|                                     | The tests use the equivalent of Excel functions.                                                                                                    |
| Set Named Range<br>AA and CA        | Adds a named range to the workbook or worksheet that references the range. Clear the <b>Visible</b> option to hide the range in Excel's user interface after the workbook is saved.                                                                                                    |
| Select Color<br>AA                  | Selects one of the available colors to use for color changing actions.                                                                                                    |
| Select Custom Color<br>AA           | Selects a color specified in the RGB hex format.                                                                                                    |
| Set Text Color<br>AA and CA         | Applies an active color to the text in the selected cell.                                                                                                    |

| Action                            | Description                                                                          |
|-----------------------------------|--------------------------------------------------------------------------------------|
| Set Background Color<br>AA and CA | Applies an active color to the selected cell.                                        |
| Save<br>AA                        | Saves the changes in the spreadsheet.                                                |
| Save As<br>AA                     | Opens the Save As dialog box to save the current spreadsheet under a different name. |
| Close<br>AA                       | Closes the Excel window discarding any unsaved changes.                              |

# **Tips for Windows Environment**

This section explains how to prevent errors while running robots within a Windows service. In this case, the built-in Excel driver may need some additional configuration in Windows to work correctly.

The following errors may occur during the execution of the Open step:

# Device Issue. Error Executing Command: Error Creating Excel Instance: Unknown Error 0x800A03EC

This error is caused by an Excel's headless mode behavioral feature.

To resolve the error, perform the following:

- 1. Create two empty folders (if they do not exist yet):
  - C:\Windows\system32\config\systemprofile\Desktop
  - C:\Windows\SysWow64\config\systemprofile\Desktop
- **2.** Make sure the user of Windows service has access rights to these folders. These folders allow Excel to be started from a service.

Error Executing Command: Error Creating Excel Instance: Server Execution Failed and Error Executing Command: Error Creating Excel Instance: Access Denied

These errors can be caused by insufficient Excel COM Launch and incorrectly configured Activation rights. To resolve both errors, perform the following:

- 1. In the Run dialog or Windows Start menu, start the dcomcnfg.exe application.
- In the opened window, navigate to Component Services > Computers > My Computer > DCOM Config > Microsoft Excel Application.

• If there is no **Microsoft Excel Application** entry, you may need to start the dcomcnfg.exe application for a different architecture.

To do this, open a command-line window, navigate to C:\Windows\SysWOW64, and execute the following command: mmc comexp.msc /32

- 3. Right-click the Microsoft Excel Application entry and select Properties .
- 4. On the Security tab, select Customize for Launch and Activation Permissions and click Edit.
- 5. Click Add to add a user or a desired user group if they are not on the list.
- 6. Make sure the check boxes Local Launch and Local Activation are selected.
- 7. Save all the changes and restart the Windows service.

# **Attended Automation**

Attended Automation is a way to automate your remote computers by creating a trigger robot that reacts to an event on a remote device. The following steps help you set up your development and production environment to use robots with triggers.

• Starting from Kofax RPA version 10.7, using robots with triggers requires additional configuring. See "Windows tab" section of the Configure Desktop Automation Service for more information.

Prerequisite: During robot development, set the Desktop automation service on the remote device to the **Single User** mode to be able to access the device from Design Studio.

- **1.** Create a simple, direct connection Device mapping for your trigger robot.
- **2.** Add the created mapping as a "Trigger reference" to the **Devices** in the Call Robot step using the **Add Device** dialog box.
- **3.** Add Trigger Choice to your Robot.
- **4.** Once the development is complete, open the Desktop automation service configuration on the remote device and perform the following:
  - Clear the **Single User** option and specify the Management Console where the robot is deployed.
  - Open the **Windows** tab and select **Lock package**.

After uploading a robot with a trigger to a Management Console, map the robot to users and labels in the Trigger mappings section. After that the Management Console provides a list of triggers to the Desktop Automation Service based on created mappings. When a trigger event is detected on a remote device, the Desktop Automation Service sends a notification to the Management Console and the robot performs some programmed steps. For example, you can program the robot to insert or extract some data when a certain application is opened. Use the Trigger Choice step to define triggers and actions that start when a certain event is detected.

For a more detailed procedure description, see Get Started with Attended Automation.

### Don'ts for robots with triggers

- Do not add robots with triggers to schedules and do not start robots with triggers manually. The robot started by schedule or manually will wait forever (or some specified RoboServer timeout), because the trigger is never activated by any remote Desktop Automation Service.
- Do not add robots with triggers to Kapplets.
- Do not use Intelligent Screen Automation (ISA) in robots with triggers.

When configuring a Desktop Automation Service, you can use labels to distinguish the automation devices. For example, if a Desktop Automation Service is installed on a computer that is used by an active user and that should run attended robots to assist the user with manual tasks, you can add a respective label to such Desktop Automation Service, like "interactive." If the computer is not used actively and non-attended (usual) robots can run on it, you can add a label similar to "non-interactive."

Trigger mappings are used to assign users and labels to robots with trigger events in the Management Console.

Also, you can assign mappings, suspend and activate triggers in the Repository > Robots section in Management Console.

When a trigger event is detected, the robot might prevent the user from using the mouse and keyboard. To inform the user of the action performed by the robot, use the Notify step.

If triggers are suspended in a Management Console, the robot is not triggered by the remote Desktop Automation Service. Note that the refresh of trigger information runs during the connection to a remote device and then every minute. There might be a situation when a trigger is shown as suspended, but is still running in the Management Console. In this case, a trigger event may still be detected.

# Get Started with Attended Automation

With Kofax RPA, you can build robots that can automate work processes involving Windows and Java applications on your networked computers to have automated control of these applications.

Attended Automation is a way to automate your remote computers by creating a trigger robot that reacts to an event on a remote device. The following steps help you set up your development and production environments to use robots with triggers.

• To use robots with triggers, select **Lock package** on the **Windows** tab of the Desktop Automation Service configuration window. See Configure Desktop Automation Service for more information.

## Developing a robot with a trigger

- 1. Open an existing Basic Engine Robot or create a new one by clicking File > New Basic Engine Robot.
- 2. Add a Call Robot Step and perform the following:
  - On the **Action** pane in the robot properties, select **Create New** in the **Robot** list. Specify a name for the robot and click **Finish**.
  - Under **Devices**, add a trigger device. The device you select must be a device mapping, not a Management Console based mapping.

For more information, see Get Started.

**3.** Open the Desktop Automation Service setup window on the automated computer, select **Single User** and specify a token.

For more information, see Configure Desktop Automation Service.

**4.** Open the created Robot by right-clicking the **Call Robot Step** and selecting Open the Robot '<robot name>' in a Tab.

The Robot opens in a new tab.

- 5. Switch to the opened Robot and perform the following:
  - a. Add a Trigger Choice step.
  - **b.** Select the Trigger Type (Application Opened, Hotkey, and so forth) and give it a name.
  - **c.** Specify an application or a hotkey in the step.

You can have more than one type of trigger in a Trigger Choice step. As defined in the following image, the workflow only progresses once the user has either opened notepad.exe or they press the Shift+Ctrl+G key combination.

| • | Trigger Choice \land 🕐                             |  |
|---|----------------------------------------------------|--|
|   | Application O Name Notepad Application notepad.exe |  |
| l | Hot Key Press                                      |  |
|   | Modifier<br>♥ Shift ♥ Ctrl □ Alt                   |  |

During design it is important to note that the workflow only progresses when the trigger is initiated. The trigger choice step waits until the user has performed the specified trigger on the computer running the Desktop Automation Service. To see the progress of the Trigger Choice step while designing your robot, run the robot, switch to the desktop that runs the DAS and initiate the selected trigger, such as open an application or press the hot key. Switch back the Robot in the Design Studio and see that the flow point passed the Trigger Choice step. We recommend creating all the necessary parts of the workflow first and add the trigger choice at the end of the robot build to avoid having to switch backwards and forward initiating the trigger.

Once the trigger event is intercepted, the user's desktop is locked for the remainder of the Robot workflow and control is handed back only after all steps have been executed. In case of multiple triggers within a single Robot workflow, the workflow waits at a second trigger choice, but while it is waiting, the robot is blocking access to the desktop, so do not let it wait for more than a few seconds. You can also surround any of the attended automation actions with Notify steps to provide information to the user that control is taken and the robot performs some tasks on the desktop.

# Deploying the robot

- 1. Once you finish designing the robot workflow, upload both robots to the Management Console by right-clicking the robot in the **Projects** view and clicking **Upload**.
- **2.** Open the Management Console and go to **Repository** > **Robots**. You should now see the uploaded robots in the repository with the corresponding triggers.

|  |   | ↑↓ Folder | t≊ Name    | î↓ <b>Type</b> | ↑↓ Project name | Tags | ↑↓ Version | ↑↓ Size | Schedules | Inp | Returned types |
|--|---|-----------|------------|----------------|-----------------|------|------------|---------|-----------|-----|----------------|
|  | : |           | email_step | Basic Engin    | Default project |      | 11.3.0.0   | 7.45 KB |           |     | mail           |
|  | : |           | email_step | Robot          | Default project |      | 11.3.0.0   | 53.3 KB |           |     |                |

 Go to Repository > Device Mappings and click Create a device mapping (the plus sign at the top left corner). Specify the same device mapping name that you used while building your robot.

For more information, see Device mappings.

4. Go to Repository > Trigger Mappings and either select the Users tab if you want to create a trigger-user mapping or the Labels tab if you want to create a trigger-label mapping. After that click the plus sign at the top left corner to create a new trigger mapping. In this guide we create a trigger-user mapping.

For more information, see Trigger mappings.

**5.** Select the Attended Automation robot and a user to tie the trigger to an individual user account on a desktop running DAS.

Once trigger mappings are created, the running Desktop Automation Services start monitoring for any triggers executed by the mapped users and initiate the relevant robots when intercepted.

Before running your robot on the Management Console, switch off the Single User Mode in the Desktop Automation Service configuration and restart for the changes to take effect. This allows the Desktop Automation Service to communicate with the Management Console and monitor for triggers on the desktop.

# Sign Documents

PDF step in the Robot workflow provides SignDoc integration to create a signed document.

## Requirements

- SignDoc Standard 2.2.1.2 or any other version that supports SignDoc API v7.
- SignDoc user account and matching API key.

# Workflow

The robot workflow using SignDoc looks as follows:

- **1.** Open a PDF document (PDF step).
- **2.** Start a SignDoc signing session (**Sign with SignDoc** or **Sign with SignDoc (template)** application action).
- **3.** Process the document:
  - Browse through the PDF document adding signature fields (Insert SignDoc Signature Field action).
  - Manipulate fields in the PDF document for processing by SignDoc (Assign SignDoc Signer and Update Field component actions).
- 4. Transfer control to SignDoc (Complete SignDoc Request application action).

• A robot can open one SignDoc session for each open PDF document. If several PDF documents are open for signing, several SignDoc sessions can exist.

# Actions

## Sign with SignDoc

This step creates a SignDoc session and submits the PDF document immediately. If the robot modified the PDF file before this step, the document is saved, otherwise the original document is submitted to SignDoc.

| Property                         | Description                                                                                                    |
|----------------------------------|----------------------------------------------------------------------------------------------------|
| SignDoc Server URL               | URL of the SignDoc server (protocol+host+port)                                                                                                    |
| АРІ Кеу                          | API key to access the server. The user account associated with the API key will be the owner of the signing package.                                                         |
| SignDoc Package Id<br>(optional) | The SignDoc Package Id that is assigned to this package. If omitted, SignDoc assigns a unique ID.                                                                            |
| Name                             | Name of the SignDoc package shown to signers / reviewers.                                                                                                    |
| Description                      | Description of the SignDoc package shown to signers / reviewers.                                                                                                    |
| Subject                          | Subject used for notification mails sent to signers / reviewers.                                                                                                    |
| Message                          | Mail body used for notification mails sent to signers / reviewers.                                                                                                    |
| Document Description             | Description of the document. This is presented to the signers / reviewers in SignDoc.                                                                                        |
| Document File Name               | Name of the document. This is presented to the signers / reviewers when they download the document.                                                                          |
| Reviewers (optional)             | List of reviewers. See Reviewers for details.                                                                                                    |
| Enforce Signing Order            | Indicate that the document needs to be processed sequentially. If this option<br>is not selected all signers and reviewers process simultaneously. See Order for<br>details. |

| Property                             | Description                                                                                                    |
|--------------------------------------|----------------------------------------------------------------------------------------------------|
| Keep Package When<br>Document Closes | Indicate that the signing package should remain on the SignDoc server when<br>the robot closes the PDF document or terminates (either manually or due to<br>an error). If this option is not selected the package is deleted when the robot<br>terminates.      |
| Expiration (days) (optional)         | Expiration time for the signing package in days.                                                                                                    |
| Lock Form Fields                     | Indicate that all existing fields in the PDF document must be marked Read-<br>Only. This only affects the document during the signing session within<br>SignDoc. The Update Field action can be used to modify the Read-Only<br>attribute on a per-field basis. |
| Overwrite If Exists                  | Indicates that an existing package should be discarded when the session starts. This setting has only effect when the SignDoc Package Id option is used.                                                                                                    |

#### Reviewers

| Property                         | Description                                                                                                    |
|----------------------------------|----------------------------------------------------------------------------------------------------|
| Name                             | Name of the reviewer.                                                                                                    |
| Email                            | E-mail address of the reviewer.                                                                                                    |
| Preferred Language<br>(optional) | Overrides the configured language used by SignDoc to communicate with the reviewer. Specify one of the supported BCP 47 language codes. See Preferred Language for details. |
| Require E-sign Consent           | Indicates that the reviewer must agree to the E-sign consent page.                                                                                                    |
| Require GDPR Consent             | Indicates that the reviewer must agree to the GDPR consent page                                                                                                    |
| Order                            | Relative order for the reviewer. See Order for details.                                                                                                    |

## Sign with SignDoc (template)

Creates a SignDoc session based on a SignDoc template and submits the PDF document immediately. If the robot modified the PDF file before this step, the document is saved, otherwise the original document is submitted to SignDoc.

| Property                         | Description                                                                                                    |
|----------------------------------|----------------------------------------------------------------------------------------------------|
| SignDoc Server URL               | URL of the SignDoc server (protocol+host+port)                                                                       |
| АРІ Кеу                          | API key to access the server. The user account associated with the API key will be the owner of the signing package. |
| SignDoc Package Id<br>(optional) | The SignDoc Package Id that is assigned to this package. If omitted, SignDoc assigns a unique ID.                    |
| Template                         | Name or ID of the SignDoc template that the package is based on.                                                     |
| Name (optional)                  | Name of the SignDoc package shown to signers / reviewers.                                                            |
| Description (optional)           | Description of the SignDoc package shown to signers / reviewers.                                                     |
| Subject (optional)               | Subject used for notification mails sent to signers / reviewers.                                                     |
| Message (optional)               | Mail body used for notification mails sent to signers / reviewers.                                                   |

| Property                             | Description                                                                                                    |
|--------------------------------------|----------------------------------------------------------------------------------------------------|
| Document Description                 | Description of the document. This is presented to the signers / reviewers in SignDoc.                                                                                                    |
| Document File Name                   | Name of the document. This is presented to the signers / reviewers when they download the document.                                                                                                    |
| Reviewers (optional)                 | List of reviewers. See Reviewers for details.                                                                                                    |
| Enforce Signing Order                | Indicate that the document needs to be processed sequentially. If this option<br>is not selected all signers and reviewers process simultaneously. See Order for<br>details.                                                                                    |
| Keep Package When<br>Document Closes | Indicate that the signing package should remain on the SignDoc server when<br>the robot closes the PDF document or terminates (either manually or due to<br>an error). If this option is not selected the package is deleted when the robot<br>terminates.      |
| Expiration (days) (optional)         | Expiration time for the signing package in days.                                                                                                    |
| Lock Form Fields                     | Indicate that all existing fields in the PDF document must be marked Read-<br>Only. This only affects the document during the signing session within<br>SignDoc. The Update Field action can be used to modify the Read-Only<br>attribute on a per-field basis. |
| Overwrite If Exists                  | Indicates that an existing package should be discarded when the session starts. This setting has only effect when the SignDoc Package Id option is used.                                                                                                    |

The optional parameters Name, Description, Subject, and Message can be used to override the settings of the template.

The robot inserts the PDF document into the package created from the template. If the template is based on a document previously created with the SignDoc step, the robot replaces the document from that template. In this case any document properties are preserved.

### Insert SignDoc Signature Field (Application Action)

Inserts a Signature Field on the current page of the PDF document. These fields are not visible on the page but they appear in the application tree as SignDoc fields.

| Property                         | Description                                                                                                    |
|----------------------------------|----------------------------------------------------------------------------------------------------|
| Name                             | Name of the Signature Field.                                                                                                    |
| Description                      | Description of the Signature Field. This value is shown as a tooltip when the signer signs the field.                                                                       |
| Label (optional)                 | Label of the Signature Field. SignDoc displays the description in the client interface, and use the id in the administrative interface. This value is shown in PDF viewers. |
| Signer Name                      | Name of the signer.                                                                                                    |
| Signer Email                     | E-maill address of the signer.                                                                                                    |
| Preferred Language<br>(optional) | Overrides the configured language used by SignDoc to communicate with the signer. Specify one of the supported BCP 47 language codes. See Preferred Language for details.   |
| Require E-sign Consent           | Indicates that the signer must agree to the E-sign consent page.                                                                                                    |
| Require GDPR Consent             | Indicates that the signer must agree to the GDPR consent page.                                                                                                    |

| Property                              | Description                                                                                                    |
|---------------------------------------|----------------------------------------------------------------------------------------------------|
| Require Client Certificate            | Indicates that the signer must provide a Client Certificate.                                                                                        |
| Signer Order                          | Relative order for the signer. See Order for details.                                                                                               |
| Permitted Signing Modes<br>(optional) | Restrict the permitted Signing Modes for the field. If none of the Signing Modes is selected SignDoc will use the default configured Signing Modes. |
| Units                                 | Indicates how to interpret the X, Y, Width, and Height values to create the box for the signature. See Dimensions for details.                      |
| X<br>Y                                | Sets the position of the upper-left corner of the Signature Field.                                                                                  |
| Width<br>Height                       | Sets the dimensions of the Signature Field.                                                                                                    |
| Signature is Required                 | Indicates that the signature is required.                                                                                                    |
| SignDoc Id (optional)                 | ID of the Signature Field. If omitted SignDoc assigns a unique ID.                                                                                  |
| Supplemental Documents                | Prompt the signer to provide supplemental documents. See Supplemental Documentsfor details.                                                         |

If a signer is added more than once, the Preferred Language, Require E-sign Consent, Require GDPR Consent, and Signer Order fields are ignored after the first occurrence.

Multiple requests in Supplemental Documents (Supplemental Documents) for the same document type for the same signer are combined in the SignDoc package. If any occurrence is set to required, the request is set to required. The maximum number of files is set to the maximum of all occurrences.

### **Supplemental Documents**

| Property                              | Description                                                                                                    |
|---------------------------------------|----------------------------------------------------------------------------------------------------|
| Document Type                         | Type of document that is requested.                                                                                                    |
| Required                              | Indicate that documents must be uploaded by the signer.                                                                                                    |
| Name (optional)                       | Name of the document type as shown in SignDoc. This parameter is ignored for all document types except the Miscellaneous type (GENERIC in SignDoc).           |
| Description (optional)                | Description of the request - including any instructions. This parameter is ignored for all document types except the Miscellaneous type (GENERIC in SignDoc). |
| Maximum number of files<br>(optional) | Maximum number of documents that can be uploaded. This parameter is ignored for all document types except the Miscellaneous type (GENERIC in SignDoc).        |

The list of available Document Types is retrieved from the SignDoc server. Only the names of SignDoc predefined Document Types are localized in Design Studio.

### Insert SignDoc Signature Field (Component Action)

This action inserts a Signature Field based on a Component Finder. These fields are not visible on the page but they appear in the application tree as SignDoc fields.

The Signature Field is placed in the area located by the Component Finder but the position can be adjusted by parameters.

| Property                              | Description                                                                                                    |
|---------------------------------------|----------------------------------------------------------------------------------------------------|
| Name                                  | Name of the Signature Field.                                                                                                    |
| Description                           | Description of the Signature Field. This value is shown as a tooltip when the signer signs the field.                                                                                                |
| Label (optional)                      | Label of the Signature Field. If the field is not set, SignDoc displays the description in the client interface, and use the id in the administrative interface. This value is shown in PDF viewers. |
| Signer Name                           | Name of the signer.                                                                                                    |
| Signer Email                          | Email address of the signer.                                                                                                    |
| Preferred Language<br>(optional)      | Overrides the configured language used by SignDoc to communicate with the signer. This must be one of the supported BCP 47 language codes. See Preferred Language for details.                       |
| Require E-sign Consent                | Indicate that the signer must agree to the E-sign consent page.                                                                                                    |
| Require GDPR Consent                  | Indicate that the signer must agree to the GDPR consent page.                                                                                                    |
| Require Client Certificate            | Indicate that the signer must provide a Client Certificate.                                                                                                    |
| Signer Order                          | Relative order for the signer. See Order for details.                                                                                                    |
| Permitted Signing Modes<br>(optional) | Restrict the permitted Signing Modes for the field. If none of the Signing Modes is selected SignDoc uses the default configured Signing Modes.                                                      |
| Horizontal Offset (optional)          | Amount of space to shift the Signature Field left or right relative to the component.                                                                                                    |
| Vertical Offset (optional)            | Amount of space to shift the Signature Field up or down relative to the component.                                                                                                    |
| Desired Width (optional)              | Overrides the width of the Signature Field. If this value is not specified the field has the width of the component.                                                                                 |
| Desired Height (optional)             | Overrides the height of the Signature Field. If this value is not specified the field has the height of the component.                                                                               |
| Minimal Width (optional)              | Specifies the minimum width for the Signature Field. The field will be extended to the right if it is smaller. This parameter is ignored if Desired Width is set.                                    |
| Minimal Height (optional)             | Specifies the minimum height for the Signature Field. The field will be extended downward it it is smaller. This parameter is ignored if Desired Height is set.                                      |
| Signature is Required                 | Indicates that the signature is required.                                                                                                    |
| SignDoc Id (optional)                 | ID of the Signature Field. If omitted SignDoc assigns a unique ID.                                                                                                    |
| Supplemental Documents                | Prompt the signer to provide supplemental documents. See Supplemental Documentsfor details.                                                                                                    |

If a signer is added more than once, the Preferred Language, Require E-sign Consent, Require GDPR Consent, and Signer Order fields are ignored after the first occurrence.

All adjustments must be specified in tree coordinates. The PDF driver uses a 144 DPI resolution as basis for the tree coordinates.

Multiple requests in Supplemental Documents (Supplemental Documents) for the same document type for the same signer are combined in the SignDoc package. If any occurrence is set to required, the request is set to required. The maximum number of files is set to the maximum of all occurrences.

### Assign SignDoc Signer (Component Action)

Assigns a signer to a Signature Field that is already present in the PDF file. These fields are not visible on the page but they appear in the application tree as SignDoc fields.

This step is available on SignDoc fields and FormBox fields. The step creates and configures the signer in SignDoc. To assign a signer that is already present, use the Update Field action.

| Property                              | Description                                                                                                    |
|---------------------------------------|----------------------------------------------------------------------------------------------------|
| Signer Name                           | Name of the signer.                                                                                                    |
| Signer Email                          | E-maill address of the signer.                                                                                                    |
| Preferred Language<br>(optional)      | Overrides the configured language used by SignDoc to communicate with the signer. This must be one of the supported BCP 47 language codes. See Preferred Language for details. |
| Require E-sign Consent                | Indicate that the signer must agree to the E-sign consent page.                                                                                                    |
| Require GDPR Consent                  | Indicate that the signer must agree to the GDPR consent page.                                                                                                    |
| Require Client Certificate            | Indicate that the signer must provide a Client Certificate.                                                                                                    |
| Signer Order                          | Relative order for the signer. See Order for details.                                                                                                    |
| Permitted Signing Modes<br>(optional) | Restrict the permitted Signing Modes for the field. If none of the Signing Modes is selected SignDoc will use the default configured Signing Modes.                            |
| Signature is Required                 | Indicates that the signature is required.                                                                                                    |
| Supplemental Documents                | Prompt the signer to provide supplemental documents. See Supplemental Documentsfor details.                                                                                    |

If a signer is added more than once, the Preferred Language, Require E-sign Consent, Require GDPR Consent, and Signer Order fields are ignored after the first occurrence.

Multiple requests in Supplemental Documents (Supplemental Documents) for the same document type for the same signer are combined in the SignDoc package. If any occurrence is set to required, the request is set to required. The maximum number of files is set to the maximum of all occurrences.

If the component is a SignDoc field of the SignatureText type, this field is updated. Otherwise the step tries to find such a field on the page with the exact same dimensions. If this field cannot be found, the step fails.

The list of available Document Types is retrieved from the SignDoc server. Only the names of SignDoc predefined Document Types are localized in Design Studio.

### Update Field (Component Action)

This step updates attributes of a form field in the PDF document that is identified by SignDoc as supported. Supported fields appear in the application tree under the SignDoc node.

| Property            | Description                     |
|---------------------|---------------------------------|
| Required (optional) | Changes the Required attribute. |

| Property               | Description                                                                                                    |
|------------------------|----------------------------------------------------------------------------------------------------|
| Read-Only (optional)   | Changes the Read-Only attribute.                                                                                                    |
| Checked (optional)     | Sets the state of a check box. Ignored on other types of fields.                                                                                                    |
| Description (optional) | Changes the description of the field. This value is shown as a tooltip when the signer interacts with the field.                                                                     |
| Label (optional)       | Changes the label of the field. This value is shown in PDF viewers.                                                                                                    |
| Value (optional)       | Sets the value of a text field. Ignored on other types of fields.                                                                                                    |
| Assigned to (optional) | Assigns the field to a signer, identified by E-mail address or name. The signer must already be known in the session. Use the special value ' Any' to remove an existing assignment. |

• Changes to fields are made during the SignDoc signing session. Changes are not applied to the PDF document itself and are not be visible outside the application tree.

### **Complete SignDoc Request**

The Complete SignDoc Request step closes the SignDoc session and determines how the SignDoc package is processed.

| Property         | Description                                                                                                    |
|------------------|----------------------------------------------------------------------------------------------------|
| Close Request    | Closes the session but leaves the package in Draft mode on the SignDoc server.<br>This option overrides the Keep Package When Document Closes option of the<br><b>Sign with SignDoc</b> and <b>Sign with SignDoc (template)</b> step. |
| Schedule Request | Closes the session and schedules the SignDoc package to start the signing procedure.                                                                                                    |
| Cancel Request   | Closes the session and deletes the SignDoc package from the SignDoc server.<br>No further actions are taken.                                                                                                    |

## Get SignDoc Property

This step queries properties of the SignDoc session.

| Property                 | Description                                                                                                    |
|--------------------------|----------------------------------------------------------------------------------------------------|
| Property                 | Name of the property                                                                                                  |
| Default Value (optional) | Value returned on failure. If this value is not specified and the property cannot be retrieved, an error is produced. |
| Value                    | Result variable                                                                                                    |

### Supported properties

- **In Session**: Returns 'Y' if there is already an active SignDoc session for the PDF document. Returns 'N' otherwise.
- **Package Id**: Returns the SignDoc package Id.
- **Package Url**: Returns the SignDoc package Url for use with REST API calls.

• The Package Url contains the host name configured in SignDoc. This host name might not match the host name the robot uses to connect.

All properties except **In Session** return error if there is no active SignDoc session.

# **Preferred Language**

The following values are accepted by SignDoc for the Preferred Language field.

| BCP 47 code | Language           |
|-------------|--------------------|
| de          | German             |
| en          | English            |
| es          | Spanish            |
| fr          | French             |
| it          | Italian            |
| nl          | Dutch              |
| pt-BR       | Portugese (Brazil) |
| ја          | Japanese           |

🛈 This list may be extended in future SignDoc versions.

# Order

If the option **Enforce Signing Order** is selected in the **Sign with SignDoc** or the template specified in the **Sign with SignDoc (template)** step is configured for sequential signing, the reviewers and signers are invited sequentially to sign the PDF document. Each participant receives the document after it is processed by the previous participant. The order in which the signers and reviewers are processed is based on the Order field – the signer or reviewer with the lowest Order value is invited first. If multiple persons have the same Order value, they are processed in the order that the robot added them to the package. The reviewers and signers in a template are processed before the reviewers and signers added by the robot.

If the option **Enforce Signing Order** is not selected, the reviewers and signers are invited in simultaneously. These participants all receive the PDF document in its original state.

# Dimensions

The robot is responsible for specifying the location and dimensions of Signature Fields. The following units are available for calculations.

- Tree Coordinates: Coordinates as used in the application tree and shown in Design Studio.
- Inches or Centimeters: Physical dimensions of the PDF document.

• **Percentage Page Size**: Size relative to the dimensions of the PDF document.

Values are calculated relative to the upper left corner of the page. If a field contains a negative value, it is calculated relative to the appropriate dimension of the page. If Width or Height is set to 0, the page dimension is used instead.

### Examples

In the following example the robot selects a 3.5 inch by 2 inch area, 1 inch down and right from the upper left corner.

| Units  |   |
|--------|---|
| Inches | Ŧ |
| х      |   |
| 1.0    |   |
| Y      |   |
| 1.0    |   |
| Width  |   |
| 3.5    |   |
| Height |   |
| 2.0    |   |

In the following example the robot selects the entire page, excluding a 10% margin on all sides.

| Units          |
|----------------|
| Percentage P 🔻 |
| Х              |
| 10.0           |
| Y              |
| 10.0           |
| Width          |
| -20.0          |
| Height         |
| -20.0          |

# Use TLS Communication

Kofax RPA provides a means for setting up TLS communication between Automation Device and RoboServer or Design Studio. The communication uses certificates for encrypting the communication. The encryption uses a public-private key structure for securing the connection.

i If you require TLS version 1.1 or 1.2, ensure that your .NET installation is updated to version 4.7.2 or higher.

**i** Password protected certificates are not supported.

The key files must be in the "pem" format, which is the most common format for openSSL.

The installation package for Desktop Automation Service includes six files and two folders.

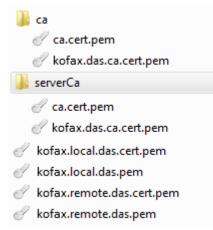

The ca.cert.pem is a public key file signed by a private key created by Kofax RPA. It acts as the root certificate for this trust chain of keys. The kofax.das.ca.cert.pem is another signed certificate that is signed by the root private key. These two files exist in both the ca and the serverCa folder. If you do not have any specific security requirements, these files can be used out of the box.

The kofax.local.das.pem is the private key file used by the local hub that exists on the RoboServer and Design Studio. The kofax.local.das.cert.pem is the public key signed by the underlying private key for kofax.das.ca.cert.pem.

The kofax.remote.das.pem is the private key file used by the Desktop Automation Service. The kofax.remote.das.cert.pem is the public key signed by the underlying private key for kofax.das.ca.cert.pem.

The files have the same code for Automation Device and RoboServer or Design Studio.

The Automation Device must have the kofax.remote.\* files along with the serverCa folder containing the ca.cert files.

The RoboServer or Design Studio must have kofax.local.\* files and the ca folder containing the ca.cert files.

When using homemade certificates, the certificates (signed public key files) of trusted authorities must be in the ca folder (serverCa for Automation Device). Node.js checks the certificates from the Automation Device for trust (certificates are trusted if there is a chain of signed certificates to a certificate in the ca/serverCa folder). If the certificate from the Automation Device is trusted, the Desktop Automation Service verifies the certificates from the RoboServer or Design Studio in the same manner.

The RoboServer or Design Studio requires just the certificates to be trusted. The same certificate is used from multiple Automation Devices, so the Automation Device name does not have to match the "common name" in the certificate.

If you want to change the certificates to your own validated or homemade certificates, you can do it in two ways.

- Recommended
  - 1. Get new server certificates and install them on the Automation Device by copying the private key and the public key to a folder on the device. Use the **Certificates** tab in the Desktop Automation Service configuration window to change the path of the certificates to the new ones.
  - Get the new client certificates for Design Studio and install them on a computer running Design Studio. Open the **Desktop Automation** tab in Design Studio Settings window and specify the paths to the client certificates.
  - **3.** Get the new client certificates for the RoboServer and install them. On the **Security** tab of the RoboServer dialog box, specify the path to the new certificates.
- Alternative
  - Rename custom certificates to appropriate Kofax RPA names, such as kofax.local.das.pem, kofax.local.das.cert.pem, and so on. Overwrite the supplied certificates with the new ones.

# Handle Date and Time with Robots

You can extract the date and time from typical formats into a uniform date and time format. You can also create and assign Date, Time, and DateTime variables, compare and convert dates and time, and more.

This topic provides general information about the feature and includes links to other topics in this help that contain detailed descriptions for handling date and time with Robots.

To work with date and time, the following functionality is available:

- Types: Date, Time, and DateTime
- Converter steps: Extract DateTime and Format DateTime
- Functions based on the Date, Time, and DateTime types

## Types

The **Date** type is a type that represents a date without a reference to a time or a time zone. A variable of type Date has the default value of 1601-01-01.

The **Time** type is a type that represents a time without a reference to a date and a time zone. A variable of type Time has the default value of 00:00:00.

The **DateTime** type is a type that represents a date and a time with a time zone in the ISO-8601 calendar system, which is essentially a Date and a Time value with a time zone. The default value

for a DateTime variable is composed of the default types of its Date and Time components, with the default time zone corresponding the location where the Robot runs.

These types correspond to the simple type Date of Basic Engine Robots. To use these types, you first need to create a complex type with an attribute of type Date. Then, you need to specify the **Field Type in Record Type** to be either Date, Time, or DateTime (default). For additional instructions, see Date, Time, and DateTime Record Field Types. Also, you can add a variable of Date, Time, or DateTime type directly in the Robot Editor to be used inside the Robot, but in this case, the variable result value will not be transferred to the Basic Engine Robot.

The Date, Time, and DateTime values are reflected in the State pane under the Variables section, as shown here. When you are editing a Robot, you can temporarily change the value of a variable in the State pane by double-clicking the value and entering a new one. Similar to other values, you can change individual parts of Date, Time, and DateTime values, such as <code>year, hour, offset</code>, and so on.

```
State
  Input
  Variables
  ✓ time: Time
        hour = 0
         minute = 0
         second = 0
        nanosecond = 0
     dateTime: DateTime
        date: Date
            year = 2022
            month = 1
            day = 5
       time: Time
            hour = 14
            minute = 30
            second = 0
           nanosecond = 0
         offset = "+03:00"
         zoneld = "UTC+03:00"
     date: Date
         year = 1601
         month = 1
         day = 1
```

## Converter steps

Two converter steps are available to handle date and time with Robots:

- The Extract DateTime step converts a textual representation into a Date, Time, or DateTime value.
- The Format DateTime step converts a Date, Time, or DateTime value into a Text value.

## Functions

When using the product, you can get a complete list of the available functions directly in the Expression editor by pressing Ctrl-Space. For a detailed description of the available functions, see the Expressions topic.

Each type, Date, Time, and DateTime, offers several sets of functions to help you access its components:

• Date: year, month, and day.

- Time: hour, minute, second, and nanosecond.
- **DateTime**: date, time, offset, and zoneID.

Note that these components are not field values and, therefore, cannot be accessed as fields in an expression or set with a field in an Assign step.

With the other functions, you can create values of the respective type and convert values of that type into text. For example, you can change the value of a DateTime component using the with functions; add or subtract a number of years, months or days with the plus and minus functions; convert the value into a textual representation using the text functions, and so on.

### **Examples**

- The year (Date) function returns the year of the current date. year (date (2022, 3, 4)) returns year = 2022.
- The hour (Time) function returns the hour of the current time. hour (time (14, 50, 45)) returns hour = 14.
- The withDay(Date, Integer) function returns a copy of the date with the day altered. date(2022, 3, 4).withDay(10) returns year = 2022, month = 3, day = 10
- The plusDays (Date, Integer) function returns a copy of the date with the specified number of days added.

```
date(2022, 3, 4).plusDays(70) returns year = 2022, month = 5, day = 13.
```

• The text(DateTime, Text, Text) function returns the textual representation of the date and time of DateTime matching the specified pattern and locale (combination of a language code and a country code separated by a hyphen).

Given the DateTime of 2021-12-20T00:30:00+03:00, text("EEEE MMM d yy HH:mm", "en-US") returns "Monday Dec 20 21 00:30"

## Work with time zones

A set of functions is available to work with time zones. For example, you can get the current time zone and change the time zone. Two properties are relevant for time zones: <code>zoneID</code> and <code>Offset</code>.

### zoneID

zoneID is used to identify a time zone, such as "Europe/Paris" or "MET." This property can be useful in a situation where the daylight saving time must be taken into account or a DateTime value must be converted from one time zone to another. The zone ID and the offset are interrelated, and changing one may also change the other.

### Offset

Offset is used to identify a time zone offset from Greenwich/UTC, such as +01:00 or -05:00. Offset can have the following formats:

- Z for UTC
- +h
- +hh
- +hh:mm
- -hh:mm
- +hhmm

- -hhmm
- +hh:mm:ss
- -hh:mm:ss
- +hhmmss
- -hhmmss

Setting Offset changes zoneID to UTC followed by the offset unless the offset is 0 or Z. For example, setting the offset to +00 results in the zone ID of UTC, while setting the offset to +05 results in the zone ID of UTC +05:00.

Also, setting the offset or zone ID on a DateTime value results in a DateTime value representing the same instance with the new zone, that is, the date and time might change. This can be done with the functions withzoneID and withOffset.

Changing the time zone without changing the date and time can be done by creating a new DateTime value as follows:

dateTime(dateTime1.date(), dateTime1.time(), "Europe/Paris")

Setting the offset or zone ID from the State view changes the zone ID or offset, respectively, so they are consistent with each other, but the date and time remain unchanged.

# Data Conversion

The conversion functionality in the Robot facilitates data conversion and robot development. With this functionality, you can automatically convert manually entered data and, together with extract steps, convert extracted data and then store the result in variables.

Collectively, the group of the following steps is referred to as a converter group:

- Convert Value
- Extract Value
- Extract Clipboard
- Extract Tree as XML

The following converter steps can only be used inside the preceding steps:

- Extract DateTime
- Format DateTime

You can use these steps to extract, convert, and format data. To these steps, you can add an Evaluate Expression step. Also, the Store Current In step is used together with the converter steps to store the converted value in a variable.

As opposed to other steps in the Robot, if you need to undo a change to workflow state inside a converter group or see the state at a certain preceding flow point, you can simply go back inside the step by executing the required preceding flow point. Also, if you change the workflow before the current flow point, the workflow state is adjusted automatically, so you do not need to reexecute the steps.

The conversion and extraction are performed with the help of the following built-in variables:

- The **\$current** variable contains the initial value. The value of this variable is changed during execution. The type of the value can also be changed, such as a number value can be converted to a text value.
- The **\$initial** variable also contains the initial value, but the value remains unchanged during execution, which enables you to reuse the initial value any time, such as to convert it again.

# Expressions

This section describes expressions in Robots and how they are edited and evaluated.

Many properties on Robot steps can either be specified as plain value (for instance, a number), or as an expression. An expression is evaluated and then the result of this evaluation is used for the property where plain values are used directly as the value of the property. For instance, the Count property on the Click step could be specified as a number, such as 2, but could also be specified as an expression, such as clickCount where clickCount is a variable defined in the scope of the step and given a value somewhere else in the Robot.

Expressions in the Robot are very similar to expressions in most common programming languages, such as Java, C#, JavaScript, and so on. They consist of constants, variables, operations (addition, subtraction, multiplication, comparison operations, logic operation, and so on), and functions. The following are a few examples of expressions:

- (1 + 2)\*3
- x > 0 || x <= 6
- max(x, 10)
- "hello".substring(3)

Expressions are typed and these types are the same as variables have. This means that operation and function may only be applied to operands of a certain type. Depending on the operand type, it returns a value of a given type when evaluated. For example, addition of two operands of type Integer provides a result of type Integer, such as 1+2 evaluates to 3. If the type of the operands is Number, then the result is of type Number, such as 1.0+2.0 evaluates to 3.0. The type of an expression is statically checked before the expression is evaluated and a type error in an expression is reported as an error in the Robot.

Evaluation of an expression cannot change the state of the workflow, that is you cannot assign a value to a variable inside the expression. Only steps can do this, for instance the Assign step assigns a value to a variable and this value may come from evaluating an expression.

The following sections explain different components of expressions and the Expression Editor:

- Constants
- Variables
- Operations
- Functions
- Limits for Number Values
- Expression Editor

### Constants

Constants are values of the following simple types.

| Туре    | Example |
|---------|---------|
| Integer | 42      |
|         | -17     |
| Number  | 3.14159 |
|         | 33      |
| Boolean | true    |
|         | false   |
| Text    | "Hello" |
|         | "First" |

Text values must not contain double quotes (") as this terminates the Text value. Instead use \" when you need a double quote in your Text value. The backslash sign (\) is generally used for special characters in Text values that you cannot write directly in expressions. The special characters are:

| Character  | Description                                                                                                    |
|------------|----------------------------------------------------------------------------------------------------|
| \n         | line break                                                                                                    |
|            | i To use line break in the built-in browser, use $r n$                                                           |
|            |                                                                                                    |
| \r         | carriage return                                                                                                  |
| \f         | form feed                                                                                                    |
| \ <b>"</b> | double quote                                                                                                    |
| \t         | tab                                                                                                    |
| \b         | backspace                                                                                                    |
| 11         | the backslash character itself                                                                                   |
| \uXXXX     | Unicode character coded in a hexadecimal number,<br>for example "\u002A" is an alternative way of writing<br>"*" |

## Variables

Variables in an expression can be any variables or input parameters defined in a workflow that are in scope at the location of the expression. Input parameters are always in scope, because their scope is the entire workflow. Variables are in scope if they are defined at the top level of the workflow or inside a Group step.

### Operations

An operation is an expression consisting of an operator and some operands. In the expression 1+2, + is the operator and 1 and 2 are the operands. So the operator defines an operation that should be performed on the value of the operands when the expression is evaluated. In this section we describe the operators that can occur in expressions. In most cases the operation that these operators perform is straightforward. If you are familiar with expressions in programming languages, you can skip this description and consult the summary table below.

### **Arithmetic operations**

Expressions support normal arithmetic operations, such as addition (+), subtraction (–), multiplication (\*), division (/), and modulo (%). Each of the operations take two operands that can have any combination of type Integer and Number. If at least one of the operands is of type Number, the result type is also Number. Otherwise it is of type Integer.

When using an addition operation (+), if one of the operands is Text and the other operand is of type Integer, Number, Boolean or Text, the result type is Text. For example, "a" + 1 evaluates to the text "a1". The value of the operand that is not of Text type is converted into text and then the values of the two operands are concatenated into the resulting text. The subtraction operation – can also be used as negation of numbers, such as -x where x is of type Integer or Number. The operator % is called a modulo, or remainder operator. It returns the remainder after division of two operands, for example, 5 % 2 returns 1. More precisely it is defined mathematically as follows:

```
x % y = x - trunc(x / y) * y
where
trunc(x) = sgn(x) * floor(|x|)
```

Evaluation of an arithmetic operation may result in an exception thrown. This can happen for addition, subtraction, multiplication, and division operations if the result is outside the limit for numbers, such as overflow if a Number value is too big, in which case an OverflowIssue exception is thrown. The division and modulus operators throw a DivisionByZeroIssue exception if the value of the second operand is zero. For example:

- 17 % 2 evaluates to 1
- -17.3 % 2.0 evaluates to -1.3

### **Equality operators**

There are two equality operators in workflow expressions.

- == Determines if the value of one operand is equal to another
- != Determines if the value of one operand is not equal to another

These operators work on operands of all types, but the type of the operands must be the same, for instance, you cannot compare a Number to an Integer.

### **Relational operators**

Relational operators determine if one operand is less than or greater than another operand. The operands must be numbers, that is of type Integer, Number, Date, Time, or DateTime. The types of the operands in an expression must be the same. There are four relational operators:

| Operator | Description           |
|----------|-----------------------|
| <        | less than             |
| <=       | less than or equal to |

| Operator | Description              |
|----------|--------------------------|
| >        | greater than             |
| >=       | greater than or equal to |

### **Logical operators**

There are two binary (taking two operands) logical operators: AND (&&) and OR (||), and one unary (takes one operand): NOT (!). They are defined for Boolean operands and their return type is also Boolean. The && operator returns true if the value of both of its operands is true and false in any other case. The || operator returns true if the value of at least one of its operands is true and false in case they are both false. The ! operator returns true if the value of the operand is false and returns false if the operand is true.

Evaluation of the && and || operators is slightly different from evaluation of most other operators. Normally all operands are evaluated before the operator is evaluated, but for the && and || operators the first operand is evaluated first and if this is enough to determine the result of the operation, the second argument is not evaluated. For example, in x==1 || x==2 if x is 1, the second part of the expression (x==2) is not evaluated.

### **Conditional operator**

Conditional operator takes three operands and has the following form:

### <0p>?<0p>:<0p>

where <Op> can be any operand with some restrictions. For example, x==1?0:1 evaluates to 0 if the value of x is 1 and to 1 otherwise. The type of the first operand must be Boolean and the other two operands can be of any type, but must be the same.

Evaluation of the conditional operator is also slightly different from the evaluation of most other operators. For the conditional operator, the first operand is evaluated first and then depending on its value, only one of the other two operands is evaluated. If the first operand is true (or false) then the second (or third) operand is evaluated and the result is the result of this evaluation. This also means that even if an evaluation error occurs in the operand that is not evaluated, this does not lead to an exception thrown. For example, in x == 0.0? 1.0: 1/x if x has value 0.0, 1/x is not evaluated and no DivisionByZeroIssue exception is thrown.

### Summary of operators

The table below lists the expression operators.

| Operator | Description                    | Examples        |
|----------|--------------------------------|-----------------|
| +        | Addition or text concatenation | 1+2             |
|          |                                | "hello " + name |
| -        | Subtraction or negation        | 1-2             |
|          |                                | 5-2.9           |
|          |                                | -5              |
| *        | Multiplication                 | 42*2            |
|          |                                | 1.0*17          |
| /        | Division                       | 1/2             |
|          |                                | 1/2.0           |
| 00       | Modulus                        | x % 2           |
|          |                                | 2.5 % 1.0       |

| Operator | Description                    | Examples      |
|----------|--------------------------------|---------------|
| ==,!=    | Equals, not equals             | true == false |
|          |                                | x != 0        |
| <,<=     | Less than, less than or equals | 0 < 1         |
|          |                                | 1.0 <= 0.0    |
| >,>=     | Greater than, greater than or  | 0 > 1         |
|          | equals                         | 1.0 >= 0.0    |
| &&,      | Logical AND, logical OR        | true    x     |
|          |                                | false && y    |
| !        | Logical NOT                    | !true         |
| _?_:_    | Conditional operator           | x>0? x: 0     |

### Parenthesis

You can use parenthesis to determine the order of evaluation in an expression and alter the result obtained from the expression. For example, the expression 1+2\*3 evaluates to 7, but if you insert a parenthesis as follows: (1+2)\*3, the result changes to 9, because the content of the parenthesis is evaluated before the surrounding operator.

### Functions

Expressions can also contain function calls. There are two ways to call a function. The first is called a direct function call and looks like this:  $f(\langle Op \rangle, ..., \langle Op \rangle)$ , such as max(1, 2). The other is called a method function call and it looks like this:  $\langle Op \rangle$ .  $f(\langle Op \rangle, ..., \langle Op \rangle)$ , for example, 1.max(2). The two ways are related as follows:

<Op1>.f(<Op2>,...,<Opn>) is the same as f(<Op1>,...,<Opn>).

Functions are similar to operators in that the operands must have certain types and the result type depends on the types of the operands. For example, the function max that determines the maximum of two numbers can be called with operands of type Integer or Number and the return type is the same as the type of the operands.

If during the evaluation a function gets an operand value that is incorrect, such as outside the expected range, an IncorrectValueIssue exception is thrown.

Kofax RPA provides the following functions:

- Numeric
- Text
- DateTime
- Date
- Time
- Conversion

### Numeric functions

| Function                   | Result type | Example                                                                                                    |
|----------------------------|-------------|----------------------------------------------------------------------------------------------------|
| abs(Integer)               | Integer     | abs (-5) <b>returns 5.</b>                                                                                                    |
| abs(Number)                | Number      | abs (-2) returns 2.                                                                                                    |
| ceil(Number)               | Integer     | Returns the least integer greater than or<br>equal to the number.<br>ceil(2.4) returns 3.                                                                             |
| computeMD5(binary: Binary) | Text        | Computes an MD5 checksum of the binary input.                                                                                                    |
| floor(Number)              | Integer     | Returns the least integer smaller than or<br>equal to the number.<br>floor(8.7) returns 8.                                                                            |
| round(Number)              | Integer     | Returns the least integer greater or smaller to<br>the number basing on the arithmetic rules.<br>round(1.4) returns 1.<br>round(1.6) returns 2.                       |
| trunc(Number)              | Integer     | Returns the number without the decimal part.<br>trunc (4.8732) returns 4.                                                                                             |
| max(Integer, Integer)      | Integer     | max(4, 9) returns 9.                                                                                                    |
| max(Number, Number)        | Number      | max(12, 99) returns 99.                                                                                                    |
| min(Integer, Integer)      | Integer     | min(23, 47) returns 23.                                                                                                    |
| min(Number, Number)        | Number      | min(15.01, 32.5) returns 15.01.                                                                                                    |
| random()                   | Number      | Returns a random number greater than or equal to 0.0 and less than 1.0. random()                                                                                      |
| random(Integer, Integer)   | Integer     | Returns a random integer greater than or<br>equal to the value of the first operand and<br>less than or equal to the value of the second<br>operand.<br>random(5, 96) |

### **Text functions**

| Function              | Result type | Example                                                         |
|-----------------------|-------------|-----------------------------------------------------------------|
| ampersandDecode(Text) | Text        | <pre>ampersandDecode("&gt;") returns &gt;.</pre>                |
| ampersandEncode(Text) | Text        | <pre>ampersandEncode("&gt;") returns &gt;.</pre>                |
| base64Decode(Text)    | Binary      | <pre>base64Decode("SGVsbG8=").text("UTF8") returns Hello.</pre> |
| binary(Text, Text)    | Binary      | Converts text value into binary.<br>"Hello".binary("UTF8")      |

| Function                             | Result type | Example                                                                                                    |
|--------------------------------------|-------------|----------------------------------------------------------------------------------------------------|
| boolean(Text)                        | Boolean     | The text can be either "true" or "false".                                                                                                    |
|                                      |             | <pre>boolean("true") returns "true" of type Boolean.</pre>                                                                                                    |
| capitalize(Text)                     | Text        | Returns text, where all words are capitalized:<br>all words start with an upper case letter and<br>have the remaining letters in the lower case.                                                                                                    |
|                                      |             | capitalize("hello world") <b>returns</b><br>Hello World.                                                                                                    |
| contains(Text, Text)                 | Boolean     | Checks that the text contains the specified text.                                                                                                    |
|                                      |             | <pre>contains("I have found it", "have") returns true.</pre>                                                                                                    |
| endsWith(Text, Text)                 | Boolean     | endsWith("Why portraits have<br>fascinated us for millennia",<br>"millennia") <b>returns</b> true.                                                                                                    |
| indexOf(Text, Text)                  | Integer     | <pre>indexOf("Why portraits have fascinated us for millennia", "millennia") returns 37.</pre>                                                                                                    |
| integer(Text)                        | Integer     | <pre>integer("7") returns 7 of type Integer.</pre>                                                                                                    |
| length(Text)                         | Integer     | Returns the length of the text, calculating the number of symbols.                                                                                                    |
|                                      |             | length("Hello") returns 5.                                                                                                    |
| matches(text: Text, regex:<br>Text)* | Boolean     | Checks that the text matches the regular expression.                                                                                                    |
|                                      |             | <pre>matches("My phone number is 123-45-678", "(.*)( \\d{3}-\\d{2}-\ \d{3})") returns true.</pre>                                                                                                    |
| number(Text)                         | Number      | number(987) returns 987.0.                                                                                                    |
| password(Text)                       | Password    | Converts a text into a password. This is useful<br>when a password is required to log in to an<br>application during the robot development.<br>For security reasons, this function should not<br>be used in a production environment.<br>password ("123abc!@") returns |
|                                      |             | Password=074f4d84dfe28d                                                                                                    |
| removeNonPrintable(Text)             | Text        | Returns a text without non-printable characters.                                                                                                    |
|                                      |             | <pre>removeNonPrintable("Text with non-<br/>printable characters")</pre>                                                                                                    |

| Function                                                   | Result type | Example                                                                                         |
|------------------------------------------------------------|-------------|-------------------------------------------------------------------------------------------------|
| replaceAll(text: Text, regex:<br>Text, replacement: Text)* |             | Replaces all sub-text that matches the regular expression with the given replacement.           |
|                                                            |             | Regular expressions support multiple matches and references with \$.                            |
|                                                            |             | "345-84-7735".replaceAll(") returns<br>345-84-7735.<br>Note that the backslash must be escaped. |
| startsWith(Text, Text)                                     | Boolean     | <pre>startsWith("To be or not to be", "To") returns true.</pre>                                 |
| substring(Text, Integer)                                   | Text        | "workflow".substring(5) returns low.                                                            |
| substring(Text, Integer,<br>Integer)                       | Text        | <pre>substring("DesignStudio",1,8) returns esignSt.</pre>                                       |
| toJSON(Text)                                               | Text        | toJSON("Hello") returns "Hello" as a text.                                                      |
| toLowerCase(Text)                                          | Text        | toLowerCase("START") returns start.                                                             |
| toUpperCase(Text)                                          | Text        | toUpperCase("sun") returns SUN.                                                                 |
| trim(Text)                                                 | Text        | Removes extra spacing at the beginning and at the end of the text.                              |
|                                                            |             | <pre>trim(" Let's start ") returns Let's start.</pre>                                           |
| unquote(text: Text)                                        | Text        | Removes any quotes from a text.                                                                 |
|                                                            |             | "\"hello\"".unquote() returns hello without quotes.                                             |

This function may run for a long time depending on the used text and regular expression. For example, entering a lot of extra zeros in the text causes the matches function to run very long. Adding a single A at the end makes it return true almost immediately such as matches ("0000000000000000000000", "(0\*)\*A"). Every time you change the expression, the previous evaluation is cancelled (if it is still running) and a new evaluation is started.

### **DateTime functions**

The result of the DateTime functions contains the date, time, time zone ID, and offset. The representation depends on the specified parameters. By default, unless a specific time zone is indicated manually, the local time zone of the computer is used, which is determined when the expression being evaluated.

| Function   | Result type                                                                                     |
|------------|-------------------------------------------------------------------------------------------------|
| dateTime() | DateTime                                                                                        |
|            | Returns the current date (year, month, day), time (hours, minutes, seconds), offset and zoneID. |

| Function                                               | Result type                                                                                                    |
|--------------------------------------------------------|----------------------------------------------------------------------------------------------------|
| dateTime(date: Date, time: Time)                       | DateTime                                                                                                    |
|                                                        | Returns the specified date and time.                                                                                                    |
|                                                        | Example                                                                                                    |
|                                                        | <pre>dateTime(date(2022, 1, 10), time(12,<br/>0, 5)) returns date: year = 2022, month = 1, day<br/>= 10; time: hour = 12, minutes = 0, seconds = 5,<br/>nanoseconds = 0; zoneID = "<time of="" the<br="" zone="">DateTime&gt;."</time></pre> |
| dateTime(date: Date, time: Time, zone: Text)           | DateTime                                                                                                    |
|                                                        | Returns the specified date, time, and time zone ID or offset.                                                                                                    |
|                                                        | Example                                                                                                    |
|                                                        | <pre>dateTime(date(2010,11,08), time(12,44,00), zoneId(Dublin))</pre>                                                                                                    |
| dateTime(text: Text, pattern: Text)                    | DateTime                                                                                                    |
|                                                        | Converts a Text value into a DateTime value using the default locale of the computer.                                                                                                    |
|                                                        | Example                                                                                                    |
|                                                        | dateTime("2022-01-02 12:30", "yyyy-MM-dd<br>HH:mm")                                                                                                    |
| dateTime(text: Text, pattern: Text, locale: Text)      | DateTime                                                                                                    |
|                                                        | Creates a DateTime value from a text using a pattern and a locale.                                                                                                    |
|                                                        | Example                                                                                                    |
|                                                        | <pre>dateTime("January 1, 2022 12:30", "MMMM d,<br/>yyyy HH:mm ", "en-US").</pre>                                                                                                    |
| dateTime(text: Text, pattern: Text, defaultDate: Date) | DateTime                                                                                                    |
|                                                        | Converts a Text value into a DateTime value using a pattern and a default date to use if the text does not contain a date.                                                                                                    |
|                                                        | Example                                                                                                    |
|                                                        | <pre>dateTime("12:30", "HH:mm", date()) Here the date is the current date.</pre>                                                                                                    |
|                                                        |                                                                                                    |

| Function                                               | Result type                                                                                                    |
|--------------------------------------------------------|----------------------------------------------------------------------------------------------------|
| dateTime(text: Text, pattern: Text, dafaultDate: Date, | DateTime                                                                                                    |
| locale: Text)                                          | Creates a DateTime value from a text using a pattern,<br>a default date and a locale. The locale is used if the<br>pattern matches a text with a date in which case the<br>default date is not used. The default date is used if<br>the text does not contain a date.                                                                                                    |
|                                                        | Example                                                                                                    |
|                                                        | <pre>dateTime(text, "[MMMM d, yyyy] HH:mm",<br/>date(), "en-US"), where text is a variable<br/>containing the date to extract and date() is the<br/>current date. The pattern matches both texts:<br/>January 1, 2022 12:30 and 12:30. In the first<br/>case, it returns a DateTime value with the date<br/>January1, 2022, and in the second case, it returns it<br/>with the current date. In both cases the time is 12:30.</pre> |
| offset(dateTime: DateTime)                             | Text                                                                                                    |
|                                                        | Returns the offset of the DateTime value.                                                                                                    |
|                                                        | Example                                                                                                    |
|                                                        | <pre>offset(dateTime()) returns the offset of the current date on your computer, such as+01:00.</pre>                                                                                                    |
| zoneId(dateTime: DateTime)                             | Text                                                                                                    |
|                                                        | Returns the time zone of the DateTime value.                                                                                                    |
|                                                        | Example                                                                                                    |
|                                                        | <pre>zoneId(dateTime()) returns the value of the zoneID of the current date, such as Europe/Paris.</pre>                                                                                                    |
| withYears(dateTime: DateTime, years: Integer)          | DateTime                                                                                                    |
|                                                        | Returns a copy of the date and time with the year altered.                                                                                                    |
|                                                        | Example                                                                                                    |
|                                                        | <pre>dateTime(date(2021, 7, 20), time(12, 13,<br/>14)).withYears(2022) returns the DateTime value<br/>where the year is 2022.</pre>                                                                                                    |
| withMonth(dateTime: DateTime, months: Integer)         | DateTime                                                                                                    |
|                                                        | Returns a copy of the date and time with the month altered. For an example, see "withYears."                                                                                                    |
| withDay(dateTime: DateTime, days: Integer)             | DateTime                                                                                                    |
|                                                        | Returns a copy of the date and time with the day altered. For an example, see "withYears."                                                                                                    |
| withHour(dateTime: DateTime, hours: Integer)           | DateTime                                                                                                    |
|                                                        | Returns a copy of the date and time with the hour altered. For an example, see "withYears."                                                                                                    |
| withMinute(dateTime: DateTime, minutes: Integer)       | DateTime                                                                                                    |
|                                                        | Returns a copy of the date and time with the minute altered. For an example, see "withYears."                                                                                                    |

| Function                                         | Result type                                                                                                    |
|--------------------------------------------------|----------------------------------------------------------------------------------------------------|
| withSecond(dateTime: DateTime, seconds: Integer) | DateTime                                                                                                    |
|                                                  | Returns a copy of the date and time with the second altered. For an example, see "withYears."                                                                                                    |
| withNano(dateTime: DateTime, nanos: Integer)     | DateTime                                                                                                    |
|                                                  | Returns a copy of the date and time with the nanosecond altered. For an example, see "withYears."                                                                                                    |
| withOffset(dateTime: DateTime, offset: Text)     | DateTime                                                                                                    |
|                                                  | Returns a copy of the date and time at the specified<br>offset. Changing the offset may change the zone ID,<br>so the offset and the zone ID are consistent with each<br>other.                             |
|                                                  | <b>Example</b> (given the offset of +1)                                                                                                    |
|                                                  | <pre>withOffset(dateTime(), "+3") returns the time with the offset of +3, which means the time is 2 hours ahead of the current time. Also, the zone ID changes to UTC +03:00, which is Europe/Moscow.</pre> |
| withZoneId(dateTime: DateTime, zoneID: Text)     | DateTime                                                                                                    |
|                                                  | Returns a copy of the date and time in the specified<br>time zone. Changing the zone ID may change the<br>offset, so the zone ID and the offset are consistent<br>with each other.                          |
|                                                  | Example                                                                                                    |
|                                                  | <pre>withZoneId(dateTime(), "Europe/Moscow") returns current time in the specified zone ID.</pre>                                                                                                    |
| plusYears(dateTime: DateTime, amount: Integer)   | DateTime                                                                                                    |
|                                                  | Returns a copy of the date and time with the specified number of years added.                                                                                                    |
|                                                  | Example                                                                                                    |
|                                                  | <pre>dateTime(date(2021, 7, 20), time(12, 13,<br/>14)).plusYears(1) returns a DateTime value with<br/>the date 2022-07-22 12:13:14.0 at the time zone<br/>where the Robot is executed.</pre>                |
| plusMonths(dateTime: DateTime, amount: Integer)  | DateTime                                                                                                    |
|                                                  | Returns a copy of the date and time with the specified number of months added.                                                                                                    |
|                                                  | All "plus" functions operate with a calendar rollover.<br>For an example, see "plusDays."                                                                                                    |
| plusWeeks(dateTime: DateTime, amount: Integer)   | DateTime                                                                                                    |
|                                                  | Returns a copy of the date and time with the specified number of weeks added.                                                                                                    |
|                                                  | All "plus" functions operate with a calendar rollover.<br>For an example, see "plusDays."                                                                                                    |

| Function                                         | Result type                                                                                                    |
|--------------------------------------------------|----------------------------------------------------------------------------------------------------|
| plusDays(dateTime: DateTime, amount: Integer)    | DateTime                                                                                                    |
|                                                  | Returns a copy of the date and time with the specified number of days added.                                                                                                    |
|                                                  | All "plus" functions operate with a calendar rollover.                                                                                                    |
|                                                  | In the following example with plusDays (70), given<br>that March has 31 days and April has 30 days, 27 days<br>are first added to the 4th day of March, and then the<br>remaining 43 days are added, resulting in the 13th of<br>May.                    |
|                                                  | Example                                                                                                    |
|                                                  | <pre>dateTime(date(2022, 3, 4), time(12, 13,<br/>14)).plusDays(70) returns date: year = 2022,<br/>month = 5, day = 13; time: hour = 12, minute = 13,<br/>second = 14, nanosecond = 0; zoneID = "<time of<br="" zone="">the DateTime&gt;."</time></pre>   |
| plusHours(dateTime: DateTime, amount: Integer)   | DateTime                                                                                                    |
|                                                  | Returns a copy of the date and time with the specified number of hours added.                                                                                                    |
|                                                  | All "plus" functions operate with a calendar rollover.<br>For an example, see "plusDays."                                                                                                    |
| plusMinutes(dateTime: DateTime, amount: Integer) | DateTime                                                                                                    |
|                                                  | Returns a copy of the date and time with the specified number of minutes added.                                                                                                    |
|                                                  | Example                                                                                                    |
|                                                  | <pre>dateTime(date(2022, 7, 20), time(12, 13,<br/>14)).plusMinutes(7) returns date: year = 2022,<br/>month = 7, day = 20; time: hour = 12, minutes = 20,<br/>seconds = 14, nanoseconds = 0; zoneID = "<time zone<br="">of the DateTime&gt;"</time></pre> |
|                                                  | All "plus" functions operate with a calendar rollover.                                                                                                    |
| plusSeconds(dateTime: DateTime, amount: Integer) | DateTime<br>Returns a copy of the date and time with the specified<br>number of seconds added.<br>All "plus" functions operate with a calendar rollover.                                                                                                 |
|                                                  | For an example, see "plusDays."                                                                                                    |
| plusNanos(dateTime: DateTime, amount: Integer)   | DateTime                                                                                                    |
|                                                  | Returns a copy of the date and time with the specified number of nanoseconds added.                                                                                                    |
|                                                  | All "plus" functions operate with a calendar rollover.<br>For an example, see "plusDays."                                                                                                    |

| Function                                          | Result type                                                                                                    |
|---------------------------------------------------|----------------------------------------------------------------------------------------------------|
| minusYears(dateTime: DateTime, amount: Integer)   | DateTime                                                                                                    |
|                                                   | Returns a copy of the date and time with the specified<br>number of years subtracted.<br><b>Example</b>                                                                                                    |
|                                                   | dateTime (date (2022, 7, 20), time (12, 13, 14)).minusYears (10) returns a DateTime value with the date 2012-07-22 12:13:14.0 at the time zone where the Robot is executed.                                                                                                    |
| minusMonths(dateTime: DateTime, amount: Integer)  | DateTime                                                                                                    |
|                                                   | Returns a copy of the date and time with the specified number of months subtracted.                                                                                                    |
|                                                   | Example                                                                                                    |
|                                                   | <pre>dateTime(date(2022, 7, 20), time(12, 13,<br/>14)).minusMonths(10) returns a DateTime value<br/>with the date 2021-09-20 12:13:14 at the time zone<br/>where the Robot is executed.</pre>                                                                                                    |
| minusWeeks(dateTime: DateTime, amount: Integer)   | DateTime                                                                                                    |
|                                                   | Returns a copy of the date and time with the specified number of weeks subtracted.                                                                                                    |
|                                                   | All "minus" functions operate with a calendar rollover.<br>For an example, see "minusMonths."                                                                                                    |
| minusDays(dateTime: DateTime, amount: Integer)    | DateTime                                                                                                    |
|                                                   | Returns a copy of the date and time with the specified number of days subtracted.                                                                                                    |
|                                                   | All "minus" functions operate with a calendar rollover.<br>In the following example with minusDays (20), given<br>that March has 31 days and February has 29 days,<br>14 days are first subtracted from the 14th day of<br>March, and then the remaining 6 days are subtracted,<br>resulting in the 23rd of February. |
|                                                   | Example                                                                                                    |
|                                                   | <pre>dateTime(date(2020, 3, 14),time(12, 13,<br/>14)).minusDays(20) returns date: year = 2020,<br/>month = 2, day = 23; time: hour = 12, minutes = 14,<br/>seconds = 14, nanoseconds = 0; zoneID = "<time zone<br="">of the DateTime&gt;."</time></pre>                                                               |
| minusHours(dateTime: DateTime, amount: Integer)   | DateTime                                                                                                    |
|                                                   | Returns a copy of the date and time with the specified number of hours subtracted.                                                                                                    |
|                                                   | All "minus" functions operate with a calendar rollover.<br>For an example, see "minusDays."                                                                                                    |
| minusMinutes(dateTime: DateTime, amount: Integer) | DateTime                                                                                                    |
|                                                   | Returns a copy of the date and time with the specified number of minutes subtracted.                                                                                                    |
|                                                   | All "minus" functions operate with a calendar rollover.<br>For an example, see "minusDays."                                                                                                    |

| Function                                          | Result type                                                                                                    |
|---------------------------------------------------|----------------------------------------------------------------------------------------------------|
| minusSeconds(dateTime: DateTime, amount: Integer) | DateTime                                                                                                    |
|                                                   | Returns a copy of the date and time with the specified number of seconds subtracted.                                                      |
|                                                   | All "minus" functions operate with a calendar rollover.<br>For an example, see "minusDays."                                               |
| minusNanos(dateTime: DateTime, amount: Integer)   | DateTime                                                                                                    |
|                                                   | Returns a copy of the date and time with the specified number of nanoseconds subtracted.                                                  |
|                                                   | All "minus" functions operate with a calendar rollover.<br>For an example, see "minusDays."                                               |
| yearsUntil(from: DateTime, to: DateTime)          | Integer                                                                                                    |
|                                                   | Calculates the number of years from the first<br>DateTime argument to the second DateTime<br>argument.                                    |
|                                                   | Example                                                                                                    |
|                                                   | <pre>dateTime(date(2022, 1, 20), time(12, 13,<br/>14)).yearsUntil(dateTime(date(3785, 11,<br/>20), time(12, 13, 14))) returns 1763.</pre> |
| monthsUntil(from: DateTime, to: DateTime)         | Integer                                                                                                    |
|                                                   | Calculates the number of months from the first<br>DateTime argument to the second DateTime<br>argument.                                   |
|                                                   | Example                                                                                                    |
|                                                   | <pre>dateTime(date(2022, 1, 20), time(12, 13,<br/>14)).monthsUntil(dateTime(date(2022, 11,<br/>20), time(12, 13, 14))) returns 10.</pre>  |
| daysUntil(from: DateTime, to: DateTime)           | Integer                                                                                                    |
|                                                   | Calculates the number of days from the first<br>DateTime argument to the second DateTime<br>argument. For an example, see "monthsUntil."  |
| hoursUntil(from: DateTime, to: DateTime)          | Integer                                                                                                    |
|                                                   | Calculates the number of hours from the first<br>DateTime argument to the second DateTime<br>argument. For an example, see "monthsUntil." |
| minutesUntil(from: DateTime, to: DateTime)        | Integer                                                                                                    |
|                                                   | Returns the number of minutes from the first<br>DateTime argument to the second DateTime<br>argument. For an example, see "monthsUntil."  |
| secondsUntil(from: DateTime, to: DateTime)        | Integer                                                                                                    |
|                                                   | Returns the number of seconds from the first<br>DateTime argument to the second DateTime<br>argument. For an example, see "monthsUntil."  |

| Function                                  | Result type                                                                                                    |
|-------------------------------------------|----------------------------------------------------------------------------------------------------|
| millisUntil(from: DateTime, to: DateTime) | Integer<br>Returns the number of milliseconds from the<br>first DateTime argument to the second DateTime<br>argument. For an example, see "monthsUntil."                                                                                                    |
| nanosUntil(from: DateTime, to: DateTime)  | Integer<br>Returns the nanoseconds of nanoseconds from the<br>first DateTime argument to the second DateTime<br>argument. For an example, see "monthsUntil."                                                                                                    |
| dayOfYear(dateTime: DateTime)             | <pre>Integer Returns the day of the year. Example dateTime(date(2022, 3, 1), time(12, 13, 14)).dayOfYear() returns day = 60</pre>                                                                                                    |
| weeksUntil(from: DateTime, to: DateTime)  | Integer<br>Returns the number of weeks from the first DateTime<br>argument to the second DateTime argument.<br>Example<br>dateTime(date(2022, 1, 20), time(12, 13,<br>14)).weeksUntil(dateTime(date(2025, 11,<br>20), time(12, 13, 14))) returns 200.                                                                                                    |
| text(dateTime: DateTime)                  | Text<br>Converts a DateTime value into a text representation.<br><b>Example</b><br>text(dateTime()) returns the<br>current date and time, for example,<br>2022-02-10T13:46:56.907958+01:00[Europe/Paris].                                                                                                    |
| text(dateTime: DateTime, pattern: Text)   | <pre>Text<br/>Converts a DateTime value into a text representation<br/>matching the specified pattern and locale. The<br/>pattern can be specified in many different ways, such<br/>as:<br/>"d/M/yyyy HH:mm"<br/>"d-M-yyyy HH:mm"ss"<br/>Examples (given the DateTime of<br/>2022-12-20T00:30:00+03:00)<br/>text ("d/M/yyyy HH:mm") returns 20/12/2022<br/>00:30.</pre> |

| Function                                              | Result type                                                                                                    |
|-------------------------------------------------------|----------------------------------------------------------------------------------------------------|
| text(dateTime: DateTime, pattern: Text, locale: Text) | Text                                                                                                    |
|                                                       | Returns the text representation of the date and time<br>of DateTime matching the specified pattern and<br>locale.                                                                         |
|                                                       | <ul> <li>The pattern can be specified in many different<br/>ways, such as:</li> </ul>                                                                                                    |
|                                                       | • "d/M/yyyy HH:mm"                                                                                                    |
|                                                       | • "d-M-yyyy HH:mm:ss"                                                                                                    |
|                                                       | <ul> <li>"EEEE MMM d yy HH:mm" (where EEEE would<br/>return the week day spelled out in full, MMM<br/>would return the month name abbreviated to<br/>three letters, and so on)</li> </ul> |
|                                                       | • The locale is specified as follows: en-US, fr-FR, ja-JP, ru-RU, and so on.                                                                                                    |
|                                                       | <b>Examples</b> (given the current date is 20.12. 2021 00:30:00)                                                                                                    |
|                                                       | text("EEEE MMM d yy HH:mm", "en-US") returns<br>Monday Dec 20 21 00:30.                                                                                                    |
|                                                       | text("EEE MMMM d yyyy HH:mm", "en-US")<br>returns Mon December 20 2021 00:30.                                                                                                    |
|                                                       | text("yyyy'年'MM'月'd'日' HH:mm:ss","ja-<br>JP") <b>returns</b> 2021年12月20日 00:30:00.                                                                                                    |
| fromExcelDate(excelDate: Number)                      | DateTime                                                                                                    |
|                                                       | Converts a DateTime value into an Excel date represented as a number.                                                                                                    |
|                                                       | <b>Example</b> (given the ExcelDate value is 44969)                                                                                                    |
|                                                       | <pre>ExcelDate.fromExcelDate() returns year=2023,<br/>month=2, day=12.</pre>                                                                                                    |
| toExcelDate(dateTime: DateTime)                       | Number                                                                                                    |
|                                                       | Converts a DateTime value into an Excel date represented as a number.                                                                                                    |
|                                                       | <b>Example</b> (given the current date is 08.02.2022 18:45:00)                                                                                                    |
|                                                       | dateTime().toExcelDate() returns 44600.76050844907149439677596092224.                                                                                                    |

### **Date functions**

| Function                                          | Result type                                               |
|---------------------------------------------------|-----------------------------------------------------------|
| date()                                            | Date                                                      |
|                                                   | Returns the current date.                                 |
| date(year: Integer, month: Integer, day: Integer) | Date                                                      |
|                                                   | Returns the date with the specified year, month, and day. |

| Function                                      | Result type                                                                                                    |
|-----------------------------------------------|----------------------------------------------------------------------------------------------------|
| date(DateTime)                                | Date<br>If DateTime is specified previously, it returns the date<br>value of DateTime.                                                                                       |
| date(text: Text, pattern: Text)               | Date<br>Converts a Text value into a Date value using a<br>pattern.<br>Example<br>date ("2022-01-02", "yyyy-MM-dd")                                                          |
| date(text: Text, pattern: Text, locale: Text) | Date<br>Converts a Text value into a Date value using a<br>pattern and a locale.<br>Example<br>date("January 1, 2022", "MMMM d, yyyy",<br>"en-US")                           |
| year(date: Date)                              | Integer<br>Returns the year of the current date.                                                                                                    |
| month(date: Date)                             | Integer<br>Returns the month (between 1 and 12) of the current<br>date.                                                                                                    |
| day(date: Date)                               | Integer<br>Returns the day of the month (between 1 and 31) of<br>the current date.                                                                                           |
| withYear(date: Date, years: Integer)          | Date<br>Returns a copy of the date with the year altered.<br>Example<br>date(2022, 3, 4).withYear(2037) returns year<br>= 2037, month = 3, day = 4.                          |
| withMonth(date: Date, months: Integer)        | Date<br>Returns a copy of the date with the month altered.<br>date(2022, 3, 4).withMonth(5)returns year =<br>2022, month = 8, day = 4.                                       |
| withDay(date: Date, days: Integer)            | Date<br>Returns a copy of the date with the day altered.<br>Example<br>date(2022, 3, 4).withDay(10) returns year =<br>2022, month = 3, day = 10.                             |
| plusYears(date: Date, amount: Integer)        | Date<br>Returns a copy of the date with the specified number<br>of years added.<br>All "plus" functions operate with a calendar rollover.<br>For an example, see "plusDays." |

| Function                                 | Result type                                                                                                    |
|------------------------------------------|----------------------------------------------------------------------------------------------------|
| plusMonths(date: Date, amount: Integer)  | Date                                                                                                    |
|                                          | Returns a copy of the date with the specified number of months added.                                                                                                    |
|                                          | All "plus" functions operate with a calendar rollover.<br>For an example, see "plusDays."                                                                                                    |
| plusWeeks(date: Date, amount: Integer)   | Date                                                                                                    |
|                                          | Returns a copy of the date with the specified number weeks added.                                                                                                    |
|                                          | All "plus" functions operate with a calendar rollover.<br>For an example, see "plusDays."                                                                                                    |
| plusDays(date: Date, amount: Integer)    | Date                                                                                                    |
|                                          | Returns a copy of the date with the specified number of days added.                                                                                                    |
|                                          | All "plus" functions operate with a calendar rollover.<br>In the following example with plusDays (70), given<br>that March has 31 days and April has 30 days, 27 days<br>are first added to the 4th day of March, and then the<br>remaining 43 days are added, resulting in the 13th of<br>May. |
|                                          | Example                                                                                                    |
|                                          | <pre>date(2022, 3, 4).plusDays(70) returns year = 2022, month = 5, day = 13.</pre>                                                                                                    |
| minusYears(date: Date, amount: Integer)  | Date                                                                                                    |
|                                          | Returns a copy of the date with the specified number of years subtracted.                                                                                                    |
|                                          | All "minus" functions operate with a calendar rollover.                                                                                                    |
|                                          | <pre>date(2022, 3, 14).minusYears(20) returns year= 2002, month = 3, day = 4.</pre>                                                                                                    |
| minusMonths(date: Date, amount: Integer) | Date                                                                                                    |
|                                          | Returns a copy of the date with the specified number of months subtracted.                                                                                                    |
|                                          | All "minus" functions operate with a calendar rollover.<br>For an example, see "minusDays."                                                                                                    |
| minusWeeks(date: Date, amount: Integer)  | Date                                                                                                    |
|                                          | Returns a copy of the date with the specified number of weeks subtracted.                                                                                                    |
|                                          | All "minus" functions operate with a calendar rollover.<br>For an example, see "minusDays."                                                                                                    |

| Function                               | Result type                                                                                                    |
|----------------------------------------|----------------------------------------------------------------------------------------------------|
| minusDays(date: Date, amount: Integer) | <ul> <li>Date</li> <li>Returns a copy of the date with the specified number of days subtracted.</li> <li>All "minus" functions operate with a calendar rollover. In the following example with minusDays (20), given that March has 31 days and February has 29 days, 14 days are first subtracted from the 14th day of March, and then the remaining 6 days are subtracted, resulting in the 23rd of February.</li> <li>Example</li> <li>date (2022, 3, 14).minusDays (20) returns year = 2022, month = 2, day = 23.</li> </ul> |
| yearsUntil(from: Date, to: Date)       | Integer<br>Returns the number of years from the first Date<br>argument to the second Date argument.<br><b>Example</b> (given that the current year is 2022)<br>date().yearsUntil(date(2023, 11, 12))<br>returns 1.                                                                                                    |
| monthsUntil(from: Date, to: Date)      | Integer<br>Returns the number of months from the first Date<br>argument to the second Date argument. For an<br>example, see "yearsUntil."                                                                                                    |
| daysUntil(from: Date, to: Date)        | Integer<br>Returns the number of days from the first Date<br>argument to the second Date argument. For an<br>example, see "yearsUntil."                                                                                                    |
| weeksUntil(from: Date, to: Date)       | Integer<br>Returns the number of weeks from the first Date<br>argument to the second Date argument. For an<br>example, see "yearsUntil."                                                                                                    |
| isLeapYear(date: Date)                 | Boolean<br>Returns "true" if the year is a leap year; otherwise,<br>returns "false."<br>Example<br>date(2020, 3, 4).isLeapYear returns true<br>because 2020 was a leap year.                                                                                                    |
| text(date: Date)                       | Text<br>Converts a Date value into a text representation.<br>Example<br>text (date (2000, 12, 25)) returns 2000-12-25.                                                                                                    |

| Function                                      | Result type                                                                               |
|-----------------------------------------------|-------------------------------------------------------------------------------------------|
| text(date: Date, pattern: Text)               | Text                                                                                      |
|                                               | Converts a Date value into a text representation matching the specified pattern.          |
|                                               | Example                                                                                   |
|                                               | text(date(2000, 12, 25), "M/YY/d") returns 12/00/25.                                      |
| text(date: Date, pattern: Text, locale: Text) | Text                                                                                      |
|                                               | Converts Date value into a text representation matching the specified pattern and locale. |
|                                               | Example                                                                                   |
|                                               | text(date(2023, 12, 12), "MMMM d, yyyy",<br>"de-DE") returns Dezember 12, 2023.           |

### **Time functions**

| Function                                        | Result type                                                                     |
|-------------------------------------------------|---------------------------------------------------------------------------------|
| time()                                          | Time                                                                            |
|                                                 | Returns the current time.                                                       |
| time(hours: Integer, minutes: Integer, seconds: | Time                                                                            |
| Integer)                                        | Returns the time with the specified hour, minute, and second.                   |
| time(hours: Integer, minutes: Integer, seconds: | Time                                                                            |
| Integer, nanos: Integer)                        | Returns the time with the specified hour, minute, second, and nanosecond.       |
| time(dateTime: DateTime)                        | Time                                                                            |
|                                                 | If DateTime is specified previously, it returns the time value of DateTime.     |
| time(text: Text, pattern: Text, locale: Text)   | Time                                                                            |
|                                                 | Converts a Text value into a Time value using the specified pattern and locale. |
|                                                 | Example                                                                         |
|                                                 | <pre>time("January 1, 2022 12:30", "MMMM d,<br/>yyyy hh:mm a", "en-US")</pre>   |
| hour(time: Time)                                | Integer                                                                         |
|                                                 | Returns the hour of the current time.                                           |
| minute(time: Time)                              | Integer                                                                         |
|                                                 | Returns the minute of the current time.                                         |
| second(time: Time)                              | Integer                                                                         |
|                                                 | Returns the second of the current time.                                         |
| nanosecond(time: Time)                          | Integer                                                                         |
|                                                 | Returns the nanosecond of the current time.                                     |

| Function                                  | Result type                                                                                                    |
|-------------------------------------------|----------------------------------------------------------------------------------------------------|
| withHour(time: Time, hours: Integer)      | Time<br>Returns a copy of the time with the hour altered.<br>Example<br>time(14, 50, 45).withHours(2) returns hour =<br>2, minute = 50, second = 45, nanosecond = 0.                              |
| withMinute(time: Time, minutes: Integer)  | Time<br>Returns a copy of the time with the minute altered.<br>For an example, see "withHour."                                                                                                    |
| withSecond(time: Time, seconds: Integer)  | Time<br>Returns a copy of the time with the second altered.<br>For an example, see "withHour."                                                                                                    |
| withNano(time: Time, nanos: Integer)      | Time<br>Returns a copy of the time with the nanosecond<br>altered. For an example, see "withHour."                                                                                                |
| plusHours(time: Time, amount: Integer)    | Time<br>Returns a copy of the time with the specified number<br>of hours added.<br>Example<br>time (14, 50, 45).plusHours (2) returns hour =<br>16, minute = 50, second = 45, nanosecond = 0.     |
| plusMinutes(time: Time, amount: Integer)  | Time<br>Returns a copy of the time with the specified number<br>of minutes added. For example, see "plusHours."                                                                                   |
| plusSeconds(time: Time, amount: Integer)  | Time<br>Returns a copy of the time with the specified number<br>of seconds added. For example, see "plusHours."                                                                                   |
| plusNanos(time: Time, amount: Integer)    | Time<br>Returns a copy of the time with the specified number<br>of nanoseconds added. For example, see "plusHours."                                                                               |
| minusHours(time: Time, amount: Integer)   | Time<br>Returns a copy of the time with the specified number<br>of hours subtracted.<br>Example<br>time (14, 50, 45).minusHours (2) returns hour<br>12, minute = 50, second = 45, nanosecond = 0. |
| minusMinutes(time: Time, amount: Integer) | Time<br>Returns a copy of the time with the specified<br>number of minutes subtracted. For example, see<br>"minusHours."                                                                          |
| minusSeconds(time: Time, amount: Integer) | Time<br>Returns a copy of the time with the specified<br>number of seconds subtracted. For example, see<br>"minusHours."                                                                          |

| Function                                | Result type                                                                                                    |
|-----------------------------------------|----------------------------------------------------------------------------------------------------|
| minusNanos(time: Time, amount: Integer) | Time<br>Returns a copy of the time with the specified number<br>of nanoseconds subtracted. For example, see<br>"minusHours."                                                 |
| hoursUntil(from: Time, to: Time)        | Integer<br>Returns the number of hours from the first Time<br>argument to the second Time argument.<br>Example<br>time(9, 41, 35).hoursUntil(time(15, 34,<br>12)) returns 5. |
| minutesUntil(from: Time, to: Time)      | Integer<br>Returns the number of minutes from the first Time<br>argument to the second Time argument. For an<br>example, see "hoursUntil."                                   |
| secondsUntil(from: Time, to: Time)      | Integer<br>Returns the number of seconds from the first Time<br>argument to the second Time argument. For an<br>example, see "hoursUntil."                                   |
| millisUntil(from: Time, to: Time)       | Integer<br>Returns the number of milliseconds from the first<br>Time argument to the second Time argument. For an<br>example, see "hoursUntil."                              |
| nanosUntil(from: Time, to: Time)        | Integer<br>Returns the number of nanoseconds from the first<br>Time argument to the second Time argument. For an<br>example, see "hoursUntil."                               |
| toSecondsOfDay(time: Time)              | <pre>Integer Converts the time into seconds. Example time(1, 0, 0).toSecondsOfDay() returns 3600.</pre>                                                                      |
| toNanosOfDay(time: Time)                | <pre>Integer Converts the time into nanoseconds. Example time(1, 0, 0).toNanosOfDay() returns 360000000000.</pre>                                                            |
| text(time: Time)                        | Text<br>Converts a Time value into a text representation.<br><b>Example</b><br>text(time(10, 15, 00)) returns 10:15:00.                                                      |

| Function                                      | Result type                                                                                 |
|-----------------------------------------------|---------------------------------------------------------------------------------------------|
| text(time: Time, pattern: Text)               | Text                                                                                        |
|                                               | Converts a Time value into a text representation matching the specified pattern.            |
|                                               | Example                                                                                     |
|                                               | <pre>text(time(10, 15, 00), "hh:m a") returns 10:15 AM.</pre>                               |
| text(time: Time, pattern: Text, locale: Text) | Text                                                                                        |
|                                               | Converts a Time value into a text representation matching the specified pattern and locale. |
|                                               | Example                                                                                     |
|                                               | <pre>text(time(10, 15, 00), "hh:m a", "de-DE") returns 10:15 vorm.</pre>                    |

### **Conversion functions**

Conversion functions convert values from one type to another. Conversion may fail if the value of the operand does not represent a value that can be converted into a value of the result type.

| Function                     | Result type                                                            |
|------------------------------|------------------------------------------------------------------------|
| ampersandEncode(text: Text)  | Text                                                                   |
|                              | Ampersand encode a text.                                               |
|                              | Example                                                                |
|                              | <pre>ampersandEncode("&amp;") returns &amp; amp;.</pre>                |
| ampersandDecode(text: Text)  | Text                                                                   |
|                              | Ampersand decode a text.                                               |
|                              | Example                                                                |
|                              | <pre>ampersandDecode("&gt;") returns &gt;.</pre>                       |
| base64Encode(binary: Binary) | Text                                                                   |
|                              | Base64 encode using Base64 transfer encoding for MIME (RFC 2045).      |
|                              | Example                                                                |
|                              | binary.base64Encode(), where binary is a variable with a Binary value. |
| base64Decode(text: Text)     | Binary                                                                 |
|                              | Base64 decode using Base64 transfer encoding for MIME (RFC 2045).      |
|                              | Example                                                                |
|                              | <pre>base64Decode("SGVsbG8=").text("UTF8") returns Hello.</pre>        |
| boolean(text: Boolean)       | Boolean                                                                |
|                              | The text must match either "true" or "false".                          |
|                              | Example                                                                |
|                              | boolean(false:Boolean) returns false.                                  |

| Function                                | Result type                                                                                                    |
|-----------------------------------------|----------------------------------------------------------------------------------------------------|
| integer(Number)                         | Integer<br>The number must be an integer value, such as 1.0.                                                                                                    |
| integer(Text)                           | Integer<br>The text must be a text representation of an integer,<br>such as "42".                                                                                                    |
| number(Integer)                         | Number<br>number (17) returns 17.0.                                                                                                    |
| number(Text)                            | Number<br>Text must be a text representation of a number, such<br>as "17.7".                                                                                                    |
| text(Integer)                           | Text                                                                                                    |
| text(Number)                            | Text                                                                                                    |
| text(Boolean)                           | Text                                                                                                    |
| text(binary: Binary, charsetName: Text) | Text<br>Converts a binary representation of a text into a value<br>of type Text. Specify a character set, such as UTF8 as<br>an argument.                                                                                                    |
| binary(text: Text, charsetName: Text)   | Binary                                                                                                    |
|                                         | Converts a text value into a binary value. Specify a character set, such as UTF8 as an argument.                                                                                                    |
|                                         | Example                                                                                                    |
|                                         | "Hello".binary("UTF8").text("UTF8") returns<br>Hello. "Hello".binary("UTF8") evaluates to<br>a binary value encoded using the UTF8 character<br>encoding. When the binary value is converted to text,<br>as in this example, the binary value must be encoded<br>using the same character encoding (UTF8 in this<br>case). |

| Function | Result type                                                                                                    |
|----------|----------------------------------------------------------------------------------------------------|
| toJSON() | Converts any type of value except Password to a text value formatted as JSON object. Record types that contain a Password type attribute cannot be converted to JSON.                                                                                                    |
|          | Converted value examples                                                                                                    |
|          | • 5 becomes "5"                                                                                                    |
|          | • 1.2 becomes "1.2"                                                                                                    |
|          | true becomes "true"                                                                                                    |
|          | <ul> <li>"Hello" becomes "\"Hello\""</li> </ul>                                                                                                    |
|          | <ul> <li>A binary value becomes a base 64 encoding of the<br/>binary value</li> </ul>                                                                                                    |
|          | <ul> <li>A record value, R(a = 5, b = true, t = "Hello")<br/>becomes "{\"a\":5,\"b\":true,\"t\":\"Hello\""</li> </ul>                                                                                                    |
|          | • The Workflow State view does not show<br>reverse slashes before quote marks. The way the<br>converted record value is shown above is how<br>you have to write it in an expression.                                                                                                    |
|          | toJSON function cannot generate an array, such as [1,<br>2, 3]. When you use a JSON value in a Robot, you can<br>create the list yourself by string concatenation. This<br>way you can return values from the Robot to the Basic<br>Engine Robot.<br>See Work with JSON for more information. |

The following table lists and describes examples of conversion functions written in two ways: direct function call such as text(2), and method call such as 2.text(). While in the first variant the function is called directly, the second variant enables you to use text completion when writing expressions in the expression mode. For more information, see **Expression Mode** later in this section.

| Examples                                                                                 |                                   |
|------------------------------------------------------------------------------------------|-----------------------------------|
| Function                                                                                 | Evaluates to the following result |
| ampersandEncode(" <b></b> ") or " <b <br="">&gt;".ampersandEncode()</b>                  | <b></b>                           |
| ampersandDecode(" <b></b> ") or " <b></b> ".<br>ampersandDecode()                        | <b></b>                           |
| base64Encode(bin) or bin.base64Encode()                                                  | SGVsbG8=                          |
| where bin is a variable containing a Binary value resulting from "Hello".binary("ASCII") |                                   |

| Examples                                                                                                    |                                                                                                    |
|----------------------------------------------------------------------------------------------------|----------------------------------------------------------------------------------------------------|
| Function                                                                                                    | Evaluates to the following result                                                                                                    |
| base64Decode("SGVsbG8=").text("UTF8") or<br>"SGVsbG8=".base64Decode().text("UTF8")                                                                                                    | Hello                                                                                                    |
| <ul> <li>"true".boolean()</li> <li>"false".boolean()</li> <li>"False".boolean()</li> </ul>                                                                                                    | <ul> <li>Boolean true</li> <li>Boolean false</li> <li>Throws a ConversionIssue exception as it does not<br/>must match neither "true" nor "false"</li> </ul>  |
| <ul><li>integer(2.0) or 2.0.integer()</li><li>integer("2") or "2".integer</li></ul>                                                                                                    | 2                                                                                                    |
| <ul><li>number(2) or 2.number()</li><li>number("2") or "2".number()</li></ul>                                                                                                    | 2.0                                                                                                    |
| number(".1E10") or ".1E10".number()                                                                                                    | 1.0E9                                                                                                    |
| "Hello".binary("UTF8").text("UFT8")<br>where "Hello".binary("UTF8") evaluates to a binary<br>value encoded using the UTF8 character encoding.<br>When the binary value is converted to text, as in this<br>example, the binary value must be encoded using the<br>same character encoding (UTF8 in this case). | Hello                                                                                                    |
| "hello".toJSON()                                                                                                    | "hello"                                                                                                    |
| 17.7.toJSON()                                                                                                    | 17.7                                                                                                    |
| true.toJSON()                                                                                                    | true                                                                                                    |
| Company.toJSON()<br>where Company is a variable of a record type<br>containing Text, Integer, and Boolean field types.<br>Variables<br>company: Company<br>name = "Acme Corp."<br>url = "www.acme-corp.com"<br>revenue = 100000000<br>CEO = "Marvin Acme"<br>fictional = true                                  | a Text value with the following value:<br>{"name":"Acme Corp.", "url":"www.acme-corp.com",<br>"revenue":1000000000, "CEO":"Marvin Acme",<br>"fictional":true} |

## Limits for Number Values

### Consider the following limits for number values:

### Integers

The largest integer that can be represented is 1E34-1. This is a number with 34 nines. If you have this number and add 1 to it, you get an OverflowIssue exception. Likewise the smallest integer value that can be represented is -1E34+1. So all integer values must be in the interval from -1E34+1 and to 1E34-1 (both included).

### Numbers

Representation of numbers matches the IEEE 754R Decimal128 that uses 34 decimal digits and a representation of the exponent in the range of #2147483648 to +2147483648. If evaluation of an expression leads to a number outside the range, you get an <code>OverflowIssue</code> exception.

See Limits in Numbers for more information.

It is possible to enter numbers with an exponent as follows:

1.234E5, 0.1E-2, 1000.0e42, etc.

A base number is optionally followed by an  ${\tt E}$  or  ${\tt e}$  and an integer exponent. When numbers are displayed in the Data State view or in the Expression editor, they are normalized according to the following rules:

- One trailing zero is shown after the decimal point if there are no other decimal digits, such as 1.0E12
- The exponent is only shown if it is numerically larger than or equal to 9, that is:
- • 1.0E8 is shown as 100000000, but 1.0E9 is shown as 1.0E9
  - 1.0E-8 is shown as .000000001, but 1.0E-9 is shown as 1.0E-9

The conversion function text (Number) also returns the number written according to the above rules.

### **Expression Editor**

The Expression Editor is an interactive editor that opens when you click an input field in the Robot and if the given field supports entering an expression. The editor consists of two horizontal panes. The upper pane is the input pane to enter and edit the expression and the lower pane is the result pane. The result pane can show the result of evaluating the expression, an error message, or both. The following errors can be shown:

- Parse errors: The syntax of the expression is incorrect.
- Type errors: There is a type error in the expression or the result does not have the correct type.
- Evaluation errors: Some error occurred while evaluating the expression, such as division by zero.

In the following example, the expression is x + 1.0 where x is a variable of Integer type. The expression is correctly typed, but as the result is assigned to the variable of Integer type, an error message shows that the result type of the expression is not the expected one.

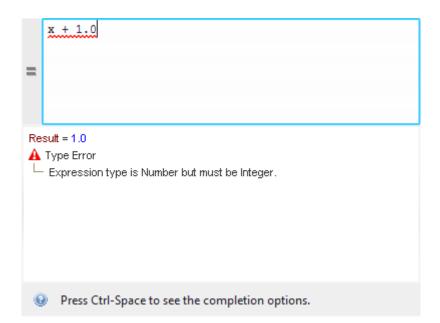

You can copy the result of the expression and the error message from the lower pane of the editor by right clicking it and selecting **Copy Value**. If the value is a record type, the result is shown as a tree and each attribute value can be copied separately. Password and Binary values cannot be copied.

To close the Expression Editor, click outside the editor or press Esc.

### **Editor Modes**

The editor has a mode button to the left of the upper pane that switches between an expression and a value mode. The editor in the figure above is in the Expression mode. When the editor is in the Value mode, the mode button is blank. When the editor is in the expression mode, the button shows an equals sign (=). You can use the keyboard shortcut Ctrl-E to switch between the two modes.

### Value Mode

In the value mode, the entered value is simply interpreted as a value, such as a Text, a Boolean, a Number, etc. and no evaluation takes place. The result panel shows the result. The only error that can be shown is when the result type is incorrect.

| Hello                                    |
|------------------------------------------|
|                                          |
|                                          |
|                                          |
|                                          |
| Result = "Hello"                         |
|                                          |
|                                          |
|                                          |
|                                          |
|                                          |
|                                          |
|                                          |
|                                          |
| Press button (or Ctrl-e) to change mode. |

### **Expression Mode**

In the expression mode, everything you type in the input pane is interpreted as an expression and checked for syntax and type errors. If you are editing an expression at the current flow point and there are no errors, it is evaluated and its result is displayed. The evaluation happens while you are typing so that you always know what the state of your expression is. If you are editing an expression that is not at the current flow point, it is evaluated if it does not contain any variables, that is if its value does not depend on the current state.

If there is an error during evaluation of an expression, for example divide by zero, the Result pane reports this by showing the name of the exception and a message describing the issue. You can copy the name of the exception by right-clicking it and selecting **Copy Value**.

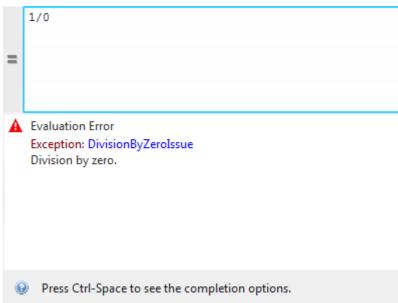

Text completion in the expression mode helps entering names of variables, field names, and function names. The text completion window automatically appears when you type something that has a completion help. For example, if you start typing a variable name and there is a variable starting with what you have already typed, the completion window appears. If you press a dot (.) after a variable of record type, the completion window shows a list of completion options corresponding to the fields of the record type. The following example shows completion help after typing "p".

| = | p<br>person: Person<br>position: Integer<br>picture: Binary |  |
|---|-------------------------------------------------------------|--|
|   |                                                             |  |

If you press a dot (.) after a sub-expression of simple type, the completion window shows a list of completion options corresponding to the function for which the first argument has the same simple type.

| _ |            |                                         |        |
|---|------------|-----------------------------------------|--------|
|   | "Hello".   |                                         |        |
|   |            | ampersandDecode: (Text) -> Text         | ^      |
| = |            | ampersandEncode: (Text) -> Text         |        |
|   |            | base64Decode: (Text) -> Binary          |        |
|   |            | binary: (Text, Text) -> Binary          |        |
|   |            | boolean: (Text) -> Boolean              |        |
| ▲ | Syntax Err | capitalize: (Text) -> Text              |        |
|   | Expected f | contains: (Text, Text) -> Boolean       |        |
|   |            | endsWith: (Text, Text) -> Boolean       |        |
|   |            | indexOf: (Text, Text) -> Integer        |        |
|   |            | integer: (Text) -> Integer              |        |
|   |            | length: (Text) -> Integer               |        |
|   |            | matches: (Text, Text) -> Boolean        |        |
|   |            | number: (Text) -> Number                |        |
|   |            | removeNonPrintable: (Text) -> Text      | $\sim$ |
| G | Press Ct   | rl-Space to see the completion options. |        |

To navigate the options in the completion list, use the arrow keys or a mouse. To select an option in the completion list, press Enter, Tab, or double-click the option. To open the completion window without typing anything, press Ctrl+Space. To close the completion window, click outside the window or press Esc.

If a part of an expression is selected in the input pane and this selection corresponds to a proper sub-expression (one that may be evaluated on its own), the value of this sub-expression is shown in the result pane as in the following figure.

| =              | person.firstName                                |
|----------------|-------------------------------------------------|
|                |                                                 |
| Result: Person |                                                 |
|                | lastName = "Doe"                                |
| L              | age = 42                                        |
|                |                                                 |
|                |                                                 |
|                |                                                 |
| 6              | Press Ctrl-Space to see the completion options. |

If you select the name of a function in the Input pane, a description of this function is shown in the Result pane.

## Limits in Numbers

Robots and Basic Engine Robots have different number formats. In Basic Engine Robots, the value stored in a variable is a double (binary64 as specified by the IEEE 754 standard). In Robots, variables store numbers in IEEE 754R decimal128 format, which uses 34 decimal digits and an exponent range of #2147483647 to +2147483648 (= 2^31). When storing values in a Robot, rounding may occur and you can expect some loss of precision. For example, if a number has more than 34 digits and the last one is . 5, it is rounded off, so the . 5 becomes . 0. For example, 1234567890123456789012345678901234567890.0 becomes 1234567890123456789012345678901235000000. Integers can get large, but the number of significant figures can only be 34 digits.

You can use numbers up to: 9.99999999999999...E2147483647 and numbers as small as 0.1E-2147483646. They are the largest and smallest numbers that you can convert from Text to Number, such as by writing "0.1E-2147483646".number() in an expression. You can get higher numbers using multiplication, but it might cause an overflow error. The limits for our representation of Numbers gives you the following:

"9.99999999999..9E2147483647".number() converts to 1.0E2147483648 if there are more than 34 digits in the number, but 9.9999999999...9E2147483647 if there are fewer than 34 digits.

"0.1E-2147483646".number() converts to 1.0E-2147483647.

## **Use RDP Connection**

You can connect to devices over an RDP connection if session management via Remote Desktop Sessions is preferred to normal login sessions.

### Prerequisites

To use RDP your environment must comply with the requirements for the Lock Screen feature.

### Steps to use RDP

- **1.** Install Desktop Automation Service on remote devices. Configure the service to work in single user mode and specify a token. See Configure the Desktop Automation Service.
- 2. In the Robot, insert the RDP Login step.
- **3.** Specify all necessary options for the RDP connection.

The RDP Login step waits until the connection is established before continuing robot execution. If remote connection fails, an error message is provided.

If the system you are connecting to is configured to show an extra screen when the user logs in, set a number of seconds to wait before dismissing the extra screen during login in the "Logon dialog dismissal timeout" option of the RDP Login step. If this screen is not dismissed, the action may fail.

### **Keep RDP alive**

Windows may be configured to disconnect and terminate RDP sessions that are idle for too long. To prevent from disconnecting, the RDP connection service in the robot sends a dummy keystroke signal to the remote session every several seconds. The default value for the time interval between the key strokes is 30 seconds. To change the time interval, specify it in the **Keep-awake key press interval** option of the RDP Login step in seconds. To turn off this option, specify zero (0).

• Only one RDP connection to a specific device can exist at a time, but you can have several RDP connections to different devices. A new RDP connection to the same device closes any existing RDP connection on this device.

If the device is a static reference, you can see available applications in the Recorder view after RDP connection is established.

If the device is a dynamic reference, a Connect To Device is needed to automate the remote device. We recommend setting up timeout and some retry attempts to make sure the RDP connection is established. Once this step is executed, you should see available applications in the Recorder view.

**i** To check that the RDP connection is established, look for the kapowlock process in the Windows Task Manager. If the process is present in the list of processes on the computer executing your robot, the connection is active.

## Manage Remote Desktop

You can perform the following actions using the Desktop Automation Service shortcut menu.

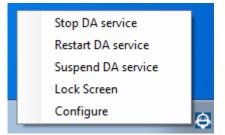

## Manage the Desktop Automation Service

The following commands help you manage the Desktop Automation Service running on a remote computer.

- **Stop DA service**: Stops the service, which makes the remote device unavailable. The computer running the Desktop Automation Service is removed from the list in the Management Console.
- **Restart DA service**: Stops and starts the service. A robot or Design Studio loses the connection to the device and must be reloaded to restore it.
- **Suspend DA service**: Suspends the device. If suspended, the service is displayed as suspended in the Management Console. To restore the service operation, a user or an administrator needs to manually start the Desktop Automation Service on the device.

The suspended state makes the DA service unavailable for robots to use, but the state information is send to the Management Console via the ping mechanism and the devices is displayed in the **Admin > Devices** section. This command is useful if for some reason the service or the computer running it needs some configuration changes.

- Lock Screen: Locks the screen on the remote device.
- Configure: Opens the Desktop Automation Service configuration dialog box.

## Chapter 5

# Management Console

Management Console is an application with a web-based interface providing monitoring and management capabilities for Kofax RPA.

In Management Console, you can, among other things:

- · Enable collaboration and sharing using the repository
- Centrally administer users, user roles, and permissions
- · Manage license information and passwords
- Deploy robots from Design Studio to the repository
- · Schedule robots from the repository
- Browse and export extracted data
- · Access detailed logs of production results and errors
- · Configure clusters of multiple RoboServers
- · Connect to other Kofax products and services

## Introduction

Management Console is an application with a web-based user interface, which makes it easy to access from any computer on the network. The address to connect to a Management Console consists of a computer name and a port, such as <a href="http://computername:port">http://computername:port</a>.

Management Console can be deployed two ways.

- **Embedded mode**: A way to quicky start Management Console after installation for demonstration and testing purposes. See Configure embedded Management Console below for information on the embedded mode.
- **Standalone mode**: A standalone version of Management Console deployed on Tomcat in a production environment. For this mode, Kofax RPA also provides tools for Docker deployment. For information about a standalone Management Console, see "Tomcat Management Console" in the *Kofax RPA Administrator's Guide*.

All RoboServers must auto register to Management Console. The URL and credentials for the Management Console with the cluster name must be specified when starting the RoboServer (either at the command line or on the **General** tab of the RoboServer Settings application). See Start RoboServer for more information.

U Some features such as high availability may not be available, depending on your license key.

## Configure embedded Management Console

In embedded mode, Management Console and RoboServer start simultaneously and by default, the web server interacts with port 50080. The web interface port and other parameters are configured on the **Management Console** tab in the RoboServer Settings application.

## Protocols and ports

You can configure the web server to be accessible through HTTP and HTTPS on separate ports. If a protocol is enabled, a port number must be chosen; the default ports are 50080 (HTTP) and 50443 (HTTPS).

To enable HTTPS, a server certificate in JKS format must be stored in a file called webserver.keystore.

You can also restrict who is allowed to upload JDBC driver to the embedded Management Console. Possible choices are "Not Allowed", where no one can upload JDBC drivers, "Admin from localhost," which means that the administrator can upload drivers when accessing the Management Console from the local machine; and finally, "Admin from any host," which means the administrator can always upload JDBC drivers.

### User management

One of the points of having a Management Console is to coordinate execution of robots, and thus it is typically accessed by many clients. To mitigate the potential security risk of having an unauthorized access to a Management Console from other machines, user management is enabled by default in embedded mode and the default admin superuser password is available (user name - admin, password - admin). See Users & groups for more information.

When you log in to a Management Console for the first time, use the default admin user password. Once you are logged in, you can change the password and create other users and groups on the "Users & groups" page under Admin in the Management Console. Use these credentials both when you publish a robot to the Management Console from Design Studio and when you access the web interface from a browser. To change the admin user password, do the following:

- 1. Expand the Admin item on the left pane and click Users & groups.
- 2. On the Users tab, select the admin user and click 🚁.
- **3.** Type the new password, type it again to confirm, and click **OK**. See Users & groups for more information.

## Start Management Console

For production scenarios, we recommend that you set up a Tomcat version of the Management Console. For information on starting and using a Tomcat version of the Management Console, see the *Kofax RPA Administrator's Guide*.

In embedded mode, start Management Console as follows.

### Windows

Use the **Start Management Console** item on the Start menu. All necessary parameters are included in the Start menu shortcut. This stars the embedded Management Console with the default **superuser** name and password

Perform the following before starting a Management Console:

- 1. Start the RoboServer Settings application from the Start menu.
- **2.** On the **General** tab, select **Register to a Management Console**, and supply all necessary information including the superuser name and password to connect to the Management Console. The default superuser name and password:
  - User name: admin
  - Password: admin

To start the Management Console from the command line, run the following command in the bin subfolder of the installation folder.

RoboServer.exe -p 50000 -MC

#### Linux

Start Management Console from the command line. It is part of the RoboServer program, which is found in the bin directory under the installation directory.

\$./RoboServer -p 50000 -MC

This starts a RoboServer listening on a socket at port 50000, and providing Management Console functionality via a web interface on a configured port (the port is configured in the RoboServer Settings application on the **Management Console** tab). See the Configure embedded Management Console for details.

You can also use the command line to start a RoboServer and register it to a Management Console:

RoboServer.exe -p 50000 -mcUrl http://username:password@ServerName:port -cl "Production" command starts a RoboServer on port 50000 and registers it to the Management Console at ServerName:port under the Production cluster with the specified user name and password.

Once the Management Console starts, open it in a browser. On Windows, click the Management Console item on the Start menu. On all platforms, you can open a browser and go to <a href="http://computername:port/">http://computername:port/</a>. When started for the first time, log in using the default credentials, accept the license terms, and enter your license information, including your license keys. If you need to change the license information later, you can do so in Admin > License.

After setting up the Management Console, you can start as many RoboServers as you like using the parameter -p 50000. These are the only RoboServers that should be added to the RoboServers section.

## User interface

Management Console is divided into six functional areas.

### Schedules

Use this menu to create and manage schedules. A schedule is a plan for running one or more robots, typically at pre-planned points in time and in a repeating fashion. A schedule provides the plan for when the robots should be run, which is done by passing them to the configured servers.

### Repository

Use this menu to manage your work objects, connect to other components by means of mappings, add Robot File Systems, and other. Robots, type definitions, and resources can be uploaded from Design Studio to the Management Console repository or uploaded manually through the web interface of the Management Console. Uploaded robots can be executed as part of a schedule, Kapplet, or through client code that executes robots using the Kofax RPA Java or .NET APIs. You can also use the APIs to programmatically query or update the repository.

### **Data view**

Use this menu to see data your robots have stored in databases or to export this data to Excel, XML, or CSV.

### Log view

Use this menu to check the RoboServer, schedule, robot, and other logs.

### Admin

Use this menu to configure settings for Management Console related to administrative tasks. It also enables you to manage clusters of RoboServers and their settings, as well as manage projects and permissions. This is also where you generate OAuth client secret, configure the license and create/ restore backups and projects.

### Settings

Use this menu to configure other settings for Management Console, such as related to server and database configuration, Process Discovery, and KTA.

Most sections in Management Console display items of a certain type in a table. When many items are available for display, they are divided into pages. You can use the **Items per page** setting to select how many items to display at the same time. This number does not adapt automatically to the height of the browser window, so the empty space below the table does not always mean that you are seeing the last items. To select columns shown on the page, click **III** on the right and select columns in the list.

The tables support sorting and filtering. Click any column heading to sort by that column. Click the same column heading again to reverse the sorting order. Sorting is performed on the entire table, not on each page individually. If you have more than one "page," you may see a completely different set of rows if you change the sorting order. Depending on the opened page you can filter the list by typing a name in the **Filter** field or first click **Filter**, select an item to filter by, and type its name. See Filtering for details.

The windows that appear under each section in Management Console can be resized. To restore default settings, go to **Profile** > **Settings** > **Reset all settings**.

## User menu

In the upper right corner, the user menu is located containing the following functions:

Profile

Contains general information about the current user.

• Settings

Contains the user interface language setting and the option to reset all custom settings to their default values. Note that local user interface language settings have a higher priority than those assigned by the administrator.

• The display format of the date in all tables, except the "Log view," depends on the settings of your browser. When set to English, the browser language settings are used to determine the dialect of English. For example, if "English (United Kingdom)" appears at the top of the languages list, the date will be formatted according to the British English standard date format. If no preference is found in the browser settings, English (United States) is used by default. To learn about date configuration in the "Log view" section, see RoboServers.

Change password

Click to change your password.

• About

Contains general information about this version of Management Console, server time, and local time.

• Log out

Click to log out from the current user profile.

Additionally, a help button is available to the left of the user menu to open Kofax RPA Help.

# Schedules

This section is available for users with the following roles: Administrator, Viewer, Project Administrator, Developer, and VCS Service User.

The Schedules menu enables you to manage schedules in Management Console. A schedule denotes a selection of robots and plans for running them. Running the schedule means running the selected robots (in parallel or sequence), optionally executing pre- and post-run robots.

• When selecting the interval between schedule runs, if a schedule run time comes when it is still running, this schedule will not start.

At the top of the Schedules menu, in the Projects drop-down list, you can select the project with schedules to display. You can change the way the information for each schedule is presented as follows:

- Filter the list of schedules in the table by typing a name or a part of the name in the Filter text field. See Filtering for more information.
- Select the table columns to display for a schedule using the **III** menu icon on the right.

- Refresh the displayed information by clicking the  ${\tt C}$  refresh icon on the right.
- Reset the custom column settings by clicking the 🔊 reset icon on the right.
- Select the number of items to display per page and navigate among pages by using the navigation menu in the bottom right corner.

By default, the following table columns are displayed for each schedule.

| Column           | Description                                                                                                    |  |
|------------------|----------------------------------------------------------------------------------------------------|--|
| Active           | <ul> <li>When active, the schedule runs as planned. You may need to make a schedule inactive for several reasons, such as:</li> <li>Because the function performed by the schedule currently is not needed.</li> <li>Because errors have been found in the robots and you do not want the schedule to run before you fix these errors.</li> <li>Because you want to trigger the schedule manually each time it should run. This may be appropriate for some robots and schedules, such as</li> </ul> |  |
|                  | for preparation or cleanup tasks.                                                                                                    |  |
| Name             | Name of the schedule.                                                                                                    |  |
| Project name     | Name of the project that the schedule belongs to (useful when viewing all projects).                                                                                                    |  |
| Job count        | Combination of total and active jobs. If all jobs are active, it simply lists the number of active jobs; if two of three jobs are active, it lists 2 (3).                                                                                                    |  |
| Next run         | Time when the schedule is planned to run next time.                                                                                                    |  |
| Previous run     | Time when the schedule was last run.                                                                                                    |  |
| Interval         | Planned interval between two consecutive runs of the schedule.                                                                                                    |  |
| Total runs       | How many times the schedule has been run.                                                                                                    |  |
| Errors           | Number of schedule errors during the last run of the schedule. Schedule errors do not include robot errors.<br>To see errors and robot errors, make sure that the log database is set up on the General tab in Settings->RoboServer log database and that database logging is enabled on the RoboServers in RoboServers->Settings->Logging.                                                                                                    |  |
| Robot errors     | Number of robot errors that occurred in robots run by this schedule.<br>When the RoboServer works with a scheduled robot, and the<br>robot reports an error, the scheduler and RoboServer are not stopped<br>as the RoboServer tries to recover from the error.                                                                                                    |  |
| Optional Columns |                                                                                                    |  |
| Total jobs       | Total number of jobs in the schedule.                                                                                                    |  |
| Active jobs      | Number of active jobs in the schedule.                                                                                                    |  |
| Created by       | Name of the user who created this schedule.                                                                                                    |  |

| Column          | Description                                       |
|-----------------|---------------------------------------------------|
| Modified by     | Name of the user who last modified this schedule. |
| Commit message  | Summary describing the commit.                    |
| Revision number | Number of the schedule revision.                  |
| Cluster         | Cluster that the schedule executes on.            |

## **Create New Schedule**

- **1.** To create a new schedule, click the plus sign in the upper left corner. The "Select project" dialog box appears.
- **2.** Select a project and click **OK**. Several new tabs open.
- **3.** The **Basic** tab contains everything necessary for setting up a schedule.
  - Name: Name of the schedule.
  - Active: Select this option to make this schedule active.
  - Simple / Cron: Select a way of defining the time plan for a schedule.
  - Every: Available only for simple schedules. Desired time interval between two consecutive runs of the schedule. It is entered as an integral number with a unit, such as "1 minute" or "3 hours."
  - Pattern: Available only for cron schedules. Pattern defining when the schedule should be run.
  - Server time zone: Available only for cron schedules. By default, the server time zone is used for running schedules. With this option, you can also select a particular UTC time zone.
  - Start time: Local time when the schedule must start.
  - Jobs priority: Execution priority for this schedule jobs over the other schedule jobs queuing to be given access to a certain resource. The priority applies to all robot jobs in the schedule. For more information, see Queuing of schedule jobs.
  - Jobs timeout: Timeout for the queuing of schedule jobs. If a schedule job has not been given access to a certain resource and executed by the time the timeout is reached, the schedule job stops queuing. The timeout applies to all robot jobs in the schedule.
    - When a schedule with single robots is created and "Run Jobs Sequentially" is selected, the timeout occurs after each robot in the schedule.
    - When a schedule with a group of robots is created, the robots always run simultaneously, even if "Run Job Sequentially" is selected. So when the timeout occurs, it causes all robots to time out, and the schedule times out as well.

For more information, see Queuing of schedule jobs.

- Pre-processing robot: Name of a robot that will be run before the schedule is started.
- Post-processing robot: Name of a robot that will be run after all other robots in the schedule are run.
- Run on cluster: Name of the cluster to run this schedule.
- Commit message: Summary describing the commit.

- **4.** On the **Advanced** tab, you can configure runtime constraints.
  - Execution time limit: Set the maximum execution time for each robot in the schedule. When a robot has executed for this period of time, the server stops it, and an error is logged. The default value is -1, which means the time is not limited.
  - Extracted values limit: Select the maximum number of values each robot may output. If the robot produces more than this number of values, the server stops it, and an error is logged. The default value is -1, which means the number is not limited.
  - Run jobs sequentially: Select to execute robots in the order listed on the Jobs in schedule tab.
  - Use email notification: Check to receive an email whenever a robot fails. If several robots in a schedule fail, you will get one email for each robot each time the schedule runs. Email notification works only if you configure an SMTP server and enter the desired email addresses in the Email addresses field.
  - Email addresses: Comma-separated list of email addresses to which notifications are sent. The first listed address is used as both a sender and receiver address. The field can contain up to 255 characters. If you exceed the number of characters in this field, the schedule is not saved.
- **5.** On the **Jobs in schedule** tab, you see the list of jobs that will run when the schedule is triggered.
  - Job name: Display name of the job. This is the name specified in the display name attribute when uploading the robot.
  - Active: When Active, the job runs when the schedule is run. You may want to make a single job within a schedule inactive for several reasons, such as:
    - Because the function performed by the job is currently not needed.
    - Because errors have been found in the robots and you do not want the schedule to run before you have fixed these errors.
    - Because you want to trigger the job manually each time it should run.

### Add Jobs to Schedule

To add jobs to a schedule, do the following.

**a.** Click the plus sign in the upper left corner.

A dialog box appears to guide you through the job creation.

- **b.** In the **Select job type** step, select an option. Available options include:
  - A single robot
  - A group of robots based on name

| Job Type        | Description                                                                                                    |
|-----------------|----------------------------------------------------------------------------------------------------|
| Single robot    | Adds a job that runs a single robot. You can add several robots one by one.<br>To pass input to a robot, you can specify the necessary parameters.                                                                                  |
| Group of robots | Adds a job that runs any number of robots which path name matches a<br>given criteria. The robot groups are evaluated every time the schedule<br>starts; therefore, new robots matching the selected criteria run<br>automatically. |

## **Actions on Schedules**

When you click a i context menu for a robot, the following actions are listed:

- **Create copy**: Opens the wizard for schedule creation. Specify a new name, make any changes to the schedule, and click **OK**.
- Edit: Opens the same wizard as for schedule creation with filled parameters.
- **View**: Multiple view functions are available to see information related to schedule runs as also appears in the Log view.

Perform the following actions to activate/deactivate, run/stop, or delete a single or multiple schedules.

- Select a schedule or multiple schedules and click Activate & Deactivate 

   to turn on/turn off the schedules.
- Select a schedule or multiple schedules and click **Run & Stop** b to manually run or stop the schedules. When you stop a schedule, all of its running robots are stopped as quickly as possible. The schedule is displayed as "running" until all of its robots stop executing. If you attempt to run schedules that are already running, an error appears containing the running schedule names.
- Select a schedule or multiple schedules and click **Delete schedules i** to delete the schedules.

# Alternative schedule creation

It is also possible to create a schedule from the Robots section. This is done by selecting any number of robots, right-clicking and choosing **Create schedule** from the context menu.

## Add a single robot

The wizard for adding a single robot contains one to four steps, depending on the robot you select.

- **1.** In the **Select robot** step, specify a display name and select a robot in the drop-down list.
- **2.** If all snippets and types used by the robot are already uploaded, and the robot does not have any input variables, click **Next** and then click **Save**.

• Ensure that all snippets and/or type files associated with this robot are present in the Management Console repository. If not, make sure you upload them now. In robots added to schedules, only default values of input types are uploaded. Any changes to default type values in variables made in Design Studio can be used only in Design Studio. Check the values of variable types and change if needed when uploading robots to schedules.

- **3.** Configure the robot input used when it runs as part of this schedule.
- **4.** If an attribute is of a binary, image, PDF, or Excel type, you can use the drop-down list to select a resource that is already uploaded, or click **Upload** to upload one. If an attribute is required, it is marked red.
- Complete all required fields and click Save.
- Additionally, you can perform the following actions on jobs from the ‡ context menu:
  - **Create copy**: Creates a copy of the existing job.

- Edit: Edits the job.
- Deactivate/Activate: Turns off/turns on the job.

To rearrange the execution order of robots, you can drag them to the new position within the order.

To delete a job, select it in the table and click the 🔳 bin icon in the upper left corner.

# Add a group of robots

You can select to add a single job that runs all robots with path names that match the given criteria. The criteria is evaluated when the schedule is run, so any robots uploaded after the job is created are included if they match the configured criteria.

Because the criteria is evaluated at runtime, any errors such as missing snippets/types are logged as errors in the Schedule runs log in the Log view. The same is true if a robot that uses input variables is run because it matches the criteria.

i In robots added to schedules, only default values of input types are uploaded. Any changes to default type values in variables made in Design Studio can be used only in Design Studio. Check the values of variable types and change if needed when uploading robots to schedules.

- In the **Configure criteria** step, specify a display name and select the matching criteria: "Robot path contains," "Robot path matches pattern," or "Robot path starts with."
   The list at the bottom displays one or more robots matching the selected criteria. As long as you do not edit the **Display name** field, it changes depending on your criteria selection, but once you start editing it, the automatic naming is disabled.
- 2. Specify a pattern to match against.
- 3. Click Next.

You can click **Next** even if no robots match the configured criteria, as you can later upload a robot that matches.

If you have many robots, it may take some time to refresh the list of robots matching the selected criteria.

• When this job type is added to a schedule configured to run its jobs sequentially, you cannot control the order within the group of robots matching the criteria. Although jobs would run sequentially, robots belonging to a single group would always be executed concurrently.

# Cron schedule

A "cron" schedule is made up of six or seven sub-fields that together describe when the robots should be run. The sub-fields are separated with one or more spaces and represent:

- 1. Seconds
- 2. Minutes
- 3. Hours

- **4.** Day-of-Month
- 5. Month
- 6. Day-of-Week
- 7. Year (optional field)

An example of a complete cron schedule is "0 0 12 ? \* WED", which means "every Wednesday at 12:00 pm".

Individual sub-fields can contain ranges and/or lists. For example, the Day-of-Week field in the previous example (that is, "WED") could be replaced with "MON-FRI", "MON, WED, FRI", or even "MON-WED, SAT".

Wildcards (the "\*" character) can also be used, meaning "every possible value of this field". For example, the "\*" character in the Month field of the previous example would mean "every month". A "\*" in the Day-of-Week field would mean "every day of the week".

The set of valid values for each field is:

- Seconds: The numbers 0 to 59.
- Minutes: The numbers 0 to 59.
- Hours: The numbers 0 to 23.
- Day-of-month: The numbers 1 to 31 (take into account many days a given month has).
- Month: The numbers 1 to 12, or the strings JAN, FEB, MAR, APR, MAY, JUN, JUL, AUG, SEP, OCT, NOV, and DEC.
- Day-of-week: The number 1 to 7 (1 is Sunday), or the strings SUN, MON, TUE, WED, THU, FRI, and SAT.
- Year: Any number.

In addition, a number of special characters may be used:

|   | Definition                                                                                                    |
|---|----------------------------------------------------------------------------------------------------|
| / | Specifies increments to values. For example, if you put "0/15" in the Minutes field, it means "every 15 minutes, starting at minute zero". If you use "3/20" in the Minutes field, it means "every 20 minutes during the hour, starting at minute three". In other words, it is the same as specifying "3,23,43". |
| ? | Allowed only in the Day-of-Month and Day-of-Week fields and means "no specific value". This is useful when you need to specify something in one of these two fields, but not the other. See the examples below for clarification.                                                                                 |
| L | Allowed only in the Day-of-Month and Day-of-Week fields. "L" is short-hand for "last", but its meaning differs between the two fields.                                                                                                    |
|   | In the Day-of-Month field, "L" means "the last day of the month" - day 31 for January, day 28 for February on non-leap years, and so on.                                                                                                    |
|   | If used in the Day-of-Week field by itself, it means "7" or "SAT", but if used in the Day-of-Week field after another value, it means "the last xxx day of the month" . For example, "6L" or "FRIL" both mean "the last Friday of the month".                                                                     |
|   | When using the "L" character, it is important not to specify lists or ranges of values, as you will get confusing results.                                                                                                    |
| # | Used in the Day-of-Week field to specify "the nth" XXX weekday of the month. For example, the value of "6#3" or "FRI#3" means "the third Friday of the month".                                                                                                    |

|   | Definition                                                                                                    |
|---|----------------------------------------------------------------------------------------------------|
| W | Specifies the weekday (Monday-Friday) nearest the given day. As an example, if "15W" is specified as the value for the Day-of-Month field, the meaning is: "the nearest weekday to the 15th of the month". |

#### **Examples**

| Cron schedule            | Explanation                                                                                                    |
|--------------------------|----------------------------------------------------------------------------------------------------|
| 0 0 12 * * ?             | Fire at 12pm (noon) every day                                                                                                    |
| 0 15 10 ? * *            | Fire at 10:15am every day                                                                                                    |
| 0 15 10 * * ?            | Fire at 10:15am every day                                                                                                    |
| 0 15 10 * * ? *          | Fire at 10:15am every day                                                                                                    |
| 0 15 10 * * ? 2005       | Fire at 10:15am every day during the year 2005                                                                                         |
| 0 * 14 * * ?             | Fire every minute starting at 2pm and ending at 2:59pm, every day                                                                      |
| 0 0/5 14 * * ?           | Fire every 5 minutes starting at 2pm and ending at 2:55pm, every day                                                                   |
| 0 0/5 14,18 * * ?        | Fire every 5 minutes starting at 2pm and ending at 2:55pm,<br>AND fire every 5 minutes starting at 6pm and ending at 6:55pm, every day |
| 0 0-5 14 * * ?           | Fire every minute starting at 2pm and ending at 2:05pm, every day                                                                      |
| 0 10,44 14 ? 3 WED       | Fire at 2:10pm and at 2:44pm every Wednesday in the month of March.                                                                    |
| 0 15 10 ? * MON-FRI      | Fire at 10:15am every Monday, Tuesday, Wednesday, Thursday and Friday                                                                  |
| 0 15 10 15 * ?           | Fire at 10:15am on the 15th day of every month                                                                                         |
| 0 15 10 L * ?            | Fire at 10:15am on the last day of every month                                                                                         |
| 0 15 10 ? * 6L           | Fire at 10:15am on the last Friday of every month                                                                                      |
| 0 15 10 ? * 6L           | Fire at 10:15am on the last Friday of every month                                                                                      |
| 0 15 10 ? * 6L 2002-2005 | Fire at 10:15am on every last Friday of every month during the years 2002, 2003, 2004 and 2005                                         |
| 0 15 10 ? * 6#3          | Fire at 10:15am on the third Friday of every month                                                                                     |

# Queuing of schedule jobs

When creating a schedule, you schedule jobs to run in a queue upon availability of required resources, such as Desktop Automation Service, license units, or RoboServer execution slots.

During the schedule creation, set the **Jobs priority** parameter to the most suitable priority level: Minimum, Low, Medium, High, or Maximum. Jobs from schedules that have a higher priority are provided access to the required resources and are executed sooner than those having a lower priority. Note that jobs with a certain priority that have been queuing for some time will be executed sooner than the newer jobs with the same priority. For example, a high priority job that has been queuing for several minutes will be executed (provided access to the needed resource) sooner than another high priority job that has just entered the queue.

Also, you need to set the **Jobs timeout** parameter to determine when the schedule jobs are to stop queuing. If a schedule job has not been given access to the required resource and executed by

the time the timeout is reached, the job stops queuing. The timeout applies to all robot jobs in the schedule.

- When a schedule with single robots is created and "Run Jobs Sequentially" is selected, the timeout occurs after each robot in the schedule.
- When a schedule with a group of robots is created, the robots always run simultaneously, even if "Run Job Sequentially" is selected. So when the timeout occurs, it causes all robots to time out, and the schedule times out as well.

The two parameters apply to all robot jobs in the schedule.

You can observe the status and history of queuing tasks in the Task view and using the **Task messages** log in the Log view.

# Repository

Management Console keeps a repository of robots, types, snippets, resources, device mappings, OAuth credentials, and other work objects. The Repository menu helps you manage your objects.

### Robots

Learn to manage robots, generate code to use API for robot execution, execute robots as REST services, initiate SOAP requests, and create Robot documentation.

## Types

Learn how to upload, remove, and manage types.

### **Snippets**

Find out how to upload and remove snippets.

### Resources

Learn how to manage existing resources and upload new ones.

### **Device mappings**

Learn about existing mapped automation devices for robots and create new ones.

### **Database mappings**

Learn about existing database mappings and create new ones.

### **Email triggers**

Find out how to set up a new email trigger.

#### **Trigger mappings**

Find out about different types of trigger mappings and how to use them.

### OAuth

Learn how to add and manage new OAuth applications and users.

## **Password store**

Get full information on the password repository.

#### CyberArk

Find out about CyberArk and its use as an external password manager.

#### **Robot File System**

Learn about the Robot File System functionality and how to create and configure a new file system.

## Robots

This section is available for users with the following roles: Administrator, Viewer, Project Administrator, Developer, API, DAS Client, VCS Service User, and Kapplets Service User.

The Robots section lists robots uploaded to the Management Console repository and helps you manage robots in the repository on a per project basis.

To run in a schedule, robots need to be uploaded to the Management Console repository from Design Studio using the Upload function or directly from Management Console using the "Upload a robot" button. When the robot is uploaded, it is copied into the repository. Thus, if changes are later made to the robot in Design Studio, it needs to be uploaded again. Schedules that the robot is associated with will use the new version of the robot the next time they run.

Each robot belongs to a project. Within a given project, you cannot have two different robots with the same name in the repository. Different projects can contain robots with the same name. In Design Studio, you can assign tags to your robots that can be the same and can be used to filter the list in Management Console.

At the top of the Robots section, in the Projects drop-down list, you can select the project with robots to display. You can change the way the information for each robot is presented as follows:

- Filter the list of robots in the table by typing a robot name or a tag name in the Filter text field. See Filtering for more information.
- Select the table columns to display for a robot using the III menu icon on the right.
- Refresh the displayed information by clicking the c refresh icon on the right.
- Reset the custom column settings by clicking the  $\overline{0}$  reset icon on the right.
- Select the number of items to display per page and navigate among pages by using the navigation menu in the bottom right corner.

| Column | Description                                                                                                    |
|--------|----------------------------------------------------------------------------------------------------|
| Folder | Name of the folder specified to store the robot files. By default, the files<br>are stored in the Root folder. You can create a new folder to store the files,<br>and the folder name must be unique. The folder name is displayed in the<br>column if the selected folder is other than Root. Folders are also shown<br>as part of the robot name in the robot runs log in the Log view. When<br>deleting a robot, you can delete an empty folder. |
| Name   | Name of the robot. If the robot uses a type or a snippet that is not present<br>in the repository, the name is marked in red.                                                                                                    |

By default, the following table columns are displayed for each robot.

| Column            | Description                                                                                                    |
|-------------------|----------------------------------------------------------------------------------------------------|
| Туре              | Type of the robot: Robot or Basic Engine Robot.                                                                                                    |
| Project name      | Name of the project that the robot belongs to (useful when viewing all projects).                                                                                                    |
| Tags              | Tags assigned to the robot.                                                                                                    |
| Version           | Kofax RPA version last used when editing the robot.                                                                                                    |
| Size              | Size of the robot in bytes.                                                                                                    |
| Schedules         | Names of the schedules that run the robot.                                                                                                    |
| Input types       | Types used in input variables in the robot. To execute the robot, .type files corresponding to each of these types must be present.                                                                                 |
| Returned types    | Types of values returned by the robot. When executing the robot through<br>the API, it may return values of these types. To execute the robot, .type<br>files corresponding to each of these types must be present. |
| Stored types      | Types of values stored in a database by the robot. To execute the robot, .type files corresponding to each of these types must be present.                                                                          |
| Triggers          | Trigger names the robot is mapped to.                                                                                                    |
| Labels            | Label names the robot is mapped to.                                                                                                    |
| Snippets used     | Names of the snippets used by this robot. If a robot uses snippet A and snippet A uses snippet B, only snippet A is listed here.                                                                                    |
| Mappings          | Shows robot user and label mappings.                                                                                                    |
| Last modified     | Date of the most recent modification of the robot.                                                                                                    |
| Imported by       | User name of the user who imported the robot that is part of the imported project or restored backup.                                                                                                    |
| Imported at       | Date of the importing of the robot that is part of the imported project or restored backup.                                                                                                    |
| Robots referenced | Names of robots that the Basic Engine Robots is calling.                                                                                                    |
| Optional Columns  |                                                                                                    |
| Robot ID          | Automatically generated ID of the robot.                                                                                                    |
| Created by        | User name of the user who first uploaded the robot.                                                                                                    |
| Modified by       | User name of the user who last modified the robot.                                                                                                    |
| Commit message    | Summary describing the commit.                                                                                                    |
| Revision number   | Number of the robot revision.                                                                                                    |

## **Upload Robot**

**1.** To add a robot to the Management Console, click the plus sign in the upper left corner. The "Upload robot" dialog box appears.

An alternative way of uploading a robot is to use the Upload function in Design Studio. This works in exactly the same way, except that Design Studio also uploads the necessary types and snippets. If your Management Console repository contains multiple projects, you are prompted to choose the project to upload the robot.

- **2.** Click the **(**) paper clip sign to select a robot file to upload, select the file on your computer, and then click **Open**.
  - If you are uploading a robot with the same name as an existing one, select **Override if exists** to replace the existing robot.
  - Select the folder to upload the robot. By default, all files are stored in the Root folder.
  - In the **Commit message** field, you may add a description for the commit.

## 3. Click Submit.

The robot appears in the table.

Once a robot is uploaded to Management Console, it can be executed in several different ways: Directly using the "Run now" option, as part of a schedule, through the Java/.NET API or as REST services. See "Actions on Robots" below.

To execute a robot as part of a Kapplet, see Kapplets.

### Adding missing snippets and types for Robot

When a Robot is uploaded, the data in the "Name," "Required types," and/or "Snippets used" columns may appear in red. This means that some of the snippets and/or types that the Robot needs for running are not uploaded. To do so, point to the red text in either of the table columns and the upload menu will appear. On the right side of that menu, click the  $\pm$  upload sign, and the upload dialog box for types or snippets opens.

### **Actions on Robots**

When you click the : context menu for a robot, the following actions are listed:

- **Run now**: Starts immediate execution of the robot on RoboServer. This feature is not available for robots that take input.
- **Set folder**: Adds the selected robot to a folder in the Management Console.
- **Create schedule**: Opens a wizard for schedule creation. If any robot added this way requires input, you need to add it later.
- API: Opens a window with a sample Java or C# code for executing the robot on RoboServer.
- **REST**: Opens a window that enables you to invoke the robot as a REST service.

• When you start a robot through the Java/.NET API or as a REST service and a Management Console does not have enough slots to run it, a message appears that no slots are available. The robot is not queued. Therefore, when you start a robot using API, create a way to schedule robots such that they can always run when enough slots are available. For example, you can keep a count of the number of running robots and start a new robot only when enough slots are available, or you can have loops that attempt to run a robot and if the lack of slots prevents it from running, the loop should wait and try again.

- **SOAP**: Opens a window that enables you to invoke the robot with SOAP.
- Add/edit password access for robot: Opens a dialog box where you can create or edit the access token for a robot. The token corresponds to the particular version of a robot. Here, you can also edit a description of the token and assign a password entry to the token from the list of available password entries. You can assign password entries to the token directly on the Password entries tab in the Password store.

- **Get resource access token**: Opens a dialog box where you can copy the access token for this robot. For example, you can use this access token to allow the robot access to the Password store or Robot File System.
- **Map to user**: Available for robots with triggers in a Robot. Enables you to select a user to map the robot to.
- **Map to label**: Enables you to select a label to map the robot to. You can type a new label here or select an existing one.
- **Suspend triggers**: Available for robots with triggers in a Robot. Click to disable triggers in the robot.
- Activate triggers: Available for robots with triggers in a Robot. Click to enable triggers in the suspended robot.
- **Download**: Downloads a copy of the robot from the repository and saves it to your file system.
- **Generate documentation**: Generates an overview of the robot including the actions that it performs.
- Open in Design Studio: Opens the robot in Design Studio.
- View robot runs: Shows logged information on the robot runs as also appears in the Log view.
- **View robot errors**: Shows logged information on the robot errors as also appears in the Log view.

To remove a robot from the repository, select it in the table and click the **i** bin icon in the upper left corner. You are prompted to confirm the deletion. The robot is automatically removed from any schedules used to run it. If you do not have a copy of the robot in the file system, it is irrevocably lost.

## API

In the **Repository** > **Robots** section, from the i context menu for a robot, click **API** to access the code generation window where you can generate code for Java or .NET.

Before you start using the API to execute robots, we recommend that you read the relevant chapters in the *Kofax RPA Developer's Guide* to understand how the API works.

## REST

You can execute robots as REST services, which enables you to invoke a robot from any programming language, or directly from a browser using JavaScript.

In the **Repository** > **Robots** section, from the : context menu for a robot, click **REST**.

- Select the method to use, GET or POST, and configure the format for the request and response. Robots that require input must be invoked using POST. Robots without input may be invoked using either GET or POST.
- The format buttons help you configure the formats of the request and response while testing, but when you call the service from a code, the format is controlled by the Accept and Content-Type HTTP headers. The Accept header specifies the desired response format, and the Content-Type header specifies the request format.
- Use the Request pane of the service window to construct a request. Click **Test service** to execute the robot. The result is then displayed in the Response pane of the window.

REST services are easily invoked from a robot by using the Call REST Web Service action.

• If you need to use OAuth in the Call REST Web Service step in your robot, register an OAuth application and user on the OAuth page of the Management Console and use the OAuth application and user name when launching a robot using schedules in the Management Console or a REST request. All necessary information is retrieved from the registered OAuth application.

If the project or robot name contains any non-ASCII characters, make sure that the URL is encoded properly (UTF-8 URL encoding). This is automatically done in robots, but if the service is called from a code, the developer is responsible for encoding the URL.

• Robots that run as services stop the first time the robot generates an API exception. This is different from scheduled robots, which continue to run regardless of any API exception generated by the robot.

Each robot that is run as a service uses a request thread. When a Management Console is running embedded in a RoboServer, a maximum of 100 request threads is available. These 100 threads are used for all types of HTTP requests, such as users accessing Management Console, uploads from Design Studio, and the Repository API. If you need to run a higher number of concurrent REST services, install a standalone version of Management Console on Tomcat so that you can control the number of request threads.

#### SOAP

Robots can initiate SOAP requests to communicate with programs installed on other computers, pass necessary information, and return a response.

In the **Repository** > **Robots** section, from the : context menu for a robot, click **SOAP** to access a window for editing and testing your SOAP request.

#### Input format

"Normal" or "flat" refers to the structure of a SOAP request message. For example, if a robot myRobot expects input variables var1 and var2, both of a type that has attributes attr1 and attr2, then "normal" would expect a SOAP message that looks similar to the following.

The "flat" structure would require the SOAP message to look as follows:

The flat structure was introduced for compatibility reasons.

## WSDL URL

The URL for the WSDL of the project that this robot belongs to. Note that this URL is identical for all robots of the same project.

### **Request URL**

When running a robot, an HTTP POST request should be sent to this URL.

### **SOAP** action

When running a robot, a HTTP header called SOAPAction should be present with the value shown.

### Request

This field is pre-filled with an example SOAP message. All input attributes have default/test values. It can be edited before clicking **Test service**.

## Response

A non-editable field which contains output from a robot run.

If there are errors in the input parameters or errors during the robot run, a SOAP Fault message is shown (containing a reason and some details for the error).

## **Important notes**

- Project names can contain characters that are not allowed in WSDL; therefore, project names might be different in WSDL/SOAP messages. More specifically, all characters that are not alphanumeric (a-z, A-Z, 0-9) will be replaced by \_.
- Similarly, robot names may appear different. They are converted similarly to project names, but when a robot name is changed, a special suffix (such as \_1234) is also added.
- Currently, SOAP 1.1 is supported.

## Robot documentation

With the robot documentation functionality, you can generate an overview of your robots, including the structure of the robots and the actions that they perform. This capability is helpful when you need to examine the sequence of actions that your robots perform and share the technical details about your robots such as their dependencies on other robots, snippets, remote devices, and so on. You can save and print the generated documentation.

To generate the overview of a robot, from the i context menu for the robot, click **Generate documentation**.

By default, the robot documentation functionality is enabled. To disable it, you need to select **Disallow Documentation Request** in the **RoboServer Settings** application. For more information, see Start RoboServer.

**i** To generate robot documentation, the versions of the Management Console and the corresponding RoboServer where this feature is enabled must match.

This topic is divided into the following subtopics:

- Header
- · Robot details and dependencies
- Robot structure

- Description of robot steps
- Save and print robot documentation

## Header

The header of the overview can include the following information, depending on the robot type:

- **Robot name** (a): Name of the robot and the button to open it in Design Studio.
- Project name: Name of the project that the robot belongs to.
- **Browser engine**: *For Basic Engine Robots only*. Browser engine that the robot is built with. It can be **Default** (WebKit-based) or **Classic** (legacy browser).
- **Robot comment**: Comment for the robot if specified in the robot configuration dialog in Design Studio.

## Robot details and dependencies

The subheader of the overview can include the following information, depending on the robot type:

- **Type**: Type of the robot: Robot 🎍 or Basic Engine Robot 🎍.
- Version: Product version in which the robot was last changed and saved.
- **Saved by versions**: Product versions in which the robot has ever been changed and saved.
- **Types stored in database**: Names of types used as variables to be stored in a database, which is done with the Store in Database step.
- **Tags**: Tags assigned to the robot if specified in the robot configuration dialog in Design Studio.
- **Mapped devices**: Remote devices that the robot is mapped to.
- **Used robots**: Robots 🍿 that the Basic Engine Robot is calling.
- Used types: Names of all of the types used by the robot.
- **Returned types**: Name of the types containing extracted data.
- Input types: Names of the types used as input variables.
- **Output types**: Names of the types used as output variables.
- **Triggers**: Names of triggers that the robot is mapped to.
- **Used snippets**: Names of snippets that the robot is using.
- Created by: User name of the user who first uploaded the robot.
- Last modified: Date of the most recent modification of the robot.
- Modified by: User name of the user who last modified the robot.

i Information on Connectors used by the robot is not included in the robot documentation.

## Robot structure

In the overview, the robot workflow may be divided into several sections, each dedicated to a different segment inside the robot. The robot structure shows the workflow of a robot similar to how it appears when the robot is opened in Design Studio. Every element in the structure is identified by a name and has the same shape or icon as in Design Studio.

For example, most action steps in Basic Engine Robots appear as squares and Try steps appear as rhombi.

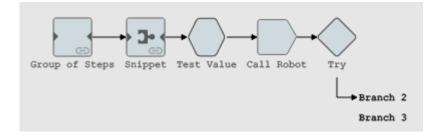

Actions in Robots are identified by various icons.

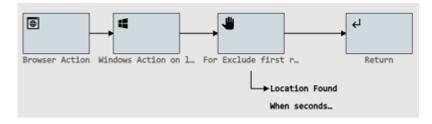

When you move the pointer to any step inside the robot structure, it is highlighted in the table with the description of steps. You can click (a) next to the step name to open the robot in Design Studio and navigate right to this step.

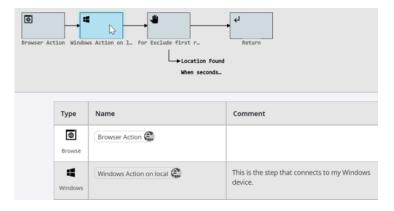

Some elements in the robot structure are clickable, which means that you can click them and navigate to the respective sections in the overview that describe them. For example, Group steps, snippets, and branches have their own sections in the robot overview, and you can navigate to these sections by clicking the Group step element, snippet, or branch name in the robot structure, or by scrolling down the overview. When you move the pointer to a clickable element, the cursor is transformed into the finger pointer.

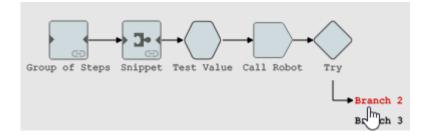

Note that if a branch is empty, it is not clickable and does not get a separate section in the overview.

The following table describes elements and graphics used in the robot documentation.

| <b></b>                                                                                                   | Direction of the workflow.                                                                                                    |
|----------------------------------------------------------------------------------------------------|----------------------------------------------------------------------------------------------------|
| •••>                                                                                                    | Continuation of the workflow.                                                                                                    |
| <b>@branch <number></number></b> (in Basic Engine Robots)<br><b><branch name=""></branch></b> (in Robots) | Branch. If you click this element, you are redirected to the section in the overview that describes the branch.                                              |
| G                                                                                                    | Group link. Appears on Group steps. If you click<br>a group, you are redirected to the section in the<br>overview that describes the group.                  |
|                                                                                                    | Button to open Design Studio. Click to open the robot<br>in Design Studio and navigate right to this step. For<br>more information, see Open Files with URL. |

## Description of robot steps

The table describing the robot steps contains the following information.

| Туре    | Underlying action of the step.                                                                                         |
|---------|----------------------------------------------------------------------------------------------------|
| Name    | Name of the step or a Group of steps.<br>For Call Robot steps, it also contains the name of the<br>Robot being called. |
| Comment | Comment for the step if specified in Design Studio.                                                                    |

## Save and print robot documentation

By clicking **Print** in the bottom right corner, you can print the robot documentation or save it in PDF format. When you click this button, the browser window opens where you can configure the output format (recommended is A4), layout, and other settings. When saved as PDF, the navigation among the overview sections is preserved in the PDF document, so you can click various elements in the robot structure to jump to the respective section in the overview, just like you do in the Management Console.

Printing and saving robot documentation in PDF format is not supported with FireFox.

# Types

This section is available for users with the following roles: Administrator, Viewer, Project Administrator, Developer, API, VCS Service User, and Kapplets Service User.

The Types section lists types uploaded to the Management Console repository. When a schedule runs, the robots linked to it are executed on RoboServer. Many robots require types as definitions of either input, output, or both. These types must be added to the repository to the same project as the robot.

When you upload a type to the repository, it is copied into the repository. Thus, if changes are made later to the type in Design Studio, it needs to be uploaded again. As each type name must be unique within each project, multiple types with the same name can be uploaded only if they are placed in separate projects.

At the top of the Types section, in the Projects drop-down list, you can select the project with types to display. You can change the way the information for each type is presented as follows:

- Filter the list of types in the table by applying filters in the Filter text field. See Filtering for more information.
- Select the table columns to display for a type using the III menu icon on the right.
- Refresh the displayed information by clicking the  ${\tt C}$  refresh icon on the right.
- Reset the custom column settings by clicking the  $\odot$  reset icon on the right.
- Select the number of items to display per page and navigate among pages by using the navigation menu in the bottom right corner.

| Column           | Description                                                                                                    |
|------------------|----------------------------------------------------------------------------------------------------|
| Folder           | Name of the folder specified to store types. By default, the files are<br>stored in the Root folder. You can create a new folder to store the files,<br>and the folder name must be unique. The folder name is displayed in the<br>column if the selected folder is other than Root. When deleting a type,<br>you can choose to delete an empty folder. |
| Name             | Name of the type.                                                                                                    |
| Size             | Size of the type in bytes.                                                                                                    |
| Project name     | Displays the project the type belongs to (useful when viewing all projects).                                                                                                    |
| Last modified    | Timestamp for the last change of this type.                                                                                                    |
| Optional Columns |                                                                                                    |
| Created by       | User name of the user who first uploaded the type.                                                                                                    |
| Modified by      | User name of the user who last modified the type.                                                                                                    |
| Commit message   | Summary describing the commit.                                                                                                    |
| Revision number  | Number of the type revision.                                                                                                    |
| Imported by      | User name of the user who imported the type that is part of an imported project or a restored backup.                                                                                                    |

By default, the following table columns are displayed for each type.

| Column      | Description                                                                               |
|-------------|-------------------------------------------------------------------------------------------|
| Imported at | Date of the importing of the type that is part of an imported project or restored backup. |

## **Upload Type**

**1.** To add a type to the Management Console, click the plus sign in the upper left corner.

The "Upload type" dialog box appears.

Also, types can be implicitly uploaded from Design Studio. This happens when you use Design Studio to upload a robot that uses the type. As Design Studio knows about the dependencies between robots and types, it always uploads the necessary types along with the robot.

- **2.** Click the **(**) paper clip sign to select a type file to upload, select the file on your computer, and then click **Open**.
  - If you are uploading a type with the same name as an existing one, select **Override if exists** to replace the existing type.
  - Select the folder to upload the type. By default, all files are stored in the Root folder.
  - In the **Commit message** field, you may add a description for the commit.
- 3. Click Submit.

The type appears in the table.

Additionally, you can perform the following actions on types from the *i* context menu:

- **Set folder**: Change the folder where the type is located.
- Create database table: Create a database table to store extracted values in a database.
- **Download**: Download a copy of the type to your computer.
- Open in Design Studio: Open the type in Design Studio.

To remove a type, select it in the table and click the i bin icon in the upper left corner. You are prompted to confirm the deletion. If the type is used by a robot or a snippet, the confirmation message includes the usage count. If you delete a type used by a robot or snippet, the robot (or robots using the snippet) will no longer be able to execute. If you do not have a copy of the type on your computer, it is irrevocably lost.

## Create database table from types

To store extracted variable values in a database, you can create a matching database table. To create a database table from one or more types uploaded to Management Console, follow this procedure.

- 1. Select a type in **Repository** > **Types**.
- **2.** Click the : context menu for the type and click **Create database table**. The **Create table** dialog box appears.
- 3. In the Create table dialog box, select one of the configured database mappings defined in a project and select whether to generate SQL code to drop tables. Click Generate SQL. The SQL editor opens, containing SQL code to generate (and drop if you selected Generate SQL to drop tables) the tables from the selected types on the selected database. The SQL shown is a recommended suggestion: You can change the statement to fit your needs, if required. When ready, click Execute SQL.

After the SQL code is executed, a message is issued with an execution state (success or errors with description). Click **OK** to dismiss the message and close the windows.

## **Snippets**

This section is available for users with the following roles: Administrator, Viewer, Project Administrator, Developer, API, VCS Service User, and Kapplets Service User.

The Snippets section lists snippets uploaded to the Management Console repository. When a schedule runs, the robots linked to it are executed on RoboServer. Some robots use snippets that must be available in the repository in the same project as the robot.

When you upload a snippet to the repository, it is copied into the repository. Thus, if changes are later made to the snippet in Design Studio, it needs to be uploaded again. As each snippet name must be unique within each project, multiple snippets with the same name can be uploaded only if they are placed in separate projects.

At the top of the Snippets section, in the Projects drop-down list, you can select the project with snippets to display. You can change the way the information for each snippet is presented as follows:

- Filter the list of snippets in the table by applying filters in the Filter text field. See Filtering for more information.
- Select the table columns to display for a snippet using the **III** menu icon on the right.
- Refresh the displayed information by clicking the  ${\tt C}$  refresh icon on the right.
- Reset the custom column settings by clicking the 🔊 reset icon on the right.
- Select the number of items to display per page and navigate among pages by using the navigation menu in the bottom right corner.

| Name           | Description                                                                                                    |
|----------------|----------------------------------------------------------------------------------------------------|
| Folder         | Name of the folder specified to store snippets. By default, the files are stored<br>in the Root folder. You can create a new folder to store the files, and the folder<br>name must be unique. The folder name is displayed in the column if the<br>selected folder is other than Root. When deleting a snippet, you can delete an<br>empty folder. |
| Name           | Name of the snippet.                                                                                                    |
| Project name   | Name of the project the snippet belongs to (useful when viewing all projects).                                                                                                    |
| Input types    | Types used in input variables in the snippet. To use this snippet in a robot, the .type files corresponding to each of these types must be present.                                                                                                    |
| Returned types | Types of values returned by the snippet. To use this snippet in a robot, the .type files corresponding to each of these types must be present.                                                                                                    |
| Stored types   | Types of values stored in a database by the snippet. To use this snippet in a robot, the .type files corresponding to each of these types must be present.                                                                                                    |
| Snippets used  | Name of the snippets used by this snippet. If a snippet uses snippet A and snippet A uses snippet B, only snippet A is listed here.                                                                                                    |
| Size           | Size of the snippet in bytes.                                                                                                    |

By default, the following table columns are displayed for each snippet.

| Name             | Description                                                                                             |  |
|------------------|----------------------------------------------------------------------------------------------------|--|
| Created by       | User name of the user who first uploaded the snippet.                                                   |  |
| Commit message   | Summary describing the commit.                                                                          |  |
| Revision number  | The number of the snippet revision.                                                                     |  |
| Last modified    | Timestamp for the last change of this snippet.                                                          |  |
| Optional Columns |                                                                                                    |  |
| Modified by      | User name of the user who last modified the snippet.                                                    |  |
| Imported by      | User name of the user who imported the snippet that is part of the imported project or restored backup. |  |
| Imported at      | Date of the importing of the snippet that is part of the imported project or restored backup.           |  |

## **Upload Snippet**

1. To add a snippet, click the plus sign in the upper left corner.

The "Upload snippet" dialog box appears.

Also, snippets can be implicitly uploaded from Design Studio. This happens when you use Design Studio to upload a robot that uses the snippet. As Design Studio knows about the dependencies between robots and snippets, it always uploads the necessary snippets along with the robot.

- **2.** Click the **(**) paper clip sign to select a snippet file to upload, select the file on your computer, and then click **Open**.
  - If you are uploading a snippet with the same name as an existing one, select **Override if exists** to replace the existing snippet.
  - Select the folder to upload the snippet. By default, all files are stored in the Root folder.
  - In the **Commit message** field, you may add a description for the commit.
- 3. Click Submit.

The snippet appears in the table.

Additionally, you can perform the following actions on snippets from the *i* context menu:

- Set folder: Change the folder where the snippet is located.
- **Download**: Download a copy of the snippet to your computer.
- Open in Design Studio: Open the snippet in Design Studio.

To remove a snippet, select it in the table and click the i bin icon in the upper left corner. You are prompted to confirm the deletion. If the snippet is used by a robot or snippet, the confirmation message includes the usage count. If you delete a snippet that is used by a robot, the robot will no longer be able to execute. When deleting a snippet, you can delete an empty folder.

## Resources

This section is available for users with the following roles: Administrator, Viewer, Project Administrator, Developer, API, VCS Service User, and Kapplets Service User.

The Resources section shows the resources uploaded to the Management Console repository. These resources can be used as input for scheduled robots that have an input variable with binary attributes. See Using Local Files in Robots for information on how to add and load such a variable to the robot.

At the top of the Resources section, in the Projects drop-down list, you can select the project with resources to display. You can change the way the information for each resource is presented as follows:

- Filter the list of resources in the table by applying filters in the Filter text field. See Filtering for more information.
- Select the table columns to display for a resource using the **III** menu icon on the right.
- Refresh the displayed information by clicking the C refresh icon on the right.
- Reset the custom column settings by clicking the  $\overline{0}$  reset icon on the right.
- Select the number of items to display per page and navigate among pages by using the navigation menu in the bottom right corner.

| Column          | Description                                                                                                    |
|-----------------|----------------------------------------------------------------------------------------------------|
| Name            | Name of the resource.                                                                                                    |
| Project name    | Name of the project the resource belongs to (useful when viewing all projects).                                                                                                    |
| Folder          | Name of the folder specified to store resources. By default, the files are<br>stored in the Root folder. You can create a new folder to store the files,<br>and the folder name must be unique. The folder name is displayed in<br>the column if the selected folder is other than Root. When deleting a<br>resource, you can delete an empty folder. |
| Size            | Size of the resource in bytes.                                                                                                    |
| Last modified   | Timestamp for the last change of the resource.                                                                                                    |
| Modified by     | User name of the user who last modified the resource.                                                                                                    |
| Revision number | Number of the resource revision.                                                                                                    |
| Commit message  | Summary describing the commit.                                                                                                    |
| Created by      | User name of the user who first uploaded the resource.                                                                                                    |
| Imported by     | User name of the user who imported the resource that is part of an imported project or a restored backup.                                                                                                    |
| Imported at     | Date of the importing of the resource that is part of an imported project or a restored backup.                                                                                                    |

By default, the following information is displayed for each resource.

#### **Upload Resource**

**1.** To add a resource, click the plus sign in the upper left corner. The "Upload resource" dialog box appears.

- 2. Click the **()** paper clip sign to select a resource file to upload, select the file on your computer, and then click **Open**.
  - If you are uploading a resource with the same name as an existing one, select **Override if exists** to replace the existing resource.
  - Select the folder to upload the resource. By default, all files are stored in the Root folder.
  - In the **Commit message** field, you may add a description for the commit.

## 3. Click Submit.

The resource appears in the table.

Additionally, you can perform the following actions on resources from the *i* context menu:

• **Download**: Download a copy of the resource to your computer.

To remove a resource, select it in the table and click the i bin icon in the upper left corner. You are prompted to confirm the deletion.

## **Device mappings**

This section is available for users with the following roles: Administrator, Viewer, Project Administrator, and Developer.

The "Device mappings" section shows mapped automation devices available for robots. You can create mappings for these devices in Design Studio.

## How it works

When a Robot starts, it does not have direct access to the IP addresses or host names of the devices listed under Management Console > Admin > Devices.

The robots use the device mapping name and label. If multiple devices with the same label are available, the robot picks one of the devices listed in the "Device mappings" section, staring from the top of the list.

The call asking for an available device is made through Hazelcast that might return the same device each time if it is available. Management Console or robot do not force or control the order. The use of labels offers redundancy because the robot is not tied to a single device, which would lead to an error if the device is down or in use, but it can use any of the devices associated with the label from the device mapping specified in the robot.

You can change the way the information for each device mapping is presented as follows:

- Filter the list of device mappings in the table by applying filters in the Filter text field. See Filtering for more information.
- Select the table columns to display for a device mapping using the **m** menu icon on the right.
- Refresh the displayed information by clicking the c refresh icon on the right.
- Select the number of items to display per page and navigate among pages by using the navigation menu in the bottom right corner.

By default, the following information is displayed for each device mapping.

| Column | Description                                                                                             |
|--------|----------------------------------------------------------------------------------------------------|
| Name   | Name of the device mapping.                                                                             |
| Labels | Labels of the device mapping. You can use the labels to filter the devices to automate with your robot. |

### **Create New Automation Device Mapping**

- **1.** To create a new device mapping, click the plus sign in the upper left corner. The "Add device mapping" dialog box appears.
- **2.** Specify a name and a label (or multiple labels) for the device mapping. The labels must be separated by commas.
- 3. Click Save.

Additionally, you can perform the following actions on device mappings from the *i* context menu:

• **Edit**: Contains the same fields as the "Add device mapping" dialog box.

To remove a device mapping from the Management Console, select it in the table and click the **i** bin icon in the upper left corner. You are prompted to confirm the deletion.

## Database mappings

This section is available for users with the following roles: Administrator, Viewer, Project Administrator, and Developer.

The "Database mappings" section lists database mappings of the selected project. You can link your robot to different databases in a cluster by using mappings, and you can create new mappings in this section. After you install Kofax RPA, a default database mapping "objectdb" is added to the default project, which is pointing to the Production cluster default development database.

For more information on database mappings, see Map Databases in the Design Studio chapter.

When creating a database mapping, note the following:

- You cannot have database mappings with the same name in one project.
- You can use space, parentheses, and hyphens for database mapping names. For example, "Development Database (MySQL)" is a valid database mapping name.

At the top of the "Database mappings" section, in the Projects drop-down list, you can select the project with databases to display. You can change the way the information for each database mapping is presented as follows:

- Filter the list of database mappings in the table by applying filters in the Filter text field. See Filtering for more information.
- Select the table columns to display for a database mapping using the **III** menu icon on the right.
- Refresh the displayed information by clicking the C refresh icon on the right.
- Reset the custom column settings by clicking the  $\overline{\odot}$  reset icon on the right.
- Select the number of items to display per page and navigate among pages by using the navigation menu in the bottom right corner.

| Column       | Description                                                                                 |
|--------------|---------------------------------------------------------------------------------------------|
| Name         | Database mapping name.                                                                      |
| Project name | The name of the project that the mapping is assigned to (useful when viewing all projects). |
| Database     | Name of the database that the mapping is used for.                                          |
| Cluster      | Name of the cluster that the database mapping is related to.                                |

By default, the following information is displayed for each database mapping.

#### Create New Database Mapping

- **1.** To create a new database mapping, click the plus sign in the upper left corner. The "Add database mapping" dialog box appears.
- **2.** Specify a project to assign the mapping to.
- **3.** Select a cluster and a database to map the database mapping to.
- 4. Click Save.

Additionally, you can perform the following actions on database mappings from the 🔅 context menu:

• Edit: Contains the same fields as the "Add database mapping" dialog box.

To remove a database mapping from the Management Console, select it in the table and click the **i** bin icon in the upper left corner. You are prompted to confirm the deletion.

**i** If you delete the last mapping of a database, this database will not be available in Design Studio even if a cluster is selected to provide Design Studio with shared databases.

# **Email triggers**

This section is available for users with the following roles: Administrator, Viewer, Project Administrator, and Developer.

This "Email triggers" window lists email triggers set up for the email trigger functionality. Use this window to add new triggers and delete triggers that you no longer need.

The robot specified for the email trigger must contain one variable of complex type with a long text attribute. The robot can read all headers, body, and one or more attachments of an email. All attachments are encoded to Base64 format. If the robot does not contain any variable, the email is not processed and used just as a trigger to start a robot.

At the top of the "Email triggers" section, in the Projects drop-down list, select the project with email triggers to display. You can change the way the information for each email trigger is presented as follows:

- Select the table columns to display for an email trigger using the **III** menu icon on the right.
- Refresh the displayed information by clicking the c refresh icon on the right.
- Reset the custom column settings by clicking the 🔊 reset icon on the right.

• Select the number of items to display per page and navigate among pages by using the navigation menu in the bottom right corner.

By default, the following information is displayed for each email trigger.

| Column                | Description                                                                                 |
|-----------------------|---------------------------------------------------------------------------------------------|
| Email trigger         | Name of the email trigger.                                                                  |
| Assigned email folder | Folder on the email server. Email messages that appear in this folder initiate the trigger. |
| Robot                 | Robot that uses the email trigger.                                                          |
| Project               | Project that contains the email trigger.                                                    |

### **Create New Email Trigger**

- **1.** To add a new email trigger, click the plus sign in the upper left corner. The "Create email trigger mapping" dialog box appears.
- **2.** Specify the following parameters:
  - **a.** Trigger name: Enter a name for the email trigger.
  - **b.** Select project: Select a project to contain the email trigger.
  - **c.** Select email account: Select an email account for the trigger. See Email accounts for details.
  - **d.** Select robot: Select a robot that will use the trigger.
  - **e.** Priority: Select processing priority (minimum, low, medium, high, maximum). This priority is set between robots with email triggers if robots are put into a queue.
  - **f.** Timeout: Select the timeout for processing emails. The emails that are not processed during the specified timeout are moved to the **Timedout** folder in **Inbox**.

• RPA creates the following folders in Inbox:

- Error: Contains emails that generated errors while processing.
- Finished: Contains successfully processed emails.
- Processing: Contains emails that are being processed.
- Timedout: Contains emails that has not been processed during the specified timeout.
- **g.** Select email folder: Select a folder on the email server. Email messages that appear in this folder initiate the trigger. If the email server provides a list of subfolders under **Inbox** and you select one of the subfolders, only messages that appear in the selected subfolder trigger robot execution. In this case, messages placed to **Inbox** do not trigger robot execution.

If the email server does not provide a list of subfolders, select **Inbox** and all messages that appear in **Inbox** and its subfolders will trigger a robot.

**3.** Click **OK**.

Additionally, you can perform the following actions on email triggers from the : context menu:

• Edit: Contains the same fields as the "Create email trigger mapping" dialog box.

To delete an email trigger from the Management Console, select it in the table and click the **a** bin icon in the upper left corner. You are prompted to confirm the deletion.

# Trigger mappings

This section is available for users with the following roles: Administrator, Viewer, Project Administrator, Developer, DAS Client, and VCS Service User.

The "Trigger mappings" section shows available trigger mappings. Triggers are part of the Attended Automation functionality in Robots. A trigger robot is a robot that reacts to an event on a remote device. After uploading a robot with a trigger to a Management Console, you can map the robot to users and/or labels. After that the Management Console provides a list of triggers to the Desktop Automation Service based on the created mappings. When a trigger event is detected on a remote device, the Desktop Automation Service sends a notification to the Management Console and the robot performs some programmed steps. For example, you can program the robot to insert or extract some data when a certain application is opened.

Kofax RPA supports user and label mappings for robots. User mapping is only available for robots with triggers. You can enable or disable triggers in a robot in the Robots section.

The "Trigger mappings" section contains two tabs: Users and Labels. The Users tab shows robots with assigned user mapping. The Labels tab shows robots with assigned labels. You can only assign user mappings to robots with triggers.

You can change the way the information for each mapping is presented as follows:

- Filter the list of trigger mappings in the table by applying filters. You can filter by robot name and user/label name, depending on the selected tab. When creating a trigger mapping, you can filter the list of robots.
- Refresh the displayed information by clicking the C refresh icon on the right.
- Reset the custom column settings by clicking the  $\overline{\odot}$  reset icon on the right.
- Select the number of items to display per page and navigate among pages by using the navigation menu in the bottom right corner.

### Users

The following information is displayed for each user mapping.

| Column       | Description                                           |
|--------------|-------------------------------------------------------|
| Robot name   | Name of the robot that the user mapping is based on.  |
| Triggers     | Names of the associated triggers.                     |
| Project name | Name of the project that the user mapping belongs to. |
| User name    | Users that the robot is mapped to.                    |

### Labels

The following information is displayed for each label mapping.

| Column       | Description                                            |
|--------------|--------------------------------------------------------|
| Robot name   | Name of the robot that the label mapping is based on.  |
| Project name | Name of the project that the label mapping belongs to. |
| Label        | Labels that the robot is mapped to.                    |

## **Create User Mapping**

- Click the plus sign on the Users tab. The "Add trigger-user mapping" dialog box appears.
- On the Robots tab, select robots that the mapping will be based on. On the Users tab, select users to map the robots to. Click **OK**.
   The new mapping is added to the table. If you selected multiple robots, multiple new mappings are added.

## **Create Label Mapping**

- Click the plus sign on the Labels tab. The "Add trigger-label mapping" dialog box appears.
- **2.** Select robots that the mapping will be based on and then add labels to map the robots to. Click **OK**.

The new mapping is added to the table. If you selected multiple robots, multiple new mappings are added.

Additionally, you can perform the following actions on trigger mappings from the *i* context menu:

• **Edit**: Contains the same fields as the "Add trigger-user mapping" dialog box.

To remove a trigger mapping from the Management Console, select it in the table and click the **i** bin icon in the upper left corner. You are prompted to confirm the deletion.

## OAuth

This section is available for users with the following roles: Administrator, Viewer, Project Administrator, Developer, and Kapplets Service User.

This section contains the OAuth applications and users that are authenticated using Management Console. The user credentials can be used as input for robots in a schedule, allowing them to access APIs on behalf of the authenticated user without having access to the user name and password.

See the OAuth section for more information on how to create and manage robots that access APIs that are protected by OAuth.

The OAuth section contains two tabs: Applications and Users.

- To add a new OAuth application, see Add applications.
- To add a new user for an existing OAuth application, see Add users.

At the top of the OAuth section, in the Projects drop-down list, you can select the project with OAuth applications to display.

You can change the way the information for each application or user is presented as follows:

- Select the table columns to display using the **III** menu icon on the right.
- Refresh the displayed information by clicking the C refresh icon on the right.
- Reset the custom column settings by clicking the  $\overline{\mathfrak{S}}$  reset icon on the right.
- Select the number of items to display per page and navigate among pages by using the navigation menu in the bottom right corner.

## Applications

By default, the following information is displayed for each application.

| Column           | Description                                                                        |
|------------------|------------------------------------------------------------------------------------|
| Name             | Name of the application.                                                           |
| Service provider | Provider of the web service.                                                       |
| Project name     | Name of the project the application belongs to (useful when viewing all projects). |
| Modified by      | User name of the user who last modified the application.                           |
| Commit message   | Summary describing the commit.                                                     |
| Revision number  | Number of the application revision.                                                |

#### Users

By default, the following information is displayed for each user.

| Column      | Description                      |
|-------------|----------------------------------|
| Name        | Name of the user.                |
| Application | Application the user belongs to. |

• Once you add an OAuth application, you can use all OAuth application information by specifying the OAuth application and user name when launching a robot using schedules in the Management Console or a REST request

# Password store

This function is available for users with the following roles: administrator, viewer, project administrator, and password store client.

Password store is a password repository that grants access to different systems without disclosing sensitive information. The password store function shows available and assigned password entries. Here you can create and modify passwords.

The Password store contains two tabs:

- Passwords (See Manage passwords.)
- Password access (See Manage password access.)

## Display entries

At the top of each tab, in the Projects drop-down list, select a project with password store entries to display.

Change the way the information is displayed for each password store entry as follows.

- Select the table columns to display entries by using the menu icon on the right.
- Refresh the displayed information by clicking the  ${\tt C}$  refresh icon on the right.
- Reset the custom column settings by clicking the  $\odot$  reset icon on the right.
- Select the number of items to display per page and navigate among pages by using the navigation menu in the bottom right.

## Use password store

The following are general steps for using Password store.

- 1. In the selected Management Console, navigate to **Repository** > **Password store** and create a password entry on the Passwords tab.
- **2.** In Design Studio, navigate to **Settings** > **Design Studio Settings**.
- **3.** On the **Management Consoles** tab, specify the Management Console to store passwords and select **Use as Primary**.
- **4.** When a robot is ready for deployment, upload it to the Management Console.
- **5.** After you upload a robot, navigate to the Management Console and select the Password access tab.
- 6. Create a new password access entry for the robot in one of the following ways.
  - Obtain and use an access token for a robot by clicking **Get resource access token** in the robot context menu.
  - Copy a Design Studio instance from the "About" window in the Design Studio.
  - Use the same password entry created in Step 1.

• Every time you upload your robot or any of its components, such as types, snippets, and so on to Management Console, a new password access entry must be created for the robot. Previous entries are kept in the password access list, and you can delete them manually.

## Manage passwords

On this tab, create and modify passwords for accessing a target system.

Search and filter the list of user names or target systems by typing entries in the applicable "Filter" text field. See Filtering for more information.

For general steps on using Password store, see Use password store.

By default, the following table columns are displayed for each password entry.

| Column        | Description                            |
|---------------|----------------------------------------|
| User name     | User accessing the target system.      |
| Target system | Description of the target system.      |
| Project name  | Project containing the password entry. |

#### Create a new password

- 1. From the **Repository** menu, select **Password store**.
- **2.** Select the **Passwords** tab.
- **3.** Click the ⊕ sign to create a new password. The "Password entry" dialog box appears.
- **4.** Complete the following fields:
  - **Projects**: Select a project to contain the password entry.
  - User name: Type a user name to access the target system.
  - **Target system**: Type a description of the system to access. This is required to distinguish this target system from others.

**i** When you insert the Lookup Password step, the **Target system** value must match the **Target system** value of the password entry.

- **Password**: Type a password.
- **Retype password**: Re-type the password.
- 5. Click **OK** to save the password.

The new password entry appears in the table.

### Modify a password

Perform the following actions on password entries from the *i* context menu.

- Edit: Edit the same fields as on the "Password entry" dialog box.
- **Move password entry**: From the drop-down list, select a project to move password entries from one to another. The password store access is project-based. You can see password entries assigned to projects that you have access to. A Management Console administrator can move password entries between projects for project administrators to manage password entries and grant access to target systems.
- Move password entry: Select the Merge entries option to combine entries with identical user names and target systems.

To remove a password entry, select it in the table and click the **i** bin icon. A prompt asks you to confirm the deletion.

## Manage password access

On this tab, create and modify password access entries.

Example: use this option to grant access to a robot or a Design Studio instance.

For general steps on using Password store, see Use password store.

By default, the following table columns are displayed for each password access entry.

| Column                   | Description                                     |
|--------------------------|-------------------------------------------------|
| Password access<br>token | Access token from Design Studio.                |
| Description              | Description identifying an entry in the table.  |
| Project name             | Project containing a password access entry.     |
| Password entries         | Password entries that the access is granted to. |

### Create new password access

- 1. From the **Repository** menu, select **Password store**.
- 2. Select the Password access tab.
- **3.** Click the ⊕ sign to create a new access entry. The "Password access entry" dialog box appears.
- **4.** Complete the following fields:
  - **Projects**: Select a project to contain the password entry.
  - Password access token:
    - To grant access to a Design Studio instance, enter the access token copied from the "About" window in Design Studio.
    - To grant access to a robot (it must be uploaded to Management Console), go to Robots, and from the context menu for the required robot, click **Get resource access token**, copy the token, then enter it in the **Password access token** field.
  - **Description**: Type a description to identify an entry in the list.
  - **Password entries**: Select a user name or target system to grant access to the password store.
- 5. Click OK to save the password access.

The new password access entry appears in the table.

## Modify password access

To modify password access, perform the following actions.

- From the i context menu, use **Edit** to modify the same fields as in the "Password access entry" dialog box.
- To remove a password access entry, select it in the table and click the **a** bin icon. You are prompted to confirm the deletion.

# CyberArk

This section is available for users with the following roles: Administrator, Viewer, and Project Administrator.

CyberArk is a third-party information security software supported by Kofax RPA. It functions as an external password manager. Use CyberArk as an alternative to the Kofax RPA built-in password manager.

To install CyberArk, see the Kofax RPA Installation guide.

To configure CyberArk, see CyberArk configuration and CyberArk applications.

As well as the password store, CyberArk is designed to grant access to different systems without disclosing sensitive information. The CyberArk section shows available and assigned password store entries. Here you can create new and edit existing entries.

The section contains two tabs:

- Passwords
- Password access

## Use CyberArk

The following are general steps for using CybeArk.

- 1. In the selected Management Console, navigate to **Repository** > **CyberArk** and create a password entry on the Passwords tab.
- 2. In Design Studio, navigate to Settings > Design Studio Settings, and on the Management Consoles tab, specify the Management Console to store passwords and select Use as Primary.
- **3.** Once a robot is ready for deployment, it needs to be uploaded to the Management Console. When the robot is uploaded, in the Management Console, on the Password access tab, create a new password access entry for the uploaded robot using an access token for a robot (can be obtained by clicking **Get resource access token** in the robot context menu) or a Design Studio instance (can be copied from the About window in the Design Studio). Also, you the password entry created in Step 1.

• Every time you upload your robot or any of its components, such as types, snippets, and so on, to Management Console, a new password access entry must be created for the robot. Previous entries are kept in the password access list and you can delete them manually.

## Passwords

On this tab, you can create password entries for accessing a particular target system.

| Column         | Description                                                          |
|----------------|----------------------------------------------------------------------|
| User name      | User name of the user accessing the target system.                   |
| Target system  | Description of the target system to access.                          |
| Project name   | Project containing the password entry.                               |
| Account name   | Account name corresponding to the required<br>CyberArk account name. |
| Application ID | Application from the CyberArk applications.                          |

By default, the following table columns are displayed for each password entry.

| Column | Description                       |
|--------|-----------------------------------|
| Safe   | CyberArk account entry safe name. |

#### Create New Password Entry

- **1.** To create a new password entry, click the plus sign. The "Password entry" dialog box appears.
- **2.** Fill in the following fields:
  - Projects: Select a project to contain the password entry.
  - User name: Enter a user name to access the specified target system.
  - Target system: Provide a description of the system to access. This is required to distinguish this target system from other target systems.

**i** When you insert the Lookup Password step, the step's **Target System** property value must match the **Target system** value of the password entry.

- Application ID: Select an application from the CyberArk keystore list.
- Safe: Enter a CyberArk account entry safe name.
- Account name: Enter an account name corresponding to the required CyberArk account name.
- 3. Click Save.

The new password entry appears in the table.

Additionally, you can perform the following actions on password entries from the 🗄 context menu:

- Edit: Contains the same fields as the "Password entry" dialog box.
- **Move password entry**: Moves a password entry from one project to another. The password store access is project-based. You can see password entries assigned to projects that you have access to. Management Console Administrator can move password entries between projects for Project Administrators to manage password entries and grant access to target systems. Use the Merge entries option to merge entries with identical user names, target systems, application IDs, account names, and safes.

To remove a password entry, select it in the table and click the **i** bin icon. You are prompted to confirm the deletion.

### Password access

On this tab, you can create password access entries, for example, to grant a particular robot or a particular Design Studio instance access to the password store.

By default, the following table columns are displayed for each password access entry.

| Column                | Description                                    |
|-----------------------|------------------------------------------------|
| Password access token | Access token from Design Studio.               |
| Description           | Description identifying an entry in the table. |

| Column           | Description                                     |
|------------------|-------------------------------------------------|
| Project name     | Project containing a password access entry.     |
| Password entries | Password entries that the access is granted to. |

#### **Create New Password Access Entry**

- **1.** To create a new access entry, click the plus sign. The "Password access entry" dialog box appears.
- **2.** Fill in the following fields:
  - Projects: Select a project to contain the password entry.
  - Password access token:
    - To grant access to a Design Studio instance, enter the access token copied from the Help > About window in Design Studio.
    - To grant access to a particular robot (it must be uploaded to Management Console), go the Robots section, and from the context menu for the required robot, click **Get resource access token**, copy the token, and then enter it here.
  - Description: Specify a description to identify an entry in the list.
  - Password entries: Select a user/target system to grant access to the password store.
- 3. Click Save.

The new password entry appears in the table.

Additionally, you can perform the following actions on password entries from the *i* context menu:

• Edit: Contains the same fields as the "Password access entry" dialog box.

To remove a password access entry, select it in the table and click the **a** bin icon. You are prompted to confirm the deletion.

## Robot File System

This section is available for users with the following roles: Administrator, Viewer, Project Administrator, and RoboServer.

The Robot File System section lists file systems configured to share and store data used and/ or produced by robots. You can add a configuration for a file system by providing the required credentials and defining a list of robots and users to access this file system.

The file system can be a local Windows folder, Windows file share, SFTP, and FTP server. For FTP, FTPS is supported. The maximum size of the file that can be uploaded to the Robot File System is 100 MB.

For information on how to configure a server for the Robot File System, see "Set up Robot File System server" in the *Kofax RPA Administrator's Guide*. The guide also contains an example of general configuration and usage steps.

**U** By default, only users with the **admin**, **RPA Administrators**, **Project Administrator** role can manage robot file systems. See Users & groups for more information on user roles.

At the top of the Robot File System section, in the Projects drop-down list, you can select the project with file systems to display. You can change the way the information for each configure file system is presented as follows:

- Filter the list of file systems in the table by applying filters in the Filter text field. See Filtering for more information.
- Select the table columns to display for a file system using the III menu icon on the right.
- Refresh the displayed information by clicking the C refresh icon on the right.
- Reset the custom column settings by clicking the  $\overline{\odot}$  reset icon on the right.
- Select the number of items to display per page and navigate among pages by using the navigation menu in the bottom right corner.

By default, the following information is displayed for each configured file system.

| Column           | Description                                                                                                    |
|------------------|----------------------------------------------------------------------------------------------------|
| Name             | Name of the file system configured to store and share robot data.                                                                                                    |
| Project name     | Project that the file system is associated with.                                                                                                    |
| Path             | Path to the file system.                                                                                                    |
| User name        | User that has access to the file system.                                                                                                    |
| Project scope    | If selected, the file system is accessible to all robots<br>of the project. Otherwise, the file system is only<br>accessible to particular robots selected during<br>configuration. |
| Optional Columns |                                                                                                    |
| ID               | ID of the file system configured to store and share robot data.                                                                                                    |

### Configure New Robot File System

- **1.** To add a new file system, click the plus sign in the upper left corner. Several new tabs open.
- 2. On the General information tab, specify the following information:
  - **Project**: Specify a project to contain the file system.
  - **Project scope**: Select this option to make the file system accessible to **all robots** of the project. Alternatively, you can make the file system accessible only to particular robots as shown in Step 3.
  - File system name: Type the name for the new file system configuration. **Example**: RFS1
  - **Path**: Specify the path to the file system.
    - For Windows, the path must be similar to the following:

Folder\Subfolder1\Subfolder2

• For a Windows file share, the path must be similar to the following:

\\WindowsServer\FileShareFolder

This file share is mapped to the Robot File System as specified in the **Name** field. Subfolders cannot be used.

• For an SFTP, FTP, or FTPS server, the path must start with sftp://, ftp://, or ftps://, respectively, and be similar to the following:

sftp://website.com:9551/guest

• User name and Password: Type the credentials to access the file system.

For Windows, the user name must conform to: username@domain

The credentials are *only* used by a secure service to allow robots to read and/or write to the file system.

- Save the changes.
- **3.** To make the file system accessible to **particular robots** within the project, you can map them by names or add access tokens for those robots. This method works as long as the robot name remains unchanged. Click  $\vdots$  to open the context menu for the file system you are working on and click **Edit**.
  - Use the robot name to ensure that all versions of the robot (current and future) have access to the file system.

On the **Robot mapping** tab, select which robots have access to the file system. The robots must be synchronized with the Management Console to appear on this tab. Save the changes.

- Use the robot access token to ensure that only the current version of the robot has access to the file system and that no changes made to the robot are written into the file system. As the token corresponds to the particular version of a robot, if the robot changes, it will no longer be allowed to the file system.
  - a. In the Management Console navigation menu, in the Robots section, click : to open the context menu for the required robot and then click Get resource access token.
     A new dialog box appears.
  - **b.** Copy the token and close the dialog box.
  - c. Return to the **Robot File System** section, click to edit the file system, and on the **Authorized access tokens** tab, add the copied access token.
  - **d.** Save the changes.
- **4.** Additionally, you can configure Design Studio instances that are allowed to the file system, so that users can design a robot to read and/or write to the file system.

To make the file system accessible to a particular Design Studio instance, on the **Authorized access tokens** tab, add an access token for that instance.

The token must copied from the **Help** > **About** window in Design Studio and shared with the administrator.

**5.** Save the changes.

To delete a file system, select it in the table and click the i bin icon in the upper left corner. You are prompted to confirm the deletion.

## Data view

This section is available for users with the following roles: Administrator, Viewer, Project Administrator, Developer, and VCS Service Client.

The "Data view" menu helps you view database data for projects and export data extracted by robots. You can also use it to see database tables created from types using Design Studio or Management Console.

To display one of the tables of the database mappings defined for a project, click **Database navigation** at the top of the menu, and from the drop-down list, select **Project** > **Database mapping** > **Table**.

If no database connection is established, or if tables have not been created for a database, the database mapping name is not active (not expandable).

When you click a database mapping name, the tree is expanded, and you can see the various tables contained in the database. When you select a table, the type data is displayed in the right pane, including the names of types, robots associated with those types, and types attributes. You can copy data directly from the table. You can select the columns to display for a database table using the **m** menu icon on the right.

Once the data is loaded, a number of filters become available that work in the same way as the filters in the Log view. For example, you can filter by the following conditions: Contains, Not contains, One of, Starts with, and so on. Binary and longtext attributes are not filterable.

### **Export data**

Above the data grid, in the **Export to** drop-down list, you can select the format to export data extracted by robots: **XML**, **CSV**, or **Excel**.

To see previous exports and/or download them again, click **Exports .**.

By default, the following information is displayed for each export.

| Column   | Description                                                |
|----------|------------------------------------------------------------|
| Created  | Date when the export was created.                          |
| Table    | Name of the table that the export was created for.         |
| Database | Name of the database that the table belongs to.            |
| Catalog  | Database catalog that the table belongs to, if applicable. |
| Download | Click to download the export.                              |

The exports are automatically deleted the next time the Management Console is started. The oldest exports are deleted when the number of exports exceeds 100. There is no limit to the number of rows you can export to CSV or XML, but Excel files are limited to 10000 records, to prevent the system from running out of memory.

The list of schemas/catalogs available under each database in the navigation tree is controlled by the permissions of the user whose credentials are used in the cluster settings database configuration.

## Log view

This section is available for users with the following roles: Administrator, Viewer, Project Administrator, and Developer.

The "Log view" menu contains logs created by Management Console and by the database logging of RoboServers. Both Management Console logs and RoboServers logs are written to the logging database, thus requiring a logging database to be set up in the Management Console settings and the database logging to be enabled on RoboServers with the logging cluster settings.

The **Schedule runs** and **Schedule messages** are Management Console logs that report information on schedules. The remaining logs, **Robot runs**, **Robot messages**, **Robot summary**, **RoboServer messages**, **DAS messages**, and **Task messages** are RoboServer logs containing information on the status of RoboServers and on robots and robot runs.

• All runs and messages are logged in accordance with the unified time zone, so the time zones set in Management Console, Desktop Automation Service, and RoboServer are not taken into account.

The page layout for each log is identical, but you can change the way the information for each log is presented as follows:

Filter the lists of messages in the table by applying filters in the Filter text field. When you click
the filter r icon, the "Column filters" dialog box appears with a number of filters.
For example, depending on the log type, you can filter by existing projects and orphan projects,
filter by a time frame, total execution time, execution result, severity of error messages, and so
on.

Also, see Filtering.

• The display format of the date in "Log view" filters depends on the language that the Management Console is set to. When set to English, the browser language settings are used to determine the dialect of English. For example, if "English (United Kingdom)" appears at the top of the languages list, the date in the filter will be formatted according to the British English standard date format. If no preference is found in the browser settings, English (United States) is used by default.

- Select the table columns to display for a log using the **III** menu icon on the right.
- Refresh the displayed information by clicking the  ${\tt C}$  refresh icon on the right.
- Reset the custom column settings by clicking the  $\overline{\odot}$  reset icon on the right.
- Select the number of items to display per page and navigate among pages by using the navigation menu in the bottom right corner. If there are more results than the number selected per page, you can navigate to the next page using the controls under the data grid.

You can set up the retention policy for your logs in the RoboServer log database by specifying a number of days to keep the logs and a number of messages in the robot run. The logs are cleaned

on a daily basis by deleting the oldest messages first. The default values are 10 days and 500 messages.

### Schedule runs

Displays execution information for each schedule that executes, such as when the schedule started and when it finished.

Use the i context menu to navigate to the individual schedule message, or to the robots that were executed as part of this schedule run.

You can delete a schedule run using the context menu. When deleting, you always have to delete the messages, but you can keep the run information if you need. You can delete this run and messages, or all runs or messages matching the current filter. Deleting many runs or messages might take some time.

### Schedule messages

Displays individual message entries for a given schedule run. It gives you the ability to see detailed information about why a schedule failed to run.

To find robot errors for a given schedule run, select **View robots with errors** from the  $\vdots$  context menu.

You can delete one or more records. When deleting, you can select to delete only this message, all messages matching the current filter, or all RoboServer log messages (due to performance, the option to delete message matching a filter is disabled if there are more than 500 matching results).

When selecting a value in the Severity filter, note that the result will be greater or equal to the selected value. For example, if you set the Severity filter to "Warning," the result will also contain errors and fatal errors, apart from warnings.

#### **Robot runs**

Displays information for each robot run. The : context menu also enables you to view all runs for the same robot, or view the input this robot was given when this run was executed.

You can delete a run and messages. When deleting, you always have to delete the messages, but you can keep the run information if you like. You can delete this run and messages, or all runs or messages matching the current filter. Deleting many runs or messages might take some time.

#### **Robot messages**

Displays individual error messages belonging to a robot run. Using the i context menu, you can navigate to the run this message belongs to, or open the robot in Design Studio and locate the step that caused the error.

Alternatively, you can copy the step location code from the Location code column and use it in Design Studio to go directly to the step that caused the error:

- For Robots, click 🔊 on the toolbar.
- For Basic Engine Robots, on the **Edit** menu, click **Go to > Go to Location**.

• Ensure that the **Log as Error** option is enabled for all steps that you need to log errors for. In Design Studio, in the step properties, on the **Error Handling** tab, verify that **Log as Error** is selected.

If you are using the RQL API and you want step errors to be returned over the API and logged in the Management Console, ensure that the **API Exception** option on the **Error Handling** tab is also selected.

By the default, both options are selected.

When selecting a value in the Severity filter, note that the result will be greater or equal to the selected value. For example, if you set the Severity filter to "Warning," the result will also contain errors and fatal errors, apart from warnings.

#### **Robot summary**

This is a simple summary view of all robots ever run (for as long as data is available). Using the context menu, you can navigate to all runs for the given robot.

#### **RoboServer messages**

Displays general messages from RoboServer or Management Console.

You can delete one or more records. When deleting, you can select to delete only this message, all messages matching the current filter, or all RoboServer log messages (due to performance, the option to delete message matching a filter is disabled if there are more than 500 matching results).

When selecting a value in the Severity filter, note that the result will be greater or equal to the selected value. For example, if you set the Severity filter to "Warning," the result will also contain errors and fatal errors, apart from warnings.

#### **DAS messages**

Displays events received from Desktop Automation Service. See Logging for Desktop Automation Service for more information.

When selecting a value in the Severity filter, note that the result will be greater or equal to the selected value. For example, if you set the Severity filter to "Warning," the result will also contain errors and fatal errors, apart from warnings.

#### Task messages

Displays individual messages informing of the state of the queuing tasks. The following message types can be shown for a task: queuing, running, completed, timed out, and removed. All of the messages are supported by a description that appears in the Details column.

The task is timed out if it did not get the resource it required, such as Desktop Automation Service, license units, or RoboServer execution slots. The task is removed if the schedule or the respective task in the "Task view" was stopped, if the RoboServer was stopped, or if the Management Console went offline.

See Queuing of schedule jobs for more information.

## Admin

Use this menu to administer Management Console.

### **Task view**

Display the robots and other tasks executed by Management Console.

### RoboServers

Add or delete RoboServers and clusters, and configure cluster settings. View running robots.

### Projects

Create and delete projects.

### **High availability nodes**

View configured high availability nodes.

### Devices

View available automation devices registered with Management Console.

### **Users & groups**

Create new users and groups. View information on the Management Console users.

### **OAuth server**

Generate OAuth client secret to authenticate users with Management Console and provide additional security.

### Backups

Create and restore backups and import/export projects.

### License

Enter license information or view information on the current license and Design Studio seats in use.

## Task view

This section is available for users with the following roles: Administrator, Viewer, and Project Administrator.

The "Task view" gives an overview of the current activity across all servers and robots. This section shows scheduled robots as well as pre- and post-processing tasks started by the Management Console scheduler. To learn about the outcome of previous robot runs, view the logs.

🛈 Due to update delays, short-running robots may never (or almost never) appear in this view.

At the top of the "Task view" section, in the Clusters drop-down list, you can select the cluster with robots and tasks to display. You can change the way the information is presented as follows:

- Select the table columns to display using the **III** menu icon on the right.
- Refresh the displayed information by clicking the c refresh icon on the right.
- Reset the custom column settings by clicking the  $\overline{\odot}$  reset icon on the right.
- Select the number of items to display per page and navigate among pages by using the navigation menu in the bottom right corner.

By default, the following table columns are displayed for all currently running robots.

| Column             | Description                                                                                                    |
|--------------------|----------------------------------------------------------------------------------------------------|
| Name               | Name of the task that is running.                                                                                                    |
| Schedule           | Name of the schedule that the task is running within.                                                                                                    |
| Project name       | Name of the project that the task belongs to.                                                                                                    |
| Status             | The task may be in one of the following states:                                                                                                    |
|                    | <b>Queued</b><br>The task is queued and waiting for execution. A task may be queued for the<br>following reasons:                                                                                                    |
|                    | No servers                                                                                                    |
|                    | There are currently no servers in the cluster, or all servers are offline. The task will start to execute when a server is added, or an offline server comes online.                                                                                                    |
|                    | ・ No capacity                                                                                                    |
|                    | All servers are executing at maximum capacity. The task will start to execute when other tasks finish and capacity becomes available, or if additional server are added to the cluster.                                                                                                    |
|                    | • Waiting for other task                                                                                                    |
|                    | The task may be waiting for another task to finish. Post-processing may not<br>be run until all robots have finished, and robots may not be run before pre-<br>processing has finished. Also, if robots on a schedule are configured for<br>sequential execution, robots will remain queued until the previous robot<br>completes. |
|                    | <b>Running</b><br>The task is currently executing.                                                                                                    |
|                    | <b>Acquired</b><br>The task is sent to RoboServer but the execution has not started yet.                                                                                                    |
| Last status change | Time of the last status change.                                                                                                    |
| Input              | Summary of input for the running robot.                                                                                                    |
| Priority           | Execution priority for the task, Minimum, Low, Medium, High, or Maximum, in the queue of other tasks.                                                                                                    |
| Expiry             | Time remaining before the timeout for task queuing is reached.                                                                                                    |

# RoboServers

This section is available for users with the following roles: Administrator, Viewer, KTA Client, and RoboServer. Kapplets Service Users can view the clusters and settings. Project Administrator cannot change clusters and settings.

The RoboServers section enables you to manage clusters and RoboServers known to the Management Console. When in embedded mode, by default, the list contains one cluster with one RoboServer, which is the one that also runs the Management Console functionality. In a larger setup with multiple RoboServers and clusters, we recommend that you deploy Management Console on a standalone web container if your license permits. See the *Kofax RPA Administrator's Guide* for additional information about configuring the Management Console.

• In RPA version 11.2 and later RoboServer writes logs in UTC time. RoboServers version prior to 11.2 by default write logs in local server time, which can lead to inconsistences in timestamps if both 11.2 (or later) and earlier versions of RoboServer log to the same logging database. If you connect RoboServers version prior to 11.2 to a Management Console version 11.2 or later, you can configure them to write log messages in UTC time instead of local server time by uncommenting the following option in the RoboServer.conf file:

wrapper\_java\_additional.41=-DwriteLogdbUtc=true

Note that the RoboServer must be updated to a fixpack version that supports this parameter. See the corresponding RPA fixpack readme file for details.

You can change the way the information for each cluster/RoboServer is presented as follows:

- Select the table columns to display for a cluster/RoboServer using the **III** menu icon on the right.
- Refresh the displayed information by clicking the C refresh icon on the right.
- Reset the custom column settings by clicking the  $\overline{\odot}$  reset icon on the right.

| Column  | Description                                                                                                    |
|---------|----------------------------------------------------------------------------------------------------|
| Cluster | Name of the cluster. The name is suffixed by SSL if the cluster uses SSL.                                                                                                    |
| Action  | This column lists available actions.<br><b>For a cluster</b>                                                                                                    |
|         | • Cluster settings: Opens the tabs with the cluster settings.                                                                                                    |
|         | <ul> <li>Assign CRE to RoboServers or Assign KCU to RoboServers: Opens the Assign<br/>license units pane where you can manually set the number of CRE or KCU license<br/>units for each RoboServer in a cluster.</li> </ul>                                                                                                    |
|         | Setting the number of license units to 0 (the leftmost slider position) for a<br>RoboServer indicates that this RoboServer uses automatic license distribution.<br>This default setting means that the license units set for a cluster are distributed<br>evenly between online RoboServers in the cluster.                                     |
|         | Move the slider to set the preferred number of license units manually. This number overrides the licenseLimit parameter.                                                                                                    |
|         | Delete: Deletes a cluster.                                                                                                    |
|         | For a RoboServer                                                                                                    |
|         | <ul> <li>Dump thread: Sends a request to the selected RoboServer to perform a full<br/>thread dump.</li> </ul>                                                                                                    |
|         | <ul> <li>Stop RoboServer: Opens a dialog box where you can stop/restart the selected<br/>RoboServer. Select how you want to shut down the RoboServer, specify a<br/>shutdown timeout if required, and then click <b>OK</b>. The timeout is measured in<br/>milliseconds, and if it is set to -1, the shutdown is forced immediately.</li> </ul> |
|         | • Stop all robots: Stops all running robots in the selected RoboServer.                                                                                                    |
|         | Delete: Deletes the selected offline RoboServer.                                                                                                    |
| Server  | Name or IP address and port of the RoboServer.                                                                                                    |
| Version | Version of the software on the running RoboServer.                                                                                                    |

By default, the following table columns are displayed for each cluster/RoboServer.

| Column | Description                                                                                                    |
|--------|----------------------------------------------------------------------------------------------------|
| Status | For a cluster, shows the cluster state:                                                                                                    |
|        | Initializing                                                                                                    |
|        | Shutting down                                                                                                    |
|        | • Running                                                                                                    |
|        | • Paused                                                                                                    |
|        | Invalid settings                                                                                                    |
|        | Sending settings to RoboServer                                                                                                    |
|        | Wait for schedules and robots to finish                                                                                                    |
|        | Wait for currently running robots to finish                                                                                                    |
|        | Stop all robots and schedules and apply settings immediately                                                                                                    |
|        | After you have changed the cluster settings, the "Apply cluster settings" dialog box is shown with options to proceed.                                                                                                    |
|        | <b>For a RoboServer</b> , shows if the server is online or offline. The status "Duplicate" indicates that two identical RoboServers are present. You can remove either of the RoboServers if they are offline, by clicking <b>Delete</b> from the <b>:</b> context menu. |

| Column           | Description                                                                                                    |
|------------------|----------------------------------------------------------------------------------------------------|
| CRE/KCU          | <ul> <li>For information on the CRE and KCU licensing, see the sections "Concurrent Robot Execution License" and "Kofax RPA Compute Units" in the <i>Kofax RPA Installation Guide</i>.</li> <li>For CRE-based licences In the Static license distribution mode, this column indicates how many robots can run concurrently in this cluster. CREs are distributed evenly between online RoboServers in the cluster. A CRE is an integral unit, and you cannot split one CRE among multiple RoboServers. For example, if you have six CREs, but five RoboServers in a cluster, each RoboServer gets one CRE; therefore, one CRE remains unused.</li> </ul> |
|                  | • The number of CREs in a cluster must be equal to or bigger than that of RoboServers. If you assign fewer CREs to a cluster than the number of RoboServers present in the cluster, the cluster is disabled.                                                                                                    |
|                  | In the <b>Dynamic</b> license distribution mode, this column indicates the total number<br>of CRE licenses assigned to the cluster. RoboServers receive the licenses from the<br>cluster per request. A RoboServer can get as many licenses as it requests if they<br>are available. In this mode, RoboServers communicate only with the Management<br>Console and block other requests, such as API calls.                                                                                                    |
|                  | i In the Dynamic license distribution mode, if you want to reestablish the connection between a RoboServer and a Management Console after the Management Console is restarted, restart the RoboServer.                                                                                                    |
|                  | The number of concurrent robots a RoboServer can execute also depends on the amount of CPU available and the speed required to get the data for the RoboServer to process. For more information, see the section "Production Configuration" in the <i>Kofax RPA Administrator's Guide</i> .<br>To adjust the number of CREs, click <b>Assign CRE to Clusters</b> . This action opens the Assign license units pane where you can adjust the number of license units and see how many units are available in total and how many remain.                                                                                                    |
|                  | i In the Dynamic license distribution mode, license units are distributed automatically. This overrides the licenseLimit parameter.                                                                                                    |
|                  | <b>For KCU-based licences</b><br>Indicates the number of KCUs assigned to this cluster. KCUs in a cluster are<br>distributed evenly among online RoboServers in the cluster. To adjust the KCUs on<br>a cluster, click <b>Assign KCU to Clusters</b> . This action opens the Assign license units<br>pane where you can adjust the number of license units and see how many units are<br>available in total and how many remain.                                                                                                    |
| License type     | License type of the cluster: Production or Non-Production.                                                                                                    |
| Optional Columns |                                                                                                    |
| Running robots   | Number of robots currently running on the RoboServer.                                                                                                    |
| Queued robots    | Number of queued robots on the RoboServer.                                                                                                    |

| Column            | Description                                                                                                    |
|-------------------|----------------------------------------------------------------------------------------------------|
| Max robots        | Maximum number of concurrent robots on the RoboServer. Can be configured in the cluster settings.                                                                            |
| Uptime            | Uptime of the RoboServer. Enables you to see when the server was started or restarted.                                                                                       |
| Command line      | Command line the RoboServer was started with.                                                                                                    |
| CPU count         | Number of CPUs assigned to the RoboServer process. For example, if CPU affinity is assigned.                                                                                 |
| Memory limit      | Maximum amount of memory assigned to the JVM the RoboServer runs in.                                                                                                    |
| Duration (accum.) | Shows the total time the RoboServer has been in the "Above limit" state.                                                                                                    |
| Above limit       | Shows whether the server is operating above its memory threshold, which is 80% by default. If this limit is reached, the RoboServer queues the robot instead of starting it. |
| Max queue         | Maximum number of robots that can be queued on the RoboServer. Can be configured in the cluster settings.                                                                    |
| Last updated      | Shows the time when the Management Console received the latest status update from the RoboServer.                                                                            |
| Temp profiling    | Indicates whether profiling is temporarily enabled for a given RoboServer. The setting will be cleared upon RoboServer restart.                                              |

### **Create New Cluster**

**1.** To create a new cluster, click the plus sign in the upper left corner.

The "Add cluster" dialog box appears.

**2.** Specify a name for the cluster and the cluster type. You cannot change the name after you close the "Add cluster" dialog box.

If you create a production cluster, you can assign license units from the production license. Similarly, if you create a non-production cluster, you can assign license units from the nonproduction license.

- 3. Select a license distribution mode.
- 4. If you select Use SSL, all RoboServers in the cluster must use the SSL RQL service.
- 5. Click Submit.

The new cluster appears in the table.

A cluster can include RoboServers of different Kofax RPA product versions, making it possible to gradually update the robots. In the cluster, robots of older versions are forwarded to the nearest available version of RoboServer. For an example, see Threshold RoboServer version.

### Load Distribution and Failover

When a cluster needs to execute a robot, it finds the RoboServers with the highest number of available slots. Available slots are calculated based on how many robots are already running on the RoboServers and how many robots it can run concurrently (the maximum concurrent robots as set in the cluster settings.)

If a RoboServers in a cluster goes offline, the KCU is automatically distributed evenly among the remaining RoboServers.

### **Actions on RoboServers and Clusters**

To perform an action on a RoboServer or a cluster, use the  $\vdots$  context menu in the **Action** column. For a description of the actions, see the **Action** row in the preceding table.

### Running robots view

When you click a cluster or a RoboServer name, a view opens containing detailed information about running robots in the selected cluster (from all RoboServers in this cluster) or in the selected RoboServer.

You can change the way the information in this view is presented as follows:

- Filter the list of robots in the table by applying various filters. You can filter by robot name, project name, execution ID, and robot URL. Filter matching is case-sensitive and the filter selects those robots that contain the entered text as a substring in either the robot name, project name, execution ID, or robot URL.
- Select the table columns to be displayed using the **III** menu icon on the right.

| Column            | Description                                                                                                    |
|-------------------|----------------------------------------------------------------------------------------------------|
| Robot name        | Name of the robot.                                                                                                    |
| Server            | Name of the RoboServer that runs the robot.                                                                                                    |
| Project name      | Name of the project that the robot belongs to. View the list of projects in the <b>Repository</b> > <b>Robots</b> section.                                                                                                    |
| Robot URL         | A URL that the robot is identified by. When you build an execute request for a RoboServer, you can specify a file://URL or a Library:/, which indicates whether the robot should be loaded from the file system or the library. |
|                   | <ul> <li>File system URL: file://C:/Kofax RPA/Robots/Library/<br/>Input.robot</li> </ul>                                                                                                    |
|                   | • Library URL: Library:/Input.robot                                                                                                    |
|                   | The execute request for a robot may look similar to the following example:                                                                                                    |
|                   | <pre>Request request = new Request("Library:/Input.robot")</pre>                                                                                                    |
| Start time client | Time when the robot was started. The time is displayed in time zone of the browser running the Management Console.                                                                                                    |
| Execution ID      | Robot execution ID.                                                                                                    |
| Current step      | Step the robot is currently executing.                                                                                                    |

By default, the following table columns are displayed for each running or recently completed robot.

| Column                 | Description                                                                                                    |
|------------------------|----------------------------------------------------------------------------------------------------|
| Status                 | <ul> <li>Robot current status.</li> <li>Running - Currently running</li> <li>Queued - Queued for running when possible</li> <li>Completed - Finished executing on RoboServers. This status is assigned to robots that: <ul> <li>Completed successfully</li> <li>Completed with errors</li> <li>Failed</li> <li>Were forced to stop</li> </ul> </li> <li>Robots with the Completed status are removed from the table after one minute from completion.</li> </ul> |
| Optional Columns       | · ·                                                                                                    |
| Location code          | Code assigned to a step that you can view in Design Studio.                                                                                                    |
| Step execution time    | Current step execution time in seconds.                                                                                                    |
| Executed steps limit   | Shows the maximum number of steps the robot is allowed to execute. If the limit is reached, the robot is stopped.                                                                                                    |
| KCU wait               | Amount of time the robot has been unable to execute because the KCU points (for this second) had already been spent.                                                                                                    |
| Loaded bytes           | Bytes loaded during a robot execution.                                                                                                    |
| Last output time       | Time when the last extraction was performed.                                                                                                    |
| Emails sent            | Number of emails sent by the robot.                                                                                                    |
| Executed steps         | Number of steps the robot has executed.                                                                                                    |
| Execution path         | Sequence of steps the robot has performed.                                                                                                    |
| KCU point cost         | KCU points spent for running the robot. KCU point cost is equal to the KCU usage shown in Design Studio.                                                                                                    |
| Extracted values limit | Upper limit on the number of object extractions. If the robot extracts more objects than indicated by this property, an error message is generated or the robot is stopped.                                                                                                    |
| Execution time limit   | Upper limit on the total robot execution time. If the robot does not<br>complete within this time limit, an error message is generated and the<br>robot is stopped. The property value is specified in seconds.                                                                                                    |
| Output count           | Number of objects that the robot generated.                                                                                                    |
| Robot library          | <ul> <li>Type of robot library. The following types exist:</li> <li>Design Studio robot library</li> <li>Embedded file-based robot library</li> <li>Repository robot library</li> <li>URL file-based robot library</li> <li>URL folder-based robot library</li> <li>See the Kofax RPA <i>Developer's Guide</i> for more information. Also, see Robot Libraries in this help system.</li> </ul>                                                                   |

| Column                  | Description                                                                                                    |
|-------------------------|----------------------------------------------------------------------------------------------------|
| Stop if connection lost | When set, the robot will stop if it loses the connection to the Management<br>Console. The flag is only used when running robots with the Java API.<br>For more information, see "setStopOnConnectionLost" in the <i>Kofax RPA</i><br><i>Developer's Guide.</i> |
| Stop on API exception   | When set, the robot will stop if it generates an API exception.                                                                                                    |
| Stopping                | Shows whether the robot is in the process of shutting down.                                                                                                    |

## Change cluster state

In the **Status** column, you can set a cluster to one of the following states: Running or Paused.

| Cluster State | Description                                                                                                    |
|---------------|----------------------------------------------------------------------------------------------------|
| Running       | Cluster operates normally with schedules and individual robots executed as expected. Cluster settings are not applied to the RoboServers, so that settings are not changed in the middle of schedule runs.          |
| Paused        | Cluster is not allowed to accept new execution requests and the RoboServers is<br>not allowed to finish all current executions. Cluster settings can be changed. For<br>example, a database mapping can be changed. |

When you apply new settings to a cluster, the "Apply cluster settings" dialog box with options to proceed is shown.

Apart from Running and Paused, a cluster can have one of the following states:

- Initializing
- Shutting down
- Invalid settings
- Sending settings to RoboServer
- Wait for schedules and robots to finish
- Wait for currently running robots to finish
- Stop all robots and schedules and apply settings immediately

The cluster states are only relevant on a cluster level. As such, they are a way for the Management Console to control when tasks can be executed on clusters. They do not, however, control the individual RoboServers. This means that robots started from the API are not stopped when going into Paused state. Therefore, the settings of a RoboServer can be updated while API robots are running. It is guaranteed, though, that robot settings are not updated during its execution. For example, if databases are updated while one or more API robots are running, the robots uses the databases that were configured when they started. Next time they are run, they use the new settings.

## Configure cluster settings

The cluster settings are sent to each RoboServer in the cluster. For example, with the cluster settings, you can configure which databases are available for robots executing on the RoboServers. In the **Action** column for a cluster, you can open the cluster settings from the  $\ddagger$  context menu.

**i** To send settings to the RoboServers, they must first be applied. If any settings are changed, clicking **OK** applies them automatically. Afterwards, the "Apply cluster settings" dialog box with options is shown. Note that clicking **Cancel** on this screen does not affect applied settings. You need to manually move the cluster to the Running state after applying the settings.

## General

Use this tab to define the CRE license distribution and a threshold RoboServer version.

Both License and Threshold version options are disabled if KCU licensing is used.

#### License Distribution

Select the CRE license distribution mode.

| Option | Description                                                                                                    |
|--------|----------------------------------------------------------------------------------------------------|
| Static | In this mode, CREs are distributed evenly between online RoboServers<br>in the cluster. A CRE is an integral unit, and you cannot split one CRE<br>among multiple RoboServers. For example, if you have six CREs but five<br>RoboServers in a cluster, each RoboServer gets one CRE; therefore, one<br>CRE remains unused. |
|        | <b>i</b> The number of CREs in a cluster must be equal to or bigger than that of RoboServers. If you assign fewer CREs to a cluster than the number of RoboServers present in the cluster, the cluster is disabled.                                                                                                    |
|        | To adjust the number of CREs, click <b>Assign CRE to Clusters</b> . This action opens the Assign license units pane where you can adjust the number of license units and see how many units are available in total and how many remain.                                                                                    |

| Option  | Description                                                                                                    |
|---------|----------------------------------------------------------------------------------------------------|
| Dynamic | In this mode, RoboServers receive the licenses from the cluster per<br>request. A RoboServer can get as many licenses as it requests if they<br>are available. In this mode, RoboServers communicate only with the<br>Management Console and block other requests, such as API calls. If<br>you encounter any problems establishing the connection between<br>a RoboServer and a Management Console, switch server logging to<br>DEBUG level and check the logs. See Logging for details. |
|         | • Dynamic license distribution mode is supported by Kofax RPA version 10.2 and later. Version 10.7 and later support this mode immediately after installation. To use dynamic license distribution, in versions 10.2 to 10.6, install the latest fix pack for the corresponding version. See Enable Dynamic License Distribution Mode in the <i>Kofax RPA Upgrade Guide</i> .                                                                                                    |
|         | i In the Dynamic license distribution mode, if you want<br>to reestablish the connection between a RoboServer and a<br>Management Console after the Management Console is restarted,<br>restart the RoboServer.                                                                                                    |

### Threshold RoboServer version

Defines the Kofax RPA version number, after which legacy robots should not be upgraded beyond. Helps perform a smooth upgrade of robots and block robots from running on a RoboServer they have not been tested on.

Robots with the product version below the threshold value are forwarded to the nearest newer version of a RoboServer. All the robots above the threshold value are distributed between RoboServers in accordance with strict version matching. That is, a robot with a product version higher than the threshold value can only be run on the RoboServer of the same product version.

For example, if a threshold value is set to 10.2.0.0, distribution of several random robots between several random RoboServers uploaded to the cluster looks similar to the following pattern:

|                | 10.2.0.0 RoboServer | 10.3.0.0 RoboServer        | 10.5.0.0 RoboServer | 10.7.0.0 RoboServer |
|----------------|---------------------|----------------------------|---------------------|---------------------|
| 9.7.0.0 robot  | Matching            | -                          | -                   | -                   |
| 10.1.0.0 robot | Matching            | -                          | -                   | -                   |
| 10.3.0.0 robot | -                   | Strict version<br>matching | -                   | -                   |
| 10.4.0.0 robot | -                   | -                          | -                   | -                   |
| 10.7.0.4 robot | -                   | -                          | -                   | -                   |

All robots with product versions below the threshold value are successfully matched with a RoboServer of the equal or higher version.

The 10.3.0.0 robot has a strict version matching as its product version is above the threshold value and it has a RoboServer of the same version in the cluster.

The 10.4.0.0 robot has no matching and cannot be run as its product version is above the threshold value and no RoboServer of the same version in the cluster is available.

The 10.7.0.4 robot has no matching and cannot be run as its product version is above the threshold value and no RoboServer of the same version in the cluster is available.

By default, threshold value is set to the current Management Console version.

**i** If you upgrade to a newer version of Kofax RPA using a backup, the RoboServer threshold version is not updated automatically. To ensure the robots can run, navigate to **Cluster settings** > **General** > **Threshold version** and manually specify the RoboServer threshold version.

If you want to run older robots that use KCU licensing in a newer RoboServer (for example, you want to add a 10.3.2.2 RoboServer to a Management Console 11.2 environment), create a new cluster and place the older RoboServer node into that cluster. See Create New Cluster in RoboServers.

### Databases

You can add or delete a database on the Databases tab in the cluster settings.

The databases defined on a cluster are available to robots running on the cluster RoboServers via **Repository** > **Database mappings** (see Database mappings). Database types are defined in the Settings menu.

If a cluster is selected to provide Design Studio with shared databases and database mappings pointing to these databases exist in the repository, the databases that are defined on the cluster are also available in Design Studio.

See Database Connections for more information on database properties.

• To connect to a specific database, Kofax RPA needs the JDBC driver for this database type. The driver can be downloaded from the provider of the database. For example, sqljdbc4.jar that is used with a Microsoft SQL Server database can be downloaded from the Microsoft website. To provide the driver for Kofax RPA to use, upload it to Management Console under **Settings** > **Database drivers** > **Upload driver JAR**.

By default, you can upload driver JAR files to Management Console when you connect to it as admin user from localhost (otherwise, the Upload Driver JAR button is disabled). This setting can be changed in **RoboServer Settings** > **Management Console** > **JDBC Driver Upload**. Important: Start the RoboServer Setting as the user running the Management Console. After making changes in the RoboServer Settings, restart Management Console for the changes to take effect.

### Actions

- The **New development database** button creates a database connection to the pre-installed Kofax RPA development database.
- The **New database** button creates a new database connection.

### New Database

1. On the **Databases** tab in the cluster settings, select **New database**.

- **2.** Complete the following database details.
  - Name
  - Host
  - Port
  - Schema

**i** If the concepts of "schema" and "database" are equivalent (used interchangeably) in your database provider, specify the name of the schema in this field. Otherwise, specify the name of your database. In this case, the default schema is used.

- Type
- User name
- Password
- Max active connections
- Max idle connections
- 3. Click OK.

### **Proxy servers**

You can configure a list of proxy servers to use on the RoboServers. If only a single proxy server is defined, that one is used. If a list of proxy servers is defined, for the first connection a random proxy server is selected.

See Use Proxy Services for more details on using proxy and Design Studio, Proxy Servers for more information on proxy server properties.

You can import proxy servers from legacy properties files by selecting the proxy servers category and clicking **Import proxy servers from file**. This action opens a window in which you can paste the contents of the file to import. The file must have the format described at the bottom of the **Proxy Servers topic**.

- 1. On the **Proxy servers** tab in the cluster settings, select **New proxy**.
- **2.** Complete the following proxy server details.
  - Host
  - Port
  - User name
  - Password
  - Exclusions (excluded host names)
- 3. Click OK.

## Logging

You can enable or disable logging options for cluster RoboServers.

To enable logging options for cluster RoboServers, navigate to **Settings** > **RoboServer log database** and select **Log to database**. See RoboServer log database for more information on logging.

### Log to database

If database logging is enabled, the RoboServers logs to the RoboServer log database defined in the Design Studio settings. If **Log robot input to database** is selected, the robot inputs are also logged to the database.

### Log to Log4J

Using log4j2, you can control where the log goes using an ordinary log4j2.properties file. The log4j2.properties file is located in the Configuration directory of the Kofax RPA Application Data Folder, for example, C:\Users\name.lastname\AppData\Local\Kofax RPA \11.4.0\Configuration. See "Application Data Folder" in the Kofax RPA Installation Guide and "Audit Log for Management Console" in the Kofax RPA Administrator's Guide.

The default log4j2.properties file logs all robot run information, robot messages and server messages into a file. The logs are placed in the Logs folder in the application data folder. More advanced setups include storing in the Windows event log, rotating files, and the syslog.

| Logger                                                                                                    | Description                                                                                                    |
|----------------------------------------------------------------------------------------------------|----------------------------------------------------------------------------------------------------|
| <pre>logger.servermessagelog.name = kapow.servermessagelog logger.servermessagelog.level = {TRACE,INFO,DEBUG,ERROR}</pre> | Used for server logging that is not tied to a particular robot run.                                                                             |
| <pre>logger.robotrunlog.name = kapow.robotrunlog logger.robotrunlog.level = {TRACE,INFO,DEBUG,ERROR}</pre>                | Used to log information about starting and stopping robots, including the execution time.                                                       |
| <pre>logger.robotmessagelog.name = kapow.robotmessagelog logger.robotmessagelog.level = {TRACE,INFO,DEBUG,ERROR}</pre>    | Used to log robot messages, such as information related<br>to error handling. Also includes profiling, if it is set to be<br>output to the log. |

When this option is enabled, RoboServer logs using three different loggers.

If **Log robot input to Log4j** is selected, the robot inputs are also logged using the log4j2.properties file.

### Log to email

When enabled, an email is sent whenever a robot logs an error message or the server has an error message.

| Property   | Description                                                                       |
|------------|-----------------------------------------------------------------------------------|
| Email from | The "from" address to be used on the emails.                                      |
| Email to   | Who should receive the email. You can add multiple addresses separated by commas. |

## Profiling

If you enable profiling for robots, you can see the execution time for the individual steps and the entire robot. This can be useful if you have a slow running robot and want to improve performance.

Profiling is configured using the following properties.

| Property      | Description                                                                                                    |
|---------------|----------------------------------------------------------------------------------------------------|
| Output type   | If you choose <b>Summary</b> , only one statement summarizing the execution is written to the profiling log for each robot execution.                                                                                             |
|               | If you choose <b>Detailed</b> , a detailed statement is written to the profiling log for every step executed in a robot, provided the execution time of the step is above the threshold defined by the <b>Threshold</b> property. |
|               | The detailed log contains the following information that can be useful to analyze and improve robot performance.                                                                                                    |
|               | • Wait time for the remote device in milliseconds.                                                                                                    |
|               | <ul> <li>Name of the executed step. For Robot</li></ul>                                                                                                    |
|               | Step execution time in milliseconds.                                                                                                    |
|               | KCU points cost.                                                                                                    |
|               | Wait time for available KCU points.                                                                                                    |
|               | Robot execution time in milliseconds.                                                                                                    |
|               | Robot loading time in milliseconds.                                                                                                    |
|               | Summary of the total wait time.                                                                                                    |
| Output target | Controls where the profiling information is sent.                                                                                                    |
| Threshold     | This threshold defines the smallest execution time (in milliseconds) for a step to warrant inclusion in profiling information.                                                                                                    |
| Log URL       | If checked, the page URL is printed before the page load wait time.                                                                                                    |

## Robot execution

Use this tab to define properties for RoboServer robot execution. Specify how many robots can run concurrently on individual RoboServers, and how many can be queued. If you are using the CRE type of license, the maximum number of robots that can run concurrently in clusters is defined by the license.

| Property              | Description                                                                                                    |
|-----------------------|----------------------------------------------------------------------------------------------------|
| Max concurrent robots | Maximum number of robots allowed to execute<br>concurrently on each RoboServer. Lower the number<br>if your robots are CPU or memory intensive and you<br>often reach the memory threshold.                                                                                                    |
| Max queued robots     | This setting is only used with deprecated methods<br>such as SocketBasedObjectRQLProtocol in the Java<br>API to call RoboServers directly without calling<br>the cluster. We recommend that you do not use<br>deprecated methods. Maximum number of robots<br>allowed to reside in the queue on each RoboServer. |
|                       | If robots are started via API calls, the value<br>determines how many robots can be queued on each<br>RoboServer.                                                                                                    |

## Projects

This option is available for users with the following roles: administrator, viewer, project administrator, KTA client, VCS service user, and RoboServer.

Use the Projects option on the Admin menu to configure and create projects for the Management Console.

Projects are a way to segment robots, types, snippets, resources, schedules, and other work assets. Robots have access only to types, snippets, and resources contained in the project they belong to. Names of robots, types, and other objects need to be distinct within a project.

By default, Management Console contains a single project called "Default project."

Change the way the information for each project is presented as follows:

- Select the table columns to display for a project using the **m** menu icon on the right.
- Refresh the displayed information by clicking the C refresh icon on the right.
- Reset the custom column settings by clicking the  $\odot$  reset icon on the right.
- Select the number of items to display per page and navigate among pages by using the navigation menu in the bottom right corner.

| Column            | Description                                                                                                    |  |
|-------------------|----------------------------------------------------------------------------------------------------|--|
| Name              | Name of the project, which must be unique.<br>The project name is used as a foreign key in the log tables to determine who has<br>permission to view the log files.                                                                                                    |  |
|                   | If you rename a project, all existing robot runs and robot messages belonging to the project must be updated to reflect the new name. Otherwise, they are not shown when the logs are filtered by project.                                                                                                    |  |
|                   | If Management Console is connected to the logging database when you rename a<br>project, Management Console automatically renames the robot runs and message<br>entries in the log database. However, if it is not connected or the connection is lost during<br>the update, the administrator must manually run the following SQL to update the log<br>tables. |  |
|                   | <pre>UPDATE ROBOT_RUN SET projectName = '<newname>' where projectName =     '<oldname>'; UPDATE ROBOT_MESSAGE SET projectName = '<newname>' where projectName =     '<oldname>';</oldname></newname></oldname></newname></pre>                                                                                                    |  |
|                   | Where <oldname> is the old project name, and <newname> is the new project name.</newname></oldname>                                                                                                    |  |
| Description       | Description of the project.                                                                                                    |  |
| Authenticate REST | Indicates if the authentication for REST/SOAP requests is enabled.                                                                                                    |  |
| Optional Columns  |                                                                                                    |  |
| Imported by       | User name of the user who imported the project or restored it as part of a backup.                                                                                                    |  |
| Imported at       | Date when the project was imported or restored as part of a backup.                                                                                                    |  |
| Permissions       | Any configured project permissions for the project.                                                                                                    |  |

By default, the following table columns are displayed for each project.

| Column       | Description                                                                              |
|--------------|------------------------------------------------------------------------------------------|
| REST cluster | Cluster used to execute robots for the project when robots are invoked as REST services. |

### **Create New Project**

- 1. Log in to Management Console.
- 2. Click the Admin menu, then select the Projects option.
- **3.** Click the plus sign in the upper left corner to create a new project. The "Add project" dialog box appears, with the Basic tab open as the default starting position.
- 4. On the **Basic** pane, specify a name for the project and a description.
- 5. Select the Permissions tab.
  - **a.** Click the plus sign to add a permission.
  - **b.** Type the project role and security group.

For a description of project roles, see Users & groups.

When deploying Management Console on a standalone web container, you can configure project permissions for users based on their group membership (such as LDAP groups). For more information, see the "Tomcat Management Console" section of "Project Permissions" in the *Kofax RPA Administrator's Guide*.

- 6. Select the Services tab to configure the services.
  - a. For Service Cluster, select from the list.
  - **b.** For **Use only Service Cluster in project**, select or clear the check box.

A service cluster runs the REST services in the current project. REST services always use the selected service cluster.

- If you select this check box, you must select a **Service Cluster** for the project.
- Management Console hides all other clusters and uses the selected service cluster for all schedules when generating code and running robots from the robot menu.
- **c.** For **Authenticate REST/SOAP requests**, select or clear the check box (enable or disable). By default, REST/SOAP services are protected by basic authentication.
  - When calling services directly from a browser using XMLHttpRequest, disable the authentication, because you would be exposing login credentials in the JavaScript source files.
  - When calling REST/SOAP services from a programming language like Java, Ruby, C#, and others, enable the authentication to protect the services, if you can store the credentials securely.
- **d.** For **Access-Control-Allow-Origin**, type a header for the client access to process a resource from another domain.

Restrictions exist when calling a REST/SOAP service from a browser, unless the service is located on the same web server as the web page from which it is invoked.

• If calling a REST/SOAP service from another domain, also known as Cross-Origin Resource Sharing (CORS), you must include an access control header.

• If calling a REST/SOAP service in a cross-domain fashion, you must specify the domain from which the page that generated the request was loaded.

**Example:** If a page on http://example.com contains a page with JavaScript that generates a request to a service located on http://kofax.com, then the service response from http://kofax.com must contain the header "Access-Control-Allow-Origin: http:// example.com" or else built-in security mechanisms in the browser prevent it from processing the cross-origin response.

- You may use \* as a wildcard, which means that any domain can invoke your REST/SOAP service in a cross-domain fashion.
- 7. Select the **Repository** tab to configure repository access and synchronize objects.
  - **a.** Click **Enable configuration** to activate the fields for configuring a repository.

This option enables control over work objects in version control systems such as GitHub and GitLab. For a detailed example of using this option, see the *Kofax RPA Best Practices Guide for Robot Lifecycle Management*.

- **b.** In the **URL** field, provide the path to the repository.
  - To link directly to the repository, type the path to the repository.

Example: https//gitrepos/example.git/

• To use the Synchronizer with URLs that include a username and password, type the user name and password with the path to the repository.

Example: https://username:password@gitlab.com/project\_name/
repo name.git

This URL entry bypasses the SSH Key Pair authentication method, which was previously the only way to synchronize with online repositories. For more information, see Start synchronization.

c. In the **Branch** field, type the name of the branch to use.

**Example**: If you have a setup with two Management Consoles, one for production and one for development, you can configure a dedicated development branch.

**d.** To make the repository the only source for object changes, select **Read-only**.

We recommend that you select this option to avoid any changes to objects belonging to the synchronized project in the production Management Console.

In the read-only mode, all the objects that the Management Console contains, are taken from the repository. Before starting synchronization, make sure that the objects you want to synchronize are empty in the Management Console. Otherwise, an error message appears.

To delete the object contents, select the required object from the **Objects to synchronize** list and click **Delete selected objects**. Use caution when deleting the objects so that you do not loose important data.

- e. For the **Objects to synchronize**, select the objects to include in the synchronization.
- 8. Click **OK** to save the changes.

### Modify a project

- **1.** Log in to Management Console.
- 2. Click the Admin menu, then select the Projects option.

3. From the list of projects, select the one you want to modify.

i If you delete a project, all of the robots, types, snippets, resources, and schedules associated with it are deleted as well.

- **4.** To delete a project, select it and click the **i** icon.
- **5.** To edit a project, from the i context menu, select **Edit**. The "Edit project" dialog box appears, which contains the tabs and fields for editing the selected project.
- **6.** Edit the project as needed.
- 7. Click OK to save the changes.

## High availability nodes

This section is available for users with the following roles: Administrator, Viewer, and Project Administrator.

This section lists all configured high availability nodes. For information on how to enable high availability mode and configure multiple Management Consoles to work together as a cluster, see "High Availability" in the *Kofax RPA Administrator's Guide*.

You can change the way the information for high availability nodes is presented as follows:

- Select the table columns to display using the **III** menu icon on the right.
- Refresh the displayed information by clicking the c refresh icon on the right.
- Reset the custom column settings by clicking the 🔊 reset icon on the right.

By default, the following table columns are displayed for all configured nodes.

| Column       | Description                                                                        |
|--------------|------------------------------------------------------------------------------------|
| Node ID      | ID of the configured Management Console node.                                      |
| Interface    | IP address of the Management Console node including port.                          |
| Status       | Status of the node: Running, Shutting Down, or Shut<br>Down.                       |
| Connected to | Shows "Yes" or "No" depending on whether you are currently connected to this node. |

## Devices

This section is available for users with the following roles: Administrator, Viewer, Project Administrator, and RoboServer.

This section shows available automation devices that are registered with the Management Console. For more information, see Automation Device Mapping. To register an automation device in Management Console, specify the Management Console details in the Desktop Automation Service. Leave the Single User option empty.

You can change the way the information for device/cluster is presented as follows:

- Select the table columns to display for a device/cluster using the **III** menu icon on the right.
- Refresh the displayed information by clicking the C refresh icon on the right.
- Reset the custom column settings by clicking the  $\overline{\odot}$  reset icon on the right.

| Column       | Description                                                                                                    |
|--------------|----------------------------------------------------------------------------------------------------|
| Cluster      | Name of the cluster.                                                                                                    |
| Device       | Either IP address or name of the automation device and a port used to connect to the device.                                                                                                    |
| Status       | <b>For clusters</b><br>Current cluster state. See Change cluster state for more information.                                                                                                    |
|              | For devices                                                                                                    |
|              | Current status of the device. The status can be as follows.                                                                                                    |
|              | <ul> <li>Available: The Desktop Automation Service is running and no one is<br/>connected to the device.</li> </ul>                                                                                     |
|              | • In use: The Desktop Automation Service is running and either a Design Studio or a RoboServer is connected to the device. Note that only one connection can be established with the automation device. |
|              | <ul> <li>Offline: Either the remote device is off or the Desktop Automation<br/>Service is not started.</li> </ul>                                                                                      |
|              | • Reserved: The device is marked as "Reserved" after the Management<br>Console has passed the device to the robot and the robot is connecting<br>to it.                                                 |
| Labels       | Label of the device mapping. You can use the labels to filter the devices to automate with your robot.                                                                                                  |
| User name    | Name of user running the Desktop Automation Service.                                                                                                    |
| Domain       | Domain name of user running the Desktop Automation Service.                                                                                                    |
| Version      | Kofax RPA version last used when editing the robot.                                                                                                    |
| Execution ID | Robot run ID using a given automation device.                                                                                                    |
| Robot name   | Name of the running robot.                                                                                                    |

By default, the following information is displayed for each cluster/device.

# Users & groups

This section is available for users with the following roles: Administrator, Viewer, and Project Administrator.

Use this section to manage users and groups that can be given access to the Management Console and projects. The security model is role-based; after you create a user, you need to add the user to one or more groups associated with specific roles in one or more projects. • We recommend that you create groups first, because a user cannot log in until the user is added to a group that is granted a Viewer role inside at least one project.

The section contains two tabs:

- The Users tab helps you create new users and edit, remove, and reset passwords for selected users.
- The Groups tab helps you create, remove, and edit groups.

User and group names in Kofax RPA must follow the Rules for Logon Names for Microsoft Windows. Such as the names must not contain the following characters:

### "/\[]:; | = , + \* ? <>

For information, see Creating User and Group Accounts on technet.microsoft.com.

You can change the way the information for each tab is presented as follows:

- Filter the lists in the table by applying filters in the Filter text field. See Filtering for more information.
- Select the table columns to be displayed using the **III** menu icon on the right.
- Refresh the displayed information by clicking the c refresh icon on the right.
- Reset the custom column settings by clicking the 🔊 reset icon on the right.
- Select the number of items to display per page and navigate among pages by using the navigation menu in the bottom right corner.

#### Users

By default, the following table columns are displayed for each user.

| Column    | Description       |
|-----------|-------------------|
| User name | Name of the user. |

| Column          | Description                                                                                                    |
|-----------------|----------------------------------------------------------------------------------------------------|
| User origin     | <ul> <li>Origin of the user depending on the user creation method.</li> <li>unknown: The user is created after restoring a backup.</li> <li>If you do not use any of the external identity providers, such as SAML, LDAP, or SiteMinder, you can change unknown origin to internal by clicking Set internal origin for the selected user.</li> <li>internal: The user is created manually on the Users &amp; Groups page.</li> <li>saml: The user is created after logging via SAML.</li> <li>site minder: The user is created after logging via SiteMinder.</li> <li>ldap#{ldapDirectoryIdentifier}: The user is created after logging via LDAP.</li> </ul> For more information about external identity providers and user authentication, see Tomcat Management Console > Advanced Configuration in the Kofax RPA Administrator's Guide. If you use external identity providers, such as SAML, LDAP, or SiteMinder, you cannot change some fields for the selected user. |
| Full name       | Full name of the user.                                                                                                    |
| Email           | Email address of the user.                                                                                                    |
| Login count     | Number of sessions done by this user.                                                                                                    |
| Last login      | Date and time when the user last logged in.                                                                                                    |
| Last IP address | Last IP address that the user logged in from.                                                                                                    |
| Groups          | Groups that the user belongs to.                                                                                                    |

### **Create New User**

**i** If you do not have required groups yet, we recommend that you create them first, because a user cannot log in until the user is added to a group that is granted a Viewer role inside at least one project.

**1.** On the **Users** tab, click the plus sign.

The "Create new user" dialog box appears.

- **2.** Specify a user name, password, full name, and email for the user and then select a group or multiple groups that the user will belong to.
- **3.** Click **OK**. The user appears in the table.

You can edit a user from the : context menu.

### Groups

| Column           | Description                             |
|------------------|-----------------------------------------|
| Group name       | Name of the group.                      |
| Description      | Description of the group.               |
| Number of users  | Number of users contained in the group. |
| Used in projects | Projects using this group.              |

By default, the following information is displayed for each group.

### **Create New Group**

- On the **Groups** tab, click the plus sign. The "Create new group" dialog box appears.
- 2. Specify a group name, description, and select the users to be included in this group.
- 3. Click OK.

The group appears in the table.

You can edit a group from the : context menu.

#### **Reset Password for User**

- 1. On the Users tab, select the user and click 🗿 in the upper left corner. The "Reset password for" dialog box appears.
- Type the new password, type it again to confirm, and then click OK.
   You may select to send an email so the user receives a notification about the password change. The "From address" needs to be pre-configured to send notifications.

### **Built-in roles**

Management Console provides some built-in roles that users can have. Roles are mapped to a user of a security group. User permissions are calculated based on the roles that are mapped to security groups the user is a member of. You can modify built-in roles or add additional roles.

• A user cannot assign roles with permissions that this user does not have. For example, Project Administrator cannot assign Kapplet Administrator, Kapplet User, and Process Discovery Client roles.

- **Project Administrator**: A user with this role administrates one or multiple projects and has a right to assign a role to a group for these projects. This user has a view right to view RoboServer and cluster settings without changing them. Project Administrator is not a member of the RPA Administrators group (for more information, see later in this section).
- **Developer**: Developers have a right to upload, download, and view all resource types in the repository. A user with this role can create, edit, and delete schedules, run robots, view run logs and clusters.
- Viewer: Viewers have similar view rights as developers and the rights to change or run anything.

- **API** (This user logs in only as a service authenticating via the API): A user with this role can use the repository API to read from and write to the repository. A user with this role cannot run robots using REST but is able to run robots using RQL.
- **RoboServer** (This user logs in only as a service authenticating via the API): A restricted user that can only read from the repository. This role is used by RoboServers when accessing a cluster, retrieving repository items, and requesting passwords from the password store.
- **Kapplet Administrator**: A user who can create, view, run, and edit Kapplets.
- **Kapplet User**: A user who can view and run Kapplets. A user with this role cannot access Management Console if this user has no other rights. For more information on Kapplets user roles, see Users and User Groups.
- **Kapplets Service User**: A user who can only read from the repository. This role is used only to retrieve information about available robots, types, snippets, and resources for the given project and thus is used only for the communication purposes communication between Kapplets and Management Console. This role is automatically applied to all Management Console projects.
- **Password Store client**: A user with this add-on role can access the password store. The role is provided on top of other roles, just like the Developer role. This role only provides access to the password store in Management Console.
- **DAS Client User** (This user logs in only as a service authenticating via the API): This is a user that is created for remote Desktop Automation Service (DAS) clients, and can only access the DAS API. The DAS client user has a right to announce a DAS to Management Console, and retrieve DAS configuration.
- VCS Service User (This user logs in only as a service authenticating via the API): The version control service user is granted a special set of rights for the Synchronizer. This role has a right to add, modify, and delete resources. This is the only role that can deploy on behalf of another user to use the "deployer" feature in the version control service.
- **Process Discovery Client** (This user logs in only as a service authenticating via the API): This role allows Process Discovery components interact with Management Console.

### Built-in "admin" user

**admin** is a superuser that has access to everything. It is not a member of the RPA Administrators group and cannot be a member of any group. The default admin user password is available (user name - admin, password - admin). You can change the admin user password as described in "Reset password for user" in this section.

In an LDAP integration setup, the **admin** group is defined as part of the LDAP configuration. **admin** can then log in and define which LDAP groups should be mapped to the Developer, Project Administrator, RoboServer, and other roles.

In an internal user setup, the **admin** user is created at first start and can then login and create Administrators, Developers, and other users.

### Built-in "admin" user special rights

Beside being the initial user, **admin** also has special rights, such as:

- In the RoboServers section, **admin** can click a RoboServer node and request a stack trace from the corresponding RoboServer.
- Only **admin** can create and import backups.
- In the password store, **admin** can move passwords to another project.

### Built-in group

**RPA Administrators**: Users belonging to this group have all rights for all projects (excluding special **admin** user rights), such as creation of new administrators and users in any project. To make a user an administrator, the user has be added to this group.

## 0

- The RPA Administrators group is visible when the internal user management is enabled, and it is empty by default.
- When restoring a backup created in version prior to 10.7, users with Administrator role become members of the RPA Administrators group.

### **User management principles**

The following information can help you understand some Kofax RPA user management principles.

There are two ways to run Management Console: embedded in a RoboServer with any license and on a standalone Tomcat server (requires enterprise license). For information about Management Console on Tomcat, see "Tomcat Management Console" in Kofax RPA *Administrator's Guide*.

When Management Console runs in embedded mode, user management is turned on by default to mitigate the potential security risk of having an unauthorized access to a Management Console from other computers. The default administrator name and password are set as follows:

- User name: admin
- Password: admin

To change the admin name and password, do the following:

1. On the Users tab, select the user and click  $\mathbf{\tilde{g}}$  in the upper left corner.

The "Reset password for" dialog box appears.

2. Type the new password, type it again to confirm, and then click OK.

You may select to send an email so the user receives a notification about the password change. The "From address" needs to be pre-configured to send notifications.

Once you change the password, update the login information in the RoboServer settings.

- 3. Start the RoboServer Settings application either by clicking RoboServer Settings on the Windows Start menu or by double-clicking RoboServerSettings.exe in the /bin subfolder of the Kofax RPA installation folder.
- **4.** On the **General** tab under **Register to a Management Console**, specify the new password for Management Console to register to. Click **OK** to save the changes.
- 5. Restart Management Console for the changes to take effect.

Depending on your license and the way you run Management Console, you can manage user access as follows:

- Internal user management: Available in both Embedded and Standalone mode
- External user management (LDAP, SAML, or CA Single Sign-On): Only available in Standalone mode with enterprise license

• When you run the Enterprise version on a Tomcat server, Management Console is always in the multi-user mode and you can choose to manage your users either in Management Console (like in the embedded mode) or get the user credentials from your corporate LDAP server. The authentication method is displayed in the **User origin** column.

#### Check for login attempts

By default, the check for number of login attempts made by a user and wait time before the next attempt is disabled. To enable this functionality, edit the following section in the authentication.xml file located in: <Tomcat installation folder>\WebApps \Management Console\WEB-INF\spring

Set the first value to **true**. The second and third values are for the number of login attempts (3 in this example) and the wait time in minutes before the next attempt (10 in this example), respectively.

## OAuth server

This section is available for administrators.

The "OAuth server" section specifies the OAuth client secret that is used to authenticate Kapplets, Service DAS, and Synchronizer users with Management Console and provide additional security.

## Kapplets OAuth settings

### Prerequisites

Standard Environment

Management Console automatically generates the client secret when started for the first time. It is then stored in the Management Console database and remains unchanged until you explicitly generate a new one by clicking the **Change** button. For more information, see "Install Kapplets" in the *Kofax RPA Installation Guide*.

Docker Environment

The client secret must be provided with one of the dedicated Docker environment variables. When the Management Console is started on Docker, the client secret is automatically taken from the environment variable. It will remain unchanged until you explicitly generate a new one by clicking the **Change** button. For more information, see "Install Kapplets" > "Docker Installation" in the *Kofax RPA Installation Guide*.

To start authenticating Kapplets users with Management Console, copy the client secret from the Management Console and paste it into the field on the Administration > OAuth Client Secret tab in Kapplets.

If the secret token is not provided in Kapplets or is changed in the Management Console, no data will be transferred from the Management Console into Kapplets until the administrator manually copies and pastes the (new) token into Kapplets, which can be done either on the **OAuth Client Secret** tab in Kapplets or in the dedicated field at login.

## Service DAS OAuth settings

Management Console automatically generates the client secret when started for the first time. It is then stored in the Management Console database and remains unchanged until you explicitly generate a new one by clicking the **Change** button.

To start authenticating Desktop Automation Service with Management Console, open the Desktop Automation Service configuration window and select the OAuth2 authentication method. Then, copy the client secret from the Service DAS OAuth settings section of the Management Console, paste it in the **MC client secret** field of the Desktop Automation Service configuration window, and click **Save and Restart**.

After the authentication is complete, in the **Admin** > **Devices** section of the Management Console, your device becomes available.

If the secret token is changed in the Management Console, copy and paste the new token into Desktop Automation Service.

## Synchronizer OAuth settings

Management Console automatically generates the client secret when started for the first time. It is then stored in the Management Console database and remains unchanged until you explicitly generate a new one by clicking the **Change** button.

To start authenticating Synchronizer with Management Console, copy the client secret from the Management Console and specify it in the --oauth-client-secret command. Alternatively, you can save the copied client secret in the separate file and specify a path to this file in the --oauth-client-secret-file command. For more information, see the "Start synchronization" section in the *Kofax RPA Best Practices Guide*.

If the secret token is changed in the Management Console, copy and paste the new token into the Synchronizer command line.

## Backups

This section is available for users with the following roles: Administrator, Viewer, and Project Administrator.

Use the Backups section to copy all or part of the Management Console configuration into a file to back up or export data. If necessary, you can use the file to perform a restore or import operation.

• You can restore backups created in Kofax RPA version 9.7.10 or later. For earlier versions, contact Kofax RPA technical support for assistance in migrating your data.

It is important to understand the difference between creating/restoring a backup and exporting/ importing a project.

### **Creating and Restoring a Backup**

A backup contains all of the Management Console configuration, including all schedules and all projects in the repository, and it can be restored only in its entirety. It may be used to restore the system after data loss, or when upgrading to a later version of Kofax RPA. In the latter case, you will create a backup of the old instance of the Management Console and restore it into the new instance.

• After you restore a Management Console backup that has user management off, use the default superuser credentials to log in to the Management Console (user: admin, password: admin). If you restore a backup from the Management Console with enabled user management, the default admin user is replaced with a superuser from the backup. Use credentials specified in the restored Management Console.

### **Exporting and Importing a Project**

Use the Export Project feature to create a file with information pertaining to a single project. This comprises the schedules, robots, types, resources, OAuth, and Robot File Systems within the project. Such a file may be used to copy schedules, robots, and so on, from one Kofax RPA system to another. For example, when moving from a test environment into production. It is possible to import into an existing project on the target system; in this case, items from the file are merged into the project, overriding present items when names match. It is also possible to do a selective import that includes only some items.

### Create a Backup

- **1.** To create a backup, in **Admin** > **Backups**, click **Create backup**.
- 2. Click Create.
- **3.** When the backup is ready, it is downloaded to your computer.

## Export a Project

- 1. To export a project, in Admin > Backups, click Export project.
- 2. Select the project to export.
- 3. Click Export.
- **4.** When the export project is ready, it is downloaded to your computer.

## Export a Project by Name

You can also export a project by name using the following URL. For example, it can be useful if you need to back up a project using API.

http://user:password@localhost:8080/ManagementConsole/secure/BackupProjectByName?
projectName=MyProject

In this URL, replace the following parts with you actual data:

- **user:password**: User credentials to access the Management Console.
- localhost:8080/ManagementConsole: URL to the Management Console.
- **MyProject**: Name of the project to export.

## Restore a Backup

• Starting from version 9.5.0, the threshold for cleanup is changed from a number of records to a number of days; thus the number of days is set to 10 in case of an old backup with 50000 or more records (the old default). If the number of records is less, the number of days is scaled back accordingly.

- 1. To restore a backup, in Admin > Backups, click Restore backup.
- **2.** Click the **()** paper clip sign to select a backup file to restore, select the file on your computer, and then click **Open**.
- 3. Select Merge or Reset.
  - Choose **Merge** to merge the settings of the backup into the current version of the Management Console.

Those settings that are missing in the backup, that is, settings that did not exist in an earlier version when the backup was created, keep their custom value.

• Choose **Reset** to reset all the settings before restoring a backup.

Those settings that are missing in the backup, that is, settings that did not exist in an earlier version when the backup was created, are reset to their default value.

• When restoring a backup using **Merge** or **Reset** modes, all previously made clusters get deleted. To retain the clusters, tick the box "Retain existing clusters" in the "Restore backup" window. It is important that the names of the existing clusters are different from the cluster names in the backup.

### 4. Click Restore.

If a backup contains item names that do not conform to the naming policy rules, these items are renamed automatically when you restore the backup.

5. When the restore is complete, click **Close**.

## Import a Project

- 1. To import a project, in Admin > Backups, click Import project.
- **2.** Select the items to import.
  - Available options include:
  - Import schedules
  - Import robots, types and snippets
  - Import resources
  - Import OAuth
  - Import permissions
  - Import Robot File Systems
  - Import trigger mappings
  - Import email triggers

- **3.** Click the **()** paper clip sign to select a project file to import, select the file on your computer, and then click **Open**.
  - If a project with the same name already exists and you want to replace it with the newly imported project, select **Delete project if exists**. If you do not select this option, the changes are merged into the existing project.
- 4. Click Import.

If a project contains item names that do not conform to the naming policy rules, these items are renamed automatically when you import the project.

5. When the import is complete, click **Close**.

## License

This section is available for users with the following roles: Administrator, Viewer, and Project Administrator.

Use the License section to enter a new license or view the current license. Management Console has room for two license keys: A Production and a Non-Production key. If your production environment is completely separated from your development/testing environment, you need to install two Management Consoles: One containing the Production license key, and the other containing the Non-Production license key. In mixed environments, a single Management Console should contain both keys.

On the Design Studio seats tab, you can see information on the Design Studio seats currently in use. The table lists Design Studio clients who have received a license from this Management Console and the last IP address that the user logged in from.

Here you can also select the table columns to display using the **III** menu icon and refresh the displayed information by clicking the *C* refresh icon.

- A Non-Production license has the following constraints:
- Edition: Enterprise
- High availability: Yes
- Max number of schedules: Unlimited
- Max number of robots: Unlimited
- Max number of users: Unlimited
- Number of production CRE: Unlimited
- Number of non-production CRE: 100
- Number of Design Studio seats: Unlimited
- Kofax Analytics for RPA: Yes
- Desktop Automation: Yes

• Some items in the list are shown only if you have an appropriate license. For example, if you have a license for Analytics, the **Kofax RPA Analytics: Yes** item appears in the "About the current license" table.

## Settings

This section is available for users with the following roles: Administrator, Viewer, Project Administrator, and RoboServer.

Use the Settings menu to configure additional Management Console settings.

Additional options that affect how you connect to Management Console (such as port numbers and security settings) are configured with the RoboServer Settings application as described in "Embedded Management Console Configuration" and "RoboServer Parameters" in the *Kofax RPA Administrator's Guide*.

#### General

Configure database settings, proxy server, Robot File System server, and other.

#### **Design Studio**

Learn how to make databases and devices available to Design Studio.

#### **Database types**

Learn how to define and edit database types.

#### **Database drivers**

Find out how to manage database drivers.

#### **Process Discovery Analyzer**

Learn how to specify Process Discovery Analyzer database connection settings, runtime parameters, cluster settings, and more.

#### **Process Discovery Groups**

Learn how to set up Process Discovery Groups, specify recording, analysis and agent database settings.

#### **KTA configurations**

Learn how to specify credentials for the Management Console to use when running robots referencing the Kofax TotalAgility installation.

#### **CyberArk configuration**

Learn how to specify credentials for the Management Console to use when accessing the CyberArk password manager.

#### **CyberArk applications**

Get instructions on how to upload CyberArk applications.

#### Email accounts

Learn how to manage email accounts for the email trigger functionality.

## General

This section is available for users with the following roles: Administrator, Viewer, and Project Administrator.

In this section, you can configure database settings, proxy server, Robot File System server, and other.

## Login

On this tab, you can configure to send email notifications to users to restore lost or forgotten passwords.

Prerequisites: An SMTP server must be pre-configured. See **Settings** > **General** > SMTP server.

## RoboServer authentication

On this tab, you configure the credentials (user name and password) that Management Console uses when running robots on the RoboServers belonging to the configured clusters. The Management Console uses the same set of credentials for all RoboServers. These credentials must match the configuration as described in the "Request Authentication" section in the *Kofax RPA Administrator's Guide* for all of the configured RoboServers.

## RoboServer purge

On this tab, by selecting the option, you can configure Management Console to automatically remove offline RoboServers from the list of RoboServers in the **Admin** > **RoboServers** section. If a RoboServer goes online, it automatically registers with a Management Console and appears in the list of RoboServers.

## RoboServer log database

On this tab, you can configure the logging database used by Management Console to store schedule runs, schedule messages, robot runs, robot messages, robot tags, Desktop Automation Service messages as well as all RoboServers belonging to clusters where database logging has been enabled in the cluster settings.

• To use a database for logging, you need to prepare your database server by either creating a new database (schema), or simply making sure an existing database is available. You need to obtain a user name and password with rights to create tables, drop tables, create indexes, drop indexes, select, insert, update, and delete in the database.

Both Management Console and RoboServer create the log tables automatically when they are started (if the tables do not already exist). However, you may also create them using the Scripts for creating database tables.

Select **Log to database** and configure the logging database.

| Property  | Description                                                                                                    |
|-----------|----------------------------------------------------------------------------------------------------|
| Host      | Host name of the database server, which can be<br>an IP address, the fully qualified domain name<br>(myhost.kofax.com), or a work computer name<br>(PC1X1XXX).                 |
| Port      | Port of the database server.                                                                                                    |
| Schema    | Name of the database schema (or catalog).                                                                                                    |
| Туре      | Type of database, such as Oracle. The different types<br>of databases are configured in Management Console<br>and are provided automatically when Design Studio is<br>started. |
| User name | User name for the database.                                                                                                    |
| Password  | Password for the database.                                                                                                    |

To test the current configuration, click **Test**.

• This action only tests the connection to the database. It does not test whether you have the proper permissions in the database.

Click Save when finished.

The following cleanup thresholds can be configured for the RoboServer log database.

| Property                                        | Description                                                                                                    |
|-------------------------------------------------|----------------------------------------------------------------------------------------------------|
| Keep robot and schedule statistics for<br>(day) | Specify the number of days to keep the robot and schedule statistics. According to the cleanup settings you define, the old data is deleted on a daily basis.                                                                                           |
| Max messages in robot run                       | Specifies the maximum number of messages in a single robot run.<br>The robot message logging stops for the specific run when the<br>number of robot messages exceeds this threshold.                                                                    |
|                                                 | The cleanup deletes the oldest robot runs and the messages for<br>the deleted runs. If you experience performance problems with the<br>log database, you can lower this threshold. To store more historic<br>messages, you can increase this threshold. |

## Scripts for creating database tables

The SQL scripts for creating and dropping tables in your database are located in the documentation\sql directory in your Kofax RPA installation directory. For example, C:\Program Files\Kofax RPA 11.4.0\documentation\sql on the Windows system. The name of the script file includes the name of the database the script is intended for.

**i** SQL scripts are installed together with Kofax RPA and if you install Design Studio.

The sql directory contains four subdirectories with different scripts as follows:

- altosoftsession: Scripts for creating and dropping tables for a single sign on with Altosoft.
- logdb: Scripts for creating and dropping logdb tables.

- mc: Scripts for creating and dropping Management Console tables.
- statistics: Scripts for creating and dropping statistics tables required for producing reports in Kofax Analytics for RPA.

Management Console uses a third party scheduling component called Quartz. Quartz also requires a number of tables that must reside among the other platform tables. These tables are also created automatically when Management Console starts, or may be created manually using the scripts.

The following is a Quartz verification script.

```
select count(*) from QRTZ_SIMPLE_TRIGGERS;
select count(*) from QRTZ_BLOB_TRIGGERS;
select count(*) from QRTZ_CRON_TRIGGERS;
select count(*) from QRTZ_TRIGGER_LISTENERS;
select count(*) from QRTZ_CALENDARS;
select count(*) from QRTZ_FIRED_TRIGGERS;
select count(*) from QRTZ_LOCKS;
select count(*) from QRTZ_PAUSED_TRIGGER_GRPS;
select count(*) from QRTZ_SCHEDULER_STATE;
select count(*) from QRTZ_JOB_LISTENERS;
select count(*) from QRTZ_TRIGGERS;
select count(*) from QRTZ_TRIGGERS;
select count(*) from QRTZ_TRIGGERS;
```

## Analytics database

On this tab, you can set up your connection to the database used by the Kofax Insight Analytics dashboards.

Select **Log the statistics to Analytics database** and configure the Analytics database in the same way as the RoboServer log database. You can test the configuration. Click Save when finished.

The following cleanup threshold can be configured for the Analytics database.

| Property                             | Description                                                                                                    |
|--------------------------------------|----------------------------------------------------------------------------------------------------|
| Keep RoboServer statistics for (day) | Specify the number of days to keep the statistics for. According to the cleanup settings you define, the old data is deleted on a daily basis. |

You need to prepare your database server by either creating a new database (schema), or simply making sure an existing database is available. You must obtain a user name and password with rights to create tables, drop tables, create indexes, drop indexes, select, insert, update, and delete in the database. For more information, see RoboServer log database.

<sup>1</sup> The availability of the Analytics functionality depends on your license. If you have a license for Analytics, the Analytics database section is present under the Settings menu in Management Console.

## SMTP server

On this tab, you can define SMTP server settings used by RoboServers and Management Console to send email notifications, such as password change or robot fail notifications.

The SMTP server is configured using the following properties.

| Property     | Description                                                                                                    |
|--------------|----------------------------------------------------------------------------------------------------|
| Host         | SMTP server host name.                                                                                                    |
| Port         | SMTP server port.                                                                                                    |
| User name    | If the SMTP server requires authentication, enter the user name.                                                                                                    |
| Password     | If the SMTP server requires authentication, enter the password.                                                                                                    |
| Encryption   | <ul> <li>NONE: Credentials and email are sent in clear text.</li> <li>TLS: TLS encryption is used. This option only works if the SMTP server has a trusted certificate (if the server has a self-signed certificate, it must be exported and imported into the JVM's truststore using the keytool utility). Uses the STARTTLS SMTP extension.</li> <li>SMTPS: SMTP over SSL. A secure channel of communication is established, over which an email is sent. This is rarely supported by SMTP servers, but works even if the server uses a self-signed certificate.</li> </ul> |
| From address | Email address to send notifications from.                                                                                                    |

## Proxy server

On this tab, you can specify the proxy server through which Management Console connects to external servers, such as when generating OAuth security tokens for accessing external APIs.

| Property         | Description                                                                   |
|------------------|-------------------------------------------------------------------------------|
| Use proxy server | Select to use a proxy server. When not selected, a direct connection is used. |
| Host             | Proxy server host name.                                                       |
| Port             | Proxy server port.                                                            |
| User name        | If the proxy server requires authentication, enter the user name.             |
| Password         | If the proxy server requires authentication, enter the password.              |

## Robot File System server

On this tab, you can configure the Robot File System server that handles all mappings to drives from RoboServers and Design Studio instances. Robot File System server is configured using the following properties.

| Property                     | Description                                                                         |
|------------------------------|-------------------------------------------------------------------------------------|
| Use Robot File System server | Select to enable the Robot File System server usage.                                |
| URL                          | URL to the Robot File System server. For example, http://myserver.mydomain:8080/rfs |

## Base URL

Use this tab to define the Management Console base URL. Typically, the base URL is configured automatically, and it is not necessary to change it.

To make the documentation available for use in offline mode, select **Use local documentation**. In **Local documentation base URL**, specify the URL to the Tomcat website containing the documentation.

#### **Example**: http://localhost:8080/KofaxRPAManagementConsoleDocumentation

When **Use local documentation** is selected, the Management Console uses the offline version of the documentation by default, even if an active Internet connection exists.

For more information on the offline documentation, see the Kofax RPA Installation Guide.

## DAS configuration

On this tab, you can set up the interval in milliseconds for the Desktop Automation Service to ping Management Console. At the first ping Management Console passes the information to the Desktop Automation Service on how often it should ping Management Console.

## **Design Studio**

This section is available for users with the following roles: Administrator, Viewer, and Project Administrator.

To make databases and/or devices available to Design Studio, make selections in this section.

Shared databases are sent to all Design Studio clients being activated by getting the license from the Management Console. The default cluster named Production is automatically created for shared databases.

#### Databases to send to Design Studio

- Select a specific cluster to make databases from this cluster available to Design Studio. Make sure that databases exist in that cluster. You can check it on the **Repository > Admin > RoboServers >** Cluster settings > Databases tab.
- Select All to make databases from all clusters available to Design Studio.
- Select **Mapped** to only provide databases that are mapped to the project that Design Studio users have access to. Make sure a database mapping exists that points to this database. You can check database mappings in the **Repository** > **Database mappings** section.
- If **None** is selected for databases, only database types and drivers will be available to Design Studio .

**i** To define a special set of databases that are available to Design Studio, you can create a special cluster. This approach may be useful if you prefer not to send production databases to Design Studio.

For information on database mappings in Design Studio, see Map Databases.

#### **Devices allowed in Design Studio**

- Select a specific cluster to make devices from this cluster available to Design Studio.
- Select **All** to make all devices available to Design Studio.
- If you select **None**, devices will not be available to Design Studio.

Users with the RoboServer role and users belonging to the RPA Administrators group have access to all devices regardless of the selected cluster.

## Database types

This section is available for users with the following roles: Administrator, Viewer, and Project Administrator.

In this section, you can define one of the following database types: Apache Derby (Development Database), PostgreSQL, Oracle, MySQL, and Microsoft SQL Server.

To edit an existing database type, select the respective tab. To create a new type, on the **New type** tab, specify the following properties and click **Save**. For an example, see Add database Microsoft SQL Server database type.

| Property                | Description                                                                                                    |
|-------------------------|----------------------------------------------------------------------------------------------------|
| Name                    | Name identifying the database type.                                                                                                    |
| JDBC driver             | JDBC driver class of the driver (the driver must be uploaded under Database drivers).                                                                                                    |
| Connection URL template | Template string defining how connection URLs for databases of the given type<br>look. Possible variables to use in the template string are the following:<br><b>\${ServerName}</b><br>Defines the server name (host) of the database server.                                                                                                    |
|                         | <b>\${Schema}</b><br>Defines the schema (or database/catalog depending on database vendor) of<br>the database.                                                                                                    |
|                         | An example of a connection string template is jdbc:mysql://<br>\${ServerName}/\${Schema}. This string defines the connection string for<br>a MySQL database running on the default port (no port is specified), on the<br>server given by \${ServerName} and using the schema given by \${Schema}.<br>The variables are given values when databases of the given type are created<br>(see the cluster databases section). |
| SQL flavor              | Select the database type from the list.                                                                                                    |
|                         | For more information on supported databases, see the <i>Kofax RPA Technical Specifications</i> document on the Kofax RPA 11.4.0 documentation site: https://docshield.kofax.com/Portal/Products/RPA/11.4.0-vcsft2fhaw/RPA.htm.                                                                                                    |

The database types are also sent to Design Studio clients.

• Kofax RPA does not support adding other database types than specified in the "SQL flavor" list. However, you can modify the database types to add a type that defines a database server running on a non-standard port or requiring a different authentication method.

## Add database Microsoft SQL Server database type

Use this procedure to add a modified database type in Management Console. As an example, see how to add a Microsoft SQL Server that requires Windows Integrated Security.

- 1. In Management Console, select Settings > Database types .
- 2. On the **New type** tab, specify the following values.
  - Name: Microsoft SQL Server (Integrated Security)
  - JDBC driver: com.microsoft.sqlserver.jdbc.SQLServerDriver
  - Connection URL template: jdbc:sqlserver://\${ServerName};databaseName= \${Schema};integratedSecurity=true
  - SQL flavor: Select Microsoft SQL Server.
- **3.** Click **Save** to add the database type.
- **4.** Download the "Microsoft JDBC Driver 4.0 for SQL Server" from the Microsoft website and extract it to a folder on your disk.
- 5. Copy sqljdbc\_auth.dll to the \lib directory in the Kofax RPA installation folder. The file is located in the extracted folder under Microsoft JDBC Driver 4.0 for SQL Server \sqljdbc\_4.0\enu\auth\x64 or \86 folder. If there are RoboServers running on other computers, the sqljdbc\_auth.dll must be installed on each one.
- 6. Upload the sqljdbc.jar file to Management Console. Select Database drivers under Settings and click Upload driver JAR. Browse to the corresponding JDBC driver. The .jar file is located in the extracted folder under Microsoft JDBC Driver 4.0 for SQL Server \sqljdbc 4.0\enu.
- 7. Restart Kofax RPA Management Console.

You can now connect to the database that uses the newly created database type in the **Admin** > **RoboServers** section in the Management Console.

#### Notes on Microsoft SQL Server for Windows Integrated Security

- If you do not copy the required database .dll file, use the 32-bit version of the auth .dll instead of the 64-bit, or if you do not restart Management Console, you may get the following error message: "Error connecting to the database: This driver is not configured for integrated authentication."
- If the server is not part of the domain, you may get the following error: "Error connecting to the database: Login failed. The login is from an untrusted domain and cannot be used with Windows authentication."

See the following topics for more details about using databases in Kofax RPA.

- Database types
- Database drivers
- Interact with Databases

## Database drivers

This topic is for users with the following roles: administrator, viewer, and project administrator.

With the "Database drivers "option, you can upload new database JDBC drivers and see a list of installed JDBC drivers. These drivers are required and based on the database types.

Oracle JDBC drivers are supported only when they are installed on Management Console, RoboServer, and Design Studio.

• Only one database driver of each type should be uploaded to the same Management Console. For example, having two different MySQL drivers at the same time in the same Management Console is not supported. If you upload multiple drivers of the same type, only the first driver is used.

As with database types, database drivers are sent to Design Studio clients. If you run your Management Console on a MySQL database, you need to provide Tomcat with the MySQL driver. This means that MySQL databases work when used in Management Console in the Log view or when testing the connection. However, for the MySQL databases to work on all RoboServers, you must upload the MySQL driver so that it can be sent to the RoboServers and Design Studio.

• The Derby JDBC driver is not distributed with the Enterprise Management Console. See the Apache Derby website for Derby JDBC driver download information. We recommend using MySQL or another enterprise-class database with your Enterprise Management Console.

## Hint

On certain database types, you might need to modify variable settings to store larger files.

**Example:** on MySQL databases, you might need to increase the value of the max\_allowed\_packet variable, which in many installations is set to 1 MB (meaning that database drivers larger than 1 MB cannot be stored).

Consult the documentation for your database if you encounter problems when uploading drivers. To identify issues, review error messages and the Management Console log.

## **Security Note**

By default, only an administrator is allowed to upload JDBC drivers while accessing Management Console from a local host. Without administrator access, the "Upload driver JAR" button is disabled.

- If you are running Management Console in embedded mode, you can change this behavior in the **RoboServer Settings**. For more information, see the "Embedded Management Console Configuration" section in the *Kofax RPA Administrator's Guide*.
- If you are running Management Console in Tomcat, see the "Security" section under "Tomcat Management Console" in the *Kofax RPA Administrator's Guide*.

## Process Discovery Analyzer

This section is available for users with the following roles: Administrator, Viewer, and Project Administrator.

Kofax RPA Process Discovery Analyzer is designed to process the recorded raw data and to generate refined data for the Kofax Analytics for RPA dashboard.

Specify Process Discovery Analyzer database connection settings, runtime parameters, cluster settings, and supply credentials to perform database provisioning on the Process Discovery Analyzer page. Once you finish editing, click **Save** to save the settings.

| Option            | Description                                                                                                    |
|-------------------|----------------------------------------------------------------------------------------------------|
| Schedule settings | Select how to run the Analyzer.                                                                                                    |
|                   | • <b>Execute at specific times</b> : Set a comma-separated list of time values in hh:mm format to run Analyzer in the <b>Execute at specific times</b> field. The time can be specified as follows: |
|                   | 1:00, 15:30                                                                                                    |
|                   | • <b>Execute periodically</b> : Set the time interval between Analyzer runs in the <b>Execution interval (hours)</b> field.                                                                         |

| Option           | Description                                                                                                    |
|------------------|----------------------------------------------------------------------------------------------------|
| Cluster settings | Specify cluster settings for the Process Discovery Analyzer. See Process Discovery Analyzer cluster for details.                                                                                                    |
|                  | i If you change any cluster settings, restart the master node. If you assign another computer as a master node, restart both the current master node and the newly assigned master node. For example, currently your cluster contains three nodes: A, B, and C. "A" is a master node. If you assign "B" as a master node, restart "A" and "B."                                                                                                    |
|                  | • <b>Master address</b> : IP address (IPv4 only), fully qualified domain name (such as myhost.company.com), or a computer name of the computer hosting the master application of the cluster. Specify a domain name as a master address if DHCP is used in your network.                                                                                                    |
|                  | • <b>Network pattern</b> : This is an optional parameter that helps you bind<br>the cluster computer to a specific subnet, such as 192.168.*.* or<br>10.*.*. Enter the pattern if your computer runs several network<br>interfaces with different IP addresses.                                                                                                    |
|                  | The following ports must be changed only if standard ports are blocked on your network.                                                                                                    |
|                  | • <b>Master port</b> : Specify a port for the master application host.                                                                                                    |
|                  | • <b>Master WebUI port</b> : Specify a port to access the activity monitor web interface of the master application host.                                                                                                    |
|                  | • <b>Worker WebUI port</b> : Specify a port to access the activity monitor web interface of the worker application host.                                                                                                    |
|                  | • <b>Master memory (GB)</b> : Specify the maximum amount of memory for the master process. If you encounter an outofmemory type of error in the Analyzer log on a master node, increase the amount in this setting and restart the master node.                                                                                                    |
|                  | <ul> <li>Worker memory (GB): Specify the amount of memory Apache Spark<br/>reserves for the worker process when the process starts. The Apache<br/>Spark cluster technology used in Process Discovery implies that you use<br/>computers that are similar in processing power and memory amount<br/>as worker nodes. If worker nodes have different amount of free RAM,<br/>specify the lowest available amount of free memory on a node. If a node<br/>does not have enough memory to reserve for a worker process, it is<br/>started but it does not participate in data analysis. To check the node,<br/>open http://<worker_ip_address>:<worker_ui_port> in a browser<br/>and make sure that there is a running executor on the node.</worker_ui_port></worker_ip_address></li> </ul> |
|                  | Do not decrease below the default settings the amount of memory on master and worker nodes.                                                                                                    |

| Option                     | Description                                                                                                    |
|----------------------------|----------------------------------------------------------------------------------------------------|
| Database settings          | Specify database connection settings for the Process Discovery Analyzer to store refined data.                                                                                                    |
|                            | <ul> <li>Host: Database server name or IP address. If you use Docker for<br/>deploying Process Discovery, this is the computer where Process<br/>Discovery runs in a Docker container.</li> </ul>                                                                                                    |
|                            | • <b>Port</b> : Specify the port to access the database.                                                                                                    |
|                            | • Schema: Name of schema.                                                                                                    |
|                            | • <b>Type</b> : Specifies the type of database. This parameter cannot be changed.                                                                                                    |
|                            | • <b>User name</b> : Account name to access the database by the Analyzer.                                                                                                    |
|                            | • <b>Password</b> : Account password to access the database by the Analyzer.                                                                                                    |
|                            | • <b>Test</b> button: Checks the connection to the database.                                                                                                    |
| Advanced database settings | Specify Analyzer run settings.                                                                                                    |
|                            | Do not alter settings in this section without consulting with Kofax Technical Support.                                                                                                    |
|                            | <ul> <li>Connection timeout (seconds): Database operations timeout setting.</li> <li>Read batch size: A number of events read from the Agent database in one transaction.</li> <li>Write batch size: A number of events written to the Analyzer database in</li> </ul>                                   |
| Datahasa musuksianing      | one transaction.                                                                                                    |
| Database provisioning      | Enter credentials to create the database schema and grant access to the user specified in <b>Database settings</b> .                                                                                                    |
|                            | <b>i</b> Database provisioning buttons are disabled until you save your settings on the <b>Database settings</b> tab.                                                                                                    |
|                            | • <b>Database administrator name</b> : Specify the name of the administrator account to access the database.                                                                                                    |
|                            | • <b>Database administrator password</b> : Specify a password to secure the administrator account.                                                                                                    |
|                            | • <b>Create schema</b> button: Creates a schema in the database using the specified credentials. If the schema exists, you are prompted to overwrite the existing schema or cancel.                                                                                                    |
|                            | • <b>Grant user access</b> button: Grants necessary database access rights to the user specified in <b>Database settings</b> . If the user exists, you are prompted to recreate the existing user or cancel. If you recreate the user, the previous user access rights and other user settings are lost. |

## Process Discovery Groups

This section is available for users with the following roles: Administrator, Viewer, and Project Administrator.

This section contains Process Discovery Group settings. Groups specified here logically combine computers with installed Process Discovery Agents, such as finacial\_dept, hr\_dept,

sales\_dept, or others. When you deploy the Process Discovery Agents, specify a name of the
group created here.

To create a new group, click **Process Discovery Groups** on the left menu, specify necessary parameters on the **Create new group** tab and then click **Save**. A new tab with the specified Process Discovery Group name appears in the **Process Discovery Groups** section and you are automatically navigated to the newly created group tab.

| Option                  | Description                                                                                                    |
|-------------------------|----------------------------------------------------------------------------------------------------|
| Group settings          | <ul> <li>Specify general group parameters.</li> <li>Group name: Specify a new or edit the existing group name.</li> <li>Record: Enables action recording for this group.</li> <li>Analyze: Enables action analysis for this group.</li> </ul>                                                                                                    |
| Recording settings      | <b>Application ignore list</b> : This is a comma-separated case-insensitive list<br>of process names of the programs that Process Discovery ignores when<br>recording and processing data. A program process name can be viewed<br>in the Windows Task Manager. As ignored programs you can specify<br>messengers that usually are not part of the work process. Specify this<br>list to increase the Agent and Analyzer performance and reliability of<br>discovered processes by removing extra "noise" from data.                                           |
| Agent database settings | <ul> <li>Specify database parameters for Agents to access and store data.</li> <li>Address: Database server name or IP address.</li> <li>Port: Specify the port to access the database.</li> <li>Schema: Name of schema.</li> <li>Type: Specifies the type of database. This parameter cannot be changed.</li> <li>User name: Account name to access the database by the Agents in this group.</li> <li>Password: Account password to access the database by the Agents in this group.</li> <li>Test button: Checks the connection to the database.</li> </ul> |

If you are editing settings in the existing group, click **Save** to save the settings after editing.

| Option                      | Description                                                                                                    |
|-----------------------------|----------------------------------------------------------------------------------------------------|
| Agent database provisioning | Enter credentials to create the database schema and grant access to the user specified in <b>Database settings</b> . These options are available in the existing group.                                                                                                    |
|                             | <b>i</b> Database provisioning buttons are disabled until you save your settings.                                                                                                    |
|                             | • <b>Database administrator name</b> : Specify the name of the administrator account to access the database.                                                                                                    |
|                             | • <b>Database administrator password</b> : Specify a password for the administrator account to secure it.                                                                                                    |
|                             | • <b>Create schema</b> button: Creates the schema in the database using the specified credentials. If the schema exists, you are prompted to overwrite the existing schema or cancel.                                                                                                    |
|                             | • <b>Grant user access</b> button: Grants necessary database access rights to the user specified in <b>Database settings</b> . If the user exists, you are prompted to recreate the existing user or cancel. If you recreate the user, the previous user access rights and other user settings are lost.                                                                                   |
| Analysis settings           | Specify Analyzer run settings for this group. See the "Analysis settings explained" section below for more information.                                                                                                    |
|                             | • <b>Min count of process instances</b> : Set the minimum number of similar sequences of user actions to form a process.                                                                                                    |
|                             | • <b>Min action count in process instance</b> : Set the minimum number of user actions in process instances to discover.                                                                                                    |
|                             | • Max count of sequential noise actions in process instance: Set the maximum number of consecutive user actions unrelated to a process instance.                                                                                                    |
|                             | • Max inactivity interval in process instance (minutes): Set a maximum user inactivity period in discovered process instances.                                                                                                    |
|                             | • <b>Max application count in process instance</b> : Set a maximum number of different applications in a process instance.                                                                                                    |
|                             | • <b>Blur screenshots</b> : If this option is selected, Analyzer makes the text<br>on screen shots unrecognizable for the Insight dashboard views.<br>The screen shots in the Agent database remain intact. We strongly<br>recommend selecting this option if the screen shots can contain<br>sensitive data, such as personal information, passwords, credit cards<br>numbers, and so on. |

| Option                      | Description                                                                                                    |
|-----------------------------|----------------------------------------------------------------------------------------------------|
| Advanced recording settings | <ul> <li>Specify advanced recording settings for this group.</li> <li>Non-UIA applications: Enter a comma-separated list of process names of the programs for which Process Discovery uses ISA (Intelligent Screen Automation) instead of UI Automation API. By default, the field contains names of some communication programs, Java programs, all browsers except Chrome, and others that show more reliable results when using ISA. Because Kofax RPA implements native UI automation support for the Chrome browser, we recommend using Chrome as the default browser in your environment.</li> </ul> |
|                             | • <b>Agent SQLite DB max size (MB)</b> : Set the maximum size of the data<br>stored locally on the computer where an Agent is running. The Agent<br>stores collected information locally if connection to the database cannot<br>be established. If the stored data exceeds the limit, the Agent starts<br>overwriting the oldest data. The default setting provides storage for<br>two to three days of data collection. Increase the size limit if you often<br>experience long network outage.                                                                                                    |
|                             | • <b>Min UIA tree immutability duration (ms)</b> : This is a time the Agent waits before recording a program tree after the tree stopped changing. The lower the timeout, the faster the Agent records the tree and the better results you can get. If programs on the user computers become slow in response, increase this number. Do not change the default setting without thorough consideration.                                                                                                    |

| Option Description         |                                                                                                    |  |  |  |
|----------------------------|----------------------------------------------------------------------------------------------------|--|--|--|
| Advanced analysis settings | Specify advanced Analysis output settings for this group. Do not alter the default values of the following settings without thorough consideration.                                                                                                    |  |  |  |
|                            | • Max compute score distance (0-100): Sets the proximity score for comparing user actions based on the number of actions in groups.                                                                                                    |  |  |  |
|                            | • <b>Min action block score</b> (0-100): Provides a resemblance score threshold for combining adjacent action blocks. Decreasing the number makes Analyzer more tolerant and combine more blocks. Increasing the number makes Analyzer more precise in combining action blocks.                                                                                                    |  |  |  |
|                            | • <b>Min strong pair score</b> (0-100): Sets user action resemblance score to combine actions into pairs while detecting processes. If you decrease the value, you can get more discovered processes with more false detections and vice versa.                                                                                                    |  |  |  |
|                            | • Max distance between process instances (0-100): Sets the maximum difference score of the detected process instances to combine them to clusters. The more the specified number, the more processes are considered similar and combined, but you can get more unalike processes combined in clusters. If you reduce the value, more clusters are created with less process instances in them.                         |  |  |  |
|                            | • Actions in blocks for comparison: Sets the maximum number of user<br>actions in blocks used for comparing and combining those blocks. If you<br>decrease the value, Analyzer becomes more tolerant to "noise" actions<br>and detects more processes, but you get shorter processes and might<br>miss some longer ones. If you increase the number, Analyzer may start<br>combining more blocks with unalike actions. |  |  |  |
|                            | • Max ISA X position difference (px): Sets the maximum element offset<br>in pixels on the x-axis until marking it as a different element when<br>detecting similar actions. This setting is applied to processes detected<br>using ISA technology. If you increase this value, more actions are<br>considered similar, which may lead to more false process detections and<br>vice versa.                              |  |  |  |
|                            | • Max ISA Y position difference (px): Sets the maximum element offset<br>in pixels on the y-axis until marking it as a different element when<br>detecting similar events. This setting is applied to processes detected<br>using ISA technology. If you increase this value, more actions are<br>considered similar, which may lead to more false process detections and<br>vice versa.                               |  |  |  |

## Analysis settings explained

See the Process Discovery glossary for terms used in this section.

• **Min count of process instances**: This number specifies how many times a sequence of similar actions occur in the collected data to mark that sequence as a process. The number must be consistent with the amount of data you collect (number of people, duration of the data collection process, and so on). If the number of users is large and you spent considerable time collecting the data, you can increase the quality of the analysis by specifying a larger number to cut off short repeated actions that are not beneficial to automate, to shrink the size of the report, and to decrease the analysis time. Before you change the number, it is good to have a general idea of the work in the selected department. For data collected during two weeks or more in a department with 20 people or more, you can start with a number 15 and then increase or decrease the number depending on the discovered processes in the report. We recommend analyzing the same data with different values in this and other properties to refine the report.

- **Min action count in process instance**: This property specifies a number of unique user actions (such as a mouse click, entering text in a text field, copying text, and so on) that the Analyzer must discover and mark as a process. If you want to discover processes that have different number of unique actions, such as five and fifteen, you must specify the lower number (5) in this field.
- Max count of sequential noise actions in process instance: This is an additional setting that helps the Analyzer to consider some user actions unrelated to the process instance while discovering this instance and cutting a sequence of actions into process instances. This setting allows to discover process instances even if during a usual course of action a person is distracted by erroneous clicks or mistypes, important instant messages, other tasks withing the same application, and the like. Note that a process instance cannot contain more than the specified number of consecutive noise actions in it. For example, if while performing a usual sequence of actions a person started doing something else and exceeds the number of noise actions specified in this field, the Analyzer considers this process instance finished. Increasing the number in this setting may lead to discovering larger process instances that stuck together, while decreasing the number leads to fragmentation of the process instances.
- Max inactivity interval in process instance (minutes): This setting specifies the maximum duration of a person's inactivity at the computer, that is, when a person is away from computer. A process cannot be discovered if user inactivity time exceeds the specified value. The value you specify must be a little over the inactivity periods in the processes you want to discover.
- **Max application count in process instance**: This property must contain the maximum number of applications involved in a process instance. Before changing the default value, consider the number of applications your employees use when performing their usual tasks. The large number of applications may lead to unreliable data.

## **KTA configurations**

This section is available for users with the following roles: Administrator, Viewer, Project Administrator, and RoboServer.

Use this section to configure the credentials that the Management Console will use when running robots referencing the Kofax TotalAgility installation.

| Property              | Description                                                                                                    |  |  |  |
|-----------------------|----------------------------------------------------------------------------------------------------|--|--|--|
| KTA installation name | Specify a new TotalAgility installation name.                                                                                                    |  |  |  |
| URL                   | Specify a URL for the computer running TotalAgility.                                                                                                    |  |  |  |
|                       | Connecting to TotalAgility over HTTP is only supported if it is configured<br>with Integrated Windows Authentication enabled. Connecting to TotalAgility<br>over HTTPS is only supported if it is configured using the manual logon<br>option. |  |  |  |
| User name             | Type a user name to connect to the selected installation. This must be the user name that you use to log in to TotalAgility.                                                                                                    |  |  |  |
| Password              | Type a password to connect to the selected installation. This must be the password that you use to log in to TotalAgility.                                                                                                    |  |  |  |

To add a new Kofax TotalAgility installation, specify the following properties on the **New KTA configuration** tab.

Click **Test** to test the connection. After the test connection has been executed, Management Console shows a message with an execution state (success or failure with a description).

Click **Save** for the changes to take effect.

## Email accounts

This section is available for users with the following roles: Administrator, Viewer, and Project Administrator.

This section lists email accounts set up for the email trigger functionality. Use this section to add new accounts and delete accounts that you no longer need.

At the top of the "Email accounts" section, in the Projects drop-down list, select the project with email accounts to display. You can change the way the information for each email account is presented as follows:

- Select the table columns to display for an email account using the **m** menu icon on the right.
- Refresh the displayed information by clicking the C refresh icon on the right.
- Reset the custom column settings by clicking the 🔊 reset icon on the right.
- Select the number of items to display per page and navigate among pages by using the navigation menu in the bottom right corner.

ColumnDescriptionNameName of the email trigger.DescriptionDescription of the account.Project nameProject linked to the email account.

By default, the following information is displayed for each email trigger.

#### Add Email Account

- **1.** To add a new email account, click the plus sign in the upper left corner. The "Create new email account" dialog box appears.
- **2.** Select an account type and specify the following properties.

#### Google Gmail and Microsoft 365 account properties

| Property          | Description                                                                                                    |  |  |  | Description |  |
|-------------------|----------------------------------------------------------------------------------------------------|--|--|--|-------------|--|
| Name              | Specify a name for the account.                                                                                                    |  |  |  |             |  |
| Description       | Specify the account description.                                                                                                    |  |  |  |             |  |
| Assign to project | Select a Kofax RPA project for the email account.                                                                                                    |  |  |  |             |  |
| Use OAuth         | Select this option if you want to use OAuth user credentials and provide additional security. When you select this option, the password field becomes inactive. |  |  |  |             |  |

| Property   | Description                                                                                                    |  |  |  |
|------------|----------------------------------------------------------------------------------------------------|--|--|--|
| OAuth User | When you select to use OAuth user credentials, this field becomes<br>active. The drop-down list contains all OAuth users associated<br>with the selected email account provider and project. Select the<br>required OAuth user from the list. |  |  |  |
| Email      | Specify the account login name.                                                                                                    |  |  |  |
| Password   | Specify the account login password. <sup>2</sup>                                                                                                    |  |  |  |

#### **IMAP** account

| Property              | Description                                                                          |  |  |  |
|-----------------------|--------------------------------------------------------------------------------------|--|--|--|
| Name                  | Specify a name for the account.                                                      |  |  |  |
| Description           | Specify the account description.                                                     |  |  |  |
| Assign to project     | Select a project for the email account.                                              |  |  |  |
| Use opportunistic TLS | Select this option to encrypt connections with the email account provider using TLS. |  |  |  |
| Host                  | Specify the IMAP host name.                                                          |  |  |  |
| Port                  | Enter the port number for the selected IMAP host.                                    |  |  |  |
| Protocol              | Select the protocol to use either IMAPS (IMAP over SSL) or IMAP.                     |  |  |  |
| Email                 | Specify the email address.                                                           |  |  |  |
| Password              | Enter the password for the specified email address.                                  |  |  |  |

- **3.** Click **Test** to test the connection. After the test connection has been executed, Management Console shows a message with an execution state (success or failure with a description).
- 4. Click Save for the changes to take effect.

To delete an account from the list, select it and click the i bin icon in the upper left corner. You are prompted to confirm the deletion.

## CyberArk configuration

This section is available for users with the following roles: Administrator, Viewer, and Project Administrator.

Use this section to configure credentials for the Management Console to use when accessing the CyberArk password manager.

To upload a CyberArk application, see CyberArk applications. To use CyberArk in Kofax RPA, see CyberArk.

Use the following properties to configure the credentials.

<sup>&</sup>lt;sup>2</sup> Depending on the email account provider, you might need to create an App password and specify it in this field to make sure the account is not blocked by the server. See the email provider documentation for details.

| Property             | Description                                                                                                    |
|----------------------|----------------------------------------------------------------------------------------------------|
| CyberArk URL         | Specify the URL for the CyberArk Central Credential Provider host.                                                                                                    |
| CyberArk port        | Specify the port number for the CyberArk Central<br>Credentials Provider host.                                                                                                    |
| IIS application name | Specify the CyberArk Central Credentials Provider<br>application name specified in the Internet<br>Information Services (IIS).                                                                             |
| Server certificate   | Upload the TLS server certificate of the CyberArk<br>Central Credential Provider. It is only required if you<br>use a self-signed certificate for the CyberArk Central<br>Credential Provider web service. |
|                      | <ul> <li>To upload a new certificate, click the Change certificate           button.</li> </ul>                                                                                                    |
|                      | <ul> <li>To remove a certificate, click the <b>Remove</b><br/>certificate × button.</li> </ul>                                                                                                    |

Click **Test** to test the connection. After the test connection is executed, a message is shown containing an execution state.

## CyberArk applications

This section is available for users with the following roles: Administrator, Viewer, and Project Administrator.

Use this section to upload CyberArk application.

## Add New CyberArk application

- **1.** Click the plus sign. The "CyberArk application" dialog box appears.
- **2.** Fill in the following fields to configure credentials:
  - Application ID: Enter the ID specified on the CyberArk Applications list.
  - Upload keystore file: Click the Depart clip sign to select a keystore file to upload. This is a keystore file with a certificate-private key pair required to authorize the application in CyberArk.
  - Store password: Enter a keystore password.

Ilways use strong passwords to ensure maximum security of your data.

- Private key password: Enter a private key password to the keystore, if present.
- 3. Click Save.

# JMX

Management Console offers a small amount of information via the JMX protocol. The information exposed through JMX is experimental, and should not be considered a public API.

Management Console exposes the following MBeans.

| Name                        | Description                                                                                          |
|-----------------------------|----------------------------------------------------------------------------------------------------|
| DistributionController      | Information on executing schedules, and cluster configuration.                                       |
| FileBackedDataExporter      | Information on exports created from the Data View.                                                   |
| RobotLibraryGenerator       | Allows you to control the internal caching of Robot Libraries within Management Console.             |
| TaskQueuePerformanceTracker | Allows you to profile the distributed task queue between two clustered Management Console instances. |

The MBeans are accessible via JConsole and Java VisualVM (+MBean plugin). Both are included in JDK 1.6+ or any other JMX client.

## OAuth

OAuth is an open standard for authorization used with many popular APIs such as Twitter and Facebook. It provides a means for applications and robots in case of Kofax RPA to access data or perform actions on behalf of the user without having direct access to the user login credentials. For example, a robot can use Twitter API to extract the most recent mentions of a user, such as @Kofax, using access tokens provided by that user but without having explicit access to @Kofax Twitter password.

Management Console is used to generate access tokens that are stored securely in a keystore. The access tokens can be passed on as input to robots in a schedule. As always, the robots that perform the actual API calls and handle the returned data are created in Design Studio.

## Supported service providers

In the OAuth terminology, a service provider is a provider of the web service. Kofax RPA supports the following service providers. Documentation on the APIs of each service provider can be found on their respective websites.

- Dropbox https://www.dropbox.com/developers
- Facebook https://developers.facebook.com
- Google https://console.developers.google.com/apis/library
- Kintone https://kintone.dev

- LinkedIn https://developer.linkedin.com
- Microsoft Azure AD 2.0 https://docs.microsoft.com
- Salesforce https://developer.salesforce.com
- Twitter https://developer.twitter.com

## Add applications

To access the API of a service provider, you must create an application with that service provider. Creating an application provides you with a consumer key (also known as an API key or application key) and a consumer secret (also known as an API secret or application secret).

To create an application, log in to the developer community of the service provider, select **Create New Application**, or a similar option, and fill out the required information. See Supported service providers for links to service providers documentation for developers. In this topic, we take a look at how this is done with Twitter.

1. First, log in to https://developer.twitter.com/en/apps/, creating a new account if necessary, and click **Create an app** in the top right corner.

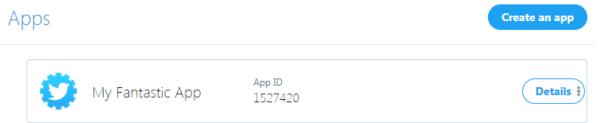

**2.** Fill out the required information, such as the name and description of the application, and read through Twitter terms of service before accepting.

One of the fields in the form is a **Callback URL**. This is the URL that Twitter redirects a browser to after the user has accepted to let your application interact with the Twitter account on the user's behalf. This field must be set to the path OAuthCallback under the folder in which Management Console is deployed. For example, if running with an embedded Management Console, it runs at http://localhost:50080/. In this case, the callback URL would be specified to http://localhost:50080/OAuthCallback. However, note that some service providers do not allow a callback URL containing localhost. Twitter is one of those providers, so use http://127.0.0.1:50080/OAuthCallback instead.

Alternatively (and this is required by some service providers), you need to specify the hostname or non-loopback IP address of the computer on which you are running Management Console. As this page is loaded by the browser of the authenticating user, this cannot be a public hostname or IP address. • All service providers require an HTTPS connection if the IP address is other than 127.0.0.1. In this case, the Management Console must also be configured to use SSL. For more information, see the Tomcat documentation on using SSL.

After creating the application, a summary of the application appears. You need to copy some of these values into the Management Console.

**3.** Open Management Console in a browser. Use the same IP address or hostname that was entered as the callback URL.

In the example below, we point the browser to http://127.0.0.1:50080/.

- **4.** Navigate to **Repository** > **OAuth** and click the plus sign in the upper left corner. The "New application" dialog box appears.
- **5.** Select a project and specify the following information.
  - Name: Specify a name for the application. It does not need to be the same name as was used when you created the application at the service provider.
  - Service provider: Select the service provider. To follow the example above, select Twitter.
  - Consumer key and Consumer secret: Copy these values from the summary page of the application presented by the service provider. For the Twitter example procedure, see Step 2.
  - Callback URL: Specify the callback URL. For the Twitter example procedure, enter http://127.0.0.1:50080/OAuthCallback.
  - Scope: Some service providers additionally require that you specify a scope, such as what parts of the API that a user authorizes the application to access. For example, when accessing Google, the scope https://www.google.com/analytics/feeds/ must be specified if the application should be allowed to access the Google Analytics Data API. Twitter does not use the scope field, so leave this field blank if you are following the example procedure.
  - Commit message: You may add a description for the commit.
- 6. Click OK

You have now set up an OAuth application in the Management Console.

7. To add a user to the application, see Add users.

To edit the application later, click  $\therefore$  > **Edit**. The consumer secret will be displayed as "(encrypted)" for security reasons.

To delete an application, select it in the table and click the click the i bin icon in the upper left corner. You are prompted to confirm the deletion.

## Add users

This topic shows how to add a user for an OAuth application.

- **1.** Select the **Users** tab and click the plus sign in the upper left corner. A dialog box with several tabs appears.
- 2. On the Select application and user name tab, select an application and specify a user name.

This user name does not need to match the user name used by the service provider. It is only used inside Management Console.

• **Tenant**. If your OAuth application is created with Microsoft Azure AD 2.0, an extra parameter called **Tenant** is also present.

If you have a single-tenant application, creating a user requires the tenant ID. Copy the **Directory (tenant) ID** from the **Overview > Essentials** page of the application shown on the Microsoft Azure portal.

If you have a multi-tenant application, you may choose to specify the ID of the required tenant or leave this parameter empty. In the latter case, the ID of the tenant whose credentials you specified will be used by default.

- 3. Click Next.
- 4. On the Authorize tab, click the Authorization Link.

This opens the website of the service provider. At Twitter, it looks as follows:

# Authorize My Fantastic App to use your account?

This application will be able to:

- · Read Tweets from your timeline.
- · See who you follow.

| Username or email     |            |
|-----------------------|------------|
| Password              |            |
| Forgot your password? |            |
| Authorize app         | No, thanks |

5. Enter the user name and password and click **Authorize app**.

The service provider now forwards you to the callback URL. If the authorization was successful, the Proceed with OAuth Authorization page appears.

6. Close the browser tab and return to the Management Console. In the wizard, click **Next**.

On the **Retrieve access tokens** tab, you will see the access tokens that can be used for accessing the service provider on behalf of the user. They have been securely stored in the Management Console keystore and can now be used as input to schedules.

• You will need sample access tokens as test input for the robot that we will build in a later step. Copy the values into a text editor such as Notepad. For security reasons, you will not be able to retrieve them from the keystore in unencrypted form after clicking Finish.

At Twitter, we get both an access token and an access token secret. Service providers that use OAuth 2.0 do not use an access token secret, so they will only return an access token. Some service providers will additionally return a refresh token. This is used when the access tokens returned by the service provider are only short-lived. Robots can then use the refresh token to obtain new access tokens without a user having to re-authorize through the Management Console. To create robots against the API of a service provider, you must copy all of the tokens displayed at the final step of the wizard.

7. Click Finish.

The user entry appears in the OAuth section.

## Write robots

The following procedure shows how to write a robot that accesses a REST API that uses OAuth as its authentication mechanism. As an example, we use the Twitter REST API to obtain the most recent statuses by the authenticating user and the followed users.

1. Start Design Studio and create a new Basic Engine Robot.

Do not enter a URL in the wizard. You will not be able to access the REST API before authentication.

- 2. To the robot, add a new variable of complex type OAuthCredentials and select Use as Input.
- 3. In the serviceProvider field, type Twitter.
- **4.** Enter the access token and access token secret that were obtained when you went through the user authorization process in the Management Console. Also enter the consumer key and consumer secret for the Twitter application.

| DS Add Variable                      |           |            | ×              |
|--------------------------------------|-----------|------------|----------------|
| Name: creden                         | iala      |            |                |
| Name. Creden                         | uais      |            |                |
| Global:                              |           |            |                |
| Use as Input: 🔽                      |           |            |                |
|                                      |           |            |                |
|                                      |           |            |                |
| Type and Initial/Test Va             | lues:     |            |                |
| OAuthCredentials                     |           |            | -              |
| <ul> <li>serviceProvider:</li> </ul> | Twitter   |            |                |
| <ul> <li>accessToken:</li> </ul>     | *******   |            |                |
| accessTokenSecret:                   | ********* |            |                |
| refreshToken:                        |           |            |                |
| consumerKey:                         | ******    |            |                |
| consumerSecret:                      | ******    |            |                |
|                                      |           |            |                |
| <u>H</u> elp                         |           | <u>о</u> к | <u>C</u> ancel |

- **5.** Click **OK**.
- 6. Click Configure Robot 💩

The robot configuration window appears.

7. On the **Basic** tab, click **Configure**.

- 8. On the All Loading tab, locate Credentials and switch it from Standard user name/password authentication to OAuth.
- **9.** Select the input variable you just added.

| * All Loading  | Page Loading | URL Filtering | JavaScript Execution | Plugins | Legacy | 4 ▶ | ∎ |
|----------------|--------------|---------------|----------------------|---------|--------|-----|---|
| Credentials: * |              | OAuth         |                      |         |        |     | - |
|                |              | Variable:     | Credentials          |         |        |     | - |

You should now see the XML that has been returned, containing the most recent statuses in the user timeline.

**10.** Click **OK** in both dialogs.

The robot is now configured to use OAuth and use the specified credentials when running in Design Studio. You can now start accessing the Twitter API. For example, to see a collection of the most recent Tweets posted by the user, you can access the URL https://api.twitter.com/1.1/statuses/user timeline.json.

## Schedule robots with credentials

The following procedure shows how to schedule a robot created in Write Robots.

- **1.** Upload the Basic Engine Robot created in Write Robots to Management Console.
- 2. Open the Management Console in a browser and create a new schedule.
- Select the Jobs in schedule tab.
   Select A single robot, add the Basic Engine Robot to the schedule, and then click Next until you reach the Configure input step.
- **4.** Select the OAuth user whose credentials you want to use when running the robot in this schedule.

This action auto-populates the service provider, access tokens, consumer key, and consumer secret fields when the robot is run on RoboServer.

**5.** Click **Next** and click **Save** to save the schedule. The robot is now ready to run.

## Out of band applications

Some service providers also offer a mechanism to authorize OAuth applications without using a callback. This is known as out-of-band. Management Console also supports out-of-band authorization. The application created at your service provider must be registered as an out-of-band application. For example, at Twitter this is done simply by leaving the callback URL field blank.

- **1.** Leave the callback URL field blank when creating a Twitter application.
- **2.** When registering the application in Management Console, leave the callback URL field blank here.

When adding users to the application, clicking the authorization link does not redirect back to the Management Console. Instead, the service provider presents a verifier or PIN.

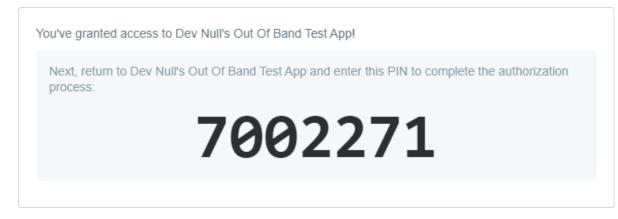

- 3. In the Verifier field, enter the PIN provided by your service provider.
- 4. Click Next.

When the user is successfully authorized, the **Retrieve access tokens** tab is opened with the **Access token** and **Access token secret** fields filled out. Click **Finish**.

# Filtering

The **Filter** field in most of the sections of the Management Console helps you filter a list of items to view by their names and path. Note that the **Robots** and **Trigger mappings** sections contain filtering text fields that do not use wildcards. For example, to filter the list of robots by their tags, type a tag name or a part of the name in the **Tag** text box. In some sections, such as **Admin** > **RoboServers**, to filter the list, first select the item to view by clicking **Filter** and then type its name.

Note the following rules when filtering the list using the **Filter** field:

- By default, all filters are case insensitive. When you type letters in the **Filter** field, case does not distinguish between upper and lowercase.
- ? matches a single character, \* matches zero or more characters
- When you type a search string without a forward slash and without any wildcard characters, the search is performed as a substring matching the name of the items. For example, the search string "foo" would match the robots foo and foobar regardless of the folder they are in.
- When you type a search string without a forward slash but with one or more wildcard characters, the search is performed as pattern matching the full name of the item. For example, "foo\*" would match the robots foo and foobar regardless of the folders they are in, but would not match xxxfoo. The search string "foo?ar" would match the robot foobar.
- When you type a search string containing a forward slash, the search is performed to match the full path of the items, that is folder plus name. For example, the search string "sub1/foo" would match sub1/foo, but not sub1/foobar. The search string "sub1/foo\*" would match both sub1/foo and sub1/foobar.

# Synchronizer

Use Synchronizer to connect the Management Console repository with a file-based Git repository.

To start Synchronizer, double-click Synchronizer.exe located in the /bin subfolder of the Kofax RPA installation folder. For more information on Synchronizer authentication and configuration, see OAuth server and the *Kofax RPA Best Practices Guide*.

# Chapter 6 Process Discovery

Kofax RPA Process Discovery helps you gather the data necessary to monitor user activity and process bottlenecks, and to make informed decisions about using Kofax RPA in your production environment.

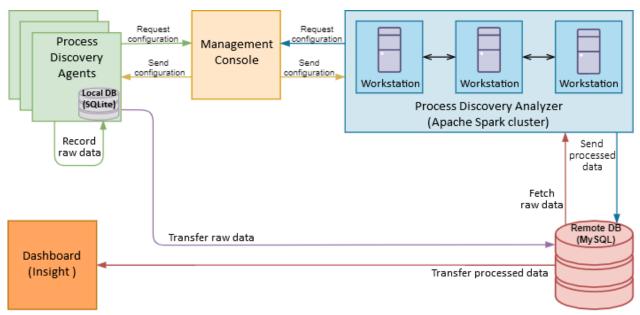

#### **Process Discovery Components**

• Process Discovery relies on Windows UI Automation API. Do not run any UI Automation API clients on the same computer simultaneously with Process Discovery Agent.

The Process Discovery views in the Kofax Analytics for RPA dashboard provide reports with information based on data collected by the Process Discovery Agents. The view includes a variety of visual and analytical representations of data using charts and tables.

Your product includes the files you need to successfully install the Kofax RPA Process Discovery components. See the following table.

| Components                                                                                                    | Required Installation File                                                                                                    |
|----------------------------------------------------------------------------------------------------|----------------------------------------------------------------------------------------------------|
| <ul> <li>Linux</li> <li>. deb and .rpm packages</li> <li>Dockerfile for installing<br/>and running Analyzer</li> <li>Windows</li> <li>Process Discovery</li> <li>Analyzer .msi installer</li> </ul> | KofaxRPAProcessDiscoveryAnalyzer-11.4.0.0. <buildnumber>.zip<br/>Process Discovery Analyzer is designed to process the recorded raw data and to<br/>generate refined data for the Kofax Analytics for RPA dashboard views.</buildnumber> |
| Process Discovery Agent                                                                                                    | KofaxRPAProcessDiscoveryAgent-11.4.0.0. <buildnumber>.msi<br/>Process Discovery Agents are installed on computers to gather user activity<br/>information in specified applications and store the data in a database.</buildnumber>      |
| Kofax Analytics for RPA                                                                                                    | <ul> <li>Kofax Insight installation file, such as:<br/>KofaxInsightSetup_6.5.0.0.0.<build>_x64.msi</build></li> <li>Kofax Analytics for RPA project zip file, such as:<br/>KofaxAnalyticsforRPA-<version>.zip</version></li> </ul>       |

To use Process Discovery, perform the following installation and configuration steps.

- 1. Depending on your environment, perform one of following:
  - Deploy Analyzer using Docker on Linux
  - Deploy Process Discovery Analyzer on Windows
  - Deploy Process Discovery Analyzer on Linux
- **2.** Process Discovery Agents.
- 3. Analytics.
- 4. Databases.

# Process Discovery glossary

- **Event**: An action recorded by the Agent on a user desktop. Examples are left clicks on a PDF in Acrobat, choosing an option from a context menu in Excel, pressing Enter key, and so on.
- Sequence: A set of events performed by a single user, ordered in time.
- **Task**: A sequence that achieves a particular goal. The user might have indicated the start and end of the sequence that makes up the task. This term is used for the Agent and is similar to the Process instance.
- **Step**: A discrete action executed to accomplish some task. Steps are detected by the Analyzer based on observed events. Those events are associated with that Step.
- **Process**: A set of steps, ordered in a directed graph, that accomplishes some task. Processes are detected by the Analyzer based on observed sequences. A process may or may not coincide with a task.
- **Process instance**: An observed sequence that fits a process. This term is similar to the Task and used in the Analyzer and in the Process Discovery view of the Kofax Analytics for RPA dashboard.

# Process Discovery Agents

Process Discovery Agents are installed on computers to gather user activity information in specified applications and store the data in a database.

• Include the Agent program into your antivirus software exception list for the uninterrupted data gathering.

In Management Console create at least one group to logically combine computers and assign Agents to, such as financial\_dept, hr\_dept, sales\_dept, or others. When you deploy Process Discovery Agents, specify a name of the group created in the Management Console.

To create a group before installing an Agent, perform the following steps.

- 1. In the Management Console, expand **Settings** in the left pane and click **Process Discovery Groups**.
- **2.** On the **Create a new group** tab type a group name, specify other settings, and click **Save**. For details, see Process Discovery Groups.

This action creates a new group and opens a tab with a newly created group settings.

**3.** Perform database provisioning by clicking **Create schema** and **Grant user access** in the **Agent database provisioning** section.

To manually install an Agent, run KofaxRPAProcessDiscoveryAgent-11.4.0.0.<br/>buildnumber>.msi and follow the wizard steps.

• Any previous version of the Process Discovery Agent is removed when you install a new version of the Agent.

The first time you run the Agent after installation, the Process Discovery Agent configuration window is opened. Fill in parameters, such as Management Console URL, Process Discovery group name, and credentials to log in to the Management Console. Click **Start recording**.

You can also perform a silent installation of Agents for automating the installation process using a script file.

#### **Configure Process Discovery Agents**

To edit the Agent settings, right-click the Process Discovery Agent icon **o** in the notification area and select **Configure**. To open the help topic, right-click the Process Discovery Agent icon **o** in the notification area and click **Help**.

## Silent installation of Process Discovery Agents

You can perform a silent installation of agents for automating the installation process using a script file. To perform a silent installation of Kofax RPA Process Discovery Agent to the default location, run the following command with administrative rights:

```
msiexec /qn /I KofaxRPAProcessDiscoveryAgent-11.4.0.0.<buildnumber>.msi
MCURL="mc url" MCUSER="username" MCPW="password" GROUP="group"
```

Where "mc\_url", "username", and "password" are a URL, a user name, and a password to connect to the Management Console, and "group" is the group name Created in the Management Console in the **Process Discovery Groups** section under **Admin** > **Settings**.

To specify a location to install the agent, run the following command:

```
msiexec /qn /i KofaxRPAProcessDiscoveryAgent-11.4.0.0.<buildnumber>.msi
MCURL="mc_url" MCUSER="username" MCPW="password" GROUP="group"
INSTALLDIR="dir"
```

Where "dir" is the path where you want to install the agent.

To log the installation process, specify a log file:

```
msiexec /qn /i KofaxRPAProcessDiscoveryAgent-11.4.0.0.<buildnumber>.msi /l
RPAmsilog.txt
```

To start the agent after installation, specify the following command:

"start /d <installdir> KofaxRPAProcessDiscoveryAgent.exe"

Where <installdir> is the directory where the program is installed. If the INSTALLDIR option was specified during the installation, use its value for <installdir>.

To edit the agent settings, right-click the Process Discovery Agent icon in the notification area and select **Configure**. To open the help topic, right-click the Process Discovery Agent icon in the notification area and click **Help** 

## Configure the Process Discovery Agent

The Process Discovery Agent is installed on a computer to gather user activity information in specified applications and store the data in a database.

• Some assistive technology applications, such as screen readers or anti virus software may detect the Process Discovery Agent and either produce warnings or prevent the Agent from running. To allow the Agent to run, approve the Process Discovery Agent as a safe application or select the "Do not show this dialog box again" option when a warning is shown.

## Configuration window

To edit the connection settings, right-click the Process Discovery Agent icon right icon real and select **Configure**. The opened **Kofax RPA Process Discovery Agent** window contains the Management Console connection settings and shows the agent's status messages. The window also contains the following buttons:

- **Quit**: Stops the Agent and exits the program completely.
- Help: Opens the "Configure Process Discovery Agent" topic in help.
- About: Opens a window with the agent's version and log file information.
- Start recording and Stop recording: Starts or stops recording user actions.

## Management Console connection settings

Contains connection settings to connect to the Management Console.

- URL: URL and port of the Management Console to connect to as in the following examples:
  - Embedded Management Console: http://localhost:50080
  - Management Console on Tomcat: http://192.168.0.101:8080/ManagementConsole
- **Group**: Process Discovery group name specified in the Management Console.
- User: Login username.
- **Password**: Login password.

#### Status

The following table lists Agent recording and connection statuses.

| Component | Status                                                                                                    |
|-----------|----------------------------------------------------------------------------------------------------|
| Agent     | Not started: The Agent is not running.                                                                                                    |
|           | <b>Recording is being started</b> : The Agent is starting and all required connections are currently being established.                                                                                                    |
|           | <b>Recording to local storage</b> : The Agent is running, but connection to either the Management Console or the database cannot be established. The Agent is storing collected information on the computer where it is running. The Agent periodically tries to reconnect. |
|           | <b>Recording to remote storage</b> : The Agent is running, all the connections are established successfully, and collected data is stored in the Agent database.                                                                                                    |
|           | <b>Recording disabled</b> : The Agent is running, but does not record any user actions.<br>Recording is disabled in the <b>Recording mode</b> setting in the Management Console.                                                                                            |
|           | <b>Failed</b> : The Agent could not record user actions during the last try.                                                                                                    |

| Component          | Status                                                                                                    |
|--------------------|----------------------------------------------------------------------------------------------------|
| Management Console | <b>Not connected</b> : The Agent is not connected to the Management Console. Possible reasons are:                                                                                                    |
|                    | Recording is not started.                                                                                                    |
|                    | Management Console URL is not specified.                                                                                                    |
|                    | Process Discovery group is not specified.                                                                                                    |
|                    | <b>Connecting</b> : The connection to the Management Console is currently being established.                                                                                                    |
|                    | <b>Connected</b> : The Agent is connected to the Management Console.                                                                                                    |
|                    | <b>Connection failed</b> : The Agent could not connect to the Management Console during the last try. Possible reasons are:                                                                                                    |
|                    | <ul> <li>Unable to connect to the specified host. Make sure the Management Console<br/>server is up and running.</li> </ul>                                                                                                    |
|                    | <ul> <li>The specified port is not open or not reachable. Make sure the Management<br/>Console is running on the specified port.</li> </ul>                                                                                                    |
|                    | <ul> <li>Invalid username or password. Specify correct Management Console username<br/>and password.</li> </ul>                                                                                                    |
|                    | • The Management Console does not support the resource path. Make sure it is correctly specified.                                                                                                    |
|                    | The Agent periodically tries to reconnect.                                                                                                    |
|                    | <b>Incorrect settings</b> : In case this message is displayed, make sure the Process<br>Discovery Group settings in the Management Console are correct. The Agent ties to<br>connect and apply the settings from the Management Console periodically. |
|                    | <b>Management Console version does not match the Agent version</b> : The Agent cannot work with the current Management Console. Management Console and Agent versions must match. The Agent periodically tries to reconnect.                          |
| Database server    | <b>Not connected</b> : The Agent is not connected to the database, because the connection to the Management Console is not established.                                                                                                    |
|                    | <b>Connecting</b> : The connection to the database is currently being established.                                                                                                    |
|                    | <b>Connected</b> : The Agent is connected to the database.                                                                                                    |
|                    | <b>Connection failed</b> : The Agent could not connect to the database during the last try. Possible reasons are:                                                                                                    |
|                    | • The database address is specified incorrectly in the Process Discovery Groups settings in the Management Console.                                                                                                    |
|                    | <ul> <li>The database has undefined schema. Recreate it or change settings in the<br/>Management Console.</li> </ul>                                                                                                    |
|                    | • The database schema is for the previous version Agent. Recreate the schema or change settings in the Management Console.                                                                                                    |
|                    | The Agent periodically tries to reconnect to the database.                                                                                                    |

## Start and stop recording

You can start and stop recording by clicking **Start recording** and **Stop recording**, respectively. If the Management Console settings are configured, click **Start recording** to start the Agent. First, the Agent always tries to connect to the Management Console to get the group settings. Next, the Agent connects to the database. If the connection is established successfully, the Agent starts recording and after several seconds the window is minimized to the system tray. Otherwise, the Agent performs the following:

- If the Management Console settings are not configured, the Agent starts recording and stores all collected data locally.
- If the Management Console settings are defined, but the Agent could not connect to the Management Console, the Agent starts recording and stores all collected data locally trying to reconnect periodically until the connection is established.
- If the Agent cannot connect to the database, it stores all collected data locally trying to reconnect periodically. When a connection to the database is established, the collected data is moved to the database.

If the connection to the Management Console or remote database is lost during the recording process, the Agent tries to reconnect until the connection is established.

#### **Quit the Agent**

To stop the Agent and exit the program completely, click Quit.

Clicking the **Close** button in the configuration window minimizes it to the system tray.

## About window

This window lists the Agent's version and log file information.

To open the **About Kofax RPA Process Discovery Agent** window, either right-click the Process Discovery Agent icon area and select **About**, or click **About** in the configuration window.

#### **Agent version**

The Agent version is displayed next to the **Version** label in the **About Kofax RPA Process Discovery Agent** window.

## **Open log**

Opens the Agent's log.

#### Open crash dump directory

Opens the directory with the memory information file on disk. This dump file can help developers to debug the cause of a crash.

#### **Open documentation**

Opens the Agent's documentation in the Kofax RPA help.

## Start Task

The **Start task** option on the Agent's shortcut menu denotes the beginning of a task the employee performs, such as filling a form, answering a customer's request, preparing a report, and so on. When the task is finished, the user must click **Stop task**. The task performance is displayed on the Process Discovery view of the Kofax Analytics for RPA dashboard. When you use this option, the discovery type of the process is marked **Manual** in the view. Starting and stopping tasks helps to better analyze the actions performed while the work is done.

For example, if you do not see a process that your employees perform in the Process Discovery view or you see that a process is split into more than one, you can use this feature to help the Analyzer find this process. When several users perform a similar task, use this feature only once for each process. After a user clicks the **Start task** option, the task must be performed without interruption or any other "noise" actions for better results. If your work is interrupted by some other tasks, such as a phone call or an email message, cancel the task and start all over.

## **Cancel Task**

If you want to cancel started task, click the **Cancel task** option on the Agent's shortcut menu.

## Open help

To open the Agent's documentation, either right-click the Process Discovery Agent icon  $\bigcirc$  in the notification area and select **Help**, click **Help** in the Agent's configuration window, or click **Open documentation** in the **About Kofax RPA Process Discovery Agent** window.

## Troubleshooting

The following procedures help you resolve some common problems when Agents run.

If computers in general or several programs on the user computers become slow in response when the Agents are running, perform the following.

- 1. Open the Management Console and click **Process Discovery Groups** under **Settings** in the left pane.
- 2. Open the tab with the group the computers belong to.
- **3.** Locate the **Advanced recording settings** and increase the timeout in the **Min UIA tree immutability duration (ms)**. Use 50 ms increments until the computers become responsive.

If a certain program on a user computer becomes slow in response when the Agent is running, you can do one of the following.

- If the program is not a part of your business processes and the Agent can ignore it, in Management Console open the Process Discovery group the computers belong to and type the program executable name in the **Application ignore list** under **Recording settings**.
- If the program is a part of your business processes and the Agent must record it, either include the program name to the **Non-UIA applications** list under **Advanced recording settings** on the respective group tab, or perform the same steps as for computers that are slow in response in general as described above until the program becomes responsive. Note that these changes can change the process analysis results.

If your business process involves using Microsoft Excel, use the latest available version to get better results in discovering processes.

# Process Discovery Analyzer

Process Discovery Analyzer is designed to process the recorded raw data and to generate refined data for the Kofax Analytics for RPA dashboard views.

The Analyzer is a command line application that outputs its status to the console window and the Analyzer log file.

**i** Include the Analyzer program into your antivirus software exception list for the uninterrupted analysis.

#### Getting settings from the Management Console

During the startup, the Process Discovery Analyzer connects to the Management Console to receive the necessary settings and information about the Process Discovery Groups to start the analysis.

Set up Management Console URL and authentication settings to connect to the Management Console. The Process Discovery Analyzer options section explains how to set the options depending on the way the Analyzer is deployed.

#### **Analyzing data**

Process Discovery Analyzer processes all recorded data collected by the agents within the Process Discovery groups. The analysis is performed for every Process Discovery group separately. Analysis settings are specified in the Process Discovery Groups menu in Management Console.

After the connection to the Management Console is established, the Analyzer checks the connection to the database. If the database connection is established successfully, the Analyzer starts the analysis.

• The Analyzer does not perform the analysis and reports an error if it cannot connect to the Management Console or the Analyzer database. One of the reasons can be different versions of the Analyzer and the Management Console.

A group is omitted from the analysis if **Analyze** option is not selected for a group in Management Console or if the Analyzer cannot connect to a Process Discovery group database.

Once data analysis for all groups is finished, Analyzer enters the standby mode and waits for the next run according to the schedule specified in the Management Console settings.

We recommend running Process Discovery Analyzer each day when Process Discovery Agents collect data. You can schedule Analyzer to run at the end of the day to have fresh data each morning. Analysis is a time consuming operation that may take hours and even days depending on the amount of data. To decrease the data processing time, you can increase the number of nodes in the Analyzer cluster. See Process Discovery Analyzer cluster for details.

#### Log files

The location of the Analyzer and cluster log files depends on the operating system and running mode. The following log files are created:

- analyzer.log: General Process Discovery Analyzer log file.
- spark\_worker.log: Analyzer cluster worker log file.
- spark master.log: Analyzer cluster master log file (created on the Master node only).

#### Windows application

If Analyzer is installed as a Windows application, the log files are located in the Analyzer Application Data folder. For example:

C:\Users\UserName\AppData\Local\KofaxRPAProcessDiscoveryAnalyzer\<version> \Logs

#### Windows service

If Analyzer is installed as a Windows service, the log files are located in the Program Data folder. For example:

C:\ProgramData\KofaxRPAProcessDiscoveryAnalyzer\<version>\Logs

#### **Linux application**

If Analyzer is installed on Linux, the log files are located as follows:

/home/KofaxRPAProcessDiscoveryAnalyzer/<version>/Logs

# Process Discovery Analyzer options

#### Process Discovery Analyzer deployed without Docker

To see the list of Analyzer options with descriptions, in the console window run either KofaxRPAProcessDiscoveryAnalyzer.exe for Windows platform or KofaxRPAProcessDiscoveryAnalyzer for Linux platform with -h or --help parameter, such as:

KofaxRPAProcessDiscoveryAnalyzer.exe --help

| Option      | Description                                                                                                    |
|-------------|----------------------------------------------------------------------------------------------------|
| -h,help     | Shows the help message and exits.                                                                                   |
| version     | Shows the version of the Analyzer.                                                                                  |
| mc-url      | Management Console URL and port to connect to as in the following examples:                                         |
|             | <ul> <li>Embedded Management Console: http://localhost:50080</li> </ul>                                             |
|             | <ul> <li>Management Console on Tomcat: http://192.168.0.101:8080/<br/>ManagementConsole</li> </ul>                  |
| mc-user     | Management Console username.                                                                                        |
| mc-password | Management Console password.                                                                                        |
| locale      | Explicitly specifies locale, such as "ja". By default locale is retrieved from system settings.                     |
| log         | Sets logging level. Possible values are CRITICAL, ERROR, WARNING, INFO, DEBUG.                                      |
| open-doc    | Opens the Analyzer documentation.                                                                                   |
| dump        | If this parameter is specified, the Analyzer records some raw data to a temporary directory for debugging purposes. |

#### **Process Discovery Analyzer options**

• Process Discovery Analyzer saves configuration of the last run. Next time you start the Analyzer without options, it uses the configuration saved during the previous run. Windows application and Windows service configurations are saved separately.

#### Analyzer default settings

--mc-url=localhost:50080 --log=info --locale=<system settings>

# Deploy Analyzer using Docker on Linux

This procedure provides basic steps for deploying Process Discovery Analyzer on a standalone server on a Linux-based system using Docker.

1. Start MySQL server.

MySQL server can also be deployed using Docker. You can find the latest MySQL server image on the official Docker Hub website.

- **2.** Start Management Console and specify Process Discovery Analyzer parameters. Use the default settings where they are available in the following fields.
  - a. In the Management Console, expand the **Settings** menu and click **Process Discovery Analyzer**.
  - **b.** Specify Process Discovery Analyzer database connection settings<sup>3</sup>, runtime parameters, cluster settings, and supply the database root password.
  - c. Perform database provisioning by clicking **Create schema** and **Grant user access** on the **Database provisioning** tab. For details, see the Process Discovery Analyzer.
- **3.** Download KofaxRPAProcessDiscoveryAnalyzer-11.4.0.0.<br/>buildnumber>.zip and extract all files from the archive to a folder on your computer.
- 4. Download Docker from https://www.docker.com and install it on your computer.
- 5. You can add the current user to the Docker group to avoid being asked to type sudo with every Docker command. For example, to add a "kofax" user, replace docker:x:<n> with docker:x:<n>:kofax in the /etc/group file. Log out and log in or reboot to update permissions.
- **6.** Navigate to the folder with the Dockerfile from the archive.
- 7. Build the Analyzer Docker image by running the following command:

docker build --tag process discovery analyzer 11.4.0.0 .

**8.** Specify environment variables of the container and start the Analyzer. The Analyzer starts with the following default settings:

```
MC_URL=localhost:50080
LOG=info
LOCALE=<system settings>
```

You can set the following environment variables:

- MC URL: Management Console URL
- MC USER: Username
- MC PASSWORD: Password
- LOG: Sets logging level. Possible values are CRITICAL, ERROR, WARNING, INFO, DEBUG.
- LOCALE: Sets the preferred language for the Analyzer.
- DUMP: Dumps some intermediate data into a temporary folder.

<sup>&</sup>lt;sup>3</sup> This is an IP address or a domain name of the computer running MySQL server or the Docker container with MySQL server. Note that you cannot specify localhost or 127.0.0.1 as the address.

To start the Analyzer, use the docker run command and specify environment variables at the container startup as follows:

docker run -it [-e <ENV VAR>=<VALUE>] process\_discovery\_analyzer\_11.4.0.0

To specify environment variable DUMP, use the following pattern:

-e DUMP=True

For the list of Analyzer options and default settings, see Process Discovery Analyzer options. To get the Analyzer container ID, run the following command:

docker ps

To stop the Analyzer, run the following command:

docker stop <container-id>

To apply new settings to the Analyzer, first stop the container and then restart it with new parameters.

# Deploy Process Discovery Analyzer on Windows

Use the following information to run Process Discovery Analyzer under Windows without using Docker.

Before deploying Process Discovery Analyzer, make sure Java Runtime Environment is installed on the computer running Process Discovery Analyzer and JAVA\_HOME variable that points to the JRE installation folder is added to system variables.

To deploy Process Discovery Analyzer on Windows without Docker, you must have a running MySQL server.

- 1. Start MySQL server.
- **2.** Start and open Management Console and specify Process Discovery Analyzer parameters. Use the default settings where they are available in the following fields.
  - a. In the Management Console, expand the **Settings** menu and click **Process Discovery Analyzer**.
  - **b.** Specify Process Discovery Analyzer database connection settings<sup>4</sup>, runtime parameters, cluster settings, and supply the database root password.
  - c. Perform database provisioning by clicking **Create schema** and **Grant user access** on the **Database provisioning** tab. For details, see the Process Discovery Analyzer.
- **3.** Download KofaxRPAProcessDiscoveryAnalyzer-11.4.0.0.<br/>buildnumber>.zip and extract the archive to a folder on your computer.
- **4.** Navigate to the extracted files and run KofaxRPAProcessDiscoveryAnalyzer-11.4.0.0.<br/>buildnumber>.msi.
  - By default, the Process Discovery Analyzer is installed as a Windows application in C:\Program Files (x86)\Kofax RPA Process Discovery Analyzer 11.4.0.0.<br/>buildnumber>\. You can change the installation path if necessary.

<sup>&</sup>lt;sup>4</sup> This is an IP address or a domain name of the computer running MySQL server. Note that you cannot specify localhost or 127.0.0.1 as the address.

• Any previous version of the Process Discovery Analyzer is removed when you install a new version of the Analyzer.

Once installed, navigate to KofaxRPAProcessDiscoveryAnalyzer.exe and run it. To specify options other than default, run Analyzer in the Command Prompt window with specified options. See Process Discovery Analyzer for details.

• If you want to install Process Discovery Analyzer as a Windows service, select **Register as a Windows Service** on the **Destination folder** step of the installer.

To start Process Discovery Analyzer at Windows startup, select **Automatic startup**.

Analyzer starts automatically after installation completes. To specify options other than default for the service, perform the following steps.

- a. Go to Control Panel > Administrative Tools > Services.
- **b.** Right-click the **Kofax RPA Process Discovery Analyzer** service and select **Stop** to stop the service.
- c. Right-click the Kofax RPA Process Discovery Analyzer service and select Properties.
- **d.** Specify parameters in the **Start parameters** field and click **Start** to start the service.

To start the Process Discovery Analyzer as a Windows application, first stop the **Kofax RPA Process Discovery Analyzer** service, then navigate to KofaxRPAProcessDiscoveryAnalyzer.exe and run it as described above.

#### Analyzer default settings

MC\_URL=localhost:50080 LOG=INFO LOCALE=<system settings>

For the list of Analyzer options and default settings, see Process Discovery Analyzer options.

# Deploy Process Discovery Analyzer on Linux

Use the following information to run Process Discovery Analyzer under Linux without using Docker.

Before deploying Process Discovery Analyzer, make sure Java Runtime Environment is installed on the computer running Process Discovery Analyzer and JAVA\_HOME variable that points to the JRE installation folder is added to system variables.

- **1.** Start MySQL server.
- **2.** Start and open Management Console and specify Process Discovery Analyzer parameters.
  - a. In the Management Console, expand the **Settings** menu and click **Process Discovery Analyzer**.
  - **b.** Specify Process Discovery Analyzer database connection settings<sup>5</sup>, runtime parameters, cluster settings, and supply the database root password.

<sup>&</sup>lt;sup>5</sup> This is an IP address or a domain name of the computer running MySQL server. Note that you cannot specify localhost or 127.0.0.1 as the address.

- c. Perform database provisioning by clicking **Create schema** and **Grant user access** on the **Database provisioning** tab. For details, see the Process Discovery Analyzer.
- **3.** Download KofaxRPAProcessDiscoveryAnalyzer-11.4.0.0.<buildnumber>.zip and extract it to a folder on your disk.

The extracted folder contains two installation packages:

- KofaxRPAProcessDiscoveryAnalyzer-11.4.0.0.<buildnumber>.deb for Debianbased systems
- KofaxRPAProcessDiscoveryAnalyzer-11.4.0.0.<buildnumber>.rpm for Red Hatbased systems
- 4. To install the Analyzer on your system, run the appropriate command.
  - **a.** For a Debian-based system, use the following command to install or upgrade the Analyzer:

```
sudo dpkg -i
KofaxRPAProcessDiscoveryAnalyzer-11.4.0.0.<buildnumber>.deb
To uninstall the Analyzer, run: sudo dpkg -P kofax-rpa-processdiscoveryanalyzer
```

**b.** For a Red Hat-based system, use the following command to install or upgrade the Analyzer:

rpm -Uvh KofaxRPAProcessDiscoveryAnalyzer-11.4.0.0.<buildnumber>.rpm

To uninstall the Analyzer, run: sudo rpm -e kofax-rpa-processdiscoveryanalyzer By default, the Analyzer is installed at /opt/KofaxRPA/ProcessDiscoveryAnalyzer. Now

you can run it using the command in the following step.

5. To run the Analyzer, navigate to /opt/KofaxRPA/ProcessDiscoveryAnalyzer and run the following command.

./KofaxRPAProcessDiscoveryAnalyzer

#### Analyzer default settings

MC\_URL=localhost:50080 LOG=INFO LOCALE=<system settings>

For the list of Analyzer options and default settings, see Process Discovery Analyzer options.

## Process Discovery Analyzer cluster

Automatic process detection using machine learning algorithms and increased data flow in Process Discovery require more processing power. To streamline the need for efficient and effective data processing, Process Discovery provides Analyzer cluster configuration for high performance Big data analysis.

Process Discovery Analyzer cluster is based on Apache Spark technology. A cluster is a distributed computing framework consisting of several computers acting as cluster nodes that run Process Discovery Analyzer application. Spark cluster consists of a master node and one or more worker nodes. The same Analyzer application is installed on a master and each worker node. The master node orchestrates the work of a cluster and takes part in data processing by running the Analyzer worker process. Worker nodes run Analyzer worker processes to analyze data. You can mix

Analyzer cluster nodes running on different OS. Master node is assigned by specifying its address in Management Console.

The Apache Spark cluster technology implies that you use computers similar in processing power and memory amount as worker nodes. If you have computers with great difference in RAM and processing power that you want to be cluster nodes, use containers (for example, Docker container) on computers with large amount of RAM to run the Analyzer. This way you can create several clusters with characteristics similar to less powerful nodes.

• We recommend using the most powerful computer among nodes as a master node to balance the heavier load.

The minimum (default) number of nodes is one node. Depending on the amount of data Process Discovery Agents collect and your requirements for the analysis time, you can add as many cluster nodes as needed. For example, if you want to decrease the Analyzer data processing time, add a node to the cluster and check the processing time again. The processing time is presented in the Status report of the Process Discovery view in Kofax Analytics for RPA views.

Note that adding twice as many nodes does not decrease processing time twice as much, because some time is used for co-ordinating the nodes and transmitting data between nodes. Therefore, reducing network latency increases cluster performance. Also, it is more efficient to add one powerful server with a large amount of RAM as a node instead of adding several less powerful. Because Analyzer uses all available processing power of the system, we recommend using dedicated computers as nodes in the cluster.

#### Set up Process Discovery Analyzer cluster

- 1. Under **Process Discovery Analyzer** > **Cluster settings** in Management Console, specify all necessary parameters, such as assign the master node, specify network pattern (optional) and other settings. See Process Discovery Analyzer for details.
- **2. a.** Install, configure, and start Process Discovery Analyzer on computers that you want to be Analyzer cluster worker nodes.
  - **b.** After starting all worker nodes, install, configure, and start Process Discovery Analyzer on a computer that you want to be Analyzer cluster master node.

When starting instances of the Analyzer application on the nodes, specify the Management Console address where Analyzer cluster settings are defined. Specify other parameters if necessary. See Process Discovery Analyzer for details.

Once all nodes are running, you can add, remove, and configure worker nodes as required. The changes are applied during the next Analyzer run.

If any of the worker nodes fails, the underlying Apache Spark technology preserves the data and distributes the load between working nodes. If you change any Analyzer settings, restart the master node. If you assign another computer as a master node, restart both the current master node and the newly assigned master node. For example, currently your cluster contains three nodes: A, B, and C. "A" is a master node. If you assign "B" as a master node, restart "A" and "B".

If you encounter an outofmemory type of error in the Analyzer log on a master node, open Settings > Process Discovery Analyzer > Cluster settings in the Management Console, increase the amount of memory in the Master memory (GB) setting, and restart the master node. See "Cluster settings" in the Process Discovery Analyzer for details.

#### Monitor cluster nodes

Apache Spark cluster includes a tool to monitor node activities. Once you set up a cluster in your environment, open the master node dashboard to make sure all worker nodes are alive. The dashboard contains some basic information about running and completed applications as well as a list of cluster workers. You can see the application details by clicking the application ID in the list. To open the master node dashboard in a browser, type the master address followed by the port number specified in the **Master WebUI port** option in the Management Console. For example:

#### 10.10.0.15:8080

By clicking a worker ID in the list, you can open the worker dashboard. To open the worker dashboard directly in a browser, type the worker address followed by the port number specified in the **Worker WebUI port** option in the Management Console. For example:

#### 10.10.0.11:8081

Master and Worker node logs reside at the same location as the general Analyzer log file. To locate the log file in your system, see the **Log files** section in Process Discovery Analyzer.

For more information about Apache Spark cluster, see Apache Spark documentation at https://spark.apache.org/.

# Analytics

The Process Discovery views in the Kofax Analytics for RPA dashboard provide reports with information based on data collected by the Process Discovery Agents. The view includes a variety of visual and analytical representations of data using charts and tables. System administrators, business process managers, and other stakeholders use this interface to gain visibility into analytical information.

• For correct display of data in the Insight dashboard, make sure Java correctly sets the time according to your time zone on RoboServers and computers running instances of Management Console. See the *Timezone Data Versions in the JRE Software* on the Oracle website for the latest updates in time zones. If necessary, use the Oracle *Timezone Updater Tool* to update the time zone information.

# Databases

Kofax RPA Process Discovery is designed to use a MySQL database. For supported versions of MySQL, see the *Kofax RPA Technical Specifications* document on the Kofax RPA 11.4.0 documentation site.

We recommend that you follow these instructions as a safeguard to prevent performance issues.

- Use a dedicated server with fast disk drives, such as SSD for your MySQL database. If the underlying hardware is not powerful, we recommend to run no more than 100 Agents simultaneously for one Process Discovery group. The maximum number of Agents per group depends on the intensity of the recorded user activities and applications where these activities occur.
- MySQL database name length limit specified in Management Console is 104 characters.

- One instance of Process Discovery Agent records about 500 MB of data per user per day. Make sure that the MySQL server has sufficient storage space.
- Change some of the default MySQL server settings, which are stored in a configuration file. The file name and location may differ, depending on your operating system and MySQL distribution package version.

For example, on Windows, the configuration file for MySQL 8 is located here:

C:\ProgramData\MySQL\MySQL Server 8.0\data\my.ini

- Set "max\_allowed\_packet" to at least 16 MB ("max\_allowed\_packet=16MB").
- Set "innodb\_buffer\_pool\_size" to 80% of the available RAM. For example, if there is 8.0 GB total RAM and 5.0 GB available RAM on a MySQL server, then "innodb\_buffer\_pool\_size" should be set to 4096 MB ("innodb\_buffer\_pool\_size=4096MB"), where 5.0GB \* 1024 \* 0.8 = 4096 MB.
- Disable the binary logging feature.
   When enabled, it doubles the volume of data that Agents record to the database.
   To disable it, add "skip-log-bin" line to the [mysqld] section of the configuration file.
- Set the maximum number of connections to 1000 ("max connections=1000").

Restart the MySQL server to apply the changes made in the configuration file.

Data retention.

Once the Agent data is not needed any more, drop the Agent database schema specified in Management Console for the specific Discovery Group. To do so, you can use any database management tool, such as MySQL Workbench.

Follow the same instructions to store the Process Discovery Analyzer data.

# Chapter 7 Kofax Analytics for RPA

Kofax Analytics for RPA is an extension of Kofax RPA that produces a graphical business intelligence dashboard based on data collected while Kofax RPA robots and Process Discovery agents are working.

Kofax Analytics for RPA views are based on values from predefined Kofax records and metrics. When using the Dashboard Designer within Insight Studio to add custom views, do not modify the predefined views, records, or metrics that come with the product. You can make a copy of existing views and then customize the settings. For details, see the *Kofax Analytics Project Customizations Application Note* on the Kofax website.

# Time zone settings

For correct display of data in the Kofax Analytics for RPA dashboard, make sure Java correctly sets the time according to your time zone on RoboServers and computers running Management Consoles. See the *Timezone Data Versions in the JRE Software* on the Oracle web site for the latest updates in time zones. If necessary, use the Orale *Timezone Updater Tool* to update the time zone information.

# Install and Configure Kofax Analytics for RPA

Follow the instructions in this section to perform a new Kofax Analytics for RPA installation.

If you are upgrading from the previous version of Kofax Analytics for RPA, see Upgrade from previous version.

Your Kofax Analytics for RPA product includes KofaxAnalyticsforRPA-<version>.zip, the project bundle file required to successfully import RPA components and built-in views.

#### SSL

If you initially perform the Kofax Analytics for RPA installation without SSL, you can switch to SSL later. You can switch to SSL by reinstalling Kofax Insight with the "Use Existing Database" option.

# Installation and Configuration Checklist

The following checklist provides an overview of steps necessary to set up Kofax Analytics for RPA.

1. Check settings and set up if necessary the following parameters in Kofax RPA. The settings are located in **Settings** > **General** in Kofax RPA Management Console.

#### For robot-run analytics

- RoboServer log database: Select **Log to database** and specify database parameters.
- Analytics database: Select Log the statistics to Analytics database and specify database parameters. The SQL scripts needed to create the Analytics schema are located in the documentation\sql\statistics directory in your Kofax RPA installation directory.

#### For Process Discovery analytics

Deploy Process Discovery. See Process Discovery for details.

- **2.** Create and configure Insight databases: admin, metadata, and data. See the "Databases" topic below.
- 3. Install Kofax Insight.
- 4. Import and configure your project.

# Databases

Use a new or existing database management system instance to create the following databases for use with Kofax Analytics for RPA:

- Metadata: Stores configuration information such as metric definitions and calculation logic. Assign a name such as <code>rpa\_analytics\_meta</code>.
- Data: Stores the processed records and metrics. You can assign any name, such as rpa\_analytics\_data.
- Admin: Stores Insight administrative data related to users, roles, filtering, alerts, logs, and more. Assign a name such as rpa\_analytics\_admin.

We recommend that you use a consistent naming convention for each database, such as rpa\_analytics\_admin, rpa\_analytics\_meta, and rpa\_analytics\_data.

A Please create and maintain all the Kofax RPA product databases according to the recommendations in the product documentation. If you are considering database modifications or customizations, do not proceed without consulting Kofax; otherwise, the results are unpredictable and the software may become inoperable.

For the Oracle database, all database schemas must already be in place before you proceed with the product installation.

• If you use an Oracle database for collecting analytics data in Kofax RPA and specify the same database while upgrading to a new version of Kofax RPA, you must manually drop and create tables in the database. See the "RoboServer log database" and "Scripts for Creating Database Tables" topics in Kofax RPA Help for information on creating database tables.

# Install Kofax Insight

Kofax Insight produces a graphical business intelligence dashboard based on robot-run data and data collected by Kofax RPA Process Discovery Agents.

For more detailed installation instructions, see the *Kofax Insight Installation Guide*. Kofax Analytics for RPA works on Kofax Insight version 6.5 and later.

Before starting the Insight installation process, install MySQL Connector/NET on the computer running Kofax Insight. You can download MySQL Connector/NET from the MySQL website.

**1.** Run the Kofax Insight installation file, such as

KofaxInsightSetup\_6.5.0.0.0.<br/>build>\_x64.msi. The Insight build number is listed in the "Version information" section of the *Kofax Insight Release Notes*. Install Kofax Insight using the default options.

Install the latest fix pack either after completing the Kofax Insight Setup Wizard or after performing the entire Kofax Analytics for RPA configuration procedure by running the fix pack installation file.

When the installation wizard is complete, the **Completed the Kofax Insight Setup Wizard** window appears.

 Click Finish. The Insight Installation Manager is started. If you clear the Launch Insight Installation Manager option before clicking Finish, you can start the Installation Manager later from the Start menu. Go to Start > Insight 6.5.0 > Administration > Installation Manager.

The Installation Manager continues the installation process and helps you set up and configure Kofax Insight, such as the Insight admin database and other parameters. See the *Kofax Insight Installation Guide* for details.

Once the Insight installation is complete, the final screen of the Insight Installation Manager provides several options:

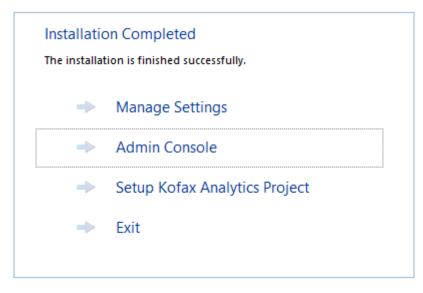

To set up the dashboard project, click **Admin Console** and continue to the next section.

# Import and configure your project

Use this procedure to set up your Kofax RPA dashboard project.

Note that by default the User's logins and passwords are defined within Insight platform. Users are explicitly linked to roles option for your project. You can change the type of authentication later.

- **1.** Start Insight Admin Console.
  - If you have not closed the Insight Installation Manager, on the Installation Completed window, click **Admin Console**.
  - If you closed the Insight Installation Manager, navigate to Start > All Programs > Insight 6.5.0 > Admin Console.
- **2.** Enter the login credentials for the Administrator that you specified during the Insight installation.

If this is the first time you start the Admin Console, you are prompted to enter license information on the **License** tab.

- **3.** In the navigation panel, click **Projects**, and then right-click and select **New Project**. The **New Project** window appears.
- Type KofaxRPA as the project name and click OK. The Create New Project [KofaxRPA] window appears.
- 5. Click the Import from file tab, and then click Select file. Select File is located on the client computer and will be copied to the server for processing.
   The File Upload window appears.
- 6. Navigate to KofaxAnalyticsforRPA-<version>.zip, and click Open. Wait until the file is imported.
- 7. Set the database connection information for the Meta and Data databases.

The database name field is automatically pre-filled with the project name and a database ending, such as Kofax\_RPA\_meta. Edit the name to suit your requirements. Note that the database name must not contain spaces.

**i** If the server details are nearly the same for the Meta and Data databases, select **Same server as the meta database** to copy the entries from the **Meta** section into the **Data** section. After the entries are copied, be sure to update the database name in the **Data** section.

Do not click **Connect** during this step, because the databases do not exist yet.

- 8. Click **OK** to import the project.
- **9.** When prompted to confirm database creation, click **Yes** even if databases already exist. Insight creates the necessary tables in the database.

An indicator appears on the screen while the project import is in progress.

The built-in views, records, and metrics for Kofax RPA are added to your installation.

- **10.** Expand the newly created project and verify that you have the following databases under **Data Sources**:
  - **Data DB**: Insight data warehouse
  - **Analytics**: Reporting database that you have configured in Kofax RPA Management Console under **Settings** > **General** > **Analytics database**
  - Logs: Log database that you have configured in Kofax RPA
  - erd\_dean: Process Discovery database

To expand the project, click the arrow to the right of the project name.

**11.** Set parameters to connect to each of the databases by specifying the Server name, Database name, User and password. Click **Connect** to test the connection. The circular indicator turns green if the connection is successful.

• The analyzer database is set in the Kofax RPA Management Console in **Settings** > **Process Discovery Analyzer Database settings**.

- **12.** Click **Save** to save your configuration.
- **13.** Expand **Users** and set passwords for the built-in users that can access Kofax RPA Viewer directly to view the reports. Click **Save** to save passwords. The following users are available:
  - **KAFK**: This user can access both Process Discovery and RPA dashboards.
  - **RPA**: This user can access only the RPA dashboard.
  - **PD**: This user can only access the Process Discovery dashboard.
  - **KAFK\_admin**: This user is preserved for backward compatibility with version 1.0 and has similar rights as the Administrator.
- **14.** Open Insight Studio by clicking **Studio** from the Insight Admin Console, or open a web browser and enter the following URL:

http://<server>/Insight/Studio/

**15.** Expand **Execution Plans** and click **One minute plan** for the imported Kofax RPA project. This plan is scheduled to load data every five minutes.

- **16.** Click **Data Load** and do the following on the **Date range** tab:
  - a. Select today's date and tomorrow's date to load and show data gathered today.
  - b. Click Load Data.

To load data collected during previous days, load data day by day instead of loading the entire time period. Loading data for more than one day increases the load and may prevent the program from loading data.

Once configuration is complete, you can start using the dashboard.

# Upgrade from previous version

Kofax Analytics for RPA 2.7 is designed to use Kofax Insight 6.5 and later. The following table provides information on the Kofax Analytics for RPA version compatibility.

| Version of Kofax Analytics for RPA | Version of Kofax RPA     | Version of Kofax Insight      |
|------------------------------------|--------------------------|-------------------------------|
| Kofax Analytics for RPA 2.3.0      | Kofax RPA 11.0.0         | Kofax Insight 6.2.0 and later |
| Kofax Analytics for RPA 2.4.0      | Kofax RPA 11.0.0, 11.1.0 | Kofax Insight 6.2.0 and later |
| Kofax Analytics for RPA 2.5.0      | Kofax RPA 11.2.0         | Kofax Insight 6.3.0 and later |
| Kofax Analytics for RPA 2.6.0      | Kofax RPA 11.3.0         | Kofax Insight 6.3.0 and later |

For Kofax Insight upgrade, see the "Upgrade Insight" chapter in the *Kofax Insight Installation Guide*. You can also consult Kofax support before performing an upgrade.

# Windows Authentication

If you are using Windows user authentication, access to all Kofax Analytics for RPA databases must be given to the following:

- 1. User account used to perform the Kofax Analytics for RPA installation
- 2. Account/identity for the IIS application pool
- **3.** Account/identity for the Insight Scheduler service

## Configure Insight for Windows Authentication

Use the procedure in this section to configure Kofax Insight for Windows Authentication.

Before configuring Insight, select Windows authentication in IIS for the web application (default website).

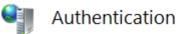

| Group by: Status         |          |                    |
|--------------------------|----------|--------------------|
| Name                     | Status   | Response Type      |
| Enabled                  |          |                    |
| Anonymous Authentication | Enabled  |                    |
| Windows Authentication   | Enabled  | HTTP 401 Challenge |
| Disabled                 |          |                    |
| ASP.NET Impersonation    | Disabled |                    |
| Basic Authentication     | Disabled | HTTP 401 Challenge |

- 1. Navigate to Start > All Programs > Insight 6.5.0 > Administration > Admin Console.
- **2.** In the navigation panel, click **Authentication**.
- 3. Click the Authentication Method tab and select the following:
  - a. User properties are obtained from the environment: Windows
  - b. And then user roles and access rights are determined by comparing these values to: Fixed values
- **4. User Identifier (UID)**: Specify a way to get the user's ID. The ID should be constant for a specific user's login. Usually, it is a session property (Identity) that looks to the Active Directory domain and user name.
  - a. In the navigation panel, click User mapping.
  - **b.** On the **User Mapping** tab for User Identifier (UID), set the "Session property" to **Identity**.
- 5. Set session properties for User Name and Email.
  - a. On the **User Mapping** tab for **User Name**, set the "Session property" to **FullName**. *User Name* is the display name of a user account. Usually, it is one of the Active Directory properties, such as *Identity, name, FullName, displayName* or another convenient property. Your Domain Admin can provide all available Active Directory properties.
  - b. On the User Mapping tab for Email, set the "Session property" to Email Address.
     Email is the email address of the user account. It is used for self-subscriptions only.
     Usually, it is the Active Directory property *mail* or *Email Address*. Your Domain Admin can provide you with all available Active Directory properties.

### Mapping Roles

Roles define a set of predefined Admin settings such as the theme, date format, etc. Also, roles define specific access rights to projects and dashboard views. It's necessary to describe mapping rules for each role. Usually, the Active Directory property *memberOf* is used. In the sample illustration, users with the Active Directory property *memberOf*, including the *admin*, are assigned to the KAFK admin role. Your Domain Admin can provide you with all available Active Directory properties.

Each row in the mapping grid uses the **AND** operand. If multiple roles on the Roles list match conditions for a user account, the access rights are merged from all matching roles, while other settings (such as the theme or date format) are assigned by the top matching role on the list.

| ✓ Administrator 🗶 🗸 RPA view role 💈 | 🖌 🖌 PD view | role 🗙   |                  |                  |                     |   |
|-------------------------------------|-------------|----------|------------------|------------------|---------------------|---|
| Name:                               | Them        | e:       |                  | Tablet theme:    |                     |   |
| RPA view role                       |             |          |                  | -                |                     | Ŧ |
| Application rights Studio rights    | View rights | Themes   | File rights Fixe | d values mapping | External DB mapping |   |
| PROPERTY                            |             | OPERATOR | VALUE            |                  |                     |   |
| memberOf                            |             | Equal    | view             |                  |                     | x |

+ Click Here To Add New Data

# Use Kofax Analytics for RPA

With Kofax Analytics for RPA, you can view the data retrieved from your Log and Analytics databases in an interactive dashboard through the Viewer.

The Kofax Analytics for RPA dashboard consists of several built-in views. Each view has graphical elements and other components to analyze data in your Kofax RPA database.

### Viewer

Use the Viewer to display the dashboard views included in your Kofax Analytics for RPA project. These views include a variety of visual and analytical representations of data using charts and tables. System administrators, business process managers, and other stakeholders use this interface to gain visibility into analytical information.

Note that Viewer data is updated every five minutes.

### Open the Viewer

Depending on the authentication method, the procedure for opening the Viewer may vary. Follow the procedure in this section, depending on the authentication type.

#### **Insight Users Authentication**

Do one of the following to open the Viewer:

- Navigate to Start > All Programs > Insight 6.5.0 > Viewer.
- Open a web browser and enter the following URL:

http://<server>/Insight/View/

where <server> is the name or IP address of your computer running Insight.

A login window appears. Enter one of the user names (KAFK, RPA, or PD) and a password set for this user in the Insight Admin Console. Click **Login**. Note that only one of the above-mentioned users can access the Viewer directly. See Import and configure your project for user configuration details.

**i** Be sure to verify that the website's binding host name is set to blank or localhost in your IIS settings. Otherwise, a login error may occur.

To ensure proper viewing, verify the proper Authentication Method setting in Insight Admin Console. The "No authentication" setting is not supported and may produce errors or unexpected results in the browser window. For details, see Import and configure your project.

Also, if Main is not selected as the default view for the role associated with the user who is logging in, the following error may appear:

You can specify view name parameter in Admin Tool

Resolve the issue by setting Main as the default view.

#### **Windows Users Authentication**

Do one of the following to open the Viewer:

- Navigate to Start > All Programs > Insight > Viewer.
- Open a web browser and enter the following URL:

http://<server>/Insight/View/

where <server> is the name of your server

Be sure to verify that the website's binding host name is set to blank or localhost in your IIS settings. Otherwise, a login error may occur.

## Viewer screen layout and navigation

#### **Toolbar Menu**

Use the menu to access different sections, such as **RPA** and **Process Discovery** as well as different views in the selected section. Use additional user-level items to bookmark frequently used views and log out.

#### **Context Menus and Chart Options**

Right-click a chart or grid to access more options such as Reset, Pivot, Zoom in, View, and so on. The options vary, based on the chart type or area where you right-click.

#### **RPA views**

| KOFAX                         | Analytics for RPA powe      | ered by Kofax Insight                                      |                   |                       |                        |                  |                                                                                                    |                      | Welcome, KAFKA                                                                                                    | User 💄  |
|-------------------------------|-----------------------------|------------------------------------------------------------|-------------------|-----------------------|------------------------|------------------|----------------------------------------------------------------------------------------------------|----------------------|----------------------------------------------------------------------------------------------------|---------|
| RPA Process Di                | scovery                     |                                                            |                   |                       |                        |                  |                                                                                                    |                      |                                                                                                    |         |
| Overview Clusters             | Projects Schedules Heat     | tmaps Usage                                                |                   |                       |                        |                  |                                                                                                    | Time period Last hou | r v Reset Filte                                                                                                    | rs      |
| 1<br>RoboServer(s)<br>online  | 0<br>API calls              | Manual processing tim<br>Robot<br>Examples/Robots/Branches | e saved           | Total saved time, min | 99                     | Robot runs<br>68 | API calls, Scheduled robot runs                                                                                                    | R                    | oboServer No filler                                                                                                    | Ψ       |
| 68<br>Scheduled robot<br>runs | O<br>Extracted records      |                                                            |                   |                       |                        |                  | odi. Schradukad robotal robotal robota |                      |                                                                                                    |         |
| 1.0<br>CRE Usage Peak         | <b>1%</b><br>CRE Usage Peak | Export to Excel Wrap 🕥                                     |                   | ,                     | Filter Active Reset To |                  |                                                                                                    |                      |                                                                                                    |         |
| 192<br>HTTP requests          | 0.2<br>MB loaded            | CRE usage                                                  |                   |                       |                        |                  | Queue time                                                                                                    |                      |                                                                                                    |         |
| 0<br>Robot runs with<br>error | 216<br>Missed schedules     | 70%<br>60%<br>50%<br>40%<br>20%<br>20%<br>0%               | 075 1%5           | 196                   | 1%                     | 1%               | 705<br>605<br>405<br>405<br>205<br>105                                                                                                    |                      |                                                                                                    |         |
|                               |                             | CR. CI.S. P.A.                                             | Crail and Crailer | Criss Art             | OHIO RAA               | CHOI PAR         | Class And Class And                                                                                                    | Co.So.An             | Creek Contraction of the Contraction of the Contrac | 2401 AV |

### **RPA view filters**

You can filter the reports by the time in the **Time period** list and by RoboServers where robots run in the **RoboServer** list.

#### **Process Discovery views**

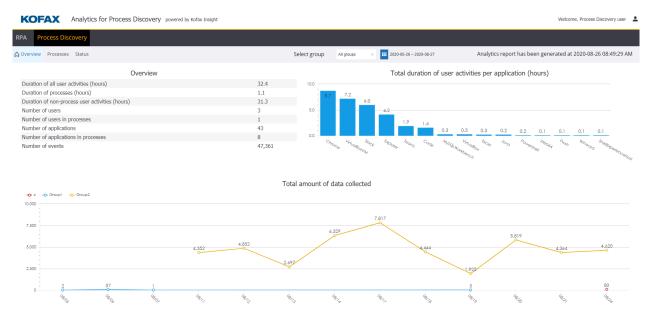

#### **Process Discovery filter input**

Filter the results by the Process Discovery group name and date.

Select a group name in the **Process Discovery Group** list. If you select **No filter**, information for all groups is displayed in the view.

## Use the Viewer

While working with the Viewer, you can do the following:

- Click any Project, Robot, or Schedule name in the list to drill down to activity details.
- Manipulate and interact with any component on the dashboard.
- Hover over a point in a graph to view details.
- Double-click any graph name to expand it to the full browser window.
- Click and drag to the side any graph name to switch to the list view and back.
- Select the period for the statistics in the Time period list.
- To restore default values in filters, click **Reset Filters**.

# **Export to Excel**

On any grid with Export to Excel functionality, you can set preferences for exporting the content of the grid to Microsoft Excel.

**1.** On a grid with **Export to Excel** enabled, click **Export to Excel**. The **Export to Excel** window appears.

- 2. Select an **Export content** option:
  - Current page and top drill down
  - All pages of a grid. top drill down level. Could take some time.
  - All pages of a grid, all drill down levels. Could take much longer.
- 3. Select an Export format option:
  - Unformatted XML file, readable by Excel
  - Formatted Excel file
  - Unformatted CSV file
  - Unformatted TSV file
- **4.** Optionally select **Enabled** to use a flat export, which retains granular details for drill down or expandable data.
- 5. Click OK and when prompted, save or open the .xml file.

# Kofax Analytics for RPA views

This section gives you information about each view provided in your Kofax Analytics for RPA project. You can interact with and manipulate different objects on the view to get detailed information. Kofax Analytics for RPA provides RPA views and Process Discovery views.

### **RPA** views

RPA views provide Kofax RPA analytics information.

- Overview
- Clusters
- Projects
- Schedules
- Heatmaps
- Usage

#### Overview

The Overview provides a graphical representation of Kofax RPA system performance parameters, so that you can quickly see capacity bottlenecks or system utilization issues. You can filter the data by selecting a period in the **Time period** list and selecting a RoboServer in the **RoboServer** list.

The percentage on tiles in the left pane shows a difference between the selected period and the same period preceding the selected one. For example, if you select "Last hour" as the time period, the percentage shows the difference between the last hour and an hour preceding it. Note the triangle next to the value points down if the value decreased and points up if the value increased.

- For API Calls, Scheduled robot runs, Extracted records, HTTP requests, and Mb loaded: The percentage is green if the value is more than zero, indicating the value has increased.
- For KCU, KCU wait time, Robot runs with error, and Missed schedules: The percentage is green if the value is less than zero, indicating the value has decreased.

Click a tile with this symbol M to view network details.

#### Manual processing time saved

This graph provides information on the difference between the value specified in the **Human Processing Time** option in the Robot Configuration dialog box in Design Studio and the actual duration of the robot run calculated for all robot runs during the specified period. In the **Human Processing Time** option you can specify the time required for a person to perform the same task that the selected robot performs during its run.

#### API calls, Scheduled robot runs

Number of robot runs started via API or manually.

#### **CRE usage**

A percent of executed robots using CRE license from the maximum available licenses. For details about CRE, see "Concurrent Robot Execution License" in the *Kofax RPA Installation Guide* 

• The Overview report shows either the CRE usage or KCU usage information, depending on the license used on the selected Management Console.

#### Queue time

Ratio between the total execution time and queue time in percent.

#### KCU usage

A percent of executed robots using KCUs from the maximum available licenses by cluster.

#### Wait time

Ratio between the total execution time and KCU wait time in percent (shown only when KCU license is used).

### KCU Health

KCU (Kofax RPA Compute Units) Health is calculated based on two metrics: one for API calls and one for Schedules. For details about KCU, see "Kofax RPA Compute Units" in the *Kofax RPA Installation Guide*.

The KCU health for API calls is calculated based on KCU wait time from robot runs.

- The KCU health becomes Yellow if the maximum KCU wait time for a robot run is more than one second.
- The KCU health becomes Red if the average KCU wait time for a robot run is more than one second.

The KCU health for schedules is drawn from the statistics as follows: zero base is 2 seconds per minute, and the peak limit is 10 seconds per minute.

- The KCU health becomes Yellow if 10% of the data points have a KCU wait that exceeds the peak limit, or if 50% of the data points have a KCU wait that exceeds the zero base.
- The KCU health becomes Red if 50% of data points have KCU wait that exceeds the peak limit, or if 90% of data points have a KCU wait that exceeds the zero base.

#### Clusters

This view provides a graphical representation of Kofax RPA system performance parameters on a cluster level with a graph for each RoboServer. If you specified the names of RoboServers in the –

serverName parameter when starting the RoboServers, the view shows the RoboServer names. Otherwise, RoboServer IP addresses are displayed.

RoboServer names change color depending on the last activity as follows.

- Green: If the value is greater than 60 seconds.
- Orange: If the value is greater than or equal to 60 seconds, and less than 5 minutes.
- Red: If the value is greater than or equal to 5 minutes, and less than 1 day.
- Gray: If the value is greater than or equal to 1 day.

You can filter the results by selecting a RoboServer in the list. When you select a RoboServer, the CPU and Memory graphs show minimum, maximum and average usage.

#### Projects

This view provides an overview of robot health in your projects by displaying a graphical presentation of key robot-run metrics. You can identify and fix robots that are not performing as expected. The following columns and rows are available in the view.

| Field name            | Description                                                                                                    |
|-----------------------|----------------------------------------------------------------------------------------------------|
| Projects              |                                                                                                    |
| Project               | Displays a project name.                                                                                                    |
| Scheduled             | A number of scheduled robot runs in the project during the selected time period.                                                      |
| API calls             | A number of API calls during the selected time period.                                                                                |
| Health                | Color circle that represents the overall health of the project. See Robot Health and Color for details.                               |
| Robots                |                                                                                                    |
| Robot                 | Robot name and path in the selected project.                                                                                          |
| Execution time        | The average execution time of one robot run.                                                                                          |
| Total saved time, min | An estimated difference between the manual and<br>automatic (by robots) task execution during the<br>selected time period in minutes. |
| Extracted records     | The average number of extracted records during one robot run.                                                                         |
| КСИ                   | The average number of KCU points used during one robot run.                                                                           |
| Errors                | The average number of errors in one robot run.                                                                                        |
| TAG                   |                                                                                                    |
| Tag                   | Names of tags in robots. Clicking a tag opens a list of all robots that contain the selected tag.                                     |

### Robot Health and Color

Robot health is calculated based on three values: errors count, execution time, and extracted records. For each robot run for a selected period, a mean and deviation is calculated. If all values fall into mean plus/minus deviation, the robot run is Green. Otherwise, the robot run becomes Red.

If all robot runs of a robot are Green, the robot health is Green. If one or more, but not all robot runs are Red, the robot health is Yellow. If all robot runs are Red, the robot health is shown as Red.

Click a row in the list of robots to see the selected robot information, such as execution time, number of extracted records, errors and warnings, and robot run details.

### Schedules

This view provides a graphical presentation of the number of concurrent schedule runs, which offers an overview of the load distribution on your system.

To see the details of a schedule run, select a schedule and click **Details** in the **Schedules** pane. You should see the **Schedule details** window. Click a schedule run in the **Schedule runs** list to see its details under **Robot runs**.

### Schedule Health and Color

Schedule health is calculated based on three values: error count, execution time, and extracted records. For each schedule run for a selected period, a mean and deviation are calculated. If all values fall into mean plus/minus the deviation, the schedule run is Green. Otherwise the schedule run becomes Red.

If all schedule runs of a schedule are Green, the schedule health is Green. If one or more, but not all schedule runs are Red, the schedule health is Yellow. If all schedule runs are Red, the schedule health is shown as Red.

#### Heatmaps

The RPA dashboard provides color-coded heatmaps for robot runs and schedule runs. The threshold value for a heatmap is specified in the **Enter critical status threshold** option above the report. When you hover your mouse over the report, the number of runs appears in cells. The following colors are available.

| Color  | Value                                                          |
|--------|----------------------------------------------------------------|
| Red    | Above the specified threshold                                  |
| Orange | Above three-quarters and up to the specified threshold         |
| Yellow | Above half and up to three-quarters of the specified threshold |
| Green  | Up to the half of the specified threshold                      |

### Usage

Provides license and application usage as well as robot execution information organized by cluster.

### Applications usage

#### Projects

Displays available projects.

#### Tags found in robots

Displays tags assigned to robots in the selected project. Each line shows the number of robots with the tag. Click the tag name to see robots with the assigned tag.

#### Applications used in robots

Displays applications invoked by robots in the selected project. Each line shows the number of robots that executed the application. Click the application name to see the robot names.

#### URL's used in robots

Displays domain URL's accessed by the robots in the selected project. Each line shows the number of robots that accessed the URL. Click the URL to see the list of specific pages accessed by the robots.

### License usage

Depending on the license used on the selected Management Console, the report shows either KCU or CRE usage information.

#### KCU usage

A percent of executed robots using KCUs from the maximum available licenses by cluster.

#### KCU Usage Peak

Displays the peaks of KCU usage for the selected period.

#### KCU Wait Time Peak (s)

Displays the peaks of KCU wait time for the selected period.

#### KCU Wait Time Accumulated

Total KCU wait time for the selected period.

#### **CRE** usage

A percent of concurrent robot runs using CRE license from the maximum available licenses.

#### **CRE Usage Peak**

Displays the peaks of concurrent robot executions for the selected period by cluster.

#### **Queue Time**

Average time spent by robots in queues for the available license.

#### **Queued Robots**

The maximum number of queued robots.

#### Robot executions

### **Robot Executions Accumulated**

Total number of robot runs.

#### Robot Execution Time Accumulated

Total robot execution time.

**Robot Errors** Total number of robot errors.

**Queue Time (s)** Total time spent by robots in queues.

# Process Discovery views

Process Discovery views are reports with information based on data collected by the Process Discovery agents and processed by the Analyzer.

#### **Filters and status**

- **Select group**: Use this filter to see data for a selected Process Discovery group. To view data for all groups, select **All groups**.
- Date: Specify a date range. By default the range is the last 30 days.
- **General status**: Shows the current status of the report. If "Analytics report has been generated at <date time>" is shown, Analyzer successfully finished the analysis and the data is ready for evaluation. Any other status denotes that the report is incomplete. Open the **Status** view for details.

The following charts and graphs are available in the Process Discovery views.

#### Overview

Provides a summary of all data processed by the Analyzer. The following information is available in this view.

#### Overview

- Duration of all user activities (hours): Total duration of detected user activities.
- Duration of processes (hours): Duration of detected processes.
- **Duration of non-process user activities (hours)**: Duration of user activities that do not form processes.
- Number of users: Total number of analyzed users.
- Number of users in processes: Number of users who performed actions that formed processes.
- Number of applications: Total number of detected applications.
- Number of applications in processes: Number of applications used in processes.
- Number of events: Number of processed events.

#### Total duration of user activities per application (hours)

This bar chart helps you detect the time spent working in each application.

#### Total amount of data collected

This graph provides information on the total number of analyzed events.

### Processes

This view provides information about detected processes. You can export the list of discovered processes, the list of process instances, and the list of steps in the process instances to a spreadsheet by clicking **Export to Excel** in the lower left corner of the window. Also, you can export the list of process instances, and the list of steps with screenshots to a PDF file by clicking **Export to PDF** in the **Process details** and **Process instance details** window.

#### Overview

Provides a summary of the detected processes.

- Total duration of processes (hours): Duration of all detected processes.
- Number of processes:Number of detected processes.
- Number of applications in processes: Number of applications used in processes.
- Number of users in processes: Number of users who performed actions that formed processes.

#### Duration of user activities in processes per application (hours)

The chart shows the time spent working in each application within processes.

#### Average time per process (min)

The chart shows the average duration of a process instance in the process. Click the process name to the right of the chart to show or hide the process in the chart.

#### **Duration of processes (hours)**

The chart shows the total time of the detected processes. Click the process name to the right of the chart to show or hide the process in the chart.

#### **Discovered processes**

Lists discovered processes. The following information is displayed for each process. To view process details, click a process in the list.

- **Title**: Name of the process. Process names are created automatically and are comprised of the word "Process" and an ordinal number, such as "Process 22".
- Most used application: Name of the mostly used application in the process.
- Amount of runs: Number of detected process instances.
- Total time (hours): Total duration of all instances of the process.
- **Similarity (%)**: An average similarity of the process instances.
- **Discovery type**: Shows how the process was discovered. It can be either **Automatic** or **With assistance**. If at least one of the process instance was discovered using user assistance, the Discovery type is shown as **With assistance**. **With assistance** type of the process appears if users use **Start task** and **Stop task** options on the Agent's menu to denote the beginning and the end of the task.
- Average time (min): An average duration of the process instance.
- Steps: An average number of steps in the process instance.
- Users: A number of users performed the selected process.

#### **Process details**

When you click a process in the **Discovered processes** list, the **Process details** window appears. The window shows detailed information about the selected process and a list of process instances. The following information is displayed for each process instance. Click the column title to sort the list of process instances.

- Instance: Instance number.
- Similarity (%): Each instance similarity.
- **Discovery type**: The discovery type of the process instance.
- **Steps**: Number of steps in the detected process instance.
- **Duration (min)**: Duration of the process instance.

#### **Process instance details**

When you click a process instance in the **Process details** window, the **Process instance details** window appears. The window shows detailed information about the selected process instance and a list of steps with screenshots if available.

### Status

This report shows a list of Analyzer events and agents status. Use this report to trace any errors occurred in the Analyzer if its general status is different from "Analytics report has been generated at <date time>".

Using the **Agents recording status** list, you can track agents' activity. The agents are sorted by date with the most recent activities on top. The list helps you detect agents that are turned off or incorrectly set up.

# Chapter 8

# Kapplets

Kofax RPA Kapplets are applications that provide a simple and intuitive web interface to run robots. You can interact with robots through Kapplets, even if have no knowledge about robots and how they are built.

Access to the Kapplets web browser interface is provided by your administrator and is based on your role. When you log in, use the role and credentials assigned by your administrator.

# **Install Kapplets**

To install the Kofax RPA Kapplets application, see the Kofax RPA Installation Guide.

After installing the product, configure access.

- 1. Deploy the Kofax RPA Kapplets on a web server.
- 2. Configure access by user role.
  - For global administrators, Kofax RPA Kapplets are typically accessed directly from the web browser. Kapplets can be accessed directly at http://<ip address>:<port>/kapplets.
  - For administrators, Kofax RPA new Kapplets are typically accessed directly from the web browser by adding kapplets to the Management Console URL. For example, if the Management Console is deployed at http://localhost:50080/, Kofax RPA new Kapplets can be accessed directly at http://localhost:50080/kapplets.

See Kofax RPA Limitations.

# Log in to Kapplets

Log in to Kapplets through the Management Console.

- Open Kapplets and click **Log in with Management Console**. You will be redirected to the Management Console login page. Enter your credentials and click **Log in**. Then, you will be automatically redirected back and logged in to Kapplets.
- If you are already logged in to the Management Console, once you open Kapplets and click **Log in with Management Console**, you are automatically logged in to Kapplets.

The Kapplets security model is role-based. See Users and User Groups for more information. Administrators manage user and group access.

- **1.** If you have not already done so, create users and groups in Management Console. Add users to groups and assign proper privileges. See Users & groups for details.
- **2.** Log in to Kapplets as the superuser (default: name admin, password admin) through the Management Console and switch to the**User groups** page.
- 3. Create groups with exactly the same names as the groups in Management Console by clicking the Create new group ⊕ button. Assign privileges to each of the groups you created. Users and their groups are synchronized with Kapplets when they log in. If you have not created groups in Kapplets, but want to grant access to Kapplets to some users, ask the users to log in to Kapplets first. When new users log in to Kapplets, access is denied, however, new user accounts are created in Kapplets. From these user accounts, an administrator can assign appropriate rights to users, and the users can then log in to Kapplets.

# User interface

The following topics introduce the Kofax RPA Kapplets user interface and functionality.

To view the Kofax RPA Kapplets main window, you must have a valid, activated license. See the *Kofax RPA Installation Guide* for details on licensing.

Kofax RPA Kapplets has a web-based user interface. It gives you the ability to work with Kapplets not only from a computer, but also from a mobile device such as a smartphone or a tablet.

The main window consists of the following user interface elements:

- Main menu
- Toolbar
- User menu

### Main menu

The main menu is located on the left of the Kofax RPA Kapplets window. To either minimize the menu to icons or to restore it, click the  $\equiv$  button in the upper left corner of the window.

Kapplets are divided into eight functional areas:

#### Kapplets

Available for all user groups. Use this page to create, edit, and run Kapplets. Note that before creating a Kapplet, you need to create a template first.

#### Templates

This page is available for developers, administrators, and global administrators. Use this page to create and edit templates. Kapplets are based on templates.

#### Schedules

This page is available for all user groups. Use this page to create and edit schedules for Kapplets.

#### History

This page is available for all user groups. Use this page to view the execution information about Kapplets and exports to Excel.

#### Users

This page is available only for administrators. Use this page to manage Kapplets users:

- Edit information about users
- · Assign global privileges to users
- Change user group assignment
- Enable, disable, or remove users

#### **User groups**

This page is available only for administrators. Use this page to create and manage user groups:

- Create new user groups
- Add new users to user groups
- · Assign global privileges to user groups and local privileges in the workspaces

#### Workspaces

This page is available only for administrators. Use this page to:

- Create, manage, and remove workspaces
- Assign local privileges to user groups in a workspace

#### Administration

This page is available only for administrators. Use this page to:

- Create and restore Kapplets backup files
- Restore legacy Kapplets backup files
- Provide an OAuth client secret

### Toolbar

The toolbar is located at the top of the display area of each page. Depending on the selected page, a set of elements on the toolbar may vary.

- Use the **Create New**  $\oplus$  button to create a new item on the selected page.
- To refresh the items on the tab, click the **Reload data**  $\phi$  button.
- Use the search box to search through the items on the selected page.

Most pages of Kapplets display items of a certain type in a table. When many items are available for display, they are divided into several pages. This is managed with the **Items per page** setting at the bottom of the page.

The tables of the displayed items support filtering. Click the **Settings**  $\neq$  button to open the list of filtering options. Depending on the selected page, the set of filtering options may vary. For

example, on the **Kapplets** and **Templates** pages, it also shows a list of available workspaces to filter Kapplets and templates by.

## User menu

The user menu provides the following functions:

- Profile
  - Contains general information about the current user.
- Settings

Contains the user interface language settings and the option to reset all custom settings to their default values. Note that local user interface language settings have a higher priority than those assigned by the administrator.

Keyboard shortcuts

Contains the keyboard shortcuts that can be used in Kapplets.

• Log out

Click to log out from Kapplets. A page appears with the options to log out from the Management Console.

## **Kapplets**

All Kapplets are based on templates. Kapplets can be created and edited by developers, administrators, and global administrators.

Use either the Kapplets page or the Templates page to create Kapplets. If you don't have any templates, create a template before the Kapplet. After you create a Kapplet, it becomes a separate object from the template. Changes to either the template or the Kapplet are not shared between them.

A Kapplet object looks similar to the following.

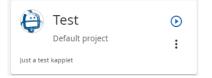

# Create from Kapplets page

If one or more templates exist, create a Kapplet from the **Kapplets** page.

- 1. From the main menu, select the **Kapplets** option.
- **2.** On the **Kapplets** page, click the **Create new Kapplet**  $\oplus$  button on the toolbar.
- 3. In the Create new Kapplet window, configure the following information.
  - Name: Type the Kapplet name.
  - **Template name**: Select a template from the drop-down list.
  - Workspace: Select a workspace from the drop-down list.

- **Description**: Type a short description to add more information about the Kapplet.
- **Icon**: Add an icon to make the Kapplet unique and easy to distinguish. By default, the icon is inherited from the template. To change the icon, either select an image from the **Gallery** or upload a new one. Tag the uploaded image to make it easy to find among other images.

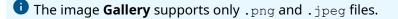

4. Click **Save** in the lower right corner of the window.

# Create from Templates page

If you have many templates, you may find it easier to search from the **Templates** page, find the template you want, then create a Kapplet.

- 1. From the main menu, select the **Templates** option.
- **2.** On the **Templates** page, locate the template you want to use for the new Kapplet. To create a new template, see **Templates**.
- **3.** Click the **Create new Kapplet ±** button on the template. The fields in the **Create new Kapplet** window inherit their values from the template.
- 4. In the Name field, type a name for the Kapplet.
- **5.** If you want to change the description, type a new one in the Description field.
- 6. Click Save in the lower right corner of the window.
- **7.** Click the **Kapplets** page to view the new Kapplet entry. To run the Kapplet, see Run Kapplets.

# Perform Actions with Kapplets

Click the **Open context menu** : button to perform actions on Kapplets.

For example, from this menu, create a schedule for a Kapplet.

• A Kapplet becomes disabled if a robot in the Kapplet is removed or changed. The following notification is displayed.

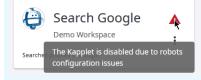

To enable the Kapplet, from the **Open context menu** select Update from the template.

# **Run Kapplets**

To run a Kapplet, perform the following steps:

Click the **Run Kapplet** button on the Kapplet to open the Start page. On the Start page, configure the input parameters (if present) and click **Run** in the lower right corner of the window. If you are running a Kapplet that uses OAuth, you can reuse OAuth credentials saved in the Management Console. To use saved OAuth information, click the **Management Console** tab and select the appropriate credentials under **OAuth user**.

After you click **Run**, the Management Console receives a request to run a robot and tries to start it. If necessary resources are available, such as licenses, RoboServer slots, and so on, the robot is started on the cluster specified for the selected project. If necessary resources are not available, the robot is put in a queue with a ten minutes timeout. If after ten minutes the resources are still not available, the robot is removed from the queue and an error message is logged.

• After the Kapplet is executed, the History page opens.

# **Templates**

Use the Templates page to create and edit templates, which function as the base for Kapplets. Templates can be created by developers, administrators, and global administrators.

### Create new template

- 1. Navigate to the **Templates** page.
- **2.** Click the **Create new template**  $\oplus$  button on the toolbar.
- 3. On the **General** page, configure the following information.
  - **Name**: Type the template name.
  - Workspace: Select the workspace from the drop-down list.
  - **Description**: Type a short description to add more information about the template.
  - **Icon**: Add an icon to make the template unique and easy to distinguish. By default, the icon is inherited from the workspace. To change the icon, either select an image from the **Gallery** or upload a new one. Tag the uploaded image to make it easy to find among the other images.

**i** The image **Gallery** supports only .png and .jpeg files.

- 4. Click Next.
- 5. On the **Robots** page, select one or more robots.

If the robot list is too long, use the search field to find the robots you want.

- When selecting multiple robots, click the **Selected robots** a button on the toolbar to view robots you have selected. The number of selected robots is shown on the button.
- On the **Selected robots** pane, use the **Run sequentially** button to define the robot execution order.
- Filter robots by a Management Console project on the **Settings** pane.

- 6. Click Next.
- 7. On the **Inputs** page, configure input parameters for the selected robots.

• This step is added to the procedure if one of the selected robots contains input parameters.

As you set input parameters and validation rules on the **Inputs** page, they are automatically validated. If an error is returned, correct the input parameter and/or corresponding validation rule. When the input is valid, the Next button is active.

- Select a robot to see its variable types.
- On the window with robot variables, click a variable to configure its attributes.
- All of the attributes are listed on the window next to the variables window.

| 🧭 General                                 | Robots                          | 3 Inputs            |                | 4 Pages |
|-------------------------------------------|---------------------------------|---------------------|----------------|---------|
| Configure input for selected robots below |                                 |                     |                |         |
| Robots/InputParametersShort               | inputvar (InputParametersShort) | shorttextinput*     |                | ^ 1     |
| Kapplets/InputParameters                  |                                 | Field label         |                |         |
|                                           |                                 | Field hint          |                |         |
|                                           |                                 | 🗹 Required 🛛 Hidden |                |         |
|                                           |                                 | Default value       |                |         |
|                                           |                                 | Validation rules    |                |         |
|                                           |                                 | Regular expression  |                |         |
|                                           |                                 | Minimum length      | Maximum length |         |
|                                           |                                 | bool*               | ~              |         |
|                                           |                                 | numberinput*        | ~              |         |
|                                           |                                 | date*               |                | ~       |
| < Back                                    |                                 | intineut*           |                | Next >  |

- On the Inputs pane, type in a **Field label** and **Field hint** for display on the Start page.
- Select the **Required** and **Hidden** check boxes as needed to configure how the fields are represented on the Start page.
- Configure individual parameters. The set of parameters depends on each attribute.
- 8. Click Next.
- 9. On the **Pages** pane, configure the following as needed.
  - On the **Start page**, edit the page title and type a description for the page in the **Page text** field.
  - Drag an item on the **Fields order** list to change its order.
  - On the **Status page**, edit the page title.
  - To see the execution result in a table, click the **Add table page**  $\equiv$  icon on the toolbar.
    - On the **Table page**, edit the page title and description.

- Select a robot in the drop-down list to configure its parameters. The Return Type list consists of the output types of the selected robot.
- Click a parameter to define its fields for the table.
- Use the **Available Commit Action** option to assign different robots for committing an action for each of them. For more information, see Select robots for Commit Action.
- To see the execution result in a chart, click the **Add chart page**  $\oplus$  icon on the toolbar.
  - On the **Chart page**, edit the page title and description.
  - Select a robot in the drop-down list to configure the parameters to display on the chart.
  - Select the following parameters:
    - Chart type
    - Color scheme
    - Label axis
    - Data axis
  - Configure other chart parameters.
  - Preview the chart by clicking the **Preview o** button.

#### **10.** Click **Save** to save the template.

A template object looks similar to the following. To create a Kapplet from the template, see Create Kapplets.

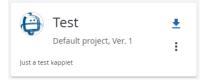

## Edit template

To modify or remove a template, click the **Open context menu** : button.

When you edit input parameters and validation rules on the **Inputs** page, they are automatically validated. If an error is returned, correct the input parameter and/or corresponding validation rule. When the input is valid, the Next button is active.

# Select robots for Commit Action

When you use two robots consecutively, you may need to use the output data of the main robot as the input data for one or more supporting robots. Each supporting robot should be designed so that it has only one input and one output type. If the main robot has several output types, assign other robots for committing actions. The input and output types must match in the supporting robots. The following procedure describes how to pass data between robots.

- 1. Navigate to the **Templates** page.
- **2.** Create a new template or edit an existing one.
- 3. Navigate through the configuration panes until you reach the Pages pane.
- 4. Locate the "Return Types" list, which consists of the output types of a selected robot.

Available and unavailable types for committing an action appear in separate cards.

**5.** To the right of the available types, on the **Available Commit Action** pane, select a robot from the drop-down list.

You can assign all the robots for the available return types at once.

**i** It is vital that the input and output types are identical. Check them carefully if a notification **"No Robots available for Commit Action"** appears in front of the types you want to use.

- **6.** Execute the main robot.
- 7. After the main robot has finished its execution, select the **History** page.
  - On the **Table page** tab, view a list of the supporting robots set in the previous steps.
  - Select one or more supporting robots by checking the **Select for Commit Action** box.
  - When the **Commit Action** button in the top-right corner of the table becomes active, click it to view the results of the execution.

You cannot execute the same robot twice.

### Schedules

The Schedules page enables you to create and manage schedules in Kapplets. A schedule denotes a plan for running Kapplets. You can run Kapplets at a predefined interval, such as every day at noon or every Friday at 4.50 pm. If the list of schedules is extensive, use the Search input field to search for the required Kapplet. This page is available for all user groups.

| Column         | Description                                                    |
|----------------|----------------------------------------------------------------|
| Kapplet name   | Name of the Kapplet.                                           |
| Workspace      | Name of the workspace that the Kapplet belongs to.             |
| Next run       | Time when the schedule is planned to run next time.            |
| Scheduled type | Planned interval between two consecutive runs of the schedule. |
| Execution time | Execution time of the last schedule run.                       |
| Status         | Status of the schedule execution.                              |
| Stop date      | Date when the schedule stops.                                  |
| Owner          | User who created the schedule.                                 |

By default, the following table columns are displayed for each schedule.

By default, the list is arranged alphabetically by Kapplets names. You can change the order of items by clicking the required column. You can remove a schedule from the list by clicking the **Remove** button or access the context menu : of the schedule. From this menu, you can edit, pause, or resume the schedule.

### Create new schedule

To create a schedule, navigate to the **Schedules** page and perform the following steps:

- **1.** Click the **Create new Schedule** ⊕ button on the toolbar.
- 2. Select a workspace and a Kapplet for the new schedule. Click **Next**.
- **3.** Select the **Scheduling** interval. Depending on your selection, new fields dynamically appear to configure the schedule accordingly. Possible options are:
  - **Scheduling**: Interval for the schedule.
  - First scheduled day: Local time when the schedule must start.
  - **Trigger at**: Available for "Weekly" and "Monthly" intervals. Time when the scheduled run starts.
  - **Run Kapplet on**: Available for "Weekly" and "Monthly" intervals. Select the day of the week or a month to start the schedule execution.
  - **Pattern**: Available only for the "cron" schedules. Pattern defining when the schedule must be run.
  - Last scheduled day: Available for all recurring schedules, such as for all schedules with the interval other than "Once."
  - **Period**: Available for the "Hourly" interval. Preferred time interval between two consecutive runs of schedules in hours.
  - If execution fails: Select an action to perform in case of the schedule execution failure.

For schedules with "Once" interval, you can select only **Do nothing**.

For all schedules with the interval other than "Once", you can select any of the listed actions. However, if you select **Do nothing**, all pause actions become unavailable and if you select one or multiple pause actions, **Do nothing** becomes unavailable.

• Do nothing

Runs the schedule ignoring execution failures.

Pause if failed

Pauses the schedule if an execution failed to start or failed to finish.

Pause if timed out

Pauses the schedule if robot execution results contain timed out executions.

Pause if finished with error

Pauses the schedule if an execution has finished but contains robots that completed with errors.

- 4. In the **Input parameters** pane, you can enter the input parameters for robots.
- 5. Click Save to save the schedule.

### Alternative schedule creation

It is also possible to create a schedule from the **Kapplets** page. This is done by selecting the Kapplet, right-clicking it, and then clicking **Create schedule** from the context menu.

### View schedules

If a Kapplet has an assigned schedule, it is shown in the Kapplet box on the Kapplets page. In this case, you can click the : **Open context menu** button and select **View schedules** to view the list of all existing schedules associated with this Kapplet.

### History

The History page enables you to view the execution information about Kapplets. Click a Kapplet name in the table to open the execution information. This page is available for all user groups.

| By default, the following                                                                                                    | g table columns are o | displayed for each entity. |
|----------------------------------------------------------------------------------------------------|-----------------------|----------------------------|
| ,,,,,,,,,,,,,,,,,,,,,,,,,,,,,,,,,,,,,,,,,,,,,,,,,,,,,,,,,,,,,,,,,,,,,,,,,,,,,,,,,,,,,,,,,,,,,,,,,,,,,,,,,,,,,,,,,,,,,,,,,,,,,,,,,,,,,,,,,,,,,,, | ,                     |                            |

| Column     | Description                                                         |
|------------|---------------------------------------------------------------------|
| Icon       | Icon of the Kapplet.                                                |
| Name       | Name of the Kapplet                                                 |
| Date       | Date and time when the Kapplet execution entered its current state. |
| State      | State of the Kapplet execution.                                     |
| Created by | User who created the Kapplet.                                       |

You can filter the execution information by the execution state using the **Settings**. By default, all of the states are selected in the settings.

| Image | Name                 | Description                                                 |
|-------|----------------------|-------------------------------------------------------------|
| G     | In progress          | Kapplet execution is running.                               |
| 0     | Failed               | Kapplet execution has been started, but failed to complete. |
| ~     | Finished             | Kapplet execution completed successfully.                   |
| A     | Finished with errors | Kapplet execution completed with errors.                    |
| Ŵ     | Timed out            | Kapplet execution results contain timed out executions.     |
| ×     | Canceled             | Kapplet execution has been stopped.                         |

### Export Kapplets result to Excel

From the History page, you can export the result of a Kapplet execution to an Excel file. To do so, from the list of executions, click a successfully executed Kapplet. You can download the execution result only if it is successful and has a table data to be exported.

• To export the entire execution result, click the download button on the right.

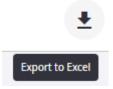

If you have multiple tables in your Kapplet execution result, they are shown as separate tabs in the resulting Excel file.

• If you have multiple tables and you want to download a particular table, on the respective **Table page** tab, click the lower download button.

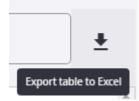

### Users and User Groups

When a Kapplet is ready for use, a Kapplet user or a group of users can obtain access privileges to the Kapplet through a specialized workspace. A group of users can work only with a set of Kapplets defined by the administrator. Kapplet users keep a list of the installed Kapplets in their workspace.

As a Kapplets user, you can only access the repository within the projects that you are eligible to access. For example, when you log in to Kapplets as a User, you can only run Kapplets for robots belonging to projects for which you have the access rights.

If a Kapplet contains at least one robot belonging to a project that you do not have access rights for, it is shown with a warning icon and a tooltip stating that this Kapplet is disabled. The same scenario applies if the robots have been removed from the Management Console. In other words, to run a Kapplet, you must have the rights (at least the Kapplet User role) for all the projects containing these robots and the robots must exist in the Management Console repository.

• Schedules and their results are only visible to a user with the User privilege who created the schedules. For users with the Developer or Administrator privilege, **all** schedules and their results are visible.

Kapplets are built and maintained by users depending on their roles and privileges, which are assigned and changed by the global administrator on the Kapplets side. For example, if you create a user in the Management Console with no privileges, the Kapplet Administrator can change these privileges, overwriting the initial settings.

- User: Runs Kapplets.
- Developer: Creates Kapplets and templates, runs Kapplets.
- Administrator: Creates Kapplets, templates, and workspaces; runs Kapplets and assigns privileges.

To create templates, a Kapplet user (Developer or Administrator) must be granted the Kapplet Administrator role in Management Console for the projects that contain the robots required for the Templates.

#### Equivalents of the Management Console roles in Kapplets

• This transfer occurs only when a Management Console backup is imported to the Kapplets.

| Management Console group role | Kapplets group privilege |
|-------------------------------|--------------------------|
| Kapplet User                  | User                     |
| Developer                     | Developer                |
| Kapplet Administrator         | Developer                |
| Project Administrator         | Administrator            |
| RPA Administrator             | Administrator            |
| Kapplets Service User         | None                     |

🛈 All other Management Console roles do not correlate with the Kofax RPA Kapplets privileges.

These privileges can be of two types: local privileges and global privileges:

- Global privileges are managed at the system-wide level and can be assigned to a group of users, where each user inherits the privilege, or to a certain user.
- Local privileges are assigned only to the user groups of a certain workspace, users inherit these privileges from the user group.

If you are assigned the Kapplet User role in the Management Console, in the Kapplets interface, you can only run Kapplets, while to edit Kapplets, you must be assigned the Kapplet Administrator role. These two roles limit the access to the Management Console repository used in Kapplets: robots, types, and more.

### Transfer of Kapplets roles

All Management Console roles related to Kapplets that were assigned to users in a previous product release can be transferred to Kapplets by importing a Management Console backup to Kapplets. The roles from the backup are converted into their equivalents in the Kapplets.

Also, as Kapplets is a standalone application, if a user is assigned a role related to Kapplets in the Management Console, it is not automatically transferred when the user logs in to the Kapplets. The new role or any role change must be explicitly confirmed by the global administrator, that is, assigned to the user on the Kofax RPA side.

### Workspaces

The Workspaces page enables you to create and edit workspaces, which function as a logical group that combines Kapplets and templates in one place by meaning and by department needs. Workspaces can be created by administrators and global administrators.

#### Create new workspace

To create a workspace, navigate to the **Workspaces** page and perform the following steps:

**1.** Click the **Create new workspace**  $\oplus$  button on the toolbar.

- 2. In the **Create new workspace** window, configure the following.
  - Name: Type the workspace name.
  - **Description**: Type a short description to add more information about the workspace.
  - **Icon**: Add an icon to make the workspace unique and easy to distinguish. Either select an image from the **Gallery** or upload a new one. Tag the uploaded image to make it easy to find among other images.

• The image **Gallery** supports only .png and .jpeg files.

3. Click Save in the lower right corner of the window for the changes to take effect.

A user can see the list of the available workspaces in the **Settings** pane of the pages. For example, users with local privileges can see their list of workspaces in the **Settings** pane of the **Kapplets** page.

Note that templates and Kapplets can be added to a workspace only on the **Templates** and **Kapplets** pages.

### Edit workspace

To edit a workspace, navigate to the **Workspaces** page and click the workspace name in the table.

### Administration

On the Administration page, you can create and restore Kapplets backup files, restore a legacy Kapplets backup file, and provide an OAuth client secret. These tabs are available only for administrators.

### Backup

Use this tab to create and restore Kapplets backup files. You can restore backup files created with version 11.3.0 and later. To create a backup, click the **Create backup** button. A zipped backup file is created automatically on your computer. The backup contains Kapplets, templates, schedules, users and groups, and workspaces, but it does not contain Kapplets history.

Click **Select a file** to restore a backup from your computer. As you click it, a new window with previously saved backup files appears, where you can select and open the one you need.

### Legacy backup

Use this tab to restore backup files created with legacy versions of Kapplets (versions before and including 10.7.0). Backup files created with versions 11.0.0, 11.1.0, and 11.2.0 can only be restored from a database (see "Restore Kapplets from database" below).

To restore a backup on this tab, click **Select a file** and select the Management Console backup containing classic (legacy) Kapplets that you want to restore.

Users will be moved to Kapplets within their user groups. These user groups and users get no privileges, until these privileges are assigned by the global administrator.

| Management Console backup objects | Kapplets objects             |
|-----------------------------------|------------------------------|
| Project                           | Workspace                    |
| Master Kapplet                    | Template                     |
| Installed Kapplet                 | Kapplet marked as "favorite" |

Objects from the Management Console backup will be moved to Kapplets in the following way:

#### Restore Kapplets from database

You can restore Kapplets from your database. To do so, the database URL must be configured in the kapplets.xml file. For an example kapplets.xml file, see Install Kapplets > Tomcat Server Installation in the Kofax RPA Installation Guide.

• Kapplets do not support restoring the following fields: Session, Country, Currency, and Language.

### **OAuth Client Secret**

Use this tab to enter the OAuth Client Secret. The client secret is used to authenticate Kapplets users with Management Console and provides additional security.

The client secret must match the one specified in the Management Console and can be copied from the OAuth Server section of the Management Console.

If the secret token is not provided or changed in the Management Console, no data will be transferred from the Management Console into Kapplets until the administrator manually copies and pastes the (new) token into Kapplets, which can be done either on this tab or in the dedicated field at login.

### Chapter 9

# Reference

#### Contents:

- Design Studio
- RoboServer
- Use Proxy Services
- Kofax RPA Limitations

## **Basic Engine Robots**

This chapter describes the different tasks involved in creating Basic Engine Robots and the types used by these robots.

Basic Engine Robots were initially designed to automate stateless websites and applications where the state resides internally in the robot. Most robots can be divided into two parts: a navigation part and an extraction part.

Navigation is concerned with "getting to where the content is." Navigation mainly includes loading pages and submitting forms. When navigating in Design Studio, you typically use the Click action to navigate through and among web pages.

Extraction is concerned with "getting the right content." Extraction mainly includes selecting, copying, and normalizing content. When extracting in Design Studio, you typically use the Test Tag action to skip uninteresting ("noisy") content, the Extract action to copy content into variables, and the data converters for normalizing the content so that it gets the format you want, such as the right date and number format. Once extracted, you output the value with the Store in Database or Return Value action.

Steps help you log in to applications, extract data from web pages, enter data into forms or search boxes, make menu selections, and scroll through multiple pages. Your robot can also access databases, files, APIs, web services, and other robots, exporting data from one application and loading it into another; transforming data as necessary along the way.

Most robots include other actions than the ones mentioned above, such as a For Each Tag action for loading several similar looking pages or extracting values from several similar looking table rows.

### Get Started

The following procedure shows how to create a Basic Engine Robot 🌼.

1. Open Design Studio.

- 2. Click File > New Basic Engine Robot.
- 3. Specify a name for the robot, select a project to store the robot in, and then click Next.
- **4.** Optionally, enter a URL that the robot should start from. When you do so, a Load Page step with this URL is automatically inserted in the robot.
- 5. Select a browser engine to use: Classic or Default (WebKit-based).
- **6.** Select a design-time execution mode to use: Minimal Execution (Direct) and Smart Re-execution (Full). Smart Re-execution is the default mode.
- 7. Click Finish.

To start editing and executing your robot, you need to prepare it for execution by clicking Prepare Execution **F** in the Applications view or on the toolbar. By clicking this action, you put the robot into execution mode, which enables you to execute it while editing.

• Visit the Kofax Intelligent Automation SmartHub at https://smarthub.kofax.com/ to explore additional solutions, robots, connectors, and more.

### **Prepare Execution**

To simultaneously execute while having full editing options in your robot, the robot must have the execution privilege. A Basic Engine Robot 🍦 gets the execution privilege when you click **Prepare Execution** 9 in the Applications view or on the toolbar.

You can prepare the execution privilege only from a Basic Engine Robot, but the execution privilege will be passed to a Robot that is called by the Basic Engine Robot when you click **Step Into** 

**Robot** on the **Call Robot** step. To return the execution privilege to the Basic Engine Robot to continue editing it, you need to step out of the Robot.

Only one robot can have the execution privilege at a time. When a robot has the execution privilege, the tab of this robot is marked with a red dot. All other robots that are currently executing have their tabs highlighted as shown below.

🙀 BasicEngineRobot.robot 🗙 🦸 RobotExtractFromWebsite.robot 🗙 🌵 AnotherBasicEngineRobot.robot 🗴

It is still possible to edit robots without the execution privilege, but you will not be able to follow their state in the Recorder View/Applications Pane and the state of the variables in the State Pane/ Data State Pane.

Also, while multiple Basic Engine Robots can execute in Debug mode at the same time, only one Basic Engine Robot at a time can have the privilege to execute in Design mode. The robot that has the execution privilege in Design mode can also run in Debug mode at the same time, so you can switch between the two modes. For more information, see Debug Mode.

### **General Editing**

This topic gives a few general hints related to editing Basic Engine Robots in Design Studio. These hints apply to when you make changes to a robot in the Robot view, to a type in the Type Editor

or to a text in the Text Editor. For your convenience, you may also use keyboard shortcuts while working in Design Studio.

#### Copy, Paste, or Cut

Use keyboard shortcuts to cut, copy, and paste items In Design Studio.

- Ctrl-C Copy
- Ctrl-V Paste
- Ctrl-X Cut

In addition, in most lists, such as the list of finders for a step, you can use **Ctrl-Shift-C** to copy all items in the list.

#### Group and ungroup steps

To group steps, select multiple steps and click Group  $\mathbbm{T}$  on the toolbar. You can also right-click a step and select from the list.

Some selections cannot be grouped. A group step must have exactly one ingoing connection and exactly one outgoing connection, and this must also hold for the selection of steps that you want to group. The only exception is when a selection of steps does not have any outgoing connection. In this case, you can group the selection, but the topmost End step must be connected to the end of the group. Take a look at the following example.

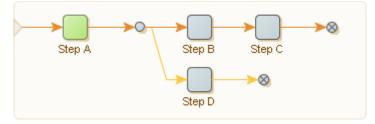

In this robot, the following are examples of steps you can group:

- All the steps.
- Any single action step alone, such as Step A, Step B, and so on.
- The branch point, step B, step C and the end step after step C.

The following are some examples of steps you cannot group:

- the branch point and Step B (more than one ingoing connection)
- steps B, C, D and the two End steps (more than one outgoing connection)

You can add a step to the created group step by either dragging it into the created group step or by using the copy (cut) and paste option.

To ungroup a step or collection of steps, perform one of the following actions: either drag it out of the group step or collapse the group step, click on the collapsed group step and then click the Ungroup button on the toolbar (or select "Ungroup" in the context menu).

- Drag a step out of the group step.
- Collapse the group step, select it, and click the 🕆 **Ungroup** button on the toolbar.
- Collapse the group step, right-click it, and select 🗄 **Ungroup** in the context menu.

• The Group and Ungroup actions are inverse. If you group a selection of steps and immediately ungroup them again, the structure of the robot is unchanged.

Use expand  $\blacksquare$  and collapse  $\blacksquare$  from the toolbar to perform the action on all groups.

Use expand and collapse from the context menu to perform the action on the selected group or groups.

The Expand and Collapse options on the context menu on steps do the same, but they are restricted to the Group steps in the selection.

#### **Drag and drop**

In addition to actions, you can edit robot elements directly using drag and drop. As soon as you drag a step, special indicators appear showing valid drop locations. You can also select and move multiple steps at one time.

- To move a connection endpoint, select the connection and move the mouse to one of the handles at the end. Next, click the handle and move it to a new location. As soon as you click a handle, special indicators appear, showing where you may connect it.
- To abort a drag and drop action, move the mouse outside the robot and let go of the mouse button as shown in the following figure.

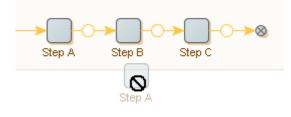

You cannot drag and drop robot elements with multiple branches.

#### Add a new connection

You can also create new connections using the mouse. Place the cursor near the end of a step so that an indicator appears (an orange circle with a green halo). Click the indicator and a new arrow appears. Keep the left mouse button pressed; move the mouse and a new connection will follow your mouse when you move it. New indicators appear and you can move the mouse to drop the new connection end point by releasing the left mouse button.

#### Undo and redo changes

While editing a robot, you can undo and redo every action. Click 🛺 or select Ctrl-Z to undo an

action. Similarly, click 🜇 or select Ctrl-Y to redo an action.

#### **Step validation**

As you edit your robot, the Robot View validates each step. Invalid steps are underlined in red. You can move the mouse to an invalid step to view an explanation of error.

#### Add favorite steps to the Insert Step menu

While editing a robot, you might use some steps more than others. To minimize the time needed to insert your favorite steps, you can add them directly to the Insert Step menu. To add steps to the **Insert Step** menu, open the Robot Editor tab in the Design Studio Settings dialog box. To add steps to the list, click 🖶 under **Favorite Steps** and select steps. To remove steps from the list, select one or more steps and click 🖃. To reorder steps, select a step and move it up and down the list using arrows.

Names of steps that work only with a particular browser engine are followed by a robot icon. Steps that work only with the WebKit-based browser have an orange icon, and steps that work only with the classic engine browser have a blue icon. Steps without icons can work with both browsers.

| Favorite Steps: | Extract<br>Extract Screenshot 🏶<br>Crawl Pages 🗣 |
|-----------------|--------------------------------------------------|
|                 |                                                  |

### Keyboard Help

You may use keyboard shortcuts that make it easier and more efficient to navigate to different areas of the product. Typically, a shortcut is shown on the tooltip when you move the pointer to the options.

#### Single-Line Text Fields

| Description                        | Keyboard Shortcut                 |
|------------------------------------|-----------------------------------|
| Move to prev/next word             | Ctrl+Left, Ctrl+Right             |
| Move to start/end of field         | Home/End                          |
| Select all                         | Ctrl+A                            |
| Deselect all                       | Arrow keys                        |
| Extend selection left/right        | Shift+Left, Shift+Right           |
| Extend selection to start/end      | Shift+Home, Shift+End             |
| Extend selection to prev/next word | Ctrl+Shift+Left, Ctrl+Shift+Right |
| Copy selection                     | Ctrl+C                            |
| Cut selection                      | Ctrl+X                            |
| Paste from clipboard               | Ctrl+V                            |
| Delete next character              | Delete                            |
| Delete previous character          | Backspace                         |

#### **Multi-Line Text Fields**

| Description               | Keyboard Shortcut |
|---------------------------|-------------------|
| Move to start/end of line | Home, End         |

| Description               | Keyboard Shortcut |
|---------------------------|-------------------|
| Move to prev/next word    | Ctrl+Left/Right   |
| Move to start/end of text | Ctrl+Home/End     |
| Block move up/down        | PgUp, PgDn        |
| Block move left           | Ctrl+PgUp         |
| Block move right          | Ctrl+PgDn         |
| Select all                | Ctrl+A            |
| Copy selection            | Ctrl+C            |
| Cut selection             | Ctrl+X            |
| Paste Selected Text       | Ctrl+V            |
| Delete next character     | Delete            |
| Delete previous character | Backspace         |
| Insert line break         | Enter             |

#### Buttons

| Description | Keyboard Shortcut |
|-------------|-------------------|
| Activate    | Spacebar          |

### Drop-Down Menus

| Description            | Keyboard Shortcut |
|------------------------|-------------------|
| Toggle menu up or down | Alt+Up/Down       |

#### Multi-Line Text Fields

| Description                      | Keyboard Shortcut      |
|----------------------------------|------------------------|
| Expand entry                     | Right                  |
| Collapse entry                   | Left                   |
| Toggle expand/collapse for entry | Enter                  |
| Move up/down one entry           | Up, Down               |
| Move to first entry              | Home                   |
| Move to last visible entry       | End                    |
| Block move vertical              | PgUp, PgDn             |
| Block move left                  | Ctrl+PgUp              |
| Block move right                 | Ctrl+PgDn              |
| Block extend vertical            | Shift+PgUp, Shift+PgDn |
| Select all                       | Ctrl+A                 |
| Single select                    | Ctrl+Spacebar          |

#### Lists

| Description               | Keyboard Shortcut |
|---------------------------|-------------------|
| Move within list          | Up, Down          |
| Move to beginning of list | Home              |
| Move to end of list       | End               |
| Select all entries        | Ctrl+A            |
| Cut                       | Ctrl+X            |
| Сору                      | Ctrl+C            |
| Copy all entries          | Ctrl+Shift+C      |
| Paste                     | Ctrl+V            |

#### Tables

| Description                 | Keyboard Shortcut |
|-----------------------------|-------------------|
| Move to next cell           | Right Arrow       |
| Move to previous cell       | Left Arrow        |
| Move to first cell in row   | Home              |
| Move to last cell in row    | End               |
| Move to first cell in table | Ctrl+Home         |
| Move to last cell in table  | Ctrl+End          |
| Select all cells            | Ctrl+A            |

In some cases, the shortcuts do not appear as tooltips. See the tables below for the list of such shortcuts.

#### Any open editor in the Main View

| Description                             | Keyboard Shortcut |
|-----------------------------------------|-------------------|
| Select current file in the Project View | Alt+F1            |

#### **Browser Tracer**

| Description                  | Keyboard Shortcut |
|------------------------------|-------------------|
| Search in the focused view   | Ctrl+F            |
| Go to the next search result | F3                |
| Go to the specific line      | Ctrl+G            |

#### Data Table Views (Excel, CSV, database results)

| Description                    | Keyboard Shortcut |
|--------------------------------|-------------------|
| Change the selection rectangle | Arrow keys        |

| Description                                        | Keyboard Shortcut     |
|----------------------------------------------------|-----------------------|
| Change the selection rectangle to the top          | Page Up or Ctrl+Home  |
| Change the selection rectangle to the bottom       | Page Down or Ctrl+End |
| Change the selection rectangle to the first column | Home                  |
| Change the selection rectangle to the last column  | End                   |

### Editable Text Area (Long Text variable value and similar)

| Description                  | Keyboard Shortcut |
|------------------------------|-------------------|
| Search                       | Ctrl+F            |
| Go to the next search result | F3                |
| Undo                         | Ctrl+Z            |
| Redo                         | Ctrl+Y            |
| Cut                          | Ctrl+X            |
| Сору                         | Ctrl+C            |
| Paste                        | Ctrl+P            |
| Change selection             | Up or Down        |

### Project View, with a selected file

| Description            | Keyboard Shortcut |
|------------------------|-------------------|
| Open the selected file | Return            |

#### **Robot View**

| Description                                                             | Description             |
|-------------------------------------------------------------------------|-------------------------|
| Change selection                                                        | Arrow keys              |
| Reset zoom to 100%                                                      | Ctrl+0 or Ctrl+Numpad 0 |
| Clear selection                                                         | Escape                  |
| Execute to the selected edge (not the step)                             | Return                  |
| <i>While editing the Step name or Iteration:</i><br>Confirm the changes | Return                  |
| <i>While editing the Step name or Iteration:</i> Discard the changes    | Escape                  |
| In the Search bar: Search                                               | Return                  |
| <i>In the Search bar</i> : Clear search results                         | Escape                  |

#### **Robot Editor**

| Description                                                                                                    | Description                                   |
|----------------------------------------------------------------------------------------------------|-----------------------------------------------|
| Zoom in                                                                                                    | Ctrl+'+' (some keyboards) or Ctrl+Numpad Plus |
| Zoom out                                                                                                    | Ctrl+'-" or Ctrl+Numpad Minus                 |
| Reset zoom to 100%                                                                                                    | Ctrl+0 or Ctrl+Numpad 0                       |
| Clear search results                                                                                                    | Escape                                        |
| <i>In the State View, while editing a value:</i><br>Accept changes                                                                            | Return                                        |
| <i>While the autocompletion popup window is open:</i> Change selection                                                                        | Up or Down                                    |
| <i>While the autocompletion popup window is open:</i> Accept selection                                                                        | Return, or Tab, or Space                      |
| <i>While the autocompletion popup window is open:</i> Discard autocompletion                                                                  | Escape                                        |
| <i>During Local Desktop Automation:</i> Pause streaming                                                                                       | Ctrl+Shift+Alt+P (global)                     |
| <i>During Local Desktop Automation:</i> Switch to the next tab in the Streaming View                                                          | Ctrl+Shift+Alt+T (global)                     |
| While editing an autocompletion-enabled<br>field (Expression, Catch clause, and more):<br>Open an autocompletion popup window                 | Ctrl+Space                                    |
| While a popup text editor window is open<br>(Step Name, Expression, Variable, and more):<br>Accept the changes and close the editor<br>window | Tab (any modifiers) or Escape                 |
| <i>In the Search bar:</i> Search                                                                                                    | Return                                        |
| In the Streaming View: Zoom in                                                                                                    | Ctrl+'+" (some keyboards) or Ctrl+Numpad Plus |
| In the Streaming View: Zoom out                                                                                                    | Ctrl+'-' or Ctrl+Numpad Minus                 |
| In the Streaming View: Reset zoom to 100%                                                                                                    | Ctrl+0 or Ctrl+ Numpad 0                      |
| In the Streaming View: Move view                                                                                                    | Arrow keys                                    |
| <i>In the Streaming View:</i> Select the next sibling                                                                                         | Ctrl+Alt+Down                                 |
| <i>In the Streaming View:</i> Select the previous sibling                                                                                     | Ctrl+Alt+Up                                   |
| <i>In the Streaming View:</i> Select the innermost tag                                                                                        | Ctrl+Alt+End                                  |
| <i>In the Streaming View:</i> Select the outermost tag                                                                                        | Ctrl+Alt+Home                                 |
| <i>In the Streaming View:</i> Select the tag one level in                                                                                     | Ctrl+Alt+Right                                |

| Description                                                | Description   |
|------------------------------------------------------------|---------------|
| <i>In the Streaming View:</i> Select the tag one level out | Ctrl+Alt+Left |

### **Robot State**

When a robot is executed, it works on a robot state, which consists mainly of four elements:

- Windows
- Variables
- Cookies
- Authentications

The Windows element corresponds to the currently open windows, each containing a page. This page could be an HTML page, a spreadsheet, an XML page, and so on. The page has a given Page Type depending on what type of page is loaded into the window and the look of the Page View and the steps you can insert in your robot depend on this type. At least one window is always open, and one window is marked as the current window. The variables element contains the current values of the variables. The cookies and authentications elements are the HTTP cookies and authentications, respectively, received during communication with a web server.

### **Debug Mode**

This topic provides a general description of Debug mode and explains the interaction between Design and Debug modes.

Debug mode is a specialized mode for debugging Basic Engine Robots. After editing a Basic Engine Robot, we recommended to run the edited robot in the same way it runs on a RoboServer. This means running the robot until the end, possibly with different input values to make sure that all of the robot functionality is tested. This can be done with the debugger.

Note that it is possible to run one or multiple robots in the debugger at the same time as editing other robots, snippets, or types in Design mode, but the editing process may affect the robot execution in the debugger, as the rest of this topic explains.

To better understand the interaction between editing a robot and debugging it, it is important that you understand the following terminology about the state of a debug process:

- When you first enter the debugger, the robot is in a state where it is *ready* to run in the debugger and it is not *executing*. Before you start running the robot in the debugger, you may choose to change the input value for the robot, which can be done on the **Input/Output** tab. However, note that it will also change the input value in the robot edited in Design mode. In other words, if you modify a robot in Debug mode, it is also modified in Design mode.
- When you click to run the debugger, the robot starts *running* (*executing*). If breakpoints are configured and the robot stops at one of these breakpoints, the robot is *paused* but it is still executing, because it still has a state, and you may click to run the debugger again, so it continues running from the point where it was paused.

When a robot is running in the debugger, it cannot be edited in Design mode. To edit a robot in Design mode, it must be ready or paused. If a robot paused in the debugger is being edited, the

debug execution stops, and the robot returns to being ready. This also means that the debug state is lost, and so is any information about the debug execution, such as output values, log messages, and so on.

When a robot is running in the debugger, you can edit resources that it depends on, such as robots, snippets, and types. When you do so, the robot keeps running in the debugger until you switch the tab to **Debug**. At that time, the Debugger will stop running the robot and return to the ready state, resulting in the loss of the debug state. If the robot running in the debugger ends before you switch the tabs, the state is not lost and can be observed in the debugger.

When a robot is executing in the debugger, changing other robots, snippets, or types that the robot does not depend on has no consequence on the robot execution in the debugger.

For a detailed description of the various debugging options, see the following topics:

- Debug a Basic Engine Robot
- Debug from Current Location in Design Mode
- Return to Design Mode from a Debugging Location
- Use Breakpoints (provides the ability to set a breakpoint to make the debugger stop at a specific step)
- Single Stepping (provides the ability to execute one step at a time in Debug mode)
- Step Into (provides the ability to step into a Group step and debug each step)

### Debug a Basic Engine Robot

- To switch to Debug mode, in Design Studio, click Debug > Switch to Debug Mode on the toolbar or click the Debug stutton.
- **2.** To start debugging the robot, click **Run** .
- **3.** In the Robot view, you can watch the robot execute in debug mode.

In the main panel, you see the results of the debugging process divided into various tabs.

- **Input/Output**: List of all used variables and all values returned during debugging.
- **API Exceptions**: List of API exceptions reported during debugging.
- **Log**: The processing log generated during debugging. Some actions, particularly those that take a while to execute, such as the Loop Form action, write status information to this log. Step errors are also logged if configured to do so.
- **State**: Whenever the debugging process is temporarily stopped, the State tab shows the robot state that is input to the current step. The State tab contains several sub-tabs.
  - Variables: Lists the variables.
  - Window, Cookies, and Authentication: Shows the state with associated dialogs.
  - Local Storage and Session Storage: Shows the HTML5 objects that have persisted locally.
  - **API Exception**: Generated at the current step. For all API Exceptions (and related errors), you can click the Go to  $\diamond$  button to navigate to the step (in Design mode) that generated the error. The step that generated the error becomes the current step in Design Studio.
- **Summary**: An overview of the number of variables returned or written to a database and generated API exceptions so far during the debugging process.
- **Stop When**: Specify the criteria required to temporarily stop the debugging process.

- **Steps to Skip**: Select steps to skip such as Store in Database, Delete from Database, Execute SQL, Execute Command Line, or Send Email.
- 4. Click Stop II to stop debugging.

You can stop the debugging at any time.

5. To stop debugging when a certain event occurs, enter a **Stop When** action.

Here, you can select whether the debugging should stop when values are returned, when API exceptions are reported, and when breakpoints are reached.

The debugging always stops when the execution of the robot has completed.

When the debugging has stopped, you can see the cause for the stop in the status bar at the bottom of the Robot Editor.

If the debugging has stopped before the execution of the robot is complete, you can watch the current robot state on the State tab. The Variables, Windows, Cookies, and Authentications sub-tabs show the robot state in the same way as in the State View in Design Studio. The API Exception sub-tab shows the API exception, if the execution stopped because an API exception was reported.

6. If the debugging has stopped before the execution of the robot is complete, click **Run** ► to resume debugging.

You can also click **Restart Debug** to restart the debugging. This cancels the current debugging process and makes the debugger ready to start a new debug operation from the start of the robot.

• The debugging is also restarted automatically whenever the current robot is modified or replaced by another robot in Design Studio.

7. If the robot has input variables, you can edit the variables in the Input panel. Click Stop II, change the values, and then press Enter to restart debugging with the new input values. You cannot edit the input values while a debug is running. To change the input values, you must first restart the debugging.

### Debug from Current Location in Design Mode

1. To start debugging from the current location, in Design mode, click **Start Debug From Current** Location .

The Robot Editor switches to Debug mode and executes, as directly as possible, to the location that is current in Design mode.

When that location is reached, debugging is stopped.

**2.** Click **Run** to continue debugging from this location.

This feature is useful to debug a part of the robot, such as a specific branch or a specific iteration of a loop action.

If Design Studio is already debugging the robot when you click **Start Debug From Current Location** <sup>4</sup>/<sub>5</sub>, it must restart the debugging before it executes to the location, and prompts you for permission.

**3.** Click **OK**.

### Return to Design Mode from a Debugging Location

During debugging, you can return to a location using Go to this Location in Design Studio Window, or Go to. The following steps demonstrate returning to Design mode for both options.

1. When debugging has stopped at some location in the robot, in Debug mode, click **Go to** to switch back to Design mode at the same location.

This enables you to closely examine that location in Design mode, and perhaps modify the steps around that location, or modify some other part of the robot.

Alternatively, you can switch to Design mode and go to the location where a value was returned.

**2.** On the Input/Output tab, select the value in the Output panel and click **©Go to** in the lower right corner.

This is useful if a value has not been extracted correctly, and you want to find out why. You can also switch to Design mode and go to the location where an API exception was reported, or where an error occurred.

**3.** When you view an API exception in the API Exceptions tab or the API Exception sub-tab on the State tab, click **Go to** next to the location code to go to the location where the API exception was generated. Click **Go to** to the right of a specific error, to go to the location where that error occurred.

This is useful when you want to find the reason for the error and fix the problem.

**4.** When finished with Design mode, you can resume the debugging. If you have not modified the robot, you can click **Run** ►.

If you have modified the robot, the debugging is automatically restarted, so you cannot resume it directly. Instead, you can click **Start Debug From Current Location** start a new debugging session from the current location in design mode.

### **Use Breakpoints**

While debugging, you can set a breakpoint to make Design Studio stop at a specific step.

- In the Robot View, right-click a step and select **Toggle Breakpoint**. The breakpoint is indicated by the Breakpoint i icon in the step. During debugging, Design Studio stops at the breakpoint.
- 2. To stop debugging when a certain action takes place, enter **Stop When** parameters.
- **3.** Click **Run** to resume debugging.
- 4. To remove a breakpoint, right-click the step and select **Toggle Breakpoints •1**.
- **5.** To remove all breakpoints from multiple steps, select one or more steps and click **Remove Breakpoints**.

All breakpoints are removed from the selected steps.

**6.** To remove all breakpoints in a robot, click **Remove All Breakpoints**. All breakpoints are removed from the robot.

### Single Stepping

You can use single stepping to execute one step at a time in Debug mode. Single Stepping is useful if you want to examine the execution very closely.

• You can single-step when Design Studio is ready to start a new debug, or when it has stopped during a debug.

**1.** To execute the next step, click **Single Step**  $\Rightarrow$  .

When that step has been executed, execution is stopped.

- **2.** Click **Single Step**  $\Rightarrow$  again to execute the next step, and so on.
- **3.** To resume normal execution, click **Run** at any step.

### Step Into

- 1. If you used the Group step to create a group containing several steps, create a breakpoint at the group step in the same way a step was created at any other step.
  - If the group is collapsed using Single Stepping, Design Studio treats the group as a single step and will not enter any of the grouped steps.
  - If the group is expanded, the steps in the group are visited when using single stepping.
  - If a group is collapsed, using the Step Into <sup>™</sup> icon, instead of the Single Step → icon, it results in the debugger stepping into the group and visiting each step.
- **2.** To leave the group and advance the debugger to the step following the Group step, click **Step Out** *d*.

### Steps and Data Converters

In Design Studio, a short description is shown with each step and data converter. Click **More** next to the description to see additional information about the step or data converter associated with the description. You can also click help (a) to get onscreen assistance associated with a selected step or data converter.

Several of the actions, such as Extract, can run extracted text through a list of data converters and sort the result in a variable.

See Steps for the Basic Engine Robot steps and their options.

A data converter processes extracted text based on parameters you define. For example, the Extract Number data converter accepts an input text containing a number and outputs a text containing the same number in a standardized format.

Because a data converter takes a text as input and outputs another text, data converters can be chained so that the output of one data converter becomes the input to the next data converter. The final output is the text output of the last data converter in the data converter list. For example, if the list of data converters contains the converter Convert to Upper Case, followed by a Remove Spaces data converter, the input text to the list is "R oboMa ker", is output as "ROBOMAKER".

See Data Converters for information about available data converters.

### Steps

This topic provides an overview of the available steps.

You can add the most commonly used steps directly to the Insert Step menu that is available when you right-click a connection in the Robot view in Design Studio. See General Editing for details.

#### Standard

This category contains the most commonly used steps.

| Step               | Description                                                                        |
|--------------------|------------------------------------------------------------------------------------|
| Assign Variable    | Assigns a value to a variable.                                                     |
| Call Robot         | Creates a step to call a Robot from a Basic Engine Robot.                          |
| Create Page        | Creates a new page.                                                                |
| Desktop Automation | Deprecated. See Call Robot.                                                        |
| Open Variable      | Opens a variable attribute - or a variable of simple type - in the view.           |
| Load Page          | Loads a web page from a URL.                                                       |
| Return Value       | Returns a value from the robot.                                                    |
| Store in Database  | Stores a value in a database.                                                      |
| Test Value         | Causes execution beyond the step to stop or continue depending on a boolean value. |

#### Assign/Transform Variable

This category contains the most commonly used steps.

| Step              | Description                                                                                                    |
|-------------------|----------------------------------------------------------------------------------------------------|
| Assign Variable   | Assigns a value to a variable.                                                                                                    |
| Convert Variables | Converts the values of one or more variables by running them through data converters and storing the results in the same or other variables. |
| Transform XML     | Transforms XML using XSLT.                                                                                                    |

#### **Browser Session**

This category contains steps for saving and restoring entire browser sessions, as well as for extracting and manipulating cookies and HTML 5 web storage.

| Step            | Description                                                                      |
|-----------------|----------------------------------------------------------------------------------|
| Save Session    | Saves a session in a variable for later restoration by another robot run.        |
| Restore Session | Restores a session in a variable previously saved by another robot run.          |
| Extract Cookie  | Extracts the value of a cookie matching patterns for name, domain, and path.     |
| Create Cookie   | Creates a cookie with the specified domain, path, name, and (optionally) value.  |
| Remove Cookie   | Removes one or more cookies matching patterns for name, domain, path, and value. |

| Step                | Description                                                                                           |
|---------------------|----------------------------------------------------------------------------------------------------|
| Extract Web Storage | Extracts data from the local and/or session storage. The data is stored in a variable in JSON format. |
| Load Web Storage    | Loads data into the local and/or session storage. The data must be specified in JSON format.          |
| Clear Web Storage   | Clears data in the local and/or session storage.                                                      |

#### **Browser Windows**

This category contains steps for opening, selecting and closing browser windows.

| Step               | Description                                                                                          |
|--------------------|----------------------------------------------------------------------------------------------------|
| New Window         | Creates a new window.                                                                                |
| Set Current Window | Selects another window as the current window, such as the window that subsequent steps will work on. |
| Close Window       | Closes a window.                                                                                     |

#### **Call Web Service**

This category contains steps for calling REST and SOAP web services.

| Step                  | Description                                                                                       |
|-----------------------|---------------------------------------------------------------------------------------------------|
| Call REST Web Service | Calls a REST web service and loads the result into the current window or stores it in a variable. |
| Call SOAP Web Service | Submits a SOAP XML request to a web service and returns a SOAP XML response.                      |

#### **Click/Move Mouse**

This category contains steps that mimic clicking or moving the mouse to and from elements in the browser view.

| Step            | Description                                    |
|-----------------|------------------------------------------------|
| Click           | Emulates a mouse click on the found tag.       |
| Move Mouse To   | Emulates a mouse move to the found tag.        |
| Move Mouse From | Emulates a mouse move away from the found tag. |
| Scroll          | Emulates scrolling a document or tag.          |
| Scroll To       | Emulates scrolling the found tag into view.    |

#### Database

This category contains steps that can store, retrieve, query or delete items in databases.

| Step              | Description                                                          |
|-------------------|----------------------------------------------------------------------|
| Store in Database | Stores a value in a database.                                        |
| Find in Database  | Finds a value in a database.                                         |
| Calculate Key     | Calculates the key used to store the value of the selected variable. |

| Step                 | Description                                                        |
|----------------------|--------------------------------------------------------------------|
| Delete from Database | Deletes an value in a database.                                    |
| Query Database       | Submits an SQL query to a database, and loops through the results. |
| Execute SQL          | Executes an SQL statement on a database.                           |

#### Enter Data in Form

This category contains steps for entering data in web forms.

| Step                    | Description                                                                                                    |
|-------------------------|----------------------------------------------------------------------------------------------------|
| Enter Text              | Enters a text into a text field in a form.                                                                              |
| Enter Password          | Enters a password into a password field in a form.                                                                      |
| Press Key               | Emulates pressing a key in a form.                                                                                      |
| Select Option           | Selects an option in a drop-down box or a list box in a form.                                                           |
| Select Multiple Options | Selects multiple options in a list box in a form. Note: This step can only be used for list boxes, not drop-down boxes. |
| Set Checkbox            | Selects or clears a check box in a form.                                                                                |
| Set Range Value         | Sets a numeric value that must be no less than a minimum given value, and no more than a maximum given value.           |
| Select Radio Button     | Selects a radio button in a form.                                                                                       |
| Select File             | Selects a file to upload in a file field of a form.                                                                     |

#### Extract

This category contains steps for extracting data. Data may be extracted in text or HTML form from a website, or from other formats such as PDF, CSV, Excel and Flash. It is also possible to extract images or specific data about the HTML or XML source such as attribute values or link URLs.

| Step                       | Description                                                                                                    |
|----------------------------|----------------------------------------------------------------------------------------------------|
| Extract                    | Extracts some text, runs it through a list of data converters, and stores the result in a variable.                                              |
| Extract Binary Content     | Extracts binary content from the Browser View.                                                                                                   |
| Extract Cell               | Extracts content from an Excel page, runs it through a list of data converters, and stores the result into a variable.                           |
| Extract Column in Data Row | Extracts data from a cell in the current range to a variable.                                                                                    |
| Extract from E-mail        | Extracts information from a saved email.                                                                                                    |
| Extract Form Parameter     | Extracts a form parameter from a form URL in the found tag.                                                                                      |
| Extract Flash Content      | Extracts content from a Flash object.                                                                                                    |
| Extract from PDF           | Extracts text from a PDF document contained in a variable.                                                                                       |
| Extract Image              | Extracts an image and stores it in a variable or a file. It can optionally store the content type and file name of the image in other variables. |
| Extract JSON               | Extracts the part of a JSON value found by the JSON finder as a JSON value into a variable.                                                      |

| Step                    | Description                                                                                                    |
|-------------------------|----------------------------------------------------------------------------------------------------|
| Extract Path            | Extracts the absolute path of the element found by the finder.                                                                                                    |
| Extract Property Name   | Extracts the property name of a JSON value found by the JSON finder into a variable.                                                                                       |
| Extract Screenshot      | Extracts an image from the current page and saves it in a variable.                                                                                                    |
| Extract Selected Option | Extracts the text or value of the selected option, runs it through a list of data converters, and stores the result in a variable.                                         |
| Extract Source          | Stores the previewed data in a variable.                                                                                                    |
| Extract Tag Attribute   | Extracts a tag attribute from the found tag, runs it through a list of data converters, and stores it in a variable.                                                       |
| Extract Target          | Extracts data from a URL target and stores it in a variable or a file. It can<br>optionally store the content type and file name of the loaded data in other<br>variables. |
| Extract URL             | Extracts a URL from the found tag and stores it in a variable.                                                                                                    |

#### **File System**

This category contains steps for accessing the file system. You may read, write and modify files and directories, loop over files in a directory, or test for the existence of a given file.

| step                | Description                                                                                                    |  |
|---------------------|----------------------------------------------------------------------------------------------------|--|
| Load File           | Loads data from a file, either into the browser window or to a variable.                                                                            |  |
| For Each File       | Loops through the files in a directory.                                                                                                    |  |
| Write File          | Nrites a new file or appends to an existing file.                                                                                                   |  |
| Test File Existence | Causes execution beyond the step to stop or continue depending on whether a specific file exists.                                                   |  |
| Get File Info       | etches metadata about a file in the file system.                                                                                                    |  |
| Copy File           | Copies a file on the local file system where the robot is executed. The step generates an error if the destination file exists.                     |  |
| Delete File         | Deletes the specified file or directory.                                                                                                    |  |
| Make Directory      | Creates a new directory.                                                                                                    |  |
| Rename File         | Renames a file or directory on the local file system where the robot is executed. The step generates an error if the destination (New Name) exists. |  |

#### Loop

This category contains steps for looping. You may loop through HTML structures, windows, commaseparated values, form values, Excel ranges, or crawl entire domains. For looping through HTML structures, you have two options: For Each Tag and For Each Tag Path. The For Each Tag step is the simpler of the two; it is used to loop through the immediate children of the found tag, while the For Each Tag path can loop through similar tags at any depth within the found tag. To loop through a number of pages connected by Next links or the like, you must use the Repeat and Next steps. **i** If the selected element does not contain any sub-elements to loop through, all For Each steps throw an error. For example, the For Each Tag Path step throws an error if the found tag does not contain any tags to loop through.

However, when using the For Each File step to loop through files in a directory, if no files are present in the directory, this is not regarded as an error, and no error is thrown.

| Step                    | Description                                                                                                    |  |
|-------------------------|----------------------------------------------------------------------------------------------------|--|
| For Each Tag            | Loops through tags contained immediately inside the found tag.                                                                                             |  |
| For Each Tag Path       | Loops through tags contained at any level inside the found tag.                                                                                            |  |
| For Each URL            | Loops through the URLs contained in the found tag.                                                                                                    |  |
| For Each Option         | Loops through the options in a drop-down box or list box in a form, selecting one option in each iteration.                                                |  |
| For Each Radio Button   | Loops through a group of radio buttons, selecting one of the radio buttons in each iteration. The found tag must be one of the radio buttons in the group. |  |
| Loop Field Values       | Loops through the specified values, entering one value in the text field in each iteration.                                                                |  |
| Repeat                  | Creates a repeat loop together with the Next step.                                                                                                    |  |
| Next                    | Requests another iteration in a repeat loop created using the Repeat step.                                                                                 |  |
| Loop in Excel           | Loops over the rows, columns, cells in the found range or over all the sheets in the Excel page.                                                           |  |
| For Each Data Row       | Loops through data rows in a CSV file.                                                                                                    |  |
| For Each Property       | Loops through all properties of a JSON object.                                                                                                    |  |
| For Each Item           | Loops through a group of tags.                                                                                                    |  |
| For Each File           | Loops through the files in a directory.                                                                                                    |  |
| For Each Browser Window | Iterates through the browser windows, setting each in turn as the current window.                                                                          |  |
| For Each Text Part      | Splits a text at a specified delimiter and loops through the parts.                                                                                        |  |
| Get Iteration           | Gets the current iteration of an enclosing loop step.                                                                                                    |  |

#### Load Page

This category contains steps for loading pages from a given URL or creating a new page based on already extracted content. If required, you can also specify the page load request at the basic HTTP level.

| Step          | Description                                                              |  |
|---------------|--------------------------------------------------------------------------|--|
| Load Page     | oads a web page from a URL.                                              |  |
| Create Page   | Creates a new page.                                                      |  |
| Raw HTTP      | Performs a Raw HTTP request of the selected method.                      |  |
| Open Variable | Opens a variable attribute - or a variable of simple type - in the view. |  |

| Step           | Description                                     |  |
|----------------|-------------------------------------------------|--|
| View as Excel  | pens downloaded Excel content in an Excel view. |  |
| View as JSON   | pens downloaded JSON content in a JSON view.    |  |
| View as XML    | Opens downloaded XML content in an XML view.    |  |
| View as CSV    | Opens downloaded CSV content in a CSV view.     |  |
| Extract Source | Stores the previewed data in a variable.        |  |

#### **Make Snapshot**

This category contains steps for saving offline snapshots of web pages. To save an offline HTML copy of a page and its resources, use Make Snapshot. To save multiple interlinked HTML pages, use Rewrite Page and Rewrite Style Sheet.

| Step                | Description                                                                                                    |  |
|---------------------|----------------------------------------------------------------------------------------------------|--|
| Make Snapshot       | Creates a snapshot of the current window, including its frames and resources.                                                           |  |
| Rewrite Page        | Extracts the HTML content of the current window and additionally rewrite and outputs the links to style sheets, images and other pages. |  |
| Rewrite Style Sheet | Acts as a helper for Rewrite Page. It task is to rewrite links to other style sheets or images in a given style sheet.                  |  |

#### **Modify Page**

This category contains steps for modifying the current web page, such as by removing, replacing or inserting content.

| Step              | Description                                                                                                    |  |
|-------------------|----------------------------------------------------------------------------------------------------|--|
| Insert Tag        | Inserts a new tag.                                                                                                    |  |
| Replace Tag       | Replaces the found tag with a new tag.                                                                                                    |  |
| Remove Tags       | Removes tags from found tags. The Remove rules are executed in the order<br>listed below. Any tags matching one or more of the Except rules are not<br>removed. Defining no Remove rules defaults to removing all tags. |  |
| Remove Tag Range  | Removes a range of tags.                                                                                                    |  |
| Hide Tag          | Hides the found tag.                                                                                                    |  |
| Unhide Tag        | Unhides the found tag.                                                                                                    |  |
| Divide Text       | Divides the text in the found tag into pieces.                                                                                                    |  |
| Remove Table Rows | Removes from the input -tag all rows (-tags) that do not have a specified number of columns (- and -tags).                                                                                                    |  |
| Transpose Table   | Transposes (flips) the input -tag by mirroring its -tags along the top-left to bottom-right diagonal.                                                                                                    |  |
| Normalize Table   | Normalizes a table by inserting extra cells to eliminate rowspan and colspan.<br>The content from the original cell is copied to the new cells.                                                                         |  |

#### Output

This category contains steps for returning values to the API that called this robot, sending e-mail and writing to files or logs.

| Step         | Description                                                                                       |
|--------------|---------------------------------------------------------------------------------------------------|
| Return Value | Returns a value from the robot.                                                                   |
| Send Email   | Sends an email. Note that the email is not sent during execution in Design mode in Design Studio. |
| Write File   | Writes a new file or appends to an existing file.                                                 |
| Write Log    | Writes a message to the log. This is useful when debugging a robot.                               |

#### Test

This category contains conditional steps for testing, such as stopping the execution down the current branch if some condition is satisfied. This condition may depend on the contents of the found tag, a variable, or the existence of a given window.

| Step           | Description                                                                                                    |
|----------------|----------------------------------------------------------------------------------------------------|
| Test Tag       | Causes execution down the current branch to stop or continue, depending on the contents of the found tag.                                                                                         |
| Test URL       | Causes execution down the current branch to stop or continue, depending on the URL contained in the found tag.                                                                                    |
| Test Value     | Causes execution beyond the step to stop or continue, depending on a boolean value.                                                                                                    |
| Test Variables | Causes execution beyond the step to stop or continue, depending on one or more variable values.                                                                                                   |
| Test Row       | Tests the number of columns in a table row.                                                                                                    |
| Test Window    | Causes execution beyond the step to stop or continue, depending on whether a specific window exists.                                                                                              |
| Test Page Type | Causes execution beyond the step to stop or continue, depending on the type of the page.                                                                                                    |
| Test Cell Type | Tests the cell type, such as Blank or Number of the found range and causes<br>execution beyond the step to stop or continue depending on whether all cells<br>in the range are of the given type. |
| Test JSON Type | Tests the type of a JSON value.                                                                                                    |

#### Excel

This category contains steps that are specially designed for Excel pages.

| Step               | Description                                                                                                    |
|--------------------|----------------------------------------------------------------------------------------------------|
| Extract Cell       | Extracts content from an Excel page, runs it through a list of data converters, and stores the result into a variable. |
| Extract Sheet Name | Extracts the name of a sheet in a spreadsheet document and stores it in a variable.                                    |
| Extract Hyperlink  | Extracts a hyperlink from a cell in a spreadsheet.                                                                     |

| Step                     | Description                                                                                                    |  |
|--------------------------|----------------------------------------------------------------------------------------------------|--|
| Loop in Excel            | Loops through different elements of a spreadsheet.                                                                                                    |  |
| Extract As HTML          | Extracts a part of a spreadsheet document as an HTML table and stores it in a variable.                                                                   |  |
| Set Content of Cell      | Inserts the specified content to a spreadsheet cell.                                                                                                    |  |
| Set Value of Cell        | Sets the value of a cell.                                                                                                    |  |
| Set Content of Column    | Sets the content of a column in a spreadsheet from a variable of complex type.                                                                            |  |
| Set Content of Row       | Sets the content of a row in a spreadsheet from a variable of complex type.                                                                               |  |
| Set Format of Cells      | Sets the format of one or more cells in a spreadsheet.                                                                                                    |  |
| Set Sheet Name           | Sets the sheet name.                                                                                                    |  |
| Set Hyperlink on Cell    | Inserts a hyperlink to a cell.                                                                                                    |  |
| Set Column Width         | Sets the width of a column in a spreadsheet.                                                                                                    |  |
| Set Row Height           | Sets the height of a row in points.                                                                                                    |  |
| Set Information Property | Sets the value of an information property in a spreadsheet.                                                                                               |  |
| Insert Sheet             | Inserts a new sheet in a spreadsheet.                                                                                                    |  |
| Insert Rows              | Inserts one or more rows in a spreadsheet.                                                                                                    |  |
| Insert Columns           | Inserts one or more columns in a spreadsheet.                                                                                                    |  |
| Remove Sheet             | Removes the selected sheet from a spreadsheet.                                                                                                    |  |
| Remove Rows              | Removes the selected rows from a spreadsheet.                                                                                                    |  |
| Remove Columns           | Removes the selected columns from a spreadsheet.                                                                                                    |  |
| Test Cell Type           | Tests the type of one or more cells.                                                                                                    |  |
| Set Named Range          | Marks the found range as a named range, so that it can be used as a reference when finding ranges in subsequent steps.                                    |  |
| Set Evaluation Mode      | Changes the auto evaluation option for an Excel value of an Excel variable, allowing to enter any unsupported function into a cell, not causing an error. |  |

**JSON** This category contains steps for managing JSON values.

| Step                  | Description                                                                                 |
|-----------------------|---------------------------------------------------------------------------------------------|
| Extract JSON          | Extracts the part of a JSON value found by the JSON finder as a JSON value into a variable. |
| Extract Property Name | Extracts the property name of a JSON value found by the JSON finder into a variable.        |
| For Each Property     | Loops through all properties of a JSON object.                                              |
| For Each Item         | Loops through a group of tags.                                                              |
| Set JSON              | Replaces the entire found part of a JSON value with a new JSON value.                       |

| Step              | Description                                                                |
|-------------------|----------------------------------------------------------------------------|
| Set Property Name | Replaces the property name of the found JSON object with a new name.       |
| Insert JSON       | Inserts a new property into a JSON object or a new item into a JSON array. |
| Remove JSON       | Removes the found JSON from a JSON value.                                  |
| Test JSON Type    | Tests the type of a JSON value.                                            |
| Set Named JSON    | Marks the found JSON as a named JSON.                                      |

#### XML

This category contains steps related to XML.

| Step                  | Description                                                                                                    |
|-----------------------|----------------------------------------------------------------------------------------------------|
| Extract               | Extracts text and stores it in a variable                                                                                    |
| Extract Tag Attribute | Extracts a tag attribute from the found tag, runs it through a list of data converters, and stores the result in a variable. |
| For Each Tag          | Loops through a group of tags.                                                                                               |
| For Each Tag Path     | Loops through all tags of a given type in the subtree of the found tag.                                                      |
| Set Tag               | Replaces the entire found tag with new content.                                                                              |
| Set Content           | Sets the specified content on a tag.                                                                                         |
| Set Text              | Replaces the content of the found tag with a text.                                                                           |
| Set Tag Name          | Replaces the name of the found tag with a new name and optionally copies the attributes of the found tag to the new tag.     |
| Set Attribute         | Inserts or updates an attribute on the found tag with a specified name and value.                                            |
| Insert Content        | Inserts the specified content into a document relative to the found tag.                                                     |
| Remove Tag            | Removes the found tag from its parent node.                                                                                  |
| Remove Content        | Removes all the content of a tag.                                                                                            |
| Remove Attribute      | Removes an attribute from a tag in XML.                                                                                      |
| Test Tag              | Makes a test to determine whether execution should be allowed to continue down the current branch.                           |
| Set Named Tag         | Marks the found tag as a named tag, so that it can be used as a reference when finding tags in subsequent steps.             |

### Other

This category contains various other steps.

| Step                    | Description                                                                                                    |
|-------------------------|----------------------------------------------------------------------------------------------------|
| Set Named Tag           | Marks the found tag as a named tag, so it can be used as a reference when finding tags in subsequent steps.                           |
| Set Named Range         | Marks the found range as a named range, so that it can be used as a reference when finding ranges in subsequent steps.                |
| Set Named JSON          | Marks the found JSON as a named JSON.                                                                                                 |
| Clear Named Tags/Ranges | Unmarks a selected named tag or range, or all named tags/ranges, so they are no longer be named in the subsequent steps.              |
| Do Nothing              | Does nothing.                                                                                                    |
| Wait                    | Waits for a specified period of time.                                                                                                 |
| Resume Browser          | Resumes the browser and lets it run after either specified wait criteria are met or the browser becomes idle (whichever comes first). |
| Stop                    | Causes the execution of the robot to stop without errors.                                                                             |
| Generate Error          | Generates an error.                                                                                                    |
| Execute Command Line    | Executes a command line or shell script. Ensure a RoboServer has sufficient privileges for this operation                             |
| Change Proxy            | Changes the proxy server.                                                                                                    |
| Execute JavaScript      | Executes JavaScript.                                                                                                    |
| Lookup Password         | Retrieves a user password from the Password store.                                                                                    |

### Assign Variable

This action assigns a value to a variable. In most cases the value is a simple type. If the source of the value is another variable, the value a complex type if the variable itself (such as test), rather than a field (such as test.result), is selected from the list of variables. In all cases, the type of the target variable must be compatible with the incoming value.

#### **Properties**

Configure the Assign Variable action using the following properties.

#### Value

The value to assign to a variable. Use the Value Selector to specify the value.

#### Variable

Specify a variable to assign the value to.

#### **Branch Point**

A Branch Point marks a point in a robot where execution is divided into several branches.

When robot execution reaches a Branch Point each branch is executed sequentially unless execution of a branch is terminated by an error. In that case execution continues from the point specified under the Error Handling tab in the step view of the step where the error occurred.

The order in which the branches are executed is top down unless the outgoing connections are annotated with numbers, in which case the branches are executed in the order indicated by these.

Each branch is executed in the same state (page in the Page View, Cookies, and so on), except for global variables which will survive from one branch to the next. Any change to the outside world will also persist from one branch to the next. Such changes could be writing to a file, storing in a database, submitting a form on a website, e.g. anything that has an effect in the real world (such as buying a book on Amazon).

Branch Points have no properties and will be inserted or deleted automatically depending on whether they are needed or not. If the End step from a branch is removed leaving only one branch, the branch point will be deleted automatically.

#### Calculate Key

This step provides the possibility to calculate the key for a variable value. The value must be of a complex type, i.e. of a type that is specified in a .type file and not one of the built-in simple types such as Number. At least one attribute in the type must be marked 'Part of Database Key'. Knowing the key of a value can be useful if it needs to be linked to another value (for instance as a secondary key in another table), or linked to data stored in a file.

#### Properties

#### Variable

Select the variable for which to calculate the key. Note to customers with legacy robots (older than version 7.2):The type of the variable must have a Standard type kind and not the specialized Database Output type kind which exists only for legacy purposes.

#### Key (output)

The variable in which the calculated key will be stored. The variable can be both a simple type variable and an attribute of a complex type variable.

#### Call Robot

This action creates a Call Robot step required to call a Robot @ from a Basic Engine Robot @. For more information, see Get Started.

If you want to automate an application using a VDI or a remote desktop, make sure that you configure and specify a reference to your automation devices first.

#### **Properties**

Configure the Call Robot step using the following properties.

#### Select a Robot

Specify a Robot to use or create a new one.

If you are creating a new Robot after specifying the values and mappings for the Basic Engine Robot, the new robot will inherit these properties.

#### **Input Value**

Provide an input value for the Robot.

#### **Return Variables**

Assign a variable to hold the output value from the Call Robot step.

#### Devices

Specify the way to connect to an automation device for the Call Robot step. You can select **Static Reference**, **Dynamic Reference**, or **Trigger Reference**. See Reference to Automation Device for more information.

If you select **Static Reference** or **Trigger Reference**, specify an Automation Device Mapping to use.

If you select **Dynamic Reference**, specify a mapping name to use in the **Connect to Device** step. Once the Dynamic Reference connection was used by the robot and device is connected, the connection stays alive and can be used by the next Call Robot steps in your robot.

- The number of devices specified in the Call Robot step and the Robot must match.
- The device names that you set in the Robot may differ from those in the Call Robot step.

#### Database

Select one or more databases to use in the Robot. For example, you can use the specified mappings in the Execute SQL step.

#### Call REST Web Service

The Call REST Web Service action gets data from different sources on the Internet. In the step, requests made to the URI of the source return a response with a payload formatted in HTML, XML, JSON, or other format. The response is either presented in HTML form as the current page or stored in a variable.

If the web service returns a fault, the message is not returned by the action. Instead, the action will generate an error which can be handled using the standard error handling mechanisms.

The supported authentication for this action step includes Negotiate, NTML, Digest, Basic, and OAuth. You can configure the authentication method for this step on the **All Loading** tab by clicking **More** below **Options** in the step properties. For more information on the protocols, see Web Authentication. When setting the Negotiate protocol parameters for the entire robot or for this step only, the spn.txt file is not used.

#### **Properties**

The Call REST Web Service action can be configured using the following properties:

#### URL

The base URL of the web service, excluding parameters. The URL can be specified in several ways using a URL Selector.

#### Request

Here, you specify the type of request to be made. REST supports five basic operations:

#### GET

Used for querying data. For GET requests, you can specify a number of parameters and/or files as name/value pairs to pass with the request. Click '+' to add a new parameter or upload a file.

#### POST

Used for updating selected parts of data. For POST requests, you can either specify a number of parameters as name/value pairs or give the entire body of the request. If you specify the

request with parameters, you must select whether to use POST (application/x-www-formurlencoded) or MULTIPART (multipart/form-data) to encode the parameters. If you give the entire ('raw') body of the request, you must specify the content type of the request data.

For POST and PUT requests, MULTIPART encoding can be selected to enable file uploads. If a binary variable is selected as the value of a File Upload parameter, the bytes are submitted as-is. If Base 64 encoding is desired, the value of the parameter should be an expression base64Encode(data) where data is the name of the variable containing the binary value. In that case, it is also recommended to specify the value base64 as Content Transfer Encoding otherwise, this field can normally be left blank.

#### PUT

Used for replacing data. See POST for a description of the different ways of specifying a PUT request.

#### DELETE

Used for deleting data. For DELETE requests, you can specify a number of parameters and/or files as name/value pairs to pass with the request. Click '+' to add a new parameter or upload a file.

#### PATCH

Used for modifying data. For PATH requests, you can specify a number of parameters and/or files as name/value pairs to pass with the request. Click '+' to add a new parameter or upload a file.

#### Accept

The content types that will be accepted as response. By default, any type of response will be accepted. The accepted content types can be specified in several ways using the Value Selector.

#### Encoding

The encoding that will be used to encode special characters in the request. The encoding used for decoding the response, is controlled using the step option, on the Page Loading Tab.

#### Output

Here, you select what happens to the output of the web service call.

#### Load in browser

The result is loaded into the current window, just as if it had been the result of a Load Page action. You may configure the behavior of the browser using the Options property described below.

#### Store in variable

The result is stored in the selected variable.

#### **Preemptive Auth**

Enable to pre-send the authorization header to accelerate the authorization process. When preemptive authentication is enabled, Design Studio sends the **Basic** or **Digest** authentication response before the server returns a 401 Unauthorized response. To use preemptive authentication, you need to configure default credentials in the **Options** below.

When using the Digest authentication, each algorithm has two variations: session and non-session. A non-session algorithm is defined as <name>, such as SHA-256, and non-session is defined as <name>-sess, such as SHA-256-sess.

#### Options

You can override the robot's options with the step's own options. An option that is marked with an asterisk in the Options dialog box will override the one from the robot's configuration. All other options will be the same as specified for the robot.

### Call SOAP Web Service

The Call SOAP Web Service action sends a SOAP XML request to a web service and returns the web service's SOAP XML response. The response is either presented in XML (or HTML) form as the current page or set as the value of an XML variable.

As SOAP requests can be quite complex, you will typically use an external tool to generate the request and paste it into the SOAP XML Request property. The request can be dynamically altered by specifying XML from Expression to create a template SOAP request substituting literal values by expressions.

If the web service returns a SOAP fault, the message is not returned by the action. Instead, the action will generate an error which can be handled using the standard error handling mechanisms.

#### Properties

The Call SOAP Web Service action can be configured using the following properties:

#### Web Service URL

The location of the web service operation is specified here. Web services generally use the HTTP protocol. The value can be specified in several ways using the Value Selector.

#### **SOAP** Action

This property can contain an optional SOAP action. The value can be specified in several ways using the Value Selector. The SOAP action is sent as part of the HTTP headers. The SOAP action is typically, but not always, a URL specifying the requested action

#### **SOAP Request**

This property must contain a valid SOAP XML request. By default the XML can be specified literally. To dynamically create the SOAP XML request you can choose XML from Expression or XML from Variable.

#### **SOAP Version**

This property specifies which version of the SOAP specification to use for sending the SOAP request. SOAP 1.1 and SOAP 1.2 are supported. When specifying SOAP 1.1 the Content-Type will be set to text/xml and the (optional) SOAP Action will be set using an additional HTTP header. When specifying SOAP 1.2 the Content-Type will be application/soap+xml and the (optional) SOAP Action will be set as the action parameter of the Content-Type HTTP header.

#### **Preemptive Auth**

Enable to pre-send the authorization header to accelerate the authorization process. When preemptive authentication is enabled, Design Studio sends the **Basic** or **Digest** authentication response before the server returns a 401 Unauthorized response. To use preemptive authentication, you need to configure default credentials in the robot settings.

When using the Digest authentication, each algorithm has two variations: session and non-session. A non-session algorithm is defined as <name>, such as SHA-256, and non-session is defined as <name>-sess, such as SHA-256-sess.

#### Output

Choose whether to output the SOAP response as an XML page or as the value of an XML Variable. In robots created with Kofax RPA 7.2 or earlier, this may be Output Result as HTML Page, meaning that the XML will be transformed to an HTML representation.

#### Options

The robot's options can be overridden with the step's own options. An option that is marked with an asterisk in the Options Dialog will override the one from the robot's configuration. All other options will be the same as specified for the robot.

### Change Proxy

This action changes the proxy server used in subsequent steps. Hereby, it allows the robot to switch between multiple proxy servers during its execution or use a specified proxy.

To use this action with auto select, you must specify a list of proxy servers that the action should switch between.

At each execution of the Change Proxy action a new proxy server is selected from the list. The proxy servers are selected in the order that they appear on the list, with the first one being chosen randomly at the first execution of the Change Proxy action.

See Use Proxy Services for more details.

#### **Properties**

The Change Proxy action can be configured using the following properties:

#### **Remove Cookies**

Specifies whether to remove all cookies when the proxy is changed. If the proxy is used to stay anonymous then cookies should be removed when changing proxy.

#### **Auto Select**

If checked, the step will select the next (round robin) proxy from the properties file. It will test that it is possible to connect to the proxy before selecting it. If Auto Select is not checked it will use the proxy specified manually in the properties explained below

#### **Host Name**

Specify the host name of the proxy.

#### **Port Number**

Specify the port number of the proxy.

#### User Name

Specify the user name to use for authenticating against the proxy.

#### Password

Specify the password to use for authenticating against the proxy.

#### **Excluded hosts**

Specify a list containing hosts that should be excluded from the proxy. You can specify either one host name per line or a host name pattern per line using wildcards (\*).

# Clear Named Tags/Ranges

This action unmarks a selected named tag or range, or all named tags and ranges, so that these will no longer be named in the subsequent steps.

# Properties

The Clear Named Tags/Ranges action can be configured using the following properties:

# Named Tags/Ranges to Clear

Specify which named tags or ranges to unmark, either a single one selected by name or all named tags and ranges in the current window.

# Clear Web Storage

The Clear Web Storage step clears data in the local and/or session storage. The local and session storages are used by some websites to persist larger amounts of data that can normally be stored in a cookie.

# **Related Step Actions**

The Load Web Storage step can be used to load new data into the local and/or session storage, or replace existing data. It does not remove the existing data, unless it overwrites it with a new value. The Extract Web Storage step is used to extract data from the local and/or session storage.

# Properties

# **Clear Local Storage**

When checked, the storage items from the local storage will be cleared. In a browser, the local storage is normally persisted across browser sessions, similarly to persistent cookies.

# **Clear Session Storage**

When checked, the storage items from the session storage will be cleared. In a browser, the session storage is normally persisted for as long as the browser window or tab exists, similarly to a session cookie.

## **Key Pattern**

If you wish to clear only the stored items with a particular key, you can specify a pattern that matches the key of interest. If you leave the field blank, all storage items will be cleared regardless of their keys. If you do specify a pattern, note that it must match the entire key.

## **Domain Pattern**

If you wish to clear only the stored items that belong to a particular domain, you can specify a pattern that matches the domain of interest. If you leave the field blank, storage items of all domains will be cleared. If you do specify a pattern, note that it must match the entire domain.

# Click

This action emulates a mouse click on the found tag.

This is the most common action to use for navigation such as following links, submitting forms, etc. It can be used when the robot should perform the same action as the browser when clicking on

something. Depending on the found tag, the Click action will perform the necessary page loading, form submissions, JavaScript execution, and so on.

To emulate a mouse movement instead of a click, use the Move Mouse To and Move Mouse From actions.

# **Properties**

## **Double-Click**

Specify whether to emulate a double-click or a single click.

#### **Right-Click**

Specify whether to emulate a right-click or a left click.

#### Coordinates

When set to Automatic, the browser will select relevant coordinates to click. Alternatively, you can specify exactly which coordinates to click. These are specified in pixels relative to the upper left of the component (such as an image or button) clicked.

#### **Continue when**

Add a wait criterion for the step. If you have several wait criteria, execution stops when any wait criterion is met. You can have several met wait criteria such as if you are waiting for two HTML elements that appear on the same load, or if you are waiting for an element on the main frame, and *Initial Page Load Completes* is set. For more information, see Use Wait Criteria.

#### Options

The robot's options can be overridden with the step's own options. An option that is marked with an asterisk in the Options Dialog will override the one from the robot's configuration. All other options will be the same as specified for the robot.

# **Close Window**

This action closes a window.

In Design Studio inserting a Close Window step is easily done by right-clicking on the window's tab and then choosing Close Window.

# Properties

The Close Window action can be configured using the following properties:

## Window to Close

Specify the window that should be closed (see the discussion on how to identify a window).

#### **Continue when**

Add a wait criterion for the step. If you have several wait criteria, execution stops when any wait criterion is met. You can have several met wait criteria such as if you are waiting for two HTML elements that appear on the same load, or if you are waiting for an element on the main frame, and *Initial Page Load Completes* is set. For more information, see Use Wait Criteria.

# Options

The robot's options can be overridden with the step's own options. An option that is marked with an asterisk in the Options Dialog will override the one from the robot's configuration. All other options will be the same as specified for the robot.

# **Convert Variables**

This action converts the values of one or more variables by running them through data converters and storing the results in the same or other variables. The Convert Variables action is used to convert values extracted from a particular website to the values required in the variable(s) to return. It is also used for converting values in an input variable to the values used on a particular website.

For every variable that should be converted, a conversion to the list of conversions should be added. Each conversion takes the value of a selected variable, passes it through the selected data converters, and writes the result in another (or the same) selected variable.

The two selected variables can be the same variable, or different variables, depending on where the converted variable value should be stored. A variable value can simply be copied from one variable to another by not selecting any data converters in the conversion.

# Properties

The Convert Variables can be configured using the following properties:

## Conversions

Specify the list of conversions to use.

# **Conversion Properties**

The Convert Variables can be configured using the following properties:

## From

Specify the variable holding the value to convert.

## Conversions

Specify the list of data converters to apply to the variable value. This list may be empty, e.g. if the value of one variable should merely be copied to another variable.

## То

Specify the variable in which to store the result of the conversion. This may be the same variable as specified in the "From" property or a different variable.

# Copy File

This action copies a file on the local file system where the robot is executed.

Note that the action is only performed during execution in Design mode in Design Studio, if the option Execute in Design Mode has been selected.

# Properties

The Copy File action can be configured using the following properties:

# Source File

This is the file system path or a file URL of the source file to be copied. This can be specified in several ways using the Value Selector. The path must be absolute, including the drive name, if any, and the directory path to the directory. Alternatively, it can be a file URL, e.g. file:/C:/temp/myFile, in which case it must be URL encoded. The separators / and \ may be used interchangeably.

# **Destination File**

This is the file system path or a file URL of the destination file. This can be specified in several ways using the Value Selector. The path must be absolute, including the drive name, if any, and the directory path to the directory. Alternatively, it can be a file URL, e.g. file:/C:/temp/myFile, in which case it must be URL encoded. The separators / and \ may be used interchangeably.

# **Execute in Design Mode**

If this is enabled, the action will be executed in Design Mode inside Design Studio. If this is disabled, the action will do nothing when navigating the robot in Design Mode.

# Create Cookie

The Cookie Creator creates a cookie with the specified domain, path, name and (optionally) value and adds it to the set of current cookies. If a cookie with the specified domain, path and name already exists, the old cookie is replaced by the new cookie.

# Properties

The Create Cookie action can be configured using the following properties:

## Domain

Specify the domain of the cookie. The domain can be specified in several ways using the Value Selector.

# Path

Specify the path of the cookie. The path can be specified in several ways using the Value Selector.

# Name

Specify the name of the cookie. The name can be specified in several ways using the Value Selector.

# Value

Specify the value of the cookie. The value can be specified in several ways using the Value Selector. This property is optional.

## Secure

If checked the cookie is sent when loading from the given domain via HTTPs, if not set the cookie is set when loading from the domain via HTTP.

## **HTTP Only**

If checked the cookie is a HTTP Only cookie. That is, the cookie will only be used when transmitting HTTP (or HTTPS) requests, but its value will not be available to client side script (such as JavaScript).

# **Create Page**

The Create Page action creates a new page which replaces the old page in the current window. The page is processed similarly to what takes place in the Load Page step. This also entails that any JavaScript present in the HTML of the new page will be executed, unless JavaScript execution is disabled in the options. The Create Page action may also be used to load non-HTML pages, e.g. XML documents.

# Properties

The Create Page action can be configured using the following properties:

## Contents

The content of the new page can be specified in several ways using the Value Selector. It is for instance possible to acquire the contents from a variable, be it a variable with text or even binary content. The type of the content (e.g. HTML) will be detected automatically. If the automatic detection is insufficient or if the content should be loaded differently (e.g. to load an HTML document as plain text), you can override the content type detection in the options.

# Page URL

Here, you specify the page URL of the new page. This is, among other things, used to resolve any relative links or resource references in the page. This can be specified in several ways using the Value Selector.

# **Continue when**

Add a wait criterion for the step. If you have several wait criteria, execution stops when any wait criterion is met. You can have several met wait criteria such as if you are waiting for two HTML elements that appear on the same load, or if you are waiting for an element on the main frame, and *Initial Page Load Completes* is set. For more information, see Use Wait Criteria.

# Options

The robot's options should be overridden with the step's own options. An option that is marked with an asterisk in the Options Dialog will override the one from the robot's configuration. All other options will be the same as specified for the robot.

# **Delete File**

This action deletes a file or a directory on the local file system where the robot is executed.

Note that the action is only performed during execution in Design mode in Design Studio, if the option Execute in Design Mode has been selected.

# Properties

The Delete File action can be configured using the following properties:

# **File or Directory**

This is the file system path or a file URL for the file or directory to be deleted. This can be specified in several ways using a Value Selector. The path must be absolute, including the drive name, if any, and the directory path to the directory. Alternative it can be a file URL, e.g. file:/C:/temp/newDir, in which case it must be URL encoded. The separators / and \ may be used interchangeably.

## **Delete Non Empty Directories**

This is an option that is only relevant if deleting a directory. If not selected the action will only delete empty directories. If selected the action will delete the directory including all files and subdirectories and it will do so recursively for all the subdirectories.

# Execute in Design Mode

If this is enabled, the action will be executed even in Design Mode inside Design Studio. If this is disabled, the action will do nothing when you navigate the robot in Design Mode.

# Delete from Database

This step helps you delete a value previously stored in a database. The database connection must be configured in Settings.

# Properties

#### Database

Specify the database to delete from. Select or hard code a value at design time, or dynamically construct the database name at runtime using a variable, an expression or converters - an error will occur if no database with this name exists when the robot is executed.

#### Variable

Select the complex type variable containing the value to delete.

#### Key

Specify the unique key for the value to delete. The key may be defined in the variable (by marking attributes as "Part of Database Key" in the variable type), or can be defined using the Value Selector (excluding the value-parameter).

### **Execute in Design Mode**

If this is enabled, the step will be executed even in Design Mode inside Design Studio. If this is disabled, the step will do nothing when you navigate the robot in Design Mode.

# **Desktop Automation**

This step is deprecated and you should use the Call Robot step instead.

# Convert old Desktop Automation action step

In Kofax RPA versions 10.7.0 and earlier, a standalone Desktop Automation Editor was used to edit the Robot 
workflow contained in a Desktop Automation action step. Starting with Kofax RPA
11.0.0, you can execute Desktop Automation action steps created in version 10.7.0 or earlier, but to
edit the workflow, you need to extract the workflow from the step into a new Robot 
and change
the Desktop Automation step to a **Call Robot** step referring to the new robot.

The export can be performed with both Basic Engine Robots 🍿 and snippets containing Desktop Automation steps.

• The export process cannot be undone, so you cannot revert to the initial Desktop Automation step once you exported it to a Robot.

1. To convert the action step to a Robot ., in the Projects tree, right-click a Basic Engine Robot . containing a Desktop Automation step and click **Export Robots**. If you open a single robot and

select the Desktop Automation step, you can preview the future Robot of by clicking **Preview** in the step properties.

 For convenience when working with multiple robots, you can export several Robots at once. In the Projects view, right-click any folder or select and right-click multiple Basic Engine Robots of containing Desktop Automation steps and then click Export Robots.

A new dialog box appears listing all found Desktop Automation steps to extract from.

- **2.** If required, you can assign a new descriptive name to the future Robot  $\frac{1}{2}$ , preview the future robot, and see the Desktop Automation step in the containing Basic Engine Robot  $\frac{1}{2}$ .
  - Click 🖻 to rename the selected file.
  - Click 
     to preview the selected Robot 
     to be created after the export.
  - Click to show the selected Desktop Automation step in the containing Basic Engine Robot
     .

Changing the zoom level in the Workflow Preview window also affects the zoom level of the Robot editor.

- 3. Click Next to select a location for the exported robots inside the current project.
- 4. Click **Finish** to close the dialog box and start the export.

An export summary appears listing how many robots and snippets have been exported. Any devices configured in the Basic Engine Robots 🍦 automatically appear in the Robots 🌵.

# Divide Text

The Divide Text action divides the text contained in the found tag into pieces using a pattern and an expression. It is useful when looping over these pieces in a subsequent step.

#### Properties

The Divide Text action is configured using the following properties:

#### Pattern

Specify a pattern that will be matched against the text in the found tag. For every match of the pattern, the expression in the Output Expression field will be evaluated. The found tag will then be replaced by a <span>-tag, which, for each match of the pattern, contains the result of the expression surrounded by another <span>-tag.

#### **Ignore Case**

If this property is checked, then the pattern matching will be case insensitive.

#### **Output Expression**

This field contains an expression that is evaluated for every match of the pattern.

# Example

If the found tag is the "Kofax RPA" text on this page:

| <html></html> |
|---------------|
| <body></body> |
| <q></q>       |

| Kofax | RPA |
|-------|-----|
|       |     |
|       |     |
|       |     |
|       |     |

and the Pattern is set to "\S+\s?" (meaning at least one non-whitespace character, followed by an optional whitespace), and the Output Expression is set to "\$0" (meaning the entire matched text), then the output will be:

```
<html>
<body>
<span>Kofax</span>
<span>RPA</span>
</psan>
</body>
</html>
```

# Do Nothing

The Do Nothing action does nothing.

This action is useful when adding comments to a robot.

# Properties

The action has no properties.

## End Step

The End Step marks the end of a branch in a robot.

This step is a useful marker to have at the end of a branch, as clicking on it enables all steps in the branch to execute. Without it another step would have to be inserted at the end in order to be able to execute the last step of the branch.

The End Step is not associated with any action and is comparable to an action step with a Do Nothing action when it comes to its execution. An End Step cannot be deleted, but several branches may share the same End Step.

• The End Step does not stop execution of a robot. For this you should use an action step with a Stop action.

# Enter Password

This action enters a password in a password field in a form.

This action is similar to the Enter Text action, except that when a fixed password is specified, the password is not visible to the user in Design Studio and in saved robot files.

The found tag must be a password field.

Note that entering the password may trigger execution of JavaScript if there are any registered event handlers on the password field.

# Properties

The Enter Password action can be configured using the following properties:

## **Password to Enter**

Specify the password to enter in the password field. The value can be specified in several ways using the Value Selector.

# Obtain focus by

Indicates how you want the robot to set focus to the selected tag.

## Select all text before typing

Sometimes it might be necessary to select the existing text in the field to ensure that it is overwritten when entering new text.

Use this option to select the existing text in the password field before entering a new password.

## **Continue when**

Add a wait criterion for the step. If you have several wait criteria, execution stops when any wait criterion is met. You can have several met wait criteria such as if you are waiting for two HTML elements that appear on the same load, or if you are waiting for an element on the main frame, and *Initial Page Load Completes* is set. For more information, see Use Wait Criteria.

# Options

The robot's options can be overridden with the step's own options. An option that is marked with an asterisk in the Options Dialog will override the one from the robot's configuration. All other options will be the same as specified for the robot.

# Enter Text

This action enters a text in a found tag, which must be either a text field, a text area, a password field, a file field, a hidden field, or a tag whose content is editable.

To enter a fixed password in a password field, consider using the Enter Password action instead in order to prevent the password from being visible to the user in Design Studio and in saved robot files.

Note that entering the text may trigger execution of JavaScript if there are any registered event handlers on the field or tag.

# Properties

The Enter Text action can be configured using the following properties:

## **Text to Enter**

Specify the text to enter. The value can be specified in several ways using the Value Selector.

## Obtain focus by

On some websites it is necessary to set focus on the input field before entering text. Use the **Obtain focus by** option to set focus on the input field.

## Select all text before typing

Sometimes it might be necessary to select the existing text in a field to ensure that it is overwritten when entering new text. Use the **Select all text before typing** option to select the existing text in a field.

## **Continue when**

Add a wait criterion for the step. If you have several wait criteria, execution stops when any wait criterion is met. You can have several met wait criteria such as if you are waiting for two HTML elements that appear on the same load, or if you are waiting for an element on the main frame, and *Initial Page Load Completes* is set. For more information, see Use Wait Criteria.

# Options

The robot's options can be overridden with the step's own options. An option that is marked with an asterisk in the Options Dialog will override the one from the robot's configuration. All other options will be the same as specified for the robot.

# Execute Command Line

This action executes a command line (external program)

# Properties

The Execute Command Line can be configured with the following options

# **Command Line**

The command line to execute. The value is configured using a Value Selector On Windows the command line is used as an argument to "cmd.exe /C". On other platforms the command line is used as an argument to "/bin/sh -c"

# Extract

f the program writes text to the console, the extraction of the text is configured here, the options are

- "Nothing" extracts nothing
- "Stdout" extracts the text written to stdout into a variable
- "Stderr" extracts the text written to stderr into a variable
- "Separate stdout and stderr" extracts the text written to stdout and stderr into two separate variables
- "Joined stdout and stderr" extracts the text written to stdout into a single variable

If the program writes non-ASCII characters to the console, you can specify the encoding used to read the text. On western European Windows versions the console will most likely uses cp858 also known as "Latin-1, MS-dos, with Euro". Other platforms will most likely have to use utf-8 for encoding to read console text, but this is environment specific.

## **Store Exit Code Here**

Specifies the variable the exit code will be stored in. When a program is done executing it returns an exit code, specifying the status of the execution. 0 means success, other values indicate some kind of error, but the meaning of the error is program specific (although there is some consensus in the area, fx. a value of 2 usually means File not found). If no variable is specified, the exit code will be discarded.

# **Execute in Design Mode**

If this is enabled, the action will be executed even in Design Mode inside Design Studio. If this is disabled, the action will do nothing when you navigate the robot in Design Mode.

🛈 The program inherits the working directory and environments from Design Studio

Che step has no timeout, and will wait until the external program completes

# Execute JavaScript

This action executes JavaScript on the current page, or your own custom JavaScript.

Note that most steps will automatically execute relevant JavaScript as part of their operation, so you generally do not need to use the Execute JavaScript action unless you have special needs for executing JavaScript.

The Execute JavaScript action supports the following ways in which HTML can contain JavaScript:

- <script>-tags, which can contain multiple lines of JavaScript to be executed, or can refer to external JavaScript files.
- event handlers, which may appear as special attributes on tags, and they always begin with "on," such as, onClick or onMouseOver. They may also be attached from JavaScript without being visible in the HTML source.
- JavaScript URLs, which specify the JavaScript: Protocol with values for tag attributes where there can be a URL, such as <a href="javascript:open()">

# Properties

The Execute JavaScript action can be configured using the following properties.

## JavaScript

This property specifies which JavaScript you want to execute:

- JavaScript in All <script> Tags executes all of the <script>-tags in the current page.
- JavaScript in Selected <script> Tag executes a single found <script>-tag.
- **JavaScript in URL** executes the JavaScript in a JavaScript URL, as specified by the JavaScript: Protocol.
- **JavaScript in Event Handler** executes the JavaScript in an event handler in a tag. The specific event handler that should be executed must be chosen from the drop-down box.
- Custom JavaScript executes your own custom JavaScript.
- **Custom JavaScript from Expression** executes your own custom JavaScript. This is similar to the Custom JavaScript option, except that an expression can be entered instead of a fixed text. For a list of JavaScript functions check Convert Using JavaScript

## **Continue when**

Add a wait criterion for the step. If you have several wait criteria, execution stops when any wait criterion is met. You can have several met wait criteria such as if you are waiting for two HTML elements that appear on the same load, or if you are waiting for an element on the main frame, and *Initial Page Load Completes* is set. For more information, see Use Wait Criteria.

### Options

The robot's options can be overridden with the step's own options. An option that is marked with an asterisk in the Options Dialog will override the one from the robot's configuration. All other options will be the same as specified for the robot.

# **Execute SQL**

The Execute SQL action submits an SQL statement to a database and optionally stores the number of affected rows in a variable. Any other results returned by the database are ignored. In other words, this action is intended for SQL insert, update, and delete statements, but can also be used to invoke stored procedures and the like. The SQL is specified using an expression.

# 0

- The SQL statement is not executed during execution in Design mode in Design Studio.
- The SQL statement is executed enclosed in an individual transaction, one for each step. It is
  not possible to let transactions span several consecutive calls to Execute SQL and/or Query
  Database.
- Execute SQL does not currently support prepared (bind) statements or callable statements.

Do not execute use <Some Other DB> command in the SQL statements, because this will change the results of all future SQL commands (in the same robot or others).

# Properties

The Execute SQL action can be configured using the following properties:

#### Database

Choose which database this action should submit its query to by using the drop-down list of databases available to Design Studio.

# SQL

This field must contain a valid SQL statement in the form of an expression. The value of this expression is submitted to the chosen database.

### **Modified Rows**

Choose a text or integer variable in which to store the number of rows affected by the SQL statement. This is optional.

#### **Execute in Design Mode**

If this is enabled, the step will be executed even in Design Mode inside Design Studio. If this is disabled, the step will do nothing when navigating the robot in Design Mode.

## Extract

The Extract action extracts text and stores it in a variable.

There is possibilities for specifying what content should be extracted such as only the text, or everything including the tags. Before the text is stored, it can be processed using a list of data converters, and optionally trimmed for leading and trailing spaces.

The simplest way to use the Extract action is to extract from a single found tag. It is also possible to extract from a *tag range*, i.e. all tags from one found tag to another found tag.

# Properties

The Extract action can be configured using the following properties:

# **Extract From**

Specifies the part of the found tag that will be extracted.

- Found Tag specifies that the entire found tag should be extracted.
- **Tag Range** specifies that a range of tags should be extracted. Begin and end tags and whether or not to include these tags in the range can be selected.

# **Extract This**

Specifies what content should be extracted.

- **Only Text** specifies that only the text should be extracted.
- **Structured Text** specifies that only the text should be extracted, but that it should be structured similarly to how it would appear in a browser. The system can guess at the location of a heading, and insert text before and/or after. You can set the following options.

#### **Include Aligned Tables and Images**

Specifies that the tables and images that are aligned to the left or right of the text are included in the output text. Disabling this can sometimes result in removing the desired content.

## **Include URLs**

Specifies that the actual URLs in link tags will be included in the output text.

## **Include Image Text Alternatives**

Specifies that the text representation of images will be included in the output text.

## Include Form Fields

Specifies that the text representation of form fields will be included in the output text.

## **Insert This Before a Heading**

Specifies that this action should guess at the location of headings and insert the specified text before them.

## **Insert This After a Heading**

Specifies that this action should guess at the location of headings and insert the specified text after them.

• Advanced Structured Text specifies that only the text should be extracted, but that it should be structured similarly to how it would appear in a browser. Tag names can be converted into any text. You can set the following options.

## **Include Aligned Tables and Images**

Specifies that the tables and images that are aligned to the left or right of the text are included in the output text. Disabling this can sometimes result in removing the desired content.

#### Include URLs

Specifies that the actual URLs in link tags will be included in the output text.

#### **Include Image Text Alternatives**

Specifies that the text representation of images will be included in the output text.

#### **Include Form Fields**

Specifies that the text representation of form fields will be included in the output text.

#### **Tag Conversions**

Specifies the tag conversions to use. A tag conversion is on the form tag=text. For instance "<h1>=<head1>" and "</h1>=</head1>" would convert HTML headings level 1 to special <head1>-tags. Please note that the right sides of the conversions can be anything, they need not be ordinary tags.

• **HTML** specifies that the whole HTML should be extracted.

#### Format HTML

Specifies that the HTML should be pretty-printed.

#### Encode URLs

Specifies that URLs in attribute values should be HTML encoded. This is highly recommended, as it is necessary to generate standard compliant HTML that will work consistently across different browsers. In some cases when the HTML is to be subjected to simple processing for recognizing and comparing URLs it may, however, be necessary to leave the URLs unencoded.

#### **Extract Relative URLs**

Specifies that all URLs should be extracted as relative. Thus, if present, the base part of the URL is removed.

• XML specifies that the whole XML should be extracted. This only works if the page is an XML page.

#### **Include XML Declaration**

Specifies that the XML Declaration (e.g. <?xml version="1.0" encoding="UTF-8"?>) should, if present, be included in the extracted XML. This mean that one may extract part of an XML document an get a new XML document with a proper declaration at the top.

#### Converters

An optional list of data converters that should process the text.

#### **Trim Spaces**

If selected, spaces at the start and end of the text will be removed before storing the text in the variable.

## Variable

Specifies the variable in which to store the extracted text.

# Extract As HTML

The Extract As HTML action extracts a part of a spreadsheet document as an HTML table and stores it in a variable. The range finder of the step determines what is extracted and this may be either a part of a single sheet or all the information properties.

# Properties

The Extract Cell action can be configured using the following properties:

## **Include Headers**

This property specifies whether or not to include the spreadsheet headers (1,2,3,4 and A,B,C,D, etc.) in the generated table.

## **Extract** This

This specifies what is extracted from the cells, but have no effect for extraction of information properties. There are three possible choices:

- "Formatted Values" specifies that the formatted should be extracted, e.g. numbers will be extracted as the view shows these and not the internal representation with extra decimal point.
- "Plain Values" specifies that the internal representation is extracted, e.g. numbers are extracted with full precision and dates are extracted as number of days since January 1, 1900. Cells for which there are no difference between formatted and plain values, e.g. cells containing text or logical values, the extracted values are the same as for "Formatted Values".
- "Formulas" specifies that the formulas should be extracted. For cells that do not contain a formula the extracted values are the same as for "Plain Values".

## Variable

The variable to store the generated HTML table in.

# **Extract Binary Content**

This action extracts binary content from the Browser View. If a step has loaded binary content into the Browser View this data will not be shown, but the data may be extracted into a binary variable using Extract Binary Content in the next step.

# Properties

The Extract Binary Content action can be configured using the following properties:

## Store Data In

The variable in which to store the binary content. This must be a binary variable.

## **Content Type**

The variable in which to store the content type of the data.

## File Name

The variable in which to store the original file name from the location where the data was loaded from, e.g. the file name from the URL. This name may for instance be needed if saving to a file happens in a subsequent step in the robot.

# Extract Cell

The Extract Cell action extracts content from a spreadsheet document, runs it through a list of data converters, and stores the result into a variable.

# Properties

The Extract Cell action can be configured using the following properties:

# **Extract This**

This specifies what is extracted from the cell. There are three possible choices:

- "Formatted Values" specifies that the formatted should be extracted, e.g. numbers will be extracted as the view shows these and not the internal representation with extra decimal point.
- "Plain Values" specifies that the internal representation is extracted, e.g. numbers are extracted with full precision and dates are extracted as number of days since January 1, 1900. Cells for which there are no difference between formatted and plain values, e.g. cells containing text or logical values, the extracted values are the same as for "Formatted Values".
- "Formulas" specifies that the formulas should be extracted. For cells that do not contain a formula the extracted values are the same as for "Plain Values".

# Converters

An optional list of data converters that should process the content.

## Variable

The variable to assign the value to.

# Extract Column in Data Row

This action extracts data from a cell in the current range to a variable. The range is a row in a CSV file produced by the For Each Data Row step. To use the Extract Column in Data Row step, first create and configure the For Each Data Row step.

# Properties

# **Finders Tab**

- Context: The name of the range of cells from the For Each Data Row step.
- Column: Name of the column or its index (starts from 1).

## **Action Tab**

- Converters: An optional list of data converters that should process the content.
- Variable: The variable to assign the value to.
- No Column Trigger Error: When selected, the step generates an error if the row is too short. For example, if you expect to get a row with four columns and you only get three, the step generates an error.

# Extract Cookie

The Extract Cookie action extracts the value of a cookie from the set of current cookies. The cookie is selected using regular expressions for domain, path, and name. If more than one cookie matches the patterns, the value is extracted from the first matching cookie.

# **Properties**

The Extract Cookie action can be configured using the following properties:

## **Domain Pattern**

Specify a pattern that matches the domain of the cookie. The pattern must match the entire domain of the cookie.

# Path Pattern

Specify a pattern that matches the path of the cookie. The pattern must match the entire path of the cookie.

## Name Pattern

Specify a pattern that matches the name of the cookie. The pattern must match the entire name of the cookie.

## Variable

Here you specify the variable in which to store the extracted value.

# **Extract Form Parameter**

The Extract Form Parameter action extracts a form parameter from a form URL in the found tag and stores the value in a variable.

# Properties

The Extract Form Parameter action can be configured using the following properties:

## Form Parameter Name

Specifies the name of the form parameter.

## Converters

Data converters to apply to the extracted value before storing it in the variable.

## Variable

The variable in which to store the resulting value.

## **Encoding Used in URL**

Specifies the character encoding used in the URL. If the extracted value contains incorrect characters, change this encoding to the encoding used in the page that contains the URL, or the page that contains the form from which the URL was created. The most commonly used encodings in form URLs are Unicode (UTF-8) and Latin-1 (ISO-8859-1).

# Example

Consider this found tag:

```
<a href="http://www.abc.com/search?author=Johnson">
Search
</a>
```

If Form Parameter Name is set to "author", the value "Johnson" will be extracted and stored in the selected variable.

# Extract from E-mail

This action extracts information from a saved email. As an input this step takes either a string or a text variable containing an email message saved in MIME format in an .eml file. If the message file contains both HTML and plain text versions, the step creates two frames with HTML and plain text representation of the email. The extracted email is opened in the browser and you can extract information from it just as from any HTML or plain text file. Any attachment except images is added in the anchor tag and you can add it to a variable or open it for editing if the attachment type is supported by Kofax RPA. For example, you can edit attached PDF, Excel, or HTML documents. If an email contains an image as an attachment, it is added as an inline image element. You can also open images and extract information from them in several ways, such as using the Extract text from image step.

**i** The step currently does not support extracting from the Outlook .msg format.

# Properties

The "Extract from E-mail" action can be configured using the following properties:

## Variable containing e-mail

Select a string or a text variable that contains an email in MIME format.

#### **Include all headers**

By default the step includes only basic header information, such as From, To, Subject, Date, and Message ID. If you select this option, the entire message header is included in the extracted email.

## Options

Images to Load

You can filter images that are loaded with the email. Select from **None**, **All**, **Depends on URL**. If you select **Depends on URL**, click the plus sign and specify a condition to filter the URLs.

• More

Click **More** to edit the step default options.

# Extract Flash Content

This action extracts content from a Flash object in a found tag.

Static text, HTML fragments and images will be extracted from the Flash object and presented as an HTML page. Contained URLs, references to other Flash objects and configuration files will be converted to links in a list at the bottom of the page.

# Properties

The Extract Flash Content action can be configured using the following properties:

## **Include images**

Specifies whether images should be extracted from the Flash object or not.

# Options

The robot's options can be overridden with the step's own options. An option that is marked with an asterisk in the Options Dialog will override the one from the robot's configuration. All other options will be the same as specified for the robot.

# Extract from PDF

This action extracts text and images from a PDF document contained as binary data in a selected binary variable.

Typically, the PDF document has been downloaded into the variable using an Extract Target step. The output from the "Extract from PDF" action is an HTML page containing the text and images extracted from the PDF document. In subsequent steps, the desired information can then be extracted from the page, in the same way as for other HTML pages.

Note the following:

- PDF documents do not contain structure information such as tables or paragraphs, only positions of texts and graphics, that might or might not be positioned to look like tables or paragraphs. This can make it difficult to extract the desired information from PDF documents. However, the Extract from PDF step will apply some heuristics to group the text into HTML paragraphs based on the available position information.
- The Extract from PDF step cannot extract data entered in forms. To make the form data available for extraction, you need to flatten the document using a third-party tool.

# Properties

The "Extract Text from PDF" action can be configured using the following properties:

## **PDF Variable**

The binary variable containing the PDF document as binary data.

#### **Include Images**

Specifies whether embedded images should be extracted. Note that not all images and graphics can be extracted from PDF documents; it depends on the way they have originally been embedded in the document.

## **Include Form XObjects**

This option enables extraction of the *Form XObjects* from the PDF. *Form XObjects* groups objects within a PDF file. The objects may include text, images, vector elements, and etc. *Form XObjects* is usually used to store objects that are referenced multiple times within a document.

## **Include Positioning**

Specifies whether the positions of the texts should be extracted. The positions may be useful to derive the structure of the document.

#### **Include Formatting**

Specifies whether the formatting (font names, sizes etc.) of the texts should be extracted. Like the positions, the formatting may be useful to derive the structure of the document.

## Merge Text

As default the converter that generated the HTML from the PDF will merge text that is on the same line into one HTML element even if these are represented as different text in the PDF document.

Though this may often desirable, it may in some cases have the effect that text that originally far apart will be merges together and appear to be right next to each other. A typical case where it would be desirable to turn this feature off is if the document contains more than one column. Turning the feature off will attempt to preserve the column structure.

# Extract Hyperlink

This action extracts a hyperlink from a cell in a spreadsheet.

# Properties

The Extract Hyperlink action can be configured using the following properties:

# Converters

An optional list of data converters that should process the content.

# Variable

The variable to assign the value to.

# Extract Image

This action extracts an image from the found tag and stores it in a variable or to a file.

The action can also optionally store the actual content type and file name of the extracted image in other variables.

# Properties

The Extract Image action can be configured using the following properties.

# Store In

Specifies where to store the extracted image. There are two choices for this:

# Variable

Specifies the variable in which to store the extracted data. The variable must be of type Image or Binary. Using the specialized Image variable is recommended as it will be possible to see a preview of the extracted image in the Variables view.

# File

Specifies the file to write the data to

# File Name

Specifies the name and extension of the file.

# Auto

With this option a file name is generated automatically using the following strategy:

- **1.** First the content disposition header of the response is inspected to see if it has a filename parameter and if so that name will be used.
- **2.** Next the URL is inspected to see if it contains a file name and if so that name will be used.
- **3.** If none of the above options succeed then an error is generated.

## Value, Variable, Expression and Converters

The value can be specified in several ways using the Value Selector.

### Directory

Specifies the directory where the file will be placed. The value can be specified in several ways using the Value Selector.

#### **Create Directories**

Specifies whether to create all the directories, in the specified path, that does not exist. If the option is selected the directories are created. If the option is not selected the directories must exist and if not an error is generated.

#### **Override Strategy**

This specifies a strategy for what to do when the selected file already exists.

#### **Override File**

Any existing file will be replaced.

#### **Never Override File**

Ensures that an existing file will never be replaced. If the file exists then an error is generated.

### **Create a New File**

This option ensures that a new file will always be created. If a file with the selected name already exists then a new unique file name will be generated for the new file. This new file name will be the originally selected file name with a serial number added to the end just before the extension, e.g. myImage\_1.png where \_1 was added to the original file name myImage.png.

## Store Meta Data In

Specifies variables to be used to store meta data about the extracted image.

#### **Content Type**

Specifies an optional variable in which to store the content type of the image. For example, the content type could look like this: image/gif

#### **File Name**

Specifies the optional variable in which to store the file name of the extracted image. If the image is saved to a file then the file name will be the full path of the file actually used. If the image is loaded into a variable then the file name will be the file name of the original resource (obtained from the URL or from the content disposition header for the response).

## Options

The robot's options can be overridden with the step's own options. An option that is marked with an asterisk in the Options Dialog will override the one from the robot's configuration. All other options will be the same as specified for the robot.

# Extract JSON

The Extract JSON step extracts the part of a JSON value found by the JSON finder as a JSON value into a variable. The extracted value must itself be valid JSON, e.g. an object, array or a basic value.

In other word you cannot extract a name/value pair"answer" : 42 even if you can select it in the view. Selecting such a name/value pair and extracting from it will result in only the value (42) being extracted.

# Properties

The Extract JSON action is configured using the following properties:

# Converters

An optional list of data converters that should process the text.

## Variable

Specifies the variable in which to store the extracted text.

# **Extract Path**

The Extract Path step extracts the absolute path of the element found by the finder on the step. Path in this respect is to be thought of in a very general sense. In HTML and XML, it is a tag path, such as html.body.div.text. In Excel it is a range, such as Sheet1!A5:B7. In JSON, it is the path used in JSON finders, such as @top:.a[5].b. The path extracted is always an absolute path, that is, not relative to a named tag, range, and so on, and without any wildcard (\*) symbols. It is the kind of paths you see in the target views at the bottom of the Page Views, such as the Tag Path View in HTML/XML or the Cell Range View in Excel.

The extracted path may be used in the Finders of other steps in the Path property by referring to the variable containing the path.

# Properties

The Extract Path action is configured using the following properties:

## Variable

Specifies the variable in which to store the extracted path.

# **Extract Property Name**

The Extract Property Name step extracts the property name of a JSON value found by the JSON finder into a variable. The found item must be a property declaration (name/value pair) on an object, e.g. "answer" : 42..

# **Properties**

The Extract JSON Property Name action is configured using the following properties:

## Converters

An optional list of data converters that should process the text.

## Variable

Specifies the variable in which to store the extracted name.

# **Extract Screenshot**

This step must be used in the Default (WebKit) browser.

This action extracts the whole page, or a part of it, as an image and saves it to a variable.

The tag finder specifies which area to extract. Use the tag path \* to extract the whole page.

# Properties

The Extract Screenshot action can be configured using the following properties:

## Padding

Padding for the extraction are as follows. Note that positive values make the area larger, negative values make it smaller. The value can be specified in several ways using the Value Selector.

## Left (px)

Extra left margin (in pixels). May be negative.

## Тор (рх)

Extra top margin (in pixels). May be negative.

## Right (px)

Extra right margin (in pixels). May be negative.

## Bottom (px)

Extra bottom margin (in pixels). May be negative.

## Variable

The variable to assign the value to. It must may an image or binary variable.

## **Image Format**

The format of the image. The possible values are PNG, JPG, BMP and GIF.

## Load Images

Loads all images on page, if not already performed by the Load Page step (or similar).

## Timeout (ms)

Timeout (in milliseconds) to use when loading images.

# **Extract Selected Option**

The Extract Selected Option action extracts the selected option from a <select>-tag and stores it in a variable.

Either the option text or its value can be extracted. Before the text is stored, it can be processed using a list of data converters, and optionally trimmed for leading and trailing spaces.

# Properties

The Extract action can be configured using the following properties:

# Extract Value

If selected, the value of the selected option will be extracted rather than the option text itself.

## Converters

An optional list of data converters that can process the text.

# **Trim Spaces**

If selected, spaces at the beginning and the end of the text will be removed before storing the text in the variable.

## Variable

Specifies the variable in which to store the extracted text.

# **Extract Sheet Name**

The Extract Sheet Name action extracts the name of a sheet in an spreadsheet document and stores it in a variable. The sheet is identified with the aid of a Range Finder.

# Properties

The Extract Sheet Name action can be configured using the following property:

# Variable

The variable to store the sheet name in. This has to be a text variable.

# **Extract Source**

This action stores the previewed data in a variable.

The step only works on a preview.

# **Properties**

The Extract Source action can be configured with the following properties:

## Source

The type of source to extract from. Choose either Binary or Text. If the source is text, an encoding can be explicitly defined. The default encoding is the encoding provided by the web server.

# Extract Data To

The variable to extract data to.

# Extract Tag Attribute

This action extracts a tag attribute from the found tag, runs it through a list of data converters, and stores the result in a variable.

# Properties

The Extract Tag Attribute action can be configured using the following properties:

# **Tag Attribute Name**

The name of the tag attribute to extract.

## Converters

The data converters to apply to the attribute value.

## Variable

The variable to store the result into.

# Example

Consider this found tag:

<img src="mypicture.gif">

Assume that Tag Attribute Name has been set to "src", and that the Variable property has been set to "TemporaryData.shortText0". This will store the value "mypicture.gif" in the "shortText0" attribute of the "TemporaryData" variable.

# **Extract Target**

This action extracts data from a target URL and stores it in a variable or to a file. If the selected variable can not store the actual data (such as attempting to store a PDF file in an XML variable), an error may be generated when executing the action.

The action can also optionally store the actual content type and file name of the extracted data in user specified variables.

# Properties

The Extract Target action can be configured using the following properties:

## Location

This property specifies which target URL to extract from.

#### URL

Enter the URL directly in the text field provided. Note that standard URLs using the HTTP protocol can be written in shorthand. For example, "http://www.kofax.com" can be written instead as "www.kofax.com".

#### **URL in Found Tag**

Specifies that the found tag contains the URL.

#### URL in Variable

Specifies that the URL should be read from a specified variable.

## **URL from Expression**

Specifies an expression as the URL to open.

## **URL from Converters**

Specifies a list of data converters whose output is used as the URL to open.

## **URL Loaded when Clicking**

Specifies that the found node should be clicked, and the URL that would have been loaded as a result of this is used. For instance, if the result of clicking the found node resulted in a form submission, the data loaded by the Load Page step will be the result of the form submission.

## Store Data In

This specifies where to store the extracted data. There are two choices for this:

## Variable

Specifies the variable in which to store the extracted data. The variable must be one of the following type: Binary, Image, PDF, Text, HTML, XML, or Excel.

## File

Specifies the file which to write the data to.

**i** If a robot is in the Direct (Minimal Execution) Design Mode, then *Store In File* will work only in the Debug mode and on the RoboServer.

If a robot is in the Full Execution (Smart Re-execution) Design Mode, then *Store In File* will work both in the Design and Debug modes.

#### **File Name**

Specifies the name and extension of the file.

#### Auto

With this option a file name is generated automatically using the following strategy:

- **1.** First the content disposition header of the response is inspected to see if it has a filename parameter and if so that name is used.
- 2. Next the URL is inspected to see if it contains a file name and if so that name is used.
- **3.** If none of the above options succeed then an error is generated.

#### Value, Variable, Expression and Converters

The value can be specified in several ways using the Value Selector.

#### Directory

Specifies the directory where the file will be placed. The value can be specified in several ways using the Value Selector.

#### **Create Directories**

Specifies whether to create all the directories in the specified path that does not already exist. If the option is selected the directories are created. If the option is not selected the directories must exist and if not then an error is generated.

#### **Override Strategy**

Specifies a strategy for what to do when the selected file already exists.

#### **Override File**

Any existing file is replaced

#### Never Override File

Ensures that an existing file will never be replaced. If the file already exists then an error is generated.

#### **Create a New File**

Ensures that a new file is always created. If a file with the selected name already exists, a new unique file name is generated for the file. This new file name will be the originally

selected file name with a serial number added to the end just before the extension, such as myData\_1.dat where \_1 was added to the original file name myData.dat.

# Store Meta Data In:

Specify variables to be used to store meta data about the extracted data.

## **Content Type**

This specifies an optional variable in which to store the content type of the data. For example, the content type could look like this for an image:

image/gif

and like this for a plain text:

text/plain; charset=iso-8859-1

#### **File Name**

This specifies the optional variable in which to store the file name of the extracted data. If the data is saved to a file then the file name will be the full path of the file actually used. If the data is loaded into a variable then the file name will be the file name of the original resource (obtained from the URL or from the content disposition header for the response).

## Options

The robot's options can be overridden with the step's own options. An option that is marked with an asterisk in the Options Dialog will override the one from the robot's configuration. All other options will be the same as specified for the robot.

## Extract URL

Extracts a URL from a tag and stores it in a variable. If the URL is relative, it can be converted to an absolute URL using the URL of the current page.

The URL can be extracted from an attribute, e.g. in the case of an <a>-tag with a href attribute. It can also be extracted as if the tag was clicked, e.g. in the case of a button whose onClick event handler loads a new page or submits a form. If the tag is a <form>-tag, either the value of the action attribute can be extracted or the URL that corresponds to the form submission (also when the POST method is used) can be extracted.

# Properties

The Extract URL action can be configured using the following properties:

## Extract How

Determines how the extraction is done

#### Automatic

The way to extract the URL is determined automatically.

## **From Tag Attribute**

The URL can be extracted directly from the relevant attribute of the tag for the following tags:

- <a>
- <area>

- <form>
- <frame>
- <iframe>
- <script>
- <img>
- <input type="image">
- <param>
- <meta>
- <body>, , , or where the tag has a background attribute

The From Tag Attribute extraction has two additional properties:

# Execute JavaScript URLs

If the tag attribute contains a JavaScript URL and this property is checked, the JavaScript URL is executed in the hope that it will result in the load of a non-Javascript URL. No actual loading is done, however. If this property is not checked, the JavaScript URL itself is extracted.

## **Convert to Absolute URL**

If this is checked, relative URLs are converted to absolute URLs.

# **Click Without Loading**

The URL is extracted as if the tag was clicked, except that no loading is done. This can be useful for tags with onClick / onMouseDown / onMouseUp event handlers, or for buttons that submit forms.

# Submit Form Without Loading

The URL is extracted as if the form was submitted, except that no actual requests are sent to the server. This type of extraction can only be applied to <form>-tags. To submit using a submit button, select the Click Without Loading extraction instead, using the submit button as the found tag.

## Variable

The variable used to store to store the extracted URL.

# Options

The robot's options can be overridden with the step's own options. An option that is marked with an asterisk in the Options Dialog will override the one from the robot's configuration. All other options will be the same as specified for the robot.

# Extract Web Storage

The Extract Web Storage step extracts data from the local and/or session storage from the current browser session. The local and session storages are used by some websites to persist larger amounts of data than can be stored in a cookie. The extracted web storage data is stored in a variable in JSON format. To further process the extracted data in a robot, a Create Page step can be used if it is configured to use the variable as input. The JSON will then be loaded into the browser view and additional steps can be added in order to, for instance, loop through the extracted values.

# Properties

The Extract Web Storage action can be configured using the following properties:

# **Include Local Storage**

When checked, the storage items from the local storage will be included in the extracted data. In a browser, the local storage is normally persisted across browser sessions, similarly to persistent cookies.

# **Include Session Storage**

When checked, the storage items from the session storage will be included in the extracted data. In a browser, the session storage is normally persisted for as long as the browser window or tab exists, similarly to a session cookie.

# **Key Pattern**

If only the stored items with a particular key are to be extracted, a pattern that matches the key of interest can be specified. If the field is left blank, all storage items will be included regardless of their keys. If a pattern is specified, note that it must match the entire key.

# **Domain Pattern**

If only the stored items that belong to a particular domain are to be extracted, a pattern that matches the domain of interest can be specified. If the field is left blank, storage items of all domains will be included. If a pattern is specified, note that it must match the entire domain.

# Output

The variable in which to store the extracted storage. The storage will be extracted in JSON format.

# Find In Database

Find a value of complex type which was previously stored in a database. If the value is not found an error is generated; if the value is found it will be loaded. The database connection must be configured in Settings.

# **Properties**

Find in Database can be configured using the following properties

# Database

The database in which to find the value. A value can either be selected or hard coded at design time, or the database name can be dynamically constructed at runtime using a variable, an expression or converters - An error will occur if no database with this name exists when the robot is executed.

## Variable

Select the variable to load the found value into. If any storable attribute has been added to its type since the value was stored, the value can not be loaded by using Find in Database. The variable must be of a regular complex type and not a specialized Database Output Types that existed prior to 7.2.

## Key

The unique key for the value to find. This must be the key used when the value was stored. The key may have been defined in the type as "Part of Database Key", or it is can be defined using a variable, an expression or converters. If a value with the given key exists, the value will be loaded

from the database into the variable. If no value was stored with the given key an error is generated; this error may be handled like any other error.

## **Only Override Empty Attributes**

If this option is enabled, only empty attributes will be overridden with values loaded from the database. This provides the possibility to extract data before using Find in Database, and not have the extracted attribute values overridden.

# For Each Browser Window

This action loops through the open browser windows (including frames and popup windows), selecting each in turn as the current window, i.e. the window that subsequent steps will work on.

# For Each Data Row

This action loops through data rows in a CSV file. To use this step, load a CSV file using the Load File step. On the Preview window, click **Select action** and select **Open**. This action automatically adds a View as CSV step. Now you can use the For Each Data Row and Extract Column in Data Row steps.

# Properties

## **Range Name**

Specifies a name for the cell range the action loops through.

- Auto: Design Studio automatically assigns a name.
- Named: Provide a name for the range.

The result of this step is a named range (a row) of cells that can be used to extract data in the Extract Column in Data Row step.

# For Each File

This action loops through the files in a directory.

The action loops through the files in the specified directory, optionally including the files contained in subdirectories as well (directly and indirectly). In each iteration, the file name of the current file, including the file path, will be stored in the selected variable.

If a file name pattern is specified, only the files whose file name matches this pattern will be included. Note that the pattern is matched against the file name without the path, and must match the entire name.

• All For Each steps throw an error if the selected element does not contain any sub-elements to loop through. However, when using the For Each File step to loop through files in a directory, if no files are present in the directory, this is not regarded as an error, and no error is thrown.

# Properties

The For Each File action can be configured using the following properties:

# **Directory Name**

The name of the directory to loop through. The name can be specified in several ways using the Value Selector. The name must be an absolute directory name, including the drive name, if any, and the path to the directory.

# **Include Subdirectories**

If this option is checked, the files contained in subdirectories (directly and indirectly) of the directory will be included; otherwise only files contained directly in the directory itself will be included.

# **File Name Pattern**

If a pattern is specified here, only files whose name matches this pattern will be included. The pattern is matched against the file name without the path, and must match the entire name.

# **Store File Names Here**

The variable in which to store the current file name in each iteration. The file name stored is the entire file name, including the drive name, if any, and the directory path.

# For Each Item

The For Each Item action loops through all items of a JSON array. In each iteration, the appropriate item is marked as a named JSON.

The For Each Item action does not work on global variable.

# Properties

The For Each Item action can be configured using the following properties:

## Name

## Has two options: Auto or Named.

**Auto**: Gives the item a name that is a number. The first auto-numbered item is 1, the next is 2, and so on.

**Named**: Gives the item a fixed and explicitly stated name.

See Named Tags, Ranges, and JSON for details.

# **Keep Existing Named Items**

If checked, the existing named items will be kept, otherwise these will be unmarked as named items and only the found item will be a named item after this step.

# For Each Option

This action loops through the options in a drop-down box or list box, selecting one option in each iteration.

The found tag must be a <select>-tag.

Note that selecting the options may trigger execution of JavaScript, if there are any registered event handlers on the <select>-tag.

To select options without looping, use the Select Option or Select Multiple Options action.

# **Properties**

The For Each Option action can be configured using the following properties:

# **Skip these Options**

If any of the options should be skipped in the loop, they should be specified here.

## **Continue when**

Add a wait criterion for the step. If you have several wait criteria, execution stops when any wait criterion is met. You can have several met wait criteria such as if you are waiting for two HTML elements that appear on the same load, or if you are waiting for an element on the main frame, and *Initial Page Load Completes* is set. For more information, see Use Wait Criteria.

# Options

The robot's options can be overridden with the step's own options. An option that is marked with an asterisk in the Options Dialog will override the one from the robot's configuration. All other options will be the same as specified for the robot.

# For Each Property

The For Each Property action loops through all properties (name/value pairs) of a JSON object. In each iteration, the appropriate property is marked as a named JSON.

The For Each Property action does not work on global variable.

# Properties

The For Each Property action can be configured using the following properties:

## Name

## Has two options: Auto or Named.

**Auto**: Gives the item a name that is a number. The first auto-numbered item is 1, the next is 2, and so on.

**Named**: Gives the item a fixed and explicitly stated name.

See Named Tags, Ranges, and JSON for details.

## **Keep Existing Named Items**

If checked, the existing named items will be kept, otherwise these will be unmarked as named items and only the found item will be a named item after this step.

# For Each Radio Button

This action loops through a group of radio buttons, selecting one of the radio buttons in each iteration.

The found tag must be one of the radio buttons in the group, *not* a tag containing all of the radio buttons.

Note that selecting the radio buttons may trigger execution of JavaScript, if there are any registered event handlers on the buttons.

To select a radio button without looping, use the Select Radio Button action.

# **Properties**

The For Each Radio Button action can be configured using the following properties:

## Skip these radio buttons

Select radio buttons to skip while looping.

### **Continue when**

Add a wait criterion for the step. If you have several wait criteria, execution stops when any wait criterion is met. You can have several met wait criteria such as if you are waiting for two HTML elements that appear on the same load, or if you are waiting for an element on the main frame, and *Initial Page Load Completes* is set. For more information, see Use Wait Criteria.

## Options

The robot's options can be overridden with the step's own options. An option that is marked with an asterisk in the Options Dialog will override the one from the robot's configuration. All other options will be the same as specified for the robot.

# For Each Tag

The For Each Tag action loops through a group of tags. In each iteration, the appropriate tag is marked as a named tag.

Most often, the loop should loop from the beginning to the end, such as looping through all the -tags of a table. However, it is also possible to configure the For Each Tag action to loop through only some of the tags, such as the last n tags in a sequence.

The For Each Tag action is similar to the For Each Tag Path action. The main difference is that the For Each Tag action only finds the immediate children of the found tag, whereas the For Each Tag Path action searches the entire subtree.

# Properties

The For Each Tag action can be configured using the following properties:

# Tag

The name of the tags to loop through, for example, **tr**.

## **Classes to Include**

Specify the classes of nodes to include in the result. Conjunction (logical AND) is denoted by space and disjunction (logical or) is denoted by |. Conjunction takes precedence over disjunction, for example class1 class2 specifies the nodes that are both of class1 and class2, class1 | class2 | class3 specifies the nodes that are either of class1, class2, or class3, whereas class1 class2 | class3 class4 specifies the nodes that are either both of class1 and class2 or both of class 3 and class4.

# **Classes to Exclude**

Specify the classes of nodes to exclude from the result. Conjunction (logical AND) is denoted by space, disjunction (logical or) is denoted by |, and the explicit absence of classes is denoted by \$. Conjunction takes precedence over disjunction, for example class1 class2 specifies the nodes that are both of class1 and class2, class1 | \$ specifies the nodes that are either of class1 or of no class at all, class1 | class2 | class3 specifies the nodes that are either of class1, class2, or class3, whereas

class1 class2 | class3 class4 specifies the nodes that are either both of class1 and class2 or both of class 3 and class4.

## **First Tag Number**

The number of the first tag to include in the loop. The number can be specified to count either forward from the first tag, or backward from the last tag.

#### Last Tag Number

The number of the last tag to include in the loop. The number can be specified to count either forward from the first tag, or backward from the last tag.

#### **Tag Number Increment**

Make the loop skip tags. For example, if an increment of 2 is specified, the loop will skip every second tag

#### **Loop Backwards**

Select that the loop should loop through the matching tags in reverse order. Please note that the loop will go through exactly the same tags as if it were looping forward just in reversed order. This means that the First Tag Number is referring to first tag in the selection of tags to loop over and not the first tag visited when looping (actually it will be the last).

#### Number of Tags to Include Before

The number of tags (of the same name) before the named tag to include in each output.

#### Number of Tags to Include After

The number of tags (of the same name) after the named tag to include in each output.

#### **Tag Name**

Has two options, **Auto** or **Named**.Auto gives the tag a name which is number. The first Autonumbered tag will have number 1, the next number 2 etc. Note that the number may change if additional Auto-numbered tags are inserted before this step (on the same page).Named gives the tag a fixed and explicitly stated name, which has several advantages:

- It is easier to remember what the named tag identifies if it has a well-chosen name
- An explicitly named tag is not affected if another named tag is inserted before it
- If you use the same name again in Set Named Tag, the name will simply be made to refer to the new tag (useful for stateful in-page looping)

## **Keep Existing Named Tags**

If this option is selected, existing named tags are kept along with the named tag marking the result of each iteration. If this option is not selected, existing named tags are removed, and each output state will only contain the named tag marking the result of the iteration.

## Example

Consider this found tag:

With Tag Name set to "tr", First Tag Number set to 0 (From First), andLast Tag Number set to 1 (From Last), the For Each Tag action will loop through -tags 0, 1, 2, and 3. In each iteration, the named tag set by the action will be the appropriate -tag as shown below:

| Iteration | Named Tag |
|-----------|-----------|
| 1         | -tag 0    |
| 2         | -tag 1    |
| 3         | -tag 2    |
| 4         | -tag 3    |

# For Each Tag Path

The For Each Tag Path action loops through all tags of a given type in the subtree of the found tag. In each iteration, the appropriate tag is marked as a named tag.

The For Each Tag Path action is very similar to the For Each Tag action. The main difference is that the For Each Tag action only finds the immediate children of the found tag whereas the For Each Tag Path action searches the entire subtree.

# **Properties**

The For Each Tag Path action can be configured using the following properties:

# Tag Path

Specify the tag path which is to be looped through. The tag path is specified as in a Tag Finder. All of the matching tags in the entire subtree will be found.

# **Classes to Include**

Specify the classes of tags to include in the result. Conjunction (logical AND) is denoted by space and disjunction (logical or) is denoted by |. Conjunction takes precedence over disjunction, for example class1 class2 specifies the tags that are both of class1 and class2, class1 | class2 | class3 specifies the tags that are either of class1, class2, or class3, whereas class1 class2 | class3 class4 specifies the tags that are either both of class1 and class2 or both of class 3 and class4.

# **Classes to Exclude**

Specify the classes of tags to exclude from the result. Conjunction (logical AND) is denoted by space, disjunction (logical or) is denoted by |, and the explicit absence of classes is denoted by \$. Conjunction takes precedence over disjunction, for example class1 class2 specifies the tags that are both of class1 and class2, class1 | \$ specifies the tags that are either of class1 or of no class at all, class1 | class2 | class3 specifies the tags that are either of class1, class2, or class3, whereas class1 class2 | class3 class4 specifies the tags that are either both of class1 and class2 or both of class 3 and class4.

## **First Tag Number**

The number of the first matching tag to include in the loop. The number can be specified to count either forward from the first tag, or backward from the last tag.

#### Last Tag Number

The number of the last matching tag to include in the loop. The number can be specified to count either forward from the first tag, or backward from the last tag.

#### **Tag Number Increment**

Make the loop skip tags. For example, an increment of 2 is specified, the loop will skip every second tag.

#### **Loop Backwards**

Select that the loop should loop through the matching tags in reverse order. Please note that the loop will go through exactly the same tags as if it were looping forward just in reversed order. This means that the First Tag Number is referring to first tag in the selection of tags to loop over and not the first tag visited when looping (actually it will be the last).

#### Tag Name

Has two options, **Auto** or **Named**.Auto gives the tag a name which is number. The first Autonumbered tag will have number 1, the next number 2 etc. Note that the number may change if additional Auto-numbered tags are inserted before this step (on the same page).Named gives the tag a fixed and explicitly stated name, which has several advantages:

- It is easier to remember what the named tag identifies if it has a well-chosen name
- An explicitly named tag is not affected if another named tag is inserted before it
- If you use the same name again in Set Named Tag, the name will simply be made to refer to the new tag (useful for stateful in-page looping)

#### **Keep Existing Named Tags**

If this option is selected, existing named tags are kept along with the named tag marking the result of each iteration. If this option is not selected, existing named tags are removed, and each output state will only contain the named tag marking the result of the iteration.

## Example

Consider this found tag:

Set the Tag Path to td. The first iteration will set a named tag to 1 and in the next iteration, the named tag will be 2

#### Now consider this found tag:

```
3
```

Set the Tag Path to tr.td. The first iteration will set a named tag to

 1 2

and in the next iteration, the named tag will be

3

# For Each Text Part

This action splits a text at a specified delimiter pattern and loops through the part, assigning the next text part to a selected variable in each iteration.

# Properties

The For Each Text Part step can be configured using the following properties:

## Input

The string to split can be specified in several ways using the Value Selector. If the contents of a tag should be split, you must first extract the tag text into a variable using the Extract step.

## Delimiter

Specify the delimiter at which to split the text.

See the example below where we split a text using "," as delimiter.

## Output

Specifies the variable in which the text part will be stored in each iteration.

## **Skip Empty Output**

If checked, the loop will skip iterations whose output would have been a text of length zero. For example if looping over the text "a,b,,c", the loop only contains three iterations (outputting "a", "b" and "c") if this property is checked. If the "Skip Empty Output" property is left unchecked, the loop contains four iterations (outputting "a", "b", "" and "c").

# Example

We have the following input text:

apple,pear,banana,grape,kiwi,pineapple

We want to iterate over the fruits and perform some action for each; for example store the name of the fruit in a database.

As delimiter, we specify: ,

and as output variable we select Fruit.name.

In the first iteration, the Fruit.name variable will contain the value apple, in the second iteration it will contain the value pear. The entire loop will contain six iterations and in the final iteration the Fruit.name variable will contain the value pineapple.

# For Each URL

The For Each URL action loops through the URLs contained in the found tag, optionally skipping duplicate URLs. The tags containing the URLs can be located at any depth inside the found tag. In each iteration, the appropriate tag is marked as a named tag.

# Properties

The For Each URL action can be configured using the following properties:

# **URL Tags**

Specifies the HTML tags whose URLs to loop through.

## **First URL Number**

The number of the first URL to include in the loop. The number can be specified to count either forward from the first URL, or backward from the last URL.

## Last URL Number

The number of the last URL to include in the loop. The number can be specified to count either forward from the first URL, or backward from the last URL.

## **Loop Backwards**

Select that the loop should loop through the matching tags in reverse order. Please note that the loop will go through exactly the same tags as if it were looping forward just in reversed order. This means that the First Tag Number is referring to first tag in the selection of tags to loop over and not the first tag visited when looping (actually it will be the last).

## **URL Pattern**

A pattern to match against each URL. The Action property then determines whether the URL should be skipped or not. The pattern must match the entire URL. If no pattern is specified, no pattern matching is done.

## Action

If set to "Skip URLs that Match Pattern", all URLs that match the pattern will be skipped. If set to "Skip URLs that Do Not Match Pattern", all URLs that do not match the pattern will be skipped.

## **Skip Duplicate URLs**

Specifies whether duplicate URLs (i.e. multiple identical URLs) should be skipped and hence not be looped through. Check this property the same URL should not be looped through more than once. (This is usually the case.)

# Tag Name

Has two options, **Auto** or **Named**.Auto gives the tag a name which is number. The first Autonumbered tag will have number 1, the next number 2 etc. Note that the number may change if additional Auto-numbered tags are inserted before this step (on the same page).Named gives the tag a fixed and explicitly stated name, which has several advantages:

- It is easier to remember what the named tag identifies if it has a well-chosen name
- An explicitly named tag is not affected if another named tag is inserted before it

• If you use the same name again in Set Named Tag, the name will simply be made to refer to the new tag (useful for stateful in-page looping)

## **Keep Existing Named Tags**

f this option is selected, existing named tags are kept along with the named tag marking the result of each iteration. If this option is not selected, existing named tags are removed, and each output state will only contain the named tag marking the result of the iteration.

# Generate Error

This action generates an error.

Useful if a situation has been detected that should be considered an error, such as if an error page has been received from a website when trying to perform a certain action on the site. Using the Generate Error action, a robot error can be generated that will be handled like other errors that occur during the execution of a robot.

If it is just important to log that a certain situation has occurred and then continue execution along the current branch, consider using Write Log instead.

# Properties

The Generate Error action can be configured using the following properties:

## **Error Message**

The error message to include in the error. The error message can be specified in several ways using the Value Selector. If no error message is specified, a default error message will be used.

# Get File Info

This action fetches meta data about a file in the file system.

# Properties

The Get File Info action can be configured using the following properties:

## **File Name**

The name of the file to look for. The name can be specified in several ways using the Value Selector. The name must be an absolute file name, including the drive name, if any, and the directory path to the file.

## **Store Last Modified In**

Specifies the variable in which to store the last modified date.

## Store Size In

Specifies the variable in which to store the size of the file, measured in bytes. This is the actual size of the file contents, not the file size on disk.

# Get Iteration

This action gets the current iteration of an enclosing loop step and stores it in a variable.

When looping through a list of objects, this action is useful if the number of the current object that you are extracting is important.

# **Properties**

The Get Iteration action can be configured using the following properties:

## Loop Step

The number of the loop step whose iteration to get, either counting forward from the first loop step in the robot, or backward from the immediately enclosing loop step. For example, if 2 is entered and "From Last" is chosen, the iteration of the second innermost enclosing loop step will be chosen.

## **Store Iteration Here**

The variable to store the iteration in.

# Group

The Group step is designed to contain other steps that can then be hidden by collapsing the group step into a single step, which is a convenient way to structure your robot. Grouping steps inside Group steps has no effect on the execution of a robot.

Group steps contain an expand/collapse icon (+/-) located at the top left corner. Clicking on this icon will expand/collapse the Group step. When the Group step is collapsed, it looks similar to an ordinary step, and all steps inside are hidden. When the Group step is expanded, its contained steps are visible and have a layout that resembles what you would see if they were not grouped. Group steps may also be expanded or collapsed by using the Expand All / Collapse All buttons on the Toolbar which that perform these actions on all group steps in the robot, or by the Expand Groups / Collapse Groups that will perform these actions on all groups in the selection.

Steps are grouped by selecting the steps to group and using the Group action on the Toolbar, the Edit menu, or the context menu on steps. Only steps that form a subgraph may be grouped. This means that all steps must be directly connected to another step in the selection. There can only be one connection entering the selection (coming from a step outside the selection). All connections leaving the selection leading to steps outside the selection will be connected to the end of the group.

Steps are un-grouped by selecting the group steps to un-group and using the Ungroup action on the Toolbar, the Edit menu, or the context menu on steps.

At the beginning and end of the group step (when the group is expanded), you can notice a triangular marker. It marks the entry and exit of the Group step, and if you right-click one of these markers, it will be possible to perform a selection of actions on the Group step using the context menu that appears, such as insert a branch at the start of the group.

# Hide Tag

This action hides the found tags.

The hiding is done by configuring the style attribute of the tags. That is, the tags are kept in the page, but configured using styles to be invisible on the page.

This action is particularly useful if tags should not be visible when clipping from the page. Hiding the tags instead of removing them avoids breaking things like JavaScript that may rely on the page having a specific structure and contents.

# Properties

The Hide Tag action can be configured using the following properties:

## **Adjust Layout Accordingly**

If this option is selected, the hiding will be done in such a way that the layout of the page adjusts in order to use the space that was taken up by the tag. If this option is not selected, the hiding will be done in such a way that the tag continues to take up the same space in the layout, but is just not shown.

## **Continue when**

Add a wait criterion for the step. If you have several wait criteria, execution stops when any wait criterion is met. You can have several met wait criteria such as if you are waiting for two HTML elements that appear on the same load, or if you are waiting for an element on the main frame, and *Initial Page Load Completes* is set. For more information, see Use Wait Criteria.

## Options

The robot's options can be overridden with the step's own options. An option that is marked with an asterisk in the Options Dialog will override the one from the robot's configuration. All other options will be the same as specified for the robot.

# **Insert Columns**

This action inserts one or more columns in a spreadsheet.

# Properties

The Insert Columns action can be configured using the following properties:

## **Insert Where**

This option specifies where to insert the columns. Options are:

- First
- Before (Default)
- After
- Last

When a cell range is selected, the Before option inserts a column before the range, and the After option inserts a column after the range, while the First option inserts a column at the beginning within the range, and the Last option inserts a column at the end within the range.

## Number of Columns

The number of columns to insert.

## Set as Named Range

Range name options are:

- Auto (Default)
- Named: If you select this option, specify a name of the range.

## **Range Name**

Has two options, **Auto** or **Named**. Auto gives the range a name which is number. The first Autonumbered range will have number 1, the next number 2, and so on. Note that the number may change if additional Auto-numbered ranges are inserted before this step (on the same page). Named gives the range a fixed and explicitly stated name, which has several advantages:

- It is easier to remember what the named range identifies if it has a well-chosen name
- An explicitly named range is not affected if another named range is inserted before it
- If you use the same name again, the name will simply be made to refer to the new range (useful for stateful in-page looping)

# **Insert Content**

This action inserts the specified content into a document relative to the found tag.

The step only works on XML variables. Note that this step neither validates the XML nor resolves entities.

# **Properties**

The Insert Content action can be configured using the following properties:

### **New Content**

The new content to insert.

## **Insert Tag Where**

Choose where to insert the new tag relative to the found tag. Options are:

- As First Child of Found Tag
- As Last Child of Found Tag
- Before Found Tag
- After Found Tag

Note that tags can not be inserted in a text node. Instead, the surrounding tag must be selected.

## Set as Named Tag

Select this property to set a named tag on the item.

# Auto

Gives the item a name which is number. The first auto-numbered item is 1, the next is 2, and etc.

## Named

Gives the item a fixed and explicitly stated name.

See Named Tags, Ranges, and JSON for details.

# Insert JSON

This action inserts a new property (name/value pair) into a JSON object or a new item into a JSON array.

The step only works on JSON variables.

# Properties

The Insert JSON action can be configured using the following properties:

## **Insert What**

This option defines a new property to insert. If this option is used then the found JSON value must be an object otherwise an error is produced. The new property is defined by the two properties:

## **Object Property**

This option defines a new property to insert. If this option is used then the found JSON value must be an object otherwise an error is produced. The new property is defined by the two properties:

## Name

This is the name of the new property. This must of course be a valid property name, e.g. quotation marks should be escaped.

## Value

This is the value of the property which must be a valid JSON value, e.g. if you want to insert a text this must be quoted.

## Array Item

This option defines a new item to insert. If this option is used then the found JSON value must be an array otherwise an error is produced. The new property is defined by this property:

## Value

This is the value of the item which must be a valid JSON value, that is. if you want to insert a text this must be quoted.

# **Insert Where**

Choose where to insert the new JSON relative to the found JSON value. The options are:

## Before

This will insert the property or item before the found JSON.

# First

This will insert the property or item as the first property in a JSON object or array.

# Last

This will insert the property or item as the last property in a JSON object or array.

# After

This will insert the property or item after the found JSON.

# Set as Named JSON

Select this property to set a named JSON on the item.

# Auto

Gives the item a name that is a number. The first auto-numbered item is 1, the next is 2, and so on.

# Named

Gives the item a fixed and explicitly stated name.

See Named Tags, Ranges, and JSON for details.

# **Insert Rows**

This action inserts one or more rows in a spreadsheet.

# **Properties**

The Insert Rows action can be configured using the following properties:

## **Insert Where**

This option specifies where to insert the rows. Options are:

- First
- Before (Default)
- After
- Last

When a cell range is selected, the Before option inserts a row before the range, and the After option inserts a row after the range, while the First option inserts a row at the beginning within the range, and the Last option inserts a row at the end within the range.

## Number of Rows

The number of rows to insert.

## Set as Named Range

Range name options are:

- Auto (Default)
- Named: If you select this option, specify a name of the range.

#### **Range Name**

#### Has two options: Auto or Named.

**Auto**: Gives the item a name that is a number. The first auto-numbered item is 1, the next is 2, and so on.

Named: Gives the item a fixed and explicitly stated name.

See Named Tags, Ranges, and JSON for details.

# **Insert Sheet**

This action inserts a new sheet in a spreadsheet.

# Properties

The Insert Sheet action can be configured using the following properties:

## **Insert Where**

This option specifies where to insert the sheet. Options are:

First

- Before (Default)
- After
- Last

# Name

This option specifies a name of the inserted sheet.

# Insert Tag

The Insert Tag action inserts a new tag. Any JavaScript present in the HTML of the new tag will be executed, unless JavaScript execution is disabled in the options. The use of this step is only supported in Minimal Execution mode.

# Properties

The Insert Tag action can be configured using the following properties:

# **HTML of New Tag**

Specify the HTML of the new tag. The HTML can be specified in a number of ways as described below.

## **Insert Tag Where**

Choose where to insert the new tag relative to the found tag. Options are:

- As First Child of Found Tag
- As Last Child of Found Tag
- Before Found Tag
- After Found Tag

Note the following rules:

- If a new tag is inserted before an <html>, <head>, or <body> tag, it will become the first tag in <body> if the document contains a <body> tag. Otherwise, it will become the first tag in <html>.
- If you insert the new tag after a <head> tag, it will become the first tag in <body>.
- If you insert the new tag after a <html> or <body> tag, it will become the last tag in <body>.
- HTML tags can not be inserted in a text node. Instead, the surrounding tag must be selected.

## **Continue when**

Add a wait criterion for the step. If you have several wait criteria, execution stops when any wait criterion is met. You can have several met wait criteria such as if you are waiting for two HTML elements that appear on the same load, or if you are waiting for an element on the main frame, and *Initial Page Load Completes* is set. For more information, see Use Wait Criteria.

# Options

The robot's options can be overridden with the step's own options. An option that is marked with an asterisk in the Options Dialog will override the one from the robot's configuration. All other options will be the same as specified for the robot.

# Specifying the HTML

The HTML of the new tag can be specified in the following ways:

# HTML

Simply write the HTML of the new tag.

## HTML from Expression

Write an expression which result is used as the HTML of the new tag.

## **HTML from Expression and Pattern**

Write a pattern which is matched against the found tag, and an expression whose result is used as the HTML of the new tag. Use this way of specifying the HTML if parts of the found tag should be used when creating the HTML of the new tag.

## Pattern

A pattern which is matched against the found tag for the Insert Tag action. The pattern must match the entire found tag, otherwise an error will be generated.

## **Match Against**

Specifies what the pattern should be matched against from the found tag.

- "Only Text" specifies that the pattern should be matched only against the text in the found tag.
- "HTML" specifies that the pattern should be matched against the HTML of the found tag.

## **Ignore Case**

If this is checked, the pattern is matched against the input without regard to the character case; e.g. "KoFaX" is considered equal to "kOfax".

## Expression

This field contains an expression whose result is used to create the new tag. The expression can refer to the submatches of the pattern in the Pattern field using the \$n notation. For example, enter \$1 in the expression to get the first submatch in the pattern (i.e. the text that matches the contents of the first pair of parentheses in the pattern).

## HTML Converted from XML Variable

Choose an XML variable whose content will be transformed to HTML and used as the HTML of the new tag.

# Load File

This action loads a file, either into the browser or to a variable.

# Properties

The Load File action can be configured using the following properties:

## File Name

This property specifies the path to the file to load. The path may be constructed using an expression or converter.

## Output

This specifies what to do with the file contents; either load it into the browser or store it in a variable.

## Options

The robot's options can be overridden with the step's own options. An option that is marked with an asterisk in the Options Dialog will override the one from the robot's configuration. All other options will be the same as specified for the robot.

# Load Page

This action loads a page from a URL obtained either from a link on the current page, or from somewhere else. Note that loading from a link on the current page is usually easier done by using the Click action to perform a click on that link.

# Properties

The Load Page action can be configured using the following properties:

## Location

This property specifies which URL to open. The URL can be specified in several ways using a URL selector.

## URL

Enter the URL directly in the text field provided. Note that standard URLs using the HTTP protocol can be shortened. For example, you can enter www.kofax.com instead of http://www.kofax.com.

## URL in Found Tag

Specifies that the found tag contains the URL. The found tag must be one of the following types:

- <a href="URL">
- <area href="URL">
- <frame src="URL">
- <iframe src="URL">
- <script src="URL">
- <param value="URL">
- <meta http-equiv="Refresh" content="...; url=URL">

## **URL in Variable**

Specifies that the URL should be read from a specified variable.

## **URL from Expression**

Specifies an expression as the URL to open.

## **URL from Converters**

Specifies a list of data converters whose output is used as the URL to open.

## Load Into

This property specifies which window to load the page into. The window can be an existing one or a new one. The following options are available:

• Automatic specifies that the page should be loaded into the same window as a browser would. If the page is loaded from a URL in the found tag, this will take into account "target" attributes etc. on the found tag.

- Existing Window specifies that the page should be loaded into a selected existing window (see the discussion on how to identify a window).
- New Window specifies that the page should be loaded into a new window. An optional name for the new window can be specified, and it can be selected which window should be registered as the opener of the new window (see the discussion on how to identify a window).

### **Continue when**

Add a wait criterion for the step. If you have several wait criteria, execution stops when any wait criterion is met. You can have several met wait criteria such as if you are waiting for two HTML elements that appear on the same load, or if you are waiting for an element on the main frame, and *Initial Page Load Completes* is set. For more information, see Use Wait Criteria.

## Options

The robot's options can be overridden with the step's own options. An option that is marked with an asterisk in the Options Dialog will override the one from the robot's configuration. All other options will be the same as specified for the robot.

### **Ignore Styles**

Select this option to ignore CSS styles for the loaded HTML page. The option is located below the Applications view.

# Load Web Storage

The Load Web Storage step loads data into the local and/or session storage. The local and session storages are used by some websites to persist larger amounts of data that can normally be stored in a cookie.

The data to load can be specified in the data field (see below for an example of how to do this), but this step can also be used to load storage data that has been extracted using an Extract Web Storage step.

# Properties

The Load Web Storage action can be configured using the following properties:

#### Data

Specify the data to load into the local and/or session storage. Normally, this data is taken from a variable that stores the result of having used the Extract Web Storage action, but the data can also be entered or generated specifically.

The data must be specified in JSON format and must be specified as an array of objects. Each object must contain the following properties:

### storage-type

The storage type must be either "session" or "local". Session storage will be loaded into the current window and will persist as long as its top-level window exists, similarly to a session cookie. Local storage is shared between all of the browser windows, similarly to a persistent cookie.

#### domain

The domain whose sites have access to the storage.

#### storage

An array of items that comprise the storage. Each item is an object with the following properties:

key

The name that is used to look up the item in the storage.

### value

The stored value, which must be of type String.

## Example

In this example, we wish to define one storage item named "help" with the value "http:// help.kofax.com" in the local storage, and two storage items in the session storage, namely "product" with the value "Kofax RPA" and "version" with the value "11". All storage items will be defined for the domain "www.kofax.com".

We enter the following data into the Load Web Storage step:

```
Γ
        { "storage-type": "local",
          domain: "www.kofax.com",
          storage: [
            { key: "help",
              value: "http://help.kofax.com"
          ]
        },
        { "storage-type": "session",
          domain: "www.kofax.com",
          storage:
            { key: "product",
              value: "Kofax RPA"
            },
            { key: "version",
              value: "11"
            }
          ]
        }
    ]
```

# Loop Field Values

This action loops through a list of values, entering one into a text field in each iteration.

The found tag must be a <textarea> tag or an <input> tag of type "text" or "password".

Note that entering the value may trigger execution of JavaScript if there are any registered event handlers on the <input> or <textarea> tag.

To enter text without looping, use the Enter Text action.

# **Properties**

The Loop Field Values action can be configured using the following properties:

## Values

The values to loop through. These can be either:

### a...z

The letters from a-z, in alphabetical order.

## aa..zz

The two-letter combinations of a-z, in alphabetical order.

## Number range

A range of integers. The numbers that define the endpoints of the range must be specified, as well as the size of the step taken in each iteration. E.g. setting "From" to 0, "To" to 100 and "Step" to 10 will cause the step to loop through the sequence 0, 10, 20, 30, 40, 50, 60, 70, 80, 90, 100.

## **List of values**

Explicitly specify the values to loop through. The values must be separated by commas or placed on separate lines, and may be quoted with double quotes. Using the Value Selector, a list from e.g. a variable can be obtained.

## **Continue when**

Add a wait criterion for the step. If you have several wait criteria, execution stops when any wait criterion is met. You can have several met wait criteria such as if you are waiting for two HTML elements that appear on the same load, or if you are waiting for an element on the main frame, and *Initial Page Load Completes* is set. For more information, see Use Wait Criteria.

## Options

The robot's options can be overridden with the step's own options. An option that is marked with an asterisk in the Options Dialog will override the one from the robot's configuration. All other options will be the same as specified for the robot.

# Loop in Excel

The Loop in Excel action loops through different elements of a spreadsheet. An element in this context could be a sheet, a column, a row or a cell and is identified by the step's Range Finder. In each iteration, the appropriate element is marked as a named range.

# **Properties**

The Loop in Excel action can be configured using the following properties:

#### Loop Over

This determines what kind of element the action will loop over. There are 4 possibilities for this:

## Sheets

The action will loop over sheets in the spreadsheet document. No range finder is needed for this choice.

## Columns

The action will loop over the columns in the range found by the range finder.

#### Rows

The action will loop over the rows in the range found by the range finder.

## Cells

The action will loop over the cells in the range found by the range finder.

## **First Index**

The number of the first element to include in the loop. The number can be specified to count either forward from the first element, or backward from the last element.

## Last Index

The number of the last element to include in the loop. The number can be specified to count either forward from the first element, or backward from the last element.

## Increment

Makes the loop skip elements. For example, if an increment of 2 is specified, the loop will skip every second element.

## **Loop Backwards**

Selects that the loop should loop through the matching elements in reverse order. Please note that the loop will go through exactly the same elements as if it were looping forward just in reversed order. This means that the First Index is referring to first element in the selection of elements to loop over and not the first element visited when looping (actually it will be the last when looping backwards).

## **Range Name**

Has two options, **Auto** or **Named**.Auto gives the range a name which is number. The first Autonumbered range will have number 1, the next number 2 etc. Note that the number may change if additional Auto-numbered ranges are inserted before this step (on the same page).Named gives the range a fixed and explicitly stated name, which has several advantages:

- It is easier to remember what the named range identifies if it has a well-chosen name
- An explicitly named range is not affected if another named range is inserted before it
- If you use the same name again in Set Named Range, the name will simply be made to refer to the new range (useful for stateful in-page looping)

# Lookup Password

This action retrieves a user password from the Password store and stores it in a variable. This step is designed to use sensitive information without disclosing it. You can store the retrieved password in a password type variable and use it in a Robot.

Before you can retrieve password information, the Management Console administrator must create a Password access entry in the Management Console with your access token. To obtain the token, in Design Studio, navigate to **Help** > **About** and copy the token from the **Design Studio Access Token** section. Then share the copied token with the administrator.

• Every time you upload your robot or any of its components, such as types, snippets, and so on to the Management Console, a new Password access entry must be created for the robot. Previous entries are kept in the Password Access list and the administrator can delete them manually.

# Properties

The Lookup Access action can be configured using the following properties:

## User Name

Specifies the name of the user to get a password for.

## **Target System**

Specifies the external system to get a password for. The value you type in this filed must match the value in the **Target System** property of the Password entry.

• The target systems can be configured by an administrator to provide passwords for the same user on different systems, such as production, pre-production, and development. The Target System can also be used to partition the access to different parts of virtual machines if customers have a credit checking automation in one partition and an accounting summarization in another partition.

## **Project Name**

Specifies the name of the project to get a password for. This enables you to work seamlessly with the projects that use the same credentials, such as the user name and the target system.

Note the following when running robots of earlier versions on a RoboServer.

- In case of a single project: If you leave the **Project Name** field blank and the entry fits the search criteria, the **Lookup Password** action retrieves a password from the Management Console.
- In case of multiple projects: If you leave the **Project Name** field blank and the entry fits the search criteria, the Management Console returns an error.

# Variable

Name of the Password type variable to store the retrieved password.

# Make Directory

This action creates a new directory on the local file system where the robot is executed.

Note that the action is only performed during execution in Design mode in Design Studio, if the option Execute in Design Mode has been selected.

# **Properties**

The Make Directory action can be configured using the following properties:

## Directory

This is the file system path or a file URL for the directory to be created. This can be specified in several ways using the Value Selector. The path must be absolute, including the drive name, if any, and the directory path to the directory. Alternatively it can be a file URL, e.g. file:/C:/temp/newDir, in which case it must be URL encoded. The separators / and \ may be used interchangeably.

# **Generate Error if Directory Exist**

Makes the action generate an error if the directory already exists.

## **Create Directories**

Specifies whether to create the necessary directories on the path before creating the directory. If not selected, then the action will fail if any directory on the path does not exist.

## **Execute in Design Mode**

If this is enabled, the action will be executed even in Design Mode inside Design Studio. If this is disabled, the action will do nothing when you navigate the robot in Design Mode.

# Make Snapshot

The Make Snapshot step takes the page located in the current window and stores it in the file system, including any style sheets and images necessary to display the page as it was at the time when the snapshot was made. No JavaScript or server interaction is necessary to view the page at a later time - even if the content was dynamically generated.

This step is only supported in Minimal Execution (Direct) mode

# **Related Step Actions**

For downloading a large number of interlinked pages, reuse shared resources and preserve links between the offline snapshots, consider using the Rewrite Page step. Robots using the Rewrite Page step need an external controller application to feed it URLs of pages and resources to download.

# Properties

The Make Snapshot step can be configured using the following properties:

## **Output Folder**

The folder in which to output the snapshot. The main page (corresponding to the document in the current window) will be outputted in a file named index.html.

## **Download Resources**

When enabled, images and other resources that have not already been loaded by the previous steps will be downloaded and saved as part of the snapshot.

## Options

The robot's options can be overridden with the step's own options. An option that is marked with an asterisk in the Options Dialog will override the one from the robot's configuration. All other options will be the same as specified for the robot.

# **Move Mouse From**

This action emulates a mouse move away from the found tag.

This action is useful for closing JavaScript-based menus that open when the mouse is moved over them and close when the mouse is moved away from them.

To emulate a mouse movement to a tag, use the Move Mouse To action. To emulate a mouse click instead of a movement, use the Click action.

# **Properties**

The Move Mouse From action can be configured using the following properties:

## **Continue when**

Add a wait criterion for the step. If you have several wait criteria, execution stops when any wait criterion is met. You can have several met wait criteria such as if you are waiting for two HTML elements that appear on the same load, or if you are waiting for an element on the main frame, and *Initial Page Load Completes* is set. For more information, see Use Wait Criteria.

## Options

The robot's options can be overridden with the step's own options. An option that is marked with an asterisk in the Options Dialog will override the one from the robot's configuration. All other options will be the same as specified for the robot.

# Move Mouse To

This action emulates a mouse move to the found tag.

This action is useful for triggering JavaScript-based menus that open when the mouse is moved over them.

To emulate a mouse movement away from a tag, use the Move Mouse From action. To emulate a mouse click instead of a movement, use the Click action.

# Properties

The Move Mouse To action can be configured using the following properties:

## **Continue when**

Add a wait criterion for the step. If you have several wait criteria, execution stops when any wait criterion is met. You can have several met wait criteria such as if you are waiting for two HTML elements that appear on the same load, or if you are waiting for an element on the main frame, and *Initial Page Load Completes* is set. For more information, see Use Wait Criteria.

## Options

The robot's options can be overridden with the step's own options. An option that is marked with an asterisk in the Options Dialog will override the one from the robot's configuration. All other options will be the same as specified for the robot.

# **New Window**

This action creates a new window.

# **Properties**

The New Window action can be configured using the following properties:

## Window Name

The name of the new window, if any. Leave the field empty if the new window should be unnamed.

### **Window Opener**

The window that should be registered as the opener of the new window, if any (see the discussion on how to identify a window). The opener relationship may be important to JavaScript executing in the windows

Next

This action requests another iteration in a repeat loop created using the Repeat action.

In each iteration of the repeat loop, another iteration can be requested using the Next action. The windows, pages, etc. at the Next step will be sent back to the Repeat step and will become the output from the Repeat step in the next iteration. If no Next step is executed in a given iteration, that iteration will be the last one, and the repeat loop will end.

See the Repeat action for further information.

## Properties

The action has no properties.

### Normalize Table

This action normalizes a table by introducing extra cells where rowspan and colspan are used, which makes iterating over table columns or rows easier. The normalization only works if colSpan/rowSpan is part of the HTML source, not if it is created using CSS.

As this action modifies the page, it can cause JavaScript or form submission to stop working, as these may rely on the structure of the page. This is however rarely a problem since the action is usually applied to data tables from which there is no further navigation.

# **Properties**

Normalize Table can be configured using the following properties.

#### Do not copy form fields

If this option is selected, any form fields (input, select, button, textarea) will not be copied when extra cells are inserted.

#### **Examples**

#### colSpan

Before

| 1 | 2 |
|---|---|
| 3 |   |
| 4 | 5 |

After

| 1 | 2 |
|---|---|
| 3 | 3 |

| 4 5 |  |
|-----|--|
|-----|--|

## rowSpan

#### Before

| 1 | 2 | X |
|---|---|---|
| 3 |   | X |
|   | 4 | X |
| 5 | 6 | X |

#### After

| 1 | 2 | X |
|---|---|---|
| 3 | 2 | X |
| 3 | 4 | X |
| 5 | 6 | X |

## colSpan and rowSpan

## Before

| 1 | 2 | 3 |   | 4 |
|---|---|---|---|---|
| 5 | · |   |   | 6 |
| 7 |   |   |   |   |
| 8 | 8 | 8 | 8 | 8 |

#### After

| 1 | 2 | 3 | 3 | 4 |
|---|---|---|---|---|
| 5 | 5 | 3 | 3 | 6 |
| 7 | 7 | 3 | 3 | 6 |
| 8 | 8 | 8 | 8 | 8 |

# **Obsolete Step**

Some of the steps have been either replaced or removed in the newer versions of Kofax RPA.

The step you are trying to get help for might have been created in one of the previous versions of the program. Please see the online help of the corresponding version of Kofax RPA.

If you want to edit your robot in the newer version of Kofax RPA, replace the obsolete step with one of the existing steps if possible. See the *Kofax RPA Release Notes* and *Kofax RPA Upgrade Guide* for upgrade instructions. Use our customer support portal for solving any problem you might have using Kofax RPA.

# **Open Variable**

This action opens a variable attribute - or a variable of simple type - in the view, making it possible to manipulate it through here. This provides a way to visually adjust the contents of variables, making it easier to, for instance, form the precise content required for a web service parameter.

The step only works on XML, JSON or Excel variables.

# **Properties**

The Open Variable action can be configured using the following property:

## Variable

This property specifies which variable to open. The variable must be of type XML, JSON or Excel to be loaded in this way. Note, that pre-9.3 robots use a now deprecated XML attribute type, so these will have to be upgraded to the new XML type in order to be opened. For variables of simple type, this is done by editing the variable and selecting the new XML type. For variables of complex types, the relevant .type file must be changed to use the new XML attribute type instead of the old.

Press Key

This action emulates pressing a key on the keyboard.

The found tag can be any tag, that can assume focus and receive keyboard events.

This action is useful for sending key presses, like <TAB>.

**i** In the Classic browser, the Press Key step has a different behavior. When the step is executed, instead of performing a key press, it performs a mouse click. For example, if the user selects to press Escape on a button, a mouse click is performed instead.

# Properties

The Press Key action can be configured using the following properties:

## Key to press

The key to press.

## Predefined

Select from the list. The list of predefined keys contains the most commonly used keys.

## Value

Specify a value of the key to press. The value must be one of the Qt key codes in a decimal number. For the key names used by Qt, see the Qt documentation.

## Variable

Specify a variable that contains the key code of the key to press. The key code must be one of the Qt key codes in a decimal number.

## Expression

Specify an expression.

## Converters

Specify a converter.

### Focus on element

Focus on the element before pressing the key.

### **Continue when**

Add a wait criterion for the step. If you have several wait criteria, execution stops when any wait criterion is met. You can have several met wait criteria such as if you are waiting for two HTML elements that appear on the same load, or if you are waiting for an element on the main frame, and *Initial Page Load Completes* is set. For more information, see Use Wait Criteria.

## Options

The robot's options can be overridden with the step's own options. An option that is marked with an asterisk in the Options Dialog will override the one from the robot's configuration. All other options will be the same as specified for the robot.

# Query Database

The Query Database action submits an SQL query to a database and loops through the results. The SQL should be specified using an expression. At each iteration of the result loop, the values of the current row in the result set can be assigned to variables.

# 0

- The SQL editor shows only twenty results of a result set.
- The SQL query is executed enclosed in an individual transaction, one for each step. It is not possible to let transactions span several consecutive calls to Query Database and/or Execute SQL.
- Calling stored procedures is not supported with the Query Database step.

# Properties

The Query Database action can be configured using the following properties:

## Database

Choose which database this action should submit its query to by using the drop-down list of databases available to Design Studio.

## **SQL Query**

This field must contain a valid SQL query in the form of an expression. The value of this expression is submitted to the chosen database. The "Edit" popup dialog allows the SQL query to be tested, showing a sample of the output.

## **Variables Map**

Specify the mapping from result columns to variables. Click the plus sign to add a new mapping and the minus sign to remove an existing one. A mapping consists of a column name and a variable name. The column name must match the name of a column returned by the SQL Query, and the variable name is chosen from a list of existing variables. Note, that the type of the column should

match the type of the chosen variable. Otherwise, an error may be generated during execution. That is, trying to store a text column in an integer variable will cause an error.

## **Retrieve While Looping**

If this is enabled, result rows are retrieved from the database only as they are needed by the loop, iteration by iteration. See the note below on execution.

## First Row in Design Mode

Used only in Design Mode in Design Studio, this is the number of the first iteration or query result row that will be accessible (counting from 1). See the note below on execution.

## Rows to Use in Design Mode

Used only in Design Mode in Design Studio, this specifies the maximum number of result rows to make available for iteration. See the note below on execution.

**Note:** Depending on whether Retrieve While Looping is disabled or enabled, retrieval of the result rows is done in two different ways:

- Disabled: The result rows are all retrieved and saved in memory before the first iteration is executed. Thus, the database connection will be reserved for the shortest possible length of time, and the results will not be affected by any steps that are part of the loop (for example, Store In Database steps). On the other hand, available memory puts a limit to the number of result rows that can be handled without error. (This was the only option available until release 8.3).
- Enabled: The results rows are retrieved from the database one at a time as they are needed for executing each iteration of the loop. Thus, the step will be able to handle very large numbers of result rows but will hold the database connection open until all iterations of the loop have finished execution. As a side effect, the results may be affected if you make changes to the database tables referenced by the SQL query while the loop executes. However, many factors work together to determine whether the changes will in fact be visible in any particular situation.

In Debug Mode in Design Studio, retrieving while looping implies that the database connection will be held open while execution is stopped at a breakpoint or during single-stepping. If the database has a timeout for inactive connections, you may see a database error when you continue execution of the robot after a long pause.

In Design Mode in Design Studio, result rows will always be retrieved before the loop starts, thus Retrieve While Looping is effectively disabled. This is done to make it possible to switch between different iterations interactively. In order to limit the amount of memory used for this, the First Row in Design Mode and Rows to Use in Design Mode together specify a subset of result rows to load. For example, if

- First Row in Design Mode = 301
- Rows to Use in Design Mode = 100

then the loop will iterate over result rows 301 to 400 (provided the SQL query returns so many rows).

# **Raw HTTP**

The Raw HTTP action sends a HTTP request to a web server. How the response is treated depends on the method, but in general the status code and the response headers are returned in variables defined as part of the page load options.

# **Properties**

The Raw HTTP action can be configured by its properties:

## Location

This property specifies which URL to open. The URL can be specified in several ways using the URL Selector. See the URL section in the Load Page topic for the URL Selector details.

## Method

Here you specify which method to use:

- GET is used for performing a GET HTTP request.
- POST is used for performing a POST HTTP request. For POST requests specify a number of
  parameters as name/value pairs or give the entire body of the request. If the request is specified
  with parameters, you must selected whether to use POST (application/x-www-form-urlencoded)
  or MULTIPART (multipart/form-data) to encode the parameters. If the entire ('raw') body of the
  request is given, the content type of the request data must be specified.
- PUT is used for performing PUT HTTP requests. For PUT requests specify a number of parameters as name/value pairs or give the entire body of the request.

The following settings are common for GET, POST, and PUT requests.

### Parameters

Here you can specify a number of parameters as name/value pairs. Click '+' to add a new parameter.

For POST and PUT requests, MULTIPART encoding can be selected to enable file uploads. If a binary variable is selected as the value of a File Upload parameter, the bytes are submitted as-is. If Base 64 encoding is desired, the value of the parameter should be an expression base64Encode(data) where data is the name of the variable containing the binary value. In that case, it is also recommended to specify the value base64 as Content Transfer Encoding otherwise, this field can normally be left blank.

# Accept

This is the content types that will be accepted as response. By default, any type of response will be accepted. The accepted content types can be specified in several ways using the Value Selector.

# Encoding

This is the encoding that will be used to encode special characters in the request.

## Store In

This is the name of a required variable in which to store the result.

- HEAD is used for performing a HEAD HTTP request. As the HEAD request does not return any data as part of its response (only a status code and the response headers) it uses variables defined as part of the page load options to access this. A GET request can be used to simulate a HEAD request. This will result in a GET HTTP request being sent that will be aborted as soon as the header information is received i.e. the entire response will not be loaded.
- OPTIONS is used for performing an OPTIONS HTTP request. As the OPTIONS request does not return any data as part of its response (only a status code and the response headers) it uses variables defined as part of the page load options to access this. The response would normally

include header fields that indicate optional features implemented by the server and applicable to the requested resource (URL), e.g. Allow: OPTIONS, TRACE, GET, HEAD

## Options

The robots options can be overridden with the steps own option. The option that are changed will override the ones from the robots configuration and will be marked with an asterisk in the Options dialog.

i If additional request headers are needed, this can also be configured under Options.

# **Remove Attribute**

This action removes an attribute from a tag in XML.

The step only works on XML variables. Note that this step neither validates the XML nor resolves entities.

# Properties

The Remove Attribute action can be configured using the following property:

## **Attribute Name**

The name of the attribute to remove.

# Remove Columns

This action removes selected columns from a spreadsheet.

# **Properties**

The action has no properties.

## **Remove Content**

This action removes all the content of a tag. In other words, it clears the content of a tag leaving back only the tag itself.

The step only works on XML variables. Note that this step neither validates the XML nor resolves entities.

# Properties

The Remove Content action has no properties.

# Remove Cookie

The Remove Cookie action removes one or more cookies from the set of current cookies.

# Properties

The Remove Cookie action can be configured using the following properties:

## **Domain Pattern**

Specify a pattern that matches the domain of the cookie. The pattern must match the entire domain of the cookie.

### **Path Pattern**

Specify a pattern that matches the path of the cookie. The pattern must match the entire path of the cookie.

### Name Pattern

Specify a pattern that matches the name of the cookie. The pattern must match the entire name of the cookie.

### Value Pattern

Specify a pattern that matches the value of the cookie. The pattern must match the entire value of the cookie.

### Example

Consider a cookie named "PREF" having domain ".kofax.com", path "/" and value "123". This cookie can be removed by setting Name Pattern to "PREF". However, this will remove *all* cookies named "PREF" regardless of their domain, path or value. So if only this cookie should be removed (assuming that this is the only cookie with this name, domain and path), set Domain Pattern to ".kofax.com", Path Pattern to "/", Name Pattern to "PREF" and Value Pattern to "123".

In order to remove all cookies unconditionally, set all patterns to ".\*".

# **Remove JSON**

This action removes the found JSON from a JSON value. The action will either remove a property (name/value pair) from an object, an item from an array or the entire JSON value (in which case the result will be an empty JSON value).

The step only works on JSON variables.

# **Properties**

The Remove JSON action has no properties.

**Remove Rows** 

This action removes selected rows from a spreadsheet.

# Properties

The action has no properties.

Remove Sheet

This action removes a selected sheet from a spreadsheet.

# Properties

The action has no properties.

# **Remove Table Rows**

This action will remove all rows (-tags) in the input -tag that do not have a certain number of columns (- and -tags).

# Properties

The Remove Table Rows action can be configured using the following properties:

## Min. Number of Columns

Enter the minimum number of columns which should always be in a table row.

### Max. Number of Columns

Enter the maximum number of columns which are allowed in a table row.

Any rows that do not have a number of columns that lie in the range [Min. Number of Columns; Max. Number of Columns] will be removed.

If all rows in the table end up being removed, the Remove Table Rows action will generate an error.

## Example

Consider the input:

```
        1 

        2 

        2 

        3 

        3 

        2 

        4 

        4 

        4 
        4 
        4 
        4 
        4 
        4 
        4 
        4 
        4 
        4 
        4 
        4 
        4 
        4 
        4 
        4 
        4 
        4 
        4 
        4 
        4 
        4 
        4 
        4 
        4 
        4 
        4 
        4 
        4 
        4 
        4 
        4 
        4 
        4 
        4 
        4 
        4 
        4 
        4 
        4 
        4 
        4 
        4 
        4 
        4 
        4 
        4 
        4 
        4 
        4 
        4 
        4 
        4 
        4 
        4 
        4 
        4 
        4 
        4 

    tr>4 
    4
```

## Assume that:

- Min. Number of Columns is set to 1
- Max. Number of Columns is set to 2

This setting will remove the last row with the three -tags.

# **Remove Tag**

The Remove Tag action removes the found tag from its parent node.

The step only works on XML variables. Note that this step neither validates the XML nor resolves entities.

# **Properties**

The action has no properties.

# Remove Tag Range

The Remove Tag Range action removes a range of tags, i.e. all tags from one tag to another tag.

# **Properties**

The Remove Tag Range action can be configured using the following properties:

# Begin Tag

Specifies the begin tag of the tag range to remove.

## **Remove Begin Tag**

Determines whether or not the begin tag should be removed.

# End Tag

Specifies the end tag of the tag range to remove.

## **Remove End Tag**

Determines whether or not the end tag should be removed.

# **Remove Tags**

The Remove Tags action removes tags from the found tags that match the specified criteria, based on two sets of rules.

# Set-up

The Remove Tags action is configured by defining a set of rules for tags to remove, and a set of rules to except tags from the deletion rules.

# Adding and removing rules from the lists

To add a rule to one of the two lists, click '+' below the list. Removing a rule is done by selecting the rule in the list, and clicking '-' below. To reorder the rules, use the arrows below the list. After adding a rule, you can edit it by using the 'edit' button below the list.

**i** Defining no rules in the list of remove rules removes all tags that are not matched by any of the except rules.

# Tag matching rule configuration

On the tag matcher rule editor that opens upon clicking '+' or 'edit' below a list, you can see a choice of three different methods for matching the tags to be either removed or excluded from removal. Select one of the following options from the Tag Matcher list.

- Tags with this name will match all tags with the exact name written in 'Tag Name'.
- **Tags with this name and attribute** will match all tags with the exact name written in 'Tag Name' and matching the criteria for the attributes.
- **Tags matching this pattern** will match a regular expression against the start tags including their attributes (everything between < and >). Tag matching patterns can be inverted to match all tags, that does not match the pattern.
- **Texts matching this pattern** will match a regular expression against the texts inside the found tags. If the regular expression is left empty, it will match all texts.
- **Comments** will match all comments.

## Properties for the tag matching methods The 'include children' option

Checking the 'include children' checkbox (default) means including the children for this rule. For remove rules, this means not only removing the tag (and its corresponding end tag) but also

removing all contents of the tag. For except rules, this means keeping also the children (even if any of the children matches a remove rule).

This option is strongest for the except rules. That means, if a tag is matched by one of the remove rules, which is set to include its children, if any of the child tags of that tag matches one of the except rules, the child tag is kept (including its children).

#### Options for the 'Tags with this name' matching method Tag Name

Specifies the exact name of the tags matched by this rule.

### Options for the 'Tags with this name and attribute' matching method Tag Name

Specifies the exact name of the tags matched by this rule. This option can be left blank, if tags should only be matched on the attribute criteria.

### **Attribute Name**

Specifies the exact name of the attribute to match.

### **Attribute Value Pattern**

Specifies a pattern that must match the attribute value of the specified attribute.

## Options for the 'Tags matching this pattern' matching method

#### Tag Name

Specifies the exact name of the tags matched by this rule.

## **Invert Pattern**

Select this option to make the rule match all tags, that do not conform to this pattern.

# Options for the 'Texts matching this pattern' matching method.

#### Pattern

Specifies a pattern that must match the text. Leaving this pattern blank, will make it match all texts.

## Options for the 'Comments' matching method.

This method has no options, and will always match all comments. Use tag finders to point out specific comments to be deleted.

#### **Continue when**

Add a wait criterion for the step. If you have several wait criteria, execution stops when any wait criterion is met. You can have several met wait criteria such as if you are waiting for two HTML elements that appear on the same load, or if you are waiting for an element on the main frame, and *Initial Page Load Completes* is set. For more information, see Use Wait Criteria.

# **Rename File**

This action renames a file or a directory on the local file system where the robot is executed.

Note that the action is only performed during execution in Design mode in Design Studio, if the option Execute in Design Mode has been selected.

# Properties

The Rename File action can be configured using the following properties:

## **File or Directory**

This is the system path or a file URL for the file or directory to be renamed. This can be specified in several ways using the Value Selector. The path must be absolute, including the drive name, if any, and the directory path to the directory. Alternative it can be a file URL, such as file:/C:/ temp/oldFile.txt, in which case it must be URL encoded. The separators / and \ may be used interchangeably.

## New Name

This is the new name of the file or directory. This is actually a relative path so it can be used to move files to a different location by specifying a new name that contains a directory structure, such as ../ SomeOtherFolder/newText.txt

## **Execute in Design Mode**

If this is enabled, the action will be executed even in Design Mode inside Design Studio. If this is disabled, the action will do nothing when you navigate the robot in Design Mode.

# Repeat

This action creates a repeat loop together with the Next action.

The Repeat action marks the start of the repeat loop. In a subsequent step, another iteration of the loop can be requested using a Next action. The windows, pages, and so on, at the Next step will be sent back to the Repeat step and will become the output from the Repeat step in the next iteration. If no Next step is executed in a given iteration, that iteration will be the last one, and the repeat loop will end.

Notice that a robot continues along a path with the Next step on it until the path completes. And if there are database queries, which provide results to loop through on this path, the robot loops through the results of the database query before returning to the Repeat step.

The Repeat action is particularly useful for looping through pages that are connected with *next-page* links, like this:

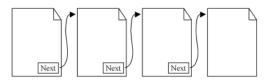

See Each Page Links to Next for examples on how to use the Repeat action.

# **Replace Tag**

The Replace Tag action replaces the found tag with a new tag. Any JavaScript present in the HTML of the new tag will be executed, unless JavaScript execution is disabled in the options.

# Properties

The Replace Tag action can be configured using the following properties:

## **HTML of New Tag**

Specify the HTML of the new tag. The HTML can be specified in a number of ways as described below.

## **Continue when**

Add a wait criterion for the step. If you have several wait criteria, execution stops when any wait criterion is met. You can have several met wait criteria such as if you are waiting for two HTML elements that appear on the same load, or if you are waiting for an element on the main frame, and *Initial Page Load Completes* is set. For more information, see Use Wait Criteria.

# Options

The robot's options can be overridden with the step's own options. An option that is marked with an asterisk in the Options Dialog will override the one from the robot's configuration. All other options will be the same as specified for the robot.

# Specifying the HTML

The HTML of the new tag can be specified in the following ways:

## HTML

Simply write the HTML of the new tag.

# **HTML from Expression**

Write an expression whose result is used as the HTML of the new tag.

# **HTML from Expression and Pattern**

Write a pattern which is matched against the found tag, and an expression whose result is used as the HTML of the new tag. Use this way of specifying the HTML if parts of the found tag should be used when creating the HTML of the new tag.

## Pattern

A pattern which is matched against the found tag for the Replace Tag action. The pattern must match the entire found tag, otherwise an error will be generated.

# **Match Against**

Specifies what the pattern should be matched against from the found tag.

- "Only Text" specifies that the pattern should be matched against only the text in the found tag.
- "HTML" specifies that the pattern should be matched against the HTML of the found tag.
  - Select Format HTML to auto-format the HTML before the matching is performed.
  - Select Encode URLs to ensure that attribute values containing URLs are always ampersand encoded.
  - Select Extract Relative URLs to turn absolute URLs into relative URLs before the matching is performed.

# **Ignore Case**

If this is checked, then the pattern is matched against the input without regard to the character case; e.g. "KoFaX" is considered equal to "kOfax".

### Expression

This field contains an expression whose result is used as the HTML of the new tag. The expression can refer to the submatches of the pattern in the Pattern field using the \$n notation. For example, you can enter \$1 in the expression to get the first submatch in the pattern (i.e. the text that matches the contents of the first pair of parentheses in the pattern).

## HTML Converted from XML Variable

Choose an XML variable whose content will be transformed to HTML and used as the HTML of the new tag.

## Options

Configure the options to use if the Use Default Options property is not checked.

## **Restore Session**

The Restore Session action restores a session previously saved in a variable by another robot run using the Save Session action. See the help on Save Session for more information on reusing sessions.

If no session exists with the given parameters (e.g. has not been saved yet), the Restore Session action produces an error.

# Properties

The Restore Session action can be configured using the following properties:

## **Restore From**

# Variable

Select a Session Variable.

• The Session Pool option has been removed from the step. If an old robot with the Session Pool option is opened, a warning with a tooltip is displayed.

# **Resume Browser**

This action resumes the browser and lets it run after either specified wait criteria are met or the browser becomes idle (whichever comes first).

#### **Continue when**

Add a wait criterion for the step. If you have several wait criteria, execution stops when any wait criterion is met. You can have several met wait criteria such as if you are waiting for two HTML elements that appear on the same load, or if you are waiting for an element on the main frame, and *Initial Page Load Completes* is set. For more information, see Use Wait Criteria.

## Options

The robot's options can be overridden with the step's own options. An option that is marked with an asterisk in the Options Dialog will override the one from the robot's configuration. All other options will be the same as specified for the robot.

# **Return Value**

This action returns a value from the robot.

The value is returned back to the client that initiated this robot run. This would normally be Java or .Net code using the Kofax RPA API to execute robots on RoboServer. The Return Value step is also used to return values as Kapplet results and REST responses.

Prior to version 7.2 of Kapow the returned value may also be handled by a storage environment, that stored the value in a database. From Kapow version 7.2 and forward, values are stored in databases using the Store in Database action.

# Properties

The Return Value action can be configured using the following properties:

## **Basic tab: Variable**

Select the variable whose value should be returned.

## Error handling tab: If Missing Required Attributes

Here you select what should happen if one or more of the required attributes are missing: Generate Error, Write Log Message, or Ignore.

# **Rewrite Page**

The Rewrite Page step takes the HTML page located in the current window, extracts the HTML content of that page and any frames that it may have and additionally outputs the links to other pages as well as the URLs of images, style sheets and other resources that the page depends on. Later, the page can be viewed offline exactly as it was at the time of the extraction.

All JavaScript and event handlers will be removed from the extracted HTML because the extracted HTML represents the result obtained from having already loaded the page and its frames and executed any JavaScript that could generate additional content. All URLs of the page will be rewritten, first according to a user-specified transformation and then they will be converted relative URLs. URLs in inline style sheets will also be rewritten.

The external style sheets whose URLs are outputted by the step should be run though the Rewrite Style Sheet step which applies a similar transformation; rewriting URLs of imported style sheets and images referenced in the style sheet.

The Rewrite Page step is intended to be used in robots that have an external controller that feeds URLs of pages, style sheets and other resources to be rewritten into the robot.

# **Related Step Actions**

To create a quick offline snapshot of a page, the Make Snapshot step can be used. It does not require that the robot is controlled by an external application but will - in a single step - download and save all necessary resources in the file system, forming a complete, stand-alone snapshot.

Unlike the Rewrite Page step, the Make Snapshot step does not preserve links between different snapshots and does not reuse shared resources between snapshots.

i Execution of this step is controlled by the license key.

# Properties

The Rewrite Page step can be configured using the following properties:

## **Original Page URL**

Specify the variable containing the original URL of the page in the current window. This is the URL that was used to load the page. Note that the current URL of the page may be different if the server redirected to a different page than the one that was requested.

## **Data Converters**

The data converters that specify the transformation to perform on the URLs of the page. This can be used to specify the transformation from URL to a location in the file system. The data converters should output an absolute URL (which may be a file URL), which the step will automatically convert to a URL that is relative to the original page URL. For advanced URL rewriting, we recommend the Convert Using JavaScript data converter.

## **Extracted Pages**

The variable in which to store the extracted pages. The step will extract the HTML of the page in the current window as well as HTML for each of the frames. This will be outputted in JSON format, which also contains both the original URL and rewritten URL for each of the pages. Only the main page will however have its original URL specified.

To load the JSON output into a window, use the Create Page step with the name of the variable containing the JSON as its source of content. In the Options of the step, you may need to explicitly specify that the content type is JSON and that the encoding is UTF-8.

# URLs

The variable in which to store the extracted URLs. The step will extract the URLs of all pages, images, style sheets and other resources directly linked to by the page and its frames. Note that the style sheets and pages linked to may themselves contain URLs; these are not included in the list.

The URLs are outputted in JSON format, giving both the original URL as well as the absolute rewritten URL of each URL. Also, the type of URL is given, which is determined by the context in which the URL occurs - for instance, all URLs found in <IMG> tags are marked with type IMAGE.

The available types are:

## PAGE

A link found in an anchor tag. Note that this does not imply anything about the content type of that page, as it has not yet been loaded.

### IMAGE

An image.

### STYLESHEET

An external CSS style sheet.

### RESOURCE

A binary resource, for instance a PDF found in a frame or a Flash object.

### **Continue when**

Add a wait criterion for the step. If you have several wait criteria, execution stops when any wait criterion is met. You can have several met wait criteria such as if you are waiting for two HTML elements that appear on the same load, or if you are waiting for an element on the main frame, and *Initial Page Load Completes* is set. For more information, see Use Wait Criteria.

### Options

The robot's options can be overridden with the step's own options. An option that is marked with an asterisk in the Options Dialog will override the one from the robot's configuration. All other options will be the same as specified for the robot.

# **Rewrite Style Sheet**

The Rewrite Style Sheet step is to be used in conjunction with the Rewrite Page step. It rewrites all of the URLs found in a style sheet according to a user-specified transformation and additionally converts them so that they are relative to the style sheet URL.

The Rewrite Style Sheet step is intended to be applied on the URLs of the external style sheets found by the Rewrite Page step. It is important that the URL transformation (specified by a list of data converters) of these two steps are the same.

Execution of this step is controlled by the license key.

# **Properties**

## **Style Sheet URL**

The URL of the style sheet to load. If acquired from the output of a Rewrite Page step, this is found in the originalURL property of an extracted URL of type STYLESHEET.

#### **Data Converters**

The data converters that specify the transformation to perform on the URLs of the page. This can be used to specify the transformation from URL to a location in the file system. The data converters should output an absolute URL (which may be a file URL), that the step will then automatically convert to a URL that is relative to the original page URL. For advanced URL rewriting, we recommend the Convert Using JavaScript data converter. As mentioned above, it is important that the data converters transform URLs in the same way as the Rewrite Page step that outputted the style sheet URL.

## Output

The variable in which to store the rewritten style sheet.

## URLs

The variable in which to store the extracted URLs. The step will extract the URLs of all images and imported style sheets directly referenced by the loaded style sheet. Note that the imported style sheets may themselves contain URLs; these are not included in the list.

The URLs are outputted in JSON format, giving both the original URL as well as the absolute rewritten URL of each URL. Also, the type of URL is given, which is determined by the context in which the URL occurs - for instance, all URLs found in import statements are marked with type STYLESHEET.

The available types are:

IMAGE

An image.

## STYLESHEET

An imported CSS style sheet.

To load the JSON output into a window, use the Open Variable step with the name of the variable containing the JSON as its source of content. In the Options of the step, you may need to explicitly specify that the content type is JSON and that the encoding is UTF-8.

## Options

The robot's loading options can be overridden with the step's own options. An option that is marked with an asterisk in the Options window will override the one from the robot's configuration. All other options will be the same as specified for the robot.

# Save Session

The Save Session action saves a browser session. To transfer a session between robots, the variable containing the session can be stored in a database and restored by other robots reading it from the database. If you have a solution utilizing Kofax RPA API, you can have the session as an output from the robot and then use it as an input for another robot.

By default the complete browser state is saved. If this requires too much space, a partial state can be saved consisting of the page, the page URL and the associated cookies and authentications.

The session is stored in a variable and can be later restored by another robot run using the Restore Session action.

# **Properties**

The Save Session action can be configured using the following properties:

# Save Where

Variable

Select a Session Variable.

• The Session Pool option has been removed from the step. If an old robot with the Session Pool option is opened, a warning with a tooltip is displayed.

### Save Complete Browser State

Choose whether to save the complete browser state, or only a partial state consisting of the page, the page URL and the associated cookies and authentications.

## Scroll

This action emulates scrolling a page or tag. It is particularly useful on sites where the full contents does not appear until the page or content tag has been scrolled. Note that the scroll step does not change the position of scroll bars in the browser view.

Most commonly, the Scroll step is used to scroll an entire document, in which no tag finder should be added to the step. To scroll a particular tag that has its own scroll bar, add a tag finder that selects that tag.

## Properties

The Scroll action can be configured using the following properties:

#### **Horizontal Scroll**

Specify the number of pixels to scroll to the right, relative to the current scroll position. Specify a negative number to scroll to the left. The value can be specified in several ways using the Value Selector.

#### **Vertical Scroll**

Specify the number of pixels to scroll down, relative to the current scroll position. Specify a negative number to scroll up. The value can be specified in several ways using a Value Selector.

#### **Continue when**

Add a wait criterion for the step. If you have several wait criteria, execution stops when any wait criterion is met. You can have several met wait criteria such as if you are waiting for two HTML elements that appear on the same load, or if you are waiting for an element on the main frame, and *Initial Page Load Completes* is set. For more information, see Use Wait Criteria.

#### Options

The robot's options can be overridden with the step's own options. An option that is marked with an asterisk in the Options Dialog will override the one from the robot's configuration. All other options will be the same as specified for the robot.

## Scroll To

This step must be used in the Default (WebKit) browser.

This action scrolls the found tag into view. It is particularly useful on sites where the full contents - including images - only appear when a specific area of the page would be visible to the user interacting with the browser.

## **Properties**

The Scroll To action can be configured using the following properties:

#### **Continue when**

Add a wait criterion for the step. If you have several wait criteria, execution stops when any wait criterion is met. You can have several met wait criteria such as if you are waiting for two HTML

elements that appear on the same load, or if you are waiting for an element on the main frame, and *Initial Page Load Completes* is set. For more information, see Use Wait Criteria.

#### Options

The robot's options can be overridden with the step's own options. An option that is marked with an asterisk in the Options Dialog will override the one from the robot's configuration. All other options will be the same as specified for the robot.

## Select File

This action selects a file to upload in a file field.

The found tag must be the <input>-tag of type file.

## Properties

The Select File action can be configured using the following properties:

#### **File to Select**

Specifies the file to upload. The file must be obtained from one of the following locations:

#### File Contained in Variable

The file contents is read from a variable.

#### File Name

Specify the file name. The value can be specified in several ways using the Value Selector.

#### **File Content Type**

Specify the content type of the file. See below how it may be specified.

#### **File Contents**

Select the variable that holds the contents of the file.

#### File in Local File System

The file is located in the local file system.

#### File Name

Specify the file name. The value can be specified in several ways using the Value Selector.

#### **File Content Type**

Specify the content type of the file. See below how it may be specified.

#### **Continue when**

Add a wait criterion for the step. If you have several wait criteria, execution stops when any wait criterion is met. You can have several met wait criteria such as if you are waiting for two HTML elements that appear on the same load, or if you are waiting for an element on the main frame, and *Initial Page Load Completes* is set. For more information, see Use Wait Criteria.

#### Options

The robot's options can be overridden with the step's own options. An option that is marked with an asterisk in the Options Dialog will override the one from the robot's configuration. All other options will be the same as specified for the robot.

# Specifying the File Content Type

The file content type can be specified in the following ways:

#### Automatic

The content type will be automatically determined from the content.

#### **From Variable**

The content type is specified by a variable in an object. For example, the variable should contain the text "image/gif" for a GIF image.

#### Predefined

The content type is selected from a list.

#### Custom

The content type is specified directly, e.g. "text/plain" for text contents.

# Select Multiple Options

This action selects multiple options in a list box.

The found tag must be a <select>-tag with multi-selection enabled, i.e. with a "multiple" attribute present.

Note that selecting the options may trigger execution of JavaScript, if there are any registered event handlers on the <select>-tag.

To select a single option in a drop-down box or list box, use the Select Option action. To loop through options, use the For Each Option action.

## Properties

The Select Multiple Options action can be configured using the following properties:

## **Options to Select**

The options to select. You may either select ALL options or specify exactly the options to select. The list of options may be left empty to not select any options.

## **Keep Existing Selections**

Specifies whether existing selections in the list box should be kept. If this is not selected, and if no options have been selected in the Options to Select property, all existing selections in the list box will be unselected, and no new selections will be made.

#### **Continue when**

Add a wait criterion for the step. If you have several wait criteria, execution stops when any wait criterion is met. You can have several met wait criteria such as if you are waiting for two HTML elements that appear on the same load, or if you are waiting for an element on the main frame, and *Initial Page Load Completes* is set. For more information, see Use Wait Criteria.

#### Options

The robot's options can be overridden with the step's own options. An option that is marked with an asterisk in the Options Dialog will override the one from the robot's configuration. All other options will be the same as specified for the robot.

## Select Option

This action selects an option in a drop-down box or a list box.

The found tag must be the <select>-tag of the drop-down/list box, *not* the <option>-tag for the option to select.

Note that selecting the option may trigger execution of JavaScript, if there are any registered event handlers on the <select>-tag.

To select multiple options at the same time in a list box, use the Select Multiple Options action. To loop through options, use the For Each Option action.

## Properties

The Select Option action can be configured using the following properties:

#### **Option to Select**

The option to select. This can be specified in several ways using the Value Selector. Note that this value must correspond to an <option>-tag inside the <select>-tag, and that it may match either the value as it appears in the form, or the value shown for the option in the drop-down/list box. More specifically, the matching is done as follows:

- If the value exactly matches the "value" attribute of an <option>-tag, the first such <option>-tag is selected.
- Otherwise, if the value matches the "value" attribute of an <option>-tag without regard for leading or trailing space characters, the first such <option>-tag is selected.
- Otherwise, if the value matches the text inside an <option>-tag without regard for leading or trailing space characters, the first such <option>-tag is selected.

#### **Case Sensitive**

When checked, matching of the option value is done case-sensitively.

#### **Continue when**

Add a wait criterion for the step. If you have several wait criteria, execution stops when any wait criterion is met. You can have several met wait criteria such as if you are waiting for two HTML elements that appear on the same load, or if you are waiting for an element on the main frame, and *Initial Page Load Completes* is set. For more information, see Use Wait Criteria.

#### Options

The robot's options can be overridden with the step's own options. An option that is marked with an asterisk in the Options Dialog will override the one from the robot's configuration. All other options will be the same as specified for the robot.

## Select Radio Button

This action selects a radio button, thereby unselecting any other radio buttons in the same radio button group.

The found tag must be an <input>-tag of type radio button.

Note that selecting the radio button may trigger execution of JavaScript, if there are any registered event handlers on the radio buttons in that radio button group.

To loop through the radio buttons in a group, use the For Each Radio Button action.

## Properties

The Select Radio Button action can be configured using the following properties:

#### **Continue when**

Add a wait criterion for the step. If you have several wait criteria, execution stops when any wait criterion is met. You can have several met wait criteria such as if you are waiting for two HTML elements that appear on the same load, or if you are waiting for an element on the main frame, and *Initial Page Load Completes* is set. For more information, see Use Wait Criteria.

#### Options

The robot's options can be overridden with the step's own options. An option that is marked with an asterisk in the Options Dialog will override the one from the robot's configuration. All other options will be the same as specified for the robot.

## Send Email

The Send Email action sends an email.

The email is not sent during execution in Design mode in Design Studio.

• Only SMTP success codes allow the step to succeed. Any SMTP error completely blocks the execution of the step. If the step is supposed to send email to multiple recipients and you get an SMTP error from one of them, the step does not execute and none of the recipients get the email.

## Properties

The Send Email action can be configured using the following properties:

#### Message Tab

This tab contains the properties that allow you to specify the message content, sender and receiver.

#### **FROM Address**

Specifies the FROM Address (sender address) of the email. The value can be specified in several ways using a Value Selector.

#### **TO Address**

Specifies the TO Addresses (receiver addresses) of the email. At least one To Address must be specified and if there are more than one address these has to be separated by commas. The value can be specified in several ways using the Value Selector.

## **CC Address**

Specifies the CC Addresses (receiver addresses) of the email. These addresses are optional, but if more than one address is specified the addresses has to be separated by commas. The value can be specified in several ways using the Value Selector.

#### Subject

Specifies the subject of the email. The value can be specified in several ways using the Value Selector.

#### Message

Specifies the message body of the email. The value can be specified in several ways using the Value Selector.

#### Message Type

Specifies the type of the message body, either text or HTML.

#### Server Tab

This tab contains the properties that allow you to configure the mail server to use.

#### Mail Server

Specifies the mail server to be used when sending the email. The value can be specified in several ways using a Value Selector.

#### Port

Specifies the port number on the mail server to be used when sending the email. The appropriate port number is most often 25 when SSL is not used, and 465 when using SSL. The value can be specified in several ways using the Value Selector.

#### User

Specifies the user name to be used for authentication when sending the email. If left empty, authentication is not done. The value can be specified in several ways using the Value Selector.

#### Password

Specifies the password to be used for authentication when sending the email. The value can be specified in several ways using the Value Selector.

#### Encryption

Specifies if encryption should be used.

- NONE: Credentials and email are sent in clear text.
- TLS: TLS encryption is used. Currently, TLS version 1.2 is used.
- After connection, the STARTTLS command is used to upgrade the communication channel to TLS. This only works if the SMTP server has a trusted certificate (if the server uses a self-signed certificate, it must be exported and imported into the JVM keystore using the keytool utility).
- SMTPS: SMTP over SSL. A secure channel of communication is established, over which the credentials and email is sent. This is rarely supported by SMTP servers, but will work even if the servers certificate is self-signed.

#### Attachment Tab

This tab contains the properties that allow you to add an attachment to the e-mail.

#### **Include Attachment**

To add an attachment to the message, check this option.

#### Content

The content of the attachment to include. The value can be specified in several ways using a Value Selector.

#### **Content Type**

Specifies the type of the attachment. If you select "Automatic", the type will be determined from the extension of the given file name.

#### **File Name**

Specifies the type of the attachment. If you do not specify one, a default name will be generated.

## Export and import certificate

This procedure shows how to export the SMTP certificate and then import it to the JVM keystore. Follow these steps only if you configure the Send Email step with TLS and the SMTP server uses a self-signed certificate. For more information, see the section "Encryption" above.

- Back up the existing certificate store cacerts, which resides in:
   C:\Program Files\Kofax RPA <version number>\jre\lib\security
- **2.** Dump the certificate(s) specified in the STARTTLS command.

For example, you can perform the dump using the OpenSSL tool and executing the following command:

```
C:\Program Files\OpenSSL-Win64\bin>openssl s_client -showcerts
-starttls smtp -crlf -connect smtp.gmail.com:587
```

Change the server and port number as applicable.

- **3.** Create a new certificate file (or multiple files).
  - **a.** Copy the entire content of the dumped certificate, including the BEGIN and ENG headers, and paste it in a new file using Notepad.
  - b. Select the .cer extension for the new file. For example, ABCD.cer.
     If you create multiple certificates, save them as separate files, but keep the original order, such as ABCD1.cer, ABCD2.cer, and so on.
- 4. Save your .cer file to the following location:

C:\Program Files\Kofax RPA <version number>\jre\lib\security

5. Import the .cer file to the Kofax RPA JVM keystore.

To do so, run the Command Prompt as administrator and execute the command similar to the following to import the dumped certificates to the cacerts file:

```
C:\Program Files\Kofax RPA <version number> \jre\bin>keytool -import -
trustcacerts -alias ABCD -file ..\lib\security\ABCD.cer -keystore ..\lib\security
\cacerts -storepass changeit
```

**6.** When prompted, type **yes**.

- 7. If you have multiple certificates, repeat steps 4-6 for them. Make sure to change the alias parameter in the command.
- **8.** Restart Design Studio and test the Send Email step with TLS enabled in Debug mode.

### Set Attribute

This action inserts or updates an attribute on the found tag with a specified name and value. If the found tag contain an attribute with the given name its value is updated with the specified value otherwise a new attribute is inserted with the value specified.

The step only works on XML variables. Note that this step neither validates the XML nor resolves entities.

## **Properties**

The Set Attribute action can be configured using the following properties:

#### **Attribute Name**

The name of the attribute to set or update.

#### Value

The value of the attribute. This will be correctly encoded according the rules for encoding attribute values in the given type of document, e.g. XML.

• See the Value Selector section for more information.

## Set Evaluation Mode

This action changes the evaluation option for an Excel value of an Excel variable.

It is only used for an Excel variable data.

This step makes it possible to enter any unsupported function into a cell, not causing an error.

## Properties

The Set Evaluation Mode action can be configured using the following properties:

#### Evaluation

This property specifies whether to enable or disable an auto evaluation.

Type in true or false to enable or disable the auto evaluation.

Choose one of the following options:

- Value Sets the value directly.
- Variable Specifies a variable that stores the value.
- Expression Creates an expression to specify the value.
- Converters Specifies a data converter to set the value.

## Set Checkbox

This action checks or clears a checkbox.

The found tag must be an <input>-tag of type checkbox.

Note that setting the checkbox may trigger execution of JavaScript, if there are any registered event handlers on the checkbox.

## Properties

The Set Checkbox action can be configured using the following properties:

#### Set Checkbox to

Specifies the state that the checkbox should be set to, i.e. checked or cleared. The state is specified using the Value Selector. The resulting value must be either "true", "on", "1", or "checked" to check the checkbox, and either "false", "off", "0", or "unchecked" to clear the checkbox.

#### **Continue when**

Add a wait criterion for the step. If you have several wait criteria, execution stops when any wait criterion is met. You can have several met wait criteria such as if you are waiting for two HTML elements that appear on the same load, or if you are waiting for an element on the main frame, and *Initial Page Load Completes* is set. For more information, see Use Wait Criteria.

#### Options

The robot's options can be overridden with the step's own options. An option that is marked with an asterisk in the Options Dialog will override the one from the robot's configuration. All other options will be the same as specified for the robot.

## Set Column Width

This action sets the width of a column in a spreadsheet. The width is specified in a number of characters.

## Properties

The Set Column Width action can be configured using the following properties:

#### Width

This property specifies the width of a column. Options are:

- Value Sets the value directly
- Variable Specifies a variable that stores the width value.
- Expression Creates an expression to specify the width.
- Converters Specifies a data converter to set the column width.

## Set Content

This action sets the specified content on a tag.

The step only works on XML variables. Note that this step neither validates the XML nor resolves entities.

## **Properties**

The Set Content action can be configured using the following properties:

### **Content Modification Mode**

This property specifies which tag to modify. You can select from **Set Existing Tag** and **Set Root Tag** options.

#### New Content

The new content to insert.

# Set Content of Cell

This action inserts the specified content to a spreadsheet cell, in the same way it works in Excel. The cell acquires the type of the content inserted, which means it acquires the type Number when the content is a number, or the type Boolean when a Boolean value is entered.

## Properties

The Set Content of Cell action can be configured using the following properties:

## Content

This property specifies the content of a cell. Options are:

- Value Sets the value directly
- Variable Specifies a variable that stores the value.
- Expression Creates an expression to specify the value.
- Converters Specifies a data converter to set the value.

#### Format

This property specifies the format of a cell. Options are:

- Value Sets a value directly
- Variable Specifies a variable that stores the value.
- Expression Creates an expression to specify the value.
- Converters Specifies a data converter to set the value.

• Entering a number followed by a D letter in an Excel cell causes the D letter to disappear. To avoid it, add a single quotation mark in front of the number, such as: '12358D.

# Set Content of Column

This action sets the content of a column in a spreadsheet from a variable of complex type. The attribute values of the variable is inserted consecutively beneath each other starting from the first cell of the found range.

## Properties

The Set Content of Column action can be configured using the following properties:

## Variable

This property specifies the name of a variable that stores the cell values.

### Date Format

If any of the inserted cell values is a date then this property may be used to specify the date format of the cell. Options are:

- Value Sets the format directly
- Variable Specifies a variable that stores the format.
- Expression Creates an expression to specify the format.
- Converters Specifies a data converter to set the format.

## Set Content of Row

This action sets the content of a row in a spreadsheet from a variable of complex type.

## Properties

The Set Content of Row action can be configured using the following properties:

#### Variable

This property specifies the name of a variable that stores the row values.

#### Date Format

If any of the inserted cell values is a date then this property may be used to specify the date format of the cell. Options are:

- Value Sets the format directly
- Variable Specifies a variable that stores the format.
- Expression Creates an expression to specify the format.
- Converters Specifies a data converter to set the format.

## Set Current Window

This action selects another window as the current window, i.e. the window that subsequent steps will work on.

In Design Studio, an easy way to insert a **Set Current Window** step is to right-click on the window's tab and choose **Set as Current Window**.

## Properties

The Set Current Window action can be configured using the Set Window to properties:

## Window or Frame

Use this property define a window or frame that should be selected as the current one (see Identifying a Window on how to identify a window).

Use the following options to set a current window:

- Window Name: Finds a window or frame by its name as displayed in the window's tab.
- Where Window ID matches pattern: Finds a window or frame by its ID matching a specified pattern.

• Where HTML matches pattern: Finds a window or frame by the HTML code matching a specified pattern.

#### Frame found by Tag finder

Use this property to define a certain frame as the current one with a help of a Tag finder. See the Use Tag Finders section for more information.

## Set Format of Cells

This action sets the format of one or more cells in a spreadsheet.

## **Properties**

The Set Format of Cell action can be configured using the following properties:

#### Format

The format of the data to insert. Options are:

- Value Sets the format directly
- Variable Specifies a variable that stores the format.
- Expression Creates an expression to specify the format.
- Converters Specifies a data converter to set the format.

# Set Hyperlink on Cell

This action inserts a hyperlink to a cell.

## Properties

The Set Hyperlink on Cell action can be configured using the following properties:

## URL

This property specifies the address of a link. Options are:

- Value Sets the link address directly
- Variable Specifies a variable that stores the link address.
- Expression Creates an expression to specify the link address.
- Converters Specifies a data converter to set the link address.

#### Use default link style

This property specifies whether the default style for link should be set on the cell, i.e. text is underlined and has blue foreground color.

# Set Information Property

This action sets the value of an information property in a spreadsheet.

## Properties

The Set Information action can be configured using the following properties:

#### Name

This property specifies the name of the information property.

### Value

This property specifies the content of the value. Options are:

- Value Sets the value directly
- Variable Specifies a variable that stores the value.
- Expression Creates an expression to specify the value.
- · Converters Specifies a data converter to set the value.

## Set JSON

This step replace the entire found part of a JSON value with a new JSON value. The new value must be a valid JSON value, suc as an object { "answer" : 42 } or a quoted string "Life, the Universe and Everything".

The step only works on JSON variables.

## Properties

The Set JSON action can be configured using the following properties:

#### **New Content**

The new JSON value.

The value can be specified in several ways using an extended version of the Value Selector. This value selector contains the usual 4 ways to specify the value and an extra useful selector: Generate From Variable. This selector automatically generates JSON from a variable of complex type. E.g. if you have a variable with a type that has two attributes: name and age and the values of these are "Joe" and 23 then the generated JSON could look like: { "name" : "Joe", "age" : 23 }.

# Set Named JSON

This action marks the found JSON as a named JSON, so that it can be used as a reference when finding other parts of a JSON value in subsequent steps.

This is useful if several steps should work relative to this.

## Properties

The Set Named JSON action can be configured using the following properties:

#### Name

Has two options: Auto or Named.

**Auto**: Gives the item a name that is a number. The first auto-numbered item is 1, the next is 2, and so on.

**Named**: Gives the item a fixed and explicitly stated name. See Named Tags, Ranges, and JSON for details.

### **Keep Existing Named Items**

If checked, the existing named items will be kept, otherwise these will be unmarked as named items and only the found item will be a named item after this step.

## Set Named Range

This action marks the found range as a named range, so that it can be used as a reference when finding ranges in subsequent steps.

This is useful if several steps should work relative to this range.

## **Properties**

The Set Named Range action can be configured using the following properties:

#### **Range Name**

Has two options, **Auto** or **Named**. Auto gives the range a name which is number. The first Autonumbered range will have number 1, the next number 2, and so on. Note that the number may change if additional Auto-numbered ranges are inserted before this step (on the same page). Named gives the range a fixed and explicitly stated name, which has several advantages:

- It is easier to remember what the named range identifies if it has a well-chosen name
- An explicitly named range is not affected if another named range is inserted before it
- If you use the same name again in Set Named Range, the name will simply be made to refer to the new range (useful for stateful in-page looping)

#### **Keep Existing Named Ranges**

If checked, the existing named ranges will be kept, otherwise these will be unmarked as named ranges and only the found range will be a named range after this step.

## Set Named Tag

This action marks the found tag as a named tag, so that it can be used as a reference when finding tags in subsequent steps.

This is useful if several steps should work relative to this tag.

## Properties

The Set Named Tag action can be configured using the following properties:

#### Tag Name

Has two options, **Auto** or **Named**. Auto gives the tag a name which is number. The first Autonumbered tag will have number 1, the next number 2, and so on. Note that the number may change if additional Auto-numbered tags are inserted before this step (on the same page). Named gives the tag a fixed and explicitly stated name, which has several advantages:

- It is easier to remember what the named tag identifies if it has a well-chosen name
- An explicitly named tag is not affected if another named tag is inserted before it
- If you use the same name again in Set Named Tag, the name will simply be made to refer to the new tag (useful for stateful in-page looping)

### **Keep Existing Named Tags**

If checked, the existing named tags will be kept, otherwise these will be unmarked as named tags and only the found tag will be a named tag after this step.

## Set Property Name

This action replaces the property name of the found JSON object with a new name. The value of the property remains unchanged.

The step only works on JSON variables.

## Properties

The Set Property Name action can be configured using the following properties:

#### Name

The new name of the property. This must of course be a valid property name, e.g. quotation marks should be escaped.

## Set Range Value

This action sets a numeric value that must be no less than a minimum given value, and no more than a maximum given value.

## Properties

Set Range Value can be configured using the following properties.

#### Set Range Control value to

Specify a control value. For example, it can be a volume control slider on a web page.

#### **Continue when**

Add a wait criterion for the step. If you have several wait criteria, execution stops when any wait criterion is met. You can have several met wait criteria such as if you are waiting for two HTML elements that appear on the same load, or if you are waiting for an element on the main frame, and *Initial Page Load Completes* is set. For more information, see Use Wait Criteria.

#### Options

The robot's options can be overridden with the step's own options. An option that is marked with an asterisk in the Options Dialog will override the one from the robot's configuration. All other options will be the same as specified for the robot.

## Set Row Height

This action sets the height of a row in points.

## Properties

Set Row Height can be configured using the following properties:

## Height

This property specifies the height of a row using an extended version of the Value Selector. Options are:

- Value Sets the row height directly
- Variable Specifies a variable that stores the row height.
- Expression Creates an expression to specify the row height.
- Converters Specifies a data converter to set the row height.

## Set Sheet Name

This action sets the sheet name.

## Properties

Set Sheet Name can be configured using the following properties:

## Name

This property specifies the name of a sheet. Options are:

- Value Sets the name directly
- Variable Specifies a variable that stores the name.
- Expression Creates an expression to specify the name.
- Converters Specifies a data converter to set the name.

## Set Tag

This step replaces the entire found tag with new content. The step is similar to the Set Content step, but where the later only replaces the content of the tag the Set Tag step also replaces the tag it self.

The step only works on XML variables. Note that this step neither validates the XML nor resolves entities.

## **Properties**

The Set Tag action can be configured using the following properties:

#### **New Content**

The new content for the entire tag.

## Set Tag Name

This action replaces the name of the found tag with a new name and optionally copies the attributes of the found tag to the new tag. The child nodes of the tag are preserved.

The step only works on XML variables. Note that this step neither validates the XML nor resolves entities.

## Properties

The Set Tag Name action can be configured using the following properties:

#### Tag Name

The new name of the tag. This must of course be a valid tag name for the given document type.

#### **Clear Attributes**

If the property is set then all the attributes of the found tag are removed. If not then the attributes are copied to the new tag.

## Set Text

This step replaces the content of the found tag with a text. The step is similar to the Set Content step, but where the later insert the given text as markup, the Set Text step insert the text either ampersand encoded or as CDATA.

The step only works on XML variables. Note that this step neither validates the XML nor resolves entities.

## Properties

The Set Text action can be configured using the following properties:

## Text

The text to insert. The value can be specified in several ways using an extended version of the Value Selector.

## Encoding

The way the text should be encoded. There are two choices:

- "Ampersand" specifies that the text should be ampersand encode when inserted, e.g. < becomes &lt;.
- "CDATA" specifies that the text should be placed in a CDATA section.

# Set Value of Cell

This action sets the value of a cell, given that the type of the cell is preset.

## **Properties**

The Set Value of Cell action can be configured using the following properties:

## Туре

This property specifies the type of the value. Options are:

- Text
- Number
- Logical
- Date
- Formula

## Value

This property specifies the content of the value using an extended version of the Value Selector. Options are:

• Value - Sets the value directly

- Variable Specifies a variable that stores the value.
- Expression Creates an expression to specify the value.
- Converters Specifies a data converter to set the value.

#### Format

This property specifies the format of a cell using an extended version of the Value Selector. Options are:

- Value Sets a format directly
- Variable Specifies a variable that stores the format.
- Expression Creates an expression to specify the format.
- Converters Specifies a data converter to set the format.

# **Snippet Step**

The Snippet step is used to insert a Snippet into a robot. A snippet is a sub-part of a robot that may be reused several times either in one robot or across robots. Snippets consists of two parts: a number of connected steps and a set of variables. When a snippet is inserted into a robot via a Snippet step the steps of the snippet is inserted at its location and the variables of the snippet is added to the variables of the robot.

Snippet steps are similar to Group steps. Just as Group steps Snippet steps contain an expand/ collapse icon (+/-) located at the top left corner. Clicking on this will expand/collapse the snippet step and like group steps the inserted steps must be such that they have one entry point and one exit point. But unlike group steps, if the steps inside a Snippet step are modified then the corresponding snippet is changed and all other Snippet steps referring to the snippet will change their contained steps.

## **Properties**

The Snippet step is configured using the following properties on the **Basic** and **Snippet** tabs:

#### **Step Name**

This is a name for the step. If you enter a step name here, it will be shown in the Robot View below the step. If no step name is provided, the snippet name is shown instead. In this case, the name is underlined.

#### **Step Comment**

This is a comment describing the snippet step. This is not a comment describing the snippet itself, which should be edited directly on the snippet when it is open in an editor.

#### Snippet

This is the name of the snippet. It refers to a snippet of that name inside the same project as the robot containing the Snippet step. By selecting a different name, a new snippet is inserted at the snippet step's location. If the snippet has a comment, it is shown here.

You can open the snippet that the step refers to by clicking **Open**. It is opened on a new tab.

#### **Open XML Data Mapper**

Opens the XML Data Mapper dialog. For more information, see the XML Data Mapper section.

## Stop

This action causes the execution of the robot to stop without errors. That is, none of the remaining iterations, branches or steps in the robot are executed.

## Store In Database

This step provides the opportunity to store a variable in a database. The database connection must be configured in Design Studio Settings.

Be sure to read the section on Storing Data in Databases before using this step in a robot.

A Do not delete or modify tables in a database used by the Store In Database or Execute SQL steps.

# Properties

Store in Database can be configured using the following properties:

#### Database

Controls which database the variable will be stored in. A value can either be selected or hard coded at design time, or the database name can be dynamically constructed at runtime using a variable, an expression or converters - An error will occur if no database with this name exists when the robot is executed.

#### Variable

Select the variable to store. This must be a regular variable and not a simple type variable.

#### Key

The unique key for the variable which is stored. The key may be defined in the type (by marking variables as "Part of Database Key"), or defined using a variable, an expression or converters. If a value with the given key already exists, this step will override (SQL Update) the existing record; if no value with this key exists, a new record will be inserted.

#### **Execute in Design Mode**

If this is enabled, the step will be executed even in Design Mode inside Design Studio. If this is disabled, the step will do nothing when you navigate the robot in Design Mode.

# Test Cell Type

This action tests the type of a cell or cells. The types are the data types of Excel: Text, Number, Logical (boolean), Blank, Error, Formula. These essentially corresponds to the Excel functions ISTEXT, ISNUMBER, etc. If more than one cell is selected by the Range Finder, then all the found cells must satisfy the condition of the test.

## Properties

The Test Cell Type action is configured using the following properties:

## Condition

This contains the condition that must hold:

## Is Blank

This is true if and only if the found cells are blank. This corresponds to the Excel function ISBLANK.

#### Is Text

This is true if and only if the found cells all contains text. This corresponds to the Excel function ISTEXT.

#### Is Number

This is true if and only if the found cells all contains numbers. This corresponds to the Excel function ISNUMBER.

#### **Is Logical**

This is true if and only if the found cells all contains boolean. This corresponds to the Excel function ISLOGICAL.

#### Is Error

This is true if and only if the found cells all contains errors. This corresponds to the Excel function ISERROR.

#### Is Formula

This is true if and only if the found cells all contains formulas. This corresponds to the Excel function ISFORMULA.

#### If

Specifies the exact condition to test for, and thus enables inversion of the stated condition. The default is to test if the "Condition is Not Satisfied". If this is selected and the condition evaluates to false, execution will be affected as indicated by the Do property; however if the condition evaluates to true, execution will continue down the current branch. It is possible instead to test if the "Condition is Satisfied", which reverses the outcome.

## Do

Determines what happens when the condition and the If property together indicate that execution should not continue down the current branch.

## As Specified Under Error Handling

The Error Handling tab specifies in detail what to do.

## **Skip Following Steps**

Execution down the current branch will stop.

## **Test File Existence**

This action tests whether a specific file exists, to determine whether execution should continue down the current branch or if something else should be done.

## Properties

The Test File Existence action can be configured using the following properties:

#### File Name

The name of the file to look for. The name can be specified in several ways using the Value Selector. The name must be an absolute file name, including the drive name, if any, and the directory path to the file.

### If

Specifies the exact condition to test for, either that the "File Exists" or that the "File Does Not Exist". If this condition is satisfied, execution will be affected as indicated by the Do property; if the condition is not satisfied, execution will continue down the current branch.

#### Do

Determines what happens when the condition and the If property together indicate that execution should not continue down the current branch.

#### As Specified Under Error Handling

The Error Handling tab specifies in detail what to do.

#### **Skip Following Steps**

Execution down the current branch will stop.

# **Test JSON Type**

This action tests the type of a JSON value. The types are: Object, Array, String, Integer, Float, Boolean and Null. Besides these types, it is also possible to test for two more general types: Simple and Number.

## Properties

The Test JSON Type action is configured using the following properties:

## Condition

This contains the condition that must hold:

#### Is Object

This is true if and only if the found JSON value is an object. This is a JSON value of the form {...}. It is not equivalent to the JavaScript type of operation which may also return object for an array as this is considered an object in JavaScript.

#### **Is Array**

This is true if and only if the found is an Array. This is a JSON value of the form [...].

#### **Is Simple**

This is true if and only if the found JSON value is a Simple type. A Simple type is any JSON value that is not an object or an array.

#### Is Integer

This is true if and only if the found JSON value is a Integer. This type is an arbitrary-precision integer, but be you should be careful whenever you convert a JSON integer value to some other representation of integers, e.g. in a integer variable, that this may result in overflow.

#### Is Float

This is true if and only if the found JSON value is a Float. This type is an arbitrary-precision number that is not an integer, e.g. 23.345E-42, but be you should be careful whenever you

convert a JSON float value to some other number representation, e.g. in a number variable, that this may result in overflow.

#### Is Number

This is true if and only if the found JSON value is an Integer or a Float.

#### **Is String**

This is true if and only if the found JSON value is a String. A string must begin and end with a quotation marks ("), and various characters must be escaped with backslash (\), e.g. ", \, /, b, f, n, r, t, uXXXX, and so on.

#### Is Boolean

This is true if and only if the found JSON value is a Boolean. That is, oner of the two value true or false.

#### Is Null

This is true if and only if the found JSON value is the value null.

• These condition are not mutually exclusive, such as "Is Number" and "Is Integer" are both true for integer values

#### If

Specifies the exact condition to test for, and thus enables inversion of the stated condition. The default is to test if the "Condition is Not Satisfied". If this is selected and the condition evaluates to false, execution will be affected as indicated by the Do property; however if the condition evaluates to true, execution will continue down the current branch. It is possible instead to test if the "Condition is Satisfied", which reverses the outcome.

#### Do

Determines what happens when the condition and the If property together indicate that execution should not continue down the current branch.

#### As Specified Under Error Handling

The Error Handling tab specifies in detail what to do.

#### **Skip Following Steps**

Execution down the current branch will stop.

## Test Page Type

This action test the type of the page in the current window. There are currently 5 page types: HTML, XML, JSON, Excel, and Binary.

## Properties

The Test Page Type action is configured using the following properties:

#### Page Type

This contains the page type to test for:

## HTML

This is true if and only if the page in the current window is an HTML page. This does not necessarily mean that the source was HTML, but only that after the page has been loaded it was passed or converted to an HTML page and presented as such in the Page View.

## XML

This is true if and only if the page in the current window is an XML page.

## JSON

This is true if and only if the page in the current window is a JSON page.

## Excel

This is true if and only if the page in the current window is a spreadsheet document.

## Binary

This is true if and only if the page in the current window is a Binary page.

#### If

Specifies the exact condition to test for, and thus enables inversion of the stated condition. The default is to test if the "Condition is Not Satisfied". If this is selected and the condition evaluates to false, execution will be affected as indicated by the Do property; however if the condition evaluates to true, execution will continue down the current branch. It is possible instead to test if the "Condition is Satisfied", which reverses the outcome.

#### Do

Determines what happens when the condition and the If property together indicate that execution should not continue down the current branch.

#### As Specified Under Error Handling

The Error Handling tab specifies in detail what to do.

#### **Skip Following Steps**

Execution down the current branch will stop.

## **Test Row**

The Test Row action tests the number of columns in a table row.

The found tag must be a -tag. Specify an interval defined by the Minimum Number of Columns and Maximum Number of Columns and choose what to do if the number of columns is outside (or inside) the specified interval.

## Properties

The Test Row action can be configured using the following properties:

#### **Minimum Number of Columns**

Enter the minimum number of columns in a table row.

#### **Maximum Number of Columns**

Enter the maximum number of columns in a table row.

## If

Specify the exact condition to test for, either that the "Row Matches" or that the "Row Does Not Match" the interval. The row matches the interval if the number of columns in the row is within the specified limits. If the stated condition is satisfied, execution will be affected as indicated by the Do property; if the condition is not satisfied, execution will continue down the current branch.

## Do

Determines what happens when the condition and the If property together indicate that execution should not continue down the current branch.

#### As Specified Under Error Handling

The Error Handling tab specifies in detail what to do.

#### **Skip Following Steps**

Execution down the current branch will stop.

## Test Tag

The Test Tag action makes a test to determine whether execution should be allowed to continue down the current branch or if something else should be done. The test consists of matching the found tag against a pattern.

Using a Test Tag action is the most common way of getting conditional execution in a robot.

## **Properties**

The Test Tag action can be configured using the following properties:

## Pattern

The pattern to match against the found tag. The pattern must match the entire found tag.

#### **Match Against**

Specifies what the pattern should be matched against from the found tag.

- **Only Text** specifies that the pattern should be matched against only the text in the found tag.
- **HTML** specifies that the pattern should be matched against the HTML of the found tag.

#### **Ignore Case**

If checked, the pattern matching will be case insensitive.

If

Specifies the exact condition to test for, either that the "Pattern Matches Found Tag" or that the "Pattern Does Not Match Found Tag". If this condition is satisfied, execution will be affected as indicated by the Do property; if the condition is not satisfied, execution will continue down the current branch.

#### Do

Determines what happens when the condition and the If property together indicate that execution should not continue down the current branch.

## As Specified Under Error Handling

The Error Handling tab specifies in detail what to do.

## **Skip Following Steps**

Execution down the current branch will stop.

#### Converters

These data converters (if any are selected) are applied to the text or HTML of the found tag *before* the pattern matching. If the data converters fail to produce any output, an error will be generated.

## Test URL

This action tests the URL contained in the found tag, to determine whether execution should continue down the current branch or if something else should be done.

The URL must be contained in a tag of one of the following types:

- <a href="URL">
- <area href="URL">
- <frame src="URL">
- <iframe src="URL">
- <script src="URL">
- <param value="URL">
- <meta http-equiv="Refresh" content="...; url=URL">

#### Properties

The Test URL action can be configured using the following properties:

#### **URL Pattern**

The pattern which the URL in the found tag should match. The pattern must match the entire URL.

#### **Ignore Case**

If this property is checked, the pattern matching will be case insensitive.

#### If

Specifies the exact condition to test for, either that the "Pattern Matches URL" or that the "Pattern Does Not Match URL". If the stated condition is satisfied, execution will be affected as indicated by the Do property; if the condition is not satisfied, execution will continue down the current branch.

#### Do

Determines what happens when the condition and the If property together indicate that execution should not continue down the current branch.

#### As Specified Under Error Handling

The Error Handling tab specifies in detail what to do.

#### Skip Following Steps

Execution down the current branch will stop.

#### **Test Value**

This action tests a Boolean value to determine whether execution should continue down the current branch or if something else should be done. The action is among other things useful if the value of

a global variable should be checked. For example, the action can be used to check if a counter has exceeded a given value.

## Properties

The Test Value action is configured using the following properties:

#### Condition

Contains the condition. The condition must evaluate to either true or false. Any other value will produce an error when the action is executed. The default way of specifying the condition is by entering an expression. However, one the other options of the Value Selector can also be used.

#### If

Specifies the exact condition to test for, and thus enables inversion of the stated condition. The default is to test if the "Condition is Not Satisfied". If this is selected and the condition evaluates to false, execution will be affected as indicated by the Do property; however if the condition evaluates to true, execution will continue down the current branch. It is possible instead to test if the "Condition is Satisfied", which reverses the outcome.

#### Do

Determines what happens when the condition and the If property together indicate that execution should not continue down the current branch.

#### As Specified Under Error Handling

The Error Handling tab specifies in detail what to do.

#### **Skip Following Steps**

Execution down the current branch will stop.

#### Example

In the following examples, the condition is specified using an expression. This is the default way of specifying the condition.

Test if a text has a specific length:

ScratchPad.shortText1.length() == 28

Test multiple values at once:

PersonInput.isMale && PersonInput.isMarried

# **Test Variables**

This action tests the value of one or more variables to determine whether execution should continue down the current branch or if something else should be done. The action is useful for checking that the value in an extracted variable are valid. For example, the action can be used to check that an extracted variable matches the value in an input variable.

To specify the test, add one or more *variable conditions*. Each variable condition compares the value of a selected variable against another value. Depending on the outcome of the comparisons, and on your selection in the If property, execution will either continue down the current branch or be affected as indicated by the Do property.

## Properties

The Test Variables action is configured using the following properties:

### Conditions

Contains the list of variable conditions. See below for more on how to configure a variable condition.

## If

Determines what happens when the variable conditions have been tested.

#### No Conditions are Satisfied

Execution will continue down the current branch if one or more variable conditions are satisfied; if no conditions are satisfied, execution will be affected as indicated by the Do property.

#### Any Condition is Not Satisfied

Execution will continue down the current branch only if all variable conditions are satisfied; if one or more conditions are not satisfied, execution will be affected as indicated by the Do property.

#### **Any Condition is Satisfied**

Execution will continue down the current branch if no variable conditions are satisfied; if one or more variable conditions are satisfied, execution will be affected as indicated by the Do property.

### **All Conditions are Satisfied**

Execution will continue down the current branch if one or more variable conditions are not satisfied; if all variable conditions are satisfied, execution will be affected as indicated by the Do property.

## Do

Determines what happens when the condition and the If property together indicate that execution should not continue down the current branch.

## As Specified Under Error Handling

The Error Handling tab specifies in detail what to do.

#### **Skip Following Steps**

Execution down the current branch will stop.

## **Configuring a Variable Condition**

A variable condition compares the value of a selected variable against another value. A variable condition is configured using the following properties:

## Basic tab

#### Variable

The variable (or variable attribute) whose value to test.

#### Operator

The operator to use when comparing the value of the variable to the other value. See below for a description of the available operators.

#### Value

The value to compare the variable value against. The value can be specified in several ways using the Value Selector.

#### **Ignore Case**

If this option is selected, the comparison will be done in a case-insensitive way.

#### Advanced tab

#### Always Satisfied if Variable is Empty

If this option is selected, the variable condition will be satisfied whenever the selected variable has no value, regardless of the outcome of the comparison.

#### Always Satisfied if Value is Empty

If this option is selected, the variable condition will be satisfied whenever the other value is empty, regardless of the outcome of the comparison. This option is useful if comparing the value of an extracted variable against a value in an input variable. If the input variable has no value for a specific attribute, the test of whether the extracted variable attribute value matches the attribute value in the input variable should usually be skipped. This is achieved by selecting this option.

| Operator         | Description                                                                                                    |  |
|------------------|----------------------------------------------------------------------------------------------------|--|
| =                | Tests whether the two values are equal.                                                                                                    |  |
| <>               | Tests whether the two values are not equal.                                                                                                    |  |
| <                | Tests whether the first value is less than the second value.                                                                                                    |  |
| <=               | Tests whether the first value is less than or equal to the second value.                                                                                                    |  |
| >=               | Tests whether the first value is greater than or equal to the second value.                                                                                                    |  |
| >                | Tests whether the first value is greater than the second value.                                                                                                    |  |
| contains         | Tests whether the first value contains one or more occurrences of the second value. The test is done on the text representation of the values.                                                                                                    |  |
|                  | i If the first value is empty, the test is never satisfied. Also, if the first value is non-empty and the second value is empty, the test is always satisfied.                                                                                                    |  |
| does not contain | Tests whether the first value does contain any occurrences of the second value. The test is done on the text representation of the values. Note: If the first value is empty, the test is always satisfied. Also, if the first value is non-empty and the second value is empty, the test is never satisfied. |  |

The following operators are available in the Operator property:

| Operator        | Description                                                                                                    |
|-----------------|----------------------------------------------------------------------------------------------------|
| is contained in | Tests whether the first value occurs one or more times in the second value.<br>The test is done on the text representation of the values. Note: If the<br>second value is empty, the test is never satisfied. Also, if the second value is<br>non-empty and the first value is empty, the test is always satisfied. |
| starts with     | Tests whether the first value starts with the second value. The test is done<br>on the text representation of the values. Note: If the first value is empty, the<br>test is never satisfied. Also, if the first value is non-empty and the second<br>value is empty, the test is always satisfied.                  |
| ends with       | Tests whether the first value ends with the second value. The test is done<br>on the text representation of the values. Note: If the first value is empty, the<br>test is never satisfied. Also, if the first value is non-empty and the second<br>value is empty, the test is always satisfied.                    |

• The exact meaning of the operators '<>', '<', '<=', '>=', '>' depends on the type of the selected variable/attribute. For example, if the type is Short Text or Long Text, the comparison is done lexicographically, while it is done numerically if the type is Number or Integer.

## **Test Window**

This action tests whether a specific window exists, in order to determine whether execution should continue down the current branch or if something else should be done.

Note that the window must exist when configuring the Test Window action, in order to be able to select the window.

## **Properties**

The Test Window action can be configured using the following properties:

#### Window

The window to check the existence of (see how to identify a window).

#### If

Specifies the exact condition to test for, either that the Window Exists or that the Window Does Not Exist. If this condition is satisfied, execution will be affected as indicated by the Do property; if the condition is not satisfied, execution will continue down the current branch.

#### Do

Determines what happens when the condition and the If property together indicate that execution should not continue down the current branch.

## As Specified Under Error Handling

The Error Handling tab specifies in detail what to do.

#### **Skip Following Steps**

Execution down the current branch will stop.

Transform XML

The Transform XML action transforms an XML document contained in an XML variable using an XSLT stylesheet. The stylesheet is specified as part of the action. The result of the transformation is stored in a variable which can be of type XML, HTML, or Long Text.

• The Transform XML step supports XSLT version 1.0.

The output that the stylesheet generates must be of a type that can be stored in the selected output variable. That is, if the output is to be stored in an XML variable, the stylesheet should specify <xsl:output method="xml">. If the output is to be stored in an HTML variable, the stylesheet should specify <xsl:output method="html">. If the output is to be stored in an HTML variable, the stylesheet should specify <xsl:output method="html">. If the output is to be stored in an HTML variable, the output method= specify <xsl:output method="html">. If the output is to be stored in a text variable, the output method = html">. If the output is to be stored in a text variable, the output stored in a text variable, the output method can be anything as XML, HTML, and text can all be stored as text.

A common use-case is to use an Extract Target action to store XML from a website in an XML variable, and then use a Transform XML action to transform the data and store it in the same XML variable. Finally, the Create Page action can be used to create a page displaying the XML document by choosing HTML Converted from XML Variable. This enables easy extraction of data from the transformed document using the standard extraction actions.

## **Properties**

The Transform XML action can be configured using the following properties:

### **Input Variable**

Select the XML variable that contains the input to the transformation. A HTML or Long Text variable can also be chosen, but it must contain valid XML.

#### **XSLT Stylesheet**

Specify the XSLT stylesheet to use for the transformation. In most cases the stylesheet will be specified as fixed XML, but you can also create the stylesheet dynamically by choosing XML from Expression or XML from Variable.

#### **Output Variable**

Select the variable where the result of the transformation should be stored. Variables of types XML, HTML, and Long Text are allowed. The XSLT stylesheet must create output that can be stored in the selected variable. Note, that the result can be stored in the same variable as the one chosen as XML input.

# Transpose Table

The Transpose Table action transposes a table. Transposing a table means turning rows into columns and columns into rows while preserving the ordering between rows and between columns.

The action has no properties.

#### Example

As an example, consider the following table with 3 rows and 4 columns (including headers):

| NAME   | John | Michael | Ross |
|--------|------|---------|------|
| HEIGHT | 1.80 | 1.56    | 2.09 |

| <b>WEIGHT</b> 75 93 64 |
|------------------------|
|------------------------|

Transposing this table yields the following table with 4 rows and 3 columns (including headers):

| NAME    | HEIGHT | WEIGHT |
|---------|--------|--------|
| John    | 1.80   | 75     |
| Michael | 1.56   | 93     |
| Ross    | 2.09   | 64     |

**i** Transposing a table twice will not necessarily result in the original table.

## Try

The Try step is used when it is necessary to try several alternative approaches to get a particular thing done.

The Try step is similar to a branch point because it may have several branches going out from it. It differs from a branch point because branches beyond the first one are executed only if a step on the preceding branch activates the error handling option Try Next Alternative (or, in legacy robots, "Send Backwards").

#### Unhide Tag

This action unhides the found tags.

The unhiding is done by configuring the style attribute of the tags such that the tags becomes visible on the page.

#### **Continue when**

Add a wait criterion for the step. If you have several wait criteria, execution stops when any wait criterion is met. You can have several met wait criteria such as if you are waiting for two HTML elements that appear on the same load, or if you are waiting for an element on the main frame, and *Initial Page Load Completes* is set. For more information, see Use Wait Criteria.

#### Options

The robot's options can be overridden with the step's own options. An option that is marked with an asterisk in the Options Dialog will override the one from the robot's configuration. All other options will be the same as specified for the robot.

## View as CSV

This action opens downloaded CSV content in a CSV view.

The step only works on downloaded CSV content.

## Properties

The View As CSV action can be configured with the following properties:

#### **Use headers**

This property is checked if the first row of the CSV document defines column names.

#### Separator Character

The separator used to parse the CSV document.

#### **Quote Character**

The quote used to parse the CSV document.

#### **Additional Escape Character**

The CSV-parser interprets the double quote character (") as an escape character if it is followed by another double quote character. If an additional escape character is used, the user may provide it here.

## Encoding

The encoding used for this CSV document.

#### **Skip Top Lines**

Sets the number of lines to skip from the top of the CSV-file. This is particularly useful if a system has automatically appended a number of lines at the beginning of the CSV-file that are not part of the actual CSV-data.

#### **Skip Bottom Lines**

Sets the number of lines to skip at the bottom of the CSV-file. This is particularly useful if a system has automatically appended a number of lines at the end of the CSV-file that are not part of the actual CSV-data.

View as Excel

This action opens downloaded Excel content in an Excel view.

The step only works on downloaded Excel content.

## Properties

The action has no properties.

View as JSON

This action opens downloaded JSON content in a JSON view.

The step only works on downloaded JSON content.

## **Properties**

The View As JSON action can be configured with the following properties:

## Encoding

The encoding used for the JSON document.

View as XML

This action opens downloaded XML content in an XML view.

The step only works on downloaded XML content.

## Properties

The action has no properties.

Wait

This action waits for a specified period of time. Wait is only performed during runtime execution, not during execution in Design mode in Design Studio.

## Properties

The Wait action can be configured using the following properties:

## Seconds

The number of seconds to wait. The value of seconds must be non-negative and can be specified in several ways using the Value Selector.

## Write File

This action writes a new file or appends to an existing file.

Note that the file is only written during execution in Design mode in Design Studio, if the option Execute in Design Mode has been selected.

To test whether a given file exists, use the Test File Existence action.

If a CSV (Comma-Separated Value) file should be written, it can be done in two ways: Either write the file one line at a time with Write File, using an Add To CSV data converter to create each line. Alternatively, build up the desired file contents one line at a time in a global variable (again with the aid of the Add To CSV data converter) and use Write File in the end (that is, in an additional branch) to write the file in one piece.

To modify the global variable that holds the file contents, use the Assign Variable action that takes its input from a Get Variable data converter pointing to the variable itself. This is then followed by the Add To CSV data converter.

# Properties

The Write File action can be configured using the following properties:

## File Name

The name of the file. The name can be specified in several ways using the Value Selector. The name must be an absolute file name, including the drive name, if any, and the directory path to the file.

## File Content

The contents to write to the file. The contents can be specified in several ways using the Value Selector. The contents can be either binary data or text. In the latter case, the character encoding selected in the File Encoding property will be used for encoding the text as bytes. See the Data Converters section for how to use converters to provide file contents for CSV, XML, and JSON files.

### **File Encoding**

If the contents to write to the file is text, this property specifies the character encoding to use for encoding the text as bytes.

#### **Append to File**

Specifies whether a new file should always be created (overwriting any existing file with the same name), or whether the contents should be appended to the file if it already exists. Note that Append to File only adds new content at the end of an existing file, regardless of the file format. Therefore, this option should only be used with text variables.

#### **Create Directories**

Specifies whether to create the necessary directories on the file path before creating a new file. If not selected, then the action will fail if any directory on the path does not exist.

#### **Execute in Design Mode**

If this is enabled, the action will be executed even in Design Mode inside Design Studio. If this is disabled, the action will do nothing when you navigate the robot in Design Mode.

## Write Log

This action provides a opportunity to write information to the log system.

Exactly what the log system is, depends on how the robot is being run. If the robot is running in design mode in Design Studio, the log information will be shown in the Log Window, which can be opened from the View menu. If the robot is running in debug mode, the log will be shown in the Log tab. If the Robot is run using RoboServer, the log information might be sent to a message database or somewhere else, depending on the configuration of Kofax RPA.

## **Properties**

The Write Log action can be configured using the following properties:

#### Message

This field contains a message that is written to the log. The value of this can be specified in several ways using the Value Selector.

# Data Converters

This section provides an overview of the available data converters.

The descriptions of the data converters below refer to the concepts of patterns and expressions, both of which are central text manipulation concepts in Kofax RPA. For a description of these two concepts, see Patterns and Expressions.

• Converters in Design Studio can only operate on the values of type Text, and if the output value of the expression is assigned to another type, the output of the converter may result in an error. For example, when you put the value of the now() function from **Expression** to Excel with date formatting, the formatting is correct, but when you add the value of the now() function from **Converters**, the output is incorrect.

#### Standard

This category contains the most commonly used data converters. The most common way to process a text is to use Extract. It allows you to extract a piece of text using a pattern. To evaluate an expression, use Evaluate Expression. To add a text, use Add Text. To convert a text using a list of conversion rules, use Convert Using List. To get the value of a variable, use Get Variable.

| Action              | Description                                                                                                    |
|---------------------|----------------------------------------------------------------------------------------------------|
| Extract             | This data converter extracts a piece of text from the input text using a pattern.<br>The part that you wish to extract should be marked with a pair of parenthesis. |
| Evaluate Expression | This data converter outputs the result of an expression. The input text to the data converter can be used in the expression by using the INPUT notation.            |
| Add Text            | This data converter adds a text before or after the input text.                                                                                                    |
| Convert Using List  | This data converter converts the input text to an output text using a list of conversions.                                                                          |
| Get Variable        | This data converter fetches the value of a variable. The input text is ignored.                                                                                     |

#### Extraction

This category contains data converters for extraction. The most commonly used one is Extract. It allows you to extract a piece of text using a pattern. If you need more advanced extraction features, use Advanced Extract. To apply the functionality of Advanced Extract multiple times on the same text, use Extract List.

| Action           | Description                                                                                                    |
|------------------|----------------------------------------------------------------------------------------------------|
| Extract          | This data converter extracts a piece of text from the input text using a pattern. The part that you wish to extract should be marked with a pair of parenthesis. |
| Advanced Extract | This data converter matches the input text against a pattern and outputs the result of an expression.                                                            |
| Extract List     | This data converter finds all matches of a pattern, and for each match, evaluates an expression. The output text is a list of the results of the expression.     |

#### **Text Formatting**

This category contains data converters for various kinds of text formatting. To add a text, use Add Text. To search and replace text, use Replace Text. To search and replace text using a pattern, use Replace Pattern. To remove spaces from the input text, use Remove Spaces. To remove all special characters, use Remove Special Characters. To remove all non-printable characters, use Remove Non-Printable Characters. To change case, use Convert to Lower Case, Convert to Upper Case, or Capitalize.

| Action          | Description                                                                             |
|-----------------|-----------------------------------------------------------------------------------------|
| Add Text        | This data converter adds a text before or after the input text.                         |
| Replace Text    | This data converter finds and replaces matching text in the input text.                 |
| Replace Pattern | This data converter replaces every match of a pattern with the result of an expression. |
| Remove Spaces   | This data converter removes spaces from the input text.                                 |

| Action                          | Description                                                                                                    |
|---------------------------------|----------------------------------------------------------------------------------------------------|
| Remove Special Characters       | This data converter replaces all special characters in the input text with spaces.                                                                |
| Remove Non-Printable Characters | This data converter removes all non-printable characters.                                                                                         |
| Convert to Lower Case           | This data converter converts all characters in the input text to lower case.                                                                      |
| Convert to Upper Case           | This data converter converts all characters in the input text to upper case.                                                                      |
| Capitalize                      | This data converter capitalizes the input text, i.e. makes the first character in every word upper case, and the remaining characters lower case. |
| Unquote Text                    | This data converter unquotes text that has been enclosed in double or single quotes.                                                              |

#### **Number Handling**

This category contains data converters for handling numbers. To extract a number from a text, use Extract Number. To format a number that is already in the standard number format, use Format Number.

| Action         | Description                                                                                                    |
|----------------|----------------------------------------------------------------------------------------------------|
| Extract Number | This data converter extracts a number from the input text and outputs the number in the standard number format. |
| Format Number  | This data converter reformats a number that is in the standard number format.                                   |

## **Date Handling**

This category contains data converters for handling dates. To extract a date from a text, use Extract Date. To extract a year from a text, use Extract Year. To format a date that is already in the standard date format, use Format Date. To get the time between two dates, use Get Time Between Dates. To modify a date, use Modify Date.

| Action                 | Description                                                                                                    |
|------------------------|----------------------------------------------------------------------------------------------------|
| Extract Date           | This data converter extracts a date from the input text and outputs the date in the standard date format.                                                                                                    |
| Extract Year           | This data converter extracts a year from a date in the input text.                                                                                                    |
| Format Date            | This data converter reformats a date that is in the standard date format.                                                                                                    |
| Get Time Between Dates | This data converter allows you to find the difference between two dates.<br>It compares the date in the input text to a given date and calculates the<br>difference, measured in the selected unit.                                                                                                    |
| Modify Date            | This data converter modifies the input date by adding or subtracting an<br>amount from a selected part of the date. If this causes that part of the<br>date to overflow or underflow, the other parts of the date will be updated<br>accordingly. A time zone, in which the modifications are performed, can be<br>specified. |
| To Excel Date          | Converts a date from a standard date format to an Excel format.                                                                                                    |

| Action          | Description                                                       |
|-----------------|-------------------------------------------------------------------|
| From Excel Date | Converts a date from an Excel format to the standard date format. |

#### **HTML Handling**

This category contains data converters for handling HTML. To remove all HTML tags from a text, use Remove Tags. To convert HTML to plain, structured text, use Convert HTML to Text. To reformat (pretty-print) HTML, use Format HTML. To count the number of times that a specific tag appears in the input text, use Count Tags.

| Action               | Description                                                                                                    |
|----------------------|----------------------------------------------------------------------------------------------------|
| Remove Tags          | This data converter removes HTML tags from the input text.                                                                                                    |
| Convert HTML to Text | This data converter converts the input HTML text to plain text, and structures the text similarly to how it would appear in a browser.                                                                                                    |
| Format HTML          | This data converter reformats (pretty-prints) the input HTML text.                                                                                                    |
| Count Tags           | This data converter counts tags with the name matching exactly the name<br>given in the Tag Name field. If you want the converter to count only tags,<br>that has a corresponding end tag within the input string, check the 'Require<br>End Tag' checkbox. |

### **Output Format Handling**

This category contains data converters for handling output formats. Each data converter can format an object into a specific output format and add it to the input text (supposed to be a previously created partial result). Alternatively, any piece of text can be added to the input text according to the rules of the chosen output format.

| Action     | Description                                                                                                    |
|------------|----------------------------------------------------------------------------------------------------|
| Add to XML | This data converter extends a piece of XML with another piece of XML, optionally creating it first from a variable. |

### **Encoding and Decoding**

This category contains data converters for encoding and decoding.To decode or encode ampersands, use Ampersand Decode or Ampersand Encode. To encode or decode URLs, use URL Encode or URL Decode. To Base64 encode or decode binary data, use Base64 Encode or Base64 Decode.

| Action                 | Description                                                                                                    |
|------------------------|----------------------------------------------------------------------------------------------------|
| Ampersand Encode       | This data converter encodes characters with ampersand encodings, which is replacing certain characters with "& <something>;".</something> |
| Ampersand Decode       | This data converter decodes all HTML ampersand encodings into their real characters.                                                      |
| URL Encode             | This data converter encodes characters with URL encodings.                                                                                |
| URL Decode             | This data converter decodes all URL encodings into their real characters.                                                                 |
| Base64 Encode          | This data converter encodes data using Base64 encoding.                                                                                   |
| Base64 Decode          | This data converter decodes Base64 encoded data.                                                                                          |
| Convert Binary to Text | Converts a binary variable to text. The input text is ignored.                                                                            |

| Action                 | Description                                                                          |
|------------------------|--------------------------------------------------------------------------------------|
| Convert Text to Binary | Converts a text variable to it binary Hex representation. The input text is ignored. |

#### Other

This category contains various other data converters.

| Action                   | Description                                                                                                    |
|--------------------------|----------------------------------------------------------------------------------------------------|
| Evaluate Expression      | This data converter outputs the result of an expression. The input text to the data converter can be used in the expression by using the INPUT notation.                                     |
| Convert Using List       | This data converter converts the input text to an output text using a list of conversions.                                                                                                   |
| Convert Using JavaScript | This converter allows you to define the conversion using JavaScript. The input is available in the INPUT variable, and the result of the conversion must be assigned to the OUTPUT variable. |
| If Then                  | The If Then data converter allows you to specify a list of if-then rules that determine the output of the converter.                                                                         |
| Get Variable             | This data converter fetches the value of a variable. The input text is ignored.                                                                                                    |
| Get Property             | This data converter fetches the value of a property from a property list contained in a variable.                                                                                            |
| Make URL Absolute        | This data converter makes a URL absolute.                                                                                                    |
| Make URL Relative        | Make URL Relative                                                                                                    |
| Compute MD5 Checksum     | This data converter computes an MD5 checksum of the input text.                                                                                                    |

#### Deprecated

This category contains data converters that have been replaced by newer versions or have otherwise become obsolete. They are available only for backwards compatibility with robots written using earlier versions of Design Studio. Do not use these data converters in new robots.

# Add Text

This data converter provides the ability to add text before or after the input text.

### Properties

The Add Text data converter is configured using the following properties:

#### Text to Add

This field contains the text to add to the input text.

#### Add Where

Select whether to add the text before or after the input text.

### Description

Type in a description to be shown in the list of data converters. If there is no type in a description, one will be generated.

# Add To CSV

This data converter converts a variable to CSV format and adds it to the input text.

See the Write File action for help on how to use this data converter to create and write the contents of a complete CSV file.

### Properties

The Add To CSV data converter is configured using the following properties:

#### Variable to Format

Specify a variable, which will be formatted as CSV before being added at the end of the input text. The CSV will include all of the attributes of the variable, except those not marked as "storable".

#### **Create Header**

If this is checked, a header row is created that matches the selected variable. The storage names (or by default the names) of the variable's attributes are used as column titles in this header. If this property is left unchecked, a data row is created containing the values of the variable's attributes.

#### Date Format Locale

When creating a data row, the desired locale for dates needs to be specified just as for the Format Date data converter.

#### **Date Format Pattern**

When creating a data row, the desired date format pattern needs to be specified just as for the Format Date data converter.

#### **Field Separator**

The desired separator between individual fields in a row. This can be either a comma or a TAB character. When comma is selected, field values can optionally be put in quotes (" characters). In this case, quote characters in field values are doubled (so that " becomes ""). For quoted, commadelimited values you can also specify whether the comma should be followed by a space or not.

#### Description

Type in a description to be shown in the list of data converters. If there is no type in a description, one will be generated.

# Advanced Extract

This data converter allows manipulation of the input text in a flexible way using a pattern and an expression. The pattern can be used to extract text pieces from the input text, and these text pieces can then be used in the expression to construct the output text.

### Properties

The Advanced Extract data converter is configured using the following properties:

#### Pattern

Contains a pattern that is matched against the input text. Note that the pattern must match the entire input text. Otherwise, the converter will fail, producing an error.

#### **Ignore Case**

If this option is selected, the pattern matching is case-insensitive, i.e. the pattern is matched against the input text without regard for character case.

#### **Output Expression**

Contains an expression whose result becomes the output of the data converter. The expression can refer to the submatches of the pattern using the \$n notation. For example, \$1 can be entered in the expression to get the first submatch in the pattern (i.e. the text that matches the contents of the first pair of parentheses in the pattern).

#### Description

Type in a description to be shown in the list of data converters. If there is no type in a description, one will be generated.

### Ampersand Decode

This data converter decodes all HTML ampersand encodings into their real characters.

### Properties

The Ampersand Decode data converter can be configured using the following properties:

#### **Convert NBSP To Regular Space**

Specifies that & nbsp; should be converted to a regular space instead of a non-breakable space.

#### Description

Type in a description to be shown in the list of data converters. If there is no type in a description, one will be generated.

#### Example

If the input text is

&alt; > & "

this data converter will output:

< > & "

# **Ampersand Encode**

This data converter encodes characters with HTML ampersand encodings.

For more information, consult:

http://www.w3.org/TR/html401/charset.html#h-5.3.2

# Properties

The Ampersand Encode data converter can be configured using the following properties:

#### Description

Type in a description to be shown in the list of data converters. If there is no type in a description, one will be generated.

#### Example

If the input text is

< > & "áça

this data converter will output:

&alt; > & " á ç a

# Base64 Decode

This data converter decodes Base64 encoded text data into binary.

### **Properties**

The Base64 Decode data converter can be configured using the following properties:

#### Description

Type in a description to be shown in the list of data converters. If there is no type in a description, one will be generated.

#### Example

If the input text is

уv66vg==

this data converter will output:

CA FE BA BE

• The base64 Decode converter does not support dash ("-") and underscore ("\_") characters, therefore it is necessary to replace those characters before doing the Base64 decoding. Use "+" instead of "-" and "/" instead of " ".

# Base64 Encode

This data converter encodes binary data into a string using Base64 encoding.

### Properties

The Base64 Encode data converter can be configured using the following properties:

#### Description

Type in a description to be shown in the list of data converters. If there is no type in a description, one will be generated.

#### Example

If the input text is

CA FE BA BE

this data converter will output:

yv666vg==

# **Boolean Converter**

The Boolean converter converts any pattern and returns a Boolean value: true or false if there is any pattern found. If no pattern found, no value is returned and instead, a warning message is displayed on top of the Test Input window.

#### Using the Boolean Converter

You can access the converter as follows:

- Extracting boolean data using the Extract action
   On the Action tab, select Extract > Extract then click the plus sign under Converters and select Boolean Handling > Extract Boolean.
- Using the right-click menu in the Page view Right-click the text you want to extract from and select the appropriate option on the **Extract** menu.

# Properties

The Boolean converter is configured using the following properties:

#### Formats

Displays defined patterns and expected results: true or false.

#### Pattern

The Pattern list contains default suggested patterns like yes, no, and so on. You can also click the drop-down box to the right of the **Pattern** list and choose from Value, Variable, Expression, or Converters.

#### **Ignore Case**

If this option is selected, the action ignores the case of the pattern's content.

#### Value

Select true or false from the list.

#### Test Input

Enter an input value for testing.

#### **Test Output**

A corresponding output is displayed according to the defined formats.

# **Converting rules**

- By default, if the input text is a boolean value itself, the output is the same as the input. Note that it is case sensitive. This rule only applies to lower case true and false.
- The order of the formats matters, that is the action starts searching for matching formats from the top. When any matching pattern is found, the result is returned regardless of any other patterns located below the found one.

# Capitalize

This data converter capitalizes the input text. This means that the first character in every word will be made upper case, while the remaining characters will be made lower case.

# Properties

The Capitalize data converter can be configured using the following properties:

### Words that Should not Be Capitalized

Contains the words that should not be capitalized. The words are separated by commas. For example, if the words "in" and "the" should not be capitalized, set the property to "in, the".

### **Minimum Length of Words to Capitalize**

The minimum length of the words that should be capitalized. For example, if this property is set to 3, all words with fewer than 3 characters will not be capitalized.

### Description

Type in a description to be shown in the list of data converters. If there is no type in a description, one will be generated.

### Example

If the input text is

'hello WORLD'

then the output text becomes:

'Hello World

# Compute MD5 Checksum

The Compute MD5 Checksum data converter computes an MD5 checksum of the input text.

This data converter is useful for creating a digital fingerprint of a text or binary data, in order to easily detect changes in the data at some later point. As MD5 checksum can only be applied to binary data, any string input must be encoded before the MD5 can be applied. If the checksum generated from text is to be compared against a checksum generated by an external MD5 service, ensure that the external service used the same encoding as the robot.

Any text can be given as input, including the hexadecimal text representation that will result if it is read from an attribute containing binary data. The output of the data converter will be a 128bit MD5 checksum of the text, represented as a 32-digit hexadecimal number. For all practical purposes, this number can be considered a unique identification of the input text. That is, in practice, two texts will never occur that result in the same MD5 checksum.

# Properties

The Compute MD5 Checksum data converter can be configured using the following properties:

### Encoding

The encoding used to encode the text before applying the md5.

#### Description

Type in a description to be shown in the list of data converters. If there is no type in a description, one will be generated.

#### Example

If the input text is

The quick brown fox jumps over the lazy dog

then the output will be:

9E107D9D372BB6826BD81D3542A419D6

Even small changes in the input text will result in a completely different output. For example, if you change the 'd' in "dog" to an 'h', so that the input becomes:

The quick brown fox jumps over the lazy hog

then the output will be:

5681F8C64F7CA70B12E0B80435265203

### Convert Binary to Text

Converts the contents of a binary variable to text, using the selected encoding. The input text is ignored. This action is used when HTML, XML, or text files are passed as input to a robot through a binary variable.

### **Properties**

The Convert Binary to Text data converter is configured using the following properties:

#### Variable

The variable whose value to get. This must be a binary attribute.

#### Encoding

The encoding used to decode the bytes in the binary variable. Binary content which can be converted into text is most often encoded in UTF-8, Latin-1 (ISO-8859-1), or Latin-1 (Windows-1252). If the text generated by this conversion contains the character '#', the selected encoding is wrong or the character is non-displayable.

#### Description

Type in a description to be shown in the list of data converters. If there is no type in a description, one will be generated.

### Convert from Excel Date

This data converter converts the date from an Excel number to a standard format.

### Properties

The Convert from Excel Date data converter can be configured using the following properties:

### Description

Type in a description to be shown in the list of data converters. If there is no type in a description, one will be generated.

#### Example

1

If the input text is

then the output text becomes:

1900-01-01 00:00:00.0

# Convert HTML to Text

This data converter converts the HTML input text to plain text, and structures the text similarly to how it would appear in a browser.

# Properties

The Convert HTML to Text data converter can be configured using the following properties:

#### **Include Aligned Tables and Images**

Specifies that the tables and images that are aligned to the left or right of the text are included in the output text. Disabling this can sometimes result in removing the desired content.

#### Include URLs

Specifies that the actual URLs in link tags will be included in the output text.

#### **Include Image Text Alternatives**

Specifies that the text representation of images will be included in the output text.

#### **Include Form Fields**

Specifies that the text representation of form fields will be included in the output text.

#### **Insert This Before a Heading**

Specifies that this data converter should guess at the location of headings and insert the specified text before them.

#### **Insert This After a Heading**

Specifies that this data converter should guess at the location of headings and insert the specified text after them.

#### **Keep Ampersand Encodings**

Specifies that ampersand encodings will not be decoded. Text in script and style sheet will be respected.

#### Description

Type in a description to be shown in the list of data converters. If there is no type in a description, one will be generated.

# Convert Text to Binary

Converts the contents of a text variable into its binary Hex representation, using the selected encoding. This step can be used to encode text as binary for file upload.

# Properties

The Convert Text to Binary data converter is configured using the following properties:

#### Encoding

The encoding used to encode the text.

#### Description

Type in a description to be shown in the list of data converters. If there is no type in a description, one will be generated.

# Convert to Excel Date

This data converter converts the date to an Excel number that represents the same date in a spreadsheet.

### **Properties**

The Convert to Excel Date data converter can be configured using the following properties:

#### Description

Type in a description to be shown in the list of data converters. If there is no type in a description, one will be generated.

#### Example

If the input text is

1900-01-01 00:00:00.0

then the output text becomes:

1.0

# Convert to Lower Case

This data converter converts all characters in the input text to lower case.

# Properties

The To Lower Case data converter can be configured using the following properties:

#### Description

Type in a description to be shown in the list of data converters. If there is no type in a description, one will be generated.

#### Example

If the input text is

"HELLO World"

```
then the output text becomes:
```

"hello world"

# Convert to Upper Case

This data converter converts all characters in the input text to upper case.

### Properties

The To Upper Case data converter can be configured using the following properties:

#### Description

Type in a description to be shown in the list of data converters. If there is no type in a description, one will be generated.

#### Example

If the input text is

"hello World"

then the output text becomes:

"HELLO WORLD"

# Convert Using JavaScript

This data converter provides the opportunity to specify the conversion using JavaScript. This data converter may for instance be useful when working with advanced text manipulation such as URL rewriting, or performing complex calculations. For limitations, see Kofax RPA Limitations.

The input to the converter is available in an implicitly defined INPUT variable. The result of performing the conversion must be assigned to an OUTPUT variable. Helper functions can be defined and called if needed. Note that access to the browser state from the JavaScript is not possible in this converter.

# **Properties**

The Convert Using JavaScript data converter is configured using the following properties:

#### Script

The JavaScript to execute. This may be specified literally or created in several different ways using the Value Selector.

#### Description

Type in a description to be shown in the list of data converters. If there is no type in a description, one will be generated.

#### **Example: JavaScript Conversion**

#### Example 1

To calculate the average of a comma-separated list of numbers, we configure the Convert Using JavaScript data converter with the following script that performs the calculation:

```
var sum = 0;
var numbers = INPUT.split(",");
for (var i = 0; i < numbers.length; i++) {
    sum += parseInt(numbers[i]);
}
OUTPUT = sum / numbers.length;
```

The JavaScript reads the list of numbers, e.g. "23,22,25,31,24" from the INPUT variable, splits it at each comma using the built-in JavaScript split() function, iterates through the numbers to calculate the sum (note that the parseInt() function is used to convert from string to integer; otherwise we would be concatenating the strings rather than calculating the sum), and finally calculates the average and assigns the result to the OUTPUT variable.

In the case where the input to the data converter is the string "23,22,25,31,24", the output of the converter will thus be 25.

#### Example 2

To calculate the maximum of a comma-separated list of amounts, e.g. "\$10.50,\$13,\$21.75,\$7", we configure the Convert Using JavaScript data converter with the following script that performs the calculation:

```
function getNumber(amountWithDollarSign) {
   return parseFloat(amountWithDollarSign.substring(1));
}
var amountsWithDollarSigns = INPUT.split(",");
var max = getNumber(amountsWithDollarSigns[0]);
for (var i = 1; i < amountsWithDollarSigns.length; i++) {
   max = Math.max(max, getNumber(amountsWithDollarSigns[i]));
}
OUTPUT = max;</pre>
```

In the above JavaScript, we have defined a helper function named getNumber() that removes the preceding dollar sign from the amount and converts the rest into a floating-point number. This function is called repeatedly in script. The built-in JavaScript function Math.max() used to find the maximum of two numbers; in each iteration, the highest number found so far is compared with the next number.

Finally, the highest number found is stored in the OUTPUT variable and becomes the output of the data converter.

### **String Manipulation**

The following methods are useful when converting String objects. Notice that strings are written inside "" whereas regexp are written within //. A global g attribute at the end of a regexp indicates that the method should apply to all matches.

| Method               | Description                                              |
|----------------------|----------------------------------------------------------|
| string.charAt(n)     | Returns the character with index n.                      |
| string.charCodeAt(n) | Returns the Unicode value of the character with index n. |

| Method                                                                              | Description                                                                                                    |
|-------------------------------------------------------------------------------------|----------------------------------------------------------------------------------------------------|
| string.concat(value1, value2,)                                                      | One or more values are concatenated to string.                                                                                                    |
| String.fromCharCode(c1, c2,)                                                        | Creates a new string from integers specifying the Unicode encodings of the characters.                                                                                                    |
| string.indexOf(substring)<br>string.indexOf(substring, start)                       | Returns the index of substring within string.start specifies the index at which the search should start (0 being the first character in the string and string.length-1 being the last. Default is 0).                                         |
| string.lastIndexOf(substring)<br>string.lastIndexOf(substring, start)               | Returns the position of the last occurrence of substring within<br>string.start specifies the index at which the search should start (0 being<br>the first character in the string and string.length-1 (which is default)<br>being the last). |
| string.length                                                                       | Character length of string.                                                                                                    |
| string.match(regexp)                                                                | Searches string for matches with a regular expression regexp. Returns<br>only the first match unless regexp has the global attribute specified (g),<br>by which an array containing all results from the match is returned.                   |
| string.replace(regexp,<br>replacement)<br>string.replace(substring,<br>replacement) | Searches string for matches with a substring or a regular expression<br>and replaces the first occurrence with replacement. If regexp has<br>the global attribute specified (g), all occurrences are replaced with<br>replacement.            |
| string.search(regexp)                                                               | Returns the index of the first character of the first match with a regular expression.                                                                                                    |
| string.slice(start, end)                                                            | Returns a string containing all characters from start through end-1.                                                                                                    |
| string.split(delimiter, limit)                                                      | delimiter is a string or regular expression which specifies the places at<br>which to split string. Returns an array of strings. The array is no longer<br>than limit                                                                         |
| string.substr(start, length)                                                        | Returns a copy of the substring starting from index start and being of the length.                                                                                                    |
| string.substring(from, to)                                                          | Returns the substring starting at position from and ending at to-1.                                                                                                    |
| string.toLowerCase()                                                                | Returns a copy of string converted to lower case.                                                                                                    |
| string.toUpperCase()                                                                | Returns a copy of string with all letters converted to upper case.                                                                                                    |

# The Math Object

The following properties and methods are useful when doing mathematical computations. All angles are measured in radians.

| Property / Method | Description                          |
|-------------------|--------------------------------------|
| Math.E            | Returns Euler's number.              |
| Math.LN10         | Returns the natural logarithm of 10. |
| Math.LN2          | Returns the natural logarithm of 2.  |
| Math.LOG10E       | Returns the base-10 logarithm of E.  |
| Math.LOG2E        | Returns the base-2 logarithm of E.   |
| Math.PI           | Returns pi.                          |

| Property / Method | Description                                                                                                    |
|-------------------|----------------------------------------------------------------------------------------------------|
| Math.SQRT1_2      | Returns the square root of 1/2.                                                                                      |
| Math.SQRT2        | Returns the square root of 2.                                                                                        |
| Math.abs(x)       | Returns the absolute value.                                                                                          |
| Math.acos(x)      | Computes arc cosine.                                                                                                 |
| Math.asin(x)      | Returns arc sine.                                                                                                    |
| Math.atan(x)      | Computes arc tangent.                                                                                                |
| Math.atan2(y, x)  | Computes the angle to a point. The input represent the usual (x,y)-<br>coordinates, but the order has been reversed. |
| Math.ceil(x)      | Rounds up a number.                                                                                                  |
| Math.cos(x)       | The cosine function.                                                                                                 |
| Math.exp(x)       | Takes e to the power of x.                                                                                           |
| Math.floor(x)     | Rounds down a number.                                                                                                |
| Math.log(x)       | Computes the natural logarithm.                                                                                      |
| Math.max(x1, x2,) | Returns the largest of the numbers.                                                                                  |
| Math.min(x1, x2,) | Returns the smallest of the numbers.                                                                                 |
| Math.pow(x,y)     | Computes x to the power of y                                                                                         |
| Math.random()     | Returns a random number between 0 and 1                                                                              |
| Math.round(x)     | Rounds to nearest integer.                                                                                           |
| Math.sin(x)       | The sine function.                                                                                                   |
| Math.sqrt(x)      | Computes the square root.                                                                                            |
| Math.tan(x)       | The tangent function.                                                                                                |

# Numbers

It is possible to convert from a Number to a String using String(number) and vice versa using Number(string). Here are some of the useful methods of the Number object.

| Method                        | Description                                                                                                    |
|-------------------------------|----------------------------------------------------------------------------------------------------|
| number.toExponential(digits)  | Specifies the number of digits that will occur after the decimal point.<br>Returns a string representation of number in exponential notation.             |
| number.toFixed(digits)        | Specifies the number of digits that will occur after the decimal point. Returns a string representation of number that does not use exponential notation. |
| number.toPrecision(precision) | Specifies the number of significant digits. Returns a string representation of number with the specified number of significant digits.                    |
| number.toString(base)         | Returns a string representation of the number using the specified base.                                                                                   |

# Convert Using List

This data converter converts the input text to an output text using a list of conversions. The data converter is useful when converting from the texts used on a particular website to the texts used here, or vice versa. For example, the data converter can be used to convert between country names and country codes.

# Specifying the list of conversions

The list of conversions is specified in the Conversions field. For example, a list of conversions from country name to country code could look like this:

```
"Australia" = "AUS"
"Austria" = "AUT"
"Belgium" = "BEL"
"Brazil" = "BRA"
"Canada" = "CAN"
"China" = "CHN"
"Denmark" = "DNK"
"Egypt" = "EGY"
"Finland" = "FIN"
"France" = "FRA"
"Germany" = "DEU"
"Hungary" = "HUN"
"Iceland" = "ISL"
"India" = "IND"
```

With this list of conversions, the input text "Australia" will be converted to "AUS", the input text "Austria" will be converted to "AUT", etc.

The backslash character (\) can be used to enter special characters in the texts:

- \n for line break.
- \r for carriage return.
- \f for form document.
- \t for horizontal tab.
- \b for backspace.
- \" for double quote.
- \' for single quote.
- \\ for backslash itself.
- \uxxxx for the unicode character with encoding xxxx, where xxxx is four hexadecimal digits.

Quotes around a text can be omitted. In that case, all spaces at the start and end of the text will be removed, the text cannot be empty, and the backslash notation can not be used to enter special characters.

The list of conversions can contain empty lines and comment lines. A comment line starts with two forward slash characters (//).

# Handling the case where no conversion matches

The If No Matching Conversion option determines what happens in the case where the input text does not match any of the conversions:

- *Generate Error* will cause an error to be generated by the data converter. The error will be handled according to the configuration of the step that uses the data converter.
- *Do Not Convert Text* will prevent the input text from being converted, i.e. the input text will be used as output text without any conversion.
- *Convert to Default Text* will cause the input text to be converted to the text specified in the Default Text field.

Note: The text in the Default Text field is specified *without* quotes. If there needs to be a quote character inside the text, it can be entered directly (do not use the \" notation).

# **Other Properties**

The Convert Using List data converter can additionally be configured using the following properties:

#### Description

Type in a description to be shown in the list of data converters. If there is no type in a description, one will be generated.

# **Count Tags**

The Count Tags data converter counts the number of times that a specific tag appears in the input text. It matches the tag name exactly.

# Properties

The Count Tags data converter can be configured using the following properties:

#### Tag Name

In this field, you enter the name of the tag that you want to count, e.g. "tr".

#### **Require End Tag**

If this is checked, only the tags that have both start and end tags are counted.

#### Description

Type in a description to be shown in the list of data converters. If there is no type in a description, one will be generated.

# **Evaluate Expression**

This data converter provides an opportunity to evaluate an expression.

The input text to the data converter can be used in the expression by using the INPUT notation, see the examples below.

# Properties

The Evaluate Expression data converter is configured using the following properties:

#### Expression

Contains an expression whose result becomes the output of the data converter. The expression can refer to the input text by using the INPUT notation, see the examples later in this topic.

#### Description

Type in a description to be shown in the list of data converters. If there is no type in a description, one will be generated.

#### **Examples**

Get the current date and time can happen with this expression:

```
now()
```

If the input text is "The time is " and the current time should be added, this expression can be used:

INPUT + time(now())

Numeric calculations can also be performed. For example, if the integer attribute Item.price contains 95 and the number attribute Customer.discount contain 25.0 then the discount can be computed:

(Item.price \* Customer.discount)/100

Likewise, if the input text is "10", it can be multiplied by 20 by using this expression:

```
toInteger(INPUT) + 20
```

### Extract

This data converter provides a possibility to extract a text piece from the input text in a simple way using a pattern. The piece to extract should be marked with a pair of parentheses (i.e. the extracted text piece is the first submatch in the pattern).

For more advanced extraction options, e.g. to extract more than one piece of text or to have manipulation options, use the Advanced Extract data converter instead.

### Properties

The Extract data converter is configured using the following properties:

#### Pattern

Contains a pattern that is matched against the input text. The part of the input text to extract should be marked with a pair of parentheses. Note that the pattern must match the entire input text. Otherwise, the converter will fail, producing an error.

#### **Ignore Case**

If this option is selected, the pattern matching is case-insensitive, i.e. the pattern is matched against the input text without regard for character case.

#### Description

Type in a description to be shown in the list of data converters. If there is no type in a description, one will be generated.

#### Example

If the first word in the input text should be extracted, use the pattern

#### (\S\*)\s?.\*

This extracts the first sequence of non-whitespace characters.

# Extract Date

This data converter finds and extracts a date. The extracted date is output in the standard date format.

Note: If a date that is already in the standard date format should be reformatted, use the Format Date data converter instead.

### Properties

The Extract Date data converter is configured using the following properties:

### Basic

#### Formats

The date formats, in the order that they should be tried. The first date format that matches the input will be applied. If none match, the data converter will generate an error. Click the '+' sign at the top of the list to add a new date format. The data converter supports two kinds of date formats: Format patterns and relative dates. Format patterns allow specification of a date using patterns like MM/dd yyyy hh:mm. Missing month, date or year fields will be taken relative to today's date, depending on whether the date is expected to belong to the past or the future - see the description of the Direction in time property. A format pattern has the following properties:

#### Pattern

A pattern that specifies the format of the date to be extracted. See the Syntax of the Relative Date Pattern section later in this topic.

#### Locale

Specifies the locale that is used in the input. This is for instance used if the input contains the names of months or weekdays, as in 'Monday, 25 May 2009'.

#### **Default Date**

This option can be used to specify a date other than the current date to resolve incomplete dates. By default the option is set to Current Date.

#### Advanced

This tab contains options for specifying a future or a past date. The date that the input should be understood relative to. By default, this is the expression now(), which yields the current date and time.

#### **Direction in time**

Specify whether the date to be extracted is a past or future date. This allows the data converter to fill out the missing information if the month and/or year is missing from the format pattern, or when extracting from a relative date. For instance, if extracting from '3 hours ago', the direction in time should be set to 'Past date' in order for the 3 hours to be subtracted from the date specified in 'Relative to', while the direction in time should be set to 'Future date' if you are extracting from input like 'in 5 days'.

### **Default Time Zone**

The default time zone of the date in the input text. If no time zone is selected, no default time zone is used. If a time zone is selected, this time zone is used when no time zone is found in the input text.

#### **Result Time Zone**

The time zone to which the date should be converted. If no time zone is selected, no conversion will be done. If a time zone is selected, the date found in the input text will be converted from its time zone (or the default time zone; see above) to this time zone. If the date in the input text has no time zone and no default time zone is selected, no conversion is done.

### Constants

Specify language-dependent constants for extracting relative dates where some numbers may be written out rather than specified with numbers. For instance, to be able to extract a date from the input 'Updated an hour ago', a relative date format with the pattern 'HOURS hour[s] ago' must be specified and it is important to make sure that the constant 'an = 1' is defined.

### Description

Type in a description to be shown in the list of data converters. If there is no type in a description, one will be generated.

# Syntax of the Format Pattern

| Pattern           | Description                                                               |
|-------------------|---------------------------------------------------------------------------|
| уу                | Exactly two digit year                                                    |
| ууу               | Any year                                                                  |
| уууу              | Exactly four digit year                                                   |
| YYYY <sup>6</sup> | Exactly four digit week year                                              |
| G                 | Era marker (AD or BC)                                                     |
| ММ                | One or two digit month, abbreviations or full names of months             |
| dd                | One or two digit date                                                     |
| EEE               | Short weekday name (for example, Mon instead of Monday).                  |
| EEEE              | Full weekday name (that is Monday, Tuesday, etc).                         |
| hh or HH          | One or two digit hour                                                     |
| mm                | One or two digit minute                                                   |
| SS                | One or two digit second                                                   |
| а                 | AM or PM marker                                                           |
| Z                 | Time Zone identifier (e.g. "PST", "Central European Time" or "GMT+02:00") |

The following patterns can be combined to create the pattern in the Pattern property:

<sup>&</sup>lt;sup>6</sup> When using WEEK YEAR, the year of the week that includes the first day of the year is set as the new year.

| Pattern             | Description                   |
|---------------------|-------------------------------|
| *                   | Skip any number of characters |
| Space               | Skip one or more white spaces |
| Any other character | Skip that exact character     |

If the weekday patterns ('EEE' and 'EEEE') are used and the date pattern ('dd') is *not* used, then the month and year patterns ('MM' and 'yy'/'yyy') cannot be used. In this case, the date found is the next day with a name matching the pattern. For example, if the pattern is 'EEEE' and the input is the following text:

#### Wednesday

the date found is the next Wednesday.

If the weekday patterns are used together with the date pattern (and possibly the month and year patterns), the weekday is discarded. For example, if the pattern is 'EEE, dd/MM/yyy' and the input is the following text:

Mon, 16/03/2003

the date found is '2003-03-16 00:00:00.0' (ignoring whether this is a Monday or not).

Note: The 'EEE' pattern matches the short names of the weekdays (e.g. Mon, Tue etc.). If the pattern should match the *entire* weekday name, use the 'EEEE' pattern. For example, if the input is the following text:

Thus, let us meet on Wednesday

As the pattern 'EEEE' should be used, as the pattern 'EEE' would match 'Thu' causing the Date Extractor to find next Thursday.

| Format Pattern | Matching Dates |
|----------------|----------------|
| dd/MM-yyy      | 7/6-78         |
|                | 24/12-2001     |
|                | 1/jan-2001     |
| dd. MM yyy     | 4. jan 1993    |
|                | 4. january 93  |
| уууу G         | 2000 AD        |

#### **Example: Format Patterns and Matching Dates**

### Syntax of Relative Date Pattern

The following date fields can be used in the pattern in the Pattern property of a relative date:

| Date Field | Description |
|------------|-------------|
| SECONDS    | Seconds     |
| MINUTES    | Minutes     |
| HOURS      | Hours       |

| Date Field | Description |
|------------|-------------|
| DAYS       | Days        |
| MONTHS     | Months      |
| YEARS      | Years       |

Note that time markers like "ago" are not automatically recognized by the step, therefore to extract a relative date in the past, select **Past date** in the **Direction in time** list on the **Advanced** tab. The robot then subtracts the extracted number from the current time.

To extract the date in the future, select **Future date** in the **Direction in time** list on the **Advanced** tab. The robot then adds the extracted number to the current time.

For example, if you want to get the exact time of the "123 seconds ago" string, specify the following:

- On the Basic tab, select SECONDS sec[s] ago in the Pattern field and now() in Relative To.
- On the Advanced tab, select Past date in the Direction in time list.

The step then subtracts 123 seconds from the current time.

#### Example: Relative Date Patterns

| Format Pattern                              | Matching Dates                                             |  |
|---------------------------------------------|------------------------------------------------------------|--|
| HOURS hour[s] ago                           | 4 hours ago<br>an hour ago (if constant an = 1 is defined) |  |
| HOURS hour[s] and<br>MINUTES minute[s] ago  | 3 hours and 5 minutes ago                                  |  |
| [HOURS<br>hour[s] ]MINUTES<br>minute[s] ago | 4 hours 1 minute ago<br>15 minutes ago                     |  |

# Extract List

The Extract List data converter filters texts according to a pattern, and returns a concatenated text of all matches.

Whereas the Advanced Extract data converter only matches the first instance of the pattern, this data converter will return each possible match in succession.

Note that the pattern must not necessarily match the entire input text, which is a requirement for the Advanced Extract data converter. In fact, most uses of this data converter will utilize patterns that start and end at well-defined points (i.e. the pattern will most likely not need to contain ".\*" at the beginning and end of the pattern when performing a match for specific text embedded within a large input text).

### Properties

The Extract List data converter can be configured using the following properties:

#### Pattern

Enter a pattern that is matched against the input.

### **Ignore Case**

If this is checked, the matching against the pattern is done without regard for the character case, e.g. "KoFaX" is considered equivalent to "KOFAX" and "kofax".

#### **Output Expression**

Enter an expression that specifies the output text.

#### **Output Delimiter**

Enter an optional text to indicate the delimiter that should be used to separate successive pattern matches within the output text.

#### Description

Type in a description to be shown in the list of data converters. If there is no type in a description, one will be generated.

# Extract Number

This data converter finds and extracts a number and outputs it in the standard number format.

Note: If a number that is already in the standard number format should be reformatted, use the Format Number data converter instead.

### Properties

The Extract Number data converter is configured using the following properties:

#### **Format Pattern**

Contains a pattern that specifies the format of the number to be extracted. Either use one of the default patterns, or see below for details about specifying a pattern.

#### **Decimal Separator**

Contains the possible decimal separators in the number to be extracted, e.g. ".". More than one separator can be specified.

#### **Thousands Separator**

Contains the possible thousands separators in the number to be extracted, e.g. ",". More than one separator can be specified.

#### Minus Sign

Contains the character to use as minus sign in the number, typically '-'.

#### **Multiply By**

Specifies a multiplication factor that will be multiplied to the extracted number.

#### **Convert to Integer**

If this field is checked, the extracted number will be converted to an integer.

#### Constants

Contains definitions of *constants* which may occur before or after the number to be extracted. For each constant, the name (e.g. kilo) and the value (e.g. 1000) can be given as well as the position of the constant (before and/or after the number to be extracted). Note that the name of a constant must be precisely what comes before or after the number to be extracted. For instance, let the constants configured be kilo=1000.0 and double=2.0. From the input "2 kilo", the number 2000.0 will

be extracted, but from the input "2 double kilo", only the number 2.0 will be extracted because no constants are named double kilo.

#### Description

Type in a description to be shown in the list of data converters. If there is no type in a description, one will be generated.

# Specifying a format pattern

The format pattern provides a very flexible way of specifying the number format. However, the rules for specifying the pattern can be somewhat difficult to understand, so finding the default pattern that matches the required format in the best possible way, and then experimenting with changing that default pattern might be an easier solution.

| Special Character | Description                                                                             |
|-------------------|-----------------------------------------------------------------------------------------|
| 0                 | A digit.                                                                                |
| #                 | A digit, but zero is not shown.                                                         |
| •                 | The decimal separator, i.e. the character specified in the Decimal Separator field.     |
| 1                 | The thousands separator, i.e. the character specified in the Thousands Separator field. |
| -                 | The minus sign, i.e. the character specified in the Minus Sign field.                   |
| E                 | In scientific notation, separates the mantissa and the exponent.                        |

In a pattern, the following special characters can be used:

• In the pattern, the '.' character is always used to select the decimal separator, regardless of what is entered in the Decimal Separator field. The '.' character will then be replaced by the character in the Decimal Separator field when the number is formatted. The same applies to the thousands separator and minus sign.

Separate patterns can be specified for positive and negative numbers. This is done by specifying two patterns separated by semicolon (';'). For example, use the pattern "#,##0.00;(#,##0.00)" if you want negative numbers to be parenthesized instead of the default where the minus sign character is placed in front of negative numbers.

**i** If the input uses scientific notation with a large exponent (e.g. the number 6.023E23), Convert to Integer should generally *not* be checked, as conversion of such large numbers to integers may give inappropriate results.

#### **Example: Extracting Numbers**

Consider this input:

Price is USD 33,555.77.

With Format Pattern set to "###0.0",Decimal Separator set to ".",Thousands Separator set to ",",Minus Sign set to "-",Multiply By set to "1.0",Convert to Integer not checked, and no Constants configured, the number 33555.77 is extracted.

In the example above, if Convert to Integer is checked, the number 33556 is extracted.

Now, consider this input:

Price is USD 10.5 mill.

With Format Pattern set to "0.000",Decimal Separator set to ".",Thousands Separator set to ",",Minus Sign set to "-",Multiply By set to "1.0",Convert to Integer checked, and Constants set to mill.=1000000.0 and bill.=100000000.0, the number 10500000 is extracted.

In the example above, if Convert to Integer is not checked, the number 1.05E7 is extracted.

### **Extract Year**

The Extract Year data converter extracts a year from a date in the input text. The date may be incomplete, such as containing only the year.

### **Properties**

The Extract Year data converter is configured using the following properties:

#### Locale

Specifies the locale that is used in the date.

#### **Date Format Pattern**

Contains a pattern that specifies the format of the date from which the year should be extracted. See the syntax description below.

#### Max. Months Ahead

The maximum number of months to look ahead. This field takes effect only in the absence of an explicit year when using the 'dd' and 'MM' patterns.

#### Max. Days Ahead

The maximum number of days to look ahead. This field takes effect only in the absence of an explicit month when using the 'dd' and 'yyy' patterns.

#### Description

Type in a description to be shown in the list of data converters. If there is no type in a description, one will be generated.

# Syntax of the Date Format Pattern

The following patterns can be combined to create the pattern in the Date Format Pattern property:

| Pattern | Description             |
|---------|-------------------------|
| УУ      | Exactly two digit year  |
| ууу     | Any year                |
| уууу    | Exactly four digit year |

| Pattern                              | Description                                                                                            |  |
|--------------------------------------|----------------------------------------------------------------------------------------------------|--|
| YYYY <sup>7</sup>                    | Exactly four digit week year                                                                           |  |
| ММ                                   | One or two digit month, abbreviations or full names of months                                          |  |
| dd                                   | One or two digit date                                                                                  |  |
| EEE                                  | Short weekday name (e.g. Mon instead of Monday).                                                       |  |
| EEEE                                 | Full weekday name (e.g. Monday).                                                                       |  |
| hh or HH                             | One or two digit hour                                                                                  |  |
| mm                                   | One or two digit minute                                                                                |  |
| ss                                   | One or two digit second                                                                                |  |
| a                                    | AM or PM marker                                                                                        |  |
| Z                                    | Time Zone identifier (e.g. "PST", "Central European Time" or "GMT +02:00").                            |  |
| *                                    | Skip any number of characters (this must be used in order to skip alphanumeric characters a-z and A-Z) |  |
| Space                                | Skip one or more white spaces                                                                          |  |
| Any other non-alphanumeric character | Skip that exact character (use * to skip alphanumeric characters)                                      |  |

If the weekday patterns ('EEE' and 'EEEE') are used and the date pattern ('dd') is *not* used, then the month and year patterns ('MM' and 'yy'/'yyy') cannot be used. In this case, the date found is the next day with a name matching the pattern. For example, if the pattern is 'EEEE' and the input is the following text:

#### Wednesday

the year found is the year of the next Wednesday.

If the weekday patterns are used together with the date pattern (and possibly the month and year patterns), the weekday is discarded. For example, if the pattern is 'EEE, dd/MM/yyy' and the input is the following text:

the year found is '2003'.

• The 'EEE' pattern matches the short names of the weekdays (e.g. Mon, Tue etc.). If the pattern should match the *entire* weekday name, use the 'EEEE' pattern. For example, if the input is the following text:

Thus, let us meet on Wednesday

The pattern 'EEEE' should be used because the pattern 'EEE' would match 'Thu' causing the Extract Year data converter to find the year of the next Thursday.

<sup>&</sup>lt;sup>7</sup> When using WEEK YEAR, the year of the week that includes the first day of the year is set as the new year.

#### Example: Date Format Pattern

Here are some examples of format patterns and matching dates:

| Date Format Pattern | Matching Dates |
|---------------------|----------------|
| dd/MM-yyy           | 7/6/1978       |
|                     | 24/12-2001     |
|                     | 1-Jan-01       |
| dd. MM yyy          | 4. jan 1993    |
|                     | 4. january 93  |

### Format Date

This data converter reformats a date. The input text must be a date in the standard date format, e.g. "2001-02-25 14:32:49.0".

Note: If you want to convert a date to the standard date format, use the Extract Date data converter.

### Properties

The Format Date data converter is configured using the following properties:

#### Locale

This field specifies the *locale* that the date is to be formatted to.

#### **Format Pattern**

Contains a pattern that specifies the format of the date. Either use one of the default patterns, or see below for details about specifying a pattern.

#### Description

Type in a description to be shown in the list of data converters. If there is no type in a description, one will be generated.

# Specifying a format pattern

The format pattern provides a very flexible way of specifying the date format. However, the rules for specifying the pattern can be somewhat difficult to understand, so it might be easier to simply find the default pattern that matches the required format best, and then experiment with changing that default pattern.

| Special Character | Description | Туре   | Example |
|-------------------|-------------|--------|---------|
| у,уу,ууу          | year        | Number | 96      |
| уууу              | year        | Number | 1996    |
| YYYY <sup>8</sup> | week year   | Number | 2009    |

In a pattern, the following special characters can be used:

<sup>&</sup>lt;sup>8</sup> When using WEEK YEAR, the year of the week that includes the first day of the year is set as the new year.

| Special Character | Description                    | Туре      | Example                |
|-------------------|--------------------------------|-----------|------------------------|
| Μ                 | month                          | Number    | 7                      |
| MM                | month                          | Number    | 7                      |
| MMM               | month                          | Text      | Jul                    |
| MMMM              | month                          | Text      | July                   |
| d,dd              | day in month                   | Number    | 10                     |
| (d)ddd            | day in month                   | Number    | (0)010                 |
| E,EE,EEE          | day in week                    | Text      | Tue                    |
| EEEE              | day in week                    | Text      | Tuesday                |
| D,DD,(D)DDD       | day in year                    | Number    | (0)189                 |
| (F)F              | day of week in month           | Number    | (0)2 (2nd Wed in July) |
| w,(w)ww           | week in year                   | Number    | (0)27                  |
| (W)W              | week in month                  | Number    | (0)2                   |
| (H)H              | hour in day (0-23)             | Number    | (0)4 or (0)12          |
| (k)k              | hour in day (1-24)             | Number    | (0)4 or (0)12          |
| (К)К              | hour in am/pm (0-11)           | Number    | (0)0                   |
| (h)h              | hour in am/pm (1-12)           | Number    | (0)5 or (0)12          |
| (m)m              | minute in hour                 | Number    | (0)30                  |
| (s)s              | second in minute               | Number    | (0)55                  |
| S,SS,(S)SSS       | millisecond                    | Number    | (0)978                 |
| a                 | am/pm marker                   | Text      | PM                     |
| Z,ZZ,ZZZ          | time zone                      | Text      | PST                    |
| (z)zzzz           | time zone                      | Text      | Pacific Standard Time  |
| G                 | era designator                 | Text      | AD                     |
| T                 | start/end of text not in input | Delimiter | 'o''clock' -> o'clock  |
|                   | single quote                   | Literal   | "EEEE" -> "Friday"     |

Any characters in the pattern that are not letters in the range A-Z or a-z will be treated as text. For instance, characters like ':', '.', '#' and '@' will appear in the resulting date even though they are not enclosed in single quotes.

If the pattern is empty, the default date format for the selected locale is used.

#### Example: Output Dates

Examples of output dates if the locale is "English (United States)":

| Format Pattern               | Example of output data        |
|------------------------------|-------------------------------|
| yyyy.MM.dd G 'at' hh:mm:ss z | 1996.07.10 AD at 15:08:56 PDT |

| Format Pattern               | Example of output data               |
|------------------------------|--------------------------------------|
| EEE, MMM d, ''yy             | Wed, July 10, '96                    |
| h:mm a                       | 12:08 PM                             |
| hh 'o''clock' a, zzzz        | 12 o'clock PM, Pacific Daylight Time |
| K:mm a, z                    | 0:00 PM, PST                         |
| yyyyy.MMMMM.dd GGG hh:mm aaa | 1996.July.10 AD 12:08 PM             |

# Format HTML

This data converter reformats (pretty-prints) the input HTML text.

### Properties

The Format HTML data converter can be configured using the following properties.

### **Allow Missing End Tags**

If selected, tags whose end tags are optional (e.g. -tags) will be ended automatically. Selecting this option is not necessary for HTML outputted directly from a step.

#### Description

Type in a description to be shown in the list of data converters. If there is no type in a description, one will be generated.

# Format Number

This data converter reformats a number. The input text must be a number in the standard number format, e.g. "12378.64".

Note: If a number should be converted to the standard number format, use the Extract Number data converter.

# Properties

The Format Number data converter is configured using the following properties:

#### **Format Pattern**

Contains a pattern that specifies the format of the number. Use one of the default patterns, or see below for details about specifying a pattern.

#### **Decimal Separator**

Contains the *decimal separator* to use in the number, i.e. the separator between the integer and fraction part of the number, for example '.' or ','.

#### **Thousands Separator**

Contains the *thousands separator* to use in the number, i.e. the separator between groups of thousands in the integer part of the number, for example ',' or a space.

#### **Minus Sign**

Contains the character to use as minus sign in the number, typically '-'.

### Description

Type in a description to be shown in the list of data converters. If there is no type in a description, one will be generated.

# Specifying a format pattern

The format pattern provides a very flexible way of specifying the number format. However, the rules for specifying the pattern can be somewhat difficult to understand, so simply find the default pattern that matches the required format best, and then experiment with changing that default pattern.

| Special Character | Description                                                                             |
|-------------------|-----------------------------------------------------------------------------------------|
| 0                 | A digit.                                                                                |
| #                 | A digit, but zero is not shown.                                                         |
| •                 | The decimal separator, i.e. the character specified in the Decimal Separator field.     |
| 1                 | The thousands separator, i.e. the character specified in the Thousands Separator field. |
| -                 | The minus sign, i.e. the character specified in the Minus Sign field.                   |
| E                 | In scientific notation, separates the mantissa and the exponent.                        |

In a pattern, the following special characters can be used:

• In the pattern, the '.' character is always used to select the decimal separator, regardless of what have been entered in the Decimal Separator field. The '.' character will then be replaced by the character in the Decimal Separator field when the number is formatted. The same applies to the thousands separator and minus sign.

Separate patterns can be specified for positive and negative numbers. This is done by specifying two patterns separated by semicolon (';'). For example, the pattern "#,##0.00;(#,##0.00)" can be used if negative numbers should be parenthesized instead of the default where the minus sign character is placed in front of negative numbers.

# **Get Property**

This data converter fetches the value of a property from a property list contained in a variable.

The variable must be of the Properties variable type.

The input text to the data converter is ignored.

### Properties

The Get Property data converter is configured using the following properties:

#### **Properties Variable**

The variable containing the list of properties.

#### **Property Name**

The name of the property to get.

#### **Use Default Value If No Property**

Determines what to do if the property does not exist. If this option is selected, a default value is used instead; otherwise an error is generated.

#### **Default Value**

The default value to use if the property does not exist, and a default value should be used instead.

#### Description

Type in a description to be shown in the list of data converters. If there is no type in a description, one will be generated.

# Get Time Between Dates

This data converter provides the possibility to find the difference between two dates. It compares the date in the input text to a given date and calculates the difference.

The difference is measured in a selected unit, e.g. days or weeks. The input text must be a date in the standard date format, e.g. "2001-02-25 14:32:49.0".

### Properties

The Get Time Between Dates data converter is configured using the following properties:

#### Other Date

Specify the date to compare the input date with. The date can be specified in several ways using the Value Selector. The date must be in the standard date format, e.g. "2001-02-25 14:32:49.0".

#### **Get Difference as**

Select what unit to get the difference in.

#### **Get Integer Difference**

Determines whether the difference should be rounded to an integer.

#### Get Signed Difference

Determines whether the difference should be with or without sign. If the difference should be signed, it will be positive if the input date is after the other date, and negative in the opposite case.

#### Description

Type in a description to be shown in the list of data converters. If there is no type in a description, one will be generated.

#### Example

If the input to the converter is "2008-03-01 12:00:00.0", and the other date is set to "2008-02-28 00:00:00.0", and the difference should be in days and with fraction, the result will be 2.5. Notice how the converter accounts for the leap year.

### Get Variable

This data converter fetches the value of a variable. The input text is ignored.

# Properties

The Get Variable data converter is configured using the following properties:

### Variable

The variable whose value to get.

#### Description

Type in a description to be shown in the list of data converters. If there is no type in a description, one will be generated.

# If Then

The If Then data converter allows for specification of a list of if-then rules that determine the output of the converter.

The list can consist of multiple if conditions and has always one else block at the bottom, which provides the default value.

#### **Basic Conditions**

If Contains, If Does Not Contain, If Starts With, and If Ends With condition types provide a check into whether the input string contains, does not contain, starts with or ends with the given string accordingly.

If Matches Pattern and If Does Not Match Pattern condition types provide a check into whether the input string matches or does not match a pattern.

# **Properties for Basic Conditions**

The basic conditions of the If Then data converter can be configured using the following properties.

#### **If Contains**

#### **If Does Not Contain**

#### **If Starts With**

#### If Ends With

A text value is entered which is matched against the input text.

#### If Matches Pattern If Does Not Match Pattern

In these fields a pattern is entered which is matched against the input text. Note that the entire input text must match / not match the pattern.

#### Then

Specifies the output text if the value of the property above matches the input text. The value can be specified in several ways using the Value Selector (without converters).

#### **Ignore Case**

If this is checked, the matching against the value of the first property is done without regard to the character case, e.g. "KoFaX" is considered equivalent to "KOFAX" and "kofax".

# **Properties for Else**

The else statement of the If Then data converter can be configured using the following property.

### Then

Specifies the output text if no conditions matched the input text. The value can be specified in several ways using the Value Selector (without converters). If this field is left blank, then the If Then converter returns an empty text.

In the If Matches Pattern the expression in the Then attribute can refer to submatches of the pattern in the preceding If Matches Pattern field using the \$n notation.

In all the other conditions the INPUT keyword can be used to refer to the input text.

# **Other Properties**

The If Then data converter can additionally be configured using the following properties:

### Description

Type in a description to be shown in the list of data converters. If there is no type in a description, one will be generated.

### Examples

Let us assume that the input text is "911" and we want the output text to be "Porsche 911". Alternatively, if the input text is anything other than "911", it should remain as is.

The If Then data converter should then be configured as follows:

• If Matches

- If Matches: 911
- Then (expression): "Porsche " + \$0
- Ignore Case: [unchecked]
- Else
  - Then (expression): \$0

# Make URL Absolute

The Make URL Absolute data converter converts a relative URL to an absolute one using the current URL of the robot.

# Properties

The Make URL Absolute data converter can be configured using the following properties:

#### Description

Type in a description to be shown in the list of data converters. If there is no type in a description, one will be generated.

#### Examples

In these examples, the current URL of the robot is http://www.kofax.com

• If the input text is '~hello', then the output text becomes 'http://www.kofax.com/~hello'

- If the input text is 'hello', then the output text becomes 'http://www.kofax.com/hello'
- If the input text is 'test1/test2/../test', then the output text becomes 'http://www.kofax.com/test1/ test'

# Make URL Relative

The Make URL Relative data converter converts an absolute URL to a relative one using the current URL of the robot.

### Properties

The Make URL Relative data converter can be configured using the following properties:

### Base URL

The URL to make the input URL relative to.

#### Description

Type in a description to be shown in the list of data converters. If there is no type in a description, one will be generated.

### Examples

In these examples, the current URL of the robot is http://www.kofax.com

- If the input text is 'http://www.kofax.com/~hello', then the output text becomes '~hello'
- If the input text is 'http://www.kofax.com/hello', then the output text becomes 'hello'
- If the input text is 'http://www.kofax.com/test1/test2/../test', then the output text becomes 'test1/ test'

# Modify Date

This data converter modifies a date by adding or subtracting from a selected part of the date.

If the addition/subtraction causes the selected part of the date to overflow or underflow, the other parts of the date will be updated accordingly.

The input text must be a date in the standard date format, e.g. "2001-02-25 14:32:49.0".

# Properties

#### Amount

The amount to add or subtract from the date. The amount is specified using the Value Selector. The value must be an integer.

### Part of Input Date to Modify

Select which part of the date to add or subtract from.

#### Function

Choose if the amount should be added or subtracted.

### Time Zone

The time zone of the input date.

### Description

Type in a description to be shown in the list of data converters. If there is no type in a description, one will be generated.

### Example

If the input to the converter is "2008-02-28 10:45:00.0" and two days should be added, the result will be "2008-03-01 10:45:00.0". Notice how the month was updated and the leap day in 2008 was taken into consideration.

### **Remove Non-Printable Characters**

The Remove Non-Printable Characters data converter removes all non-printable characters.

More specifically, the following characters are removed:

- All characters below ASCII 32, except tab (#x0009), line feed (#x000A), and carriage return (#x000D).
- All characters in the intervals #xD800-#xDFFF and #xFFFE-#xFFFF.

# **Properties**

The Remove Non-Printable Characters data converter can be configured using the following properties:

#### Description

Type in a description to be shown in the list of data converters. If there is no type in a description, one will be generated.

# **Remove Spaces**

This data converter removes spaces from the input text. Notice that non-breakable spaces (occur as in the HTML) are treated as spaces.

### Properties

The Remove Spaces data converter can be configured using the following properties.

#### **Remove All Spaces**

Removes all spaces from the input text.

#### **Remove Start and End Spaces**

Trims the text so that there are no spaces at its start and end.

#### **Replace Multiple Spaces with Single Spaces**

Replaces all occurrences of multiple spaces within the input text with single spaces.

#### Description

Type in a description to be shown in the list of data converters. If there is no type in a description, one will be generated.

### Example

If the input text is:

" hello world '

and Replace Multiple Spaces with Single Spaces is selected, then the output text becomes:

" hello world "

With Remove Start and End Spaces selected, the output text becomes:

"hello world"

With both Replace Multiple Spaces with Single Spaces and Remove Start and End Spaces selected, the output text becomes:

"hello world"

And with Remove All Spaces selected, the output text becomes:

"helloworld"

# **Remove Special Characters**

The Remove Special Characters data converter replaces all special characters with spaces in the input text. Any character that is not a letter, a digit, or a comma/point appearing before a digit, is considered to be a special character and is replaced by a space.

After applying the Remove Special Characters data converter, the Remove Spaces data converter can be used to remove undesired spaces.

# Properties

The Remove Special Characters data converter can be configured using the following properties:

#### Description

Type in a description to be shown in the list of data converters. If there is no type in a description, one will be generated.

# **Remove Tags**

The Remove Tags data converter removes HTML tags from the input text.

# **Properties**

The Remove Tags data converter can be configured using the following properties.

### **Remove These Tags**

Specifies the tags that should be removed.

- "All Tags" specifies that all tags should be removed. Optionally keep ampersand encodings in the text.
- "Selected Tags" specifies that only the selected tags should be removed. The tags names are separated using commas, e.g. "html,body". Optionally keep ampersand encodings in the text.

### Description

Type in a description to be shown in the list of data converters. If there is no type in a description, one will be generated.

# **Replace** Pattern

The Replace Pattern data converter replaces matches of a pattern with the result of an expression.

### Properties

The Replace Pattern data converter can be configured using the following properties.

#### Pattern

Specifies a pattern to search for in the input text. Note that this pattern does not have to match the entire input text.

#### **Ignore Case**

If this is checked, then the pattern matching is case-insensitive.

#### **Replace Expression**

Specifies an expression, whose result will replace the part of the text matched by the pattern.

#### **Replace All**

If this is checked, then all occurrences of the Pattern will be replaced by the Replace Expression. If not, then only the first occurrence is replaced.

#### Description

Type in a description to be shown in the list of data converters. If there is no type in a description, one will be generated.

### **Replace** Text

This data converter finds and replaces matching text in the input text.

# Properties

The Replace Text data converter can be configured using the following properties.

#### **Find this Text**

The text to search for in the input text.

#### **Replace with this Text**

The text to replace with.

#### Ignore Case

If this is checked, then the text matching is case-insensitive.

#### **Replace All**

If this is checked, then all occurrences of the text will be replaced by the new text. If not, then only the first occurrence is replaced.

# **Match Whole Words Only**

If this is checked, then text replacement will only take place for occurrences that are whole words and not parts of larger words.

# Description

Type in a description to be shown in the list of data converters. If there is no type in a description, one will be generated.

# **Unquote Text**

This data converter unquotes text that is enclosed in single or double quotes. Escaped quotes inside the text are unescaped.

# **Properties**

The Unquote Text data converter can be configured using the following properties.

# Description

Type in a description to be shown in the list of data converters. If there is no description, one will be generated.

# Examples

If the input text is:

"Bob"

then the output text becomes:

Bob

If the input text is:

"Robert \"Bob\" Jones"

then the output text becomes:

Robert "Bob" Jones If the input text is:

'Bob'

then the output text becomes:

Bob

If the input text is:

Bob

then the output text becomes:

Bob

# **URL** Decode

This data converter decodes all URL encodings into their real characters.

The encoded characters are on the form %HH, where HH is the hexadecimal byte value. The encoded characters are first decoded to bytes from this notation. The bytes are then converted to characters using the selected character encoding.

# Properties

The URL Decode data converter can be configured using the following properties:

# **Character Encoding**

The character encoding to use for converting the bytes to characters.

# Description

Type in a description to be shown in the list of data converters. If there is no type in a description, one will be generated.

# Example

If the selected character encoding is UTF-8, and the input text is:

x%2By%3Dz

the data converter will output:

x+y=z

# **URL Encode**

This data converter encodes characters with URL encodings.

The characters that need to be encoded are first converted to bytes using the selected character encoding, and the bytes are then represented on the form %HH, where HH is the hexadecimal byte value.

# Properties

The URL Encode data converter can be configured using the following properties:

# **Character Encoding**

The character encoding to use for converting the characters to bytes.

# Description

Type in a description to be shown in the list of data converters. If there is no type in a description, one will be generated.

# Example

If the selected encoding is UTF-8, and the input text is:

x+y=z

the data converter will output:

x%2By%3Dz

# **Snippets**

A snippet is a group of steps that can be reused in several robots. A snippet is maintained in a file separate from the robot. Whenever the contents of a snippet is changed in one robot, it is automatically updated in other robots that uses the same snippet. A snippet is inserted into a robot using the Snippet step, and edited in-line. Snippets contents cannot be edited without being inserted into a robot.

The Snippet step inside a robot is in many ways similar to a Group step. Although, the steps inside a Group step are part of the robot, the steps inside a Snippet step are maintained in a separate file and can be reused in other robots inside the same project. A robot is incomplete and cannot execute if a snippet that it references is not present in the project.

After selecting a group of steps to convert to a reusable snippet, click **P** "Create Snippet from Selection." If only a single group step is selected, it can be converted to a reusable snippet by clicking **P** "Convert Group to Snippet." A snippet can be easily embedded into a robot by clicking the "Convert Snippet to Group" **R** icon after selecting a snippet step.

A snippet can also define a set of variables included in the set of variables of any robot that uses the snippet.

A snippet can have a description. It is edited in the Snippet Editor and is shown on every occurrence of that snippet in robots.

# Upgrade Basic Engine Robots

• Starting with Kofax RPA 11.4.0, the Classic browser is deprecated, so you can no longer create new robots with this browser. The Classic browser will be removed in a future product release.

This procedure explains how to upgrade your Basic Engine Robot to the latest version. Using this procedure, you can also upgrade your Basic Engine Robot created with the Classic browser to a Basic Engine Robot that uses the WebKit-based browser.

1. In the Projects tree view, right-click a Basic Engine Robot and click **Upgrade**.

- Basic Engine Robots created with the WebKit-based browser are identified by the blue icon. They will be upgraded to the latest version.
- Basic Engine Robot created with the Classic browser are identified by the orange 拉 icon. They will be upgraded to use the WebKit-based browser, and the icon will change to blue.

• Alternatively, you can upgrade all of your Basic Engine Robots at once, both Classic and WebKit, by selecting the top-level folder and clicking **Upgrade**.

Another option is to open the preferred Basic Engine Robot in Design Studio by double-clicking the robot. If it requires an upgrade, a yellow warning message appears. To upgrade the robot, click **Upgrade**.

The Upgrade dialog box opens.

- **2.** Verify that the presented list contains the items that you want to upgrade and click **Next** to proceed.
- **3.** The wizard will back up the robot and any Snippets associated with it. Select a folder to contain the backup files and click **Finish** to start the upgrade.

# **Configure Basic Engine Robots**

Basic Tab

# **Default Options**

Configure the default options for the steps of the robot. See Default Options in Basic Engine Robot Configuration for more information.

# **Robot Comment**

Enter a comment about a robot.

#### **Robot Thumbnail**

Add an image for a robot.

Click **Load** and go to the folder where the required file is located. The preferred image type is PNG. When you upload an image, it is automatically scaled to 20x20 pixels. Open the file, click **OK**, and save the robot.

**i** If you try to upload a file of different type, an error message appears.

To delete an icon, open the **Robot Configuration** window and double-click the asterisk near the robot icon. The robot icon is now set as the default, and the preview window contains "No image" text. Click **OK** and save the robot.

# **Robot Tags**

Create one or more tags for a robot. The tags are displayed in the **Tags** column on the **Repository** > **Robots** page in Management Console. You can use the tags to filter the list of robots in the Management Console. Tags can contain letters, numbers, and underscore. You can use 255 characters in tags. If you type more than that number, only the first 255 of them are saved. If you enter two identical tags, a red warning icon appears.

#### **Human Processing Time**

This option helps you specify the time in minutes required for a person to perform the same task that the selected robot performs during its run. The difference between the specified value and the actual robot run time is displayed in the "Manual processing time saved" table of the Overview report in Kofax Analytics for RPA.

# Advanced Tab

# HTTP Client (Classic browser only)

The client used to make HTTP requests to remote sites.

# NTLM Authentication (Classic browser only)

| Authentication type | Description                                                                                                    |
|---------------------|----------------------------------------------------------------------------------------------------|
| Standard            | Kofax RPA has built-in support for the NTLM authentication scheme over HTTP (both for proxies and target systems).                                                                                                    |
| JCIFS               | For Classic browser robots, in case Kofax RPA cannot authenticate with your system, an alternative NTLM authentication engine named JCIFS is available. To use JCIFS, download the JCIFS library version 1.3.16 JAR file from http://jcifs.samba.org and place it in the lib folder of your Kofax RPA installation directory and select "JCIFS" as the NTLM authentication to use in the configuration of the robot. |

# Default Waiting (Default browser only)

Specifies the default wait criteria for the robot. For information about wait criteria and its options, see Use Wait Criteria.

# **Enable Private HTTP Cache**

Select this option to enable private HTTP caching. Pages received from a server marked with Cache-Control: private contain information specific to a particular client and are not stored in the global HTTP cache. To never cache such pages you should disable this option. To store such pages in a robot specific cache you should enable this option. The downside to enabling private HTTP caching is using more memory per robot. If you are running a large amount of robots on the same server, you can disable this option to decrease their memory footprint.

# **Private HTTP Cache Size**

This property specifies the maximum amount of memory to use for the private HTTP cache. The size is specified in kilobytes. You should beware of setting this number high because each and every robot instance running could potentially use this amount of memory in addition to its other state. All pages stored in the HTTP cache are compressed, so simple pages with text content will require very little memory. Also note, that only pages with Cache-Control: private or similiar will ever be stored in the private HTTP cache. Pages marked for non-private caching will go into the global HTTP cache shared by all robots.

# **Proxy Server**

# **Use Proxy Server**

• This option has no effect on the Robot . proxy settings. To specify proxy settings for a Robot, see Configure proxy. To specify global proxy settings, see Proxy Servers.

Specify an optional proxy server to use for all page and data loading done by this particular robot. You should use this property only rarely. We recommend to specify one or more proxy servers for the entire Kofax RPA installation. This can be done in the Design Studio Settings window. See Proxy Servers for more information. The proxy server specified for a particular robot will override proxy servers specified in the Design Studio settings.

# Design Mode

Select the Design Mode Execution for your robot that use the Default (WebKit) browser engine. Available options are:

- Minimal Execution (Direct)
- Smart Re-execution (Full)

The **Avoid External Re-execution** option, which is available for **Smart Re-execution**, ensures that steps are never re-executed, even when the cached result of the previous execution cannot be used. This option should only be used when there are requirements from the interaction with the external world to avoid re-execution, for example if this would result in incorrect or duplicate data in a partner's system.

# Version

Shows the version of the saved robot and the version of the Design Studio the robot was last edited in.

# Default Options in Basic Engine Robot Configuration

In the Configure Robot -> Basic -> Default Options dialog box, you can configure default options for Basic Engine Robots.

# All Loading Tab

This tab contains general loading properties, used for both page loading and other types of loading.

# Credentials

# Default: Standard

As credentials, you can either use standard username/password credentials or OAuth credentials.

If you select **Standard**, the following properties are available:

# Username

This property specifies which username to use for login. The value can be specified in several ways using the Value Selector. Note that this username is used only for HTTP and FTP based login. These types of login normally cause a pop-up window prompt in a browser, and are different from the typical and more commonly used form based method for login.

# Password

This property specifies which password to use for login. The value can be specified in several ways using the Value Selector. Note that this password is used only for HTTP and FTP based login. These types of login normally cause a pop-up window prompt in a browser, and are different from the typical and more commonly used form based method for login.

See Web Authentication for more information.

Alternatively, you can use **OAuth** credentials. OAuth is the preferred authentication mechanism for a number of popular REST APIs. See OAuth on how to use OAuth in Design Studio and Management Console.

# **Client Certificate**

#### Default: Automatic

This property defines where to get a client certificate when loading from HTTPS URLs. The client certificate may be given directly, or you may refer to one of those that have been installed as described in HTTPS Client Certificates. The options are:

- **Automatic** Selects that one of the installed certificates which is marked as "default". If no certificates have been installed, or none of the installed ones are marked as "default", no client certificate will be used for the connection.
- **Installed Certificate** Selects one of the installed certificates by giving its ID, which was defined when it was installed.
- **Certificate From Variable** The certificate is given as the value of a binary variable. The certificate's password must be given as well, as the value of another variable. If a certificate file contains several certificates, select the necessary one in the "Alias" field. The default value "None" does not specify the certificate entry, and its selection is done automatically.
- **ID From Variable** Selects one of the installed certificates by giving its ID as the value of a variable.

# SSL/TLS encryption protocols

### Default: Secure TLS

This property specifies the mode to use when loading from HTTPS URLs. This is configurable because some sites give different results, depending on the SSL/TLS version that is used, such as when they do not support modern TLS protocols or because they do not accept weaker protocols that the client provides. Two options are available:

- Secure TLS. Restricts encrypted connections to use only secure protocols and ciphers. This option supports TLS 1.3 and TLS 1.2.
- Less secure TLS. Does not apply any restrictions and use all protocols and ciphers supported. This
  option supports TLS 1.3, TLS 1.2, TLS 1.1, TLS 1.0, and SSL3.

• SSL3, TLS 1.0, and TLS 1.1 are blocked by default in the Classic browser, and in the "Call REST Web Service" and "Call SOAP Web Service" steps in the Basic Engine Robot. To enable the protocols, go to C:\Program Files\Kofax RPA (Version)\jre\conf\security \java.security and delete SSLv3, TLSv1, TLSv1.1 values from the parameter jdk.tls.disabledAlgorithms.

```
jdk.tls.disabledAlgorithms=SSLv3, TLSv1, TLSv1.1, RC4, DES, MD5withRSA, DH keySize
< 1024, \
EC keySize < 224, 3DES_EDE_CBC, anon, NULL, \
include jdk.disabled.namedCurves
```

# Verify SSL Certificates (Default and Classic browsers)

### Default: Selected

If this option is selected, the robot verifies the presented SSL certificate.

A For security reasons, we recommend that you keep this option selected at all times as a safeguard to prevent data leaks or robot performance issues.

#### Authentication Method (Default browser only) Default: NTLM

Select authentication protocol to use. You can select from NTLM and Negotiate. If you select Negotiate, you can add specific Negotiate protocol parameters. See Web Authentication for more information.

# **HTTP User Agent**

# Default:

- For default browser: Mozilla/5.0 (Windows NT 6.1) AppleWebKit/537.36 (KHTML, like Gecko) Chrome/43.0.2357.134 Safari/537.36
- For classic browser: Same as "Browser to Emulate"

This property specifies the exact text to send as the value of the HTTP User-Agent header. For the Classic browser by default, the user agent header value is derived from the "Browser to Emulate". Changing the User-Agent header - perhaps in a random manner, obtaining the value from a variable - can be useful to better blend in with other requests to a remote web server.

# Language

Default: English (United States) (en\_US)

This property specifies which browser language to appear to have, both when queried by JavaScript and when loading something.

# Screen Size

Default: 1280 x 1024

This property specifies which screen size to appear to have, if queried by JavaScript.

# Flash Version (Classic browser only)

# Default: No Flash

This property specifies which flash version to appear to support, if queried by JavaScript.

# **Referred from this URL**

# Default: Not specified

This property specifies which URL you want the action to appear to have been referred from when loading something. If you do not specify a URL, the action will appear to be referred from the current page in the robot.

# **Enable Cookies**

# Default: Selected

This property specifies whether you want cookies to be enabled.

# HTTP Cache

# Default:

- For default browser: Enabled
- For classic browser: Standard

This property specifies how you want the robot to use HTTP caching.

# Default browser engine

The default setting **Enabled** enables the HTTP Cache and caches HTTP responses based on the rules of HTTP caching. **Disabled** option disables HTTP caching. **Aggressive** option overrides cache directives and enables caching of the resources that are otherwise not cached. The Aggressive option may be helpful to boost performance of high latency sites.

# Classic browser engine

The default setting is **Standard**. Standard HTTP Cache mode enables the HTTP Cache and transparently caches HTTP responses based on the rules of HTTP caching. Selecting **Force Caching of JS and CSS** will override the rules of caching and force the robot to cache JavaScripts and style-sheets, in some cases this will boost the performance of high latency sites. Selecting **Disabled** will disable all HTTP caching.

# Max. Number of Attempts

# Default: 1

This property specifies how many times you want to attempt execution of the action if a load error occurs. The minimum value is "1".

# Time Between Attempts (s)

# **Default**: 5.0

This property specifies how many seconds to wait between each attempt to execute the action.

# Timeout for Each Attempt (s)

# **Default**: 60.0

This property specifies how many seconds each attempt to execute the action is allowed to take before timing out. The value must be greater than zero.

# **Additional Headers to Send**

# Default: From List

This property specifies an optional variable or a list that contains additional HTTP headers to send. The headers must be represented as a text, in the same format as in an HTTP message.

# **Store Received Status Code Here**

# Default: (None)

This property specifies an optional variable in which to store received HTTP responses status code. The code will be an integer, and will correspond to the same response for which the received headers were obtained.

# **Store Received Headers Here**

# Default: (None)

This property specifies an optional variable in which to store received HTTP headers. The headers will be represented as a text, in the same format as in an HTTP message.

# **Ignore Load Errors**

# Default: Not selected

This property specifies whether to ignore errors when the loading of a page or resource fails.

# Page Loading Tab

This tab contains properties used specifically for loading pages.

# Page Content Type

# Default: Automatic

This property specifies the content type of the loaded pages. Usually, the "Automatic" setting should suffice, but you may also directly specify a content type, either for all pages loaded in the action or for only some of them, depending on their URL.

# Page Content Encoding (Classic browser only)

# Default: Automatic

This property specifies the character encoding of the loaded pages. The "Automatic" setting should work in most circumstances, but it may be necessary to specifically set the encoding of the pages, either for all pages and text resources (e.g. external JavaScript files) loaded in the action or for only some of them, depending on their URL.

# Form Parameter Encoding (Classic browser only)

# Default: Automatic

This property specifies which character encoding to use for encoding field values when submitting a form. Usually, the "Automatic" setting will be sufficient, but if you encounter problems with incorrect characters in the submitted data, you can try to set a specific encoding here.

# **Follow Meta Redirections**

# Default: Selected

This property specifies whether to follow <meta>-tag redirections, i.e. redirections defined by a <meta> in a loaded page.

# Apply XSL Style Sheets (Classic browser only)

# Default: Selected

This property specifies whether to apply referenced XSL style sheets when loading a page that contains XML. For instance, an XML document intended to be displayed in a browser can contain a reference to an XSL style sheet that transforms the XML document into HTML.

# Use Preloading (Classic browser only)

# Default: Selected

Pre-load Javascript and style sheets in HTML documents, i.e. start loading the resources as soon as the HTML response from the web server is received. Enabling this option cuts down on the time that each step spends waiting for resource loads to complete because the loads are initiated before the robot reaches a state where it must block until the resources are ready.

# Load Frames

# Default: Selected

This property specifies whether to automatically load the frames of a page.

# Load Unsupported Formats (Classic browser only)

# Default: Selected

This property specifies whether to load the content of unsupported formats. An unsupported format is one that Design Studio cannot parse and present in the Page View, e.g. a video format. Often resources of such formats may take long to load and the robot may not be able to access

the content so loading the content of the resource may just slow down the robots execution. The headers and status code are always obtained from the response even if loading of the contents is turned off. An additional use of this feature is to get the header information about a resource without loading it (in the case this is in an unsupported format). This is slightly different than just using a HEAD request because a HEAD request only obtain the headers for the initial request and not resources obtained through META or JavaScript redirects.

# **Images to Load**

# Default: None

This property specifies whether to automatically load the images of a page. Usually, it is not necessary for the robot to load the images, but you may choose to load the images of a page if you suspect that the image loading has side-effects that are necessary for the navigation of the page. In that case, you may choose to load all of the images on the page or only some, depending on their URL.

# Max. Loads Per Window (Classic browser only)

# Default: 10

This property specifies the maximum number of page loads per window allowed in the action. This can be used for stopping the page loading if an infinite loop of redirections or reloads are encountered. Such an infinite loop will eventually cause the action to time out anyway, but by detecting this earlier, you can avoid putting excessive load on the web server that you are accessing. The action will generate an error if it stops because the maximum number of page loads has been reached.

# Max. Window Nesting (Classic browser only)

# Default: 20

This property specifies the maximum number of window allowed nested inside each other. A window in this context can mean several things. In a frameset each frame is a window, so the Max. Window Nesting property specifies how many frames a loaded page can have inside each other. The action will generate an error if it stops because the maximum number of nested windows has been reached. If you check the Ignore Load Errors option, the step will complete successfully and output a page containing no more than the maximum number of nested windows. If you leave the field blank, there is no limit to the window nesting level.

# **Page Changes**

# Default: (None)

This property allows you to change the loaded pages on-the-fly before they are parsed. This is useful for things like correcting syntax errors, solving other parsing problems, removing or changing tags, and so on.

The changes are done by specifying one or more data converters that will be applied to the pages before the parsing. You can either specify data converters to apply on all pages, or data converters to apply to individual pages depending on their URL.

The most common data converters to use for page changes are Replace Text, Replace Pattern, and Remove Tags. When configuring the data converters, remember that they will be applied to the original, unprocessed text of the page, before decoding of ampersand encodings etc. Therefore, it is recommended that you obtain this text, e.g. using the View Source function of your standard browser. In the data converter configuration window, you can paste the text into the input area in the lower left corner to test that the converter performs the desired action on the text. **1** If you want to make changes to JavaScript, use the JavaScript Changes property on the JavaScript Execution tab instead.

# Page Error Test (Classic browser only)

### Default: (None)

This property specifies a custom test for website errors based on the content of the page. Usually, a website will send an error code when something goes wrong, but if this is not sufficient to detect errors, this property can be used.

If Same for All Pages is selected, the test is performed on all pages. By selecting Depends on URL, you may set up individual tests for particular (groups of) URLs.

You can specify a pattern that matches an error page (by selecting Pattern Matches Rejected Page), or you can specify a pattern matching all other pages (by selecting Pattern Matches Accepted Page).

#### **Output Page If Error (Classic browser only)**

### Default: Not selected

This property specifies whether or not to output a page even if the website sends an error code. If disabled, any website error will cause the action to fail. If enabled, certain website errors are accepted and the page is output, whereas all other server errors will still cause the action to fail. The accepted website errors are 403 Forbidden, 404 Not Found, and 500 Internal Server Error.

#### **Output Page If Timeout**

#### Default:

- For default browser: Selected
- For classic browser: Not selected

This property specifies what occurs when the action times out. If disabled, the action fails in the event of a timeout. If enabled, the result received so far is the output. Note the following for this property:

- When older Default browser (WebKit) robots that have "false" as default for this property are opened in a new version of Kofax RPA, "Output Page If Timeout" is set to false in the robot's browser configuration.
- When creating a new Default browser robot, the "Output Page If Timeout" property is set to true by default.
- When creating a new Classic browser robot, the "Output Page If Timeout" property is set to false.

# **URL Filtering Tab**

This tab controls the configuration of what URLs to block, for instance to block the loading of ad frames. The settings on this tab are only valid for Basic Engine Robots.

# **Filter URLs**

#### Default: Selected

This property specifies whether to block loading of certain URLs. The URLs to be blocked are specified as pattern in the list of Included URL Patterns and Excluded URL Patterns, respectively. Only URLs occurring in the following tags may be blocked:

# **Included URL Patterns**

# Default: Not specified

If specified, only URLs that match these patterns will not be blocked. Each pattern must be written on a separate line. A URL that matches one of these patterns may still be blocked, if it matches one of the "Blocked URL Patterns" specified below. A typical use of this property is to specify a pattern that matches only URLs of a single domain, so that only frames and scripts from that domain are loaded.

- <frame src="URL">
- <iframe src="URL">
- <script src="URL">

If a URL is blocked no request is performed and content is left empty. In the case of frame and iframes there will still be a new window in the page view and this will be showing a message explaining why the load was not performed. A red block icon on the tab of the window in the page view will indicate that the URL was blocked.

# **Blocked URL Patterns**

Default: Click Set to Default to see the default list of URLs to block

This property specifies which URLs to block. This is specified by writing a list of patterns with one pattern on each line.

# JavaScript Execution Tab

This tab contains properties used for executing JavaScript. These properties allow you to customize the JavaScript execution in case the default automatic execution does not work correctly. Note that using the options of the Logging tab, the Log window in Design Studio can provide information about the JavaScript execution performed during execution of the robot. You can use this window to understand which JavaScripts are executed, which errors occur, and so on.

# Execute JavaScript

Default: Selected

This property specifies whether JavaScript should be executed.

# Ignore JavaScript Errors (Classic browser only)

# Default: Selected

This property specifies whether errors that occur during JavaScript execution should be ignored. In many cases, such errors can safely be ignored, as long as the outcome of the execution is as desired.

# **Ignore Alert Messages**

# Default: Not selected

A common way to handle alert messages in a robot is to configure this property to ignore them, and then configure the Store Ignored Alert Messages Here property below so that ignored alert messages are stored in an appropriate variable. In a subsequent step, this variable can then be tested and suitable action taken if it contains an alert message.

# Store Ignored Alert Messages Here

#### Default: (None)

This property specifies a variable in which ignored alert messages should be stored. This is relevant only when the Ignore Alert Messages option has been selected above.

#### Enable Timer Events (Classic browser only)

#### Default: Selected

This property specifies whether timer events should be executed. Timer events are events that occur after a specified amount of time and can be set up either by JavaScript using setTimeout() or setInterval() or when a <meta> redirection specifies that the page should be redirected after a number of seconds.

# Max. Wait for Timer Events (ms) (Classic browser only)

#### Default: 30000

This property specifies the maximum number of milliseconds to wait for timer events to be executed, since the beginning of the execution of the action. For example, if a page loads in 3000 ms and sets up some timer events, and this property has been set to 30000 ms, only timer events that expire within 27000 ms after the page load will be executed. Note that the wait for the timer events is done either in real-time or just emulated, depending on the Wait Real-Time for Timer Events property below.

# Wait Real-Time for Timer Events (Classic browser only)

#### Default: Not selected

This property specifies whether to actually wait the time specified by the Max. Wait for Timer Events property above, or to just emulate the wait and execute any triggered timer events immediately. For many timer events, it is not necessary to actually wait the period specified, and thus the robot can immediately proceed. However, if the reason for the timer event is that e.g. one must wait for the web server to process results, it may be necessary to wait real-time.

#### **Delay Between Key Presses (ms)**

#### Default: 0

This property specifies the amount of milliseconds to wait between key presses when emulating a user typing on a keyboard. This only has relevance for steps that enter text into a form.

#### Use CSS Style Sheets (Classic browser only)

#### Default: Selected

This property specifies whether to load and parse CSS style sheets during the execution of the robot. This may be necessary for the JavaScript on a page to work correctly. On the other hand, disabling the use of style sheets can speed up the execution of page loads. Even if this option is disabled, the page view may still load style sheets for display purposes, but this loading will not take place when the robot runs on the server.

# JavaScript Changes

Default: Not specified

JavaScript changes are an optional list of data converters that will be applied to the JavaScript before it is executed. The changes are applied to all JavaScript that is executed, both event handlers, internal and external scripts. The data converters are useful for making changes and corrections to the JavaScript. For example, they can be used to define variables that the JavaScript expects to have been defined by VBScript. The most common data converters to use for this purpose are Replace Text and Replace Pattern.

When configuring the data converters, remember that they will be applied to the original JavaScript. Therefore, it is recommended that you obtain this text, e.g. using the View Source function of your standard browser for inline JavaScript or by downloading the file in case of external JavaScript. In the data converter configuration window, you can paste the text into the input area in the lower left corner to test that the converter performs the desired action on the text.

• This option affects the way JavaScript is executed on pages that you load, that is the option is applicable to Load Page and Create Page steps.

# JavaScript Polyfills (Default browser only)

# Default: Not specified

The default Kofax RPA browser (WebKit) does not support some of the ES5 and ES6 JavaScript features. To enable support for new functionality, Kofax RPA can load predefined or custom JavaScript polyfills.

A polyfill is a piece of code (usually JavaScript on the Web) that provides modern functionality in browsers that do not natively support it.

In case of error, the JavaScript console shows which JavaScript object does not exist. According to this information, a necessary polyfill can be found and applied to resolve an error.

Click **Add** (+) to select an object or API that you want the browser to support. You can also include a custom code that provides support for certain JavaScript objects or API. To include a custom implementation, click **Add** (+) and select **Custom** in the list. The Custom dialog box contains two panes, such as Name and Code. Specify the name of your code implementation in the Name pane and paste your JavaScript code to the Code pane.

The JavaScript object implementation code is executed before the page loads.

See the list of predefined polyfills in Predefined JavaScript Polyfills.

But there are lots of modern JavaScript constructions, where applying polyfills does not resolve an error. See the list of JavaScript known issues, containing some of them, below.

The let statement

CMAScript 2015 (6th Edition, ECMA-262)

Constants

CMAScript 2015 (6th Edition, ECMA-262)

- An arrow function expression () => {}
   CMAScript 2015 (6th Edition, ECMA-262)
- Default function parameters

CMAScript 2015 (6th Edition, ECMA-262)

- for...of statement ECMAScript 2015 (6th Edition, ECMA-262)
- Rest parameters

•

ECMAScript 2015 (6th Edition, ECMA-262)

```
Method definitions
```

```
var obj = {
    property( parameters... ) {},
    *generator( parameters... ) {},
    async property( parameters... ) {},
    async* generator( parameters... ) {},
    // with computed keys:
    [property]( parameters... ) {},
    *[generator]( parameters... ) {},
    async [property]( parameters... ) {},
    async [property]( parameters... ) {},
    // compare getter/setter syntax:
    get property() {},
    set property(value) {}
};
```

ECMAScript 2015 (6th Edition, ECMA-262) ECMAScript 2016 (ECMA-262)

• Fetch API

```
fetch('http://example.com/movies.json')
    .then(function(response) {
        return response.json();
     })
    .then(function(myJson) {
        console.log(JSON.stringify(myJson));
     });
```

The Request interface of the Fetch API represents a resource request

var a = new Request(url);

# **Plugins Tab**

Applies to the Default browser only

This tab contains parameters to add and configure simulated plugins when using the browser.

# Simulate support for

Default: From List

- From List: Click the plus sign and select a plugin from the list.
- **From JSON Variable**: Construct your own plugins using a JSON variable. See Plugin Simulation from JSON Variable for more details.

# JavaScript Event Handlers Tab

# Applies to the Classic browser only

This tab contains properties that determine which JavaScript event handlers should be executed. Note that using the options of the Logging tab, you can obtain information about which event handlers are executed during execution of the robot, in the Log window in Design Studio.

# **Enable Click Event Handlers**

#### Default: Selected

This property specifies whether onclick event handlers, if any, are executed when clicking a tag.

### **Enable Change Event Handlers**

#### Default: Selected

This property specifies whether onchange event handlers, if any, are executed when modifying a value in a form.

#### **Enable Form Event Handlers**

#### Default: Selected

This property specifies whether the onsubmit and onreset event handlers, if any, are executed when submitting or resetting a form, respectively.

#### **Enable Load Event Handlers**

#### Default: Selected

This property specifies whether the onload and onunload event handlers, if any, are executed when loading / unloading a page or loading an image.

#### **Enable Mouse Event Handlers**

#### Default: Selected

This property specifies whether the onmouseover, onmouseenter, onmouseout, onmouseleave, onmousedown and onmouseup event handlers, if any, are executed when moving the mouse over or clicking a tag.

#### **Enable Drag Event Handlers**

#### Default: Selected

This property specifies whether the ondrag, ondragstart, ondragenter, ondragleave, ondragend and ondragover event handlers, if any, are executed when the mouse is dragged over a tag.

# Enable Key Event Handlers

#### Default: Selected

This property specifies whether the onkeydown, onkeypress and onkeyup event handlers, if any, are executed when entering text.

# **Enable Focus Event Handlers**

#### Default: Selected

This property specifies whether the onfocus, onfocusin, onfocusout, onblur, onactivate, onbeforeactivate and ondeactivate event handlers, if any, are executed when a tag or document gains or loses focus.

# **Enable Capture Event Handlers**

Default: Selected

This property specifies whether the onlosecapture event handlers, if any, are executed when a tag or document loses mouse capture.

### **Enable State Change Event Handlers**

#### Default: Selected

This property specifies whether the onreadystatechange event handlers, if any, are executed when the state of a tag or ActiveX object changes.

# **Enable Error Event Handlers**

#### Default: Selected

This property specifies whether the onerror event handlers, if any, are executed when an error occurs.

# Logging Tab

#### Applies to the Classic browser only

This tab contains properties used to determine the level of logging of the JavaScript execution performed during execution of the robot. The logging information can then be obtained in the Log window in Design Studio and may be used to understand which JavaScripts are executed, which errors occur, and so on.

### Log All JavaScript Source

#### Default: Not selected

This property specifies whether the source of all JavaScripts executed are logged. Note that the JavaScript may declare functions that themselves are not executed until they e.g. are called from an event handler. You may use the JavaScript Changes property to make changes and corrections in the JavaScript.

#### Log JavaScript Execution Trace

#### Default: Not selected

This property specifies whether to log a detailed trace of the JavaScript execution. This trace includes all functions that are called and all properties that are set or retrieved.

For example, when

location.href =
"http://www.kofax.com"

is executed, the trace will read

GET location = [location]

#### followed by a

SET [location].href = "http://www.kofax.com"

# **Include Function Source in Trace**

#### Default: Not selected

This property specifies whether to include the source code of the functions executed, in the trace of the JavaScript execution.

**i** This option is relevant only if the **Log JavaScript Execution Trace** option is selected.

# Log JavaScript Event Handlers

### Default: Not selected

This property specifies whether to log executed JavaScript event handlers.

# **Log Timer Events**

#### Default: Not selected

This property specifies whether to log executed timer events. Timer events are events that occur after a specified amount of time and can be set up either by JavaScript using setTimeout() or setInterval() or when a <meta> redirection specifies that the page should be redirected after a number of seconds.

# Log Loads

#### Default: Not selected

This property specifies whether to log all page and resource loads.

# Log XML HTTP Requests

**Default**: Not selected This property specifies whether to log XML HTTP Requests sent.

# Log Absolute Positioning

# Default: Not selected

This property specifies whether to log the absolute positioning of visual components such as menus that are positioned using JavaScript.

# **Max. Log Entries**

# Default: 10000

This property specifies the maximum number of log entries allowed. The minimum value is "1". If there are more log entries than allowed, the first log entries will be discarded and will thus not appear in the Log window.

# Legacy Tab

This tab contains properties that should not be changed in most cases. The legacy properties have been introduced to ensure backward compatibility with older version of the product. If a new feature is introduced in the product that conflicts with the way things were done previously, an option is introduced on this tab to ensure old robots will work and be backward compatible. On this tab, the default setting represents the current way and the other setting is the old way.

# **Format Handling**

# **Default**: Download non-HTML

This option specifies how to handle different document formats.

#### **Download non-HTML**

Kofax RPA loads all supported non-HTML content to work with. You can preview CSV, JSON, text, Excel, XML, and binary content and apply steps to them. Use the Preview button to change the type of the content.

#### **Classic loading**

You can specify how to handle different document formats for classic browser engine.

# JSON

#### **Default**: Do not Convert

This property specifies how to handle JSON, which is one of the common response types when calling web services. You can convert the JSON to XML, which makes it easy to handle in a standard way in Design Studio. Alternatively, it can be converted to HTML. The HTML is more readable than XML, but somewhat harder to extract from automatically.

### **Convert XML to HTML**

#### **Default**: Not selected

This property specifies whether to convert XML documents to HTML documents or keep them as-is. It is mainly used in old robots that work on the converted documents, as this was previously the only option. In newer robots, it is normally more convenient to work directly on the XML structure.

**i** To view XML content with the applied XSLT transformation in the Applications view, select **Configure Robot > Default Options > Configure > Legacy > Format Handling > Classic loading** and clear the **Convert XML to HTML** option.

# **Convert Excel to HTML**

#### Default: Not selected

This property specifies whether to convert Excel documents to HTML documents or keep them as-is. It is mainly used in old robots that work on the converted documents, as this was previously the only option. In newer robots, it is normally more convenient to work directly on the Excel document, as this provides a faster and more spreadsheet-like display and user interface.

# CSV

#### Default: Convert to HTML

This property specifies whether to convert CSV documents to HTML documents or keep them as text (in a PRE-tag). It is mainly used in old robots that work on the text representation, as this was previously the only option. In newer robots, it is normally more convenient to work on a HTML table representation of the CSV document and use the full power of Design Studio when doing so. It is assumed that the CSV documents is encoded using commas (,) as separator character, double quotes (") as quoting character and backslash (\) as escape character. If the document you are loading does not conform to this convention you should use the Convert to Text option and work on the document as text, e.g. using the Extract CSV step.

# **Migration Tab**

Applies to the Default browser only

This tab contains a migration log of the robot that was upgraded from the Classic browser to the WebKit (Default) browser. The log lists all values that were changed during the upgrade. See Upgrade Basic Engine Robots for details.

# Show Changes from Default Robot Configuration

At times it is difficult to see non-standard parts of a robot configuration. For example, a Page Load step might be assigned a longer timeout than the default value of 60.0. To investigate the non-standard configurations, you may have to navigate through Design Studio to locate a property that is changed from the default setting. You would also need to remember the default values for all the properties.

In Design Studio, you can use Show Changes to avoid these manual steps. Properties with a welldefined default value are marked with an asterisk \* next to the property name if the value is changed, as shown in the following figure.

| 6 Options        |                               |                |                           |             |           |                |                           |   |       |   |
|------------------|-------------------------------|----------------|---------------------------|-------------|-----------|----------------|---------------------------|---|-------|---|
| * All Loading    | Page Loading                  | URL Filtering  | JavaScript Execution      | Plugins     | Legacy    | Migration      |                           |   |       | / |
|                  | Credentials:                  | Standard       |                           |             |           |                |                           |   | Ŧ     |   |
|                  | or outstate.                  | Username:      |                           |             |           |                |                           |   | •     |   |
|                  |                               | Password:      |                           |             |           |                |                           |   | •     |   |
|                  |                               |                |                           |             |           |                |                           |   |       |   |
|                  | Client Certificate:           |                |                           |             |           |                |                           |   | *     |   |
|                  |                               |                | ; accept only SSL 3.0 (no | ot secure)  |           |                |                           |   | *     |   |
| Verify           | SSL Certificates:             |                |                           |             |           |                |                           |   |       |   |
| Authe            | ntication Method:             | NTLM           |                           |             |           |                |                           |   | ~     |   |
|                  |                               |                |                           |             |           |                |                           |   |       |   |
|                  |                               |                |                           |             |           |                |                           |   |       |   |
| Н                | ITTP User Agent:              | Mozilla/5.0 (W | /indows NT 6.1) AppleW    | ebKit/537.3 | 6 (KHTML, | like Gecko) Cl | nrome/43.0.2357.134 Safar |   |       |   |
|                  | Language:                     | English (Unite | d States) (en_US)         |             |           |                |                           | * | •     |   |
|                  | Screen Size:                  | 1280 x 1024    |                           |             |           |                |                           | * | -     |   |
| Referre          | ed from this URL:             |                |                           |             |           |                |                           |   | •     |   |
|                  | Enable Cookies:               |                |                           |             |           |                |                           |   |       |   |
|                  | HTTP Cache:                   | Enabled        |                           |             |           |                |                           |   | •     |   |
|                  |                               |                |                           |             |           |                |                           |   |       |   |
| Max. Nun         | nber of Attempts:             | 1              |                           |             |           |                |                           |   |       |   |
| Time Betwe       | een Attempts (s):             | 5.0            |                           |             |           |                |                           |   |       |   |
| Timeout for Eac  | ch Attempt (s): <sup>st</sup> | 120.0          |                           |             |           |                |                           |   |       |   |
|                  |                               |                |                           |             |           |                |                           |   |       |   |
| Additional H     | Headers to Send:              | From List      |                           |             |           |                |                           |   | •     |   |
|                  |                               |                |                           |             |           |                |                           |   |       |   |
|                  |                               |                |                           |             |           |                |                           |   |       |   |
|                  |                               |                |                           |             |           |                |                           |   |       |   |
|                  |                               | ÷ -            | ∧ ∨ I                     |             |           |                |                           |   |       |   |
| Store Received S | tatus Code Here:              | (None)         |                           |             |           |                |                           |   | •     |   |
| Store Receive    | ed Headers Here:              | (None)         |                           |             |           |                |                           |   | -     |   |
|                  |                               |                |                           |             |           |                |                           |   |       | , |
| <u>H</u> elp     |                               |                |                           |             |           |                | <u>о</u> к                | C | ancel |   |
|                  |                               |                |                           |             |           |                |                           |   |       |   |

Notice that the tab also displays an asterisk. This indicates that some property on the tab is changed.

Right-click the property name or the asterisk to reset the value to its default. The context menu typically displays the default value.

| Options           | 1111                |                   |                           |             |           |               |                           |            | _ X    |
|-------------------|---------------------|-------------------|---------------------------|-------------|-----------|---------------|---------------------------|------------|--------|
| * All Loading     | Page Loading        | URL Filtering     | JavaScript Execution      | Plugins     | Legacy    | Migration     | 1                         |            |        |
| Air Loading       |                     |                   | JavaScript Execution      | Fidgina     | Legacy    | migration     |                           |            |        |
|                   | Credentials:        |                   |                           |             |           |               |                           |            | ▼<br>▼ |
|                   |                     | Username:         |                           |             |           |               |                           |            |        |
|                   |                     | Password:         |                           |             |           |               |                           | 1          | •      |
|                   | Client Certificate: | Automatic         |                           |             |           |               |                           |            | -      |
|                   |                     |                   | ; accept only SSL 3.0 (no | t secure)   |           |               |                           |            | -      |
| Verify            | SSL Certificates:   |                   |                           |             |           |               |                           |            |        |
| veniy             | SSE Certificates.   |                   |                           |             |           |               |                           |            |        |
|                   |                     |                   |                           |             |           |               |                           |            |        |
| Auther            | ntication Method:   | NTLM              |                           |             |           |               |                           |            | -      |
|                   |                     |                   |                           |             |           |               |                           |            |        |
|                   |                     |                   |                           |             |           |               |                           |            |        |
| н                 | TTP User Agent:     | Mozilla/5.0 (V    | Vindows NT 6.1) AppleWe   | ebKit/537.3 | 6 (KHTML, | like Gecko) C | hrome/43.0.2357.134 Safar | *          |        |
|                   | Language:           | English (Unite    | ed States) (en_US)        |             |           |               |                           | *          | •      |
|                   | Screen Size:        | 1280 x 1024       |                           |             |           |               |                           | Ŧ          | •      |
| Deferre           | ed from this URL:   |                   |                           |             |           |               |                           |            | •      |
| Noterre           | a nom ma orte.      |                   |                           |             |           |               |                           |            |        |
|                   | Enable Cookies:     |                   |                           |             |           |               |                           |            |        |
|                   | HTTP Cache:         | Enabled           |                           |             |           |               |                           |            | -      |
|                   |                     |                   |                           |             |           |               |                           |            |        |
| Max Num           | ber of Attempts:    | 1                 |                           |             |           |               |                           |            |        |
|                   | en Attempts (s):    |                   |                           |             |           |               |                           |            |        |
| Timeout for Eac   |                     | 5.0               |                           |             |           |               |                           |            |        |
| Timeout for Eac   | Se Se               | t to Default (60. | 0)                        |             |           |               |                           |            |        |
|                   |                     |                   |                           |             |           |               |                           |            |        |
| Additional H      | leaders to Send:    | From List         |                           |             |           |               |                           |            | Ŧ      |
|                   |                     |                   |                           |             |           |               |                           |            |        |
|                   |                     |                   |                           |             |           |               |                           |            |        |
|                   |                     |                   |                           |             |           |               |                           |            |        |
|                   |                     | ÷ —               | ~ ~ I                     |             |           |               |                           |            |        |
| Store Received St | atus Code Horo      | (None)            |                           |             |           |               |                           |            | -      |
|                   | d Headers Here:     |                   |                           |             |           |               |                           |            | *      |
| Store Receive     | u nequers nere:     | (none)            |                           |             |           |               |                           |            |        |
|                   |                     |                   |                           |             |           |               |                           |            |        |
| Help              |                     |                   |                           |             |           |               | <u>о</u> к                | <u>C</u> a | ancel  |

The preceding figure shows the Timeout for Each Attempt property on the Options dialog box.

Show Changes works differently on the Options window when it is used to configure step options. You can generally configure options in two places:

- From the Robot Configuration
- On steps that may depend on these options

In both places, you click a button to open the Options window to configure the options, but the default value is different for each situation. If you open the window from Robot Configuration, the default is a fixed application default, which displays the values provided by Design Studio.

If you open the window from a step configuration, the default is the one defined under Robot Configuration (robot default). That is, a step inherits the option values from the robot configuration unless they are explicitly changed for the step. For example, if the option "Enable Cookies" is cleared in the robot configuration, all steps that depend on this option also use this setting unless you have explicitly changed them for the step. An asterisk on a step option indicates the step uses a value different from the one defined in the robot configuration, which is not necessarily different from the application default.

There is another way in which an asterisk on the step's Options dialog has a different meaning than on the Robot Configuration's Option window. For options on the step's Option window, an asterisk means that the given option is deliberately set to a fixed value, which is not necessarily different from the corresponding Robot Configuration value. Also, the value is not influenced by any changes in the corresponding Robot Configuration value. For example, if initially the Timeout for Each Attempt property for a step is set to 120 and the corresponding value under the Robot Configuration is 60, an asterisk appears next to the option. If the Robot Configuration value is changed to 120 so that the two values are actually the same, the step's value is still marked with an asterisk. If the value for the robot is again changed from 120, the value for the step stays unchanged at 120. If you change the step's value back to its default value (the value from the Robot Configuration) using the context menu or double-click, the step's value uses the Robot Configuration value and subsequently follows any changes made.

Another situation where the default value may depend on other configuration choices applies to error handling step configuration.

# Make Robust Basic Engine Robots

Websites often change without notice. Robustness is the term used to describe how well robots cope with website changes. The more changes the robot can deal with and still work correctly, the more robust it is.

Making robust robots involves analyzing the website in question and understanding how it responds in various situations, such as when a registration form is filled out incorrectly. In a sense, writing robust robots involves a kind of reverse engineering of the website logic, and usually the only way to do this is through exploration.

The two different approaches to robustness each serves a different purpose:

- Succeed as much as possible.
- Fail if not perfect.

Succeeding as much as possible might, for a robot extracting news type variables, mean that it should extract as many news items as possible. In Basic Engine Robots, you use conditional actions, Try steps, and data converters to deal with different layouts, missing information, and unusually formatted content.

Failing when things are not perfect might, for an order submission robot, mean that it should fail immediately if it cannot figure out how to enter a field correctly, or the order result page does not match an exact layout. In this sense, failing does not mean to generate an API exception. Instead, it means that the robot should return a value dedicated to describing errors and failure causes. Robots taking input variables often fail, rather than succeed as much as possible. In Basic Engine Robots, you can use dedicated error type variables, error handling, and conditional actions to detect and handle unexpected situations.

For more information on Design Studio techniques to make robots more robust, consult the following sections:

- Write Well-Structured Robots
- Handle Errors
- Debug Mode
- Step Actions
- Data Converters

# Write Well-Structured Robots

Writing well-structured Basic Engine Robots is essential because each robot is a program. Writing well-structured robots is important because:

- It helps document the robots.
- It makes it easier to maintain the robots.
- It makes it easier to find your way around the robots.

A side-effect of writing well-structured robots is that it can also make them load faster in Design Studio. As a result, robots are generally more responsive when they are edited in the Robot View.

The two main tools for writing well-structured Basic Engine Robots are Snippet steps and Group steps. Both step types are a way to take a part of a robot, give it a descriptive name, and pack it up in a single step. This way you can forget what the part of the robot does in detail and concentrate on the overall structure of the robot. This concept is similar to those in other programming languages, such as methods, functions, and procedures.

You use a group step to pack up and hide steps that perform a well-defined task. Give the step a descriptive name, such as Login to site X, Report error. It is important to give a relatively short descriptive name to the group step that describes what the steps inside the group do. If you cannot provide a good name, then it may be because the group does not perform a well-defined task. By introducing a group step you help document your robot, because the name describes what this part of the robot does.

Although snippets are mainly introduced to share functionality between robots, they can also be used inside a single robot to help structure it. If you have a collection of steps in a robot used in several branches, such as connections from different parts of the robot joining at the start of the steps, you can replace such steps sharing by introducing a snippet containing the steps.

The following robot structure uses snippets and groups instead of joining connections.

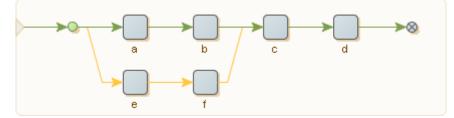

The last two steps **c** and **d** are shared by the two branches starting with the steps **a** and **e**. In real life, you probably have a much larger robot and more than two branches sharing steps in this way,

and the steps involved may be far apart. As a result, it may be difficult to get an overview of the robot. As a first step towards getting a better structured robot, you can introduce a snippet step containing the steps **c** and **d** as follows.

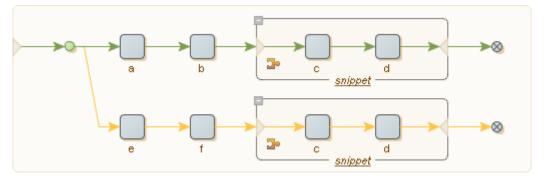

You can edit the steps inside the snippet steps and still be sure that the changes are shared in the two branches. You can structure the robot further by putting both branches into a group step:

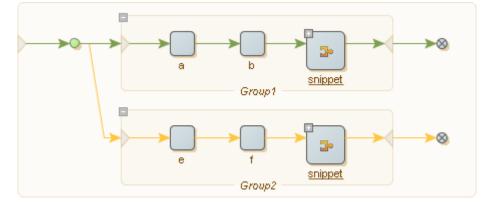

Finally, you can use the two group steps and get the following simple robot.

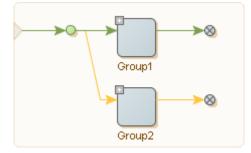

This resulting robot does two tasks, one performed by Group1 and the other performed by Group2. By giving these two groups descriptive names, the robot has a more logical structure than the original robot.

Admittedly, this is a very simple example, but when robots get beyond a certain size and contain connections crisscrossing the Robot View, they can become overly complex. Restructuring the robot in the manner described above may help ensure that the robot overview is manageable.

# Handle Errors

A step in a robot may generate an error when it is executed. For example, this happens if the tag finders cannot find the tag to work on, or if the step generates an error. You can configure test steps to act as if an error occurred if the test fails. The default behavior of a robot is to report and log the error immediately, and to omit execution of the steps beyond the one that failed. However, by configuring the error handling properties of the steps in the robot, you can change this behavior. For example, you can make the robot skip a step that generates an error, or you can make it try alternative branches.

• The error handling behavior described in this help system applies to runtime execution of a robot (such as execution in RoboServer or in debug mode), not to the execution in design mode in Design Studio. In design mode, an error is normally reported immediately, and the execution of the subsequent steps is aborted. One exception is when the step is configured to "Ignore and Continue" in case of errors, in which case Design Studio does ignore the error and executes the next step, just as it would during runtime execution.

The following shows how to handle API Exceptions and Logging errors:

- **1.** In the Step View, Error Handling tab, select an error handling option.
  - a. Select **API Exception** to report the error back to the caller of the robot. This is most useful when the robot is executed by a client via one of the APIs and runs in RoboServer. In this case the error is sent back to the caller via the API as a RobotErrorResponse, which causes an exception at the caller side, at least when using the default RQLHandler. See Error Handling for more details when the robot is executed in other ways.
  - **b.** Select **Log as Error** to log the error. Logging happens in different ways depending on whether the robot is run in the Design Studio or in RoboServer.

• You can select or clear the check boxes, which may be marked with an asterisk \* to indicate they are set to a non-default value. For details, see Showing Changes from Default, which explains how to remove the asterisk and revert to the default value. When the default value applies (that is, when no asterisk is present), be aware that the default varies according to how the error is handled.

2. In the **Then** field, select an option from the list.

This value defines how and where robot execution continues after an error is encountered. The possible options are described with examples in the following sections. For detailed descriptions, see the Error Handling section.

# **Error Handling Alternatives**

You can select several alternative methods to handle errors. See Conditions and Error Handling for an error handling overview.

Suppose that some part of a web page has varying structure and layout, but always comes down to one of three cases. In each case there is information to extract. It can be done by attempting the extraction one case at a time. If it fails, the next case is tried, until the third one, which we assume will succeed.

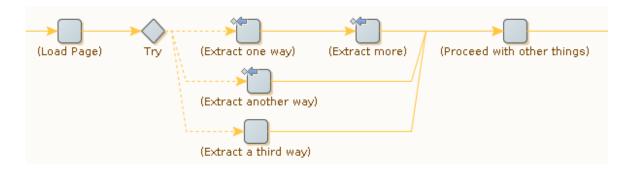

Note the ITY Next Alternative) icons on the Extract steps. If extraction fails, the next branch from the Try step is executed (if a branch coming out of a Try step succeeds, the next branch is not executed). The Extract steps do two things at the same time: They do extraction from the web page, and if it cannot be done, they ensure that the next approach is tried. Note that if either of the two steps on the first branch fails, the second branch is executed; this is an example of how the "success condition" for a branch can be expressed by a combination of steps.

This approach works best if the "third way" of extracting is bound to work (for example, by applying a fixed set of default values rather than actually extracting data from the web page). If the third branch accesses the web page as the first two branches do, it may not be wise to assume that it will succeed. The next time the robot is run, the website may have changed so much that none of the three strategies succeeds, and the robot should be able to respond in a reasonable manner.

The easiest way to respond is to report the problem back to the caller and log it, giving up on doing the extraction and whatever would follow. This can be achieved by making the third branch inform the Try step if it fails to do its work, similar to the first two branches.

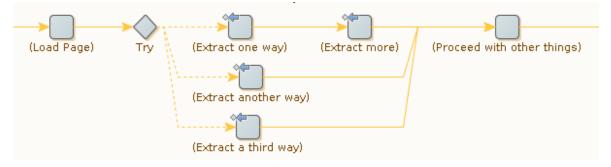

(For a Try step, **Skip Following Steps** means that no additional action is taken beyond reporting and logging.)

Alternatively, it is possible to make the Try step propagate the problem back to an earlier Try step for handling. For more information, see Try-Catch.

# Shortcuts for Common Cases

Try steps and Try Next Alternative error handling are very flexible tools. Used in the proper way, they support many different ways to handle errors, and in this topic, we will show a couple of simple and common cases. In fact, these cases are so common that they are also supported by specialized error handling options.

#### **Skip Following Steps**

In many cases, a robot must be able to handle optional elements on a web page. That is, if the elements are present, they must be handled (for example, data must be extracted), but if they are absent, the handling of elements can be skipped. Their absence is not an error, but an expected situation. This can be expressed as follows in a robot. Step A tests if the elements are present (by trying to extract something), while steps B and C do further processing that depends on the success of step A.

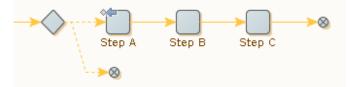

If step A is not successful (because elements are missing on the web page), its Try Next Alternative (()) error handling sends notice to the Try step (which is unnamed in this example). This causes the second and empty branch to be executed, after which execution of the whole branch that starts in the Try step is done. Thus steps B and C are not executed if step A is not successful.

This situation happens so often that a specific error handling option, Skip Following Steps, is introduced as a shortcut. It makes it possible to simplify the example as follows.

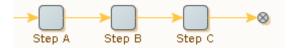

The error handling for step A is configured as follows. This is the default configuration for all new steps.

| Basic Fi       | inders Action Error Handling |   |
|----------------|------------------------------|---|
| API Exception: |                              | 0 |
| Log as Error:  |                              |   |
| Then:          | Skip Following Steps         | - |
|                |                              |   |

Strictly speaking, you need to clear the **API Exception** and **Log as Error** check boxes to get exactly the same behavior as shown with the Try step. This is because the default values for these check boxes are different for the two ways to do error handling.

Note that if step B had been similar to step A (that is, if step B had also had Try Next Alternative error handling), this same shortcut could be used.

#### **Ignore and Continue**

Sometimes, some action (such as extraction) needs to be done if some condition is met, and otherwise it can be skipped. Subsequent steps do not depend on the result (or a proper default for the result has been set up in advance). This case can be expressed as follows.

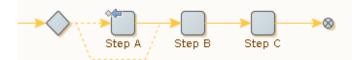

If step A is not successful, its Try Next Alternative ( ) error handling causes the second and empty branch from the (unnamed) Try step to be executed. After this, execution continues at step B with the same robot state that was input to step A, thus step A is effectively skipped.

This can also be done without the Try step by using the error handling option **Ignore and Continue** () on step A.

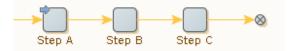

One interesting possibility is to have the situation logged even though it is otherwise ignored. This can be achieved by configuring error handling on step A as follows.

| Basic Finders   | Action * Error Handling |   |
|-----------------|-------------------------|---|
| API Exception:  | 0                       | 0 |
| Log as Error: * |                         |   |
| Then: *         | Ignore and Continue     | - |
|                 |                         |   |

The same can be done if you prefer to use the method with a Try step.

# At Target

# **Try Next Alternative**

By its very nature, Try Next Alternative error handling refers to a Try step. This Try step must be a prior step on the current execution path, that is, it must be one of the steps whose execution led up to the current step. Otherwise the "next alternative" part of Try Next Alternative does not make much sense.

Consider a robot with several Try steps on the current execution path. In this situation, the robot will be in the process of executing a "current branch" relative to each of these Try steps, and for each of them the "next branch" is different. For example, in the following robot, if an error occurs in step B, Try Next Alternative continues execution using one of the following approaches.

- The next branch at the rightmost Try step, so that execution skips step C and continues at step D
- The next branch at the leftmost Try step, causing execution to skip both steps C and D and continues at step E

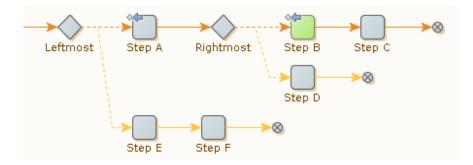

You can define the option on the Error Handling tab. The following example shows the error handling configuration for step B.

| * Basic Find   | ers   | Action      | * Error Handling |   |   |
|----------------|-------|-------------|------------------|---|---|
| API Exception: |       |             |                  |   | 0 |
| Log as Error:  |       |             |                  |   |   |
| Then: *        | Try N | lext Altern | ative            |   |   |
|                | At:   | (Nearest ]  | Try step)        | • | 0 |
|                |       | (Nearest 1  | Try step)        |   |   |
|                |       |             |                  |   |   |

The default is the Nearest Try step, but you can select other Try steps on the execution path. The reference to the Try step is by name; if several Try steps have the same name, the nearest (rightmost) one with that name is implied. This can be used to advantage as described in Try-Catch.

While this example only describes At targets in relation to Try Next Alternative error handling, you can use such references with the Next Iteration and Break Loop error handling options described in Looping. In those cases, the references go to loop steps rather than Try steps.

# Looping

Sometimes when an error occurs or a test fails, the proper reaction is to abandon execution of the current iteration of a loop, or the whole loop. This is supported by two specialized error handling options.

# **Next Iteration**

In the following robot, step B has error handling for Next Iteration. If an error occurs during execution of this step, execution of the current loop iteration is stopped. Steps C and D are not executed; instead execution continues at step A with a robot state that reflects the next tag among those that the loop step iterates over.

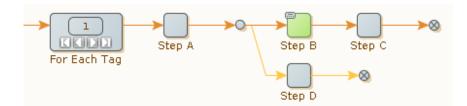

This error handling option is a shortcut, as you can achieve the same effect with the aid of **Try Next Alternative** and a Try step.

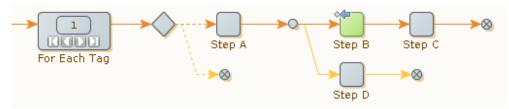

Note that this transformation in general requires use of At Targets because other Try steps may interfere.

If the robot contains several loops steps after each other, it is possible to select the one in which to go to the next iteration.

Next Iteration does not work with Repeat-Next loops. The word "next" has very different implications for the browser state in these two cases.

# **Break Loop**

Instead of completing a single iteration of the loop with Next Iteration, you can use Break Loop to abort the whole loop.

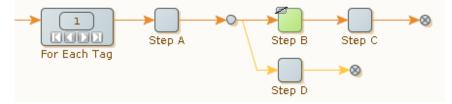

This error handling option is a shortcut. The following robot will have the same effect:

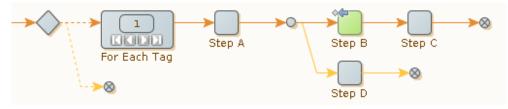

Note that unlike Next Iteration, Break Loop works with Repeat-Next loops.

# Try Catch

When Try Next Alternative error handling is used with an explicit **At** reference to a target Try step, the step is identified by its name. Most often, the fine distinction between the target step and its

name is not important, but it can be exploited to provide exception handling functionality similar to the try-catch constructs in Java or C#.

In those programming languages, a section of code between "try" and "catch" has special error handling. If a specific error is signaled within this section (by "throwing" a named "exception"), the piece of code following the similarly named "catch" is executed. Try-catch constructs can be nested, and a named "exception" is always handled by the innermost enclosing "catch" with a matching name. For example:

```
try {
    ... code ...
    try {
        ... inner code ...
        throw new E(); // caught by innermost "catch"
        catch (E e) {
            ... inner handling code ...
        }
        ... more code ...
        throw new E(); // caught by outermost "catch"
        catch (E e) {
            ...
        catch (E e) {
            ...
        catch (E e) {
            ...
        catch (E e) {
            ...
        catch (E e) {
            ...
        throw new E(); // caught by outermost "catch"
        }
        catch (E e) {
            ...
        outer handling code ...
        }
    }
}
```

In robots, something similar can be done with Try steps. Remember that an "At" reference to a Try step with a given name always means the nearest prior step with that name (along the current execution path). It is permitted to use the same name for several Try steps, even on the same execution path. Thus each try-catch construct is modeled with a Try step having the same name as the "exception." The Try step has two branches: one for the code part of the "try" construct, and one for the code part of the "catch" construct.

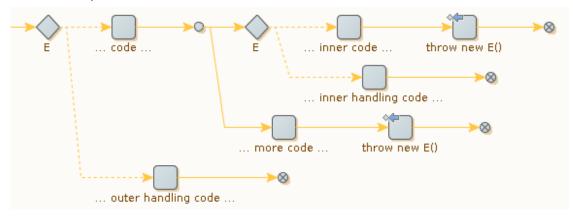

The correspondence between the Java/C# syntax and the Design Studio terms is described in the table.

| Java / C# Syntax                          | What to use in Design Studio                                  |
|-------------------------------------------|---------------------------------------------------------------|
| try {code }                               | The first branch of a Try step (the steps correspond to code) |
| Name of an exception                      | Name of a Try step                                            |
| throw new E()<br>within the code of a try | Handling an error with "Try Next Alternative at E"            |

| Java / C# Syntax | What to use in Design Studio                                             |
|------------------|--------------------------------------------------------------------------|
| catch E {code }  | The second branch of a Try step named "E" (the steps correspond to code) |

Thus, the core idea is: When Try steps are used for error handling, name the Try steps after the error situations they handle. The advantages are:

- The naming helps make the purpose of each Try step clear.
- When errors are handled on a general level (with a Try step more to the left in the robot), it is still easy to do specialized handling in some cases (with the aid of a second Try step with the same name).

# Identify Error Handling in Robot View

Robot steps containing special error handling are marked with a small symbol in Robot View. The symbol is based on the type of error handling defined for the step to help users visually identify steps containing custom error handling. If you do not want to have steps with custom error handling marked, you can disable this feature on the **Design Studio Settings** > **Robot Editor** menu in Design Studio.

See Robot Editor for more information.

# **Error Handling**

When an error is encountered during execution of a step, it is handled as specified on the Error Handling tab for the step's configuration. Test actions may also apply the same handling when a condition fails. There are two aspects of handling an error or failed test: How and where to report or log the incident, and how and where to proceed with execution of the Basic Engine Robots.

# Properties

Error Handling is configured using the following properties.

# **API Exception**

This property specifies whether to report the incident back to the caller of the robot. Reporting works differently depending on how the robot is executed:

- The property has no effect when the robot is executed in Design Mode in Design Studio because the incident always is reported in this mode (except when it is handled using Ignore and Continue as described below).
- When the robot is run in the Management Console, API exceptions are just counted and logged as errors and do not stop the execution. In this scenario, we recommend using the same value (checked or unchecked) as for Log as Error.
- When the robot is executed by a client via one of the APIs and runs on a RoboServer, the report is sent back to the caller via the API as follows:

#### RobotErrorResponse

This causes an exception at the caller side, at least when using the default RQLHandler. (This case explains the name of the property.)

• The property may be unchecked or checked, but may also be marked with an asterisk \* meaning that it has been explicitly set to a non-default value. This is explained in Show Changes from Default, where it is also shown how to remove the asterisk and revert to the default value. When the default value applies (that is, when no asterisk is present), be aware that the default varies according to the selection made under the Then property.

# Log as Error

This property specifies whether to log the incident. This differs from reporting (see the preceding).

- When the robot is executed in Design Mode in Design Studio, the incident is added to the log that is displayed when you select View Log in the View menu.
- When the robot is executed in Debug Mode, the incident is added to the Log tab.
- When the robot is run in a RoboServer (from the Management Console or via the API), the incident is logged in the place defined in the cluster settings for the given RoboServer. This is most likely the same database that the Management Console uses.

• The property may be unchecked or checked, but may also be marked with an asterisk \* exactly as explained earlier for API Exception.

# Then

This property specifies how and where to continue execution of the robot after the incident. The following options are available.

# **Skip Following Steps (Default)**

The steps following the one with the error (or failed test condition) are not executed. Execution otherwise proceeds as if they had been executed successfully.

# **Ignore and Continue**

The step with the error (or failed test condition) is skipped, and execution continues with the following step as usual.

#### **Try Next Alternative**

This can be used in a branch coming out of a Try step. Execution of the current branch from the Try step is abandoned and execution continues with the first step on the next branch from that Try step. Execution will continue there with the same robot state as for the first branch.

If the current branch is the last one from that Try step, Try Next Alternative is not illegal, but results in an error ("all alternatives failed") which is handled according to the way error handling is configured for the Try step.

When Try steps are nested, it is possible to select the relevant Try step among those that are on the execution path to the current step.

#### Send Backwards (legacy)

This option is present only to provide backwards compatibility with robots created by Design Studio versions prior to 8.0. It is described separately.

### **Next Iteration**

This can be used within a loop, that is, following a loop step of some kind (except a Repeat-Next loop). Execution of the current loop iteration is abandoned and execution continues with the

next iteration. That is, execution continues with the first step after the loop step, and with a robot state that corresponds to the next looped-over item.

When loops are nested, it is possible to select the relevant loop in which to go to the next iteration.

# **Break Loop**

This can be used within a loop, that is, following a loop step of some kind (including a Repeat-Next loop). Execution of the loop is abandoned. Thus the current iteration is not finished, and subsequent iterations are not executed at all. This means that execution continues with the same step as after normal termination of the loop.

When loops are nested, it is possible to select the relevant loop among those that are on the execution path to the current step.

# Step References in "At..."

Under error handling you can select various ways to proceed in case an error occurs. The following three ways listed require that you identify a previous step on the execution path (either a Try step or a loop step) where execution should proceed. Execution proceeds at or after the selected step depending on which one you select:

- Try Next Alternative
- Next Iteration
- Break Loop

When identifying the preferred step, you can select the "nearest step" (of the appropriate kind) or a specific step by name. Sometimes, however, the preferred step does not appear in the selection list for a number of reasons:

- Only named steps can be selected. If the step is unnamed (the default for Try steps), the step must be given a name before it will appear in the selection list. If the step is the nearest one of the appropriate kind, you can also reach it by selecting "nearest step."
- Remember that Next Iteration cannot be used with Repeat steps. Thus Repeat steps do not appear in the selection list for Next Iteration.
- A step name never appears more than once in the selection list, because any reference always goes to the nearest step (of the appropriate kind) with the selected name. Keep that in mind when modifying the robot!
- If more than one path through the robot leads to the current step, an (appropriate) step with the selected name must be present on every path to the current step. Otherwise, the name does not appear on the selection list.

The last two rules support using error handling in an advanced way that is very similar to the trycatch constructs in Java or C#. See the Try-Catch section for more on this. In those programming languages, you "throw" a named "exception" at the point of error, and "catch" it (by name) somewhere in surrounding code. In robots, you can do something similar with Try steps. The correspondence between the Java/C# terms and the Design Studio terms is described in the table.

| Java/C# term         | What to use in Design Studio   |
|----------------------|--------------------------------|
| try                  | The first branch of a Try step |
| Name of an exception | Name of a Try step             |

| Java/C# term What to use in Design Studio |                                                    |
|-------------------------------------------|----------------------------------------------------|
| throw E                                   | Handling an error with "Try Next Alternative at E" |
| catch E                                   | The second branch of a Try step named "E"          |

This way of thinking about error handling probably is most useful in large robots. When using error handling this way, the names of the Try steps signal what kind of exceptional circumstances each Try step's second branch handles.

# Send Backwards (legacy)

Send Backwards (legacy) is one of the options for error handling. It is present only to provide backwards compatibility with robots created by Design Studio versions prior to 8.0 and should not be used in new robots.

Send Backwards is similar to another error handling option, Try Next Alternative, because it affects execution of the branches that go out from a Try step. However, it does so in a quite different way. Its immediate effect is that the steps following the current one are not executed (similar to Skip Following Steps). Aside from that, execution of the current branch from the Try step continues. However, the error is also "sent backwards" to the Try step and remembered there, which causes execution to continue with the next branch of the Try step once execution of the current branch has finished successfully. This part is similar to the effect of Try Next Alternative (although delayed), and the same comments regarding the robot state apply.

If the current branch is the last one from that Try step, Send Backwards is not illegal, but results in an error ("all alternatives failed") which is handled according to the way error handling is configured for the Try step.

If there is no prior Try step to be found, the error is "sent backwards" to the beginning of the robot and is reported via the API and logged just before execution of the robot finishes.

Send Backwards is quite difficult to work with because of the delayed effect, and we recommend Try Next Alternative instead. When robots created using Design Studio versions prior to 8.0 are opened, they are automatically modified to use Try Next Alternative instead of Send Backwards (whenever this can be done without changing the results from the robot).

# Conditions and Error Handling

A robot may use different approaches in different cases. The cases may be distinguished either based on explicit tests; by evaluation of conditions, or because errors occur and need to be handled.

• Examples in this topic are based on the Minimal Execution (Direct) design-time execution mode.

Conditions change the flow of execution based on the content of the input robot state (such as the presence of a particular tag in an HTML page). Error handling is about changing the flow of execution when particular errors occur (for example, some anchor tag is not found on the HTML page as expected and cannot be clicked). Often a situation can be seen both ways: An anchor tag should be clicked if found (this is a condition), or the robot can try and click it to handle the error (if it is not found). In some cases, what is commonly thought of as a condition is too complex to be

written up as such (for example, a condition saying "if this particular page can be loaded without error"). In such a case, try and load the page and treat any error as an indication that the condition failed.

Other errors are signs of genuine problems with the robot or the website being accessed. For example, the website may be down and cause a page loading error, or a tag finder might fail to find a needed tag due to a dramatic page layout change of an HTML page. A particular error may be considered a failed condition in some circumstances, and a genuine error in other circumstances. The interpretation depends on the robot.

Because of this blurred boundary between conditional execution and error handling, Design Studio provides both features in a unified way. For every step, you can configure what to do in case an error occurs. Furthermore, steps with a test action (based on a condition of some sort) reuse the same approach, meaning that if the condition is not met, the (default) action is applied as if an error occurred.

For each step in the robot, you can configure the desired reaction to errors. Two useful error handling options are described here; see How to Handle Errors for information on the other options. The first option is closely linked to the Try step.

The Try step is similar to a branch point because it may have several branches going out from it. It differs from a branch point because branches beyond the first one are executed only if a step on the preceding branch encounters an error which it handles based on the Try Next Alternative option. Consider the following robot and assume that each ordinary step is expected to output exactly one robot state:

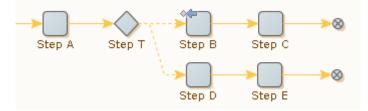

The 🗤 icon indicates that step B is configured to handle errors by "Trying Next Alternative."

If Step B executes successfully, step execution is as follows: "A, T, B, C." Because the first branch going out from T executes without error, the second branch is not executed at all.

If, on the other hand, Step B encounters an error, then the execution of steps is as follows: "A, T, B, T, D, E." After the error in Step B is handled, execution does not continue at the following step, but instead at the beginning of the next branch going out from the Try step.

Each branch from a Try step represents one possible way to proceed from that point. Steps near the beginning of each branch probe if execution along the branch is a viable approach (and otherwise effect a "Try Next Alternative"), while later steps do the actual work when the branch turns out to be the right one for the case at hand. The probing steps near the beginning of a branch may be either test steps, or any kind of steps that, if they encounter an error, indicate that this branch is not the way to proceed. There may be any number of such branches going out from a Try step.

As with ordinary programming languages such as Java, JavaScript, C# or similar, the preceding robot is similar to an "if-then-else" construct: The first branch after the Try step contains the condition (the

"if" part) and the "then" part, while the last branch contains the "else" part. Should there be more than two branches, then the ones between the first and the last ones are like "else-if" parts.

If the first branch attempts to do some action that may error, the example can also be likened to a "try-catch" construct: The first branch is the "try" part, while the second branch is like the "catch" part.

Another error handling option, Skip Following Steps, provides a more compact way of expressing a common special case, which is exemplified by the following robot. The step that can encounter an error is the first one on the first branch, and the second branch does nothing.

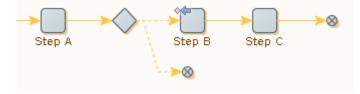

The effect is to skip execution of the steps after step B if it encounters an error. The same effect can be achieved without the Try step by using the error handling option "Skip Following Steps" (which is the default), in the following way.

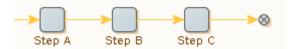

# Location and Location Code

When an error is handled, it is possible to report it back to the caller of the robot, or to log it. In both cases, a message is included that briefly describes the error, together with a location and location code for the step that encountered the error.

The location of the step that encountered the error is the list of steps (including iteration numbers) necessary to execute to reach that step from the first step. Consider the following robot.

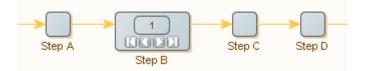

If Step C reports an error on the second iteration of Step B, the location is written as: "step A - step B[2] - step C." Note that the location contains the step names and iteration numbers, separated by hyphens. Branch points are omitted.

The location code is similar to the location, but the name of each step is replaced by a unique identifier for that step, thereby avoiding name clashes. For the preceding location example, the location code may be:  $\{a=i1=a\}$ . Use the location code in Design Studio to go directly to the step that reported the error (using **Go to** > **Go to Location** on the **Edit** menu).

The iteration number in the location and location code is 0 indexed, so the first iteration is: {a-i0-a}

### **Connections and Execution Flow**

Use connections to determine the execution flow between steps.

• Examples in this topic are based on the Minimal Execution (Direct) design-time execution mode.

Consider the following simple robot:

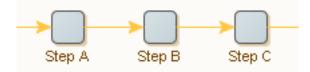

This robot consists of three steps: Step A, Step B, and Step C. Assuming that no errors occur, and that each step generates exactly one output robot state, the robot is executed as follows: An initial robot state is generated and used as input to Step A (being the first step). Step A produces an output robot state. This output robot state is the input robot state of Step B. Similarly, Step B produces a robot state, which is the input robot state of Step C. Once Step C has executed and produced an output robot state, execution completes. In short, the execution of steps is described as follows: "A, B, C."

Sometimes, a step generates no output robot state when executed. This happens when an error or a test step causes execution to continue somewhere else in the robot (see Conditions and Error Handling).

Steps containing a loop action may process the input state several times, each time outputting a distinct robot state. Consider the following robot where step B contains a loop action:

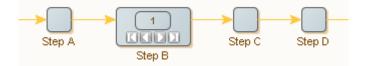

Assuming that there are no errors or test steps, that step B outputs three robot states, and that all other steps output exactly one robot state, the steps are executed in the following order: "A, B[1], C, D, B[2], C, D, B[3], C, D", where B[N] refers to the N th iteration of the loop action contained in step B. Note that the output robot states by step B are different robot states: each iteration will output a new robot state. Hence, step C will receive a new input robot state each time it is executed.

A step can connect to more than one step. This is called "branching". Consider the following robot:

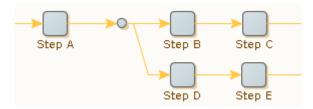

In this robot, step A is followed by a branch point, where the connection splits out in two branches. One branch consists of step B and step C, and another consists of step D and step E. All branches coming out of a branch point are executed, one after another. Therefore, assuming that no errors or test steps change the control flow and that each step generates exactly one output robot state, the preceding robot is executed as follows: A, B, C, D, E. However, it is important to note that step B and step D each receives a copy of the same output robot state produced by step A.

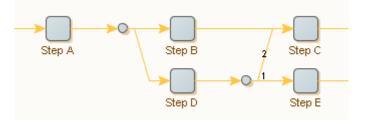

Branches can merge, and in complicated ways. Consider the following robot:

This robot illustrates how connections can be explicitly ordered. In this robot, the branches of step D are executed in the order specified by the numbers: step E is executed before step C. If an order is not specified (by numbers), connections are executed top-down. Thus, assuming that there are no test steps, that no errors occur, and that each step generates exactly one output robot state, the robot is executed as follows: A, B, C, D, E, C. The first time step C is executed, it receives the output robot state produced by step B; the second time step C is executed, it receives the output robot state produced by step D.

Sometimes you want to select (execute) only one of several branches, depending on circumstances. The Conditions and Error Handling topic shows how to do this.

# **Browser Tracer**

This functionality is available for Basic Engine Robots only.

The Browser Tracer is available from the Tools menu in Design Studio. The Browser Tracer can trace HTTP traffic in Design Studio as well as JavaScript execution for robots written with the Classic browser that was the default in pre-9.3 robots. The Browser Tracer is useful for performance tuning robots and figuring out workarounds for sites that do not work out-of-the-box.

### Tracing

To start tracing, enable the Record button. While recording, especially if using JavaScript recording, things may run much slower than normal as vast amounts of data are collected. Make sure to disable the Record button once you have traced the traffic you wanted.

#### **HTTP Trace**

The HTTP trace shows HTTP traffic. Selecting a trace entry shows the details about that HTTP event in the detail view below the trace. The detail view shows the request and response headers, as well as the request and response data sent. Normally, only POST requests will contain request data.

• Pending loads are shown in blue.

#### **Blocking URL**

You can block certain URLs by right-clicking an item in the HTTP list and selecting **Add URL to block**. The Configure URL Blocking Pattern dialog box opens for you to edit the URL pattern. See URL Blocking for more information.

#### JavaScript Trace

JavaScript tracing is only available for robots that use the Classic browser that was default in pre-9.3 robots. If you have a robot that uses the Default browser, the JavaScript tab is not available.

Below each JavaScript trace, the JavaScript source code for the currently selected trace entry is shown. When a trace entry is selected, the corresponding source code line is highlighted in the source view. The trace entry is the runtime result of the execution of the highlighted source code line. Each source code line may, of course, be executed multiple times, in which case multiple trace entries are produced, all corresponding to the same source code line.

Stepping through trace entries can help you understand how a piece of JavaScript code works.

It is possible to turn off tracing of JavaScript if you are only interested in the HTTP trace. You do this by clearing the Enable JavaScript Tracing check mark in the Trace menu.

#### **Saving and Loading Trace Sessions**

You can save trace sessions to load at a later time. A trace session contains both the Design Studio trace and the proxy trace, and both JavaScript and HTTP traces. Saving a trace session can be useful if it is large and you want to look at it in detail later, or if you want to mail it to someone else.

**i** Bug reports submitted from Design Studio will automatically contain the current trace session, if any.

• If downloaded content is changed by "Page Changes" or "JavaSript changes", the browser tracer adds an extra line where the changed content is shown in the response tab. The URL starts with Rewritten.

#### Saving trace response

You can save trace responses by their path.

Click **File** > **Save** or **File** > **Save As** to open a **Save** dialog box and choose the directory to save all body responses.

All requests are saved by their path in the domain directory of the selected folder.

#### URL:

https://chedlink.chedraui.com.mx/Artus/g9/projects/main.php

Disc:

c:\somedir\chedlink.chedraui.com.mx\Artus\g9\projects\main.php

### Patterns

A pattern is a formal way of describing a text. For example, the text "32" can be described as a text containing two digits. However, other texts also contain two digits, such as "12" and "00" and can therefore also be described as a text containing two digits. We can express this by the pattern \d \d, which is a formal way of expressing that a text must contain two and only two digits (\d is the symbol for a digit). We say that these texts match this pattern. Design Studio patterns follow the Perl5 syntax.

A pattern is composed of normal characters and special symbols. Each special symbol carries its own special meaning. For example, the special symbol "." (dot) means any single character and matches all single characters, such as "a", "b", "1", "2", ...

| Special symbol | Description                                                                                              |
|----------------|----------------------------------------------------------------------------------------------------|
| •              | Any single character, such as "a", "1", "/", "?", ".", etc.                                              |
| ١d             | Any decimal digit, such as "0", "1",, "9".                                                               |
| ١D             | Any non-digit, that is the same as ".", but excluding "0", "1",, "9".                                    |
| \s             | Any white space character, such as " " and line break.                                                   |
| \S             | Any non-white space character, i.e. same as ".", but excluding white space (such as " " and line break). |
| \w             | Any word (alphanumeric) character, such as "a",, "z", "A",, "Z", "0",, "9".                              |
| ١W             | Any non-word (alphanumeric) character, i.e. same as ".", but excluding "a",, "z", "A",, "Z", "0",, "9".  |

The table below provides an overview of the most commonly used special symbols.

#### Examples

- The pattern ".an" matches all text lengths of three ending with "an", such as "can" and "man" but not "mcan".
- The pattern "\d\d\s\d\d" matches all text lengths five starting with two digits followed by a white space and ending with two digits, such as "01 23" and "72 13" but not "01 2s".
- If you want a special character, such as "." or "\", to act as a normal character, you can escape it by adding a "\" (backslash) in front of it. If you wish to match exactly the "." character, instead of any single character, you should write "\.".

For example, the pattern "m\.n\\o" only matches the text "m.n\o".

- You can organize a pattern into subpatterns by the use of parentheses: "(" and ")". For example, the pattern "abc" can be organized as "(a)(bc)".
- All single characters are considered subpatterns.

For example, in the pattern "abc", each single character "a", "b", and "c" is considered a subpattern.

Subpatterns are useful when applying pattern operators. The following table provides an overview of the available pattern operators.

| Operator | Description                                                                              |
|----------|------------------------------------------------------------------------------------------|
| ?        | Matches the preceding subpattern, or the empty text.                                     |
| *        | Matches any number of repetitions of the preceding subpattern, or the empty text.        |
| +        | Matches one or more repetitions of the preceding subpattern.                             |
| {m}      | Matches exactly m repetitions of the preceding subpattern.                               |
| {m,n}    | Matches between m and n repetitions (inclusive) of the preceding subpattern.             |
| {m,}     | Matches m or more repetitions of the preceding subpattern.                               |
| a b      | Matches whatever the expression a would match, or whatever the expression b would match. |

### Examples

- ".\*" matches any text, such as "Design Studio", "1213" and "" (the empty text)
- "(abc)\*" matches any number of repetitions of the text "abc", such as "", "abc", "abcabc", and "abcabcabc", but not "abca"
- "(\d\d){1,2}" matches either two or four digits, such as "12" and "6789", but not "123"
- "(good)?bye" matches "goodbye" and "bye"
- "(good) | (bye)" matches "good" and "bye"

As with other special characters, you can escape the special characters that appear in pattern operators by adding a "\" backslash in front of the character.

Subpatterns are useful when you want to extract specific text pieces from a text. When you make a subpattern using parentheses, you can extract the part of the text that is matched by that subpattern. For example, consider the pattern "abc (.\*) def (.\*) ghi". This pattern has two subpatterns that are made by means of parentheses. If the pattern is matched against the text "abc 123 def 456 ghi", the first of those subpatterns will match the text "123", and the second subpattern will match the text "456". In an expression (see Expressions), you can refer to these subpattern matches by writing "\$1" and "\$2". For example, the expression "X" + \$1 + "Y" + \$2 + "Z" will produce the result "X123Y456Z". This is a very important extraction technique in Design Studio, which is described in Experiment with Expressions.

By default, the repetition pattern operators (\*, +, {...}) will match as many repetitions of the preceding pattern as possible. You can put a "?" after the operator to turn it into an operator that matches as few repetitions as possible. For example, consider the pattern ".\*(\d\d\).\*". If the pattern is matched against the text "abc 123 def 456 ghi", the subpattern "(\d\d\)" will match the second number in the text ("456"), as the first \*-operator will match as many repetitions as possible. If you put a "?" after the \*-operator, so that the pattern becomes ".\*?(\d\d\).\*", the subpattern "(\d\d\)" will match the first number in the text ("123"), as the \*?-operator will match as few repetitions as possible.

We recommend that you experiment with patterns on your own. The best way to do this is to launch Design Studio and find a place where you can enter a pattern, such as in the Test Tag action. Then, click the **Edit** button to the right of the pattern field, to open the Pattern Editor window.

In the Pattern Editor you can enter a pattern and test whether it matches the test input text in the Input panel. When you open the window, Design Studio usually sets the test input text to the text that the pattern is matched against if the given step is executed on the current input robot state.

However, you can also edit the test input text yourself, to try the pattern on other inputs. To test the pattern, click the **Test** button. The result of the matching appears in the Output panel.

The Symbol button in the Patter Editor is very useful when you want to enter a special symbol in the pattern. When you click it, a menu is shown, from which you can select the symbol to insert in the pattern. This way, you do not have to memorize all the special symbols and their meanings.

For more on the available special symbols and patterns, see Patterns.

## Expressions

An expression typically evaluates to a text. For example, the expression

"The author of the book " + Book.title + " is " + Book.author + "." evaluates to the text "The author of the book Gone with the Wind is Margaret Mitchell.", if the variables Book.title and Book.author contain the texts "Gone with the Wind" and "Margaret Mitchell", respectively.

You can also do numeric calculations within the expression. For example, if the variable Book.price contains the price of a book, you can multiply it by 100 using the following expression:

Book.price \* 100

The following table provides an overview of the most commonly used sub-expression types. For a complete overview of all available sub-expression types, see the reference below.

| <b>Commonly Use</b> | d Sub-Expression | Types |
|---------------------|------------------|-------|
|---------------------|------------------|-------|

| Sub-Expression Type | Notation                   | Description                                                                                                    |
|---------------------|----------------------------|----------------------------------------------------------------------------------------------------|
| Text Constant       | "text" or >>text<<         | Evaluates to the specified text, e.g. "Margaret<br>Mitchell", or >>Margaret Mitchell<<.                                                                                                    |
| Variables           | variablename.attributename | Evaluates to the value of the specified variable,<br>e.g. "Book.author" might evaluate to "Margaret<br>Mitchell".                                                                                                    |
| Current URL         | URL                        | Evaluates to the URL of the current page.                                                                                                    |
| Subpattern Match    | \$n                        | Evaluates to the text matched by subpattern in<br>an associated pattern (if any). For example, this is<br>used in the Advanced Extract data converter, as<br>shown below. \$0 evaluates to the text matched<br>by the entire pattern. |
| Function            | func(args)                 | Evaluates the specified function by passing it the specified arguments and converting its result to a text.                                                                                                    |

Note that you can specify a text constant using either the quote notation or the >>text<< notation, for example "Margaret Mitchell" or >>Margaret Mitchell<<. If you use the quote notation, and you want a quote character to appear inside the text, you have to write it as two quote characters. For example, write "This is some "quoted" text" to get the text "This is some "quoted" text". If you use the >>text<< notation, anything can appear inside the text, except ">>" and "<<". Thus, you can write quotes directly, as in >>This is some "quoted" text<<. The >>text<< notation is useful for long texts that contain many quote characters, such as HTML.

The following table shows the most commonly used functions in expressions.

| Function         | Description                                 |
|------------------|---------------------------------------------|
| toLowerCase(arg) | Converts the argument to lowercase.         |
| round(arg)       | Rounds the argument to the nearest integer. |

For example, the expression "The discount is " + round((Item.oldPrice - Item.newPrice) / Item.oldPrice) + "%." evaluates to "The discount is 10%." when the item's old price is \$99.95 and the new price is \$89.95.

#### Reference Expressions

| Expression Type | Notation                       | Description                                                                                                    | Examples                                                           |
|-----------------|--------------------------------|----------------------------------------------------------------------------------------------------|--------------------------------------------------------------------|
| Constant        | "text"                         | A fixed text.                                                                                                    | "This is some \"quoted\"                                           |
|                 |                                | You can use the backslash<br>character (\) to enter special<br>characters:                                                                                                    | text."<br>"This a text with line break<br>\n, tab \t and a unicode |
|                 |                                | \n for line break                                                                                                    | \u0035 character"                                                  |
|                 |                                | \r for carriage return                                                                                                    |                                                                    |
|                 |                                | \f for form document                                                                                                    |                                                                    |
|                 |                                | \t for horizontal tab                                                                                                    |                                                                    |
|                 |                                | \b for backspace                                                                                                    |                                                                    |
|                 |                                | \" for double quote                                                                                                    |                                                                    |
|                 |                                | \' for single quote                                                                                                    |                                                                    |
|                 |                                | \\ for backslash itself                                                                                                    |                                                                    |
|                 |                                | \uxxxx for the unicode character<br>with encoding xxxx, where xxxx is<br>four hexadecimal digits.                                                                                                |                                                                    |
| Constant        | >>text<<                       | A fixed text. This notation can<br>contain anything, including quote<br>characters, except the end symbol<br>(<<). The backslash (\) character<br>cannot be used to enter special<br>characters. | >>This is some "quoted"<br>text.<<                                 |
| Variables       | variable.attribute<br>variable | The value of a variable. If the<br>variable is a complex type, an<br>attribute name must also be<br>supplied.                                                                                    | Book.title +<br>Integer                                            |
| Input Text      | INPUT                          | The input text, if any, to the expression.                                                                                                    | INPUT                                                              |
| Concatenation   | expr1 + expr2                  | The concatenation of the two expressions expr1 and expr2.                                                                                                    | "Title:" + Book.title                                              |

| Expression Type           | Notation                                                                                                    | Description                                                                                                    | Examples                                                                        |
|---------------------------|----------------------------------------------------------------------------------------------------|----------------------------------------------------------------------------------------------------|---------------------------------------------------------------------------------|
| Subpattern Match          | \$n                                                                                                    | If n > 0, the text that matches<br>subpattern n in the pattern. If n =<br>0, the text that matches the entire<br>pattern.<br>Note: This expression has<br>meaning only if there is a pattern<br>associated with the expression.             | \$1<br>For more information see<br>Patterns and Experiment<br>with Expressions. |
| Numeric<br>Expression     | Operators: +, -, *, /,<br>%                                                                                          | The result of a numeric expression.                                                                                                    | Book.price * 100                                                                |
| Boolean<br>Expression     | Operators: &&<br>(and),    (or)                                                                                      | The result of a boolean expression.                                                                                                    | performTransactions &&<br>Book.price < 30                                       |
| Conditional<br>Expression | condition ? expr1 :<br>expr2                                                                                         | If condition evaluates to true, the value of expr1 is used; otherwise the value of expr2 is used.                                                                                                    | Book.price < 30 ? "cheap" :<br>"expensive"                                      |
| Equality                  | Operators: ==<br>(equal to), != (not<br>equal to)                                                                    | These operators work on<br>operands of all types, but the<br>type of the operands must be the<br>same. For example, you cannot<br>compare a Number to an Integer.                                                                           | true == false<br>style != "none"                                                |
| Relational                | Operators: < (less<br>than), <= (less than<br>or equal to), ><br>(greater than), >=<br>(greater than or<br>equal to) | Relational operators determine<br>if one operand is less than or<br>greater than another operand.<br>The operands must be numbers,<br>that is of type Integer or Number.<br>The types of the operands in an<br>expression must be the same. | 0 < 1<br>1.0 >= 0.0                                                             |
| Function                  | func(expr)                                                                                                    | The function func applied to the<br>result of the expression expr.<br>See the Functions section that<br>follows this table for the available<br>functions.                                                                                  | capitalize(Book.title)                                                          |
| Current URL               | URL                                                                                                    | The current URL.                                                                                                    | URL                                                                             |
| Current Window            | WINDOW                                                                                                    | The unique ID of the current window.                                                                                                    | WINDOW                                                                          |
| Robot Name                | Robot.name                                                                                                    | The name of the robot.                                                                                                    | Robot.name                                                                      |
| Execution ID              | Robot.executionId                                                                                                    | The current execution ID of the robot.                                                                                                    | Robot.executionId                                                               |

|       | Description                                                                                       | Examples                                                 |
|-------|---------------------------------------------------------------------------------------------------|----------------------------------------------------------|
| Error | sThe execution errors encountered<br>in the previous branch of the<br>nearest Try step.           | Robot.executionErrors                                    |
|       | • This expression can be<br>used in the second and all<br>subsequent branches of the<br>Try step. |                                                          |
|       |                                                                                                   | used in the second and all<br>subsequent branches of the |

### Functions

| Function                       | Description                                                                                                    |
|--------------------------------|----------------------------------------------------------------------------------------------------|
| abs(arg)                       | Returns the absolute value of the number.                                                                       |
| base64Decode(arg)              | Decodes Base64 encoded data.                                                                                    |
| base64Encode(arg)              | Encodes binary data with Base64 encoding.                                                                       |
| binaryToText(data[, encoding]) | Decodes binary data into text. Uses the specified encoding if present, or otherwise defaults to UTF-8 encoding. |
| capitalize(arg)                | Makes the first letter of every word upper case and all other letters lower case.                               |
| ceil(arg)                      | Rounds the number up to the nearest integer.                                                                    |
| collapseSpaces(arg)            | Makes sure there are no two consecutive spaces.                                                                 |
| contains(source, key)          | Returns whether the source contains the specified key.                                                          |
| date()                         | Returns the current date in standard date format (yyyy-mm-<br>dd).                                              |
| day(args)                      | Returns the day of month of the date given as an argument.                                                      |
| endsWith(source, key)          | Returns true if the source string ends with the specified key, or false otherwise.                              |
| floor(arg)                     | Rounds the number down to the nearest integer.                                                                  |
| guid()                         | Returns a randomly generated, globally unique ID (GUID).                                                        |
| hexDecode(arg)                 | Decodes hex encoded data.                                                                                       |
| hexEncode(arg)                 | Encodes binary data with hex encoding.                                                                          |
| indexOf(source, key)           | Returns the first index of the key in the source, or -1 if not found.                                           |
| length(arg)                    | Counts the number of characters in the text, or the number of bytes if given binary data.                       |
| max(a, b)                      | Returns the greater of the two numbers.                                                                         |
| md5(arg)                       | Computes the MD5 checksum of the binary data given as an argument.                                              |
| min(a, b)                      | Returns the smallest of the two numbers.                                                                        |
| month(args)                    | Returns the month of the date given as argument.                                                                |

| Function                                    | Description                                                                                                    |
|---------------------------------------------|----------------------------------------------------------------------------------------------------|
| now()                                       | Returns the current date and time.                                                                                                    |
| random()                                    | Returns a random number between 0 and 1.                                                                                                    |
| removeSpaces(args)                          | Removes all white space characters in the argument, such as SPACE, \t, \n.                                                                                           |
| replacePattern(source, pattern,<br>newText) | Replaces every occurrence of the pattern "pattern" in text<br>"source" with the text "newText". The pattern match is case<br>insensitive.                            |
| replaceText(source, oldText, newText)       | Replaces every occurrence of the text "oldText" in the text<br>"source" with the text "newText". The match with "oldText" is<br>case insensitive.                    |
| resolveURL(arg)                             | Converts a URL from relative to absolute using the current URL.                                                                                                    |
| round(arg)                                  | Rounds to the nearest integer.                                                                                                    |
| shortTime(arg)                              | Returns the time without fractional seconds (hh:mm:ss) for the date given as an argument.                                                                            |
| substring(source, startIndex)               | Returns the portion of the source string starting at the startIndex and up to the end of the source string, with the first character of the string being at index 0. |
| substring(source, startIndex, endIndex)     | Returns the portion of the source string starting at the startIndex and up to the endIndex, with the first character of the string being at index 0.                 |
| startsWith(source, key)                     | Returns true if the source string starts with the specified key, or false otherwise.                                                                                 |
| textToBinary(text[, encoding])              | Encodes text to binary data. Uses the specified encoding if present, or otherwise defaults to UTF-8 encoding.                                                        |
| time(arg)                                   | Returns the time (hh:mm:ss.fff) for the date given as an argument.                                                                                                   |
| toInteger(args)                             | Converts the text to an integer. This can be useful if you want to include it in calculations.                                                                       |
| toNumber(args)                              | Converts the text to a floating-point number. This can be useful if you want to include it in calculations.                                                          |
| toLowerCase(arg)                            | Converts all of the characters in the text to lowercase.                                                                                                    |
| toUpperCase(arg)                            | Converts all of the characters in the text to uppercase.                                                                                                    |
| trim(arg)                                   | Removes all space from both ends of the text.                                                                                                    |
| urlDecode(arg)                              | Decodes the URL encoded text.                                                                                                    |
| urlEncode(arg)                              | URL encodes the text.                                                                                                    |
| weekday(arg)                                | Returns the name of the weekday (in English) for the date given as an argument.                                                                                      |
| year(args)                                  | Returns the year of the date given as an argument.                                                                                                    |
| toColumn(arg)                               | Converts integer to Excel column text.                                                                                                    |
| toIndex(arg)                                | Converts Excel column text to integer.                                                                                                    |

| Function       | Description                            |
|----------------|----------------------------------------|
| iteration(arg) | Contains the current iteration number. |

• Only the expressions that return values of type Text can be used in converters. For more information, see Data Converters.

## **Experiment with Expressions**

We recommend that you experiment with expressions on your own. The best way to experiment with expressions is to launch Design Studio and open an existing robot.

- 1. In Design Studio, select the **Extract** action for the current step.
- 2. Add an Advanced Extract data converter.
- **3.** Click the Configuration 🖭 icon to configure the data converter.

The Advanced Extract Configuration Window appears.

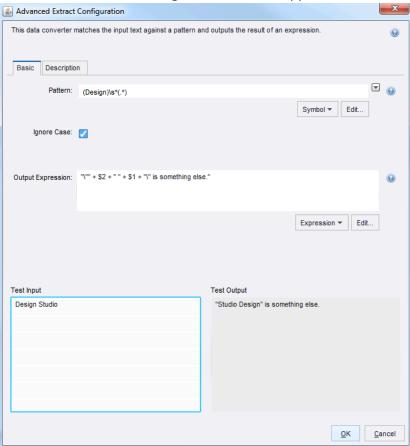

In the shown example, note the use of the \$n notation to extract parts of the input text.

4. Change the input text in the text area to the left.

- 5. Next, change the Pattern property.
- **6.** Change the Output Expression property. Review the results in the right area, while typing the expression.

## **Edit Expressions**

**1.** On the Advanced Extract Configuration window, in the Output Expression field, click **Edit**. The Expression Editor appears.

| 🛓 Expression Editor                                                           | ×                                  |   |
|-------------------------------------------------------------------------------|------------------------------------|---|
| "\"" + \$2 + " " + \$1 + "\" is something else."                              | Expression -                       | ] |
| Input                                                                         | Output                             |   |
| Subpattern matches:<br>\$0: "Design Studio"<br>\$1: "Design"<br>\$2: "Studio" | "Studio Design" is something else. |   |
| <u>H</u> elp                                                                  | <u>Q</u> K <u>C</u> ancel          |   |

2. In the Expression field, enter an expression, or click **Expression** to select one from the list. Options include Constant, Variables, Operators, Special Character, Functions, Page Properties, and Robot Properties with additional sub-expression functions.

Expression values appear in the Input and Output sections.

**i** Testing functionality is not available everywhere in Design Studio.

**3.** Click **OK**.

# Determine the Page Type

You can create a Try step to identify the type of loaded page. Valid page types include HTML, XML, Excel, and Binary.

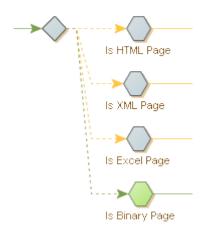

- 1. In the Designer, after a Load Page step, insert a **Try** step.
- 2. On the branch, Insert an action step and select **Test > Test Page Type**.
- 3. On the Action tab, Page Type field, select HTML.
- 4. On the Basic tab, change the Step Name to Is HTML Page.
- 5. Select the try step and click Add Branch.
- 6. Repeat 2 through 5, with Page Type set to XML, and the Step Name to Is XML Page.
- **7.** Repeat 2 through 5, with Page Type set to **Excel**, and the Step Name to **Is Excel Page**.
- **8.** Repeat 2 through 4, with Page Type set to **Binary**, and the Step Name to **Is Binary Page**. Once the robot runs, the page type is highlighted.

## **Use Tag Finders**

Use Tag Finders to find a tag on an HTML/XML page. The most common use of a Tag Finder is in a step, where the Tag Finder locates the tag to which you want to apply an action. The list of Tag Finders for the current step is located in the Tag Finders tab of the Step View.

## Tag Paths

A tag path is a compact text representation of where a tag is located on a page. Consider this tag path:

html.body.div.a

This tag path refers to an <a>-tag inside a <div>-tag inside a <body>-tag inside an <html>-tag.

A tag path can match more than one tag on the same page. For example, the tag path above will match all of the <a>-tags on this page, except the third one:

```
<html>
<body>
<div>
<a href="url...">Link 1</a>
<a href="url...">Link 2</a>
</div>
```

```
<a href="url...">Link 3</a>
<div>
<a href="url...">Link 4</a>
<a href="url...">Link 5</a>
<a href="url...">Link 5</a>
</div>
</body>
</html>
```

You can use indexes to refer to specific tags among tags of the same type at that level. Consider this tag path:

html.body.div[1].a[0]

This tag path refers to the first <a>-tag in the second <div>-tag in a <body>-tag inside an <html>tag. So, on the page above, this tag path would only match the "Link 4" <a>-tag. Note that indexes in tag paths start from 0. If no index is specified for a given tag on a tag path, the path matches any tag of that type at that level, as we saw in the first tag path above. If the index is negative, the matching tags are counted backwards starting with the last matching tag which corresponds to index -1. Consider this tag path:

```
html.body.div[-1].a[-2]
```

This tag path refers to the second-to-last <a>-tag in the last <div>-tag in a <body>-tag inside an <html>-tag. So, on the page above, this tag path would only match the "Link 5" <a>-tag.

You can use an asterisk ('\*') to mean any number of tags of any type. Consider this tag path:

html.\*.table.\*.a

This tag path refers to an <a>-tag located anywhere inside a -tag, which itself can be located anywhere inside an <html>-tag. There is an implicit asterisk in front of any tag path, so you can simply write "table" instead of "\*.table" to refer to any table tag on the page. The only exception is tag paths starting with a punctuation mark ('.'), which means that there is no implicit asterisk in front of the tag path, so the tag path must match from the first (top-level) tag of the page.

With asterisks, you can create tag paths that are more robust against changes in the page, as you can leave out insignificant tags that are liable to change over time, such as layout related tags. However, using asterisks also increases the risk of accidentally locating the wrong tag.

You can provide a list of possible tags by separating them with '|', as in the following tag path:

html.\*.p|div|td.a

This tag path refers to an <a>-tag inside a -, <div>-, or -tag located anywhere inside an <html>-tag.

In a tag path, text on a page is referred to just as any other tag, using the keyword "text". Although text is not technically a tag, it is treated and viewed as such in a tag path. For example, consider this HTML:

```
<html>
    <body>
    <a href="url...">Link 1</a>
    <a href="url...">Link 2</a>
    </body>
    </html>
```

The tag path "html.body.a[1].text" would refer to the text "Link 2."

# **Tag Finder Properties**

This topic describes the properties to use to configure a Tag Finder.

### **Find Where**

Specifies where to find the tag relative to a named tag. The default value is "Anywhere in Page," meaning that named tags are not used to find the tag.

### Tag Path

The tag path as described in Tag Paths.

### Attribute Name

The tag must have a specific attribute, for example "align."

### **Attribute Value**

The tag must have an attribute with a specific value. If the Attribute Name property is set, the attribute value is bound to that specific attribute name.

These values are case-sensitive.

- "Equals Text" specifies that the attribute value must match a specified text. Note that the text must match the entire attribute value.
- "Contains Text" specifies that the attribute value must contain a specified text.
- "Starts With Text" specifies that the attribute value must start with a specified text.
- "Ends With Text" specifies that the attribute value must end with a specified text.
- "Matches Pattern" specifies that the attribute value must match a specified pattern. Note that the pattern must match the entire attribute value.
- "Does Not Equal Text" specifies that the attribute value must not be equal to a specified text.
- "Does Not Contain Text" specifies that the attribute value must not contain a specified text.
- "Does Not Start With Text" specifies that the attribute value must not start with a specified text.
- "Does Not End With Text" specifies that the attribute value must not end with a specified text.
- "Does Not Match Pattern" specifies that the attribute value must not match a specified pattern.

### Tag Pattern

A pattern that the tag must match (including all tags inside it), for example ".\*<b>.\*Stock Quotes.\*</ b>.\*". Some caution should be observed in using this property, as it can have considerable impact on the performance of your robot. This is because the Tag Pattern may be applied many times throughout a page just to find the one tag that it matches. One way to try and avoid this is to choose Text Only for the Match Against property.

### **Match Against**

The Tag Pattern should match only the text or the entire HTML of the tag. The default is to match only the text because this is normally much faster.

### Tag Depth

Determines which tag to use if matching tags are contained inside each other. The default value is **Any Depth**. This value accepts all matching tags. If you select **Outermost Tag**, only the outermost tags are accepted, and similarly, if you select **Innermost Tag**, only the innermost tags are accepted.

#### **Tag Number**

Determines which tag to use if more than one tag matches the tag path and the other criteria. You specify the number of the tag to use, either counting forwards from the first tag or counting backwards from the last tag that matches. For example, if you set the tag path to "table," the Tag Attribute property to "align=center," and the Tag Pattern property to ".\*Business News.\*," then the Tag Finder would locate the first -tag that is center aligned and that contains the text "Business News."

# **Configure Tag Finders**

There are multiple ways to define the tag path for a tag finder. Design Studio builds the path automatically when you interact with the browser\HTML\DOM path views to create an action or right-click and select **Use this Tag** or **Use only this Tag**. Alternatively, you can manually define the tag path.

In the Page View, click Find and fill in the Find What and Find Where fields to see the tags found by the Tag Finder.

Configure Tag Finders using one of the following methods:

- To configure Tag Finders from a context menu, in the Page View, right-click a tag. If you select
  Use this Tag from the context menu or click in on the toolbar, the Tag Finder is configured to find
  the right-clicked tag using a tag path in simple mode. Similarly, if you choose another action from
  the menu, it selects a corresponding step and configures the Tag Finder to find the right-clicked
  tag.
- To configure Tag Finders automatically, select a tag in the Page View and click **Use only this Tag** from the context menu or click in on the toolbar. This configures the Tag Finder to find the selected tag using a tag path in simple mode.
- To configure Tag Finders for a step, select a new step. Some actions, when selected, configure the Tag Finders so that they find the tags typically used for that action. For example, the Submit Form action uses one Tag Finder and sets its tag path to "form" to locate the first <form>-tag in the page.

# Submit a Form

Submitting a form is a common task in a robot. For example, you may need to submit a search form to get the search results you want to extract, or you may need to submit an order form to make an order transaction. In some cases, you do not need to actually submit the form, but simply want to create a URL that represents the form submission, or modify the current values in the form.

The recommended and simplest way of submitting a form in Design Studio is similar to the way you submit a form in an ordinary browser.

**1.** Fill in the form details.

You can use the following actions:

- Enter Text
- Enter Password
- Press Key
- Select Option
- Select Multiple Options

- Set Checkbox
- Set Range Value
- Select Radio Button
- Select File
- 2. Click the form submission button.

You can also loop through field values (text input) options or radio buttons by using the following actions:

- Loop Field Values
- For Each Option
- For Each Radio Button

# Form Basics

Consider the following example of a book search form, first shown as HTML, then as it appears in a browser.

```
<html>
     <body>
       <form action="http://www.books.com/search.asp" method="get">
         Author:
         <input type="text" name="book author">
         Title:
         <input type="text" name="book title">
         Language:
         <select name="book_language">
         <option value="lang_0" selected>English</option>
<option value="lang_1">French</option>
<option value="lang_2">German</option>
         <option value="lang_3">Spanish</option>
         </select>
         Format:
         <input type="checkbox" name="book format" value="format pb">Paperback
         <input type="checkbox" name="book format" value="format hc">Hardcover
         <input type="checkbox" name="book format" value="format ab">Audiobook
         Reader Age:
         <input type="radio" name="reader age" value="age inf">Infant
         <input type="radio" name="reader age" value="age teen">Teenager
         <input type="radio" name="reader age" value="age adult" checked>Adult
         <input type="submit" value="Search">
       </form>
     </body>
   </html>
```

| Author:                                     |  |
|---------------------------------------------|--|
| Title:                                      |  |
| Language: English 💌                         |  |
| Format: 🗆 Paperback 🗆 Hardcover 🗆 Audiobook |  |
| Reader Age: O Infant O Teenager © Adult     |  |
| Search                                      |  |

A form contains a number of fields. For example, the first <input>-tag in the example form defines a field named "book\_author". Note that the name of a field is usually different from what the user sees in a browser. For example, the "book\_author" field will appear to be named "Author" in the browser, not "book\_author".

A field can be defined by more than one tag. For example, the "book\_format" field is defined by three <input>-tags in the example form. Tags that use the same field name and are of the same field type (text field, radio button, check box, etc.) define the same field.

A field can be assigned one or more values. For example, the "book\_format" field can be assigned the value "format\_pb" to select paperback format. Note that, like the field name, the value assigned to a field is usually different from what the user sees in a browser. For example, the user will see the text "Paperback", not the value "format\_pb", when choosing the paperback format. Depending on the field type, some fields can be assigned more than one value at the same time. For example, as "book\_format" is a check box field, we could assign both the value "format\_pb" and the value "format\_hc" to the "book\_format" field to select both the paperback format and the hardcover format.

Most fields have a default value. The default value is the value that is initially assigned to the field in the form. For example, the "book\_language" field has the default value "lang\_0", because of the "selected" attribute.

A form is submitted by sending the current values of the fields to the website. Only fields that have one or more current values are sent. For example, if none of the check boxes of the "book\_format" field in the example form are checked, no value is sent for that field.

In a browser, the submission of a form usually happens when the user clicks a submit button. There are two kinds of submit buttons: normal submit buttons and image submit buttons. Normal submit buttons are defined using a <button>-tag or an <input>-tag, in both cases with the "type" attribute set to "submit". If a normal submit button has a field name and value, that field is sent with the specified value when the button is clicked.

Image submit buttons are defined using an <input>-tag with the "type" attribute set to "image". An image submit button defines two fields, named "button name.x" and "button name.y", where button name is the name contained in the "name" attribute of the <input>-tag. If the <input>-tag has no "name" attribute, the fields are named "x" and "y". When an image submit button is clicked, these two fields are assigned the x- and y-coordinates of the position in the image where the mouse was clicked. Some websites use this for creating image maps with different behavior depending on where the user clicks. Some forms use JavaScript. For example, the <form>-tag may have an "onsubmit" attribute that contains JavaScript to be executed before the form is submitted. Similarly, an <input>-tag may have an "onclick" attribute that contains JavaScript to be executed when the user clicks on the field. The robot will automatically execute this JavaScript.

For performance reasons, you may decide to ignore the JavaScript execution when submitting the form. To do this, you must clear the "Execute JavaScript" option in the options in the form submitting step.

## Determine the Step Action

The simplest way to submit a form is to fill in the form using the appropriate actions. For more complex submissions, you can loop through a form to get the desired result.

Consider the book search example form.

- To search for books in all available languages and for all reader ages, the site may not allow such a general search. You can loop through the languages and reader ages, making a form submission for each combination of language and age. To do this, use the Loop Form actions:
  - Loop Field Values
  - For Each Option
  - For Each Radio Button
- The Loop Form actions does not submit the form, so this must be done separately in a subsequent Click action that clicks one of the submit buttons of the form.
- To loop over a combination of field values, place several steps with Loop Form actions after each other prior to the Click action that submits the form.
- To create a URL that represents a submission of the form, use the Extract URL action on the form's submit button.

# Use Loops in Forms

There are three Loop actions you can use in forms: Loop Field Values, For Each Option and For Each Radio Button. The three actions correspond to the three kinds of form controls for text input (INPUT elements with type "text" and TEXTAREA elements), options (SELECT elements) and radio buttons (INPUT elements with type "radio"). Watch the video below or read on to learn how to use these loops.

To loop over a form, you need to decide which form controls to loop over and in which order (this determines the order in which output values are generated). Next, insert a step for each with the loops with the corresponding Form action. This can be done by right-clicking the control in the Page view and choosing **Loop** > <form action> from the context menu, where <form action> is the appropriate action. For example, if the control is a text input control, you would choose **Loop** > Loop Field Values.

Every time a Loop Form action is executed, a value is changed in a form control element in the HTML page. This corresponds to what you would have done manually in a browser. If the form control has a JavaScript event attached to it, this event would be fired and some JavaScript executed. In some cases this JavaScript may change the form, such as the options of a SELECT element. In this case you must be careful and choose the right order in which to loop over the controls to ensure

that the right options are available to the robot when it needs them. Normally, if you follow the order that you would use when doing this manually in a browser, it should work just fine.

Once all the Loop Form action steps have been inserted in the robot, you should add a step with a Click action that clicks one of the submit buttons of the form.

### **Upload Files**

Some forms contain file fields that allow you to upload files. A file field is defined by an <input>-tag of type file, such as the following:

```
<INPUT type="file" name="attachedFile">
```

In the Select File action, there are two ways to upload a file using a file field.

1. The first way is to upload a file from the file system. To do this, select **File in Local File System** from the list and enter the file name. When the form is submitted, the specified file is loaded from the file system and uploaded as part of the form submission.

• The file name must be an absolute file name, including the drive name, if any, and the directory path to the file.

2. The second and most common way to upload a file is to specify the file contents to upload, instead of loading the file from the file system. To do this, select **File Contained in Variable** from the list. Then, you may select the variable that holds the file contents from the File Content list. Typically, you get the contents from either a binary variable in which you have downloaded the file earlier using the Extract Target action, or from a variable containing text that you have extracted earlier.

Optionally, you can specify the content type and the file name of the file. The content type should be the MIME type of the contents, optionally followed by a charset. You may use one of the predefined content types, acquire it from an attribute or specify a custom content type. For example, the content type could look like this for an image:

image/gif

and like this for a plain text:

text/plain; charset=iso-8859-1

Note that when downloading files using Extract Target, you can store the content type and file name of the downloaded data in other variables. You can then use this information when uploading the file with the Select File action.

### Use the Context Menu on the Page View

You can use the context menu in the Page View as a shortcut for selecting and configuring the Submit Form and Loop Form actions.

• This is an obsolete functionality that is available in old robots only.

**1.** To select the **Submit Form** or **Loop Form** action in the current step, right-click inside a <form>- tag in the Page View.

- 2. In the context menu, Forms submenu, select Use Submit Form or Use Loop Form.
- **3.** If the current step contains a Submit Form or Loop Form action, in the Page View, Forms submenu, right-click a field and select **Add Assignment to Field** in the Forms submenu. A dialog box appears.
- **4.** Assign a field value.
- **5.** If the current step contains a Loop Form action, in the Forms submenu, right-click a field and select **Add Looping over Field** to loop through the field.
- **6.** A dialog box appears where you can configure a **One field with values to loop through** field group for the field.
- **7.** If the current step contains a **Submit Form** or **Loop Form** action, in the Page View, right-click a submit button.
- 8. In the Forms submenu, click Select Submit.

## Loop Through Tags on a Page

A robot often needs to loop through elements on a page to perform some action on each element. For example, you might be interested in extracting certain properties from each result in a search or from each row in a table. The following topics explain how to do this:

- Loop Through Tags with the Same Class
- Loop Through Tags with Different Classes

Keep in mind, with multiple different types of loop steps, there are many ways to handle the same situation.

# Loop Through Tags with the Same Class

There are a couple of ways to set up a loop. The first way is the easiest if it is viable, and involves looping over tags that all share a class attribute.

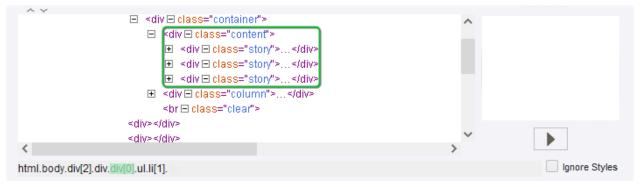

Each div element has the attribute class="story".

To determine whether looping through tags with the same class is possible, find the elements in the HTML view. In the case shown above, it is possible to loop through the three div tags with the attribute class="story".

1. Right-click the first tag and select Loop > For Tags With Class > story.

This creates a For Each Tag Path step in the robot, which loops through all elements on the page with the given class.

- **2.** On the Loop step, use the arrows to ensure that the correct tags are included in the loop. There might be other tags on the page that you do not wish to include in the loop but that use the given class. These can be excluded from the loop with an easy fix.
- To exclude tags with the selected class, in the Action tab of the editor select Loop > For Each Tag Path.

Review the HTML view.

The For Each Tag Path has automatically included the entire page as the found tag.

4. Change the found tag to force the robot to only loop through tags within another given tag. Once the loop has been successfully created, any steps added after the For Each Tag Path step is repeated for each iteration of the loop.

Steps after the loop step are executed for each iteration.

In the example above showing the robot view, the robot extracts two pieces of text, a title and a preview, and return those values, for each iteration of the loop.

# Loop Through Tags with Different Classes

Looping through tags with the same class is a common scenario, but not the most simple one you might run into. Often it is necessary to loop through tags that do not all have the same class. An alternative scenario will be explored here.

The For Each Tag step is very efficient in most cases where For Tags With Class fails. The For Each Tag step loops over all types of tags, which are directly inside the found tag. It does take a little more configuration than just right-click and insert. Here is how to use it.

Use **For Each Tag** to loop over each tag of a given type, which is directly inside the found tag.

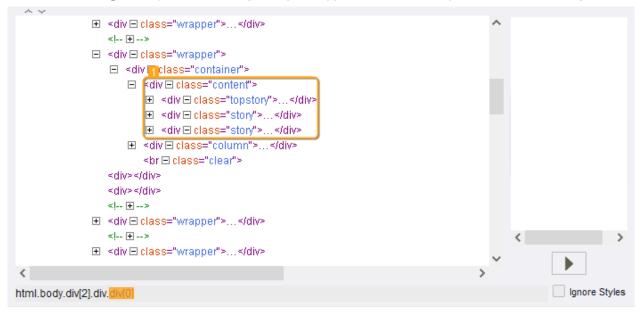

Note that the found tag contains three div tags, but they do not all have the same class. In this scenario, use For Each Tag to handle the differences.

- 1. Insert an empty New Step 🖓 🔗 and select the **For Each Tag** action.
- **2.** In the Page View, select the Found tag.
- **3.** In the **Step Action View**, Tag field, select the tag type.
- **4.** Add steps after the For Each Tag step.

These steps are repeated for each iteration of the loop.

# Loop Through HTML Pages

A robot often needs to loop through pages. For example, many websites that present the results of a search request will do so over several pages, each containing e.g. 20 results from the search. To get the search results, you need to loop through the pages and process one page at a time. The following topics explain how to do this.

- First Page Links to All Other Pages
- Each Page Links to Next

## First Page Links to All Other Pages

When the first page contains direct links to all other pages, you can follow a link to access any page directly from the first page.

The first page can also contain a link to itself.

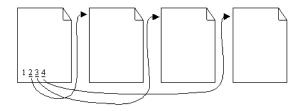

In this example, you can easily loop through pages using a For Each Tag step, as shown in this excerpt from a robot.

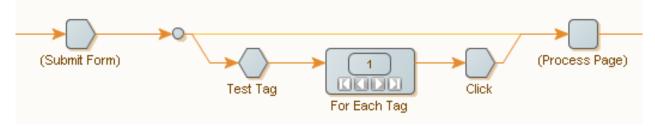

In this illustration, the robot loops through the result pages from a search request, symbolized by the Submit Form step.

The first result page is processed directly, shown by the connection from the form submission step directly to the Process Page step.

The remaining pages loop through using the For Each Tag action in the second branch.

The Test Tag step checks to confirm there is more than one page.

- If the first page links to multiple pages:
  - 1. Loop through the tags containing the links to the pages.
  - **2.** Load each page using a Click action.
  - **3.** Continue to page processing.
- If the first page links to itself:
  - **1.** Configure the For Each Tag action to skip this first link. The first page is not processed twice.

### Each Page Links to Next

Pages are linked to a subsequent page, typically with a link at the bottom to the next page.

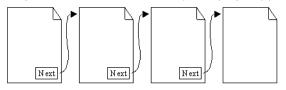

Use the Repeat action to loop through such pages. This action loops through the pages that are supplied to it by another action named Next.

Repeat and Next must be used collaboratively to have any effect.

- **1.** On the first page add a Repeat step.
- 2. Insert additional actions as required.
- 3. Insert a Next step.

When the robot execution reaches the next step, it reverts back to the repeat step and executes another iteration of the steps. The page is transferred to the repeat step and a new page is loaded with each iteration.

• You can add other loops between the repeat and next steps to extract additional information from the page, as needed.

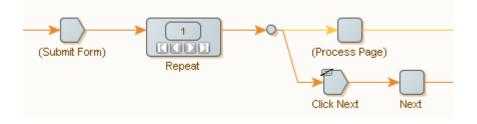

Here, like before, we are looping through the result pages from a search request, symbolized by the Submit Form step.

The form submission step will output the first result page, which we give to the Repeat action. In the first branch from the Repeat action, we process the current page. In the second branch, we load the next page by clicking its link. The Next action sends the page back to the Repeat action, which will output it in the next iteration. When the last page is reached, the Click action generates an error. To do this, the Click step is configured to terminate the loop. In the Click step, this is done in the Error Handling tab by setting the Then property to Break Loop.

**4.** To terminate the loop, In the Error Handling tab, set the **Then** property to **Break Loop**. If the process does not find a Next page, the process terminates.

See Handling Errors for more information.

An alternative way of handling the last page is shown in the following robot excerpt:

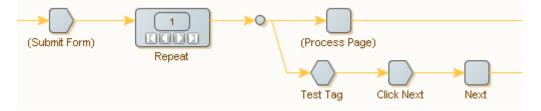

You can use a Test Tag action in a second branch to detect when the last page has been reached. The Test Tag action checks that the page contains a next-page link, for example by looking for an <a>-tag containing the text Next. If the page contains such a link, we load this page and give it to the Next action. When the last page is reached, the Test Tag action stops execution down the second branch, and no new page is given to the Repeat action, causing the loop to end.

Finding the link to the next page can be tricky. A common mistake is to find the previous-page link on some pages instead of the next-page link, because the layout of the pages changes slightly between the first page, the subsequent pages, and the last page. Another common mistake is to not detect the last page reliably. You may have to configure the tag finders of the steps carefully to make things work (see Using Tag Finders).

• When you are working with a robot in Design Studio, you may not always be able to step correctly back and forth between iterations of a Repeat action. If you are not sure whether Design Studio has gotten it right, click Refresh to update.

# Use Wait Criteria

Wait criteria in the *Continue when* option are powerful instruments to help you build robots in a fast and reliable manner.

Uait criteria are available when using the Default browser engine.

Every robot step, which requires the browser to start running, can be configured with a set of criteria to pinpoint when the processing of an action (such as a click or a page load) has completed enough for the robot to continue.

The *Continue when* feature, combined with the built-in algorithm, allows for browser steps to run only as-long-as-needed for the robot to be able to continue. Also the user can point and click an element on the page and create a new stop criterion for the browser step.

Wait criteria can be specified in the following steps:

- Click
- Close Window
- Create Page
- Enter Password
- Enter Text
- Execute JavaScript
- For Each Option
- For Each Radio Button
- Insert Tag
- Load Page
- Loop Field Values
- Move Mouse From
- Move Mouse To
- Press Key
- Replace Tag
- Scroll
- Scroll To
- Select File
- Select Multiple Options
- Select Option
- Select Radio Button
- Set Checkbox

All robots created in Kofax RPA version 9.6 and later have their default waiting set to *Page Stops Changing for 500 ms*. You can see this setting on the Advanced tab of the Robot Configuration window. All wait-criteria-enabled steps have a default *No Page Changes for 500 ms* wait criterion with the enabled **Resume** button, which can be seen in the Result View. This wait criterion is always grayed out in the Wait view and always met. All other browser steps have a default *Initial Page Load Complete* wait criterion with the disabled **Resume** button. This criterion is always grayed out in the Wait view and always met.

If you migrate the Default browser engine robot to a Classic browser engine robot, the following rules are applied:

- If a step in the Default browser robot has a specified wait criteria, this step in the Classic browser robot is set to *Wait Real-Time for Timer Events=true*
- If a step in the Default browser robot has Legacy timing, in addition to *Wait Real-Time for Timer Events=true*, this step in the Classic browser robot has *Max Wait for Timer Events* set to the time specified in Legacy timing.
- If you migrate the same robot back to the Default browser robot, wait criteria are not restored.

#### **Adding Wait Criteria**

To specify a wait criterion for a step, click "+" in the **Continue when** field and select a criterion:

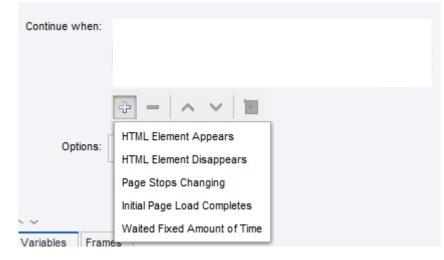

To add Wait criteria from the Browser and Source view after execution of a wait-criteria-enabled step, right-click the browser or source view, choose **Wait for** from the menu, and select a criterion. The step is re-executed after the criterion is added, which is shown by the **Re-execute 'Load Page'** button in the wait criterion configuration window.

Once the criteria are added, you can add, remove, move up, move down, and edit wait criteria using the panel under the list. Right-clicking a wait criterion in the **Continue when** list, opens an option menu to copy, cut, and paste a criterion.

You can add more than one wait criterion to a step. If you have several wait criteria, execution stops when any wait criterion is met. You can have several met wait criteria such as if you are waiting for two HTML elements that appear on the same load, or if you are waiting for an element on the main frame, and *Initial Page Load Completes* is set.

If adding a wait criteria to a wait-criteria-disabled step from a shortcut menu, the criteria is added to the previous wait-criteria-enabled step. For example, if you try to add a wait criterion after the Extract step as in the following example:

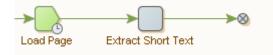

the criterion will be added to the Load Page step.

#### **Wait View**

The Wait view shows the results of wait criteria execution as well as disabled wait criteria.

| ٢ | HTML Element Found ("html.body[0].div.div.div[6].a.div.span[0]") |
|---|------------------------------------------------------------------|
| 0 | Initial Page Load Completed                                      |
| 0 | No Page Changes for 2000 ms                                      |
| 0 | Waited for 1000 ms                                               |
|   |                                                                  |
|   |                                                                  |
|   |                                                                  |
|   |                                                                  |
|   |                                                                  |
|   |                                                                  |

Right-clicking a criterion in the list opens a shortcut menu. You can enable, disable, and delete a criterion as well as open properties for the selected criterion. For **HTML Element Appears**, you can select an element found in the DOM in the Browser view.

This view also shows whether the page was completely loaded. If the page is loaded completely, the **Resume** button is disabled. If the page is not completely loaded, because of the short timeout, the **Resume** button is disabled and you need to extend the timeout.

The **Resume** button in the Wait view is used to resume the browser operation after a wait criterion is met. If you have several wait criteria and one of them is met, clicking the **Resume** button marks the met wait criteria with a grey sign and the browser continues working until the next wait criterion is met. Once all criteria are met, clicking the **Resume** button starts loading the page during the time specified in the *Timeout for Each Attempt* option in the Options dialog box.

**i** The **Resume** button is enabled for wait-criteria-enabled steps.

For default wait criteria you can click the **Resume** button as many times as you want. For nondefault wait criteria, you can click the **Resume** button only once.

If a wait criterion is displayed without an icon, the criterion is not met.

#### **Wait Criteria Properties**

Each wait criterion except *Initial Page Load Completes* has its settings. To configure a wait criterion, either double-click a criterion in the **Continue when** or **Wait** view, click in the **Continue when** view or right-click a criterion in the **Wait** view and select **Properties**.

#### **Disabling Wait Criteria**

Wait criteria can be disabled and enabled in its configuration window. By default, all criteria are enabled. To disable a wait criterion, clear the **Wait Criterion Enabled** check box. When a wait criterion is disabled, it is not taken into account during the step execution.

• You can right-click a wait criterion and use the shortcut menu to disable and enable a criterion.

After you disable or enable a wait criterion, the previous step is re-executed.

#### **Ignore All Pending Loads When Met**

Each wait criterion except *Initial Page Load Completes* has the Ignore All Pending Loads When Met option that stops loading a page when a wait criterion is met. This option can help in cases

when a wait criterion is already met, but timers continue execution and loading does not stop. This option is not selected by default. If the browser was stopped by this option, a warning sign is added to the green icon in the Wait view.

#### **HTML Element Appears**

This criterion is met when a specified HTML element is present in the DOM tree. This criterion configuration is similar to the Tag Finders tab in "Step Configuration", except for additional property **Found Element must be** that contains two options:

- **Enabled**: If this option is selected, execution must stop when result = ! element.disabled;
- Visible: if this option is selected, execution must stop when result = style.display !==
   "none" && style.visibility !== "hidden";

If HTML Element Appears criterion is met, it is marked in the Browser and Source views when you use the **Select in Browser View** command on the **Wait** view option menu.

#### **HTML Element Disappears**

This criterion is met when a specified HTML element disappears from the DOM tree. This criterion configuration is similar to the Tag Finders tab in "Step Configuration", except for an additional property: **Initial Element Detection** that contains two options:

- **Element is Found on Page**: the robot waits until the element appears on the page and only after that the robot waits for the element to disappear from the DOM tree.
- Wait for Fixed Amount of Time the robot waits the specified time and then verifies if element exists in DOM:
  - If the element is present in the DOM tree, the robot waits until the element disappears.
  - If the element is not present in the DOM tree, the wait criteria is met and the robot proceeds to the next step, even if the element has not appeared in DOM as the beginning of page load.

#### Page Stops Changing

This criterion is met if the DOM tree is not changing for the specified time. To set the time, open the criterion properties and specify a timeout in milliseconds in the **Timeout (ms)** text box.

#### **Initial Page Load Completes**

This wait criterion is met when the initial page load completes similar to the Javascript onload event.

• Though this criterion does not have the **Ignore All Pending Loads When Met** option, by default the loading stops when all loads are met.

#### Waited Fixed Amount of Time

This wait criterion is met when the execution is waited for a specified time. To set the time, open the criterion properties and specify a time in milliseconds in the **Wait (ms)** text box.

#### Old Robots in Kofax RPA 9.6 and Later

When you open your Default Browser robots created in Kofax RPA version prior to 9.6, you can see the *Default Waiting* settings on the *Advanced* tab of the *Robot Configuration* dialog box.

Default Waiting settings for Robots from previous releases is *Use Pre 9.6 Default Waiting*. For such robots you can change this setting to *Page Stops Changing for 500 ms*.

• If *Default Waiting* is set to *Use Pre 9.6 Default Waiting*, adding a new wait criterion to a step produces the following warning.

*Default Waiting* should be set to Page Stops Changing for 500 ms in the robot settings when using wait criteria.

• If *Default Waiting* is set to *Use Pre 9.6 Default Waiting* and the step is set to use the *Legacy Timing* wait criterion, changing the Default Waiting to *Page Stops Changing for 500 ms* produces the following error.

'Default Waiting' must be set to 'Use Pre 9.6 Default Waiting' in Robot Settings when using legacy wait criteria.

#### **Upgrading Existing Robots to 9.6**

If you open your robots created in Kofax RPA version prior to 9.6 (9.3, 9.4, 9.5), depending on the **Max. Wait for Timer Events** and **Wait Real-Time for Timer Events** settings, you must perform different steps to use new wait criteria in your robots:

#### Max. Wait for Timer Events and Wait Real-Time for Timer Events settings are not default

If *Max. Wait for Timer Events* and *Wait Real-Time for Timer Events* settings are not set as default in your robots, Design Studio adds a non-editable *Legacy Timing* criteria to your robot.

This wait criterion is always green after step execution. If you add any new wait criterion, *Legacy Timing* is automatically removed and you can take advantage of the new Wait criteria.

#### Max. Wait for Timer Events and Wait Real-Time for Timer Events settings are default

If *Max. Wait for Timer Events* and *Wait Real-Time for Timer Events* settings are set as default in your robots, you need to perform the following to switch to the new default settings when updating an existing robot to 9.6: go to the **File** > **Configure Robot** dialog box, click the **Advanced** tab and clear the **Use Pre 9.6 Default Waiting** check box. Now you can take advantage of the new Wait criteria in your robots.

#### **Fixing Page Load**

In some cases when a robot uses the *Use Pre 9.6 Default Waiting* or *Legacy Timing* options, after loading the page you get the *Page loading completed* message, but the page is not completely loaded. This might happen when previous page loads were aborted. To fix page load, remove the *Use Pre 9.6 Default Waiting* option by changing it to the *Page Stops Changing* option and use a new wait criterion on the step.

## **Extract Content from HTML**

Design Studio has six steps for extracting content from a tag in an HTML page:

- The **Extract** action is used to extract text content from the tag, optionally including the HTML tags.
- The **Extract URL** action is used to extract a URL from a tag attribute containing a URL, and make that URL absolute.
- The **Extract Tag Attribute** action is used to extract the value of a tag attribute.

- The **Extract Target** action is used to extract binary data such as images and PDF files, but it handles any kind of binary data.
- The **Extract Form Parameter** action is used to extract a form parameter from a form URL in the found tag and then store its value in a variable.
- The **Extract Selected Option** action is used to extract the selected option from a <select>-tag and then store it in a variable.

To reformat (or normalize) the extracted content, use the Extract and Extract Tag Attribute actions and configure data converters in the list.

There are two actions to extract data from various binary data formats, for example, PDF or Flash. These are different from the preceding actions in that they extract the data and produce an HTML page that contains the data in a structured form that lets your robot access the data. These actions are used in an initial step before the actual data extraction, in which you may loop over the produced HTML and extract text.

- The **Extract from PDF** action is used to extract text from a PDF document contained as binary data in a selected attribute.
- The **Extract Flash Content** action is used to extract data from a Flash object in a found tag.

### **Extract Text**

- **1.** On the Action tab, select **Extract**.
- **2.** To extract short text, such as a product name or a price, extract as **Only Text**. This extracts the text between the tags.
- **3.** To extract longer text with sections, headings, and so on, you can select as plain text. If you want the text to appear close to how it appears in a browser, extract the text as **Structured Text**.
- **4.** To extract with special markup, such as brackets surrounding the headings, select **Structured Text**.

Structured Text has rudimentary support for special markup.

**5.** If the markup requirements cannot be fulfilled using the Structured Text option, select **Advanced Structured Text**.

This option allows you to set mappings from the HTML tags into your proprietary markup.

## **Extract Binary Data**

You can extract binary data using the Extract Target action.

On the Action Tab menu, select **Extract Target**.

The URL data is loaded and stored in a variable, or directly into a file.

Typically, binary variables are used to store the loaded data. The available types of binary variables include Binary, Image, PDF, and Session. They are all equivalent except that you can preview the Image, PDF, and Session data types.

Use the Context Menu in the Page View

**1.** Right-click the text to extract from, or right-click the link to load from.

2. On the Extraction context menu, select the appropriate option.

## Perform Common Tasks

### Extracting Only Part of a Text

To extract only a part of the text in a tag, you can use patterns on the text in the tag. For example, you might want to extract the name "Bob Smith" from the following text: "The article is written by Bob Smith." To do this, use the Extract data converter (do not confuse this with the Extract step) and configure it as described in this topic.

In this example, the pattern used is ".\*by\s(.\*)\.", which means that the text between "by" and the period will be matched by the subpattern. For more information, see Patterns.

- 1. Open Extract Configuration, and select the **Basic** tab.
- **2.** In the Pattern field, enter the text pattern to extract.

Configure the Pattern property to match the entire text, with the text to extract matched by a subpattern, enclosed by parentheses.

### **Converting Content**

To normalize content, use Conversion, such as replacing text with another text. For example, to normalize country codes to their natural language description, such as normalizing "US" to "United States."

- For plain text conversions, use the Convert Using List data converter.
- For conversions based on patterns or expressions, use the If Then data converter.

### **Extracting and Formatting Numbers**

- **1.** To extract a number from content, add an Extract Number data converter.
- **2.** To perform additional number formatting, use the Format Number data converter.

### Extracting the Date from Text

Extracting dates should be done in the same fashion as extracting numbers.

- To extract a date from text, add an Extract Date data converter to your robot.
   Extract Date uses patterns to extract the date. The pattern does not have to match the entire text, only the date. The extracted date is converted to standard date format.
- 2. To perform additional date formatting, use the Format Date data converter.

### Extracting Only a Subset of the Tags in a Found Tag

Sometimes, you want to extract from a range of tags rather than a single tag.

For example, consider the case of extracting the body text of an article, where the body text is made up of individual sections, each in their own tag, and where information about the article title and author is contained in some other tags. To extract only the body text without the article title and author, use the Extract action to extract the text, and configure the action so that only the range of tags spanning the body is extracted.

- **1.** On the Action tab, select **Extract**.
- **2.** Specify the first tag in the range.

**3.** Specify the last tag in the range.

# Local Files Usage in Robots

You can use Robots to load many types of files including HTML, Excel, CSV, and regular text files. This enables robots to extract data from a variety of sources.

- The following file types can be loaded natively by robots: HTML, XML, Excel, and JSON.
- Other file types can be loaded but are converted to HTML before being handled by the robot: plain text, CSV and PDF.

There are two procedures to load file types. If the file is located on the Internet, it is loaded using the Load Page action, specifying the URL of the file or using the Click action, clicking a link to the file. This automatically loads the file up in the page view. If the file is located on your system, load the file in the following way to ensure that the file is also available upon uploading the robot to the Management Console to be scheduled or added to a Kapplet.

All file types, except PDF, are loaded by the same procedure. To add a file to the robot, perform the following:

1. In the Add Variable form, add a binary type variable to the robot.

• Other variable types such as PDF and HTML can also be used, but are not as flexible as the binary type and may not permit user input.

- **2.** Enter a name.
- 3. In the **Type and Initial/Test Values**, select an option from the list.
- 4. Select the **Global** and **Use as Input** options as required.

• The difference between checking and not checking Use as Input only matters if the robot is to be scheduled or used in a Kapplet in the Management Console. An input variable is definable by the user, and so the file will be interchangeable each time the robot is run. On the other hand, if the file should be the same each time the robot is run, there is no need to use an input variable.

5. Click Load to load a test file, and then click OK.

If you have not selected Use as Input, this test file is the final one.

A variable with an attribute of the type binary is added to a robot. It is defined as an input variable to allow users to input other files in Kapplets and Schedules.

A test file is loaded into the attribute.

# Load an Excel Page from a Variable

Even though the most common way to load a page in Design Studio is using a Load Page step, a robot may also receive Excel documents as input in a Binary attribute. To load an Excel document into the robot to loop and extract data from Excel documents, perform the following steps:

Design Studio may become unresponsive when working with large Excel files. To avoid that, try working with smaller Excel files. Alternatively, increase the physical memory (RAM) of the machine or allocate more memory in the memory.conf (this file is used to configure memory usage).

- **1.** In the robot workflow, insert a **Create Page** action step.
- 2. In the **Contents** list, select the binary variable.

This is used to load the file into the Page View.

To select a variable, set the **Contents** list value selector to Variable, then select the binary variable from the list.

- 3. Click More to open Options dialog.
- 4. On the Page Loading tab, Page Content Type, select Same for All Pages.
- **5.** In the Content Type field, select **Excel** and click **OK**. The robot can now recognize the Binary data from Excel pages.

# Extract Content from Excel

The Excel feature in the Basic Engine Robot is designed to extract data from an Excel document and use it for other automation tasks. Also, you can update an existing excel document with data. If you want to create a new document and you want some advanced styling and formatting in it, create a template document in a dedicated Excel application and then fill data into it using the robot. You can use built-in number formats in the spreadsheet.

• To see the supported data formats, use the BuiltinFormats.getAll() POI method or navigate to https://poi.apache.org/ and search the site for "built in formats".

Design Studio has three steps for extracting content from a spreadsheet:

- The Extract Cell step is used to extract text content from the found range.
- The Extract Sheet name step is used to extract the sheet name of the sheet of the found range.
- The Extract As HTML step is used to extract the found range of a spreadsheet as an HTML page containing a table with the cells of the range into a variable.

For the Extract Cell and Extract As HTML steps you can specify what to extract from the cells. This is controlled by the value of the Extract This option. The choice here is the same as the View Modes for the Spreadsheet View. The possible options are described in this topic.

#### **Formatted Values**

The extracted values are what you see in Excel and the values of dates and numbers are extracted formatted, which means that numbers may have fewer decimals than the actual values of the cells.

#### **Plain Value**

The extracted values are the actual values that Excel would show if the values of the cells were not formatted. For example, numbers would not have rounding of decimals.

#### Formulas

If a cell contains a formula, it is extracted or otherwise, it is the same value as for the Plain Values option is extracted.

If you create the steps by right-clicking the Spreadsheet View, the value of **Extract This** is set to the value of the selected View Mode. If you set the View Mode to Formulas and then right-click in the page view and select **Extract** > **Text** from the context menu (into a text variable), the **Extract This** option of the Extract Cell action step is set to Formulas.

You may need to reformat (or normalize) the extracted content, and the Extract Cell action allows you to do this by configuring a list of data converters.

To do so, in the Spreadsheet view, right-click to create a step. Select the desired extract step and specify necessary parameters.

#### Shared formulas in Excel files

The built-in Excel driver does not support documents with shared formulas. A shared formula is a cell with a formula that is automatically copied to other cells. Any operation that changes the structure of an Excel document containing shared formulas, such as adding or removing rows, may lead to errors in this document.

This limitation is only observed in Excel documents created outside Design Studio. An Excel file created with a robot cannot contain shared formulas.

**Workaround**: Ensure that your Excel document does not contain any shared formulas. When copying a formula cell to many cells, do not copy it to multiple cells at once; instead, copy the formula to one cell at a time.

Alternatively, you can use the convertSharedFormulas.snippet file included in the Snippets folder of your Kofax RPA installation to convert any shared formulas in your Excel document. The snippet performs these steps:

- 1. Takes an Excel document containing shared cells.
- 2. Loops over all formula cells.
- **3.** For each of these cells, extracts the formula and set it on the cell again.

## **Extract Values from Cells**

Use the Extract Cell step to extract the content of a cell or a range of cells into a variable.

- 1. On the Action tab, select Extract Cell.
- **2.** Select an option in the Extract This field.

If the found range is a single cell, the value of this cell is extracted. If the found range contains more than one cell, the values of the cells are extracted as text in which the cells are tab separated and rows are separated by new lines. In both cases, the extracted value stored in the variable is created by applying the converters to the extracted value.

The value extracted from a cell is essentially the content of the cell in Excel taking the value of the Extract This option into account. For a blank cell, the value is the empty string, and if a cell is part of a merged cell such as C4:D6 (created in Excel by merging cells), the extracted value is blank unless the cell is the top left cell C4 of the merged cells.

# Extract a Sheet Name

The Extract Sheet Name step is used to extract the name of a sheet. This step is useful when combined with a Test Value step to skip a sheet with a given name while looping over all sheets. This step is also useful to extract a sheet name to an attribute of a variable of complex type so that it becomes part of a returned value.

- 1. On the Extract Sheet Name step, Action tab, select **Extract Sheet Name**.
- **2.** In the Variable field, select **text**. This action extracts the name of an Excel page into a variable.

## Extract as HTML

The Extract As HTML step is used to extract part of a spreadsheet document as HTML source code stored in a structured text variable, such as HTML type. The extracted code contains the extracted range (in a header tag), such as Sheet1:A1:H17, which means that the name of the sheet is contained in the code. The cells of the found range are placed in a table in the generated code. This step is mainly for obtaining an HTML version of part of a spreadsheet so that it may be returned for the robot and presented in a browser. It is also possible to use the step in a robot to create an HTML page with the extracted code using a Create Page step. We do not recommend using the Extract As HTML step to convert a spreadsheet into an HTML page to access its content in that way, because it might result in poor performance of the robot.

# Test Cell Types in Excel

To test the content of a cell in an Excel page, first extract the cell content, and then use a Test Values step to perform the actual test. This is essentially the same as what you would do in other page types, such as HTML. To determine the cell type of a cell would not be straightforward or even possible by just extracting the content of a cell and subsequently performing a test on it; for example, there is no way to determine whether a cell is blank or contains an empty text. Fortunately, Design Studio contains a step to perform such a test: the Test Cell Type step.

You can test six different cell types. They correspond directly to what you can test for in Excel using functions such as ISTEXT or ISNUMBER.

#### Blank

Corresponds to the Excel function ISBLANK.

#### Text

Corresponds to the Excel function ISTEXT.

#### Number

Corresponds to the Excel function ISNUMBER. This type also includes dates since they are represented as numbers in Excel.

#### Logical

Corresponds to the Excel function ISLOGICAL, which correlates to the type Boolean in Design Studio.

#### Error

Corresponds to the Excel function ISERROR.

#### Formula

Corresponds to the Excel function ISFORMULA.

The Test Cell Type works like any other test step. It tests that the cell type in the found range matches a specified type, and based on the result, determines whether to continue along the branch or skip the following steps. The step is described in further detail in Test Cell Type.

An important property of the Test Cell Type step is that it can test the type of many steps simultaneously. For example, consider how you would test an entire empty row. This test could be useful when looping over a document containing several identically structured tables separated by blank lines. The following figure shows how to configure the Test Cell Type step. In this example, the branch following the step is skipped, if the cells in the found range are all blank.

| Basic   | Finders                   | * Action           | Error Handling     |                            |   |  |  |
|---------|---------------------------|--------------------|--------------------|----------------------------|---|--|--|
|         | Test Cell Type 🔻          |                    |                    |                            |   |  |  |
|         | ction caus<br>be of the c |                    | beyond the step to | stop or continue depending | 0 |  |  |
| Conditi | on: Is Bla                | ank                |                    |                            | Ŧ |  |  |
|         |                           |                    |                    |                            |   |  |  |
| lf      | * Cond                    | lition is Satisfie | ed                 |                            | - |  |  |
|         |                           |                    |                    |                            |   |  |  |

The following figure shows how to configure the Range Finder such that it finds an entire row. In this case we have a named range called "row" that is set by a Loop in Excel step looping over rows and occurring before the Test Cell Type step. We have specified that the result should be the entire row by selecting Whole of Range for the Use property.

| Basic Finders * Action Error Handling |   |
|---------------------------------------|---|
|                                       | 0 |
| Range Finder 1: Range "row"           |   |
| Find At Named Range                   | Ŧ |
| Range: row                            |   |
| Use: Whole of Range                   | Ŧ |
|                                       |   |
| Use Upper Left Cell in Merged Cells:  |   |

# Loop in Excel

Looping in Excel is in many ways similar to looping in HTML, but much simpler due to the simpler structure of Excel. Essentially you may loop over all the sheets in a document or you may loop over the cells of a sheet either by looping over the rows, columns or cells of a found range. To loop in Excel you use the Loop in Excel step. This step has many options in common with steps that loop in HTML, such as "First index" and "increment," which are described in detail in the reference documentation.

You can insert a loop step that loops through all the rows in a table.

- **1.** In the "Using a robot which loads from an Excel document," click the upper left corner of the Excel view to select the entire spreadsheet.
- **2.** Right-click inside the selected area.
- A list of options appears.
- 3. Select Loop > Loop Rows in Selection > Exclude First Row.

This excludes the header row of the spreadsheet from the search. The Loop in Excel step now sets the first cell in the loop as the named range.

It is now possible to extract from the named range, and because of the loop, corresponding values are extracted from the other rows.

**4.** Right-click the top cell in a column just below the header and select the information to extract. For example, to extract a series of identifies, right-click the first cell in the ID column and select Extract, Extract Number, ID.

A wizard appears with the Format Pattern correctly configured.

5. Click **OK**.

The wizard closes.

- 6. Repeat steps 4 and 5 for each Named Value to extract.
- 7. Click **Debug** sto switch to debug mode.

**8.** On the toolbar, click **Run**. The values appear in the results.

# Loop Over Sheets and Rows

You can create a robot to loop in an Excel document with multiple sheets containing tables and with the same type of data. For example, each sheet in the Excel spreadsheet to display account information for a separate month of the year. In this case, you would have your robot first loop over the sheets and then over the rows of each sheet. You may also like to handle situations where the document contains a sheet that does not contain data of the same type as the other sheets, such as a blank sheet. The following image shows the structure of such a robot.

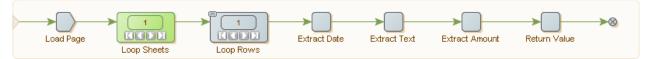

The first step in this robot is a Load Page step that loads the Excel document from a URL. The robot then contains a Loop in Excel step that loops over all the sheets of the document. For each iteration of this first loop step, the robot executes another Loop in Excel step that loops over each row of the sheet. The Error Handling property Then of the step that loops over rows is set to **Next Iteration**, which means that if the range finder of the step fails to match a range with the size of the table, it goes to the next iteration.

This simplified error handling will handle the simple situation where a sheet is blank, but not situations where a sheet contains a table with entirely different types of data. In general, you would have to insert a step to extract part of the sheet followed by a step to test the structure. One example could be extracting the column headers and testing that they have some given structure. The following image shows the error handling added to a robot.

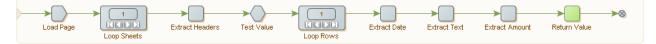

In this example, the Extract Cell step named Extract Headers, extracts the first row of the sheet into a variable and the Test Value step has a condition that tests the value. If the value matches, the robot executes the next step (the Loop Rows step). If not, the robot skips the following steps; the Do property of the Test Value step will **Skip Following Steps**.

# Loop Over Merged Cells

A merged cell in Excel is two or more adjacent cells merged into one cell and shown as one. You can configure your robot to loop over merged cells. The content of a merged cell is stored in the upper left cell of the cells and all other cells are blank. Looping over a table that contains merged cells can cause extraction problems. For example, if you look at the following sheet that shows test results for students, notice that some student have missed their test and in some cases, two tests are shown using a merged cell.

|   | A B   |       | С      | D     | E |
|---|-------|-------|--------|-------|---|
| 1 |       |       |        |       |   |
| 2 |       | Test1 | Test2  | Test3 |   |
| 3 | Alice | 12    | 7      | 9     |   |
| 4 | Bob   | Mis   | sed    | 4     |   |
| 5 | Jane  | 11    | 8      | 7     |   |
| 6 | John  | 12    | Mis    | sed   |   |
| 7 | Zach  | 10    | Missed | 7     |   |
| 8 |       |       |        |       |   |

Looping over the rows to extract the student test results may fail to extract the results correctly when a student has missed a test because the text "Missed" is not a number. To correct this, you can insert a test to search for the term "Missed" and then store the value 0 for a failed result. This test does not work for situations where the cell has merged. In the preceding example, this would work fine for the cell B4 because it contains the value "Missed," but it would fail to work for C4 because the content would be a blank value.

Instead of having yet another test for blank cells, you can use an **If Then** data converter on all Range Finders to identify a single cell inside a merged cell, and return the upper left cell of the merged cell.

- On the Finders tab, description field, enter Range Finder 1: Column at +2(in range named "row").
- 2. In the Range field, select **row**.
- **3.** In the Use field, select **Column At Position**.
- 4. In the Column field, select By Index.
- 5. In the Offset field, enter the integer 2.
- 6. In the Height field, select Same As Range and Height is to the bottom of the named range.
- 7. Select Use Upper Left Cell in Merged Cells.
- 8. In the Action tab, Extract This field, select Formatted Values.
- 9. In the Converters field, enter an If Then statement. For example, if contains "Missed" then "0" Else INPUT.

The Extract cell tests for the text "Missed" and uses 0 for the result. If Missed is not found it uses the extracted value.

## **Create and Reuse Snippets**

A snippet can be created in three ways.

**1.** From a selection of steps:

(must be steps that can be grouped and not a single Group step)

- a. Select one or more steps and click **Create Snippet from Selection** 24 on the Edit menu.
- **b.** Enter a name for the new snippet.
- **c.** Create a snippet of that name containing the select steps.
- **2.** Turn a group step into a snippet step:
  - **a.** Select a Group step and click **Convert Group to Snippet \_\_\_\_** on the Edit menu.
  - **b.** Enter a name for the new snippet.
  - **c.** Create a snippet of that name containing the group steps.
- **3.** Create a snippet from a new snippet:
  - a. On the File menu, select New Snippet.
  - b. Enter a name for the new snippet.An empty snippet appears in your project and the Snippet editor opens.

• You cannot edit the snippet contents (the steps inside the snippet) inside this editor.

c. Edit the description and referenced variables list as needed.

## Variables and Snippets

Just like steps anywhere in a robot, the steps in a snippet can use variables. The steps of snippets are always edited inside a robot. In that context the variables defined on the robot can be used in the snippet. Reusing the snippet in another robot requires you to define the variables used by the steps in the snippet on each robot that uses the snippet.

A snippet can define its own variables. Open the snippet in its own editor to define variables on the snippet. If the snippet already contains steps using variables that existed in the robot where the snippet was edited, the steps are marked with a red flag.

If a snippet defines variables, using the snippet in a robot automatically adds the snippet variables to the set of variables for the robot.

A robot should not contain variable definitions by the same name as variables defined in the snippets it uses. If it does, the variable types must match.

Removing a snippet from a robot also removes the variables imported by that snippet.

# **Snippet Best Practices**

Consider the following snippet best practices.

- Put the non-default robot configuration used to execute the steps inside the snippet, on the steps of the snippet. This way you do not need to remember to set them on each robot using the snippet.
- When inserting a snippet into a robot, take care that names of variables defined on the snippet do not conflict with variables defined on the robot. Design Studio cannot handle a situation where a variable defined on the snippet has the same name as a variable defined on the robot. It is a good practice to define variables on the snippet when they need to work in another context. This makes reuse of the snippet easier.
- In the snippet description, document the context in terms of named tags and/or windows required by the snippet.
- Use caution when including snippets inside snippets. A snippet may contain snippet steps referencing other snippets. However, a snippet cannot contain a circular reference (such as a cyclic reference where the snippet contains itself). If a snippet contains a circular reference, Design Studio reports an error.

# **Reuse Sessions**

A session is the result of browsing on a website, and consists of the page, the page URL and the cookies and authentications obtained in the course. However, obtaining a session where the desired information is easily reached can require a number of navigation steps such as logging in.

If a robot is run frequently enough, and the response time needs to be very small, getting to a suitable session in the robot can require more time than is available. However, if the session is obtained once, and then shared between robots and robot runs, then great time savings is achieved.

Two steps are used for session reuse:

- **1.** The Save Session action: Saves a session in a variable.
- 2. The Restore Session action: Restores a session from a variable.

#### Example

Assume that we have a robot that logs in to a website to collect and return data. However, the data that we seek to collect is distributed over many linked pages, such as with a next page link. We want the first invocation of the robot to log in to the site and return the data of the first page, and each subsequent invocation should then return a new chunk of data (the next page). We want to share the session of a logged-in user between robot invocations, but we also want to remember how much data we have returned. The robot could look something like the following example.

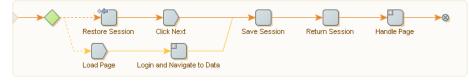

When the robot is called, it will first try to restore a session from an input variable. If one exists, that session is used and the next step clicks a next page link to get a fresh page of data. If no session is passed to the robot, the step fails, and the second alternative is executed, which does the logging in and also navigates to the relevant page on the site where the data may be found.

If the robot execution gets through one of the two alternative branches, it reaches the Save Session step. This saves the session to use the next time the robot is called. But for this to be possible, we need to return the session to the caller of the robot. This is handled by the Return Session step, which is a normal Return Value step that returns the value of a variable containing the session (the variable is of a type that has an attribute of attribute type Session in which our Save Session step stored the session). Finally, if the robot reaches the end of the data (no next page link exists on the page), then the Click Next set produces an error. This is ignored by the robot, because we set Error Handling to Skip Following Steps, but if we have a check mark in API exception, the caller would get an exception. For example, if the robot is called from Java, uses the check mark to know that the end of data has been reached.

After the session is saved, the remaining steps of the robot extract the data from the page, such as by looping over a table and returning a value for each row.

Note that in Design Studio, robot execution is not controlled by the natural flow of a robot run. It is controlled by the user interaction.

- **1.** To store the session, select the step following the Save Session step.
- 2. Select the Restore Session action.

# Modify an Existing Type

If you need to change a type after writing robots using variables of that type, be cautious. Your robots might stop working if you do something wrong.

You should take care when performing any of the following changes to a type that is already used by variables in existing robots; otherwise, you cannot use those variables (however, the robots may still be loaded without the variables):

- Change the name of a type.
- Delete a type.
- Remove or rename an attribute in a type if, in a robot, one or more variables of that type have assigned values different from the default for that attribute.
- Change the attribute type of an attribute if, in a robot, one or more variables of that type have assigned values that are not compatible with the new attribute type.

If your robot is open while you make any of the preceding changes, you see a red status bar at the top of the Robot Editor with a text explaining the problem. The status bar also contains a button that you can click to reload the robot with the compromising variables removed. You can also solve the problems by making the appropriate changes to your types. If you do this, you can return to your robot and continue working.

The following changes to a type can be automatically carried over to robots without having to remove any variables of that type (you may have to reload), but some errors might be generated when the robots are executed (you can subsequently fix the errors):

• Change the name of an attribute.

- Change the Required property of an attribute from false to true.
- Add a new attribute that has the Required property set to true.
- Delete or rename an attribute that is assigned a value in a variable.
- Change the attribute type of an attribute that is assigned a value in a variable.

You can always make the following changes, without affecting existing robots:

- Change the Required property of an attribute from true to false.
- Change a comment (no matter where).
- Add a new attribute that has the Required property set to false.

# Work with Variables in the Applications View

The Applications View shows part of the current robot state, such as a loaded HTML page or a JSON document. Variables or attributes of certain simple types (XML, JSON and Excel) can also be shown in a tab in the Applications View. When a variable is shown in the Applications View, you may operate on it in the same way as other documents loaded in the Applications View. For example, you can extract, test, and loop over, and in most cases you can also modify the variable.

As an example you may want to call a web service that takes some XML as input, and as output also returns some XML. You may then create the input XML using an XML variable that you modify using a step that works on the content of the window showing the variable. When it has the desired form, you may feed it as input to a web service step. You can have this web service step store the response in another XML variable, which you may then loop over and extract data from.

# Open a Variable

To work with a variable (or an attribute) in a window, you must first open the variable in a new window. You do this with an Open Variable step.

The easiest way to do this is to right-click the variable in the Variables View and select the menu option **Insert Step** > **Open Variable**.

1. In the Variables View, right-click the variable and select **Insert Step > Open Variable**.

When this step is executed, a new window shows the content of the variable. In this way the Open Variable step behaves much like the Load Page step.

If the variable is already open, no new window is opened; but the window containing the variable becomes the new current window. In this way the Open Variable step behaves differently from the Load Page step and more like the Set Current Window step.

Even though the step is call Open Variable, it also works on attributes of variables if they are also of a type that may be opened in a window.

Once a variable (or attribute) is open, you work on it just as you would on a document (such as an XML document) loaded from a URL.

You can insert a step to operate on the variable by right-clicking in the view. The insert steps will work on the current window whether it is loaded (opened) from a variable or a URL. The only real difference is that document loaded from a URL may not be modified, and it is considered immutable. To modify a document you must first extract it into a variable and then modify it.

**2.** On the Variables tab, right-click XML or All New and select configuration options. The following figure shows how to open an attribute of a JSON variable of complex type.

| Variable | s Frames     |                                   |   |                   |    |              |
|----------|--------------|-----------------------------------|---|-------------------|----|--------------|
| XML      |              | < AllNew                          |   |                   |    | Type: AllNew |
| AllNev   | Add Variable | of Simple Type<br>of Complex Type | • |                   |    | View         |
|          | Insert Step  |                                   | × | Assign Variable   | ×. |              |
|          |              |                                   |   | Open Variable     | ×  | AllNew.xml   |
|          |              |                                   |   | Return Value      |    | AllNew.json  |
|          |              |                                   |   | Store in Database |    | AllNew.excel |

An Open Variable step is inserted in your robot before the current step.

**3.** Right-click the variable and insert a step to operate on the variable.

## Modify a Variable

You can modify XML and JSON variables. Both variable types have a range of dedicated steps that may be used to modify them. For example, the Set Attribute sets the value of an existing attribute or adds a new attribute to an XML tag, the Set Property Name step changes the name of a property on a JSON object, etc. You can also modify a variable by using a step that operates directly on the variable, such as Assign Variable. In that case, the view will reflect the changes.

Steps that modify XML variables through the current window:

- Set Tag
- Set Content
- Set Text
- Set Tag Name
- Set Attribute
- Insert Content
- Remove Tag
- Remove Content
- Remove Attribute

Steps that modify JSON variables through the current window:

- Set JSON
- Set Property Name
- Insert JSON

Remove JSON

When a variable of type XML or JSON is shown in the current window, the menu option for inserting the steps are available in the context menu (right-click menu) in the window. Only those relevant for the given type are shown. Some may be disabled, if the current choice in the view is not relevant. For example, Remove Attribute will not be enabled if the selected tag does not have any attributes.

# Work with JSON

JSON (JavaScript Object Notation) is a lightweight data-interchange format that resembles JavaScripts literal notation such as  $\{ x^* : 5, y^* : 7 \}$ .

JSON is a text format, but in robots the JSON structure is represented and viewed similar to the way XML is represented. JSON is treated as its own data format (exactly as HTML, XML and Excel) with its own Page Type. It is not transformed into XML as it was in previous versions of Design Studio. The Test Page Type step can verify that the content of the current windows is JSON.

In Applications View, JSON is loaded from a URL or from variables/attributes of simple type JSON. A dedicated view is available to view JSON variables opened in both the Applications View and the Variables View, along with dedicated steps that work only on JSON.

The following is an example of a JSON text:

# JSON Terminology

A JSON text is either an object, { "a" : 5 } or an array e.g. [1, 2, 3]. A JSON value is either a JSON text or JSON Simple type where a JSON Simple type is either a JSON literal, a number, a string. A JSON literal is false, null or true. The literals false and true are called Booleans. A number may be either an integer or a floating point number. There is no limit on the precision or size of numbers, but as soon as they are converted to another representation, the limitation of that representation must of course be respected. For example, if an integer is extracted to an integer variable then the value must be between  $-2^{63}$  and  $2^{63}$ -1; otherwise the extraction step will produce an error. JSON strings must start and end with a double quotation mark (") and may contain any Unicode character except ", \ or control character (these characters may be escaped using \, such as \", \\ and \r. The JSON format is described in RFC 4627 on the https://www.ietf.org website.

#### JSON Syntax

JSON Text = JSON Object | JSON Array JSON Object = {} | { Properties } JSON Array = [] | [items ] Properties = Property,Properties Property = String :JSON Value Items = JSON Value,Items JSON Value = JSON Text | String | Number | false | null | true String = "" | "Characters " Characters = Character Characters Character = any Unicode character except ", \ or control character | \" | \\ | \/ | \b | \f | \n | \r | \t | \u 4 hex digitsNumber = a number very much like a C or Java number

# JSON MIME Type

The MIME media type for JSON text is as follows:

application/json

Strictly speaking, not all JSON values are valid for this MIME type. It might be that implementers of services that accept or return JSON may be more liberal and accept and return JSON values. Kofax RPA has chosen to follow this more liberal approach to JSON. To that end, a JSON variable may contain a JSON value and the JSON view can display that value.

When data is loaded from a URL and the MIME-type is application/json, the loaded JSON is shown in the JSON Page View. If this is not the case, you can specify that the data represents JSON. To do this, on the Load Page step, set the Page Content type to JSON. You can also use this method when the data is not loaded from a source where a MIME-type is available, such as in Create Page step.

# JSON and Step Actions

A number of steps work only on JSON; the data presented in the current window must be JSON (and not JSON in the legacy format where JSON has been translated into XML). These steps are found in the step category called JSON in the Step Action Selector on the Action tab of the Step View. But the easiest way to select them is to use the context menu (right-click menu) in the Applications View when the current window contains JSON. See the following sample image.

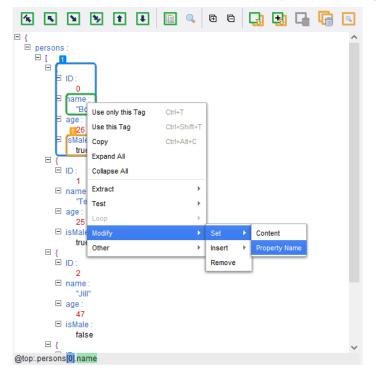

Two steps can extract from a JSON value:

- Extract JSON. This step always extracts a JSON value. For exampl, if the selection in the view is a property, it is the value of the property that is extracted. It is in many ways similar to the Extract step that extracts from HTML and XML, except that it is simpler because of the simpler data format; no distinction exists between markup and text.
- Extract Property Name. This step extracts the name of a property.

Two steps can loop over a JSON text:

- For Each Property. This step loops over each property of a JSON object
- For Each Item. This step loops over each JSON value of a JSON array.

Both of steps will for each iteration set a part of the JSON value in question as named JSON (similar to a named tag). This cannot be global when iterating over a variable, as changing the value of a variable during the iteration may change the value in such a way that iteration may fail, such as if an item is removed from the list iterated over.

Four steps can modify JSON (only if the JSON is in a variable):

- Set JSON. Replaces the selected part of a JSON value with a new JSON value.
- Set Property Name. Sets the property name to a new name on a selected property.
- Insert JSON. Inserts a new property in a JSON object or a new item (JSON value) in a JSON array. There are several options on where to insert the new property or item, such as first or last. Consult the reference documentation for the step for a full list.
- Remove JSON. Removes the selected part of a JSON value, such as a property from a JSON object or an item from a JSON array.

Finally, two more steps work on JSON:

- Test JSON. This step tests the "type" of a JSON value to determine whether it is an object, array, string, etc.
- Set Named JSON. This step is similar to its corresponding step for other types of data, such as Set Named Tag and Set Named Range. It defines a named reference to a part of a JSON value so that it can be used as a reference when finding other parts of a JSON value in subsequent steps. Shown as blue boxes in the view.

## JSON as a JavaScript Object

Consider a converter stack in a step that contains a Convert Using JavaScript converter. This converter gets access to the output from the previous converter as a variable named INPUT to use in the JavaScript used by the converter. The value of the INPUT variable is always a String.

| INPUT Value | JavaScript (OUTPUT =) | Result (OUTPUT value) |
|-------------|-----------------------|-----------------------|
| 5           | OUTPUT = INPUT        | 5                     |
| 5           | OUTPUT = INPUT + 3    | 53                    |
| 5           | OUTPUT = eval(INPUT)  | 5                     |

The following table shows possible conversion values for the INPUT variable.

| INPUT Value | JavaScript (OUTPUT =)                       | Result (OUTPUT value) |
|-------------|---------------------------------------------|-----------------------|
| 5           | OUTPUT = eval(INPUT) + 3                    | 8                     |
| 5           | OUTPUT = eval(INPUT + 3)                    | 53                    |
| 5           | OUTPUT = eval(INPUT + " + 3")               | 8                     |
| [1,2,3]     | OUTPUT = INPUT[0]                           | [                     |
| [1,2,3]     | OUTPUT = eval(INPUT)[0]                     | 1                     |
| { "a": 5 }  | OUTPUT = eval(INPUT).a                      | "Syntax Error"        |
| { "a": 5 }  | OUTPUT = eval("var x=" + INPUT + "; x;").a; | 5                     |

Note the following when converting JSON to JavaScript:

- INPUT is a variable bound to a string value. Therefore, any operation that you perform on INPUT is a string operation. For example, + is string concatenation. That is why INPUT + 3 becomes 53 in the example above.
- The function "eval" only accepts correct JavaScript as input and {"a":5} is not a syntactically correct JavaScript line, but var x = {"a":5} is, which is why the last example above is the one that works.

# **Browser Window Actions**

A *window* holds HTML, XML or other content in a robot. One or more windows are always open, and one window is the *current window*, i.e. the window containing the page that a step-action works on. In Design Studio, each window is displayed in a tab, and the current window is marked with a yellow rectangle.

Windows allow you to handle multiple pages simultaneously. Note, however, that a step can only work on a single page at a time, so you need to change the current window whenever you want to work on another page than the current one.

Using the appropriate steps in a browser window, you can:

- Open a new window using the New Window action
- Set the current window using the Set Current Window action
- Close a window using the Close Window action

In Design Studio, an easy way to insert a Set Current Window step is to right-click on the window's tab and choose Set as Current Window.

When loading a page that loads other pages (e.g. a page containing a <frameset>-tag), each page will automatically be loaded into a separate window.

Each window can have one or more named tags or ranges. Note that each named tag or range belongs to a specific window.

## Identifying a Window

Some steps (for example the ones mentioned above) are configured to operate on a particular window. The window may be identified in three ways:

• by its name as displayed in the window's tab or by the number of the window's tab

- by the found tag
- by a pattern matching against the windows name.

The name is the more stable of the two alternatives in face of robot changes, and also (most subtly) when a step may be reached via different paths that open different windows. Thus the name is the preferred way to identify a window. Matching does not work on windows showing variables, because the names of these are fixed.

In some cases, however, the name is not the same every time the robot is run. For example, some websites are based on frames but name these frames differently each time (while keeping the structure of the frame set). Because the window name is derived from the frame's name, the window name is not much use in such a case, and the windows must be referenced by their numbers. In these situations, it is important to make sure that every path through the robot that can lead to the step in question results in the same window structure and window numbers.

You can also use tags to identify a window. The found tag must be a FRAME, IFRAME, OBJECT or EMBED element. In Design Studio, the list of frames is displayed as a tree in the Frames View. Use the "Window #<number> (Window or Frame)" option in the Set Current Window action to set the current window by the found tag.

There are two alternative ways of identifying a window:

- · Specifying a pattern for the window name
- Specifying a pattern for the (text or HTML) content of the window

In both cases, the pattern must be precise enough that only the name of a single window matches it.

# Additional information

This section provides additional information about Basic Engine Robots features and parameters.

## Protocols

A Protocol defines a mechanism for contacting a RoboServer. Currently Kofax RPA comes with three different protocols, each with its own set of advantages and disadvantages.

| Protocol            | Description                                                                                                    |
|---------------------|----------------------------------------------------------------------------------------------------|
| Socket              | Contacts a RoboServer using a TCP socket. This is a simple, low-level protocol, using XML or Java binary representation depending on the platform. See description of properties below.                                                                                                    |
| Random Distribution | Given a list of protocols, each time the client makes a request, one of the protocols will be chosen based on whether it is currently marked as available or not. This provides simple fail-over if at least one of the RoboServers specified in the list is available. While the random distribution protocol does not explicitly provide load balancing, it can be used for that purpose. See description of properties below. |

### Properties

The protocols are configured using the following properties:

### Socket

### Host Name

The name of the host machine a RoboServer is located on.

#### Port Number

The port number a RoboServer is listening on. The default port number is 50000.

### **Random Distribution Protocol**

#### **Retry If Connection Lost**

Enable this option to support transparent fail-over. If the connection to a RoboServer is lost while handling a request, the protocol can re-submit the request to another RoboServer from the list. In order for this to work correctly, the robot in question must be idempotent, meaning that repeated invocations of the robot have the same effect as one. Typically this is the case with robots that do not cause permanent changes in the sites they access.

#### Protocols

The list of protocols to distribute requests to. The random distribution policy select a protocol at random for handling each individual request.

Depending on what plugins are installed into Kofax RPA, other protocols may be available.

# Robot Libraries

A robot library is a collection of Kofax RPA robots and types. When a RoboServer receives a request to execute a robot it will search a robot library for the robot and associated types.

🛈 Robot libraries are available only when running robots through the RoboServer API.

| Robot Library                     | Description                                                                                                    |
|-----------------------------------|----------------------------------------------------------------------------------------------------|
| Default Robot Library             | A RoboServer uses its current project robot library for looking up robots and types.                                                                                                    |
|                                   | This is very convenient during development as every time a fix is made to a robot, the change is immediately available.                                                                                                    |
| Robot Library File at URL         | A RoboServer loads the library from the URL once and then caches<br>the library for a period of time. The cache timeout can be controlled<br>by the cache-timeout attribute in the deployment descriptor. See<br>description of properties below. |
| Robot Library Embedded in Request | This option embeds the robot library in all requests sent to a<br>RoboServer. The RoboServer will then use this library to extract the<br>robot and types needed to fulfill the request.                                                          |
| Robot Library Folder at URL       | Instructs a RoboServer to look up Robots relative to a specified URL.<br>See description of properties below.                                                                                                    |

### Properties

The libraries are configured using the following properties:

### Robot Library File at URL

URL

Location of the packaged robot library.

#### **Allow Caching**

Enable this option to allow a RoboServer to cache the robot library. If a RoboServer is not allowed to cache the content of the URL, it retrieves the contents of the URL each time it receives a request. This is very useful if you have a big robot library as it reduces the time it takes to start the robot.

#### **Cache Timeout**

The number of seconds a RoboServer is allowed to cache the robot library. If the Allow Caching property is not enabled, this setting has no effect.

### Robot Library Folder at URL

URL

ſ

The URL to look up robots relative to.

# Plugin Simulation from JSON Variable

You can construct your own plugins using a JSON variable. This is an example of how the JSON structure can look like:

```
"name" : "Shockwave Flash",
  "description" : "Shockwave Flash 18.0 r0",
 "filename": "NPSWF32_18_0_0_232.dll",
"mimeTypes": [
                    {
                      "type" : "application/x-shockwave-flash",
                      "description" : "Adobe Flash movie",
                     "suffixes" : "swf"
                   },
                    {
                      "type" : "application/futuresplash",
                      "description" : "FutureSplash movie",
                      "suffixes" : "spl"
                    }
                 ]
},
{
  "name" : "Silverlight Plug-In",
  "description" : "Silverlight Plug-In 5.1.40416.0",
  "filename" : "npctrl.dll",
"mimeTypes" : [
                    {
                      "type" : "application/x-silverlight",
                      "description" : "npctrl",
                      "suffixes" : "scr"
                    },
```

You can use the following code to generate a JSON variable to be used in the plugin simulation. Just save the code to an HTML file and open it in a browser. The generated text can then be copied directly to a JSON variable on the **Plugins** tab of the **Options** window in Design Studio.

```
<!doctype html>
<html>
<body>
<div id="plugins"></div>
</body>
<script>
var plugins=[];
for(var n=0; n<navigator.plugins.length; n++) {</pre>
          plugins.push({});
          plugins[n].name=navigator.plugins[n].name;
          plugins[n].description=navigator.plugins[n].description;
          plugins[n].filename=navigator.plugins[n].filename;
          plugins[n].mimeTypes=[];
          for(var m=0; m<navigator.plugins[n].length; m++) {</pre>
                   plugins[n].mimeTypes.push({});
                    plugins[n].mimeTypes[m].type=navigator.plugins[n][m].type;
                    plugins[n].mimeTypes[m].description=navigator.plugins[n]
[m].description;
                     plugins[n].mimeTypes[m].suffixes=navigator.plugins[n][m].suffixes;
var json = document.getElementById("plugins");
json.innerHTML= JSON.stringify(plugins);
</script>
</html>
```

# Named Tags, Ranges, and JSON

Named tags, ranges, and JSON are markers that can be used for finding other tags, ranges, and some JSON text respectively. Steps use Finders to find the elements they work on (either HTML/XML tags, Excel ranges, or named JSON depending on the kind of content the step works with). A finder may be based on what has been found by previous steps by referring to named tags, ranges, or JSON.

All named tags/ranges/JSON belong to a window. Each window can have any number of named tags/ranges, but only of the appropriate type: Named tags for windows with HTML/XML content, named ranges for windows with spreadsheet content, and named JSON for windows with JSON.

Named tags/ranges are set by many steps. For example, loop steps typically use a named tag/range as a marker for the current iteration of the loop. You can also use the Set Named Tag, Set Named JSON, or Set Named Range actions to explicitly name a tag, range, or JSON. This can be useful when you want to simplify the finders in subsequent steps.

In Design Studio, the named tags or ranges in a window are shown using blue boxes. When you right-click in the current window to perform an action on a tag or range, the Tag or Range Finders

of the new step will automatically be configured to search using the named tags or ranges of the window whenever possible.

# Tag, Range, and JSON Finders

A Finder is used to find a tag on an HTML/XML page, a range of cells in a spreadsheet document, or an element in a JSON structure. Finders are used in steps, where they identify what part of the page the step should work on. The list of Finders of the current step is located in the "Finders" tab in the Step View.

Finders look very different depending on the kind of page they work on, and the finders for each kind are described separately. See Tag Finders for details on the kind of finders used with HTML/ XML pages, Range Finders for details on the kind of finders used with spreadsheet content, and JSON Finders for details on JSON Finders.

### **Tag Finders**

A Tag Finder is used to find a tag on an HTML/XML page. Tag Finders are used in steps, where they define how to find the tag(s) to which the step should be applied. The list of Tag Finders of the current step is located in the "Finders" tab in the Step View. Steps that work on spreadsheet content use Range Finders rather than Tag Finders.

### Understanding Tag Paths

In understanding how to use Tag Finders, the concept of a *tag path* is important. A tag path is a compact text representation of where some tag is located on a page. Consider this tag path:

This tag path refers to an <a>-tag inside a <div>-tag inside a <body>-tag inside an <html>-tag.

html.body.div.a

A tag path can match more than one tag on the same page. For example, the above tag path will match all of the <a>-tags on this page, except the third one:

```
<html>
 <bodv>
   <div>
     <a href="url...">Link 1</a>
     <a href="url...">Link 2</a>
   </div>
   <a href="url...">Link 3</a>
   <div>
     <a href="url...">Link 4</a>
     <a href="url...">Link 5</a>
     <a href="url...">Link 6</a>
    </div>
 </body>
</html>
```

You can use indexes to refer to specific tags among tags of the same type at that level. Consider this tag path:

html.body.div[1].a[0]

This tag path refers to the first <a>-tag in the second <div>-tag in a <body>-tag inside an <html>tag. So, on the page above, this tag path would only match the "Link 4" <a>-tag. Note that indexes start from 0. If no index is specified for a given tag on a tag path, the path matches any tag of that type at that level, as we saw in the first tag path above. If the index is negative, the matching tags are counted backwards, i.e. starting with the last matching tag which corresponds to index -1. Consider this tag path:

html.body.div[-1].a[-2]

This tag path refers to the second-to-last <a>-tag in the last <div>-tag in a <body>-tag inside an <html>-tag. So, on the page above, this tag path would only match the "Link 5" <a>-tag.

You can use an asterisk ('\*') to mean any number of tags of any type. For example, the tag path

html.\*.p|div|td.a

This tag path refers to an <a> tag inside a -, <div>-, or -tag located anywhere inside an <html> tag.

In a tag path, text on a page is referred to just as any other tag, using the keyword "text". Although text is not technically a tag, it is treated and viewed as such in a tag path. For example, consider this HTML:

```
<html>
<body>
<a href="url...">Link 1</a>
<a href="url...">Link 2</a>
</body>
</html>
```

The tag path "html.body.a[1].text" would refer to the text "Link 2".

#### **Tag Finder Properties**

A Tag Finder can be configured using the following properties.

#### **Find Where**

In this property, you can specify where to find the tag relative to a named tag. The default value is "Anywhere in Page", meaning that named tags are not used to find the tag.

#### **Tag Path**

In this property, you can specify the tag path as described in the previous section. The tag path can be specified in several ways using the Value Selector.

#### **Attribute Name**

In this property, you can specify that the tag must have a specific attribute, for example "align".

#### **Attribute Value**

In this property, you can specify that the tag must have an attribute with a specific value. If the Attribute Name property is set, the attribute value is bound to that specific attribute name.

These values are case-sensitive.

- "Equals Text" specifies that the attribute value must match a specified text. Note that the text must match the entire attribute value.
- "Contains Text" specifies that the attribute value must contain a specified text.
- "Starts With Text" specifies that the attribute value must start with a specified text.
- "Ends With Text" specifies that the attribute value must end with a specified text.
- "Matches Pattern" specifies that the attribute value must match a specified pattern. Note that the pattern must match the entire attribute value.
- "Does Not Equal Text" specifies that the attribute value must not be equal to a specified text.
- "Does Not Contain Text" specifies that the attribute value must not contain a specified text.
- "Does Not Start With Text" specifies that the attribute value must not start with a specified text.
- "Does Not End With Text" specifies that the attribute value must not end with a specified text.
- "Does Not Match Pattern" specifies that the attribute value must not match a specified pattern.

#### Tag Pattern

In this property, you can specify a pattern that the tag must match (including all tags inside it), for example ".\*.\*Stock Quotes.\*.\*". Some caution should be observed in using this property, as it can have considerable impact on the performance of you robot. This is because the "Tag Pattern" may be applied many times throughout a page just to find the one tag that it matches. One way to try and avoid this is to choose "Text Only" for the "Match Against" property.

#### **Match Against**

In this property, you can specify that the "Tag Pattern" should match only the text or the entire HTML of the tag. The default is to match only the text because this is normally much faster.

#### Tag Depth

This property determines which tag to use if matching tags are contained inside each other. The default value is "Any Depth" which accepts all matching tags. If you select "Outermost Tag", only the outermost tags are accepted, and similarly, if you select "Innermost Tag", only the innermost tags are accepted.

#### **Tag Number**

This property determines which tag to use if more than one tag matches the tag path and the other criteria. You specify the number of the tag to use, either counting forwards from the first tag or counting backwards from the last tag that matches.

### Example

As an example, if you set the Tag Path property to "table", the Attribute Name property to "align", the Attribute Value property to Fixed Text where the text must be "center", and the Tag Pattern property to ".\*Business News.\*", then the Tag Finder would locate the first -tag that is center aligned and that contains the text "Business News".

### **Range Finders**

A Range Finder is used to find a cell or a range of cells in a spreadsheet. Range Finders are used in steps, where they define how to find the cell(s) to which the step should be applied. The list of Range Finders of the current step is located in the "Finders" tab in the Step View. Steps that work on HTML or XML pages use Tag Finders rather than Range Finders.

You can select between different starting points when you configure a range finder:

#### **Find Specified Range**

Specify (in Range) a cell or range of cells using almost ordinary Excel syntax. Keep in mind that (in contrast to Excel) the sheet name must be given.

The range can be specified in several ways using the Value Selector.

#### Find at Named Range

Specify in (Range) a previously defined named range as the starting point. It may have been defined by for example a Set Named Range step or a Loop in Excel step.

Once a range has been selected as the starting point it may be adjusted in several ways as specified by the Use property, which can make it both smaller or larger. See below for details.

Finally, the Use Upper Left Cell in Merged Cells property determines how to handle merged cells in the spreadsheet. Remember that in Excel, adjacent cells can be "merged" visually to form a larger cell with a single value. Excel considers the larger "merged cell" to have the same cell address as the uppermost and leftmost sub-cell, and the value of the "merged cell" is found at this cell address (only). This is mimicked accurately by Kofax RPA but it is not always convenient when doing automated extraction, especially as part of an iteration. Thus if you enable Use Upper Left Cell in Merged Cells and the range refers to a single sub-cell within a "merged cell", then it is modified to refer to the uppermost and leftmost sub-cell of the "merged cell" to make it easier to get at the contents.

### **Cell Ranges**

When configuring a Range Finder to Find Specified Range you write a piece of text that refers to a cell (or a range of cells). Such references are also displayed (and can be entered) in the Cell Range View at the bottom of the Spreadsheet View. The basic form is known from Excel formulas, but Kofax RPA provides some extensions.

The following examples show the variants:

#### Sheet1!B3

The core elements and how they are put together: The sheet name ("Sheet1"), a separating exclamation mark, a column name ("B") and a row number ("3"). This example refers to a single cell of the named sheet.

#### **B3**

When the cell range reference is entered in the Cell Range View at the bottom of the Spreadsheet View, the sheet name can be omitted if you want to refer to the currently displayed sheet. It will, however, be added to the reference as soon as you press Enter. In a Range Finder you need to enter the sheet name every time, as there is no notion of "currently displayed sheet" during execution of the robot. For this reason the remaining examples will all include the sheet name.

#### Sheet3!B3:F14

How to refer to a range of cells from a single sheet: After the sheet name, you state the upper left and lower right corners, separated by a colon. (It is not possible to have a range that extends over several sheets.)

#### Sales!C

All of column "C" of the stated sheet. Open ended ranges like this one are not permitted in Excel, but are very useful in robots that must be able to adapt to different sizes of Excel documents. When the robot works on a specific document, it will automatically limit itself to the area of the document that actually contains data. Open ended ranges will often be used in the Range Finder of a Loop in Excel step.

#### Sales!C:H

All of the columns C to H of the stated sheet and is an open ended range as explained above.

#### Suppliers!14

Open ended ranges can also be rows. This example refers to all of row 14 of the stated sheet.

#### Suppliers!14:29

A fixed range that refers to all of rows 14 up to and including 29 of the stated sheet.

#### 'Total Sales'!B3

If the sheet name contains white space or certain special characters, it must be enclosed in single quotes. If the sheet name contains a single quote, it must be entered as two single quote characters. The rules are just the same as when sheet names are included in cell references in Excel formulas.

#### !B3

The Excel "document properties" (for example, the name of the author and the creation date of the document) are made available in Kofax RPA in the form of a special sheet whose name is empty. Thus this example refers to the value of one of the document properties (the name of the property will be available in the neighboring cell "!A3"). This is an extension over Excel.

### **JSON Finders**

A JSON Finder is used to find necessary data in a JSON text. The list of Finders of the current step is located in the Step View, Finders tab.

For more information about JSON and its terminology see Working with JSON.

### **JSON Finder Properties**

A JSON Finder can be configured using the following properties.

#### **Find Where**

In this property, you can specify where to find a JSON element. The default value is "Anywhere in JSON", meaning that named JSONs are not used in a search.

#### In this named JSON

This property is used when you select **In Named JSON** in the **Find Where** list. In this property, you can specify whether to search in the selected Named JSON or you can specify a name of the Named JSON to use.

#### Path

In this property, you can specify the path to the JSON element. The tag path can be specified in several ways using the Value Selector.

JSON path expressions always refer to a JSON structure in the same way as XPath expression are used in combination with an XML document. JSON path expressions are very similar to the JavaScript and use the dot-notation, for example personnel.person[0].name.@top: element is required and tells the finder to search from the top of the JSON.

#### Examples

..

#### **JSON Path**

The following is a simple JSON structure and a table with path examples and possible results.

| ł |             |   | r |          |   |   |                                                                                         |
|---|-------------|---|---|----------|---|---|-----------------------------------------------------------------------------------------|
|   | "personnel" | : | ł | "person" | : | [ | {                                                                                       |
|   |             |   |   |          |   |   | "ID" : 0,<br>"name" : "Bob",<br>"age" : 26,                                             |
|   |             |   |   |          |   |   | "isMale" : true                                                                         |
|   |             |   |   |          |   |   | {<br>"ID" : 1,                                                                          |
|   |             |   |   |          |   |   | "name" : "Ted",<br>"age" : 25,<br>"isMale" : true                                       |
|   |             |   |   |          |   |   | },<br>{                                                                                 |
|   |             |   |   |          |   |   | "ID" : 2,<br>"name" : "Jill",<br>"age" : 47,<br>"exam" : "553213-3",<br>"isMale" : true |
|   |             |   |   |          |   |   | },<br>{                                                                                 |
|   |             |   |   |          |   |   | "ID" : 3,<br>"name" : "Rick",<br>"age" : 50,                                            |
|   |             |   |   |          |   |   | <pre>"exam" : "553225-3", "isMale" : true }</pre>                                       |
|   |             |   | } |          |   | ] |                                                                                         |
| } |             |   |   |          |   |   |                                                                                         |

| XPath                     | JSON Path                      | Result                                       |
|---------------------------|--------------------------------|----------------------------------------------|
| /personnel/person[2]/name | @top:.personnel.person[1].name | Ted                                          |
| /personnel                | @top:.personnel                | Extracts all information from<br>"personnel" |

A new finder with square brackets is used if your JSON name contains any of the following characters:

For example, if your JSON name contains a dot in its name, such as  $\{ "main.key": 42 \}$  and you insert the Extract JSON step by right-clicking an element in the Applications pane, the step automatically inserts the following finder:

@top:["main.key"]

Both syntaxes are interchangeable and all previously created JSON finders will work in a newer version of RPA.

If you want to extract a set of information from a JSON element, you can create an XML page from JSON and extract necessary information using a text expression. For example, if you create an XML page from the JSON above, select item[1] in the XML, and run an expression like ".\*<name>"+TheInput+"</name>.\*", as a result you should get something similar to 1Ted25true.

#### **Finding a Named JSON**

In the following example Named JSON is a part of a JSON text that can be used in a JSON Finder to find "a":

In the following JSON text:

{ "a" : [{ "b" : [1,2,3] }], "c" :42 }

we can have the Named JSON mark

"b" : [1,2,3]

and thus we can have a JSON Finder perform a search with the following properties:

Find Where: In Named JSON

In this Named JSON: 1

Path: [1]

This finder will then find the number 2 in the list.

### Patterns

A pattern is a way of describing a text. For example, the text "32" can be described as a text containing two digits. However, other text also contains two digits, such as "12" and "00". We say that these texts match the pattern. (Design Studio patterns follow the Perl5 syntax.)

A pattern is composed of normal characters and special symbols. Each special symbol carries its own special meaning. For example, the special symbol "." (dot) means any single character and matches all single characters, e.g. "a", "b", "1", "2", ...

### Special Symbols

You can use the following special symbols within a pattern.

| Special Symbol | Description                                               |
|----------------|-----------------------------------------------------------|
|                | any single character, e.g. "a", "1", "/", "?", "." etc.   |
| ١d             | Any decimal digit, e.g. "0", "1",, "9".                   |
| ١D             | Any non-digit, e.g. same as "." excluding "0", "1",, "9". |

| Special Symbol | Description                                                                                        |
|----------------|----------------------------------------------------------------------------------------------------|
| \s             | Any whitespace character, e.g. " ", tab, and return. Also, see Note on Whitespace Characters.      |
| \S             | Any non-whitespace character, e.g. same as "." excluding " ", tab, and return                      |
| ١w             | Any word (alphanumeric) character, e.g. "a",, "z", "A",, "Z", "0",, "9".                           |
| ١W             | Any non-word (alphanumeric) character, e.g. same as "." excluding "a",, "z", "A",, "Z", "0",, "9". |
| \n             | A line break character.                                                                            |
| ١r             | A carriage return character.                                                                       |
| ١t             | A tab character.                                                                                   |
| [abc]          | Any character in the set a, b or c.                                                                |
| [^abc]         | Any character not in the set a, b or c.                                                            |
| [a-z]          | Any character in the range a to z, inclusive.                                                      |
| a b            | Matches whatever the subpattern a would match, or whatever the subpattern b would match.           |

If you want a special character, such as "." or "\", to act as a normal character, you can escape it by adding a "\" (backslash) in front of it. So, if you wish to match exactly the "." character, instead of any single character, you should write "\.".

You can organize a pattern into subpatterns by the use of parentheses: "(" and ")". The pattern "abc" can be organized as "(a)(bc)". Subpatterns are useful when applying pattern operators.

#### Example: Simple Example Patterns

Here are some examples of patterns and what they match:

| Pattern      | Matches                                                                                                    |
|--------------|----------------------------------------------------------------------------------------------------|
| .an          | All texts of length three ending with "an", e.g. "can" and "man" but not "mcan".                                                                |
| \d\d\s\d\d   | All texts of length five starting with two digits followed by a whitespace and ending with two digits, e.g. "01 23" and "72 13" but not "01 2s" |
| m\.n\\o      | The text "m.n\o"                                                                                                    |
| (good) (bye) | "good" and "bye" but not "goodbye"                                                                                                    |

### Note on Whitespace Characters

For legacy reasons, whitespace characters in Patterns are not always handled in the same way. For some use cases, whitespace characters are collapsed into a single space. For example, if a tag text contains multiple whitespace characters in a row, they would be transformed into a single whitespace character.

This whitespace collapse occurs in:

- Finders in Basic Engine Robots that use a Tag Pattern.
- HTML Wait Criterion in Basic Engine Robots that waits for a Tag to appear using a Pattern.

The whitespace collapse does not occur in other use cases.

## **Repeating Operators**

These operator symbols will repeat the previous character, symbol, or subpattern.

| Special Symbol | Description                                                                                                    |
|----------------|----------------------------------------------------------------------------------------------------|
| {m}            | Matches exactly m repetitions of the preceding subpattern.                                                                                              |
| {m,n}          | Matches between m and n repetitions (inclusive) of the preceding subpattern. It will match as many subpatterns as possible.                             |
| {m,n}?         | Matches between m and n repetitions (inclusive) of the preceding subpattern. It will match as few subpatterns as possible                               |
| {m,}           | Matches m or more repetitions of the preceding subpattern. It will match as many subpatterns as possible.                                               |
| {m,}?          | Matches m or more repetitions of the preceding subpattern. It will match as few subpatterns as possible.                                                |
| ?              | The preceding subpattern, or the empty text. Shorthand for {0,1}                                                                                        |
| *              | Matches any number of repetitions of the preceding subpattern, or the empty text.<br>Shorthand for {0,}. It will match as many subpatterns as possible. |
| *?             | Matches any number of repetitions of the preceding subpattern, or the empty text.<br>Shorthand for {0,}?. It will match as few subpatterns as possible. |
| +              | Matches one or more repetitions of the preceding subpattern. Shorthand for {1,}. It will match as many subpatterns as possible.                         |
| +?             | Matches one or more repetitions of the preceding subpattern. Shorthand for {1,}?. It will match as few subpatterns as possible.                         |

These operators repeat the previous character, symbol, or subpattern.

### Example: Examples Using Repeating Operators

Here are some examples of patterns that use repeating operators, and what they match.

| Pattern   | Matches                                                                                                    |
|-----------|----------------------------------------------------------------------------------------------------|
| .*        | Any text, e.g. "hello", "1213" and "" (the empty text)                                                               |
| (abc)*    | Matches any number of repetitions of the text "abc", e.g. "", "abc", "abcabc", and "abcabcabc", but not "abca"       |
| (.*)(.*)  | Will match "abc" - the first subpattern will match "abc" and the second subpattern will match "" (the empty text)    |
| (.*?)(.*) | Will match "abc" - the first subpattern will match "" (the empty text) and the second subpattern will match "abc"    |
| (.+?)(.*) | Will match "abc" - the first subpattern will match "a" and the second subpattern will match "bc"                     |
| \w*\d     | Will match "abc1abc1" - \w* matches "abc1abc" and \d matches "1"                                                     |
| \w*?\d    | Will match "abc1" but not "abc1abc1" - because the "\w*?" will only match "abc" and the rest cannot be matched by \d |

| Pattern     | Matches                                                               |
|-------------|-----------------------------------------------------------------------|
| (\d\d){1,2} | Matches either two or four digits, e.g. "12" and "67", but not "123". |
| (good)?bye  | "goodbye" and "bye".                                                  |

### More About Grouping

We have seen that "(" and ")" can be used for grouping subpatterns into a new subpattern. But this actually serves another purpose: you can use these groups in expressions. To make a grouping that cannot be used in expressions you can use "(?:".

You can refer to other groups in your pattern using n, where *n* is the group number.

#### **Example: Grouping Examples**

Here are some examples of patterns that use grouping, and what they match.

| Pattern | Matches                                                           |
|---------|-------------------------------------------------------------------|
| a(bc)   | Matches "abc=abc", but does not match "abc=ab"                    |
| a(?:bc) | Matches "abc", but you can not refer to "bc" in your expressions. |
| (.*)=\1 | You can refer to a group as \$1 in your expressions.              |

## POST Requests as URLs

This information is applicable only to Basic Engine Robots when using the Classic engine browser.

A standard URL can represent only a GET request, but not an HTTP POST request. To represent a POST request as a URL, Kofax RPA uses its own special URL format with the following syntax:

post://<url excluding the http protocol>??<encoded POST parameters>

or, for the HTTPS protocol:

posts://<url excluding the https protocol>??<encoded POST parameters>

or, for a relative URL without a protocol:

postx://<url without protocol>??<encoded POST parameters>

#### Example

A POST request to the URL http://www.abc.com with the encoded POST parameters x=y&v=z is represented as the following URL: post://www.abc.com??x=y&v=z

# Library Protocol

You can use the Kofax RPA non-standard *library* protocol to refer to a file that a Basic Engine Robot belongs to in the robot library.

For example, if the file MyPage.html is located in the folder MyFolder in the robot library folder, you can refer to it using this URL:

library:/MyFolder/MyPage.html

This works whether the robot library is represented as a folder or is packed into a robot library file.

## Value Selector

Use the Value Selector to specify a value in different ways, depending on your need.

Use the drop-down menu on the right side of the Value Selector to select one of the following ways to specify the value (not all of these ways are available everywhere):

#### Value

Enter or select a fixed value.

#### Variable

Select the value of a variable.

#### Expression

Enter an expression.

#### Converters

Select a list of data converters, whose output is used as the value. (The input text to the data converters is empty.)

## Supported Features in Excel

In this topic, you can find both supported and unsupported features in Excel for Basic Engine Robots.

#### **Formula Support**

See the Apache POI website for details on supported formula.

#### Features

Supported

- References: single cell & area, 2D & 3D, relative & absolute
- Literals: Number, text, boolean, error and array
- Operators: arithmetic and logical, some region operators
- Built-in functions: over 350 recognized, 280 evaluatable
- Add-in functions: 3 from Analysis Toolpack
- Font color using the format string such as [red]

- Conditional font color, such as in the example where negative numbers are red: #.##0; [Red] -#.##0
- Date formatting

#### Unsupported

- Manipulating array/table formulas (In Excel, formulas that look like "{=...}" as opposed to "=...")
- Region operators: union, intersection
- Parsing of previously uncalled add-in functions
- Preservation of whitespace in formulas (when POI manipulates them)
- Font changes, for example bold, size, etc.
- Background color in cell
- External file references from formulas
- Excluding hidden values
- Converting strings to a date with the FLOOR, HOUR, and MINUTE functions. Only decimal values are supported.
- SUBTOTAL function

#### **Function in POI**

#### Supported Functions

See the Apache POI website for details on supported functions and function limitations.

ABS, ACOS, ACOSH, ADDRESS, AND, AREAS, ASIN, ASINH, ATAN, ATAN2, ATANH, AVEDEV, AVERAGE, BIN2DEC, CEILING, CHAR, CHOOSE, CLEAN, CODE, COLUMN, COLUMNS, COMBIN, COMPLEX, CONCATENATE, COS, COSH, COUNT, COUNTA, COUNTBLANK, COUNTIF, COUNTIFS, DATE, DAY, DAYS360, DEC2BIN, DEC2HEX, DEGREES, DELTA, DEVSQ, DGET, DMAX, DMIN, DOLLAR, DSUM, EOMONTH, EDATE, ERROR.TYPE, EVEN, EXACT, EXP, FACT, FACTDOUBLE, FALSE, FIND, FIXED, FLOOR, FREQUENCY, FV, HEX2DEC, HLOOKUP, HOUR, HYPERLINK, IF, IFERROR, IMAGINARY, IMREAL, INDEX, INDIRECT, INT, INTERCEPT, IPMT, IRR, ISBLANK, ISERR, ISERROR, ISEVEN, ISLOGICAL, ISNA, ISNONTEXT, ISNUMBER, ISODD, ISREF, ISTEXT, LARGE, LEFT, LEN, LN, LOG, LOG10, LOOKUP, LOWER, MATCH, MAX, MAXA, MEDIAN, MDETERM, MID, MIN, MINA, MINUTE, MINVERSE, MIRR, MOD, MODE, MONTH, MROUND, MMULT, NA, NETWORKDAYS, NOT, NOW, NPER, NPV, OCT2DEC, ODD, OFFSET, OR, PERCENTILE, PI, PMT, POISSON, POWER, PPMT, PRODUCT, PROPER, PV, QUOTIENT, RADIANS, RAND, RANDBETWEEN, RANK, RATE, REPLACE, REPT, RIGHT, ROMAN, ROUND, ROUNDDOWN, ROUNDUP, ROW, ROWS, SEARCH, SECOND, SIGN, SIN, SINH, SLOPE, SMALL, SQRT, STDEV, SUBSTITUTE, SUM, SUMIF, SUMIFS, SUMPRODUCT, SUMSQ, SUMX2MY2, SUMX2PY2, SUMXMY2, T, TAN, TANH, TEXT, TIME, TODAY, TRANSPOSE, TREND, TRIM, TRUE, TRUNC, UPPER, VALUE, VAR, VARP, VLOOKUP, WEEKDAY, WEEKNUM, WORKDAY, YEAR, YEARFRAC

#### **Unsupported Functions**

ACCRINT, ACCRINTM, AMORDEGRC, AMORLINC, ASC, AVERAGEA, AVERAGEIF, AVERAGEIFS, BAHTTEXT, BESSELI, BESSELJ, BESSELK, BESSELY, BETADIST, BETAINV, BIN2HEX, BIN2OCT, BINOMDIST, CELL, CHIDIST, CHIINV, CHITEST, CONFIDENCE, CONVERT, CORREL, COUPDAYBS, COUPDAYS, COUPDAYSNC, COUPNCD, COUPNUM, COUPPCD, COVAR, CRITBINOM, CUBEKPIMEMBER, CUBEMEMBER, CUBEMEMBERPROPERTY, CUBERANKEDMEMBER, CUBESET, CUBESETCOUNT, CUBEVALUE, CUMIPMT, CUMPRINC, DATEDIF, DATESTRING, DATEVALUE, DAVERAGE, DB, DBCS, DCOUNT, DCOUNTA, DDB, DEC2OCT, DISC, DOLLARDE, DOLLARFR, DPRODUCT, DSTDEV, DSTDEVP, DURATION, DVAR, DVARP, EFFECT, ERF, ERFC, EXPONDIST, FDIST, FINDB, FINV, FISHER, FISHERINV, FORECAST, FORMULATEXT, FTEST, FVSCHEDULE, GAMMADIST, GAMMAINV, GAMMALN, GCD, GEOMEAN, GESTEP, GETPIVOTDATA, GROWTH, HARMEAN, HEX2BIN, HEX2OCT, HYPGEOMDIST, IFNA, IMABS, IMARGUMENT, IMCONJUGATE, IMCOS, IMDIV, IMEXP, IMLN, IMLOG10, IMLOG2, IMPOWER, IMPRODUCT, IMSIN, IMSQRT, IMSUB, IMSUM, INFO, INTRATE, ISPMT, JIS, KURT, LCM, LEFTB, LENB, LINEST, LOGEST, LOGINV, LOGNORMDIST, MDURATION, MIDB, MMULT, MULTINOMIAL, N, NEGBINOMDIST, NOMINAL, NORMDIST, NORMINV, NORMSDIST, NORMSINV, NUMBERSTRING, OCT2BIN, OCT2HEX, ODDFPRICE, ODDFYIELD, ODDLPRICE, ODDLYIELD, PEARSON, PERCENTRANK, PERMUT, PHONETIC, PRICE, PRICEDISC, PRICEMAT, PROB, QUARTILE, RECEIVED, REPLACEB, RIGHTB, RSQ, RTD, SEARCHB, SEQUENCE, SERIESSUM, SKEW, SLN, SORT, SQRTPI, STANDARDIZE, STDEVA, STDEVP, STDEVPA, STEYX, SUBTOTAL, SYD, TBILLEQ, TBILLPRICE, TBILLYIELD, TDIST, TIMEVALUE, TINV, TRIMMEAN, TTEST, TYPE, USDOLLAR, VARA, VARPA, VDB, WEIBULL, XIRR, XLOOKUP, XNPV, YIELD, YIELDDISC, YIELDMAT, ZTEST

Also, it is not supported to create spilled formulas in Excel in Design Studio. However, Design Studio supports handling of Excel documents with spilled formulas; you can open, edit, and save such documents.

# XML Data Mapper

XML Data Mapper allows for convenient mapping of the data records specified by an XML document into variables of suitable structure.

### Create a Data Mapping

**1.** Select the relevant XML element in the source view:

| ro | ot                                                                                                    |  |  |
|----|----------------------------------------------------------------------------------------------------|--|--|
|    | xml version="1.0" encoding="utf-8"?                                                                                                    |  |  |
|    | <  🔂>                                                                                                    |  |  |
| -  | stookstore = xmlns:xsi="http://www.w3.org/2001/XMLSchema-instance" xsi:noNamespaceSchemaLocation="BookStore.xsd">                                                                                                    |  |  |
|    | style="color: blue;">listing="price="730.54" ISBN="string" publicationdate="2016-02-27">listing="price="color:blue;">listing="price="color:blue;"/>listing="price="color:blue;">listing="price="color:blue;"/>listing="price="color:blue;"/>listing="price="color:blue;"/>listing="price="color:blue;"/>listing="price="color:blue;"/>listing="price="color:blue;"/>listing="price="color:blue;"/>listing="price="color:blue;"/>listing="price="color:blue;"/>listing="price="color:blue;"/>listing="price="color:blue;"/>listing="price="color:blue;"/>listing="price="color:blue;"/>listing="price="color:blue;"/>listing="price="price="color:blue;"/>listing="price="color:blue;"/>listing="price="price="color:blue;"/>listing="price="price="pric |  |  |
|    |                                                                                                    |  |  |
|    |                                                                                                    |  |  |
|    | 🖭 <xxt:attitle language="danish" 🗆="">Hattemagerens samlede eventyr</xxt:attitle>                                                                                                    |  |  |
|    |                                                                                                    |  |  |

For details about issues related to selection, see Selecting Data.

- **2.** Configure the mapping using "Extract with XML Data Mapper" on the context menu of the selected XML element.
- 3. On the Extract list, select With XML Data Manager.

The XML Data Manager window appears.

- **a.** Map a source from the available list.
- **b.** In the Target Variable area, select a target variable and type.
- **c.** The bottom right area of the window is reserved for the configuration of details for individual entity mappings.

For more information, see Configuring.

The step sequence that performs the mapping at runtime is automatically generated.

**4.** Click **OK**.

The steps are automatically created.

Extract class Extract price Extract ISBN Extract publicationdate Extract <a href="https://www.extract.com/dot/extract.com/dot/

For more information, see Auto-generating Steps.

### Selecting Data

While the selection of data is easy, it is important to know how the selection and mapper interact.

In the Source column, select an XML element to map entities into variable attributes. Use the mapper to map the following entities to variable attributes:

- The attributes of the selected element itself. In the Sources column such attributes are listed as plain text names.
- The contents of sub-elements of the selected element that do not themselves contain subelements. In the Source column, such elements appear in an XML-like format where names are enclosed by < and >.
- The attributes of sub-elements of the selected element that do not themselves contain subelements. In the Source column, such attributes also appear in an XML-like format where both the enclosing element names and the attribute names are enclosed by < and >.

**i** To activate the mapper for a section, at least one mappable element must be associated with the selected element.

## Configuring

The configuration step is where most of the user interaction takes place. The configuration step is intended to identify an appropriate target variable attribute for each source entity that you wish to map. You are not required to map all available sources.

- **1.** In the Target Variable section, select **Create a new Variable**.
- **2.** Enter a name for the variable.
- 3. Select Create a new Type.
- **4.** Enter a type name.

Attribute names matching the source entities are automatically generated and a mapping is suggested.

- To create a new variable from an existing type, select **Use Existing Type**. The system attempts to map source entities where the type prescribes attribute names that coincide with the names suggested by the sources.
- You can use an existing variable and associate it with a new type. Attribute names matching the source entities are automatically generated and mapping is suggested.
- You can use an existing variable and an existing type. The system will try to map sources automatically based on the attributes in the type.

• When a new mapping is initiated, the system automatically attempts to make appropriate variable and type choices. Suggestions are made based on the XML element tag name . If a variable has the same name, the variable and type are suggested. If a matching variable exists but a type is named like the tag name, the system suggests creating a new variable using this type.

- **5.** To map Entities, in the Source list, select an entity.
- **6.** In the Target list, select an attribute.

A line connecting the source and the target shows the connection.

You can map a single source to more than one target.

**7.** If the source entity is required for the overall mapping to be sound, select the check box next to the Source entity. When a source entity is marked as required, if that field does not exist during extraction, the robot fails.

Associations can be dissolved as easily as they are created. To clear an association, hover the line close to the target and click the red cross that appears.

**8.** If no target attribute is suitable for the source entity is available, select the source element and click add \_\_\_\_.

The Add Attribute window appears.

Enter a name and type for the attribute.
 To remove an attribute, select the attribute and click remove \_\_\_\_\_.

• This only works with attributes added in the current invocation of the mapper, such as attributes that have not yet been persisted in the corresponding type file.

**10.** To configure the target attribute, select the attribute.

Configuration attributes appear.

You can associate data converters with the mapping, such that data may be brought into acceptable form.

You can select Trim Spaces if the source entity is an XML attribute.

- You can change the target attribute name and type.
- Associate data converters with the mapping such that data is brought into an acceptable form.
- Select to clear Trim Spaces for XML attributes.

#### Auto-generating Steps

**1.** When the configuration of a data mapping is done, click **OK**.

The system auto-generates the actual steps required to perform the implied extractions and inserts the steps into the robot. The procedure always generates exactly one extract or extract tag attribute step for each association created in the mapper.

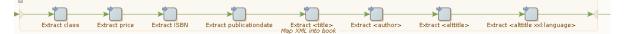

**2.** Anchor the data mapping by a named tag identifying the original XML element you selected. If such a named tag does not exist, a Set Named Tag step is generated and inserted into the robot just before the actual data mapping.

• Sometimes such a Set Named Tag is not necessary because a suitable named tag is already in place. This often occurs when the mapping is part of a loop.

## Edit a Data Mapping

Once a data mapping is configured, you can use the data mapper to open and edit it. Since data mappings are associated with group steps, the ability to reopen the mapper is also connected to group steps.

1. To open a data mapping, right-click a group step and select **Open XML Data Mapper**. This will only work if the group step is the current step, that is, green. If it is not green, there may not be XML information to support the mapper.

Alternatively, you can open the mapper for a group step that is current on the associated step view and click **Open XML Data Mapper** 

- **2.** Once open, the mapper will behave exactly as described in Create a Data Mapping.
- **3.** Edit the data mapping steps manually if needed.

Note that only certain changes are compatible with the XML data mapper. Opening a data mapping is subject to a number of conditions, essentially expressing that the group step MUST be a real data mapping.

- The group step may not contain control structure in the form of branches, loops, or similar.
- The group step must contain at least one *extract* or *extract tag attribute* step.
- The extractions must all refer back to the same named tag.
- The extractions must all have target attributes of the same variable.
- For any given attribute of this variable, there may only be one extraction.
- No extraction may use a tag finder where an asterisk '\*' occurs.
- All targeted attributes must exist in the underlying type.

## **URL Blocking**

In the Configure URL Blocking Pattern window, you can specify a URL blocking pattern and add this pattern to the robot's list of Blocked URL Patterns. Once you specify the pattern and click OK, the robot is re-executed. To see the list of blocked URLs, go to **File** > **Configure Robot**, click **Configure** on the **Basic** tab, and select **URL Filtering**.

You can use special symbols and edit the pattern in the Pattern Editor. See Patterns for more information.

## Web Authentication

Basic Engine Robots in Kofax RPA can use different authentication over a network. The authentication setting is specified under **Credentials** on the **All Loading** tab of the Default Options window. You can use either Standard or OAuth credentials. See OAuth for more information.

With the Standard Credentials option, Kofax RPA supports Basic, Digest, NTLM, and Negotiate protocols. For Windows systems, Kofax RPA uses the Security Support Provider Interface (SSPI) to provide security services to calling applications. For Unix, Kofax RPA uses the Generic Security Service API (GSS-API) libraries for Negotiate protocol and developed proprietary NTLM support implementation.

• Your Linux installation must include Generic Security Service API (GSS-API) libraries to use cross-platform authentication. See "Dependencies and Prerequisites" section in the *Kofax RPA Installation Guide* for more information.

In case a user needs to have access to remote network resources, delegation must be set up to access those resources. For more information about setting up authentication and delegation rules, see Microsoft documentation at msdn.microsoft.com and support.microsoft.com.

Kofax RPA automatically detects the type of authentication during the login process and in most situations provides authentication parameters in the required format. For NTLM protocol, SPN (Service Principal Name) string is always as follows: HTTP/HostName:port. For Negotiate protocol, SPN may be with or without the port number.

In some cases you may need to explicitly provide authentication parameters for Negotiate protocol. You can do it either in the Authentication Method option on the All Loading tab of the Default Options in Basic Engine Robot Configuration dialog box or using the spn.txt file.

#### Specify Negotiate protocol parameters in the Default Options dialog box

- **1.** Open the Default Options dialog box from the Basic tab of the Robot Configuration window.
- **2.** Select Negotiate in the Authentication Method list and click **Add** (+). Configuration: Negotiate Authentication dialog box opens.
  - In the URL Host field, enter the address of the website you want to connect to in the form HTTP://<host name>:<port>/<page>, for example, http://localhost:123/ index.html. Kofax RPA extracts the host name from the entered address, such as http:// localhost:123. Note that <port> is an optional TCP port number you can use to specify a non-standard port number to differentiate between multiple instances of the same service on a single host computer. Ports 80 and 433 are omitted.
  - In the Server field, specify the name of the server/service in the form of a fully qualified domain name (FQDN). For example, localhost:123 or computer.global.companyname.com:1433.

When Kofax RPA loads a website in the WebKit browser and a server initiates Negotiate protocol usage, WebKit tries to match the host name with parameters specified by the user in the URL Host field. If a match is found, WebKit constructs an SPN string in the following form: HTTP/Server. Where Server is the FQDN with an optional port parameter specified in the Server field. For example, HTTP/computer.global.companyname.com:1433

- **3.** Select Can Delegate if you want to turn on delegation usage for the specified account.
- 4. Click Save.

#### Negotiate authentication for proxy

Negotiate authentication is also supported for use with proxy servers. You can configure to use a proxy server with Negotiate protocol using the spn.txt file (as shown later in this section) or in the configuration settings for a particular robot. If spn.txt is used, the configuration will be used across all robots.

### Use spn.txt to set Negotiate protocol parameters

Create spn.txt adhering to the format described below and place the file in the Configuration folder of the Application Data folder, for example, C:\Users\user.name\AppData\Local\Kofax RPA\11.4.0.0\Configuration.

The file includes three parameters that can be specified independently.

### spn.txt file format

| Parameter                                               | Description                                                                                                    | Example                                |
|---------------------------------------------------------|----------------------------------------------------------------------------------------------------|----------------------------------------|
| <host>:<port>::allow_port=[tru<br/>false]</port></host> | e\$pecifies whether to include port number in SPN.                                                                                                    | <pre>localhost::allow_port=true</pre>  |
|                                                         | false (default): Do not include port number                                                                                                    |                                        |
|                                                         | true: Include port number                                                                                                    |                                        |
| <host>:<port>::delegate=[true<br/>false]</port></host>  | Turns on delegation usage for the specified account.                                                                                                    | localhost::delegate=true               |
|                                                         | false (default): Do not use delegation                                                                                                    |                                        |
|                                                         | true: Use delegation                                                                                                    |                                        |
| <host>:<port>=<fqdn></fqdn></port></host>               | Enter host name in the<br>form of a fully qualified<br>domain name (FQDN) of<br>the server. This parameter<br>overrides the allow_port<br>parameter and Kofax<br>RPA uses the exact string<br>specified here. | localhost=COMPUTERNAME.companyname.com |

When Negotiate protocol is used in the environment with multiple websites running on the same host name with different port numbers and using different application pool identities, you can set allow\_port to true and specify a non-standard port for the SPN, for example:

```
localhost:8888::allow_port=true
```

Also, it is possible to use port as a part of the mask to assign SPN server, such as localhost:8888=server:555.

# Logging

If you encounter errors during web authentication, you can turn on WebKit logging in the log4j2.properties file as follows:

logger.webkit.name = webkit
logger.webkit.level = TRACE

The log file should contain information about used authentication properties and SPN string. Look for the following lines in the log file

```
Setting SPN to : 'Service Principal Name (SPN)'
Delegate : [ON|OFF]
Non-standard port : [ON|OFF]
Setting NTLM SPN to : 'SPN string'
```

See Logging for details.

# Predefined JavaScript Polyfills

The following is a list of predefined JavaScript polyfills. For more information see JavaScript Polyfills section under JavaScript Execution Tab in the Default Options in Basic Engine Robot Configuration topic.

| Object or API                                                                                                    | Description                                                                                                    | Notes |
|----------------------------------------------------------------------------------------------------|----------------------------------------------------------------------------------------------------|-------|
| Array.prototype.values<br>Array.prototype.keys<br>Array.prototype.includes<br>Array.prototype.findIndex<br>Array.prototype.find<br>Array.prototype.fill<br>Array.prototype.entries<br>Array.prototype.copyWithin<br>Array.prototype.contains<br>Array.prototype.@@iterator<br>Array.of<br>Array.from | The JavaScript Array is a global object<br>that is used in the construction of arrays;<br>which are high-level, list-like objects.                                                                                                    |       |
| Element.prototype.replaceWith<br>Element.prototype.prepend<br>Element.prototype.matches<br>Element.prototype.closest<br>Element.prototype.before<br>Element.prototype.append<br>Element.prototype.after                                                                                              | The Element is a part of a webpage.                                                                                                    |       |
| DOMTokenList.prototype.@@iterator                                                                                                    | The DOMTokenList interface represents<br>a set of space-separated tokens. It<br>is indexed beginning with 0 as with<br>JavaScript Array objects. It is always case-<br>sensitive.                                                                                                    |       |
| IntersectionObserverEntry<br>IntersectionObserver                                                                                                    | An interface of the Intersection Observer<br>API that provides a way to asynchronously<br>observe changes in the intersection of a<br>target element with an ancestor element<br>or with a top-level document's viewport.<br>The ancestor element or viewport is<br>referred to as the root. |       |

| Object or API                                                                                                    | Description                                                                                                    | Notes                                                                                        |
|----------------------------------------------------------------------------------------------------|----------------------------------------------------------------------------------------------------|----------------------------------------------------------------------------------------------|
| Intl                                                                                                    | A namespace for the ECMAScript<br>Internationalization API, which provides<br>language sensitive string comparison,<br>number formatting, and date and time<br>formatting. The INTL object provides<br>access to several constructors as<br>well as functionality common to the<br>internationalization constructors and<br>other language sensitive functions. | Supports the entire set of<br>objects and the following<br>languages:<br>da, de , en, ja, ru |
| Мар                                                                                                    | An object that holds key-value pairs and remembers the original insertion order of the keys.                                                                                                    | Supports the entire set of objects                                                           |
| Math.trunc<br>Math.tanh<br>Math.sinh<br>Math.sign<br>Math.log2<br>Math.log1p<br>Math.log10<br>Math.imul<br>Math.hypot<br>Math.fround<br>Math.cosh<br>Math.clz32<br>Math.clz32<br>Math.cbrt<br>Math.atanh<br>Math.asinh<br>Math.acosh | The Math is a built-in object that has<br>properties and methods for mathematical<br>constants and functions. Not a function<br>object.                                                                                                    |                                                                                              |
| NodeList.prototype.forEach<br>NodeList.prototype.@@iterator                                                                                                    | NodeList objects are collections of nodes,<br>usually returned by properties such as<br>Node.childNodes and methods such as<br>document.querySelectorAll().                                                                                                    |                                                                                              |
| Number.parseInt<br>Number.parseFloat<br>Number.isSafeInteger<br>Number.isInteger<br>Number.MIN_SAFE_INTEGER<br>Number.MAX_SAFE_INTEGER<br>Number.Epsilon                                                                             | The Number is a numeric data type in<br>the double-precision 64-bit floating point<br>format (IEEE 754). In other programming<br>languages different numeric types can<br>exist, for example: Integers, Floats,<br>Doubles, or Bignums.                                                                                                    |                                                                                              |
| Object.values<br>Object.setPrototypeOf<br>Object.keys<br>Object.entries<br>Object.assign                                                                                                    | A constructor that creates an object wrapper.                                                                                                    |                                                                                              |

| Object or API                                                                                                    | Description                                                                                                    | Notes                                                                                                    |
|----------------------------------------------------------------------------------------------------|----------------------------------------------------------------------------------------------------|----------------------------------------------------------------------------------------------------|
| Performance                                                                                                    | The Performance interface provides<br>access to performance-related<br>information for the current page. It is part<br>of the High Resolution Time API, but is<br>enhanced by the Performance Timeline<br>API, the Navigation Timing API, the User<br>Timing API, and the Resource Timing API.<br>An object of this type can be obtained by<br>calling the window.performance read-<br>only attribute. | Supports the<br>PerformanceEntry<br>object.<br>The PerformanceEntry<br>object encapsulates<br>a single performance<br>metric that is part of the<br><i>performance timeline</i> . |
| Promise<br>Promise.prototype.finally                                                                                                    | The Promise is an object representing<br>the eventual completion (or failure) of an<br>asynchronous operation, and its resulting<br>value.                                                                                                    |                                                                                                    |
| RegExp.prototype.flags                                                                                                    | A property that returns a string consisting<br>of the flags of the current regular<br>expression object.                                                                                                    |                                                                                                    |
| Set                                                                                                    | An object that allows to store unique values of any type, whether primitive values or object references.                                                                                                    | Supports the entire set of objects                                                                                                    |
| String.prototype.contains<br>String.prototype.codePointAt<br>String.prototype.endsWith<br>String.prototype.@@iterator<br>String.prototype.includes<br>String.prototype.padEnd<br>String.prototype.padStart<br>String.prototype.repeat<br>String.prototype.startsWith<br>String.prototype.trim | All String instances inherit from<br>String.prototype. Changes to the String<br>prototype object are propagated to all<br>String instances.                                                                                                    |                                                                                                    |
| Symbol<br>Symbol.hasInstance<br>Symbol.isConcatSpreadable<br>Symbol.iterator<br>Symbol.match<br>Symbol.search<br>Symbol.species<br>Symbol.split<br>Symbol.toPrimitive<br>Symbol.toStringTag<br>Symbol.unscopables                                                                             | The Symbol is a primitive value, which<br>is created by invoking the function<br>Symbol, which dynamically produces an<br>anonymous, unique value, and may be<br>used as an object property.                                                                                                    |                                                                                                    |
| Url                                                                                                    | An interface, which represents an object<br>providing static methods used for<br>creating object URLs.                                                                                                    | Supports the entire set of objects                                                                                                    |

| Object or API | Description                                                                                                    | Notes |
|---------------|----------------------------------------------------------------------------------------------------|-------|
| WeakSet       | An object that is used to store weakly held objects in a collection.                                                                               |       |
| WeakMap       | A collection of key/value pairs in which<br>the keys are weakly referenced. The keys<br>must be objects and the values can be<br>arbitrary values. |       |

# RoboServer

RoboServer is the Kofax RPA application for running robots as a service to clients. Once started, a RoboServer accepts requests from clients, such as robot execution requests, and sends back responses, such as the objects that a robot extracted during its execution.

For an in-depth description of the RoboServer, please see Kofax RPA Administrator's Guide.

# Start RoboServer

A RoboServer can be started in several different ways:

- By clicking the RoboServer program icon (or the Start Management Console program icon which starts both the Management Console and RoboServer).
- By invoking it from the command line.
- By running it as a service. See Start Servers Automatically.

To invoke a RoboServer from the command line, open a Command Prompt window, navigate to the bin folder in the Kofax RPA installation folder and type:

### RoboServer

If all necessary parameters are specified in the roboserver.settings configuration file, the RoboServer starts.

If any of the necessary parameters is missing, the RoboServer specifies an error and displays the usage help and available parameters.

# **RoboServer Parameters**

The command line for starting a RoboServer may include the following parameters:

```
RoboServer [-cl <arg>] [-cpuThreads <arg>] [-h]
    [-maxConcurrentRobots <arg>] [-maxQueuedRobots <arg>] [-MC] [-mcUrl
    <arg>] [-p <arg>] [-pauseAfterStartupError] [-s <arg>] [-sslPort
    <arg>] [-V]
```

Regardless of how you start a RoboServer, it accepts the parameters in the following table. Note that you can edit all the parameters in the RoboServer Settings utility. See RoboServer ConfigurationRoboServer Configuration for more details.

| Parameter                            | Description                                                                                                    |
|--------------------------------------|----------------------------------------------------------------------------------------------------|
| -mcUrl <arg></arg>                   | This required parameter specifies which Management<br>Console to register to in the following format:<br>http[s]://<br><username>:<password>@<hostname>:<port<br>number&gt;<br/>Example: -mcUrl http://<br/>admin:password@myserver:8080/<br/>ManagementConsole<br/>When using Document Transformation step with<br/>a Callback option in a robot, use the RoboServer<br/>host name or IP address in the -mcUrl parameter.</port<br></hostname></password></username> |
|                                      | Do not use 'localhost', because the Document<br>Transformation Service will not be able to reach the<br>Management Console, and the callback robot will not<br>be queued.                                                                                                    |
| -cl<br>cluster <arg></arg>           | This required parameter automatically registers a<br>RoboServer with the specified cluster on the Management<br>Console. In the following example the RoboServer<br>registers itself with the <i>Production</i> cluster.                                                                                                    |
|                                      | Example: -cl Production                                                                                                    |
|                                      | <pre>Example: -mcUrl http:// admin:password@myserver:8080/ ManagementConsole -cl Production</pre>                                                                                                    |
| -eh                                  | Explicitly specifies the name or IP address of the RoboServer host.                                                                                                    |
| externalHost <port number=""></port> | This parameter should be specified when the host address<br>is different from what a RoboServer discovers on the local<br>machine, such as when running with NAT in the cloud, or<br>when you run the RoboServer in a Docker container.<br>Example: -eh 10.10.0.123                                                                                                    |
| -ep                                  | Explicitly specifies the port number of the RoboServer host.                                                                                                    |
| externalPort <port number=""></port> | This parameter should be specified when the host port is different from what a RoboServer discovers on the local computer, such as when running with NAT in the cloud, or when you run the RoboServer in a Docker container.                                                                                                    |
| -jmxPass                             | Sets the JMX password if you monitor a RoboServer with JMX application and require a password.                                                                                                    |
| -v<br>verbose                        | This optional parameter causes a RoboServer to output status and runtime events.                                                                                                    |
| -V<br>version                        | This optional parameter causes RoboServer to output the version number, and then exit.                                                                                                    |
| -h                                   | Displays help.                                                                                                    |
| help                                 |                                                                                                    |

| Parameter                                                                        | Description                                                                                                    |
|----------------------------------------------------------------------------------|----------------------------------------------------------------------------------------------------|
| -pauseAfterStartupError                                                          | Pauses if an error occurred at startup.                                                                                                    |
| -s<br>service <service-name:service-<br>parameter&gt;</service-name:service-<br> | This parameter specifies a RQL or JMX service that<br>a RoboServer should start. This parameter must be<br>specified at least once, and may be specified multiple<br>times to start multiple services in the same RoboServer.<br>The available services depend on your installation.<br>Example:service socket:50000<br>Example:service jmx:50100<br>See "Available services" in the table below for more<br>information. |
| -p<br>port <port number=""></port>                                               | This is shorthand for calling -s socket: <port-number><br/>Example:port 50000</port-number>                                                                                                    |
| -sslPort <arg></arg>                                                             | This is a shorthand for writing -s ssl: <port number=""></port>                                                                                                    |
| -nd<br>NoDoc                                                                     | This optional parameter disallows the robot documentation requests to this RoboServer.                                                                                                    |
| -sn<br>serverName                                                                | This is an optional parameter that sets the server name<br>for logging RoboServer statistics, which is later displayed<br>in Kofax Analytics for RPA. If you do not specify the server<br>name, the statistics is collected based on the server IP<br>address.                                                                                                    |
| -ll<br>licenseLimit <arg></arg>                                                  | This parameter defines the maximum number of license units that a RoboServer may receive.                                                                                                    |
| Ava                                                                              | ilable services                                                                                                    |
| service socket: <portnumber></portnumber>                                        | <pre><portnumber>: The port number for the socket-service to monitor.</portnumber></pre>                                                                                                    |
| service ssl: <portnumber></portnumber>                                           | <pre><portnumber>: The port number for the socket-service to monitor.</portnumber></pre>                                                                                                    |
| service<br>jmx: <jmx_port_number>,<jmx_rmi_url></jmx_rmi_url></jmx_port_number>  | <pre><jmx_port_number>: The port number for the JMX service to monitor. <jmx_rmi_url>: Optional RMI host and port for the JMX service. Use if you need to connect through a firewall.</jmx_rmi_url></jmx_port_number></pre>                                                                                                    |
|                                                                                  | Example: example.com:51001                                                                                                    |

To set passwords, use either the RoboServer Settings utility or the ConfigureRS tool. For more information, see RoboServer Configuration and RoboServer Configuration - Headless Mode.

A Starting from Kofax RPA version 10, all RoboServers must auto register to the Management Console. Therefore, the URL and credentials for the Management Console along with the cluster name must be specified when starting a Management Console (either at the command line as in the following example or using the RoboServer Settings application on the General tab under Register to a Management Console option).

RoboServer.exe -mcUrl http://username:password@myserver:8080/ ManagementConsole -cluster Production -service socket:50000

Default user name and password are admin:admin.

# Start Servers Automatically

If your installation includes any server functionality, you can configure it to start the servers automatically.

When referring to "server functionality", RoboServers and Management Console (license server) are meant. In fact, these two functionalities are provided by the same server program, RoboServer, depending on the arguments supplied to it when it starts.

The RoboServer Parameters section contains a detailed description of the command-line arguments for the RoboServer program. To enable the RoboServer program to execute robots, specify the – service argument. Similarly, the -MC argument enables the Management Console functionality (see Management Console (License Server) in the *Installation Guide*).

For information about starting RoboServer and other RPA components as services, see "Run RPA Components As Services" in the *Kofax RPA Administrator's Guide*.

# Shut Down RoboServer

RoboServer can be shut down using the following command line tool. Run ShutDownRoboServer without arguments to see the various options for how to shut down the server, particularly how to handle any robots currently running on the server.

# **RoboServer Configuration**

You can configure RoboServer through the RoboServer Settings application. RoboServer Settings can be started from the Windows Start menu. See "RoboServer Configuration" in the *Administrator's Guide* for the RoboServer configuration details.

Using this application, you can configure the following:

- General: Socket service options, Management Console connection options including the admin superuser name and password, RoboServer host settings, number of license units, and the Verbose option.
- Security: Security settings such as authentication and permissions.
- Certificates: The use of certificates.
- Project: The location of the default project.
- JMX Server: JMX server configuration.

• Management Console: Embedded Management Console configuration.

After changing any of the settings, click **OK** to store the new settings, and then restart any RoboServers that are running, to make the changes take effect.

A When using embedded Derby database, robots can create and edit files on computers even when the **Allow File System and Command Line Access** option on the **Security** tab is not selected. We recommend using MySQL or another enterprise-class database in your network environment.

Starting from Kofax RPA version 10, all RoboServers must auto register to the Management Console. Therefore, the URL and credentials for the Management Console along with the cluster name must be specified when starting the RoboServer (either at the command line or using the **RoboServer Settings** application).

The name or IP address and the port number of the RoboServer host should be specified when those parameters are different from what a RoboServer discovers on the local computer, such as when running with NAT in the cloud, or when you run the RoboServer in a Docker container.

Kofax RPA contains several command-line tools to help you modify the settings in batch mode. For example, you can create several users with specified permissions. See RoboServer Configuration - Headless Mode for details.

If you need to change the maximum amount of RAM that RoboServer can use, see "Change the RAM Allocation" in the *Administrator's Guide*.

# RoboServer Configuration - Headless Mode

Kofax RPA ships with several utilities to configure your RoboServer from a command line. The utilities are located in the bin subfolder of the Kofax RPA installation folder. Note that the configuration files are user-dependent and stored in the user folder. For more information, see "Important Folders" in the *Kofax RPA Installation Guide*.

- ConfigureRS: Sets the JMX password and the Management Console password in the RoboServer settings file (roboserver.settings).
- ConfigureMC: Sets protocols and ports usage, certificate passwords, and upload JDBC jar files permission in the mc.settings file.
- ConfigureRSUser: Adds and removes users and updates user credentials in the rsusers.xml file. Information in this file is used to authenticate API requests.

For help on usage, run utilities with an -h option.

To set a connection to the Management Console that the RoboServer will register to, type the following command:

ConfigureRS -mcUrl http://admin:password@localhost:8080/ManagementConsole

**i** The default admin superuser credentials are: user name - admin, password - admin.

To create a user user1 with Password1 password and all permissions, type the next command:

ConfigureRSUser user1 Password1 -a

To enable authentication of API requests, you must open rsusers.xml and change the userConfiguration enabled to true, as shown in the following example.

#### Sample rsusers.xml configuration file

```
<?xml version="1.0" encoding="UTF-8"?>
<userConfiguration enabled="true">
<users>
<user username="user1"
password_hash="20c7628c31534b8718a1da00435505e4262e3f4dc305">
<startRobot/>
<startRobot/>
<stopRobot/>
<stopRobot/>
<userShutdownRoboServer/>
</users>
</userS>
</userConfiguration>
```

#### Sample roboserver.settings configuration file

```
# Settings file for RoboServers. Some configurations contains encrypted passwords and
should not be edited by hand,
           these should be modified using dedicated commandline tools.
# The directory for use on RoboServers when the API used the DefaultRoboLibrary. On
Windows \ must be escaped in the following way:
c:////users//AppData//Local//Kofax RPA//..
defaultProject = /home/TestUser/Kofax RPA/trunk
# Should RoboServers be allowed to access the file System, or call commands/scripts.
Values: true/false
sec allow file system access = false
# Will RoboServers accept JDBC drivers sent from the Management Console. Values: true/
false
sec accept jdbc drivers = true
# Should RoboServers log all loaded URLs to the log4j2 audit log. Values true/false
sec_log_http_traffic = false
# If enabled RoboServers will check credentials for API requests. Values: true/false
sec authenticate api requests = false
# If enabled RoboServers generate an error when accessing a https site without a valid
certificate. Values: true/false
cert_verify_https_certificates = false
# If enabled, RoboServers will only allow SSL connections from trusted client. Values
true/false
cert verify api certificates = false
# Configures if the the JMX service should be enabled
enable jmx = false
# The port number for the JMX service to listen on.
jmx port Number = 50100
# If enabled, input for robots is exposed through JMX. Values: true/false
jmx show inputs = true
# Heartbeat notification interval, in seconds
jmx heartbeat interval = 0
```

# Configure if JMX should use RMI enable jmx rmi = false # Optional RMI host and port for the JMX service. Use if you need to connect through a firewall. Example: example.com:51001 jmx\_rmi\_url = # Enables authentication for JMX requests. Values: true/false jmx enable authentication = true # The user-name used for JMX authentication jmx username = # The password used for JMX authentication. This should be created using the ConfigureRS command line tool. jmx password = # Configures if the socket service should be enabled enable socket service = false # Configures which port the RoboServers should be listening on port = 50000# Configures if the ssl socket service should be enabled enable ssl socket service = false # Configures which ssl port the RoboServers should be listening on ssl\_port = 50001 # Specify which Management Console to register to formatted as: http[s]:// <hostname>:<port number> mc URL = # The user name to use for authentication to the Management Console mc username = # The password to use for authentication to the Management Console mc password : # Specifies which cluster the RoboServers should be registered to cluster = # Causes RoboServers to output status and runtime events verbose = false Sample mc.settings configuration file # Settings file for Management Console. Passwords should not be edited by hand, but using the 'ConfigureMC' command line utility. # Should the MC web-server start a HTTP listener. Values true/false mc http = true # Configures the port of the http listener. mc http port = 50080

# Should the MC web-server start a HTTPs listener. Values true/false mc\_https = false

# Configures the port of the HTTPS listener.
mc https port = 50443

# Password for the certificate used by the HTTPs listener. This should be created using the ConfigureMC command line tool. mc\_https\_cert\_password = 3W2MTrL/b2k= # Configures which hosts are allowed to upload JDBC jar files to MC. Values: NONE, LOCALHOST, ANY\_HOST mc allow jdbc upload = LOCALHOST

# **Use Proxy Services**

Some IP proxy providers are beginning to offer built-in IP rotation services. Although this is convenient, it is not always a useful service for those who need IP proxies.

Kofax RPA does not recommend using an IP-rotation model where the proxy provider rotates the IP at random or pre-set times, because not all websites are able to or even allow maintaining a browser session across an IP address change.

On the open Internet, IP rotation can work just fine, because the typical browser socket connection has a very short life and the website does not check the source IP address. Many websites and shops implement the most basic session management. With the increase in cyber-threats and focus on security, many websites are increasing their security level and adding IP address monitoring. It is a good practice for web servers to detect and prevent in-session IP address changes for protection against Man-in-the-Middle attacks. This is why all web banking sites and many other commercial and financial services sites with user login are implementing protection against in-session IP address.

As changing the IP address is likely to break the session in progress with the web-server, you cannot arbitrarily rotate IP addresses while running robots. The best way to use proxies effectively is to control the proxy from within the robot, for instance by using the Change Proxy step, or by using web services provided by the proxy service.

If the rotation is done in the robot, with consideration of the remote website, in a way the transactions are made within an IP address session, the robot should work fine.

See also:

- Change Proxy step
- Proxy Servers in Design Studio settings
- · Configuring Proxy servers in Management Console

# Kofax RPA Limitations

The following section describes some limitations of the Kofax RPA product.

#### General

When collecting a large number of data elements, we recommend you to structure your robot for a divide-and-conquer approach, so that each run of the robot collects only a portion of the data elements.

### Browser

• The web pages downloaded using Make Snapshot are a representation of the content and styles downloaded from the internal browser in Kofax RPA. When viewing the downloaded pages in a desktop browser, they may render differently from viewing the original web page in that browser.

## Excel

- When looping over a global Excel variable, certain steps are not allowed inside the loop, that is after the loop step. This is dynamically enforced, in other words the error does not occur until the steps are executed. The following steps will always refuse to work on a global variable that the robot loops over inside the loop: Insert Rows, Insert Columns, Remove Rows, Remove Columns and Set Sheet Name.
- Excel modification is memory intensive and might not work on large Excel documents. The limit may depend on many factors, for example, available memory on a design platform or a server platform, how many modifications the robot does, and so on. Therefore it is not possible to give precise criteria for when an Excel document is too large for Kofax RPA to handle.
- Formats specified in the built-in Excel may not be displayed in the same way as in Microsoft Excel due to the use of Apache POI.
- Formula support. See the Apache POI website for details on formula support in Excel.
- Supported functions. See Supported Features in Excel and the Apache POI website for details on supported functions and function limitations.
- Unsupported features
  - Manipulating array/table formulas (In Excel, formulas that look like "{=...}" as opposed to "=...")
  - Region operators: union, intersection
  - Parsing of previously uncalled add-in functions
  - Preservation of whitespace in formulas (when POI manipulates them)
  - Font changes, for example bold, size, etc.
  - Background color in cell
  - External file references from formulas
  - Excluding hidden values
  - Converting strings to a date with the FLOOR, HOUR, and MINUTE functions. Only decimal values are supported.
- Sometimes, when your robot performs some actions on a very large Excel document, the processing may become slow after several hundred iterations. To speed up the process, use the following settings in your robot for Excel processing:
  - Use Global variable
  - Do not use the Ignore and Continue error handling
  - Do not run your robot in Design mode

• With all the above-mentioned conditions, if an error occurs when working with Excel, the variable value is set to empty. You will need to inspect your robot to make sure you use the supported Excel capabilities and correct the error to have a valid value in your variable.

See Supported Features in Excel for more information.

# **Execution Mode**

The following list contains steps that are not available in the Smart Re-execution mode.

- Call REST Web Service (old version)
- Call Web Service (old version)
- Clear Web Storage
- Divide Tag (old version)
- Divide Text
- Divide Text (old version)
- Execute SQL (old version)
- Extract from Excel (old version)
- Extract from PDF (old version)
- Extract Image
- For Each File (old version)
- Hide Tag
- Insert Tag
- Load Data (old version)
- Make Snapshot
- Normalize Table
- Query Database (old version)
- Remove Table Rows
- Remove Tag Range
- Remove Tags (old version)
- Replace Tag
- Rewrite Page
- Rewrite Style Sheet
- Set Top Tag (old version)
- Transpose Table
- Unhide Tag

# **Kofax RPA Kapplets**

The following list contains features that are not available in Kofax RPA Kapplets.

- Import and export Kofax RPA Kapplet backups
- Adding OAuth robots to Kapplets

Using Kapplets with robots containing big volume data output is not recommended.

### **Data Converters**

• If you convert data using JavaScript, polyfills cannot be used since this conversion uses the classic JavaScript engine. For more information about polyfills, see Predefined JavaScript Polyfills.

### **Date Converters**

• When the year is entered with two digits, the century cut-off of 2029 is used. **Example** 

09/10/30 becomes 1930-09-10 00:00:00.0

### 09/10/29 becomes 2029-09-10 00:00:00.0

• The day in a date is validated only if it amounts to 32 or over. When under 32, the day is converted to a corresponding day in the following month.

### Example

2020-02-30 becomes 2020-03-01 2020-02-31 becomes 2020-03-02 2020-02-32 leads to error

## **Robot documentation**

The following list contains features that are not available in the robot documentation.

• Information on Connectors used by the robot is not included in the robot documentation.